## **Oracle® Clinical**

Administrator's Guide Release 5.0.1 **E36994-02**

December 2013

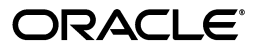

Oracle Clinical Administrator's Guide, Release 5.0.1

E36994-02

Copyright © 1996, 2013, Oracle and/or its affiliates. All rights reserved.

This software and related documentation are provided under a license agreement containing restrictions on use and disclosure and are protected by intellectual property laws. Except as expressly permitted in your license agreement or allowed by law, you may not use, copy, reproduce, translate, broadcast, modify, license, transmit, distribute, exhibit, perform, publish, or display any part, in any form, or by any means. Reverse engineering, disassembly, or decompilation of this software, unless required by law for interoperability, is prohibited.

The information contained herein is subject to change without notice and is not warranted to be error-free. If you find any errors, please report them to us in writing.

If this is software or related documentation that is delivered to the U.S. Government or anyone licensing it on behalf of the U.S. Government, the following notice is applicable:

U.S. GOVERNMENT END USERS: Oracle programs, including any operating system, integrated software, any programs installed on the hardware, and/or documentation, delivered to U.S. Government end users are "commercial computer software" pursuant to the applicable Federal Acquisition Regulation and agency-specific supplemental regulations. As such, use, duplication, disclosure, modification, and adaptation of the programs, including any operating system, integrated software, any programs installed on the hardware, and/or documentation, shall be subject to license terms and license restrictions applicable to the programs. No other rights are granted to the U.S. Government.

This software or hardware is developed for general use in a variety of information management applications. It is not developed or intended for use in any inherently dangerous applications, including applications that may create a risk of personal injury. If you use this software or hardware in dangerous applications, then you shall be responsible to take all appropriate fail-safe, backup, redundancy, and other measures to ensure its safe use. Oracle Corporation and its affiliates disclaim any liability for any damages caused by use of this software or hardware in dangerous applications.

Oracle and Java are registered trademarks of Oracle and/or its affiliates. Other names may be trademarks of their respective owners.

Intel and Intel Xeon are trademarks or registered trademarks of Intel Corporation. All SPARC trademarks are used under license and are trademarks or registered trademarks of SPARC International, Inc. AMD, Opteron, the AMD logo, and the AMD Opteron logo are trademarks or registered trademarks of Advanced Micro Devices. UNIX is a registered trademark of The Open Group.

This software or hardware and documentation may provide access to or information on content, products, and services from third parties. Oracle Corporation and its affiliates are not responsible for and expressly disclaim all warranties of any kind with respect to third-party content, products, and services. Oracle Corporation and its affiliates will not be responsible for any loss, costs, or damages incurred due to your access to or use of third-party content, products, or services.

# **Contents**

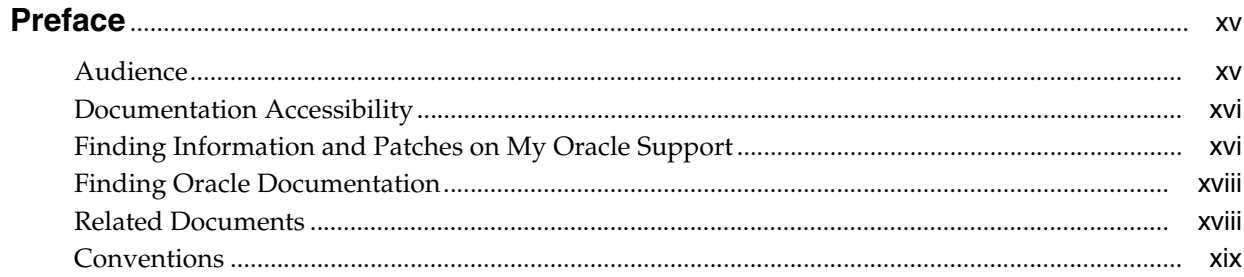

## **Part I** Configuration Tasks

## 1 Setting Up User Accounts

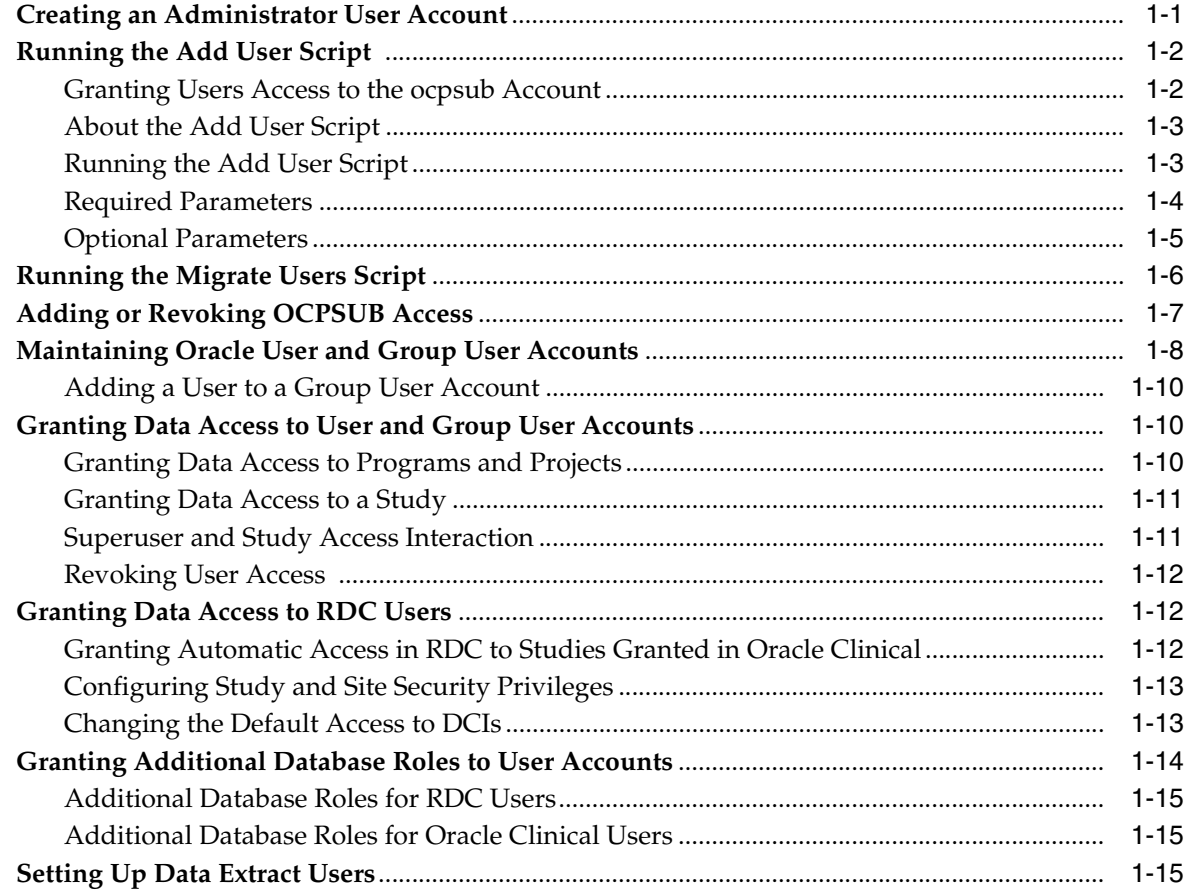

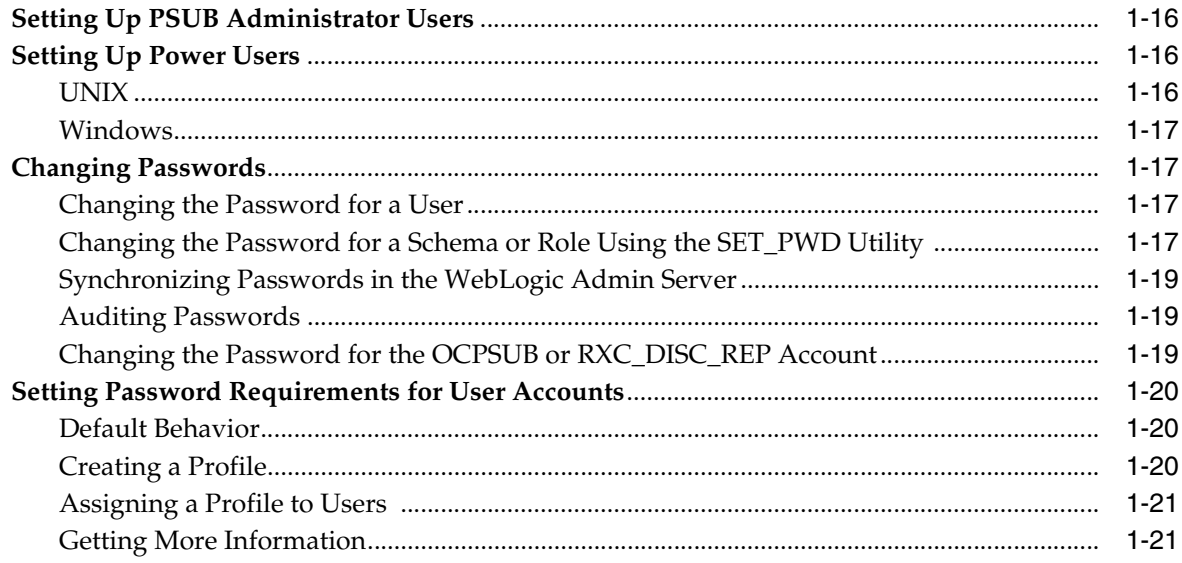

## 2 Oracle Clinical Menu-Based Security

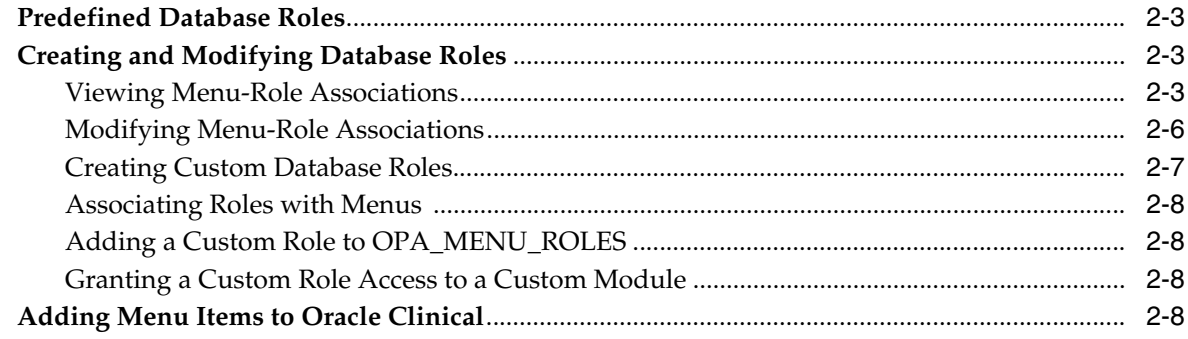

## 3 Configuring Discrepancy Management

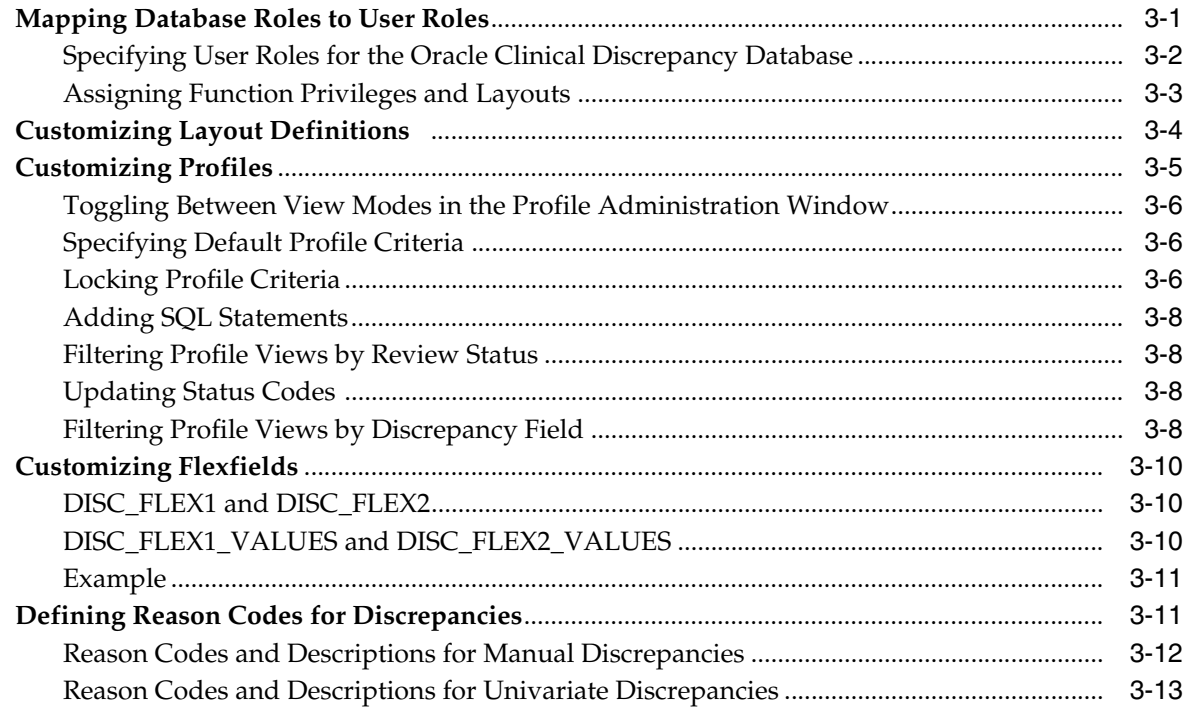

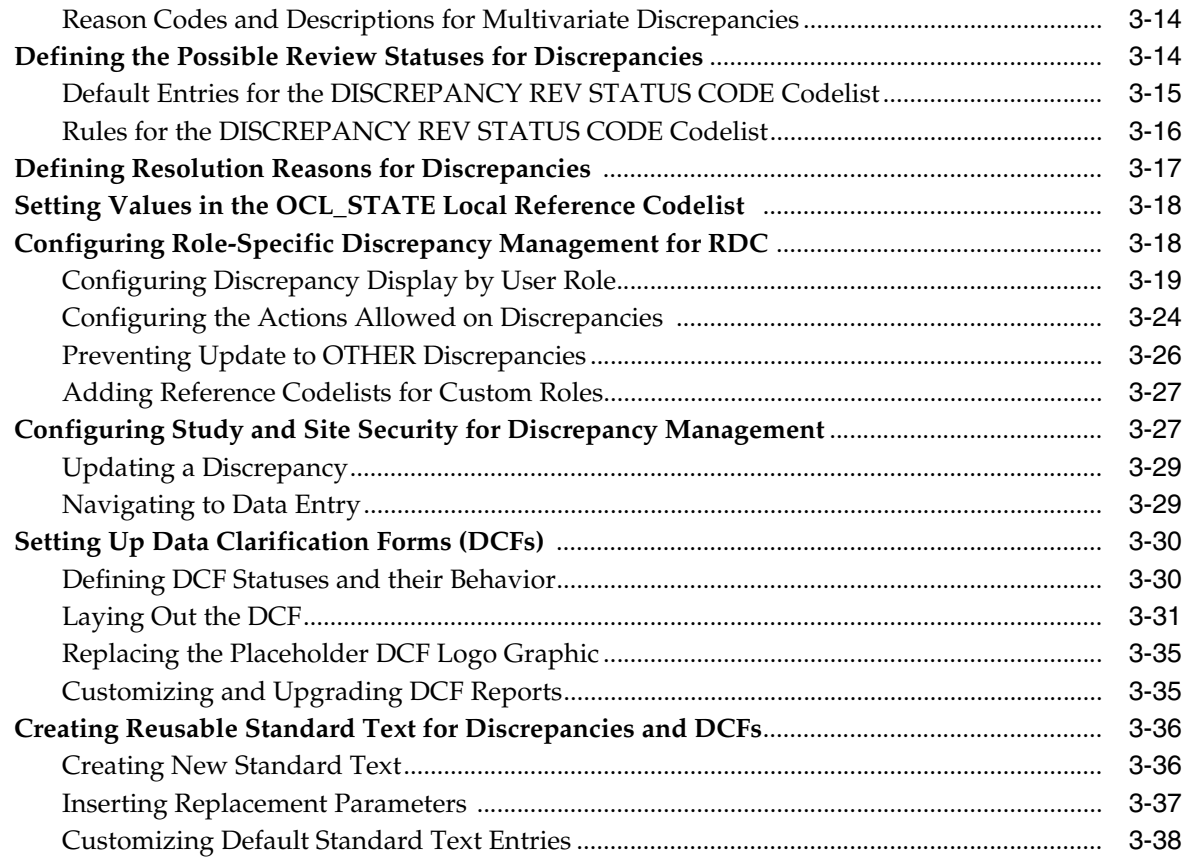

## **4 [Configuring the Mass Changes Utility](#page-92-0)**

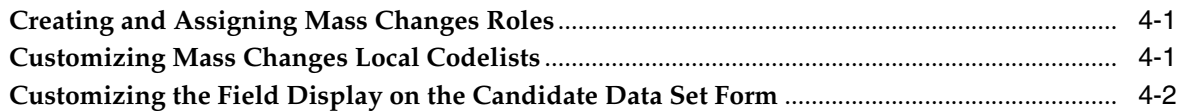

## **5 [Configuring Data Entry and User Preferences](#page-98-0)**

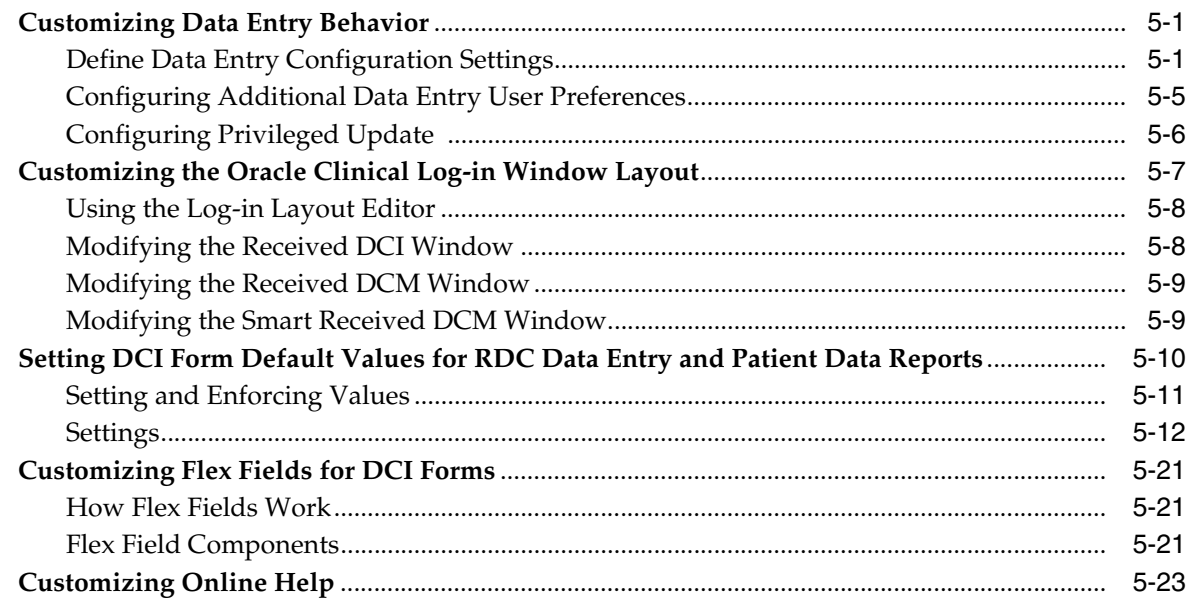

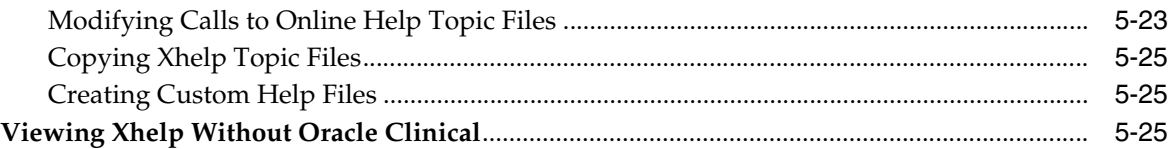

## **6 [Configuring Data Extract](#page-124-0)**

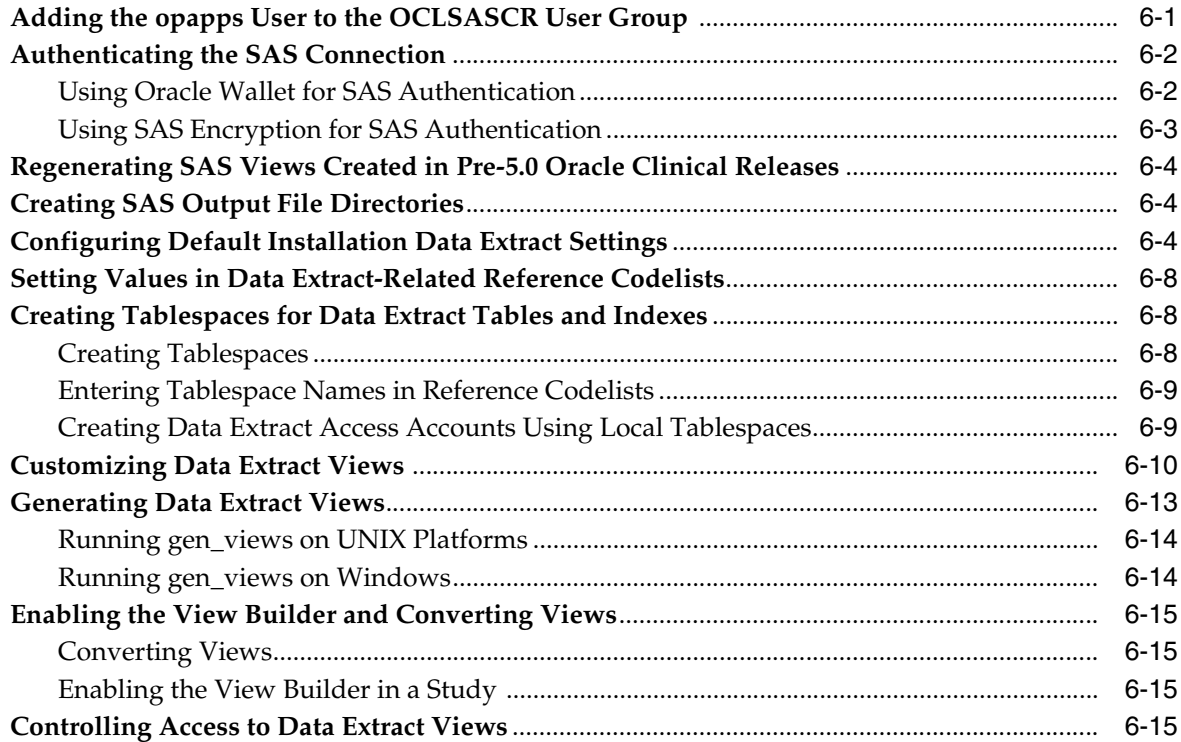

## **7 [Reference Codelists](#page-140-0)**

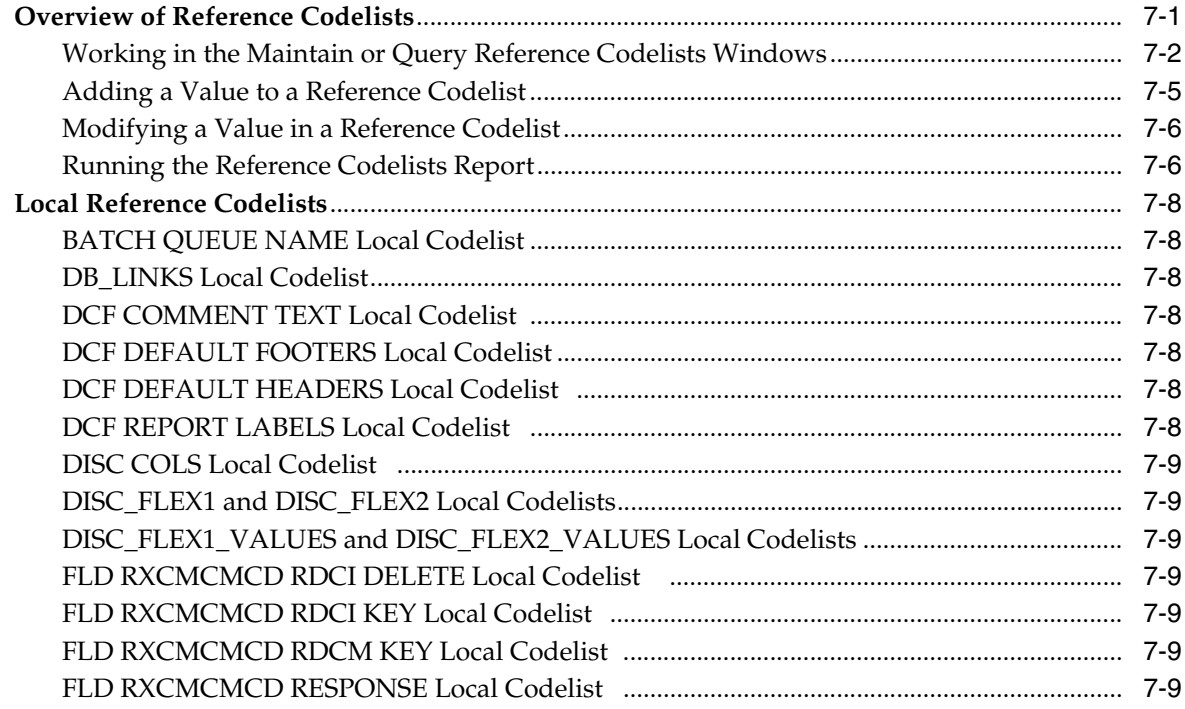

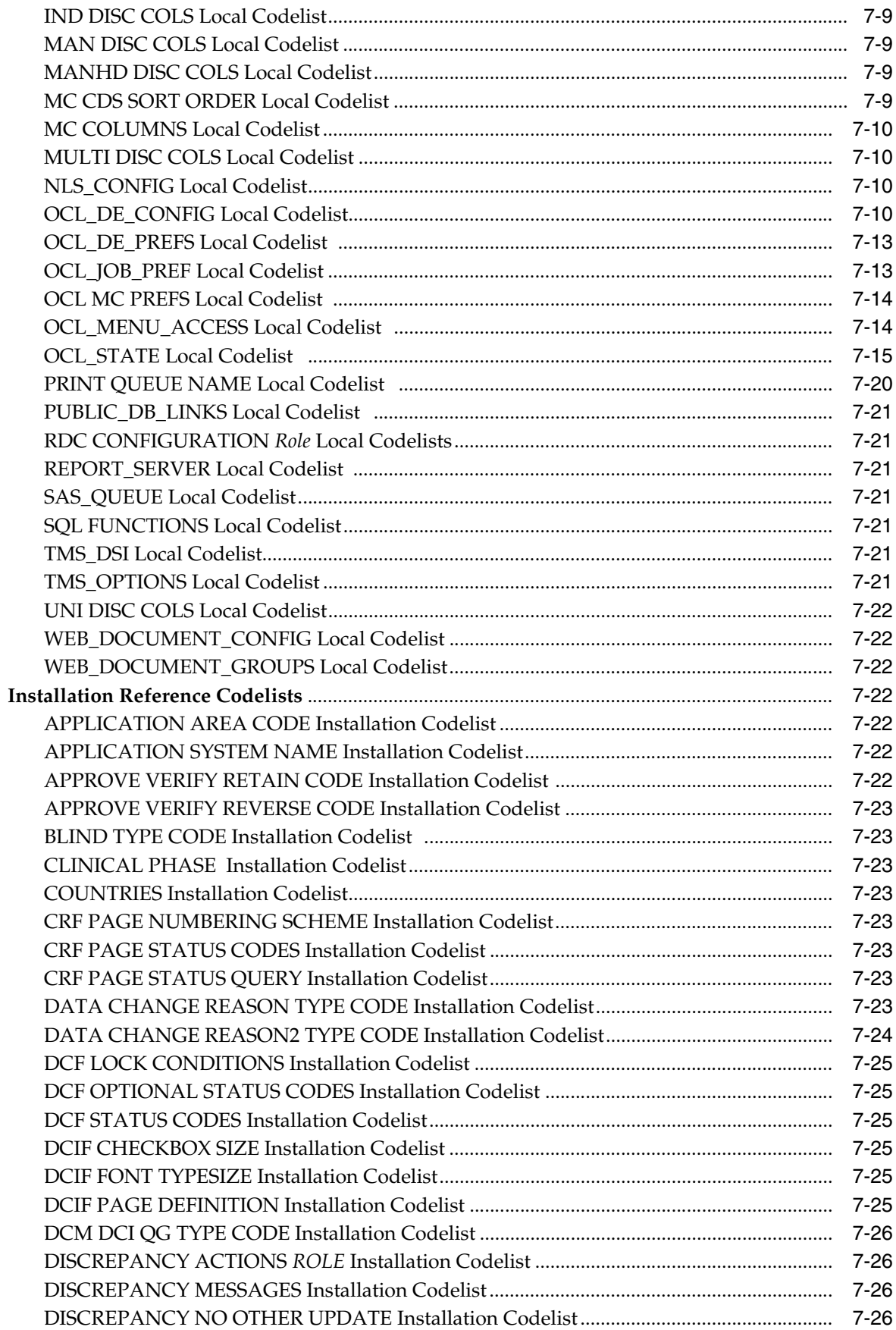

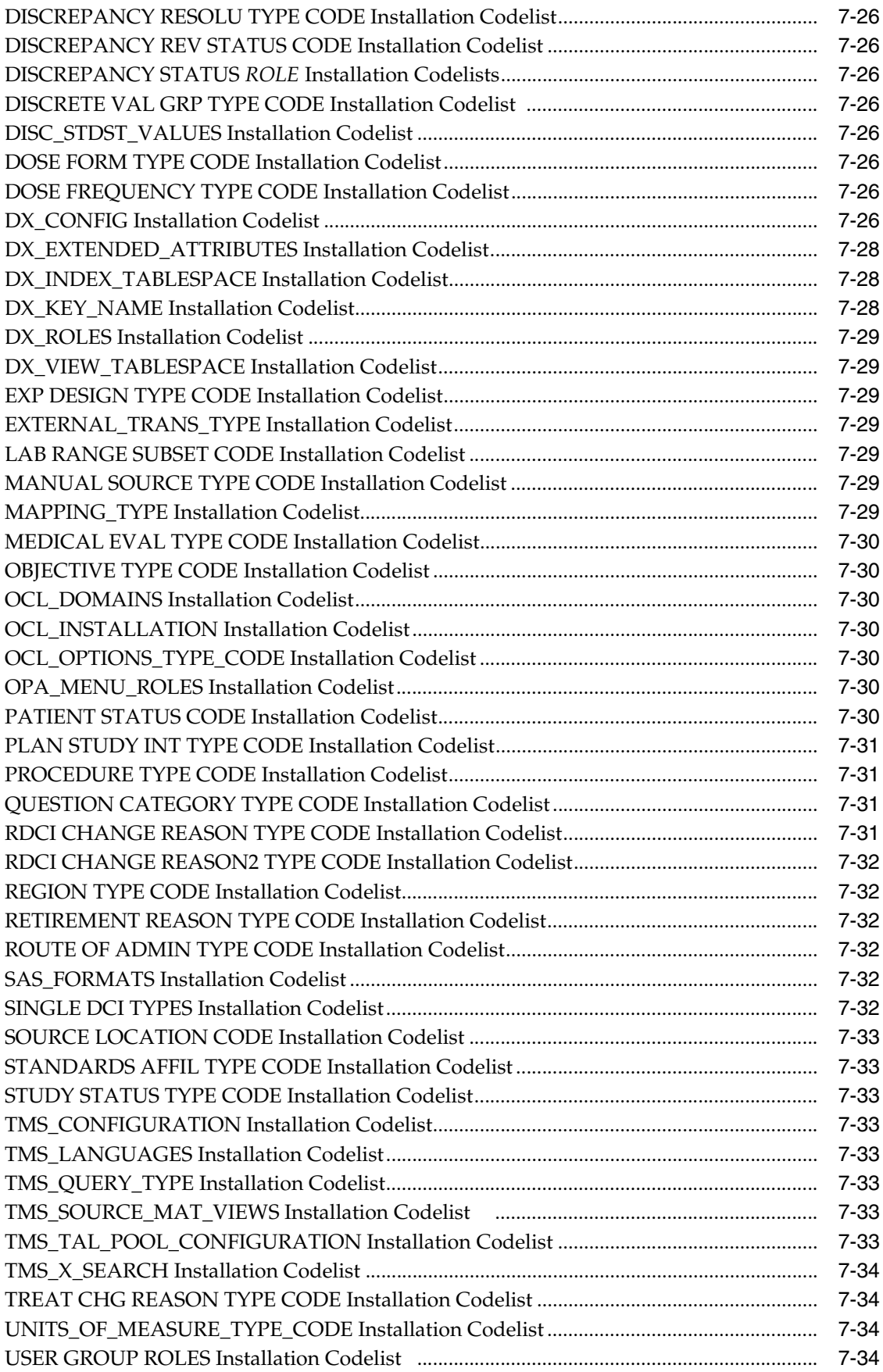

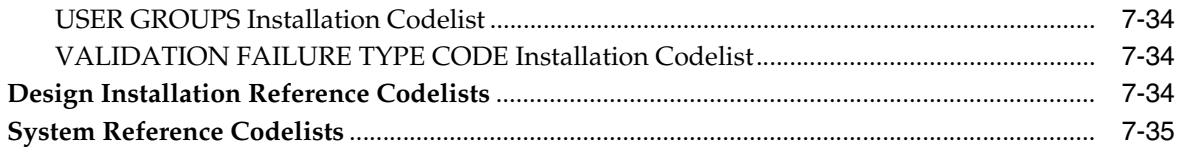

## **Part II Oracle Clinical Administration Tasks**

## 8 Managing Batch Jobs

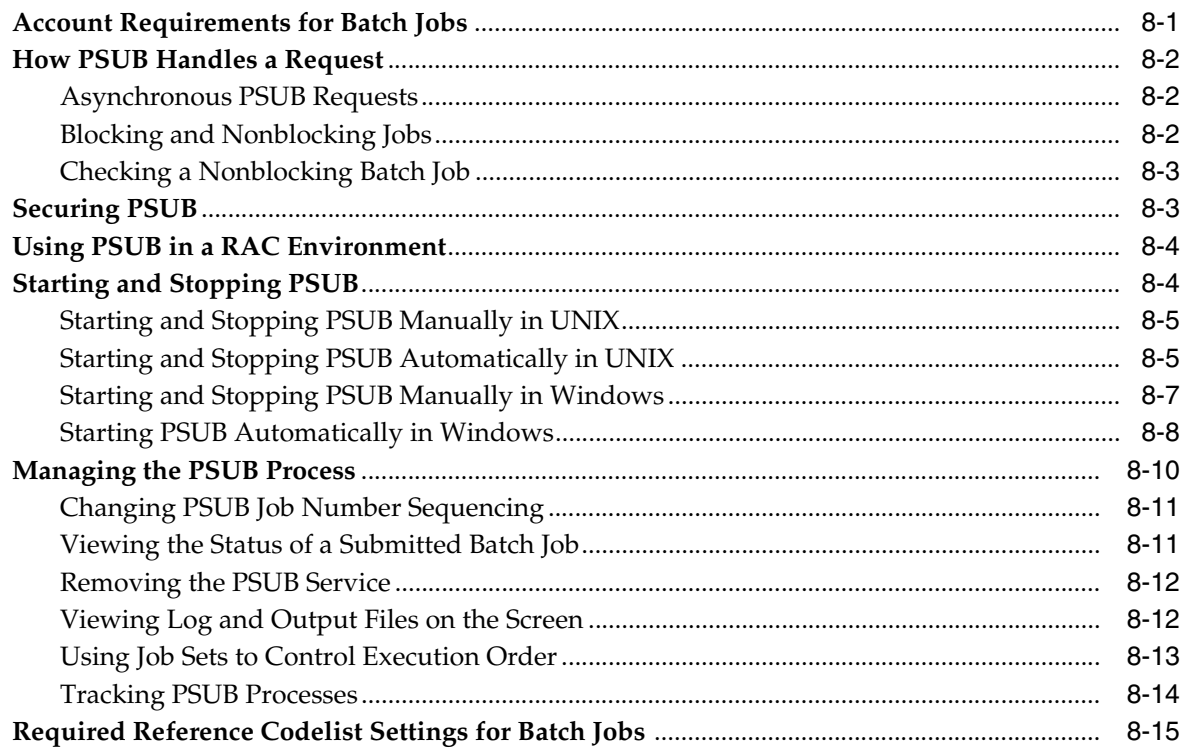

## 9 Partitioning and Indexing

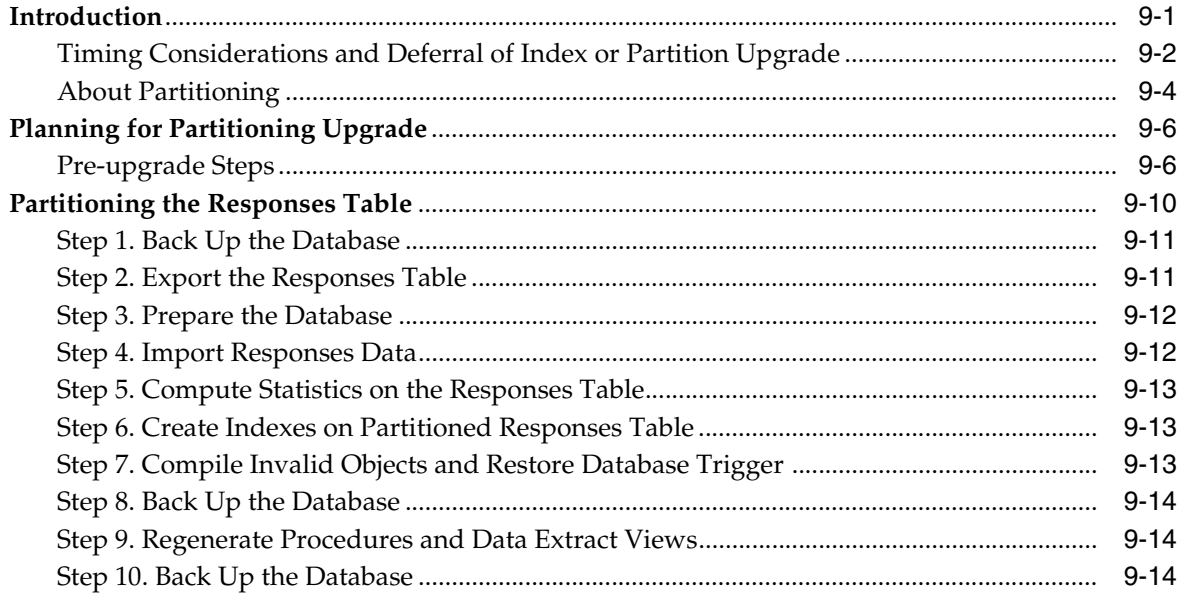

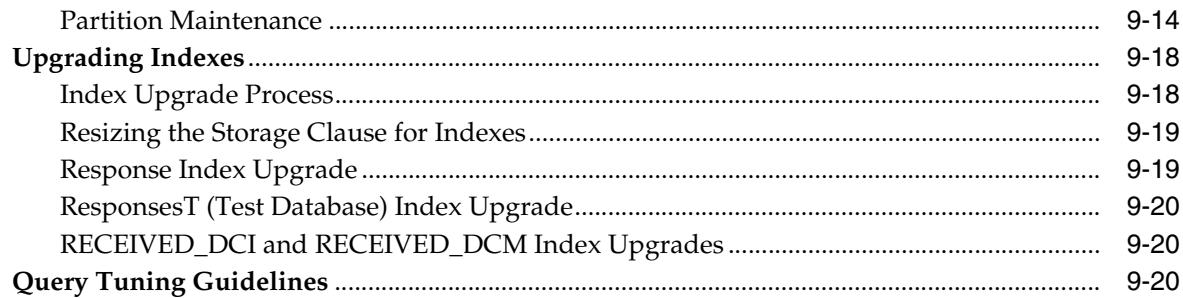

## **10 [Utilities](#page-214-0)**

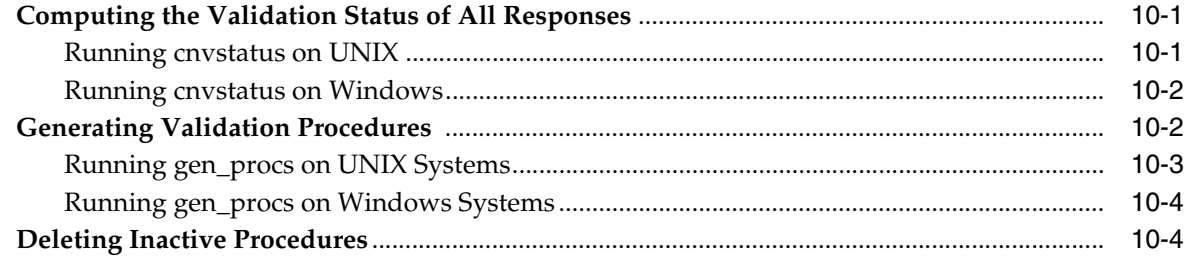

## **[11 Setting Up File and Image Viewing](#page-218-0)**

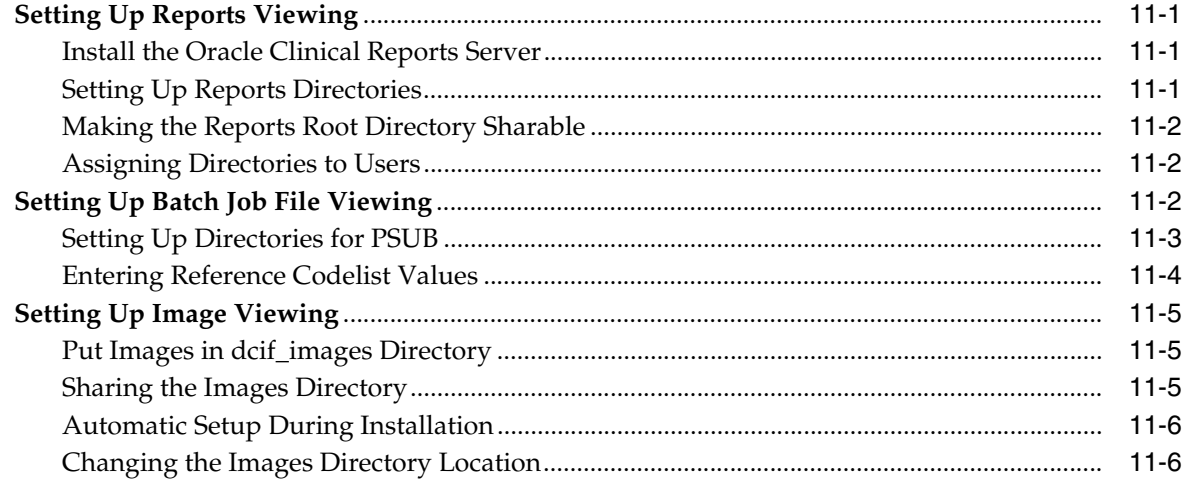

## **12 [Conducting Studies in a Distributed](#page-224-0) Environment**

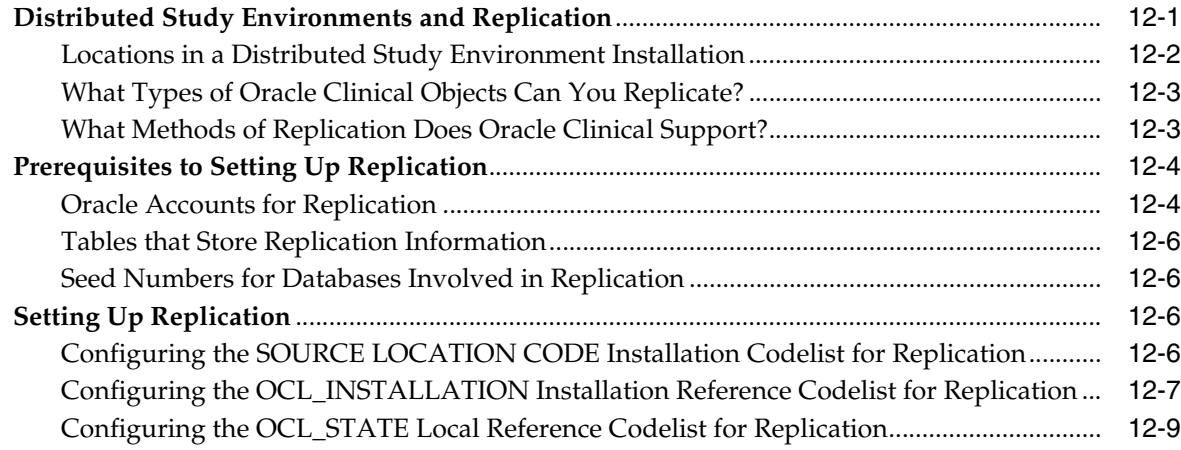

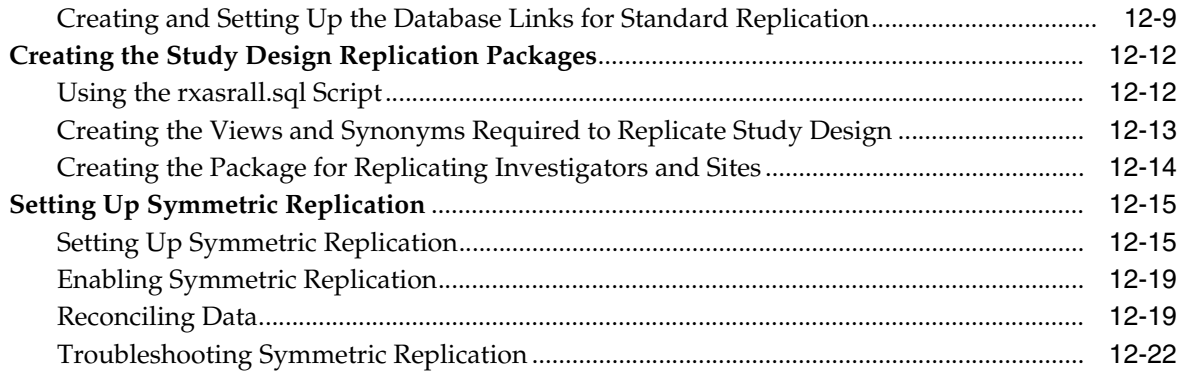

## **13 [Using Replication](#page-250-0)**

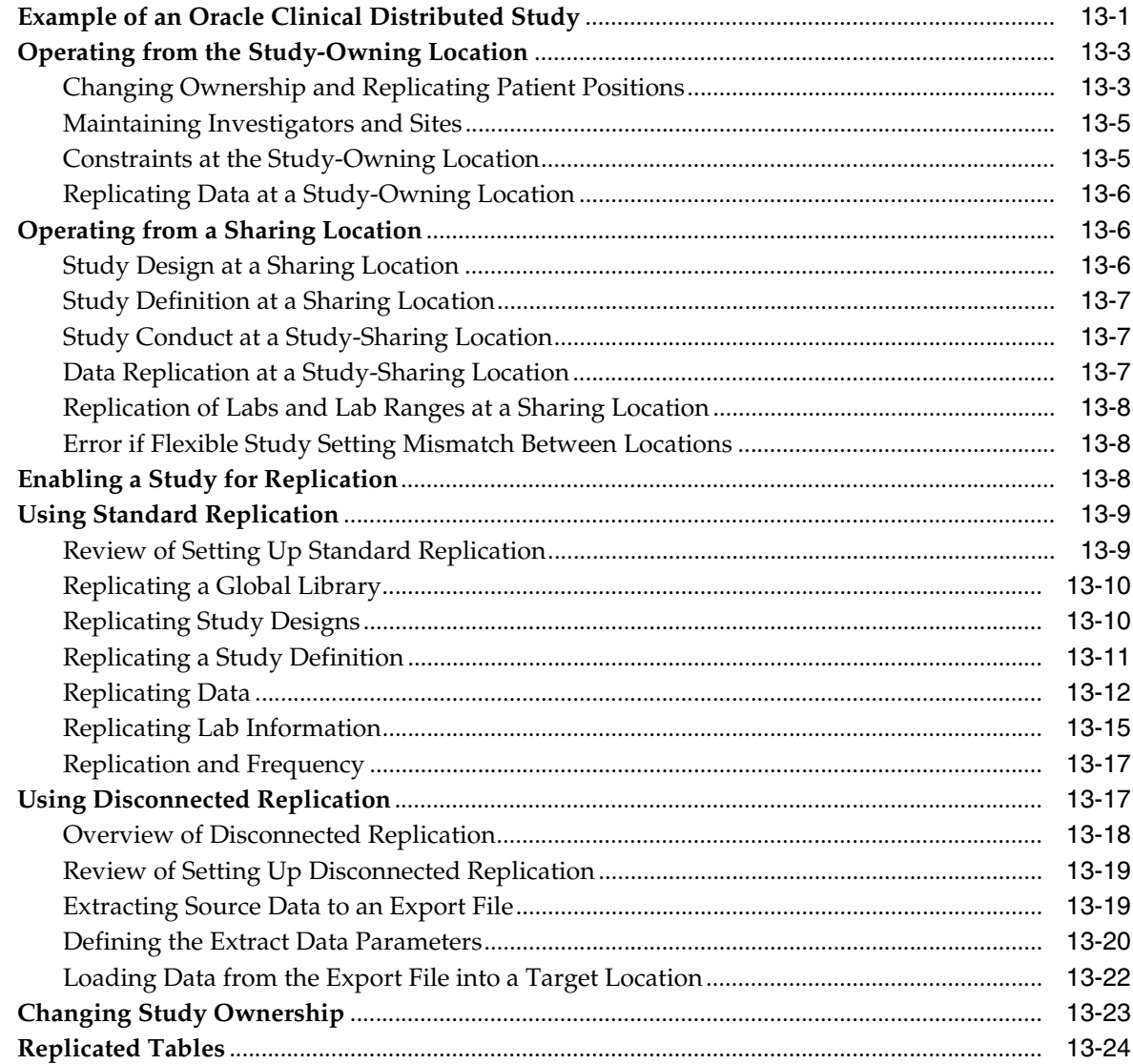

## **[Part III Appendixes](#page-276-0)**

## A Environment Variables and Registry Settings

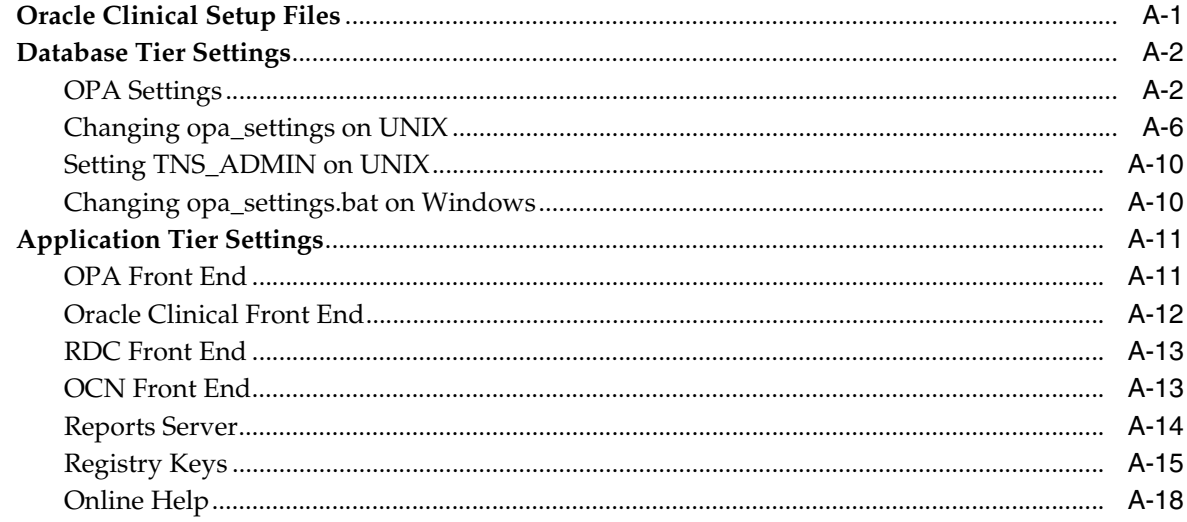

## **B** SAS\_VIEW Directory Tree

## C Troubleshooting

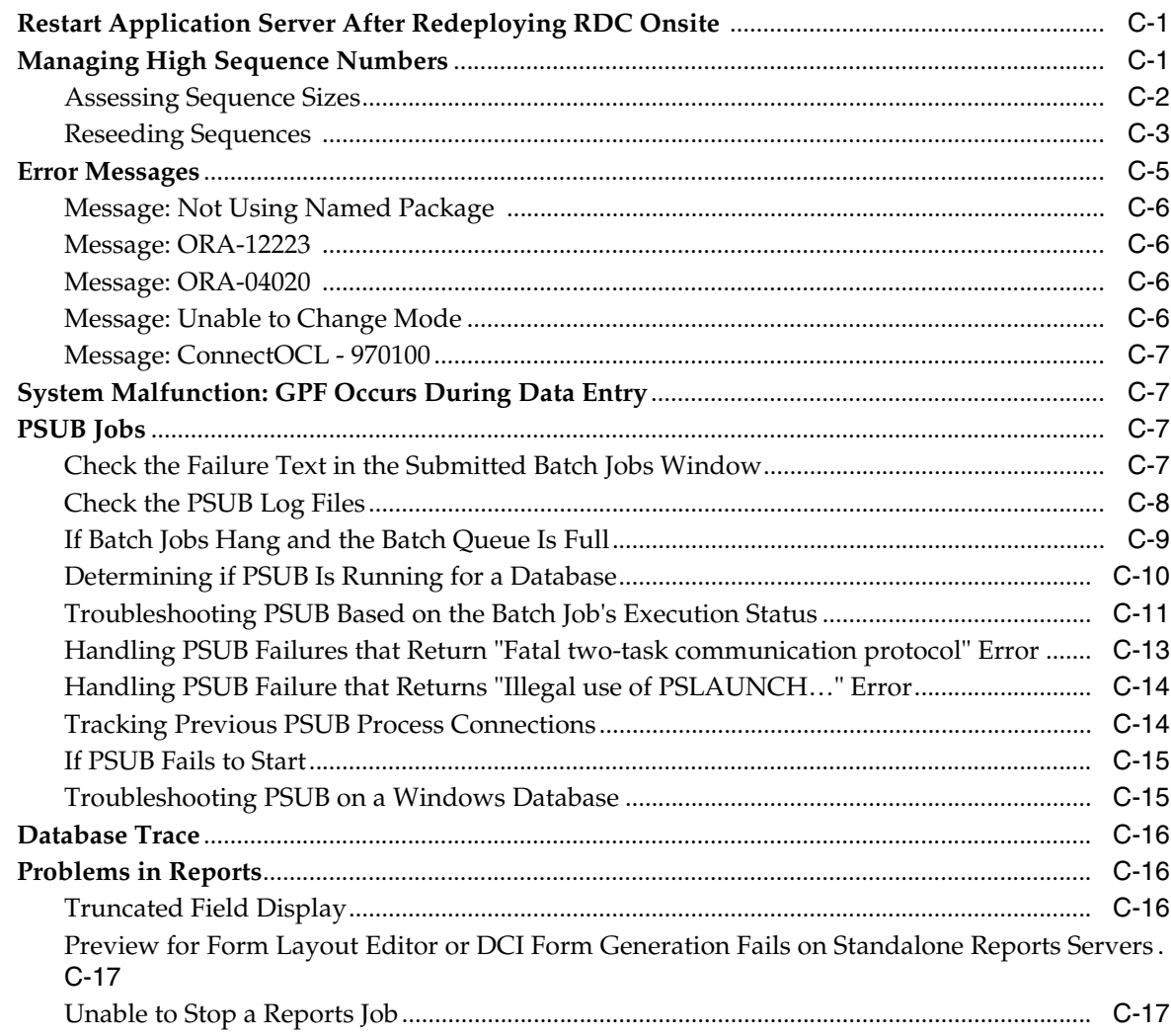

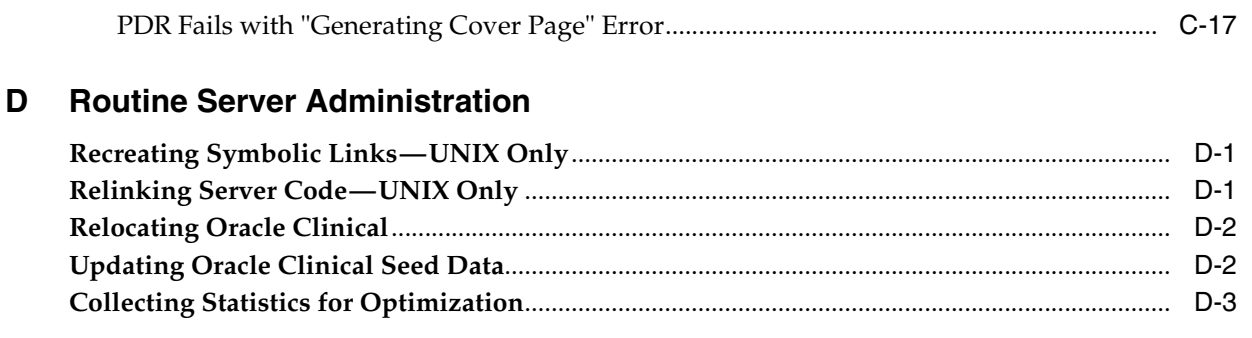

## **[E Oracle Clinical Tablespaces](#page-320-0)**

## **[Glossary](#page-322-0)**

**[Index](#page-346-0)**

# **Preface**

<span id="page-14-0"></span>This *Oracle Clinical Administrator's Guide* describes activities that may be required of a system or database administrator to maintain an Oracle Clinical site. For installation and one-time tasks, see the *Oracle Clinical Installation Guide*. For information on configuring Remote Data Capture Onsite (RDC Onsite), see the *Oracle Clinical Remote Data Capture Onsite Administrator's Guide*.

This preface contains the following topics:

- [Audience on page](#page-14-1) xv
- [Documentation Accessibility on page](#page-15-0) xvi
- [Finding Information and Patches on My Oracle Support on page](#page-15-1) xvi
- [Finding Oracle Documentation on page](#page-17-0) xviii
- [Related Documents on page](#page-17-1) xviii
- [Conventions on page](#page-18-0) xix

## <span id="page-14-1"></span>**Audience**

To administer an Oracle Clinical installation you need to be able to carry out the tasks listed below. If you lack the necessary skills, one alternative is to engage Oracle Consulting.

#### **Oracle Database Administrators**

To perform Oracle Clinical database tasks, you should have a level of knowledge equivalent to what is taught in Oracle's DBA Architecture and Administration course. You must be able to read, edit, and run SQL scripts and review log files. For ongoing administration, additional DBA training is essential.

#### **System Administrators**

A general understanding of the operating system and networking is required, including:

- For UNIX:
	- **–** Creating and managing user accounts and groups
	- **–** Installing Oracle RDBMS software and patches
	- **–** Identifying space on a file system for Oracle database tablespaces
	- **–** Setting and using environment variables
- For Microsoft Windows:
- **–** Creating and managing user accounts and groups
- **–** Creating and managing services
- **–** Installing Oracle software
- **–** Managing settings through the Control Panel applets
- **–** Adding network printers

#### <span id="page-15-0"></span>**Documentation Accessibility**

For information about Oracle's commitment to accessibility, visit the Oracle Accessibility Program website at http://www.oracle.com/pls/topic/lookup?ctx=acc&id=docacc.

#### **Access to Oracle Support**

Oracle customers have access to electronic support through My Oracle Support. For information, visit http://www.oracle.com/pls/topic/lookup?ctx=acc&id=info or visit http://www.oracle.com/pls/topic/lookup?ctx=acc&id=trs if you are hearing impaired.

### <span id="page-15-1"></span>**Finding Information and Patches on My Oracle Support**

Your source for the latest information about Oracle Clinical is Oracle Support's self-service Web site My Oracle Support (formerly MetaLink).

Before you install and use Oracle Clinical, always visit the My Oracle Support Web site for the latest information, including alerts, White Papers, installation verification (smoke) tests, bulletins, and patches.

#### **Creating a My Oracle Support Account**

You must register at My Oracle Support to obtain a user name and password account before you can enter the Web site.

To register for My Oracle Support:

- **1.** Open a Web browser to <https://support.oracle.com>.
- **2.** Click the **Register** link to create a My Oracle Support account.
- **3.** Follow the instructions on the registration page.

#### **Signing In to My Oracle Support**

To sign in to My Oracle Support:

- **1.** Open a Web browser to <https://support.oracle.com>.
- **2.** Click **Sign In.**
- **3.** Enter your user name and password.
- **4.** Click **Go** to open the My Oracle Support home page.

#### **Finding Information on My Oracle Support**

There are many ways to find information on My Oracle Support.

#### **Searching by Article ID**

The fastest way to search for information, including alerts, White Papers, installation verification (smoke) tests, and bulletins is by the article ID number, if you know it.

To search by article ID:

- **1.** Sign in to My Oracle Support at <https://support.oracle.com>.
- **2.** Locate the Search box in the upper right corner of the My Oracle Support page.
- **3.** Click the sources icon to the left of the search box, and then select **Article ID** from the list.
- **4.** Enter the article ID number in the text box.
- **5.** Click the magnifying glass icon to the right of the search box (or press the Enter key) to execute your search.

The Knowledge page displays the results of your search. If the article is found, click the link to view the abstract, text, attachments, and related products.

#### **Searching by Product and Topic**

You can use the following My Oracle Support tools to browse and search the knowledge base:

- Product Focus On the Knowledge page under Select Product, type part of the product name and the system immediately filters the product list by the letters you have typed. (You do not need to type "Oracle.") Select the product you want from the filtered list and then use other search or browse tools to find the information you need.
- Advanced Search You can specify one or more search criteria, such as source, exact phrase, and related product, to find information. This option is available from the **Advanced** link on almost all pages.

#### **Finding Patches on My Oracle Support**

Be sure to check My Oracle Support for the latest patches, if any, for your product. You can search for patches by patch ID or number, or by product or family.

To locate and download a patch:

- **1.** Sign in to My Oracle Support at <https://support.oracle.com>.
- **2.** Click the **Patches & Updates** tab. The Patches & Updates page opens and displays the Patch Search region. You have the following options:
	- In the **Patch Name or Number** field, enter the number of the patch you want. (This number is the same as the primary bug number fixed by the patch.) This option is useful if you already know the patch number.
	- To find a patch by product name, release, and platform, click the **Product or Family** link to enter one or more search criteria.
- **3.** Click **Search** to execute your query. The Patch Search Results page opens.
- **4.** Click the patch ID number. The system displays details about the patch. In addition, you can view the Read Me file before downloading the patch.
- **5.** Click **Download.** Follow the instructions on the screen to download, save, and install the patch files.

## <span id="page-17-2"></span><span id="page-17-0"></span>**Finding Oracle Documentation**

The Oracle Web site contains links to all Oracle user and reference documentation. You can view or download a single document or an entire product library.

#### **Finding Oracle Health Sciences Documentation**

To get user documentation for Oracle Health Sciences applications, go to the Oracle Health Sciences documentation page at:

<http://www.oracle.com/technetwork/documentation/hsgbu-clinical-407519.html>

**Note:** Always check the Oracle Health Sciences Documentation page to ensure you have the latest updates to the documentation.

#### **Finding Other Oracle Documentation**

To get user documentation for other Oracle products:

**1.** Go to the following Web page:

<http://www.oracle.com/technology/documentation/index.html>

Alternatively, you can go to <http://www.oracle.com>, point to the Support tab, and then click **Documentation.**

- **2.** Scroll to the product you need and click the link.
- **3.** Click the link for the documentation you need.

#### <span id="page-17-1"></span>**Related Documents**

This section lists the documents in the Oracle Clinical documentation set, followed by their part number. The most recent version of each guide is posted on the Oracle Web site; see ["Finding Oracle Health Sciences Documentation" on page](#page-17-2) xviii.

- *Oracle Clinical Installation Guide* (Part E36499)
- *Oracle Clinical Administrator's Guide* (Part E36994)
- *Oracle Clinical Getting Started* (Part E36995)
- *Oracle Clinical Creating a Study* (Part E36996)
- *Oracle Clinical Conducting a Study* (Part E36997)
- *Oracle Clinical Application Programming Interface Guide* (Part E36998)
- *Oracle Clinical Remote Data Capture Onsite Administrator's Guide* (Part E37004)
- *Oracle Clinical Remote Data Capture Onsite User's Guide* (Part E37003)
- *Oracle Clinical Remote Data Capture Classic Data Entry User's Guide* (Part E37005)
- *Oracle Clinical, Oracle Clinical Remote Data Capture, and Oracle Thesaurus Management System Security Configuration Guide(Part E37000)*

The release notes (Article ID 1537709.1) and the release content document are available on My Oracle Support. See ["Finding Information and Patches on My Oracle Support"](#page-15-1) [on page](#page-15-1) xvi for more information.

In addition, Oracle Clinical customers can request a copy of the *Oracle Clinical Stable Interface Technical Reference Manual* from Oracle Support.

## <span id="page-18-0"></span>**Conventions**

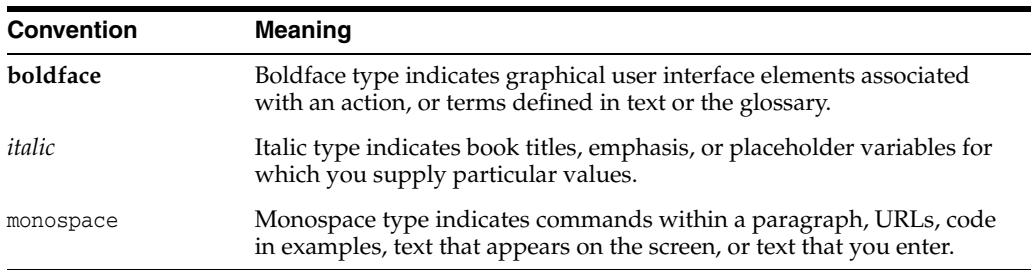

The following text conventions are used in this document:

# **Part I**

# **Configuration Tasks**

<span id="page-20-0"></span>This section includes tasks required after you install Oracle Clinical. Some tasks also affect Remote Data Capture (RDC) Onsite. The *Oracle Clinical Remote Data Capture Onsite Administrator's Guide* has additional information.

- Chapter [1, "Setting Up User Accounts"](#page-22-2)
- Chapter [2, "Oracle Clinical Menu-Based Security"](#page-44-1)
- Chapter [3, "Configuring Discrepancy Management"](#page-52-2)
- Chapter [4, "Configuring the Mass Changes Utility"](#page-92-3)
- Chapter [5, "Configuring Data Entry and User Preferences"](#page-98-3)
- Chapter [6, "Configuring Data Extract"](#page-124-2)
- Chapter [7, "Reference Codelists"](#page-140-2)

**1**

# <span id="page-22-2"></span>**Setting Up User Accounts**

<span id="page-22-0"></span>This section contains the following topics:

- [Creating an Administrator User Account on page](#page-22-1) 1-1
- [Running the Add User Script on page](#page-23-0) 1-2
- [Running the Migrate Users Script on page](#page-27-0) 1-6
- [Adding or Revoking OCPSUB Access on page](#page-28-0) 1-7
- [Maintaining Oracle User and Group User Accounts on page](#page-29-0) 1-8
- [Granting Data Access to User and Group User Accounts on page](#page-31-1) 1-10
- [Granting Data Access to RDC Users on page](#page-33-1) 1-12
- [Granting Additional Database Roles to User Accounts on page](#page-35-0) 1-14
- [Setting Up Data Extract Users on page](#page-36-2) 1-15
- [Setting Up PSUB Administrator Users on page](#page-37-0) 1-16
- [Setting Up Power Users on page](#page-37-1) 1-16
- [Changing Passwords on page](#page-38-1) 1-17
- [Setting Password Requirements for User Accounts on page](#page-41-0) 1-20

## <span id="page-22-1"></span>**Creating an Administrator User Account**

To create an administrator user account with which you can perform all the functions under the Oracle Clinical Admin menu:

- **1.** Log on to SQL\*Plus as SYSTEM and run the Add User script; see ["Running the](#page-23-0)  [Add User Script" on page](#page-23-0) 1-2.
- **2.** Add one of the following database roles; see ["Granting Additional Database Roles](#page-35-0)  [to User Accounts" on page](#page-35-0) 1-14. By default, these roles provide the following menu access:
	- RXC\_ADMIN: Provides access to all Admin menu items.
	- RXC\_SUPER: Provides access to all menu items.
	- RXC\_SUPER\_NOGL: Provides access to all menu items except the Global Library.
	- RXC\_DES: Provides access to the RDC Administration tool as well as Oracle Clinical Design menu items.
- RXC\_DMGR: Provides access to the RDC Administration tool as well as Oracle Clinical Definition and Conduct menu items.
- **3.** Add privileges, if required; see ["Setting Up PSUB Administrator Users" on](#page-37-0)  [page](#page-37-0) 1-16 and ["Setting Up Power Users" on page](#page-37-1) 1-16.

## <span id="page-23-0"></span>**Running the Add User Script**

Create a database account for the user in each database instance to which the user connects by running the script **ocl\_add\_user.sql** in SQL\*Plus.

This section contains the following topics:

- [About the Add User Script](#page-24-0)
- [Running the Add User Script](#page-24-1)
- **[Required Parameters](#page-25-0)**
- **[Optional Parameters](#page-26-0)**

The Add User script prompts you for directories that users may need. You can set these directories up before or after you enter their names in the script. See ["Setting Up](#page-218-4)  [Reports Viewing" on page](#page-218-4) 11-1 and ["Setting Up Batch Job File Viewing" on page](#page-219-3) 11-2.

**Who Needs PSUB?** The script prompts you to for a response as to whether the user needs PSUB privileges. PSUB is required to:

- Run batch data load
- Run batch data delete
- Run batch validation
- Generate a default, character-based DCM layout
- Run the following reports: Randomization Report by Treatment, Patient DCI/DCM Matrix, Generate Study Report, Missing and Overdue DCMs, Investigator Corrs & Missing Pgs, Study/Investigator DCM Summary Matrix, Display Treatment Assignments

PSUB is not required to:

- Perform basic data entry in either Oracle Clinical or RDC
- Generate graphic layouts and DCI forms
- Run most reports, including the Patient Data and Audit History reports

#### <span id="page-23-1"></span>**Granting Users Access to the ocpsub Account**

Users who need to submit PSUB jobs must have the ocpsub account as a proxy database account for PSUB jobs. To give this access, enter the appropriate information in the ocl\_add\_user.sql script; see ["Running the Add User Script" on page](#page-23-0) 1-2.

If you have user accounts you created in Oracle Clinical releases prior to 5.0, you can migrate them to the new PSUB setup by running the migration script oclupg50migrateusers.sql. PSUB users no longer need their own operating system account, and they no longer need an account name beginning with OPS\$; see ["Running the Migrate Users Script" on page](#page-27-0) 1-6.

You can use ocl\_grant\_revoke\_OCPSUB.sql to add or revoke access to ocpsub at any time; see ["Adding or Revoking OCPSUB Access" on page](#page-28-0) 1-7.

Users with access to ocpsub have the PSUB User? field checked in the Oracle Accounts window. The field is read-only.

#### <span id="page-24-0"></span>**About the Add User Script**

The ocl\_add\_user.sql script performs the following tasks:

Creates an Oracle database account for the user, with the specified password

**Note:** If you use SQL\*Plus to create a Oracle Clinical database account, do *not* use the IDENTIFIED EXTERNALLY clause; rather, assign an explicit password.

- Sets the user's temporary tablespace to "temp" and default tablespace to "users"
- Grants default Oracle Clinical database roles to the user; you can edit the script to assign additional database roles
- Grants the RXC\_SUPER role for data access to all studies, if specified
- Grants RXC\_RDC and RDC\_ACCESS if access to RDC is required
- Makes the RXCLIN\_MOD role a non-default role
- Creates a record in the Oracle Clinical table ORACLE\_ACCOUNTS
- Creates the setting you specify for PSUB privileges

**Note:** You can copy and customize this script, or create different versions of it for different types of users. For example, you can change temporary and default tablespaces, provide default values for some parameters instead of entering a value for each user at a prompt. You can add a call to crusrq.sql to create the USER\_QUERIES table (see ["Setting Up Data Extract Users" on page](#page-36-2) 1-15). You may want to add a role or profile to enforce password requirements; see ["Setting](#page-41-0)  [Password Requirements for User Accounts" on page](#page-41-0) 1-20.

However, if you decide to customize the script, it is important not to modify the line: alter user &&ops\_id default role all except rxclin\_mod;

**Note:** You can give users additional database roles directly in SQL\*Plus; see ["Granting Additional Database Roles to User Accounts"](#page-35-0) [on page](#page-35-0) 1-14.

#### <span id="page-24-1"></span>**Running the Add User Script**

- **1.** Log on to the operating system.
- **2.** Set environment variables for the database name and code environment.

**For example**, for database **test** and code environment **50**:

For UNIX servers, C shell:

opa\_setup test 50

For UNIX servers, Bourne shell:

p1 = test p2 = 50 . opa\_setup

■ For Window servers:

```
set p1=db_name
set p2=code_env
opa_setup
```
**3.** Change to the RXC\_TOOLS directory:

cd \$RXC\_TOOLS

**4.** Connect to SQL\*Plus as system:

sqlplus system

**5.** Run the Add User script:

start ocl\_add\_user.sql

See Table 1–1, " [Add User Script Required Parameters"](#page-25-1) and Table 1–2, " [Add User](#page-27-1)  [Script Optional Parameters"](#page-27-1) for a description of the prompts output by the Add User script, valid entries, and examples.

#### <span id="page-25-0"></span>**Required Parameters**

[Table](#page-25-1) 1–1 describes the required Add User script parameters.

| Prompt/Equivalent in<br><b>Oracle Accounts</b><br>Window | <b>Description</b>                                                                                                    | <b>Rules and Examples</b> |
|----------------------------------------------------------|----------------------------------------------------------------------------------------------------|---------------------------|
| User ID/Account Name                                     | Defines the login name for the user. Names are not<br>case sensitive.                                                                                   | bsmith                    |
| Password                                                 | Defines the login password for the user. Passwords<br>are not case sensitive. See "Changing the Password<br>for a User" on page 1-17.                   | farrier                   |
| (Not in the Oracle)<br>Accounts window)                  |                                                                                                    |                           |
| Last Name                                                | Specifies the user's surname (family name). Names<br>are not case sensitive; names are automatically<br>capitalized.                                    | Smith                     |
| /Last Name                                               |                                                                                                    |                           |
| First Name                                               | Specifies the user's given name. Names are not case<br>sensitive; names are automatically capitalized.                                                  | William                   |
| <b>First Name</b>                                        |                                                                                                    |                           |
| Will this user submit<br>PSUB jobs?/PSUB User?           | Y: Account is granted access to ocpsub to submit<br>PSUB jobs.                                                                                          | Y                         |
|                                                          | N: No action                                                                                                    |                           |
| Does this user need<br>access to all users' jobs?        | Y: Account is granted role RXC_VWJOBS. Only<br>administrator users should have this role. See<br>"Setting Up PSUB Administrator Users" on<br>page 1-16. | N                         |
|                                                          | N: No action                                                                                                    |                           |

<span id="page-25-1"></span>*Table 1–1 Add User Script Required Parameters*

| Prompt/Equivalent in<br><b>Oracle Accounts</b>                            |                                                                                                    |                                                                                                    |
|---------------------------------------------------------------------------|----------------------------------------------------------------------------------------------------|----------------------------------------------------------------------------------------------------|
| Window                                                                    | <b>Description</b>                                                                                                    | <b>Rules and Examples</b>                                                                                                    |
| Report Server Log                                                         | Specifies the designated location for saving output<br>from the Report Server. Required for generating and                                                                                                    | Must be specified in UNC format.                                                                                                    |
| Directory<br>/Report Server<br>Directory                                  | viewing Patient Data Reports and most Oracle<br>Clinical reports.                                                                                                    | String length cannot exceed 35<br>characters.                                                                                                    |
|                                                                           | You create the directory as part of setting up the<br>Report Server during Oracle Clinical installation.                                                                                                    | \\oc_srvr\users\bsmith                                                                                                    |
| Grant RXC_Super Menu<br>Role (Y/N)                                        | Specifies whether to grant superuser menu<br>privileges to this user. With this privilege, the user<br>can access all Oracle Clinical menus. In general,<br>Oracle recommends that you restrict the RXC_<br>SUPER role to system administrators.                                                    | $Y$ — Gives superuser menu<br>privileges to this user.                                                                                                    |
| Not in the Oracle<br>Accounts window                                      |                                                                                                    | $N$ — Does not give superuser<br>menu privileges to this user. You<br>should always answer N for<br>non-Oracle Clinical users.                             |
|                                                                           | This setting does not correspond to a field in the<br>Oracle Clinical accounts table.                                                                                                    |                                                                                                    |
| Grant Super-User<br>Status to access all<br>studies (Y/N)<br>/Super User? | Specifies whether to grant superuser status to this<br>user. With this privilege, the user can access all<br>clinical studies in the database, in both Test and<br>Production modes.                                                                                                    | $Y -$ Allows this user to access all<br>clinical studies.                                                                                                  |
|                                                                           |                                                                                                    | $N$ — By default, the user does not<br>have access to any studies. You<br>must explicitly grant access to<br>particular studies, projects, or<br>programs. |
|                                                                           | This setting corresponds to the Super User? check<br>box in the Oracle Clinical accounts table. You can<br>change this setting and grant access to programs,<br>projects, and studies in the Oracle Accounts window;<br>see "Granting Data Access to User and Group User<br>Accounts" on page 1-10. |                                                                                                    |
| Does user require<br>access to RDC $(Y/N)$                                | Specifies whether this user can log in to and use the<br>RDC Onsite application.                                                                                                    | $Y$ — Lets this user access the<br>RDC Onsite application.                                                                                                 |
| Not in the Oracle<br>Accounts window                                      | A Y value grants the RDC_ACCESS and RXC_RDC<br>roles to the user. The RDC_ACCESS role lets the user<br>initiate an RDC Onsite session and the RXC_RDC<br>role lets the user enter and modify data (subject to<br>study- and site-level security privileges).                                        | $N$ — Denies access to the RDC<br>Onsite application for this user.                                                                                        |

*Table 1–1 (Cont.) Add User Script Required Parameters*

#### <span id="page-26-0"></span>**Optional Parameters**

[Table](#page-27-1) 1–2 describes the optional parameters for the Add User script. In addition, you can use the Maintain Oracle Accounts form to manage these optional parameters; see ["Maintaining Oracle User and Group User Accounts" on page](#page-29-0) 1-8.

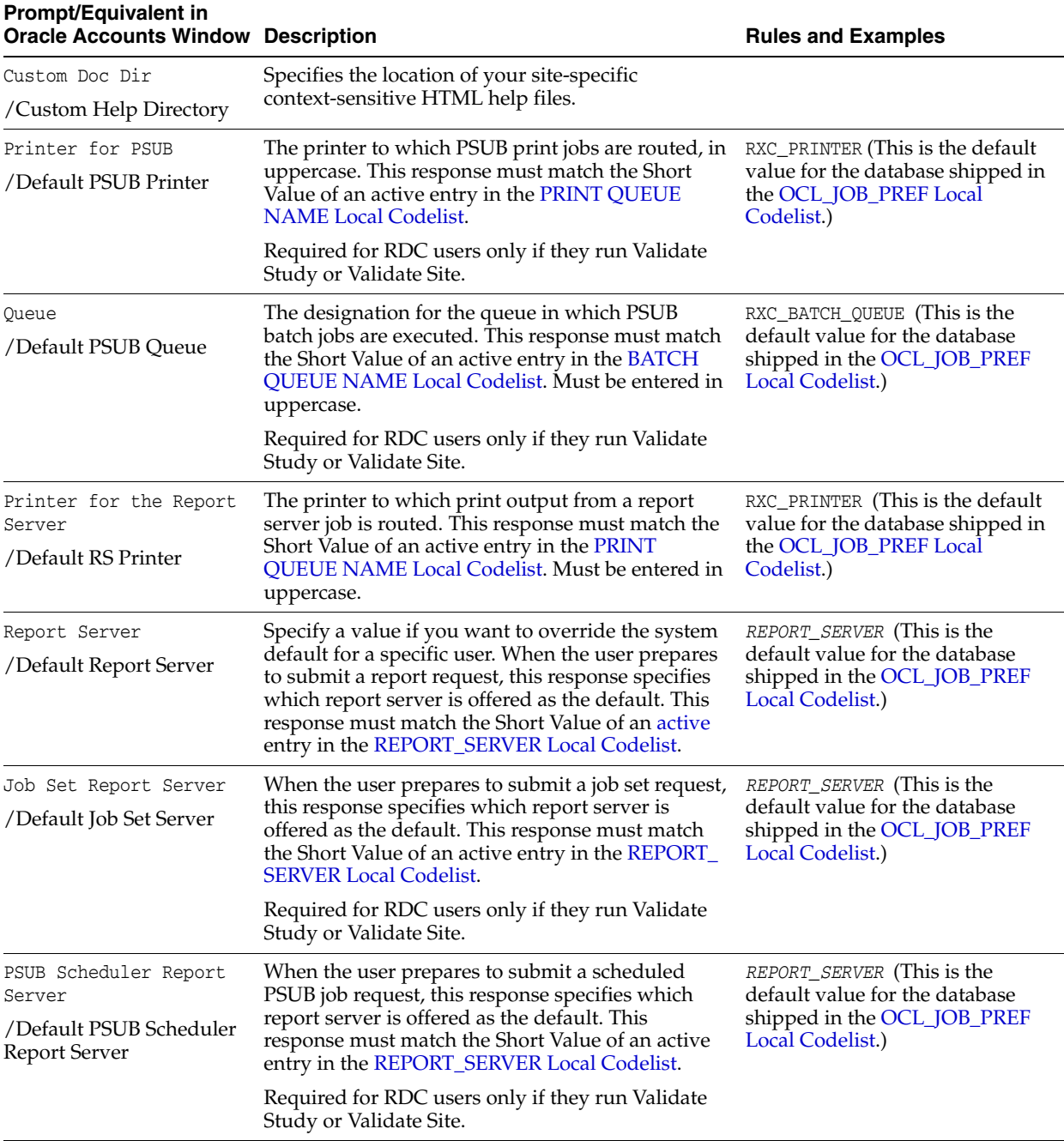

#### <span id="page-27-1"></span>*Table 1–2 Add User Script Optional Parameters*

#### <span id="page-27-0"></span>**Running the Migrate Users Script**

If you have user accounts with PSUB privileges created in Oracle Clinical before Release 5.0, you must migrate them to enable them to continue running PSUB jobs in 5.0. Instead of their own operating system account, they now need access to the ocpsub operating system account.

A prefix of OPS\$ is no longer required, but the migration script does not remove the OPS\$ from existing account names so that the user's audit history is not interrupted.

You can run this script on all OPS\$ user accounts or on specified user accounts.

To run the migration script oclupg50migrateusers.sql:

- **1.** Log on to the operating system.
- **2.** Set environment variables for the database name and code environment.

**For example**, for database **test** and code environment **50**:

For UNIX servers, C shell:

opa\_setup test 50

For UNIX servers, Bourne shell:

```
p1 = testp2 = 50
. opa_setup
```
For Window servers:

set p1=db\_name set p2=code\_env opa\_setup

**3.** Change to the RXC\_TOOLS directory:

cd %RXC\_TOOLS%

**4.** Connect to SQL\*Plus as system:

sqlplus system

**5.** Run the user migration script:

oclupg50migrateusers.sql

The script has one parameter, accounts. Its possible values are:

- % runs the script on all existing accounts that begin with the string OP\$
- *%name%* runs the script on all accounts matching the pattern name, regardless of whether or not there is an OP\$ prefix. (You can also use the wildcard % only at the beginning or end of the string: *%name* or *name%*.)
- specific\_account\_name runs the script on a single account

#### <span id="page-28-0"></span>**Adding or Revoking OCPSUB Access**

You can grant or revoke a single user's access to the ocpsub proxy database account at any time by running the ocl\_grant\_revoke\_OCPSUB.sql script.

To run the script ocl\_grant\_revoke\_ocpsub.sql:

- **1.** Log on to the operating system.
- **2.** Set environment variables for the database name and code environment.

**For example**, for database **test** and code environment **50**:

For UNIX servers, C shell:

opa\_setup test 50

For UNIX servers, Bourne shell:

```
p1 = test
p2 = 50
. opa_setup
```
■ For Window servers:

```
set p1=db_name
set p2=code_env
opa_setup
```
**3.** Change to the RXC\_TOOLS directory:

cd %RXC\_TOOLS%

**4.** Connect to SQL\*Plus as system:

sqlplus system

**5.** Run the script:

ocl\_grant\_revoke\_ocpsub.sql

The script prompts for:

- the exact username
- an indication of whether you want to grant the privilege to the user (enter  $1$ ) or revoke it (enter 0).

## <span id="page-29-0"></span>**Maintaining Oracle User and Group User Accounts**

After you create a user with the Add User script, the user account appears in the Oracle Accounts window. Use this window to:

- Create group user accounts for users who should have access to the same set of studies, programs, or projects in order to assign data access to all the users at the same time1. A user can belong to multiple group user accounts.
- View and modify settings for individual user accounts

**Note:** Do **not** use this window to create new individual user accounts because you cannot assign database roles to users here. Use the Add User script.

You can access other windows from Oracle Accounts to do the following tasks:

- [Adding a User to a Group User Account on page](#page-31-0) 1-10; use this window to assign a user to a group user account. You can then grant data access to all the users assigned to the group user account at the same time.
- [Granting Data Access to a Study](#page-32-0); use this window to grant access to one study at a time to a single user or group user account
- [Granting Data Access to Programs and Projects on page](#page-31-2) 1-10; use this window to grant a access to all the studies in a program or project at the same time to a single user or group user account

To create a group user account:

- **1.** From the **Data** menu, select **Insert Record**.
- **2.** Enter values in the fields.

The window contains the following fields:

**Account Type** If set to Oracle, the record is an individual user account. To create a group user account, set to Group.

**Account Name** For an individual user account, the user ID; for a group user account, its name.

**Last Name** Family name or surname of the user with the individual user account; not required for group user accounts.

**First Name** Given name of the user with the individual user account; not required for group accounts.

**Super User?** If checked, the user or group user account has superuser status and can see data in all studies on the database. If not checked, the user or group user account can see data only for studies to which they are explicitly allowed access; see ["Granting](#page-31-1)  [Data Access to User and Group User Accounts" on page](#page-31-1) 1-10.

**PSUB User?** A checkbox column indicating whether or not a user is able to submit PSUB jobs. The user cannot edit the checkbox. The value is set by ocl\_add\_user.sql.

**Report Server Directory** Location for log and output files from Oracle Clinical reports jobs; see ["Setting Up Reports Directories" on page](#page-218-5) 11-1.

> **Note:** The location designation for any report server log directory, whether directory path or UNC, cannot exceed 35 characters

**Custom Help Directory** Location of company-specific context-sensitive html files, if any.

**Default PSUB Printer** The printer to which PSUB print jobs are routed, in uppercase. This response must match the Short Value of an active entry in the PRINT QUEUE NAME local reference codelist.

**Default RS Printer** The printer to which print output from a report server job is routed. This response must match the Short Value of an active entry in the PRINT QUEUE NAME local reference codelist. Must be entered in uppercase.

**Default PSUB Queue** The designation for the queue in which PSUB batch jobs are executed. This response must match the Short Value of an active entry in the BATCH\_ QUEUE\_NAME local reference codelist. Must be entered in uppercase.

**Default Report Server** When the user prepares to submit a report request, this response specifies which report server is offered as the default. This response must match the Short Value of an active entry in the REPORT\_SERVER local reference codelist.

**Default Job Set Report Server** When the user prepares to submit a job set request, this response specifies which report server is offered as the default. This response must match the Short Value of an active entry in the REPORT\_SERVER local reference codelist. See ["Using Job Sets to Control Execution Order" on page](#page-190-1) 8-13 for information on job sets.

**Default PSUB Scheduler Report Server** When the user prepares to submit a scheduled PSUB job request, this response specifies which report server is offered as the default. This response must match the Short Value of an active entry in the REPORT\_SERVER local reference codelist.

**Note:** The location designation for any report server log directory, whether directory path or UNC, cannot exceed 35 characters.

#### <span id="page-31-0"></span>**Adding a User to a Group User Account**

You can add all the users who should have access to the same set of studies, programs, or projects to the same group user account and assign data access to all the users at the same time through the group user account. An individual user can belong to multiple group user accounts.

To add a user to a user group:

- **1.** Navigate to **Admin**, **Users**, and then **Oracle Accounts**. The system opens the Oracle Accounts window.
- **2.** Query for the individual user you want to add to a user group.
- **3.** Click **Group Membership**. The system displays the Group Membership window.
- **4.** From the **Group Membership** field's list of values, select the group to which you want to assign the user. If you want to assign the user to multiple user groups, use multiple rows.
- **5.** Save your work.

#### <span id="page-31-1"></span>**Granting Data Access to User and Group User Accounts**

You must explicitly give users access to study data, either by granting them Superuser status, which allows access to all studies, or explicitly granting access to specific studies or groups of studies (programs and projects). For RDC users, you can use either the Oracle Accounts window or the Study and Site Security windows; see ["Granting Data Access to RDC Users" on page](#page-33-1) 1-12.

To allow an Oracle Clinical or RDC user—even a user who will work exclusively in RDC—to view study data, you must grant study or superuser access in Oracle Clinical. You can grant data access to a user or group user account in several ways:

- Grant access to data in all studies by granting the user or group user account superuser status, either in the Oracle Accounts window or, for individual users, when you run the Add User script.
- If the user or group user accounts does not have superuser status, you can grant access to data in one or more studies, either to one study at a time or to all studies in a program or project.

You can grant data access at several levels:

- [Granting Data Access to Programs and Projects on page](#page-31-2) 1-10
- [Granting Data Access to a Study on page](#page-32-0) 1-11

See also ["Superuser and Study Access Interaction" on page](#page-32-1) 1-11 and ["Revoking User](#page-33-0)  [Access" on page](#page-33-0) 1-12.

#### <span id="page-31-2"></span>**Granting Data Access to Programs and Projects**

Assigning program or project access to a user or group user account enables either the individual user or the set of users in the group to have access to all studies associated with the program or project.

- **1.** Navigate to **Admin**, **Users**, and then select **Oracle Accounts**. The system opens the Oracle Accounts window.
- **2.** Query for the account with which you want to work.

**Note:** You cannot assign project or program access to a user or user group whose **Super User?** flag is checked. That account already has access to all programs and projects.

- **3.** Click **Programs/Projects**. The Programs window displays.
- **4.** In the **Program** field, from the list of values select the name of the program to which you want the user or user group to have access.
- **5.** In the **Project** field, from the list of values select the program to which the user will have access. If the user should have access to all projects within a program, enter a percent sign (%) in the project field.

If you want to assign multiple programs to the account, or multiple (but not all) projects within a program, use multiple rows. There is no limit to the number of programs to which the user can have access.

**6.** Save your work.

#### <span id="page-32-0"></span>**Granting Data Access to a Study**

To assign study data access to a user or user group:

- **1.** Navigate to **Admin**, **Users**, and then **Oracle Accounts**. The system opens the Maintain Oracle Accounts window.
- **2.** Query for the account with which you want to work.

**Note:** You cannot assign study access to a user or user group whose Super User flag is checked. That account already has access to all studies.

- **3.** Click **Studies**. The Studies window displays.
- **4.** In the **Study** field, from the list of values select a study to which you want the user or user group to have access. If you want to assign multiple studies to the account, use multiple rows. There is no limit to the number of studies you can specify.
- **5.** Save your work.

**Note:** If a user creates a new study and does not have access to it through the project and/or program it belongs to, the system automatically gives the user access to the study he or she has just created.

#### <span id="page-32-1"></span>**Superuser and Study Access Interaction**

You cannot assign project or program access to a user or user group whose **Super User?** flag is checked. That account already has access to all programs and projects.

However, if you assign access to programs, projects, or studies to a user whose **Super User?** flag is not checked, and then check that user's **Super User?** flag, the superuser

status overrides the existing specific privileges, but the existing privileges are still displayed in the Projects, Programs, and Studies windows.

If an RDC user has superuser status in the Oracle Accounts window and has access to only a subset of RDC studies in the Study Security window, the superuser status overrides the study-specific privileges and the user has access to all studies. However, you can use the Study Security window to limit the type of access to a particular study. See the *Oracle Clinical Remote Data Capture Onsite Administrator's Guide* for information.

#### <span id="page-33-0"></span>**Revoking User Access**

**Note:** If a user has both superuser status and access to specific studies defined, you must revoke the superuser status before you can revoke his/her access to a specific study.

When you revoke access to a program, you revoke access to all projects within that program.

To revoke a user's study, user group, project, or program access:

- **1.** Navigate to **Admin**, **Users**, and then select **Oracle Accounts**. The system displays the Oracle Accounts window.
- **2.** Query for the account with which you want to work.
- **3.** Click either **Studies**, **Programs/Projects**, or **Group Membership**.
- **4.** Select the study, program/project combination, or user group from which you want to remove the user.
- **5.** From the Data menu, select **Delete Record**.
- **6.** Save your work.

#### <span id="page-33-1"></span>**Granting Data Access to RDC Users**

This section contains the following topics:

- Granting Automatic Access in RDC to Studies Granted in Oracle Clinical on [page](#page-33-2) 1-12
- [Configuring Study and Site Security Privileges on page](#page-34-0) 1-13
- [Changing the Default Access to DCIs on page](#page-34-1) 1-13

#### <span id="page-33-2"></span>**Granting Automatic Access in RDC to Studies Granted in Oracle Clinical**

You can use a reference codelist setting to determine whether users who have access to data for a particular study in Oracle Clinical automatically have access to the study in RDC.

In the OCL\_STATE local reference codelist, set the DMGR RDC ACCESS short value as follows:

When set to **YES**, a user with no study privileges defined for RDC but with study access defined in Oracle Clinical is automatically given RDC Onsite access to the study as well, in both Test and Production modes. The user has all RDC privileges except APPROVE and VERIFY. UPD\_LOCK\_OC, an Oracle Clinical-specific privilege, is also excluded. You can restrict such a user's access to RDC Onsite by

limiting privileges at the study or site level; see the *Oracle Clinical Remote Data Capture Onsite Administrator's Guide* for further information.

When set to **NO**, a user granted access to a study in Oracle Clinical does not automatically have access to that study in RDC Onsite. You can use the Study Security form to assign specific privileges to the user; see the *Oracle Clinical Remote Data Capture Onsite Administrator's Guide* for further information.

Users with the **Super User?** flag selected in the Oracle Accounts form in Oracle Clinical have access to all studies in both Oracle Clinical and RDC, and in both Test and Production modes.

#### <span id="page-34-0"></span>**Configuring Study and Site Security Privileges**

You can give RDC users specific privileges for particular studies and sites in the Study and Site Security windows, which are included in both Oracle Clinical and in the RDC Onsite Administrator's Tool; see ["Configuring Study and Site Security for Discrepancy](#page-78-1)  [Management" on page](#page-78-1) 3-27.

#### <span id="page-34-1"></span>**Changing the Default Access to DCIs**

RDC Onsite includes a predefined set of user roles. By default, these roles have UNRESTRICTED access to all DCIs (Data Collection Instruments, which become CRFs). You can change the default access for any role to RESTRICTED, then further define which DCIs (within the user's study/site access) can be accessed by that user's role.

- Users assigned to a role with UNRESTRICTED access to DCIs can access any DCI in RDC Onsite unless access has been denied to a particular DCI in a particular study through the DCI Access window in the Oracle Clinical Definition menu; see *Oracle Clinical Creating a Study* for study-level information.
- Users assigned to a role with RESTRICTED access to DCIs cannot access any DCIs in RDC Onsite unless access has been granted to a particular DCI in a particular study.

You may want to create custom database roles specifically for the purpose of restricting access to certain DCIs to smaller groups of people (see ["Creating Custom](#page-49-2)  [Database Roles" on page](#page-49-2) 2-6 for more information and an example). If you do, you must add the new role in the Maintain DCI Access by Role window and specify a default access of RESTRICTED or UNRESTRICTED for it.

**Caution:** If you create a new user role but do not specify a default value for DCI access, users assigned to that role cannot log in to RDC Onsite. You must define the default access to DCIs for every user role you plan to assign.

If you assign a user to more than one role, and those roles have conflicting DCI access, the user cannot log it to RDC Onsite.

Before you can change the default DCI access for a user, the user role must exist (must be valid). You cannot change the default DCI access if the user role does not exist.

To define the DCI access for a user role:

- **1.** Open Oracle Clinical.
- **2.** Navigate to **Admin** and then select **Users and Roles.**

#### **3.** Select **Default DCI Access by Role.**

Alternatively, you can select one of the following menu options depending upon your administrator privileges and current task:

- Select **Test Default DCI Access** if you want to try out DCI access before implementing the feature in a live study.
- Select **Query Default DCI Access by Role** if you only want to view the current settings but make no changes.
- **4.** Enter a valid user role in the **User Role** field. You can:
	- Type the name of a valid user role into the field.
	- Click the **List of Values** button, and then select a user role from the list. The list includes all the user roles currently defined in the USER GROUP ROLES installation reference codelist.
- **5.** Enter the default DCI access for the selected user role. Valid entries are:
	- UNRESTRICTED Allows study/site access to all DCIs unless otherwise restricted in the DCI Access form for the study.
	- **RESTRICTED** Does not allow access to any DCIs unless you specify exceptions in the DCI Access form for the study.

You can type a valid entry directly into the field. Alternatively, you can click the **List of Values** button, and then select from the list.

- **6.** Continue to enter each user role and the type of DCI access allowed.
- **7.** Save your changes.

For each record in the Maintain Default DCI Access by Role form, Oracle Clinical creates and maintain an audit trail.

Upon initial entry to the form, Oracle Clinical populates the form with all the user roles defined in the USER GROUP ROLES reference codelist. For each user role, the Default DCI Access field is set to UNRESTRICTED. You must add any new user roles that you create.

## <span id="page-35-0"></span>**Granting Additional Database Roles to User Accounts**

This section contains the following topics:

- [Additional Database Roles for RDC Users on page](#page-36-0) 1-15
- [Additional Database Roles for Oracle Clinical Users on page](#page-36-1) 1-15

The Add User script grants the minimum database roles required for a user to access Oracle Clinical and, if you specify that RDC access is required, RDC.

- Oracle Clinical default database roles: CONNECT, RESOURCE, RXCLIN READ, RXC\_ANY, AND OCL\_ACCESS
- RDC default database roles: RXC\_RDC and RDC\_ACCESS

Users require additional database roles to do meaningful work in either Oracle Clinical or RDC. If you want a user to have read-only access, grant them RXC\_ANY only.

To grant one or more database roles to a user:

- **1.** Log in to SQL\*Plus as SYSTEM.
- **2.** Grant a role to a user:
grant *database\_role* to *user\_name*

For example: grant rxc\_site to BSMITH

## **Additional Database Roles for RDC Users**

You must explicitly grant every RDC Onsite user at least one database role. You can use the predefined database roles listed in [Table](#page-36-0) 1–3, selecting the role that matches the user's job function, or define additional database roles if you need to further fine-tune security privileges; see ["Creating and Modifying Database Roles" on page](#page-46-0) 2-3.

These database roles are mapped to user roles in the USER\_GROUP\_ROLES installation reference codelist. Those user roles are used to define security privileges and to customize various aspects of the user interface. See Chapter [3, "Configuring](#page-52-0)  [Discrepancy Management"](#page-52-0) for further information.

<span id="page-36-0"></span>

| <b>Database Role</b> | <b>Typical User Profile</b>                                                                               |
|----------------------|----------------------------------------------------------------------------------------------------|
| RXC DMGR             | Data manager                                                                                              |
| RXC SUPER            | Data manager                                                                                              |
| RXC CRA              | Clinical Research Associate (CRA)                                                                         |
| RXC SITE             | Site user, study coordinator, or other person at the remote site<br>responsible for entering patient data |
| RXC INV              | Investigator at the remote site who can approve CRFs                                                      |

*Table 1–3 Default Database Roles Defined for RDC Users*

## **Additional Database Roles for Oracle Clinical Users**

The database roles assigned to a user determine which tasks a user can perform by controlling which menu paths the user can see in the user interface—for example, Study Design, Data Entry, or Administration—and within those areas, finer distinctions such as whether the user can make changes or only view existing data. Oracle Clinical includes many predefined database roles for this purpose. You can also define your own database roles; see Chapter [2, "Oracle Clinical Menu-Based Security"](#page-44-0) for more information.

The roles in [Table](#page-36-0) 1–3 apply to the Oracle Clinical discrepancy management system as well as to RDC. Give one of the above roles to each user who has one of the corresponding job functions and who will be working with discrepancies in Oracle Clinical's Maintain Discrepancy Database window.

# **Setting Up Data Extract Users**

Oracle Clinical users who need to generate Data Extract views and write macros need a table in their individual user's schema that provides a location to save the SQL code the user creates using data extract functions.

Oracle provides a script, crusrq.sql, that creates a table called USER\_QUERIES in an individual user's schema. Run the script for each user who will write data extract functions.

To create this table:

- **1.** Change directories to the RXC\_INSTALL directory.
- **2.** Run this command:

sqlplus @crusrq

Alternatively, you can modify the Add User script to create the USER\_QUERIES table automatically by adding these lines:

connect &&ops\_id/&&pwd @rxc\_install:crusrq.sql

# **Setting Up PSUB Administrator Users**

You can give a user the role RXC\_VWJOBS to allow him or her to:

- View all users' jobs
- View the output from those jobs.
- Stop any job.

You can use either of the following scripts to grant this role to a user:

- ocl\_add\_user
- ocl\_grant\_revoke\_rxc\_vwjobs.sql (This script can also be used to revoke the role.)

## **Setting Up Power Users**

Most end users do not require additions to a login script for Oracle Clinical purposes. Only power users who want to run opa\_setup from the command line (to condition their environment to point to a particular database, or a code environment, or both), must add commands to a login script on that machine to configure their environments.

A power user might use opa\_setup to set environment variables for such tasks as:

- Running client applications other than Oracle Clinical (such as SQL\*Plus, SAS, or a reporting program) against an Oracle Clinical database
- Installing patches to Oracle Clinical server code or databases
- Running Oracle Clinical administrative SQL scripts

For users who will perform these tasks, commands must be added to the login scripts that:

- Define RXC\_LOG
- Add SAS
- Add source (on C shell).

## **UNIX**

**Bourne/Korn shell** Edit the user's .profile file. In the following example, SAS\_home is the directory where the SAS executable is located.

```
# Include OPA directories
PATH=$PATH:/opa_home/bin:/sas_home; export PATH
# Define RXC_LOG for command line utilities
RXC_LOG=$HOME/log; export RXC_LOG
```
**C shell** Edit the user's .cshrc file. For example:

```
# Include OPA directories 
set path=( $path /opa_home/bin /sas_home ) 
# Define RXC_LOG for command line utilities
```

```
setenv RXC_LOG $HOME/log 
# Create alias for opa_setup 
source /opa_home/bin/copa_setup_alias
```
### **Windows**

No changes to a login script are required. To run opa\_setup, ensure that opapps\_ home/bin is in the PATH environment variable.

# **Changing Passwords**

Changing passwords depends on whether they are for a schema, a role, or for a user.

This section contains the following topics:

- [Changing the Password for a User on page](#page-38-0) 1-17
- Changing the Password for a Schema or Role Using the SET\_PWD Utility on [page](#page-38-1) 1-17
- [Synchronizing Passwords in the WebLogic Admin Server on page](#page-40-1) 1-19
- [Auditing Passwords on page](#page-40-2) 1-19
- [Changing the Password for the OCPSUB or RXC\\_DISC\\_REP Account on page](#page-40-0) 1-19

**Note:** Passwords cannot contain these characters: {  $| \cdot | \cdot | \cdot \omega$  ;

### <span id="page-38-0"></span>**Changing the Password for a User**

Users can change their own database passwords either in SQL\*Plus or with the Oracle Clinical menu by choosing **Admin**, then **Users**, and then **Database Password**.

In the Oracle Database Password window:

- **1.** Type your password in **Enter Password** text box.
- **2.** Type it again in the **Confirm Password** text box.
- **3.** Click **OK**.

Administrators can change the password for an Oracle Clinical user in SQL\*Plus as usual:

- **1.** In SQL\*Plus, connect to the database as the SYSTEM user.
- **2.** Reset the password for the user:

**alter user** *user* **identified by** *user\_password***;**

## <span id="page-38-1"></span>**Changing the Password for a Schema or Role Using the SET\_PWD Utility**

[Table](#page-39-0) 1–4 describes the Oracle Clinical database objects that are protected by password.

> **Note:** In Oracle Database 11g the DEFAULT profile, which applies to all users by default, including these internal users/schemas, enforces password requirements including an expiration period, which is 180 days by default. **You must proactively change their passwords before they expire or parts of the system may stop working.**

| <b>Name</b>                 | <b>Type</b> | <b>Description</b>                                                                                                    |
|-----------------------------|-------------|----------------------------------------------------------------------------------------------------|
| <b>BC4J_INTERNAL</b>        |             | Required for TMS Reports.                                                                                                    |
| <b>OPS\$TMSBROWSE</b><br>R  |             | Required for the TMS Browser.                                                                                                   |
| RXA_ACCESS                  | Schema      |                                                                                                    |
| RXA DES                     | Schema      | Required for some PSUB jobs.                                                                                                    |
| RXA_DISC_REP                | Schema      | Required for some PSUB jobs.                                                                                                    |
| RXA LR                      | Schema      | Required for some PSUB jobs.                                                                                                    |
| <b>RXA RAND</b>             | Schema      |                                                                                                    |
| <b>RXA READ</b>             | Schema      |                                                                                                    |
| RXC MAA                     | Schema      | Required for Data Extract.                                                                                                    |
| RXC_PD                      | Schema      | Required for Procedure generation.                                                                                              |
| RXC_REP                     | Schema      | Required for replication.                                                                                                    |
| RXC_DISC_REP                | Schema      | Required for disconnected replication.                                                                                          |
| RDC MIDTIER<br><b>PROXY</b> |             |                                                                                                    |
| RXCLIN_MOD                  | Role        | Enables Oracle Clinical users to write to the database. This<br>role is set for users when they log in through the application. |
| <b>RXCLIN SEC</b>           | Role        | Used by security packages to get passwords of special roles<br>or users.                                                        |

<span id="page-39-0"></span>*Table 1–4 Password-Protected Database Objects*

Encrypted versions of the passwords associated with these objects are stored in the following locations:

- An Oracle dictionary table
- An Oracle Clinical passwords table

If you want to change any of these passwords, you must change the encrypted value in both locations.

To change the passwords in both places at once with the SET\_PWD utility:

- **1.** Log on to the database server as opapps.
- **2.** Set environment variables for the database name and code environment.

**For example**, for database **test** and code environment **50**:

■ For UNIX servers, C shell:

opa\_setup test 50

■ For UNIX servers, Bourne shell:

p1 = test p2 = 50

```
. opa_setup
```
For Window servers:

```
set p1=db_name
set p2=code_env
opa_setup
```
**3.** Enter a command in the following format:

set\_pwd RXC *schema\_or\_role*

where *schema\_or\_role* is the name of the database object from [Table](#page-39-0) 1–4, " [Password-Protected Database Objects"](#page-39-0). The system prompts for the rxc and object passwords.

#### <span id="page-40-1"></span>**Synchronizing Passwords in the WebLogic Admin Server**

The passwords for the following application middle tier accounts:

- rdc\_midtier\_proxy
- bc4j\_internal
- ops\$tmsbrowser (if you have TMS integrated with Oracle Clinical)

must be changed to the same value in two places:

- in Oracle Clinical or TMS using set\_pwd (see "Changing the Password for a [Schema or Role Using the SET\\_PWD Utility" on page](#page-38-1) 1-17)
- in the WebLogic Admin Server Connection Pool Manager

#### <span id="page-40-2"></span>**Auditing Passwords**

Oracle recommends that you turn on the auditing system for roles. For information on the AUDIT command, see the Oracle SQL Reference manual.

To track failed attempts to create, alter, drop, or set a role, issue the following statement:

audit role by access whenever not successful

#### <span id="page-40-0"></span>**Changing the Password for the OCPSUB or RXC\_DISC\_REP Account**

The password for ocpsub is stored in Oracle Wallet on the database and requires a different procedure for changing it.

To change OCPSUB's password:

- **1.** Log on as opapps.
- **2.** Set environment variables for the database name and code environment.

**For example**, for database **test** and code environment **50**:

For UNIX servers, C shell:

opa\_setup test 50

For UNIX servers, Bourne shell:

```
p1 = test
p2 = 50
. opa_setup
```
For Window servers:

```
set p1=db_name
set p2=code_env
opa_setup
```
- **3.** Open an MS-DOS window.
- **4.** Set the server environment:

```
set p1=db_name
set p2=code_env
opa_setup
```
where *db\_name* is a database instance name and *code\_env* is a code environment designation.

**5.** Enter the following command, where *wallet\_location* is the full path to the wallet:

```
mkstore -wrl wallet_location - modifyCredential tns_names_entry OCPSUB_or_RXC_
DISC_REP new_ocpsub_password
```
**6.** The system prompts you for the wallet password.

# **Setting Password Requirements for User Accounts**

Oracle Database software includes profiles through which you can enforce password requirements, including the DEFAULT profile that applies to all users by default.

## **Default Behavior**

The DEFAULT profile, which applies to all users by default in an Oracle Database installation, includes the following password-related requirements in Release 11gR2:

- Password life time = 180 days
- Password grace time  $= 7$  days
- Password reuse time and password reuse max = Unlimited
- Failed login attempts  $= 10$

**Note:** In Oracle Clinical and RDC Onsite, the default Failed Login Attempts setting of 10 is effectively 5. This is because Oracle Clinical uses proxy connections and tries the internal connection twice for each user attempt before locking the account due to an incorrect password.

Password lock time  $= 1$  day

If these settings are acceptable, you can do nothing and they will apply to all accounts. However, be sure to update internal account passwords; see ["Synchronizing](#page-40-1)  [Passwords in the WebLogic Admin Server" on page](#page-40-1) 1-19.

For more information, see [http://docs.oracle.com/cd/E11882\\_](http://docs.oracle.com/cd/E11882_01/network.112/e16543/authentication.htm#CHDCGJED) [01/network.112/e16543/authentication.htm#CHDCGJED](http://docs.oracle.com/cd/E11882_01/network.112/e16543/authentication.htm#CHDCGJED) in the *Oracle® Database Security Guide* 11g Release 2 (11.2).

#### **Creating a Profile**

If you want to change the default settings, you can create a new profile for this purpose and assign it to all users. Use the CREATE PROFILE command to define a profile to specify your password policy.

[Example](#page-42-0) 1–1 shows the SQL statements that create the OCL\_USER\_PROF profile and define the following password policies:

- Password life time Sets the number of days the same password can be used for authentication to 60 days.
- Password grace time Sets the time between expiration and lockout to 10 days.
- Password reuse time and password reuse max Indicates that the user can never reuse a password.
- Failed login attempts

**Note:** Set the number of failed login attempts to **two times** the number of failed attempts that you really want to allow. This is because Oracle Clinical uses proxy connections and tries the internal connection two times for each user attempt before locking the account due to an incorrect password.

So in this example, FAILED\_LOGIN\_ATTEMPTS is set to 6, but this effectively results in 3 failed user attempts resulting in locking the account.

Password lock time — Locks the account for 2 days if there are 3 failed login attempts.

For additional information, see the *Oracle Database 2 Day + Security Guide 11g Release 2 (11.2*) at [http://docs.oracle.com/cd/B19306\\_](http://docs.oracle.com/cd/B19306_01/network.102/b14266/policies.htm#i1006575) [01/network.102/b14266/policies.htm#i1006575](http://docs.oracle.com/cd/B19306_01/network.102/b14266/policies.htm#i1006575)

#### <span id="page-42-0"></span>*Example 1–1 Creating a Profile for Password Management*

CREATE PROFILE OCL\_USER\_PROF LIMIT PASSWORD\_LIFE\_TIME 60 PASSWORD\_GRACE\_TIME 10 PASSWORD\_REUSE\_TIME 1200 PASSWORD\_REUSE\_MAX UNLIMITED FAILED LOGIN ATTEMPTS 6 PASSWORD\_LOCK\_TIME 2

## **Assigning a Profile to Users**

Assign the profile to users:

- For new users, you can add a line in the ocl\_add\_user.sql to assign the password enforcing profile as you create each user account.
- For existing PSUB users, you can add the same line to oclupg50migrateusers.sql to give all of them the profile at the same time that you migrate their account to the new PSUB requirements.
- For other existing PSUB users, assign the profile individually or work with Oracle Support to develop a script to migrate them to the new profile.

The SQL statement required to assign a profile to a user is:

alter user *user\_name* profile *profile\_name*;

#### *Example 1–2 Assigning a Role to Users*

alter user jjsmith profile ocl\_user\_prof;

# **Getting More Information**

For more information about how to use password management and protection, see [http://docs.oracle.com/cd/E11882\\_](http://docs.oracle.com/cd/E11882_01/network.112/e16543/authentication.htm#CHDCGJED) [01/network.112/e16543/authentication.htm#CHDCGJED](http://docs.oracle.com/cd/E11882_01/network.112/e16543/authentication.htm#CHDCGJED) in the *Oracle® Database Security Guide* 11g Release 2 (11.2).

# <span id="page-44-0"></span>**Oracle Clinical Menu-Based Security**

This section includes the following topics:

- [Creating and Modifying Database Roles on page](#page-46-1) 2-3
- [Adding Menu Items to Oracle Clinical on page](#page-51-0) 2-8

You control which users have access to which menu items in the Oracle Clinical Navigator (see [Figure](#page-44-1) 2–1) by assigning database roles to users.

Oracle Clinical includes a set of predefined database roles that allow access to a predefined set of Oracle Clinical menu items, including second- and third-level menu items (see [Figure](#page-45-0) 2–2). You can enforce security by assigning users only the database roles they need to do their work, preventing them from seeing other parts of the system and taking actions they are not authorized to take.

For information about predefined database roles, see ["Creating an Administrator User](#page-22-0)  [Account" on page](#page-22-0) 1-1, ["About the Add User Script" on page](#page-24-0) 1-3, and ["Granting](#page-35-0)  [Additional Database Roles to User Accounts" on page](#page-35-0) 1-14.

If necessary, you can modify the menu items associated with the predefined database roles or create entirely new database roles.

<span id="page-44-1"></span>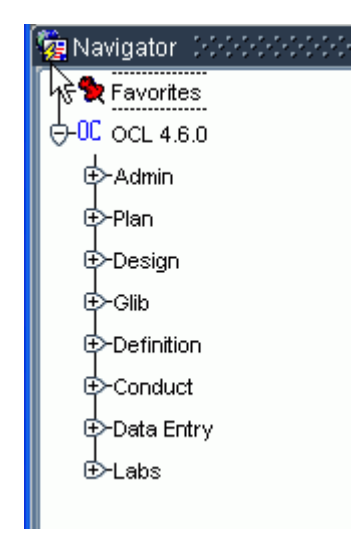

*Figure 2–1 Oracle Clinical Navigator with Top-Level Menu Items Displayed*

Although each company distributes Oracle Clinical tasks differently among its personnel, following is a guideline for which users need which menu items:

Administrators need some or all of the Admin menu.

- Study designers need some of the Admin menu and the Plan, Design, and Definition menus. They may also need Glib (Global Library), or you may have people who use only the Global Library.
- Data Managers need the Conduct, Data Entry, and Labs menus. They may also need some or all of the Definition menu.
- Data entry operators need the Data Entry menu.
- Programmers who write validation and derivation Procedures and data extract macros need parts of the Definition menu.

For information about the tasks in each menu, see the following Oracle Clinical user documentation:

- The *Oracle Clinical Administrator's Guide* has information on the Admin menu.
- *Oracle Clinical Creating a Study* has information on the Plan, Design, Global Library, Definition, and Labs menus.
- *Oracle Clinical Conducting a Study has information on the Conduct, Data Entry, and* Labs menus.

In many cases, there are two menu items for the same form associated with different database roles. In this way you control user's privileges through menu access. Menu items based on the same form may differ as follows:

- **Query and Read-Write Versions**: One menu item allows read-only privileges and the other allows write privileges as well. If a user has access only to the Query version of the form, he or she cannot view the data there but cannot make any changes.
- **Provisional and Active Definitions**. Definitional objects can have a status of Provisional or Active. Some menu items allow the user read and write access only to Provisional objects, while a different version of the same form allows access to Active objects, which may be currently in production use, as well.
- **Test and Production Patient Data**. One menu items allows read and write access to test data and the other allows read and write access to production data.

#### *Figure 2–2 Oracle Clinical Navigator with the Definition DCIs Menu Displayed*

<span id="page-45-0"></span>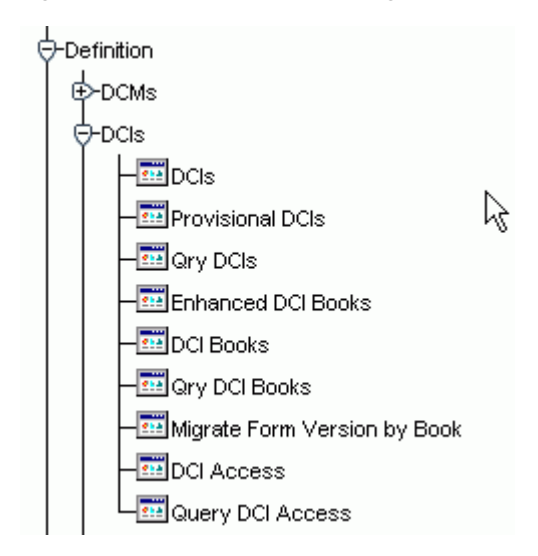

# **Predefined Database Roles**

To see a complete list of the predefined database roles and the menu items to which they allow access, run the Menu Roles report in the Developer's Toolkit.

To run the Menu Roles report, navigate to **DTK**, then **Menu Roles**. To see the Developer's Toolkit (DTK menu item) you must have the DTK\_ADMIN database role. See ["Granting Additional Database Roles to User Accounts" on page](#page-35-0) 1-14.

If you create custom roles for your Oracle Clinical database and set up menu security for these roles, you can run the Menu Roles report to confirm that you have set up these roles correctly. The Menu Roles report describes, for both default and custom roles, the menu items to which each role gives a user access. This report applies to the current database only.

**Note:** If the Menu Roles report does not show a custom role you have defined, you may not have defined a record for that role in the OPA\_MENU\_ROLES codelist. See ["Adding a Custom Role to OPA\\_](#page-51-1) [MENU\\_ROLES" on page](#page-51-1) 2-8.

# <span id="page-46-1"></span><span id="page-46-0"></span>**Creating and Modifying Database Roles**

To modify menu security, you must access the Developer's Toolkit (DTK) menu in the Oracle Pharmaceutical Applications Navigator window. Entries on the DTK menu are accessible only to those database accounts granted the DTK\_ADMIN role. The DBA should grant this role to those accounts with the responsibility for maintaining Oracle Clinical roles. This section assumes that your account has the DTK\_ADMIN role.

This section includes the following topics:

- [Viewing Menu-Role Associations on page](#page-46-2) 2-3
- [Modifying Menu-Role Associations on page](#page-49-0) 2-6
- [Creating Custom Database Roles on page](#page-49-1) 2-6
- [Associating Roles with Menus on page](#page-50-0) 2-7
- [Adding a Custom Role to OPA\\_MENU\\_ROLES on page](#page-51-1) 2-8
- [Granting a Custom Role Access to a Custom Module on page](#page-51-2) 2-8

#### <span id="page-46-2"></span>**Viewing Menu-Role Associations**

This section includes the following topics:

- [Organization of the Menu Module Tree on page](#page-46-3) 2-3
- [Navigating the Menu Modules on page](#page-48-0) 2-5

To view the activities covered by a particular database role, from the Navigator, expand Developer's Toolkit and select Maintain Menu Modules. In the form, press the Query by Role button for a list of values. Choosing a role causes a display of all activities associated with that role. A complete list of database roles and their relation to menu items can be generated by running the Menu Roles report from the Developer's Toolkit.

#### <span id="page-46-3"></span>**Organization of the Menu Module Tree**

This section describes the internal structure of the Navigator's menus, and the roles and role associations provided by Oracle Clinical.

**Internal Menu Module Structure** All activities accessible through the Navigator are organized in a tree, with the root "OPA". Descending from OPA, a node exists for each installed application. For your installation, there will, at a minimum, be nodes for OCL (for Oracle Clinical activities), OPA (for menus and activities generic to all products of Oracle Health Sciences, formerly known as Oracle Pharmaceutical Applications), and DTK (for the Developer's Toolkit). In turn, each of node is the parent of other menu nodes, and ultimately of leaf nodes, which correspond to executable modules.

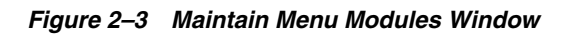

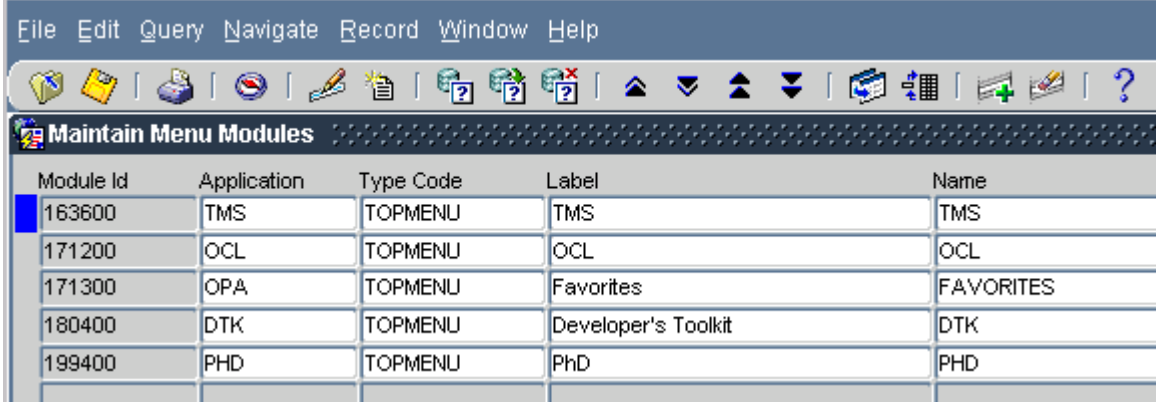

Many executable modules can perform more than one task, so to completely define an activity, there is also a task name and a query-only flag. For instance, the same form module, RXCRCMAI, performs both query and maintenance of local, installation, and system reference codelists. Consequently, there are six leaf nodes for this module one for each combination.

The concatenation of nodes, starting at OPA, ending at the leaf node, and including the task and the query mode, is the internal analog of the Navigator menu path to the activity. For instance, the menu path **OC**, then **Data Entry**, and **Initial Log-In**, plus **Entry** corresponds to the series of nodes OPA:OCL:OCL\_DATA\_ENTRY:RXCDEMLI, plus the task name INITIAL LOG-IN AND FIRST-PASS ENTRY, and a clear ("no") query-only flag.

**Role Association Structure** The access an application user has to each node in the menu-module tree is determined by the database role. Each node of the menu tree has associated with it one or more database roles that are allowed access to that node. A user that is not associated with the appropriate role cannot view its corresponding menu or module. The following examples illustrate how the role associated with a user account affects the access the user is given to different menus:

- To view the OCL application menu, a user's Oracle account must be granted the OCL\_ACCESS role. This is typically an automatic grant when an Oracle Clinical account is created, along with CONNECT, RESOURCE, RXCLIN\_READ, RXCLIN\_MOD, and RXC\_ANY.
- When Oracle-defined menu-role associations have not been modified, to see the **Data Entry** menu option of **OCL** your account must have one of these roles: RXC\_ DE; RXC\_DE2; RXC\_DMGR; RXC\_SUPER; or RXC\_SUPER\_NOGL.
- The Initial Log-In and Entry activity requires the same roles, according to the module-role association created in the database by Oracle. Therefore, to run Initial

Log-In and Data Entry, your account needs at least two roles: OCL\_ACCESS, and one of: RXC\_DE, RXC\_DE2, RXC\_DMGR, RXC\_SUPER, RXC\_SUPER\_NOGL.

|                                   | <b>Van</b> Maintain Menu Modules |                     |            |                   |           |      |            |                         |
|-----------------------------------|----------------------------------|---------------------|------------|-------------------|-----------|------|------------|-------------------------|
| Module Id                         | Application                      | Type Code           | Label      |                   |           |      | Name       |                         |
| 163600                            | <b>TMS</b>                       | <b>TOPMENU</b>      | <b>TMS</b> |                   |           |      | <b>TMS</b> |                         |
| 171200                            | OCL                              | <b>TOPMENU</b>      | OCL        |                   |           |      | OCL        |                         |
|                                   | Menu entries for OCL (171200)    |                     |            |                   |           |      | ☆ビュス×      |                         |
| Sort                              |                                  |                     |            |                   |           |      | Query      |                         |
|                                   | Order Module                     | Module Label        | Type       | <b>Task Label</b> | Task name | Mode | Only?      |                         |
| <u>ho</u>                         | OCL_ADMIN                        | Admin               | MENU       |                   |           |      |            |                         |
| 20                                | OCL_PLAN                         | <b>Plan</b>         | MENU       |                   |           |      |            |                         |
| 30                                | OCL_DESIGN                       | Design              | MENU       |                   |           |      |            |                         |
| 40                                | OCL_GLIB                         | Glib                | MENU       |                   |           |      |            |                         |
| 50                                | OCL_DEFINITION                   | Definition          | MENU       |                   |           |      |            |                         |
| 60                                | OCL_CONDUCT                      | Conduct             | MENU       |                   |           |      |            |                         |
| 70                                | OCL_DATA_ENTRY                   | Data Entry          | MENU       |                   |           |      |            |                         |
| 80                                | OCL_LABS                         | Labs                | MENU       |                   |           |      | ▼          |                         |
| 90                                | <b>NLS</b>                       | <b>NLS</b>          | MENU       |                   |           |      | ▼          |                         |
|                                   |                                  |                     |            |                   |           |      |            |                         |
|                                   |                                  |                     |            |                   |           |      | ٦          |                         |
|                                   |                                  |                     |            |                   |           |      | ٠          |                         |
|                                   |                                  |                     |            |                   |           |      |            |                         |
|                                   |                                  |                     |            |                   |           |      | ۰          |                         |
|                                   |                                  |                     |            |                   |           |      | ٦          |                         |
|                                   |                                  |                     |            |                   |           |      |            | $\overline{\mathbf{v}}$ |
| ৰ<br>urururururururururururu<br>ь |                                  |                     |            |                   |           |      |            |                         |
|                                   |                                  |                     |            |                   |           |      |            |                         |
| Exit                              | Save                             | <b>Menu entries</b> |            | <b>Roles</b>      |           | OK   |            |                         |

<span id="page-48-1"></span>*Figure 2–4 Menu Entries for Module Window*

#### <span id="page-48-0"></span>**Navigating the Menu Modules**

To view or modify the roles permitted access to the Oracle Clinical menus and activities, navigate to **DTK**, then **Maintain Menu Modules**. A Maintain Menu Modules window opens, as shown in Figure [2–4, "Menu Entries for Module Window",](#page-48-1) with one entry per top-level menu node in the OPA Navigator menu. The record with a blue mark to its left has focus. Change focus by clicking once anywhere on the record of the node you want to examine.

To drill down into the menu nodes from the currently selected node, click Menu Entries, or double-click anywhere in the node's record. Doing this from

<span id="page-49-2"></span>*Figure 2–5 Security for Task Dialog Box*

|    |             | <b>Van</b> Maintain Menu Modules                             |                |                                              |             |                  |                       |
|----|-------------|--------------------------------------------------------------|----------------|----------------------------------------------|-------------|------------------|-----------------------|
|    | Module Id   | Application                                                  | Type Code      | Label                                        |             | Name             |                       |
|    | 171200      | OCL                                                          | <b>TOPMENU</b> | OCL                                          |             | OCL              |                       |
|    |             | <sup>17</sup> <b>Ca</b> Menu entries for Data Entry (183300) |                |                                              |             |                  |                       |
| 18 | Sort        |                                                              |                |                                              |             |                  |                       |
|    |             | Order Module                                                 | Module Label   |                                              | <b>Type</b> | Task Label       |                       |
|    | 10          | <b>RXCDEMLI</b>                                              |                | CRF Login and Data Entry Header              | <b>FORM</b> | Initial Log-In   |                       |
|    | 20          | <b>RXCDEMLI</b>                                              |                | CRF Login and Data Entry Header              | <b>FORM</b> | Key Changes      |                       |
|    | 30          | <b>RXCDEMLI</b>                                              |                | CRF Login and Data Entry Header              | <b>FORM</b> | First Pass Entry |                       |
|    | 40          | <b>RXCDEMLI</b>                                              |                | CRF Login and Data Entry Header              | <b>FORM</b> |                  | Initial Log-In and En |
|    | 50          | <b>RXCDEMLI</b>                                              |                | Security for CRF Login and Data Entry Header |             |                  |                       |
|    | 60          | <b>RXCDEMLI</b>                                              | Role           |                                              |             |                  |                       |
|    | 70          | <b>RXCDEMLI</b>                                              | RXC_DE         |                                              |             | List             |                       |
|    | 80          | <b>RXCDEMLI</b>                                              | RXC_DE2        |                                              |             |                  |                       |
|    | 90          | <b>RXCLIMPE</b>                                              | RXC_DMGR       |                                              |             |                  |                       |
|    | 100         | <b>RXCDMMND</b>                                              | RXC SUPER      |                                              |             | Same as Last     |                       |
|    | 110         | OCL_DATA_ENTRY_R                                             | RXC_SUPER_NOGL |                                              |             |                  |                       |
|    | 120         | <b>RXCDEMLI</b>                                              |                |                                              |             |                  |                       |
|    |             |                                                              |                |                                              |             |                  |                       |
|    | <b>Exit</b> | <b>Save</b>                                                  |                |                                              |             |                  |                       |

The Maintain Menu Modules window brings up a new window, as in [Figure](#page-48-1) 2–4, with a title bar naming the parent node, and with records describing the child nodes of that parent. You can continue to drill down within this window until you reach a leaf. If the record that has focus is a module, you have reached a leaf of the tree and the Menu entries button is disabled, as in [Figure](#page-49-2) 2–5.

#### <span id="page-49-0"></span>**Modifying Menu-Role Associations**

At any node of the menu-module tree, you can see or modify the database roles associated with the node by pressing the Roles button. This button brings up a Security for *task* dialog box where the roles enabling access to this node are listed and can be modified. Figure [2–5, "Security for Task Dialog Box"](#page-49-2) illustrates this process for Initial Log-In and Entry.

You can also query the nodes accessible via a role through the Query by Role button, available in the Maintain Menu Modules and Menu Entries for *module* windows. If you click on this button, you are prompted for a role (an list of values is available). When you enter a role, all menu-module tree nodes accessible via that role are displayed. The Query Top Menus button returns you to a list of the application menu nodes [\(Figure](#page-49-2) 2–5).

## <span id="page-49-3"></span><span id="page-49-1"></span>**Creating Custom Database Roles**

This section describes how to create a new database role. This may be required if the database roles that are supplied as part of installation do not fit or cannot be modified to fit your business model.

After you create a new database role, grant it access to menu items (see ["Modifying](#page-49-0)  [Menu-Role Associations" on page](#page-49-0) 2-6) and add it to a reference codelist (see ["Adding a](#page-51-1)  [Custom Role to OPA\\_MENU\\_ROLES" on page](#page-51-1) 2-8).

Menu and module access role names must start with the three-letter designator of the application to which they will apply. [Table](#page-50-1) 2–1 list the valid prefixes for the available applications.

<span id="page-50-1"></span>

| <b>Prefix</b> | <b>Application</b>                 |
|---------------|------------------------------------|
| <b>DTK</b>    | Developer's Toolkit                |
| OCL or RXC    | Oracle Clinical                    |
| <b>OPA</b>    | Oracle Pharmaceutical Applications |
| <b>TMS</b>    | Thesaurus Management System        |

*Table 2–1 Prefixes for Role Name, by Application*

Examples of valid role names are OCL\_CRA, RXCBROWSER, and DTK\_HELP. The Oracle Clinical Remote Data Capture module has no special prefix; its role names are preceded by RXC.

To create a new database role, you must create the role in the database and explicitly grant all the database privileges required for users with the role to do the tasks you intend, including privileges on the related Oracle Clinical tables.

Log in to SQL\*Plus as SYSTEM and enter the following:

```
create role role_name;
grant privilege on table to role_name;
```
For information on Oracle Clinical tables, see the *Oracle Clinical Stable Interface Technical Reference Manual*.

#### **Creating Custom Roles for Restricting DCI Access**

You may want to create additional database roles to use in restricting access to DCIs. There is only one predefined role for investigators: RXC\_INV. If you want to hide one investigator's observations from another's you need more than one investigator role, for example Neurologist (RXC\_NEUR, for example) and Oncologist (RXC\_ONC, for example). You can create these two roles, create CRFs that are specific to each of those types of observations, and allow one investigator role access to the DCI corresponding to one CRF and the other investigator role access to the other.

Note the following additional tasks required:

- Define default DCI Access for the role; see ["Changing the Default Access to DCIs"](#page-34-0) [on page](#page-34-0) 1-13. You must do this before any users assigned the role try to log in to RDC.
- Assign the roles to users; see "Granting Additional Database Roles to User [Accounts" on page](#page-35-0) 1-14. Be careful not to assign roles with conflicting DCI access to the same user.

## <span id="page-50-0"></span>**Associating Roles with Menus**

Once a new database role has been created and is accessible, select the **Maintain Menu Modules** option of the **DTK** menu to identify those menus and activities to which the role gives a user access.

Navigate to each node in the menu-module tree (see ["Modifying Menu-Role](#page-49-0)  [Associations" on page](#page-49-0) 2-6) to which this role should give access, then click the **Roles** button. This brings up a dialog box where the roles that enable access to the node are listed. Add the new role to the list.

# <span id="page-51-1"></span>**Adding a Custom Role to OPA\_MENU\_ROLES**

Custom roles do not appear in the Menu Roles report until you add them to the OPA\_ MENU\_ROLES installation reference codelist.

To add a custom role to this codelist:

- **1.** Choose **DTK**, then **Maintain all Codelists.**
- **2.** Query for the OPA\_MENU\_ROLES codelist.
- **3.** Insert a new record, and define the short value and long value of the codelist. The long value must match the full name of the new database role exactly, and the short name must be three characters or fewer, and unique in that database. The system uses the short name of the role when it generates the Menu Roles report.

## <span id="page-51-2"></span>**Granting a Custom Role Access to a Custom Module**

Use these instructions if you are assigning a custom role to a custom module; see ["Adding Menu Items to Oracle Clinical" on page](#page-51-0) 2-8. This procedure allows you to grant the role access to the module as well as to the individual menu items.

- **1.** Open the appropriate menu module file in Oracle Developer Forms Builder.
- **2.** Connect to the database as RXC.
- **3.** In the Object Navigator, highlight the RXCUSER *module* (not the menu).
- **4.** In the Menu Security property, add the new role. Use the same name as in the database.
- **5.** Assign your new role to the appropriate menu items as described elsewhere in this section.
- **6.** Save, compile, and distribute the resulting .mmx file.

**Note:** If you want to assign a new role to a standard Oracle Clinical module, see ["Modifying Menu-Role Associations" on page](#page-49-0) 2-6.

# <span id="page-51-0"></span>**Adding Menu Items to Oracle Clinical**

You can add your own menu items (Developer modules) to the Users and Roles menu, thus extending the functionality of Oracle Clinical. Since you control the Users and Roles menu, you can preserve changes to it across releases of Oracle Clinical. See the *Oracle Clinical Installation Guide* for instructions.

Replace the files rxcuser.mmb and rxcuser.fmb with your own menu and form, which will be what is brought up by choosing **Admin**, and then **Users and Roles**.

# <span id="page-52-2"></span><span id="page-52-0"></span>**Configuring Discrepancy Management**

Both Oracle Clinical and the Remote Data Capture (RDC) option use the discrepancy system, which is described in *Oracle Clinical Conducting a Study*. This section describes the tasks for configuring the discrepancy management system:

- [Mapping Database Roles to User Roles on page](#page-52-1) 3-1 (Oracle Clinical and RDC)
- [Customizing Layout Definitions on page](#page-55-0) 3-4 (Oracle Clinical only)
- [Customizing Profiles on page](#page-56-0) 3-5 (Oracle Clinical only)
- [Customizing Flexfields on page](#page-60-0) 3-9 (Oracle Clinical only)
- [Defining Reason Codes for Discrepancies on page](#page-62-0) 3-11
- [Defining the Possible Review Statuses for Discrepancies on page](#page-65-0) 3-14
- [Defining Resolution Reasons for Discrepancies on page](#page-68-0) 3-17
- [Setting Values in the OCL\\_STATE Local Reference Codelist on page](#page-69-0) 3-18
- [Configuring Role-Specific Discrepancy Management for RDC on page](#page-69-1) 3-18 (RDC only)
- [Configuring Study and Site Security for Discrepancy Management on page](#page-78-0) 3-27 (Oracle Clinical and RDC)
- [Setting Up Data Clarification Forms \(DCFs\) on page](#page-81-0) 3-29 (Oracle Clinical only)
- [Creating Reusable Standard Text for Discrepancies and DCFs on page](#page-87-0) 3-35 (Oracle Clinical and RDC)

See the *Oracle Clinical Remote Data Capture Onsite Administrator's Guide* for information on setting up Study/Site discrepancy management privileges.

# <span id="page-52-1"></span>**Mapping Database Roles to User Roles**

This section applies to all RDC users and to Oracle Clinical users who need to work with discrepancies in Oracle Clinical's Maintain Discrepancy Database window.

User roles are important because:

- RDC uses them to define access privileges; see the *Oracle Clinical Remote Data Capture Onsite Administrator's Guide* for more information.
- You can customize RDC discrepancy management, news, and activities for different user roles; see the *Oracle Clinical Remote Data Capture Onsite Administrator's Guide* for more information.
- You can customize the layout of the Maintain Discrepancy Database window for different roles; see ["Customizing Layout Definitions" on page](#page-55-0) 3-4.

You can customize profiles for different roles; see"Customizing Profiles" on [page](#page-56-0) 3-5.

For these customizations and access privileges to be available to a user, the user must have a database role that is mapped to the relevant user role in the User Group Roles installation reference codelist.

There are five default user roles. You can create additional roles if necessary, and map them in the User Group Roles reference codelist to make them available for customizing features in RDC and Oracle Clinical discrepancy management; see ["Creating Custom Database Roles" on page](#page-49-3) 2-6.

[Table](#page-53-0) 3–1 shows the default mapping of database roles to user group roles. The Long Value is not used.

| Database Role<br>(Short Value) | <b>User Group Name</b><br>(Long Value) | <b>Description</b>   |
|--------------------------------|----------------------------------------|----------------------|
| RXC DMGR                       | DМ                                     | Data management role |
| RXC SUPER                      | DМ                                     | Data management role |
| RXC_CRA                        | <b>CRA</b>                             | CRA role             |
| RXC SITE                       | <b>SITE</b>                            | Site user            |
| RXC BIOS                       | <b>BIOSTAT</b>                         | Biostatistics role   |
| RXC_QC                         | <b>QUALITY CONTROL</b>                 | Quality control role |
| RXC_INV                        | <b>INV</b>                             | Investigator         |

<span id="page-53-0"></span>*Table 3–1 Default Values for the USER GROUP ROLES Codelist* 

**Note:** The USER GROUPS reference codelist is used in Oracle Clinical discrepancy management only. It contains a subset of the User Group Roles in the USER GROUP ROLES reference codelist and determines which of them are available for use in Oracle Clinical discrepancy management; see Chapter [3, "Configuring Discrepancy](#page-52-2)  [Management."](#page-52-2)

## **Specifying User Roles for the Oracle Clinical Discrepancy Database**

In the USER GROUPS installation reference codelist, you specify which of the roles mapped to database roles in the USER GROUP ROLES reference codelist will be available for use in customizing aspects of the discrepancy management system in Oracle Clinical, including profiles and layouts for use in the Maintain Discrepancy Database window.

The position of a database role in the codelist is important if users have more than one database role. In the case of a user with more than one role, the system uses the database role closest to the top (seq=1) in the codelist as the default; for example, as the default profile when the user opens the Maintain Discrepancy Database window.

The long value is not used.

*Table 3–2 Default Values for the USER GROUPS Codelist* 

| Seg | <b>Short Value</b><br>(Database Role) | <b>Long Value (User</b><br>Group Name) | <b>Description</b> |
|-----|---------------------------------------|----------------------------------------|--------------------|
|     | DМ                                    |                                        | Data managers      |

| Seg | <b>Short Value</b><br>(Database Role) | <b>Long Value (User</b><br><b>Group Name)</b> | <b>Description</b>           |
|-----|---------------------------------------|-----------------------------------------------|------------------------------|
|     | CRA                                   |                                               | Clinical research associates |
|     | <b>BIOSTAT</b>                        |                                               | Biostatistics group          |
|     | OUALITY CONTROL —                     |                                               | Quality control department   |

*Table 3–2 (Cont.) Default Values for the USER GROUPS Codelist* 

**Note:** *User groups* is a misleading term here. This codelist is used only in discrepancy management (including data clarification forms). The term used for groups of users who have access to the same studies, programs, or projects is *group user account*.

#### **Assigning Function Privileges and Layouts**

You control user group discrepancy function privileges and layout definitions in the User Group Admin window. From the **Admin** menu, select **Discrepancy Mgmt**, then select **User Group Administration**.

The window displays a list of existing user group names and their mapped database roles. Select a user group name to view its defined function privileges and layouts.

#### **Assigning and Removing Function Privileges**

In the Function Privileges display, you can add or remove privileges for the selected user group. If a group lacks a particular privilege, the system prevents members of that group from performing the function. (The system reference codelist DISCREPANCY FUNCTIONS controls the list of values; you cannot modify it.)

To add a privilege:

- **1.** Click in an empty row. An ellipsis (…) appears.
- **2.** Click the ellipsis. The list of values appears.
- **3.** Select a privilege and click **OK**. The system adds the privilege.

To remove a privilege, select it and then select **Delete Record** from the **Data** menu.

The following table describes the function privileges.

*Table 3–3 Function Privileges for Discrepancy Management* 

| <b>Name</b>      | <b>Privilege Granted and Method of Use</b>                                                                                                    |
|------------------|----------------------------------------------------------------------------------------------------|
| <b>UPD DATA</b>  | Enables the Update Patient Data Special menu item in the Discrepancy Database window, and                                                                        |
| <b>ENTRY</b>     | allows updates while in the Data Entry subsystem.                                                                                                    |
| <b>BRWS DATA</b> | Enables the <b>Browse Patient Data</b> Special menu item in the Discrepancy Database window for                                                                  |
| <b>ENTRY</b>     | read-only access to patient data.                                                                                                    |
| <b>MANUAL</b>    | Enables the Add Manual button in the Maintain Discrepancy Database window, which allows<br>users to create manual discrepancies and manual header discrepancies. |
| <b>DCF PRINT</b> | Displays the Draft option in the DCF Print Options window; enables the user to print a draft                                                                     |
| <b>DRAFT</b>     | version of a Data Clarification Form (DCF) report.                                                                                                    |
| <b>DCF PRINT</b> | Enables the Copy option in the DCF Print Options window; enables the user to print a copy of                                                                     |
| <b>COPY</b>      | a DCE.                                                                                                    |

| <b>Name</b>                       | <b>Privilege Granted and Method of Use</b>                                                                                  |
|-----------------------------------|----------------------------------------------------------------------------------------------------|
| <b>DCF PRINT</b><br><b>FINISH</b> | Enables the Final option in the DCF Print Options window; enables the user to print a final<br>version of a DCF report.     |
| <b>DCF REPRINT</b>                | Enables the Reprint option in the DCF Print Options window; enables the user to reprint a<br>final version of a DCF report. |
| <b>CREATE DCF</b>                 | Enables the Create DCF option in the group selection menu in the Maintain Discrepancy<br>Database form.                     |

*Table 3–3 (Cont.) Function Privileges for Discrepancy Management* 

#### **Assigning Custom Layouts**

If you define one or more custom layouts for the Discrepancy Database window (see ["Customizing Layout Definitions" on page](#page-55-0) 3-4, assign it to a user group to allow the user group to use it. Users can select the layout they want to use from the **User Group Layouts** item in the Special menu of the Discrepancy Database window.

To assign a layout to a user group:

- **1.** Click in an empty row. An ellipsis (…) appears.
- **2.** Click the ellipsis. The list of values appears.
- **3.** Select a layout and click **OK**. The system adds the layout.

To remove a layout, select it and then select **Delete Record** from the **Data** menu.

# <span id="page-55-0"></span>**Customizing Layout Definitions**

This section applies to Oracle Clinical only; not RDC.

Oracle Clinical provides the Layout Definitions utility for creating different representations of the Maintain Discrepancy Database window for different user groups. You can then assign layouts to different user groups. A user group can have more than one layout, and a layout can be used by multiple user groups.

A layout definition specifies which discrepancy details appear in the Master, or upper section, of the Maintain Discrepancy Database window in multi-record view, and which appear in the Detail, or lower section. The layout also determines the display location of each discrepancy detail, relative to the others in the same section of the window.

The Master section of the Maintain Discrepancy Database window in multi-record view is displayed above all the discrepancies. The system populates the fields in the upper section with values from the discrepancy that is highlighted in the lower section. All the fields in the Master section are visible without scrolling.

Of the discrepancy details that remain in the lower section of the window, put those that are most useful at the top of the list, so that they are displayed farthest left in the window. They, too, will be visible without scrolling.

To open the Layout Definitions window, from the **Admin** menu, select **Discrepancy Mgmt Admin**, then select **Layout Definitions**. You can also open this form directly from the User Group Admin form by clicking the **Layout Definitions** button. Users can create their own temporary layout directly in the multi-record view of the Maintain Discrepancy Database window; see "Changing Discrepancy Display Layout and Filtering the Data Displayed" in *Oracle Clinical Conducting a Study*.

To view the definition of an existing layout, select its name in the top section, labeled "Layout."

To create a new layout:

- **1.** Enter a name for the new Layout in the top section, labeled "Layout." If no line is available, select **Data**, then select **Insert Record**.
- **2.** One by one, select the fields you want to move into the other section and move them, using the sideways arrows:
	- Use the Left arrow to move the selected field into the Master, or upper, section of the window in multi-record view.

The system allows only eight fields in the Master section, specifically: **Patient**, **Visit**, **Subevent Number**, **DCM Name**, **Review Status**, **DCF ID**, **CRF Page**, and **Investigator**. To maximize the number of fields visible without scrolling, put all eight fields into the Master section.

- Use the Right arrow to move the selected field from the Master section into the Detail, or lower, section of the window.
- **3.** Use the Up and Down arrows to adjust the display order of the items. The topmost item in either the Master or Details list appears farthest left in the appropriate section of the Maintain Discrepancy Database window. The second item from the top appears second to the left, and so on.

In the Details section, the display order determines which fields are visible without scrolling. The number of fields that are visible without scrolling depends on the size of the fields you select.

**4.** Click OK to save your changes or click Back to return without saving your changes.

Users have access to the same utility for customizing the layout of the Maintain Discrepancy Database form. For a more comprehensive description of this utility, see "Using the Maintain Discrepancy Database Window" in *Oracle Clinical Conducting a Study*.

# <span id="page-56-0"></span>**Customizing Profiles**

Customizing profiles applies to Oracle Clinical only; not RDC.

To open the Maintain Discrepancy Database form, a user must have a user role with a defined *profile*. Profiles control access to discrepancy records and fields, review status codes, data entry, layout definitions, and printing and tracking Data Clarification Forms (DCFs).

You can create *master* profiles for different user roles; individual users can modify their profile when they open the Maintain Discrepancy Database form.

This section includes the following topics:

- [Toggling Between View Modes in the Profile Administration Window](#page-57-0)
- **[Specifying Default Profile Criteria](#page-57-1)**
- **[Locking Profile Criteria](#page-57-2)**
- [Adding SQL Statements](#page-58-0)
- **[Filtering Profile Views by Review Status](#page-59-0)**
- [Updating Status Codes](#page-59-1)
- [Filtering Profile Views by Discrepancy Field](#page-59-2)

For information about user roles, see ["Mapping Database Roles to User Roles" on](#page-52-1)  [page](#page-52-1) 3-1.

## <span id="page-57-0"></span>**Toggling Between View Modes in the Profile Administration Window**

To open the Profile Administration window:

**1.** Navigate to **Admin, Discrepancy Mgmt Admin,** and then select **Profile Administration.**

The Profile Administration window has two viewing modes: multi-view and single-view. The window opens in multi-view mode by default.

In multi-view mode, you can view all the profiles currently defined. In single-view mode, you view one profile at a time. In either mode, you can create new profiles and specify the criteria for each profile.

**2.** Click the **View Mode** button in the upper right corner of the form to toggle between multi-view and single-view mode.

## <span id="page-57-1"></span>**Specifying Default Profile Criteria**

You can refine a profile group's view by specifying default profile criteria values in the Profile Administration form. Many of the fields have lists of values. If you do not specify a particular criterion, the system allows a user with that profile to query all possible values. If you do not lock a profile criterion (see the following section), users can override the Master profile's default settings.

## <span id="page-57-2"></span>**Locking Profile Criteria**

Profile users can customize their profiles, and thereby modify their views of the discrepancy database. You control the extent to which they can modify a profile by locking or unlocking each criterion. The locks are boxes that, in single-view mode reside between each criterion name and its field, and in multi-view mode reside to the right of each criterion's field. (See [Figure](#page-58-1) 3–1 and [Figure](#page-58-2) 3–2 for examples of each view mode, with diagonal arrows indicating the box positions.) The lock prevents users from modifying the default profile settings. If you do not lock a profile criterion, a profile user can override the profile's default setting.

In multi-view mode, for criteria like *Accessible Data Only?* where toggle boxes control viewing, the Lock box is to the right of the criteria names. (See [Figure](#page-58-1) 3–1 [on page](#page-58-1) 3-7.)

In single-view mode, for criteria like *Accessible Data Only?* where toggle boxes control viewing, the Lock box is to the left of each criterion's toggle box. (See [Figure](#page-58-2) 3–2.)

#### *Example 3–1 Profile Administration Form in Multi-View Mode*

[Figure](#page-58-1) 3–1 shows a region of the Profile Administration form in multi-view mode. (Many of the intervening criteria fields have been scrolled out of view to include the *Accessible Data Only?* column in the illustration.) The diagonal arrows point to the Lock box columns for the *Creation Ts To* column's Lock box, near the top-center of the capture, and the *Accessible Data Only?* Lock box on the right. The table following [Figure](#page-58-1) 3–[1 on page](#page-58-1) 3-7 describes how the settings in [Figure](#page-58-1) 3–1 control profile criteria viewing for the four listed profiles.

<span id="page-58-1"></span>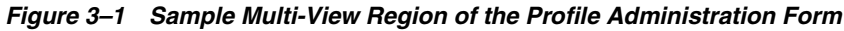

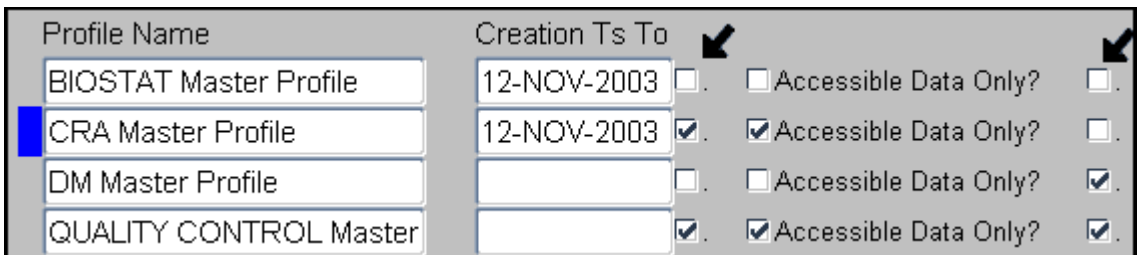

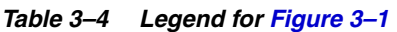

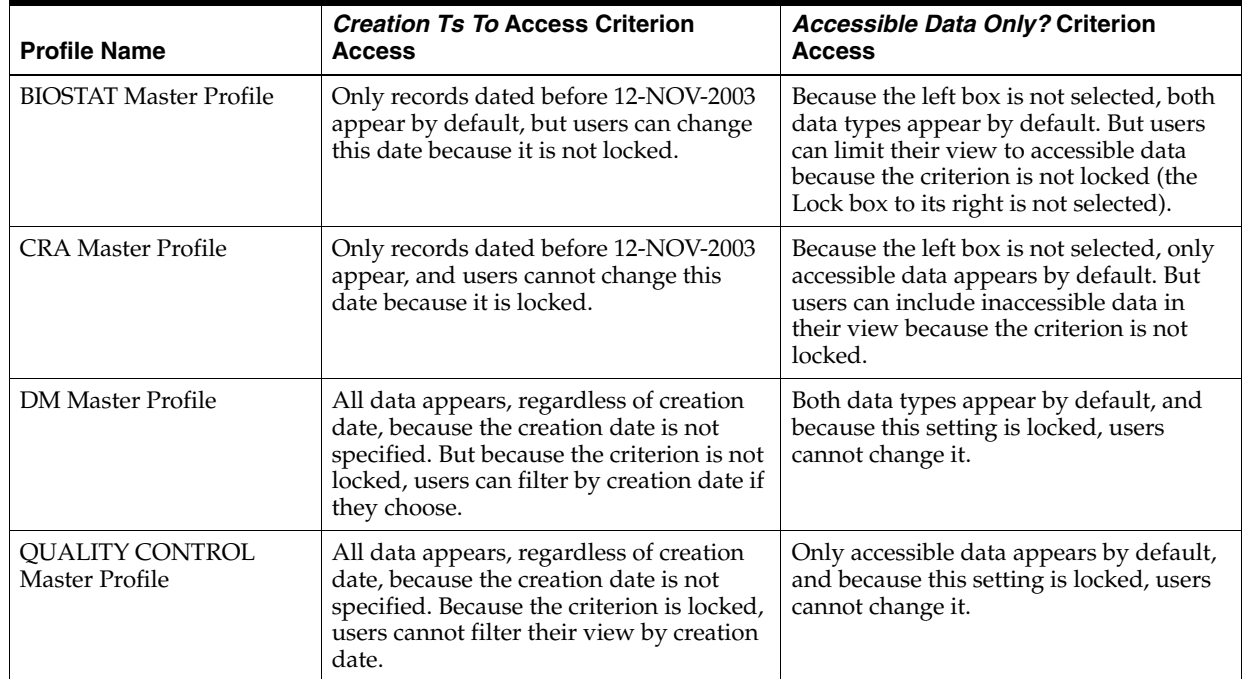

#### *Example 3–2 Profile Administration Form in Multi-View Mode*

[Figure](#page-58-2) 3–2 shows a portion of the single-view Profile Administration window. The arrows point to the Lock boxes for, from left to right, the (*Creation Ts*) *To* criterion, the *Last Modified By* criterion, and the *Accessible Data Only?* criterion.

<span id="page-58-2"></span>*Figure 3–2 Sample Single-View Region of the Profile Administration Window*

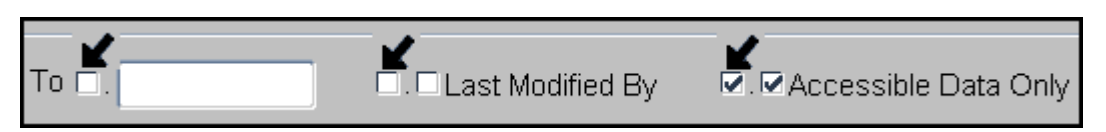

In single-view mode, for criteria like *Accessible Data Only?* where toggle boxes control viewing, the Lock box is to the left of the toggle box.

## <span id="page-58-0"></span>**Adding SQL Statements**

In addition to defining access to discrepancy details in the Profile Criteria fields, you can further limit data access by entering SQL statements in the SQL Text section. To prevent users from bypassing the SQL statements, check the locking box for each entry. (In single-view mode, the locking box is to the right of the SQL Text label. In

multi-view mode, the locking box is to the left of the SQL Text column's fields.) Your SQL statements have a size limit of 2000 characters.

## <span id="page-59-0"></span>**Filtering Profile Views by Review Status**

You can limit a profile's view of discrepancy records according to the records' current review status classifications. Select a profile in the Profile Administration form, then click the Review Status button to open the Discrepancy Review Status Codes dialog box. (To define the codes you see in this box, see ["Defining the Possible Review](#page-65-0)  [Statuses for Discrepancies" on page](#page-65-0) 3-14.) The dialog box contains rows with three columns: the **Selected?** box column, the **Status Name** column and the **Locked?** box column.

Each **Selected?** box controls a profile's default access to records that have that review status classification code. Select a code's **Selected?** box to include discrepancy records; deselect it to prevent viewing records with its code.

Users can override each of these settings in their personal profiles unless you lock them. If you lock a review status code, profile users cannot override the profile's default setting.

[Table](#page-59-3) 3–5 describes the outcome for the four possible combinations of **Selected?** and **Locked?** boxes.

<span id="page-59-3"></span>

| Selected? | Locked?   | <b>Result</b>                                                |
|-----------|-----------|--------------------------------------------------------------|
| Unchecked | Unchecked | Not viewed by default, but profile user can reveal it.       |
| Checked   | Unchecked | Viewed by default, but the profile user can hide it.         |
| Unchecked | Checked   | Not viewed by default, and profile user cannot<br>reveal it. |
| Checked   | Checked   | Viewed by default, and profile user cannot hide it.          |

*Table 3–5 Selecting and Locking Review Status Profile Criteria* 

## <span id="page-59-1"></span>**Updating Status Codes**

If the values in the DISCREPANCY REV STATUS CODE reference codelist change, you can update all profiles with the new values by clicking the **Add Review Status** button. (To edit the codelist, see ["Defining the Possible Review Statuses for Discrepancies" on](#page-65-0)  [page](#page-65-0) 3-14.)

## <span id="page-59-2"></span>**Filtering Profile Views by Discrepancy Field**

You can control a profile's access to discrepancy review status types and individual discrepancy fields by setting its privileges. By default, a new profile has no update privileges; you must add review status codes, and then discrepancy field values to each master profile. To open the Privileges for DM Master Profile window, from the Admin menu, select Discrepancy Mgmt Admin, and then select Profile Administration. Select a master profile, then click the Privileges button.

#### **Adding Update Privileges by Review Status Code**

In the Update Discrepancy records… Review Status column, add the discrepancy record review status types that you want to be accessible by users of the currently selected profile. You can select from an list of values. (To define the review status codes that appear in this dialog box, see ["Defining the Possible Review Statuses for](#page-65-0)  [Discrepancies" on page](#page-65-0) 3-14.)

**Note:** Adding an update code does not make its discrepancy fields accessible. You must also specify each field. See the following section.

#### **Setting Update Privileges by Discrepancy Field**

In the Update Discrepancy Fields panel there are two columns: Field Name and Privilege. Add the field names for fields that users of this profile can update. You can select them from an list of values. In each corresponding Privilege field, add the type of privilege. If you do not add a field name, users of the profile cannot update the data in the Maintain Discrepancy Database form. You can select from lists of values for both fields. [Table](#page-60-1) 3–6 shows the corresponding field names for each field status value. (The Update Discrepancy Fields section contains the list of fields the profile has access to change if the current discrepancy record's review status is on the Update Discrepancy Records list. The only allowable value for the Privilege field is *Update*.)

<span id="page-60-1"></span>*Table 3–6 Field Status Values* 

| <b>Field Status Value</b> |                                                                  |
|---------------------------|------------------------------------------------------------------|
|                           | Field in the Maintain Discrepancy Database Form or Description   |
| <b>REVIEW STATUS</b>      | Review Status                                                    |
| <b>RESOLUTION STAT</b>    | <b>Resolution Status</b>                                         |
| <b>COMMENT TEXT</b>       | Comment Text                                                     |
| <b>INT COMMENTS</b>       | Internal Comments                                                |
| <b>RESOLUTION TEXT</b>    | Resolution Text                                                  |
| <b>ASSOCIATED ID</b>      | Associate a discrepancy for passive review field                 |
| <b>CRF PAGE NUMBER</b>    | CRF Page Number                                                  |
| FLEXFIELD1                | User-definable field (See "Customizing Flexfields" on page 3-9.) |
| <b>FLEXFIELD2</b>         | User-definable field (See "Customizing Flexfields" on page 3-9.) |

#### **Setting Review Status Updating Privileges**

The Can Change Review Status To section contains the allowable values for the review status if it can be updated. The Own Manual Only flag identifies allowable values for the Review Status field for manual discrepancy records owned by the same group as the current user. For example, you could specify that users of the CRA profile could only close discrepancies that they manually created.

**Note:** If users can choose an IRRESOLVABLE status, they must also have access to the Resolution Status; whenever the status is Irresolvable, the Resolution Status is required. Otherwise users cannot enter a value for lack of privileges.

# <span id="page-60-0"></span>**Customizing Flexfields**

The Maintain Discrepancy Database window includes two editable fields that have the default labels **Flexfield1** and **Flexfield2**. You can use them to store information you need. You can change their labels, make the fields mandatory if you want, and create a dynamic or static list of values for each field:

Static List of Values. By default, the fields get their list of values from a database view that references the local reference codelists DISC\_FLEX1\_VALUES and

DISC\_FLEX2\_VALUES. You can populate these reference codelists to create lists of values for the two fields.

**Dynamic List of Values**. Alternatively, you can reprogram the view to reference another Oracle Clinical table or even an Oracle table outside Oracle Clinical, such as an adverse event code maintained in a different Oracle system. In each field you can display any column value or concatenation of column values.

The views, DISCREP\_FLEX1 and DISCREP\_FLEX2, respectively, are created during installation as follows:

```
create or replace view discrep_flex1 as
select ref_codelist_value_short_val VALUE,
            long_value DESCRIPTION
from reference_codelist_values
where ref_codelist_name = 'DISC_FLEX1_VALUES'
and active_flag='Y';
```
# **DISC\_FLEX1 and DISC\_FLEX2**

Use these local reference codelists to customize the label for Flexfield1 or Flexfield2, to enable the field, to make the field mandatory or not, and to specify whether or not there is a list of values for the field.

| <b>Short Value</b> | Long<br><b>Values</b> | <b>Description</b>                                                                                                    |
|--------------------|-----------------------|----------------------------------------------------------------------------------------------------|
| <b>ENABLED</b>     | Y or N                | Set the long value to Y to allow users to enter values in the<br>field. Set to N to prevent users from entering values in the<br>field.                                               |
| REOUIRED           | Y or N                | Set the long value to Y to require users to enter text in this<br>field. Set to N to make the field optional.                                                                         |
| PROMPT             | text                  | Enter freeform text as the long value. This text becomes the<br>field label in the Discrepancy Database window.                                                                       |
| LOV VALIDATE       | Y or N                | Set the long value to <i>Y</i> to require the system checks the entry<br>against an list of values. An invalid entry triggers the system<br>to display the associated list of values. |

*Table 3–7 DISC\_FLEX1 and DISC\_FLEX2 Settings* 

# **DISC\_FLEX1\_VALUES and DISC\_FLEX2\_VALUES**

If you set LOV\_VALIDATE to Y in DISC\_FLEX1, you can create a static list of values by entering each allowed value in a row in this codelist. When a user displays the list of values in the Discrepancy Database window, the system displays the short value and description for each row you enter here. (Alternatively, create a dynamic list of values; see ["Customizing Flexfields" on page](#page-60-0) 3-9.)

The long value is used as the description in the Flexfield1 (or 2) field's list of values. The short value is stored in the FLEX\_FIELD1 (or 2) column in the DISCREPANCY\_ ENTRIES table in the database. The default value has no effect.

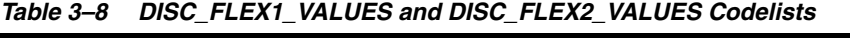

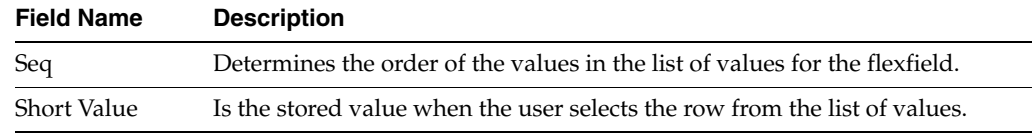

| <b>Field Name</b> | <b>Description</b>                                                                                  |
|-------------------|----------------------------------------------------------------------------------------------------|
| Long Value        | Can duplicate the short value; is not displayed in the list of values.                              |
| Active box        | Select the <b>Active</b> check box to have the entry appear in the list of values.                  |
| Default           | Identifies which value is the default value.                                                        |
| Description       | Provides additional information about the value; the information displays<br>in the list of values. |

*Table 3–8 (Cont.) DISC\_FLEX1\_VALUES and DISC\_FLEX2\_VALUES Codelists* 

## **Example**

To customize Flexfield1 to ask the creator of a manual discrepancy record if the record is finished, and test the response entry against a list of three values, you would set the flexfield1 codelist values to the values in the following two tables, with the three values defined in the second. (Values that differ from the default values are in *italics.*)

*Table 3–9 DISC\_FLEX1 Settings to Make a Finished? Prompt* 

| Seg | <b>Short Value</b>  | <b>Long Value</b> | <b>Active</b> | <b>Default</b> | <b>Description</b>                    |
|-----|---------------------|-------------------|---------------|----------------|---------------------------------------|
|     | <b>ENABLED</b>      | Υ                 | Selected      |                | Flexfield1 Displayed                  |
|     | <b>REOUIRED</b>     | N                 | Selected      |                | Flexfield1 Required                   |
| 3   | <b>PROMPT</b>       | Finished?         | Selected      |                | Flexfield1 Prompt                     |
| 4   | <b>LOV_VALIDATE</b> | Y                 | Selected      |                | Flexfield1 list of values<br>Validate |

*Table 3–10 DISC\_FLEX1\_VALUES Settings for a Finished? List of Values*

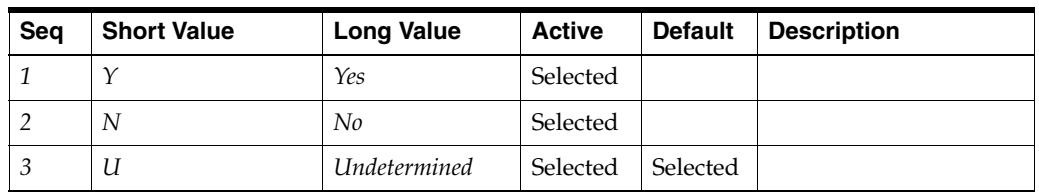

# <span id="page-62-0"></span>**Defining Reason Codes for Discrepancies**

This section includes the following topics:

- [Reason Codes and Descriptions for Manual Discrepancies](#page-62-1)
- [Reason Codes and Descriptions for Univariate Discrepancies](#page-63-0)
- [Reason Codes and Descriptions for Multivariate Discrepancies](#page-65-1)

You define reason codes to separate discrepancies into categories. Reasons provide an explanation of why the discrepancy exists.They are called **Reasons** in RDC and **Category** in Oracle Clinical.

## <span id="page-62-1"></span>**Reason Codes and Descriptions for Manual Discrepancies**

When a user creates an Operator Comment (a manual field or section discrepancy in RDC Onsite), the system prompts the user to select a reason code from a list of reasons that is populated by the MANUAL SOURCE TYPE CODE reference codelist in Oracle Clinical. The user can also enter an additional explanation for the discrepancy.

You can add and remove values in the reference codelist (see [Figure](#page-63-1) 3–3):

- For each reason you add, enter a value in the Short Value field and the Description field.
- Set one reason to Default. The first time the user creates a manual discrepancy during a login session, the system inserts the default reason. The user can select a different reason. For subsequent manual discrepancies, RDC Onsite displays the last entered reason. The user can always select a different reason.

Oracle Clinical stores the short value in the database.

*Table 3–11 Values for MANUAL SOURCE TYPE CODE Reference Codelist*

| Seg            | <b>Short Value</b>        | <b>Long Value</b> | <b>Description</b>                     |
|----------------|---------------------------|-------------------|----------------------------------------|
|                | <b>STUDY ASSUMP</b>       |                   | Study assumption                       |
|                | <b>CRA COMMENT</b>        |                   | CRA Correction, Investigator consulted |
| 3              | <b>CDA COMMENT</b>        |                   | CRA Correction, Source Data consulted  |
| $\overline{4}$ | DE COMMENT                |                   | Data Entry Comment                     |
| 5              | <b>SOURCE DATA</b><br>REV |                   | Source Data Review                     |

<span id="page-63-1"></span>*Figure 3–3 Defining Reasons for a Manual Discrepancy*

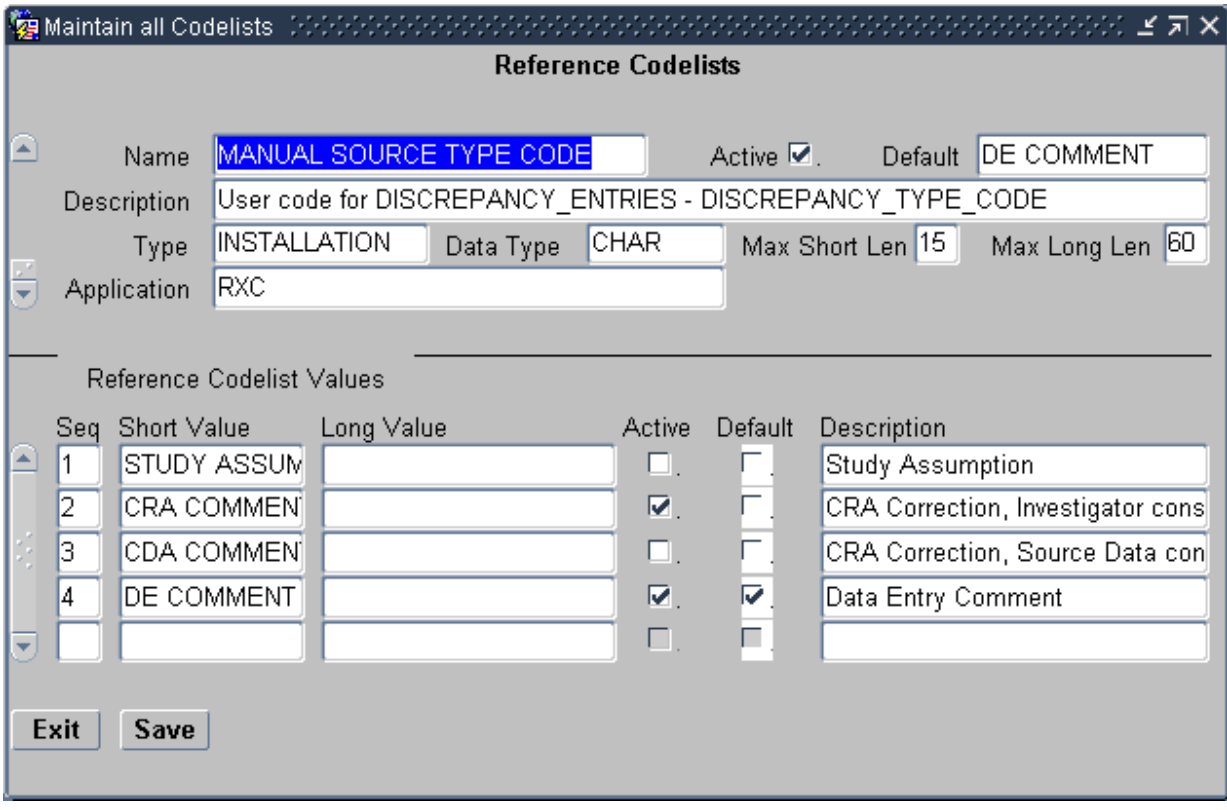

## <span id="page-63-0"></span>**Reason Codes and Descriptions for Univariate Discrepancies**

The system creates a univariate discrepancy when the data entered does not match the requirements defined in the underlying question, such as data type or length. You cannot change these underlying causes, but you can change the reason text or define more than one reason associated with a single underlying cause, from which the user can choose.

The system automatically populates the reason code and description when it raises the discrepancy.

To define reason codes and descriptions for univariate discrepancies:

- **1.** Open Oracle Clinical.
- **2.** Select **Admin, Discrepancy Mgmt Admin,** and then select **Standard Text Maintenance.** See [Figure](#page-65-2) 3–4.

You use the fields in the Standard Text Maintenance form to define descriptions for each type of univariate discrepancy as follows:

- **Text Type** Select COMMENT to specify descriptions for univariate discrepancies.
- **Sub Type** Select from the list of valid univariate discrepancy types. RDC Onsite uses the text in the Sub Type field to populate the Reason field when a discrepancy of that type is raised.
- **Standard Text Name** Ordinarily, you specify a name to match the Sub Type. However, if you want to specify more than one description for a discrepancy type, use this field to specify a unique identifier.
- **Default** If you choose to create a selection of multiple descriptions for a certain discrepancy type, select which description is the default value. RDC Onsite uses the default value the first time a discrepancy of that type is raised. The user can always select one of the alternative descriptions provided.
- **Standard Text** Specify the description that you want RDC Onsite to display for the discrepancy type raised. Note that you can use variables to include the data value of the discrepant response as well as the definitional components of the question; for example:

Value of \VALUE\_TEXT\ for \SAS\_LABEL\ is not a valid \DATA\_TYPE\.

where VALUE\_TEXT is the data response entered, SAS\_LABEL is the SAS label defined for the Question, and DATA\_TYPE is the data type defined for the Question.

|                          | Standard Text Maintenance  |                      |                           |         | ∵⊻⊼x                                  |
|--------------------------|----------------------------|----------------------|---------------------------|---------|---------------------------------------|
|                          |                            |                      |                           |         |                                       |
|                          | Text Type                  | Sub Type             | <b>Standard Text Name</b> | Default | <b>Standard Text</b>                  |
|                          | <b>COMMENT</b><br>$\cdots$ | DATA TYPE            | DATA TYPE                 | ш       | Value of WALUE_TEXT\ for \SAS_LABE    |
|                          | COMMENT                    | DATA TYPE            | <b>INCORRECT DATA</b>     | $\Box$  | Value of WALUE_TEXT\ for is not a val |
|                          | COMMENT                    | DATA TYPE            | INCORRECT DATA_2          | ⊽       | Value of WALUE_TEXT\ for is not a val |
|                          | COMMENT                    | DVG                  | DVG.                      | ⊽       | Value of WALUE_TEXT\ for \SAS_LABE    |
|                          | COMMENT                    | DVG SUBSET           | DVG SUBSET                | ⊽       | Value of WALUE_TEXT\ for \SAS_LABE    |
|                          | COMMENT                    | INDICATOR NO         | INDICATOR NO              | ⊽       | Data was entered but \SAS_LABEL\ w    |
|                          | COMMENT                    | <b>INDICATOR YES</b> | <b>INDICATOR YES</b>      | ⊽       | No data was entered but \SAS_LABEL    |
|                          | COMMENT                    | LENGTH               | LENGTH                    | ⊽       | Value of WALUE_TEXT\ for \SAS_LABE    |
|                          | COMMENT                    | LOWERBOUND           | LOWERBOUND                | ⊽       | Value of WALUE_TEXT\ for \SAS_LABE    |
|                          | COMMENT                    | MANDATORY            | MANDATORY                 | ⊽       | Value for \SAS_LABEL\ has not been {  |
|                          | COMMENT                    | MISSING_PT           | MISSING_PT                | ⊽       | Value of WALUE_TEXT\ for \SAS_LABE    |
|                          | COMMENT                    | MISSING_SCT          | MISSING_SCT               | ⊽       | Value of WALUE_TEXT\ for \SAS_LABE    |
|                          | COMMENT                    | PARTIAL DATE         | PARTIAL DATE              | ⊽       | Value of WALUE_TEXT\ for \SAS_LABE    |
|                          | COMMENT                    | PRECISION            | PRECISION                 | ⊽       | Value of WALUE_TEXT\ for \SAS_LABE    |
| $\overline{\phantom{a}}$ | COMMENT                    | THESAURUS            | <b>THESAURUS</b>          | ⊽       | Value of WALUE_TEXT\ for \SAS_LABE    |
|                          |                            |                      |                           |         |                                       |
|                          |                            |                      |                           |         |                                       |
|                          | Exit                       | Save                 |                           |         |                                       |
|                          |                            |                      |                           |         |                                       |

<span id="page-65-2"></span>*Figure 3–4 Defining Descriptions for Univariate Discrepancies*

## <span id="page-65-1"></span>**Reason Codes and Descriptions for Multivariate Discrepancies**

Oracle Clinical raises multivariate discrepancies when user-defined validation procedures detect invalid or inconsistent data. You specify the reason for multivariate discrepancies in the procedure definition; see *Oracle Clinical Creating a Study* for details. Oracle Clinical displays the reason; RDC Onsite does not.

# <span id="page-65-0"></span>**Defining the Possible Review Statuses for Discrepancies**

When a user takes **action** on a discrepancy, the discrepancy goes to a new **review status**. For system-generated discrepancies (univariate and multivariate), the system assigns the default review status. For manual discrepancies, the user selects the review status.

Both the Oracle Clinical and RDC discrepancy management systems use the DISCREPANCY REV STATUS CODE installation reference codelist to define all the discrepancy statuses possible to use in your discrepancy management workflow.

RDC Onsite uses the text string in the Description field to display the status of a discrepancy in any discrepancy management-related window, form, page, or report. Oracle Clinical uses the text string in the Short Value field to display the status of a discrepancy.

You can edit the review status codes available and sequence the order in which they appear in lists of values. If you add a status, you must do the following as well:

In **Oracle Clinical**, update all profiles with the new status by clicking the Add **Review Status** button; see ["Customizing Profiles" on page](#page-56-0) 3-5.

■ In **RDC**, add the new status' short value to each DISCREPANCY STATUS *ROLE* codelist. If the short value is IRRESOLVABLE in the DISCREPANCY REV STATUS CODE reference codelist, it must have a long value of CLOSED in the DISCREPANCY STATUS *ROLE* codelists.

In addition, if you want users of a particular role to be able to route discrepancies *to* the status, add the status to the relevant DISCREPANCY ACTIONS *ROLE* codelist. See ["Configuring Discrepancy Display by User Role" on page](#page-69-2) 3-18 and["Configuring the Actions Allowed on Discrepancies" on page](#page-74-0) 3-23.

## <span id="page-66-0"></span>**Default Entries for the DISCREPANCY REV STATUS CODE Codelist**

[Table](#page-66-0) 3–12 lists the entries in the DISCREPANCY REV STATUS CODE codelist following the initial installation of Oracle Clinical.

| <b>Short Value</b>        | <b>Long Value</b>               | <b>Description</b>                                                                                                    |
|---------------------------|---------------------------------|----------------------------------------------------------------------------------------------------|
| CLOSED                    | <b>CLOSED</b>                   | The system sets a discrepancy's status to Closed when it is<br>resolved by either updating the data to a nondiscrepant<br>value or changing the validation procedure or question<br>attribute in such a way that the existing data is no longer<br>discrepant. The discrepancy's system status changes to<br>Obsolete and the discrepancy is removed from its DCF (if<br>any) and no longer appears as current in discrepancy<br>reports.                                       |
| <b>CRA REVIEW</b>         | Null                            | <b>Under CRA Review</b>                                                                                                    |
| <b>INV REVIEW</b>         | Null                            | Under Investigator Review                                                                                                    |
| <b>RESOLVED</b>           | <b>IRRESOLVABLE</b>             | Not assigned to any person or process. Setting a<br>discrepancy's status to RESOLVED does not cause the<br>system to close the discrepancy. That happens only when<br>the data is no longer discrepant, either because the data has<br>been updated to a nondiscrepant value or because the<br>validation procedure or question attribute that flagged the<br>value as discrepant has been changed in such a way that the<br>existing value is no longer considered discrepant. |
|                           | IRRESOLVABLE IRRESOLVABLE       | Irresolvable<br>(That is, closed. Cannot be resolved.)                                                                                                    |
| TMS<br><b>EVALUATION</b>  | <b>TMS</b><br><b>EVALUATION</b> | <b>TMS</b> Evaluation                                                                                                    |
| UNREVIEWED                | Null                            | Not yet reviewed                                                                                                    |
| TMS IN<br><b>PROGRESS</b> | TMS IN<br><b>PROGRESS</b>       | TMS in Progress - Set/Reset by system                                                                                                    |
| <b>DM REVIEW</b>          | Null                            | <b>Under DM Review</b>                                                                                                    |
| <b>INT DM REV</b>         | Null                            | Internal - Under DM Review                                                                                                    |
| <b>INT CRA REV</b>        | Null                            | Internal - Under CRA Review                                                                                                    |
|                           |                                 |                                                                                                    |

*Table 3–12 Default Entries for the DISCREPANCY REV STATUS CODE Codelist* 

CLOSED: The system sets a discrepancy's status to Closed when it is resolved by either updating the data to a nondiscrepant value or changing the validation procedure or question attribute in such a way that the existing data is no longer discrepant. The discrepancy's system status changes to Obsolete and the discrepancy is removed from its DCF (if any) and no longer appears as current in discrepancy reports.

There are additional statuses that are not included in the reference codelist:

OBSOLETE: When the data is no longer discrepant—either because the data is updated or because the validation procedure or question attribute that flagged the data as discrepant is changed in such a way that the data is no longer discrepant—the system automatically updates the system status to OBSOLETE.

PASSIVE REVIEW is a status that allows you to reduce the number of discrepancy queries and the number of discrepancies on a DCF by associating one or more discrepancies with a primary discrepancy. You can then include all the discrepancies in a single query. When you create the DCF, do not include discrepancies marked as Passive Review in the printed DCF.

For example, if you have a page with three lab results and all three lab results are missing, you would have three discrepancies such as:

- AST lab units missing, please provide.
- ALT lab units missing, please provide.
- RBC lab units missing, please provide.

You could send three queries, but to save time, money, and paper you could choose to send only one query such as: Page 7 all lab units are missing, please provide.

To do this, mark the second two discrepancies for passive review associated with the first discrepancy as the primary discrepancy. Then create a DCF, include all three discrepancies in the DCF, but mark the primary discrepancy's status as For Distribution and the other discrepancies' status as Not For Distribution. When you print the DCF, only the primary discrepancy appears, but all three are included in the electronic DCF. When the answer to the query returns, you can update the data for all three discrepancies.

## **Rules for the DISCREPANCY REV STATUS CODE Codelist**

When entering and modifying values in the DISCREPANCY REV STATUS CODE reference codelist, you must follow these rules:

- The codelist must contain at least one short value entry with a long value of IRRESOLVABLE, which indicates that a user must specify a resolution reason when setting a discrepancy to this status. By default, the codelist contains the short values RESOLVED and IRRESOLVABLE, which are each assigned the long value IRRESOLVABLE.
- The codelist must contain a short value entry of UNREVIEWED. The Active check box corresponding to the value must always be selected. The UNREVIEWED value is the system-coded default status of any newly created discrepancy, except multivariate discrepancies, whose initial review status is defined in the Details block of the Oracle Clinical validation procedure that generates the discrepancy.
- The Description field must be entered for each short value. In RDC, the system uses this value to display the status of discrepancies in any discrepancy management-related windows, forms, tasks tabs, or reports. In Oracle Clinical, the system uses the short value to describe the status of a discrepancy.
- The Active check box must be selected for each review status that you want to allow for a certain user role. In other words, if you set an entry in a DISCREPANCY STATUS *role* codelist to active, then you must also set the corresponding entry in the DISCREPANCY REV STATUS CODE codelist to active.

Conversely, if you set an entry in the DISCREPANCY REV STATUS CODE codelist to inactive, you must also set the corresponding entry in each DISCREPANCY

STATUS *role* codelist to inactive. If not, users receive an error message that problems exist with the discrepancy management system.

# <span id="page-68-0"></span>**Defining Resolution Reasons for Discrepancies**

Users can manually resolve discrepancies. When doing so, the user must also provide an explanation — a reason — for resolving the discrepancy. The user must select a resolution reason from the list that you define in the DISCREPANCY RESOLU TYPE CODE installation reference codelist.

Enter values in the Description field and the Short Value field. The system displays the text string that you specify in the Description field to display the list of resolution reasons to the user. The corresponding short value is stored in the database.

**Note:** Oracle reserves the CND BLK DELETED value as the resolution for a manual discrepancy associated with a conditional block that was deleted. The value is hard-coded. Do not add this value to the DISCREPANCY RESOLU TYPE CODE codelist.

[Table](#page-68-1) 3–13 lists the default entries in the DISCREPANCY RESOLU TYPE CODE codelist.

<span id="page-68-1"></span>

| <b>Short Value</b>    | <b>Long Value</b>    | <b>Description</b>                                         |
|-----------------------|----------------------|------------------------------------------------------------|
| <b>CRA VERIFY</b>     | <b>CONFIRMED</b>     | <b>CRA</b> Correction                                      |
| <b>CRA VERIFY-INV</b> | <b>CONFIRMED</b>     | CRA Correction, Investigator consulted                     |
| <b>CRA VERIFY-SRC</b> | <b>CONFIRMED</b>     | CRA Correction, Source Data consulted                      |
| <b>INV VERIFY</b>     | <b>CONFIRMED</b>     | <b>Investigator Correction</b>                             |
| <b>STUDY ASSUMP</b>   | <b>CONFIRMED</b>     | <b>Study Assumption</b>                                    |
| NO ACTION REQD        | <b>CONFIRMED</b>     | No Action Required                                         |
| <b>ELIMINATED</b>     | <b>IRRESOLVABLE</b>  | Data value changed. Disc no longer<br>applicable.          |
| OVERRULED             | NON DISCREPANT       | Disc not considered a validation error.                    |
| <b>DATA MODIFIED</b>  | <b>IRRESOLVABLE</b>  | Data value changed. Disc no longer<br>applicable.          |
| <b>INV-NO INFO</b>    | <b>IRRESOLVEABLE</b> | Investigator queried. No further information<br>available. |

*Table 3–13 Values for the DISCREPANCY RESOLU TYPE CODE* 

If you add a value, select a long value from the following:

- NULL: No value entered.
- **CONFIRMED**
- IRRESOLVABLE: Used for values which correspond to manually closed discepancies. This makes the RESOLUTIONTYPE CODE and COMMENT available when user selects an IRRESOLVABLE status.
- NOT DISCREPANT. Used for manual discrepancies only; indicates that the discrepancy was raised for a comment, not because there was a problem with the data.

# <span id="page-69-0"></span>**Setting Values in the OCL\_STATE Local Reference Codelist**

The OCL\_STATE local reference codelist includes several parameters that control discrepancy database and DCF functions, as well as many other parameters. The following table describes the discrepancy management parameters.

*Table 3–14 Settings in the OCL\_STATE Codelist for Discrepancy Database Functions* 

| <b>Short Value</b><br>(Parameter Name) | <b>Long Value (Settings)</b>                       | <b>Description</b>                                                                                                    |
|----------------------------------------|----------------------------------------------------|----------------------------------------------------------------------------------------------------|
| DISC DCM PROMPT                        | DEFAULT_PROMPT Or<br>OUESTION NAME OT SAS<br>LABEL | The single-record mode of the Maintain Discrepancy Database<br>form's Characteristics panel has a button that toggles the three<br>long value settings. Choose the value to display by default. |
| DCF TEXT SYNC                          | Y or N                                             | If set to Y, changes to comment and resolution text entries in DCFs<br>automatically propagate to the discrepancy database                                                                      |
| DISC AUTO HDFT                         | Y or N                                             | The system does not use this setting.                                                                                                    |
| DISC AUTOR CRFPG                       | Y or N                                             | If set to Y, the system automatically populates the CRF Page<br>Number field of the Maintain Discrepancy Database form.                                                                         |

# <span id="page-69-1"></span>**Configuring Role-Specific Discrepancy Management for RDC**

This section includes the following topics:

- [Configuring Discrepancy Display by User Role on page](#page-69-2) 3-18
- [Configuring the Actions Allowed on Discrepancies on page](#page-74-0) 3-23
- [Preventing Update to OTHER Discrepancies on page](#page-76-0) 3-25
- [Adding Reference Codelists for Custom Roles on page](#page-77-0) 3-26

You use the reference codelists in Oracle Clinical to define your discrepancy management system for both Oracle Clinical and RDC Onsite.

To configure most settings for your discrepancy management system, you use the **installation** reference codelists in Oracle Clinical.

To access the installation reference codelists:

- **1.** Open Oracle Clinical.
- **2.** Select **Admin**, **Reference Codelists**, and then select **Installation Codelists.**

See Chapter [7, "Reference Codelists"](#page-140-0) for general information on setting reference codelist values.

#### <span id="page-69-2"></span>**Configuring Discrepancy Display by User Role**

This section includes the following topics, which apply only to RDC:

- [How RDC Indicates Discrepancies in the User Interface on page](#page-71-0) 3-20
- [Rules for the DISCREPANCY STATUS role Codelists on page](#page-71-1) 3-20
- [Comparison of the Default Values for the DISCREPANCY STATUS role Codelists](#page-72-0) [on page](#page-72-0) 3-21
- [DISCREPANCY STATUS CRA on page](#page-73-0) 3-22
- [DISCREPANCY STATUS DM on page](#page-73-1) 3-22
- [DISCREPANCY STATUS INV on page](#page-74-1) 3-22
- [DISCREPANCY STATUS SITE on page](#page-74-2) 3-23

RDC uses the DISCREPANCY STATUS *role* installation reference codelists to determine how discrepancies with a particular status are displayed for users with a particular role. There is a different reference codelist for each default user role: CRA, DM, INV, and SITE. You can create a DISCREPANCY STATUS reference codelist for additional roles; see ["Adding Reference Codelists for Custom Roles" on page](#page-77-0) 3-26.

Use these codelists to ensure that discrepancies are displayed appropriately for users of different roles. For example, a discrepancy with a review status of **Under CRA Review** should appear as ACTIVE to a CRA, but as OTHER to an investigator.

**Note:** These reference codelists do not determine what actions a user can perform on discrepancies or their underlying patient data. The DISCREPANCY ACTIONS *role* codelists determine what routing and resolution actions each user role can take on a discrepancy.

**Note:** If you create additional roles for use in discrepancy management you must create a new reference codelist called DISCREPANCY STATUS *role* for each of them and set it up the same way that these reference codelists are set up.

Every status defined in the DISCREPANCY REV STATUS CODE codelist must be included in the DISCREPANCY STATUS *role* codelist for each role, with a long value that determines how the discrepancy is presented (or not) to the user. The possible long values are:

- **ACTIVE**: (For open discrepancies) The current user can take action against this discrepancy.
- **OTHER**: (For open discrepancies) The discrepancy is assigned to a user with a different role. For RDC Onsite, you can prevent users from taking action on OTHER discrepancies with the reference codelist DISCREPANCY NO OTHER UPDATE; see ["Preventing Update to OTHER Discrepancies" on page](#page-76-0) 3-25.
- **CLOSED**: (For closed discrepancies) System-closed discrepancies cannot be re-opened by users with any role. If the discrepancy was manually closed by a user, any user with UPDATE or UPD\_DISCREP privilege can re-open the discrepancy.
- **HIDDEN**: (For open discrepancies) The current user cannot view or take action against this discrepancy. This functionality is intended only for section-type discrepancies. If a user selects a univariate or multivariate discrepancy, the Action drop-down list excludes any action that would route the discrepancy to a status that is HIDDEN for any role.

There is another technique for hiding any type of discrepancy (section, univariate, multivariate) at a particular status (for example Internal DM Review) from a particular user role (for example SITE). In this example, simply uncheck the Active check box for the status Internal DM Review in the codelist DISCREPANCY STATUS SITE.

**Note:** If you change the long value to HIDDEN for a status that has already been applied to univariate or other types of discrepancies, these existing discrepancies are hidden to users with the relevant role, even though only section discrepancies are intended to allow hiding.

#### **Note:** Long values must be in uppercase.

#### <span id="page-71-0"></span>**How RDC Indicates Discrepancies in the User Interface**

RDC uses the settings of these codelists to indicate to the current user whether a CRF, patient, or individual response is associated with a discrepancy and if so, whether it is a discrepancy that requires action by the current user. The table below describes the colors that RDC uses for this purpose. RDC uses these colors to highlight the patient icon, the CRF icon, and the individual fields in a CRF that have one or more discrepancies.

Note that:

- HIDDEN discrepancies are not highlighted in any color because they are not visible to particular user roles.
- RDC uses green to highlight the fields in a CRF that have a discrepancy that was manually closed by the user. Fields with a system-closed discrepancy are not highlighted.

| Color  | <b>Access Status</b> | Implication                                                                                                    |  |
|--------|----------------------|----------------------------------------------------------------------------------------------------|--|
| Red    | <b>ACTIVE</b>        | The CRF contains at least one open discrepancy that requires<br>attention by the user role to which the current user is assigned.                      |  |
| Yellow | OTHER                | The CRF contains only open discrepancies that require the<br>attention of a user role different from the one to which the<br>current user is assigned. |  |
| White  | CLOSED               | The CRF contains no visible open discrepancies. Three<br>conditions may be true for a white CRF or patient icon:                                       |  |
|        |                      | The CRF may contain discrepancies that are hidden from<br>$\blacksquare$<br>the current user's user role.                                              |  |
|        |                      | The CRF may have contained discrepancies at one time,<br>$\blacksquare$<br>but all discrepancies are closed or obsolete.                               |  |
|        |                      | The CRF never had any discrepancies.<br>$\blacksquare$                                                                                                 |  |

*Table 3–15 Colors Used to Indicate Discrepancy Access Status*

#### <span id="page-71-1"></span>**Rules for the DISCREPANCY STATUS** *role* **Codelists**

When entering and modifying values in a DISCREPANCY STATUS *role* codelist, you must follow these rules:

- Each DISCREPANCY STATUS *role* codelist must include all short values that appear in the DISCREPANCY REV STATUS CODE codelist, and must not contain any values not in that codelist. When you add a short value to one codelist, you must add the same short value to the other codelist. (An exception is the CLOSED status, described below).
- Each codelist must contain the short value CLOSED, which has a corresponding long value CLOSED. This is the status that is used for any system-resolved discrepancy, that is, a data discrepancy that was resolved as the result of an update to a non-discrepant value.
- The RESOLVED and IRRESOLVABLE short values must have a long value of CLOSED for all roles.
- If a review status is CLOSED for one user role it must be either CLOSED or HIDDEN for all other user roles. Note also that for any review status that appears as CLOSED in a DISCREPANCY STATUS *role* codelist, the DISCREPANCY REV
STATUS CODE codelist must represent the review status with a long value of IRRESOLVABLE.

■ Do not change any long value with a default value of CLOSED.

**Note:** RDC Onsite uses these reference codelist values.

The setting of the Active check box determines whether discrepancies of that status are visible to users with the relevant role. If the Active check box is not selected, users with the role cannot see discrepancies of that status. If the Active check box is selected, users with the role can see discrepancies of that status. The way discrepant values are displayed depends on the long value.

**Note:** Either disabling the Active check box or setting the long value to HIDDEN has the effect of hiding discrepancies of the relevant status from users with the relevant role. However, use of the text string 'HIDDEN' only works for hiding section discrepancies. The technique of unchecking the Active check box can be used to hide any type of discrepancy: section, manual field, univariate, or multivariate.

- If an entry in a DISCREPANCY STATUS *role* codelist is active, then the corresponding entry in the DISCREPANCY REV STATUS CODE codelist must also be active. If not, the discrepancy configuration is invalid. RDC Onsite will display an error message to alert users to the problem.
- The Description field is optional for all entries.
- The setting of the Default check box has no effect. The default status of a new discrepancy is always UNREVIEWED.

#### **Comparison of the Default Values for the DISCREPANCY STATUS** *role* **Codelists**

[Table](#page-72-0) 3–16 provides a comparison of how each default discrepancy status is displayed by default for each user role.

| <b>Short Value - Oracle Clinical</b> |               | Long Value - RDC Onsite Display |               |               |  |
|--------------------------------------|---------------|---------------------------------|---------------|---------------|--|
| <b>Discrepancy Review Status</b>     | <b>CRA</b>    | DМ                              | <b>INV</b>    | <b>SITE</b>   |  |
| UNREVIEWED                           | <b>ACTIVE</b> | <b>ACTIVE</b>                   | <b>ACTIVE</b> | <b>ACTIVE</b> |  |
| <b>CRA REVIEW</b>                    | <b>ACTIVE</b> | <b>OTHER</b>                    | OTHER         | <b>OTHER</b>  |  |
| <b>INV REVIEW</b>                    | OTHER         | <b>OTHER</b>                    | <b>ACTIVE</b> | <b>OTHER</b>  |  |
| <b>DM REVIEW</b>                     | <b>OTHER</b>  | <b>ACTIVE</b>                   | <b>OTHER</b>  | <b>OTHER</b>  |  |
| <b>TMS EVALUATION</b>                | OTHER         | <b>OTHER</b>                    | <b>OTHER</b>  | <b>OTHER</b>  |  |
| TMS IN PROGRESS                      | <b>OTHER</b>  | <b>OTHER</b>                    | OTHER         | <b>OTHER</b>  |  |
| <b>RESOLVED</b>                      | CLOSED        | <b>CLOSED</b>                   | CLOSED        | <b>CLOSED</b> |  |
| <b>IRRESOLVABLE</b>                  | <b>CLOSED</b> | <b>CLOSED</b>                   | <b>CLOSED</b> | <b>CLOSED</b> |  |
| <b>CLOSED</b>                        | CLOSED        | <b>CLOSED</b>                   | CLOSED        | CLOSED        |  |
| <b>INT CRA REV</b>                   | <b>ACTIVE</b> | <b>OTHER</b>                    | <b>HIDDEN</b> | <b>HIDDEN</b> |  |

<span id="page-72-0"></span>*Table 3–16 User Roles and the Default RDC Onsite Discrepancy Access Statuses*

| <b>Short Value - Oracle Clinical</b> | Long Value - RDC Onsite Display |               |               |               |
|--------------------------------------|---------------------------------|---------------|---------------|---------------|
| <b>Discrepancy Review Status</b>     | <b>CRA</b>                      | DМ            | INV           | <b>SITE</b>   |
| <b>INT DM REV</b>                    | <b>OTHER</b>                    | <b>ACTIVE</b> | <b>HIDDEN</b> | <b>HIDDEN</b> |
| <b>INT RESOLVED</b>                  | CLOSED                          | N/A           | CLOSED.       | CLOSED        |

*Table 3–16 (Cont.) User Roles and the Default RDC Onsite Discrepancy Access* 

### **DISCREPANCY STATUS CRA**

This codelist contains discrepancy status groupings for the CRA role.

| Seq            | <b>Short Value</b>     | <b>Long Value</b> | <b>Active Check Box</b> |
|----------------|------------------------|-------------------|-------------------------|
| 1              | <b>UNREVIEWED</b>      | <b>ACTIVE</b>     | Υ                       |
| $\overline{2}$ | <b>CRA REVIEW</b>      | <b>ACTIVE</b>     | Υ                       |
| 3              | <b>INV REVIEW</b>      | <b>OTHER</b>      | Υ                       |
| 4              | <b>DM REVIEW</b>       | <b>OTHER</b>      | Υ                       |
| 5              | <b>TMS EVALUATION</b>  | <b>OTHER</b>      | Υ                       |
| 6              | <b>TMS IN PROGRESS</b> | <b>OTHER</b>      | Υ                       |
| 7              | <b>RESOLVED</b>        | <b>CLOSED</b>     | Υ                       |
| 8              | <b>IRRESOLVABLE</b>    | <b>CLOSED</b>     | Υ                       |
| 9              | <b>CLOSED</b>          | <b>CLOSED</b>     | Υ                       |
| 10             | <b>INT CRA REV</b>     | <b>ACTIVE</b>     | Υ                       |
| 11             | <b>INT DM REV</b>      | <b>OTHER</b>      | Υ                       |
|                |                        |                   |                         |

*Table 3–17 Values for the DISCREPANCY STATUS CRA Reference Codelist* 

### **DISCREPANCY STATUS DM**

This codelist contains discrepancy status groupings for the Data Management role.

*Table 3–18 Values for the DISCREPANCY STATUS DM Reference Codelist* 

| Seq | <b>Short Value</b>     | <b>Long Value</b> | <b>Active Check Box</b> |
|-----|------------------------|-------------------|-------------------------|
| 1   | <b>UNREVIEWED</b>      | <b>ACTIVE</b>     | Y                       |
| 2   | <b>CRA REVIEW</b>      | <b>OTHER</b>      | Y                       |
| 3   | <b>INV REVIEW</b>      | <b>OTHER</b>      | Y                       |
| 4   | <b>DM REVIEW</b>       | <b>ACTIVE</b>     | Y                       |
| 5   | <b>TMS EVALUATION</b>  | <b>OTHER</b>      | Y                       |
| 6   | <b>TMS IN PROGRESS</b> | <b>OTHER</b>      | Υ                       |
| 7   | <b>RESOLVED</b>        | <b>CLOSED</b>     | Υ                       |
| 8   | <b>IRRESOLVABLE</b>    | <b>CLOSED</b>     | Y                       |
| 9   | <b>CLOSED</b>          | <b>CLOSED</b>     | Υ                       |
| 10  | INT CRA REV            | OTHER             | Υ                       |
| 11  | <b>INT DM REV</b>      | <b>ACTIVE</b>     | Υ                       |

#### **DISCREPANCY STATUS INV**

This codelist contains discrepancy status groupings for the INVESTIGATOR role.

| Seq           | <b>Short Value</b>     | <b>Long Value</b> | <b>Active Check Box</b> |
|---------------|------------------------|-------------------|-------------------------|
| 1             | <b>UNREVIEWED</b>      | <b>ACTIVE</b>     | Y                       |
| $\mathcal{P}$ | <b>CRA REVIEW</b>      | <b>OTHER</b>      | Υ                       |
| 3             | <b>INV REVIEW</b>      | <b>ACTIVE</b>     | Υ                       |
| 4             | <b>DM REVIEW</b>       | <b>OTHER</b>      | Y                       |
| 5             | <b>TMS EVALUATION</b>  | <b>OTHER</b>      | Y                       |
| 6             | <b>TMS IN PROGRESS</b> | <b>OTHER</b>      | Y                       |
| 7             | <b>RESOLVED</b>        | <b>CLOSED</b>     | Υ                       |
| 8             | <b>IRRESOLVABLE</b>    | <b>CLOSED</b>     | Υ                       |
| 9             | <b>CLOSED</b>          | <b>CLOSED</b>     | Y                       |
| 11            | <b>INT CRA REV</b>     | <b>HIDDEN</b>     | Υ                       |
| 12            | <b>INT DM REV</b>      | <b>OTHER</b>      | Υ                       |
| 11            | <b>INT RESOLVED</b>    | CLOSED            | N                       |

*Table 3–19 Values for the DISCREPANCY STATUS INV Reference Codelist* 

#### **DISCREPANCY STATUS SITE**

This codelist contains discrepancy status groupings for the SITE role.

| Seq | <b>Short Value</b>     | <b>Long Value</b> | <b>Active Check Box</b> |
|-----|------------------------|-------------------|-------------------------|
| 1   | <b>UNREVIEWED</b>      | <b>ACTIVE</b>     | Y                       |
| 2   | <b>CRA REVIEW</b>      | <b>OTHER</b>      | Υ                       |
| 3   | <b>INV REVIEW</b>      | <b>OTHER</b>      | Y                       |
| 4   | DM REVIEW              | <b>OTHER</b>      | Y                       |
| 5   | <b>TMS EVALUATION</b>  | <b>OTHER</b>      | Y                       |
| 6   | <b>TMS IN PROGRESS</b> | <b>OTHER</b>      | Y                       |
| 7   | <b>RESOLVED</b>        | <b>CLOSED</b>     | Υ                       |
| 8   | <b>IRRESOLVABLE</b>    | <b>CLOSED</b>     | Y                       |
| 9   | <b>CLOSED</b>          | <b>CLOSED</b>     | Y                       |
| 10  | <b>INT CRA REV</b>     | <b>HIDDEN</b>     | Y                       |
| 11  | <b>INT DM REV</b>      | <b>HIDDEN</b>     | Y                       |
| 12  | <b>INT RESOLVED</b>    | CLOSED            | N                       |

*Table 3–20 Values for the DISCREPANCY STATUS SITE Reference Codelist* 

# **Configuring the Actions Allowed on Discrepancies**

In RDC Onsite, a user changes the review status of a discrepancy by selecting an option from the list in the Action field. You use the DISCREPANCY ACTIONS *role* codelists to define the set of routing and resolution actions that each user role can take against discrepancies with a particular status.

Each DISCREPANCY ACTIONS *role* codelists specifies allowed actions for one of the default user roles:

- [DISCREPANCY ACTIONS CRA](#page-76-0)
- [DISCREPANCY ACTIONS DM](#page-76-1)
- [DISCREPANCY ACTIONS INV](#page-76-2)
- [DISCREPANCY ACTIONS SITE](#page-76-3)

Only RDC uses the set of DISCREPANCY ACTIONS *role* codelists. You can create a DISCREPANCY ACTIONS reference codelist for additional roles; see ["Adding](#page-77-0)  [Reference Codelists for Custom Roles" on page](#page-77-0) 3-26.

**Note:** RDC disallows routing of all but section discrepancies to a HIDDEN status as follows: at run time, if the user selects a univariate or multivariate discrepancy, the Action drop-down list excludes any action that would route the discrepancy to a status that is HIDDEN (that is, has a long value of HIDDEN in the DISCREPANCY STATUS *role* codelist) for any role.

However, the same restriction does not apply if you use the alternative method for hiding discrepancies from one or more user roles. That is, simply uncheck the Active check box in the DISCREPANCY STATUS *role* codelist for the 'blinded' user role.

To enable users of the relevant role to route discrepancies to a particular status:

**1.** In the **Short Value** field, enter the name of the discrepancy status—as it appears in the DISCREPANCY REV STATUS CODE codelist—to which you want users of the role specified in the reference codelist name to be able to route discrepancies.

**Note:** The codelist must contain one and only one row with 'CLOSED' as a short value.

- **2.** In the Long Value field, enter the Actions drop-down item text that should appear for users with the role.
- **3.** Be sure the Active check box is checked.

**Note:** To remove the item from the Actions drop-down list, uncheck the Active check box.

The Description field is optional.

**4.** Save your work.

#### **Rules for the DISCREPANCY ACTIONS** *role* **Codelists**

When entering and modifying values in a DISCREPANCY ACTIONS *role* reference codelist, you must follow these rules:

Each DISCREPANCY ACTIONS *role* codelist must contain a subset of the short values (the statuses) defined in the DISCREPANCY REV STATUS CODE codelist. The long value specifies an action that the user can take against a discrepancy. The corresponding short value, which must match a short value in the DISCREPANCY REV STATUS CODE codelist, identifies the status RDC Onsite assigns to the discrepancy when the user selects the action.

- CLOSED should **not** appear as a short value in any DISCREPANCY ACTIONS *role* codelist.
- You must specify text in the Long Value field. RDC Onsite displays this text in the Action drop-down list.

#### <span id="page-76-0"></span>**DISCREPANCY ACTIONS CRA**

This codelist contains discrepancy actions for the CRA role. The initial short and long values are:

| Sea | <b>Short Value</b>  | <b>Long Value</b>   | <b>Description</b>       |
|-----|---------------------|---------------------|--------------------------|
|     | <b>DM REVIEW</b>    | Null                | Send to Data Mgt         |
|     | <b>RESOLVED</b>     | <b>IRRESOLVABLE</b> | Closed - Resolved        |
|     | <b>IRRESOLVABLE</b> | <b>IRRESOLVABLE</b> | Irresolvable             |
|     | <b>INT DM REV</b>   | Null                | Internal Data Mgt review |

*Table 3–21 Values for the DISCREPANCY ACTIONS CRA Reference Codelist* 

#### <span id="page-76-1"></span>**DISCREPANCY ACTIONS DM**

This codelist contains discrepancy actions for the DATA MANAGER role. The initial short and long values are:

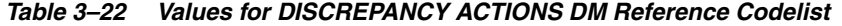

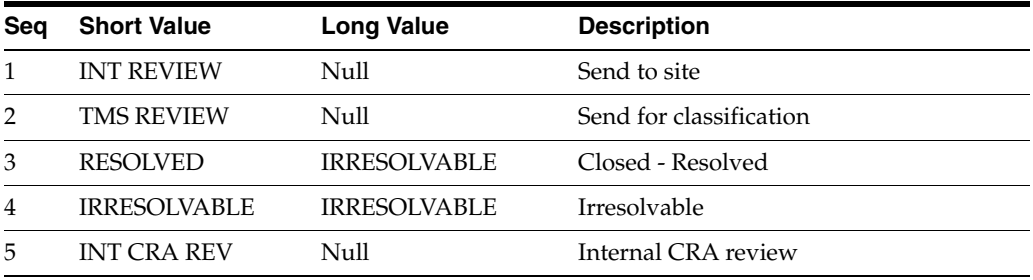

#### <span id="page-76-2"></span>**DISCREPANCY ACTIONS INV**

This codelist contains discrepancy actions for the INVESTIGATOR role. The initial value is:

DM REVIEW — Send to Data Mgt

#### **DISCREPANCY ACTIONS SITE**

This codelist contains discrepancy actions for the SITE role. The initial value is:

DM REVIEW — Send to Data Mgt

#### <span id="page-76-3"></span>**Preventing Update to OTHER Discrepancies**

Only RDC Onsite uses the DISCREPANCY NO OTHER UPDATE installation codelist.

You can use the DISCREPANCY NO OTHER UPDATE codelist to specify which user roles do not have access to and cannot update discrepancies that appear to them with a status of OTHER; see ["Configuring Discrepancy Display by User Role" on page](#page-69-0) 3-18.

By default, the DISCREPANCY NO OTHER UPDATE codelist has no values. All users can update discrepancies with a status of OTHER. To prevent users from updating OTHER discrepancies, you add one or more user roles to the codelist.

To prevent users with a particular role from updating OTHER discrepancies:

- **1.** Open the DISCREPANCY NO OTHER UPDATE codelist.
- **2.** Enter the role name in the Short Value field. The value you enter must be exactly the same as one of the long values in the USER GROUP ROLES reference codelist. For example, CRA, INV, or SITE.

**Caution:** The system does not check the validity of your entries. You must be careful to specify only valid user roles. If the values do not match exactly, users with the role will still be able to update OTHER discrepancies.

- **3.** Select the **Active** check box. An active entry indicates the user role cannot update OTHER discrepancies.
- **4.** Save your work.

The Seq, Long Value, Default, and Description fields are not used by RDC Onsite.

You can grant this privilege to any number of roles.

To allow the update of OTHER discrepancies for a role that you added to the DISCREPANCY NO OTHER UPDATE codelist, you can either:

- Delete the record by using the command on the Data menu.
- Make the value inactive by clearing its Active check box.

#### <span id="page-77-0"></span>**Adding Reference Codelists for Custom Roles**

Oracle Clinical ships with Discrepancy Actions and Discrepancy Status reference codelists for these roles: DM, CRA, INV, and SITE. If you have defined additional roles, you can create additional Discrepancy Actions and Discrepancy Status reference codelists for these roles.

**Note:** To create a custom role, create a new database role and map it to a User Group Role; see ["Creating and Modifying Database Roles"](#page-46-0) [on page](#page-46-0) 2-3 and ["USER GROUP ROLES Installation Codelist" on](#page-173-0)  [page](#page-173-0) 7-34.

Log in to SQL\*Plus as RXC and run a script that includes the following statements to create a new Discrepancy Actions and a new Discrepancy Status reference codelist for your custom role:

```
exec opa_install.insertrc('DISCREPANCY ACTIONS custom_user_group_role', 
'Y','60','15','INSTALLATION','CHAR','Discrepancy actions for custom_user_group_
role','','','RXC');
```

```
exec opa_install.insertrc('DISCREPANCY STATUS custom_user_group_role', 
'Y','6','15','INSTALLATION','CHAR','Discrepancy status groupings for custom_user_
group_role','','','RXC');
```
The new reference codelists then appear in the Oracle Clinical user interface and you can add appropriate values.

# **Configuring Study and Site Security for Discrepancy Management**

For RDC Onsite, you can assign any privilege at either the site level or the study level except for the APPROVE privilege. You can assign the APPROVE privilege at the site level only.

Privileges granted at the site level take precedence over privileges granted at the study to which the site belongs. This hierarchy gives you the flexibility to grant a user privileges that are more extensive at one site and still let that user access data at other sites within the same study. See the *Oracle Clinical Remote Data Capture Onsite Administrator's Guide* for more information.

Once you open either the Maintain Access to Studies form or the Maintain Access to Sites within a Study form, you can use the standard menu commands, toolbar icons, or shortcut keys to:

- Query for one or more records. You can use the % sign as a wildcard search character.
- Add a new record or update existing records.
- Delete one or more records.
- Switch to a different study or site.

For the Study field, Site field, and User field, you can type directly into the field. You can also open a list of valid values and select from the list.

To add or modify the privileges for an RDC Onsite user:

- **1.** Open either RDC Administration or Oracle Clinical.
	- In RDC Administration, navigate to **Maintain.**
	- In Oracle Clinical, navigate to Admin, Users and Roles.
- **2.** Open the correct form:
	- To grant privileges to a user for a particular study, select **Study Security**.
	- To grant privileges to a user for a particular site, select **Site Security**.
- **3.** Query for a particular record or query all records and navigate to the record you want to update. Alternatively, press F6 to insert a blank row and add a new record.
- **4.** Click the **Privilege** column for the user whose privileges you want to update. The dialog box for configuring privileges opens. See [Figure](#page-80-0) 3–5.
- **5.** Select the privileges to assign to the user:
	- To select one privilege, click that privilege.
	- To select several privileges, **Ctrl-click** each privilege. Ctrl-click also toggles the selection on and off.
	- To select a range, **Shift-click** the first and last privilege in the range.
- **6.** Click **OK** to save the privileges for the selected user. Add or modify privileges for other users, as appropriate. Save your changes when finished.

**Note:** A user granted access to a study can see the study in RDC only if the study has at least one site with an investigator assigned and has at least one patient enrolled. Similarly, a user can see a site only if the site has an investigator and patient enrolled.

*Table 3–23 Function Privileges for Discrepancy Management* 

| <b>Name</b>        | <b>Privilege Granted and Method of Use</b>                                                                                                    |
|--------------------|----------------------------------------------------------------------------------------------------|
| <b>UPD DATA</b>    | Enables the Update Patient Data menu item under the Special menu, and allows updates                                                                                    |
| <b>ENTRY</b>       | while in the Data Entry subsystem.                                                                                                    |
| <b>BRWS DATA</b>   | Enables the Browse Patient Data menu item under the Special menu for read-only access to                                                                                |
| <b>ENTRY</b>       | patient data.                                                                                                    |
| <b>MANUAL</b>      | Enables the <b>Add Manual</b> button in the Maintain Discrepancy Database window, which allows<br>users to create manual discrepancies and manual header discrepancies. |
| <b>DCF PRINT</b>   | Displays the Draft option in the DCF Print Options window; enables the user to print a draft                                                                            |
| <b>DRAFT</b>       | version of a Data Clarification Form (DCF) report.                                                                                                    |
| <b>DCF PRINT</b>   | Enables the Copy option in the DCF Print Options window; enables the user to print a copy of                                                                            |
| <b>COPY</b>        | a DCE.                                                                                                    |
| <b>DCF PRINT</b>   | Enables the Final option in the DCF Print Options window; enables the user to print a final                                                                             |
| <b>FINISH</b>      | version of a DCF report.                                                                                                    |
| <b>DCF REPRINT</b> | Enables the Reprint option in the DCF Print Options window; enables the user to reprint a<br>final version of a DCF report.                                             |
| <b>CREATE DCF</b>  | Enables the Create DCF option in the group selection menu in the Maintain Discrepancy<br>Database form.                                                                 |

| <b>Val</b> Maintain access to studies |                    |                                                                                                    | ビオメ    |
|---------------------------------------|--------------------|----------------------------------------------------------------------------------------------------|--------|
| Study                                 | User               | Privilege                                                                                                    | Admin? |
| STUDY01                               | OPS\$USER1         | UPDATE, UPD_BATCH, UPD_DISCREP                                                                                                    |        |
| STUDY01                               | OPS\$USER2         | UPDATE, UPD BATCH, UPD DISCREP                                                                                                    |        |
| STUDY01                               | OPS\$USER3         | UPDATE, UPD_BATCH, UPD_DISCREP                                                                                                    |        |
| STUDY01                               | OPS\$USERCRA       | UPDATE, UPD_BATCH, UPD_DISCREP, VERIFY                                                                                                    |        |
| STUDY01                               | OPS\$USERINV       |                                                                                                    |        |
|                                       |                    | "独 Privileges for OPS\$USERINV on Study STUDY01 コンソンソンソンソンソンコミニタス ×                                                                        |        |
|                                       | Privilege          | Description                                                                                                    |        |
|                                       | <b>BROWSE</b>      | Browse hand-entered data                                                                                                    |        |
|                                       | <b>BRW BATCH</b>   | Browse batch-loaded data                                                                                                    |        |
|                                       | LOCK               | Lock CRFs                                                                                                    |        |
|                                       | UPDATE             | Update/browse hand-entered data and discrepancies                                                                                          |        |
|                                       | UPD_BATCH          | Update/browse batch-loaded data                                                                                                    |        |
|                                       | <b>UPD DISCREP</b> | Update discrepancies                                                                                                    |        |
|                                       | UPD LOCK OC        | Update locked documents in Oracle Clinical                                                                                                 |        |
|                                       | <b>VERIFY</b>      | Verify CRFs                                                                                                    |        |
| <b>Exit</b><br>Save                   | <b>Sites</b><br>OK | Click on a privilege to select only that privilege.<br>Use ctrl-click to toggle selection.<br>Use shift-click to select a range.<br>Cancel |        |

<span id="page-80-0"></span>*Figure 3–5 Assigning Privileges to a User for a Particular Study*

# **Updating a Discrepancy**

For a user with the requisite function profile privilege(s) assigned, the system permits the user to update the discrepancies under the following circumstances:

- If there are no privileges assigned to any site and to the study, the user has the UPD\_DISCREP privilege.
- If any privilege is assigned to the user at the current site, then the UPDATE or UPD\_DISCREP must be assigned to the user at the site level for the user to update a discrepancy.
- If the user is not assigned any privileges at the current site-level, but is assigned one or more privileges at the study-level or another site within the study, then the user must be assigned the UPDATE or UPD\_DISCREP at the study level.

# **Navigating to Data Entry**

For a user with the requisite function profile privilege(s) assigned, the system permits that user to navigate to data entry and either browse data or update data under the following circumstances. If the user is not able to either browse or update data, the system does not permit navigation to data entry.

In contrast to other study- and site-level security settings, only the site-level BROWSE and/or UPDATE privileges, in conjunction with the function profile privileges, affect a user's ability to browse or update data.

To update data:

- **–** UPDATE is assigned at the site-level and UPD DATA ENTRY is assigned as a function profile privilege
- **–** no privileges are assigned at any site in the study and UPD DATA ENTRY is assigned as a function profile privilege
- If update data is not permitted, to browse data:
	- **–** BROWSE is assigned at the site-level **and** either UPD DATA ENTRY or the BRWS DATA ENTRY is assigned as a function profile privilege
	- **–** UPDATE is assigned at the site-level and BRWS DATA ENTRY is assigned as a function profile privilege
	- **–** no privileges are assigned at any site in the study and BRWS DATA ENTRY is assigned as a function profile privilege

# **Setting Up Data Clarification Forms (DCFs)**

Oracle Clinical includes a utility for printing and tracking Data Clarification Forms (DCFs) as a way of resolving discrepancies in a clinical trial's response data. Setting up DCFs for your organization requires that you define DCF status codes and lay out the DCF report.

This section includes the following topics:

- [Defining DCF Statuses and their Behavior on page](#page-81-0) 3-30
- [Laying Out the DCF on page](#page-82-0) 3-31
- [Replacing the Placeholder DCF Logo Graphic on page](#page-86-1) 3-35
- [Customizing and Upgrading DCF Reports on page](#page-86-0) 3-35

#### <span id="page-81-0"></span>**Defining DCF Statuses and their Behavior**

There are several Installation Reference Codelists that affect DCF Statuses. You can modify them if you want to for your organization's needs.

**DCF STATUS CODES** The DCF Status reflects the stage in the review process of the DCF as a whole. Oracle Clinical comes with many review statuses defined in this reference codelist. You can make them inactive if you do not want to use them or create new ones, with the following limitations:

- You cannot make these statuses inactive: Sent, Received, and Closed.
- Do not make status Created inactive unless you also make it optional in the DCF OPTIONAL STATUS CODES reference codelist.
- Do not make statuses Incomplete, Part Received, or Received inactive if you want the system to automatically update the DCF Status when users update the status of individual DCF Pages.
- If you add a status, you must set its DISPLAY\_SN, which determines the order in which the statuses can be set. If you adjust the DISPLAY\_SN, you may need to adjust the DCF LOCK CONDITIONS and the DCF OPTIONAL STATUS CODES installation reference codelists, both of which refer to DCF Statuses by their number in the DCF STATUS CODES installation reference codelist.

**DCF OPTIONAL STATUS CODES** This installation reference codelist refers to the DCF Statuses listed in the DCF STATUS CODES reference codelist. The number in the Short Value column refers to the display number of the status in the DCF STATUS

CODES codelist. (Note that the description is incorrect for numbers 7 and 8, which should be Incomplete and Part Received.)

All status codes referenced and active in this codelist are optional. All that are inactive or not entered here are mandatory, meaning that a DCF must be assigned to that status before it can be assigned a subsequent status, as defined in the Seq column. As shipped, only CREATED, SENT and CLOSED are mandatory (no rows exist with short values 2, 6, or 12).

To make a status mandatory if it is included in this reference codelist, uncheck its Active box.

**DCF LOCK CONDITIONS** This installation reference codelist determines what actions can be taken on discrepancies and DCFs where the DCF has a particular status. The Long Value refers to the number of the status in the DCF STATUS CODES codelist. As shipped, the codelist sets the following behavior, in order:

- Discrepancies belonging to a DCF whose status is Final (#4) or higher cannot be deleted.
- Discrepancies belonging to a DCF whose status is Ready (#5) or higher cannot be modified.
- DCFs whose status is Ready (#5) or higher cannot be deleted (unless the status exceeds or equals a status with a DISPLAY\_SN of 1000; see last point).
- DCFs whose status is Ready (#5) or higher cannot be modified.
- DCFs whose status is #1000 or higher cannot be closed. Oracle recommends that you do not change DCF\_CLOSE.

To stop enforcing any of these rules, set the Long Value to a high value. To change the DCF Status that prevents any of the actions described in the Short Value column, change the number in the Long Value column to the number in the DCF STATUS CODES codelist of the status you prefer.

### <span id="page-82-0"></span>**Laying Out the DCF**

Laying out the DCF's contents and arranging its fields includes the following tasks:

- [Replacing the DCF Placeholder Graphic on page](#page-82-1) 3-31
- [Modifying Codelist DCF REPORT LABELS on page](#page-83-0) 3-31
- [Modifying the DCF Views on page](#page-83-1) 3-32
- [Defining DCF Headers and Footers on page](#page-85-0) 3-33

See the ["Default DCF Layout Diagram" on page](#page-85-1) 3-33 for a geographic representation of the DCF's default values and their placements.

OPA views dcf\_rpt\_master and dcf\_rpt\_detail control much of the content and the appearance of DCFs. Local codelist DCF REPORT LABELS controls the report's label text. DCFs also include several unchangeable parameters, such as the Revision # and other values that print along the bottom of each DCF page.

#### <span id="page-82-1"></span>**Replacing the DCF Placeholder Graphic**

Oracle Clinical includes a placeholder graphic file located, typically, in your installation's ..\OPA*release\_number*\oc directory, and named rxcdcf.bmp. You can replace rxcdcf.bmp with your own graphic file, but you must name it rxcdcf.bmp. Oracle recommends that your graphic does not exceed 200 pixels in height.

**Modifying Codelist DCF REPORT LABELS** The labels for the value fields of the DCF views correspond to their position on the report. The following table describes each of the columns on the report. For field labels, it identifies the codelist member in the DCF REPORT LABELS local codelist and their default table and column values.

<span id="page-83-0"></span>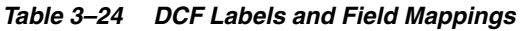

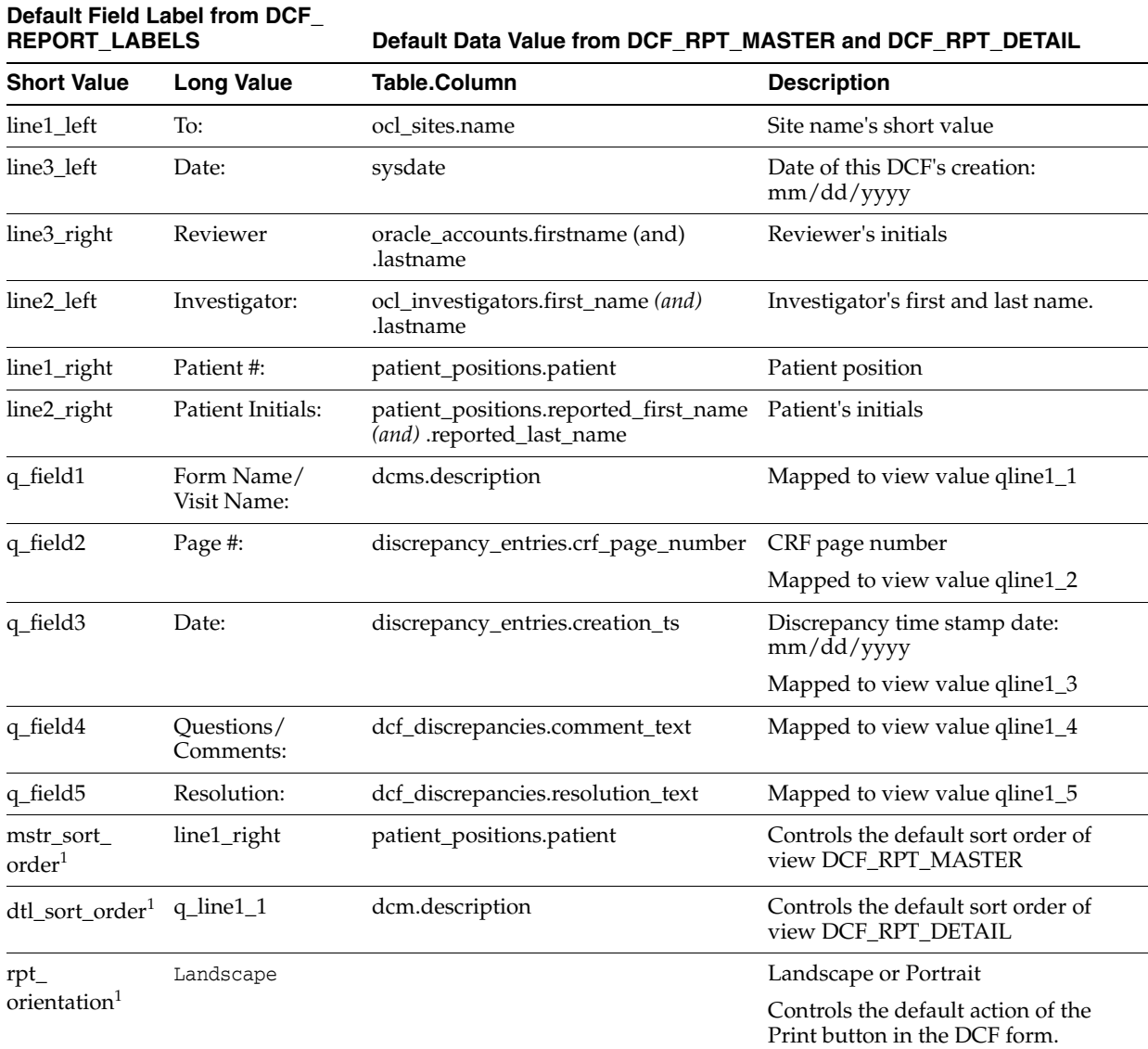

<span id="page-83-1"></span> $1$  Not a label

#### **Modifying the DCF Views**

[Table](#page-84-0) 3–25 and [Table](#page-84-1) 3–26 describe all of the parameters in the two DCF report views. The view scripts for the DCF are in file rxcviews.sql. You can map other discrepancy values to the DCF parameters, or comment out the parameters to remove them from the DCF output. Note that if you remap parameters, you may have to change their labels (See ["Modifying Codelist DCF REPORT LABELS" on page](#page-83-0) 3-31.)

**Caution:** Do not change parameter values that have a **\_DNC** suffix.

| <b>Parameter</b>      | Default Data Value (Table.Column)                                 | <b>Comments</b>                                                                                       |
|-----------------------|-------------------------------------------------------------------|----------------------------------------------------------------------------------------------------|
| dcf_id_dnc            | data_clarification_forms.dcf_id                                   | A system-generated number.                                                                            |
| title1                | clinical_studies.short_title                                      | Prints the study's title.                                                                             |
| title2                | 'Data Clarification Form'                                         | Prints the text string Discrepancy<br>Clarification Form.                                             |
| line1_left            | ocl sites.name                                                    | Site name's short value                                                                               |
| line3_left            | sysdate                                                           | Date of this DCF's creation:<br>MM/DD/YYYY                                                            |
| line3_right           | oracle accounts.firstname and .lastname                           | DCF creator's account name                                                                            |
| line2_left            | ocl_investigators.first_name (and) .lastname                      | Investigator's first and last name.                                                                   |
| line1_right           | patient_positions.patient                                         | Patient position                                                                                      |
| line2_right           | patient_positions.reported_first_name (and)<br>reported_last_name | Patient's initials                                                                                    |
| header_text           | header_text                                                       | Prints the discrepancy's header text.<br>Define header text in the Standard<br>Text Maintenance form. |
| footer_text           | footer_text                                                       | Prints the discrepancy's footer text.<br>Define footer text in the Standard Text<br>Maintenance form  |
| clinical_study_id_dnc | clinical_studies.clinical_study_id                                |                                                                                                    |
| current status dnc    | data_clarification_forms.current_status                           |                                                                                                    |
| site_id_dnc           | data_clarification_forms.site_id                                  |                                                                                                    |
| investigator_id_dnc   | ocl_investigators.first_name (and) .last_name                     | Investigator's initials                                                                               |
| owning user dnc       | data clarification forms.owning_user                              |                                                                                                    |

<span id="page-84-0"></span>*Table 3–25 View DCF\_RPT\_MASTER Parameters* 

[Table](#page-84-1) 3–26 describes the values of the DCF\_RPT\_DETAIL view, and its default data values. In DCF report printouts, the system draws a rectangular border around the output of this view, and may include more than one discrepancy's details.

<span id="page-84-1"></span>*Table 3–26 View DCF\_RPT\_DETAIL Parameters* 

| <b>View Parameter</b>        | Default Data Value (Table.Column)          | <b>Comments</b>          |
|------------------------------|--------------------------------------------|--------------------------|
| dcf_id_dnc                   | data clarification forms.dcf id            |                          |
| q_line1_1                    | dcms.description                           | Value for q_field1 label |
| q_line1_2                    | discrepancy_entries.crf_page_number        | Value for q_field2 label |
| q_line1_3                    | received dcms.dcm date                     | Value for q_field3label  |
| q_line1_4                    | dcf_discrepancies.comment_text             | Value for q_field4label  |
| q_line1_5                    | dcf_discrepancies.resolution_text          | Value for q_field5label  |
| q_line2_1                    | clinical_planned_events.description        |                          |
| discrepancy_<br>entry_id_dnc | discrepancy_entries.discrepancy_entries    |                          |
| status_dnc                   | dcf_discrepancies.status                   |                          |
| disc_type                    | discrepancy_entries.de_sub_type_code       |                          |
| disc_rev                     | discrepancy_entries.discrepancy_rev_status |                          |

#### <span id="page-85-0"></span>**Defining DCF Headers and Footers**

You can define standard text headers and footers in the Standard Text Maintenance form (see ["Creating New Standard Text" on page](#page-87-0) 3-36). You can define any number of standard headers and footers and designate one header and one footer as the default. When you create a DCF, the system assigns it the default header and footer. You can use the list of values in the Header and Footer fields to choose a different standard header or footer.

You can also modify the standard text of the header or footer by clicking the Text button in the main DCF screen and editing the displayed text.

#### <span id="page-85-1"></span>**Default DCF Layout Diagram**

 The following diagram shows the relative position of the labels (in bold font), and the default data values of a default DCF printout. The section between the rxcdcf.bmp graphic and the ruled rectangle contains most of the data defined in the DCF\_RPT\_ MASTER view. The DCF\_RPT\_DETAIL view populates the contents in the rectangle. A DCF can accommodate the descriptions of more than one discrepancy on each page. The legend for the DCF layout diagram precedes the diagram itself.

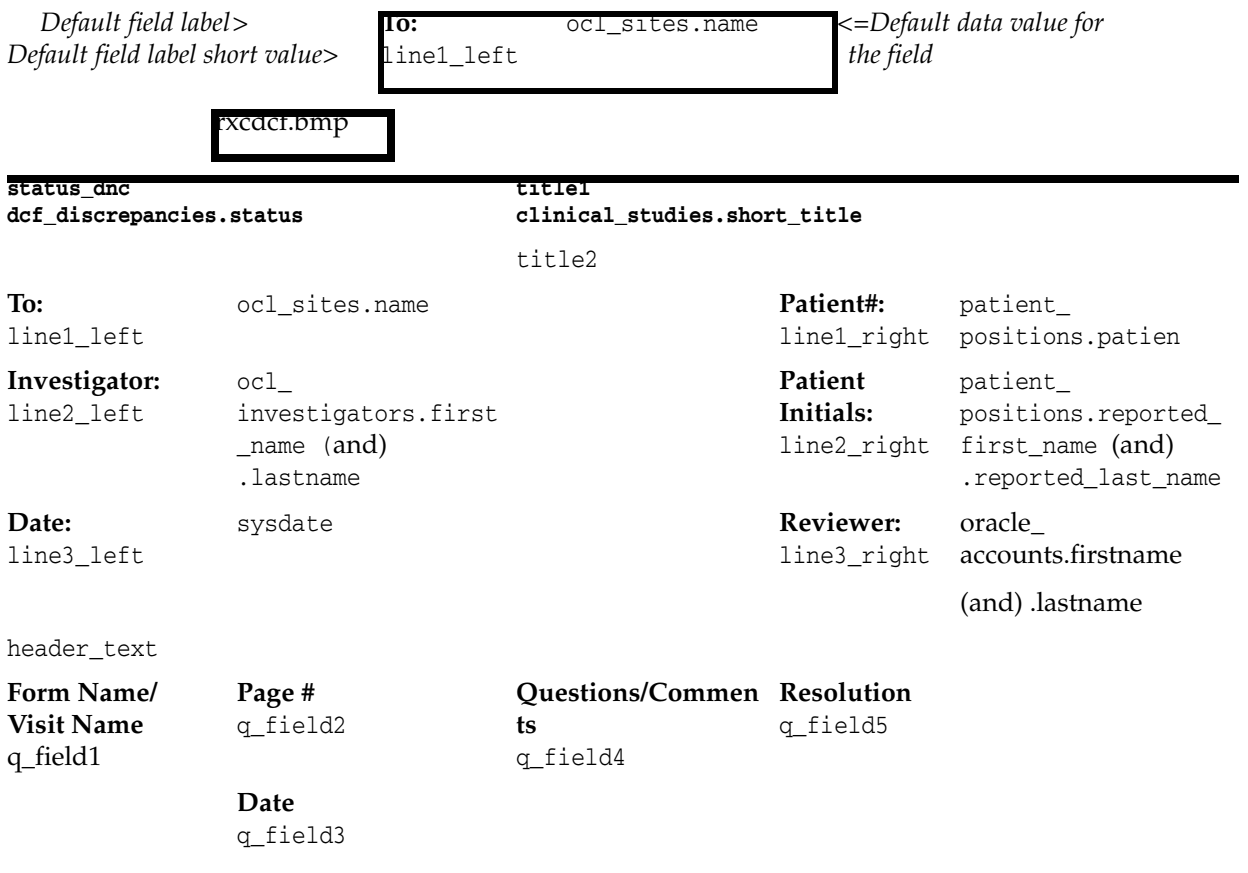

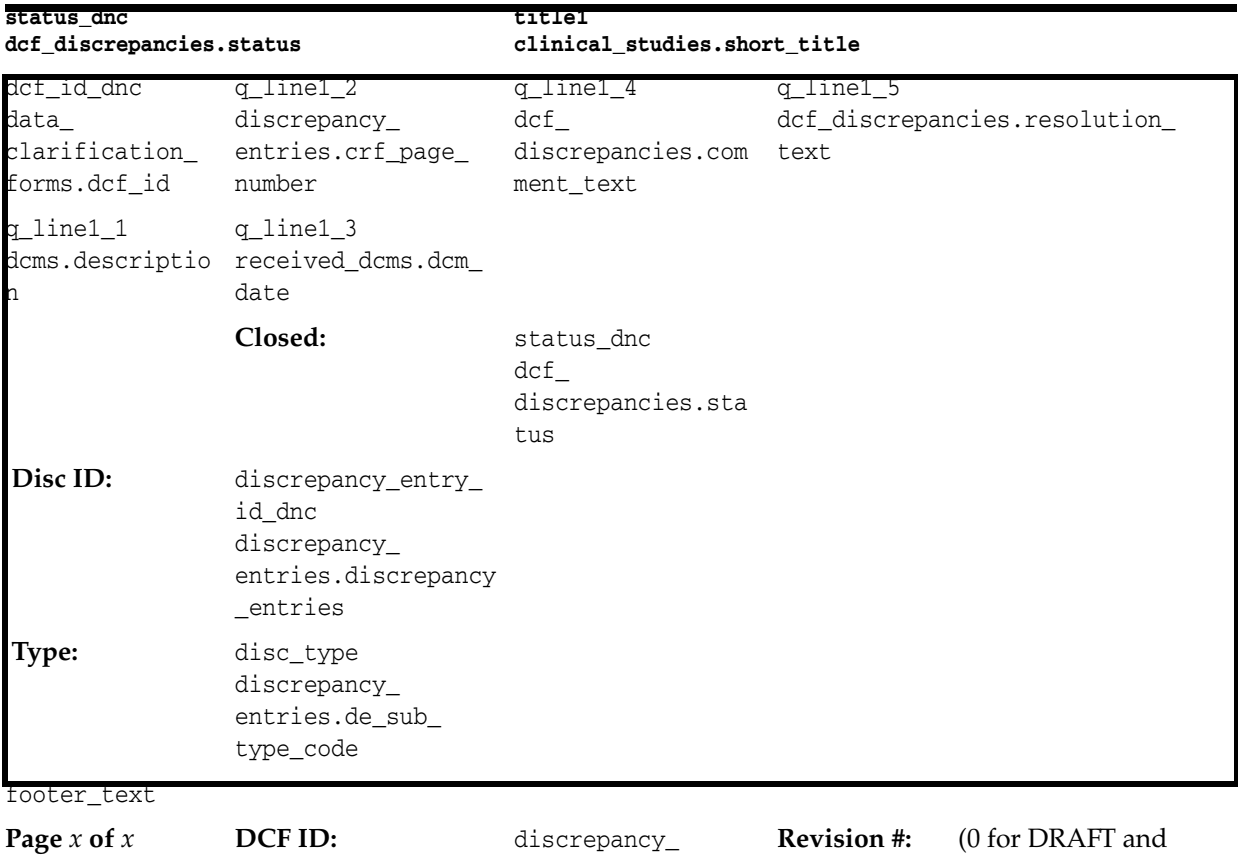

discrepancy\_entry\_ entries.discrepan id\_dnc cy\_entries

FINAL, and

# incremented for each reprint by the system)

### <span id="page-86-1"></span>**Replacing the Placeholder DCF Logo Graphic**

The Oracle Clinical Data Clarification Form (DCF) report includes a bitmap image on the cover page.

You can replace the default image with your own graphic or logo, or you can use a graphics application to redraw the image.

The source file for the bitmap image is at the following location on Oracle Clinical Reports Server installations:

*OPA\_HOME*/oc/rxcdcf.bmp

You can edit the image locally and then copy it to your server.

# <span id="page-86-0"></span>**Customizing and Upgrading DCF Reports**

For DCF Reports, you can customize the following files:

- rxcdrptl.rdf
- rxcdrptp.rdf

These source files are located on the Forms Server in the following directory: *OPA\_HOME*/oc/admin

# <span id="page-87-1"></span>**Creating Reusable Standard Text for Discrepancies and DCFs**

This section includes the topics:

- [Creating New Standard Text on page](#page-87-0) 3-36
- [Inserting Replacement Parameters on page](#page-88-0) 3-37
- [Customizing Default Standard Text Entries on page](#page-89-0) 3-37

The standard text utility allows you to create uniform, reusable text for discrepancy comments and error messages and for DCF headers and footers. Using standard text saves time and promotes consistency. There are four types of standard text, used as follows by the system:

**Comment**. Displayed as an error message during Data Entry and Data Entry Update for univariate discrepant responses; also displayed in the Comment field in the Maintain Discrepancy Database window for univariate discrepancies. Oracle Clinical ships with a set of default univariate error messages, one for each type of univariate discrepancy. You can edit the existing default and/or create alternatives to be available for use in Data Entry, Data Entry Update, and discrepancy management; see ["Customizing Default Standard Text Entries" on](#page-89-0)  [page](#page-89-0) 3-37.

Comment-type standard text is also available by pressing F9 in the Comment field of the Maintain Discrepancy Database window. Comment text is displayed in the Create DCF window List of Values to help the user choose which discrepancy to include in a DCF when creating a DCF by discrepancy number.

- **Internal Comment**. In the Maintain Discrepancy Database window, users can enter an original comment in free form text or, by pressing F9 in the **Inter Com** field, choose from the internal comments you define here.
- **Resolution**. In the Maintain Discrepancy Database window, users can enter an original comment in free form text when they resolve a discrepancy or, by pressing F9 in the **Res Com** field, choose from the resolution comments you define here.
- **Header and Footer Text on DCFs**. The header and footer text you define appears on each page of a DCF. See ["Defining DCF Headers and Footers" on page](#page-85-0) 3-33.

For each type of standard text definition, you can include *replacement parameters*, or variables. When the system displays the standard text, it substitutes the actual value of the parameter; see ["Inserting Replacement Parameters" on page](#page-88-0) 3-37.

# <span id="page-87-0"></span>**Creating New Standard Text**

To create new standard text entries:

**1.** From the **Admin** menu, select **Discrepancy Mgmt**, then select **Standard Text Maintenance**.

The Standard Text Maintenance form opens, with columns for Text Type, Sub Type, Standard Text Name, a Default box, and a line for the standard text string.

- **2.** Choose a text type. The text type identifies where the system uses the definition: In DCF headers or footers or discrepancy comments and Data Entry. The choices are: Comment, Footer, Header, Internal Comment, Resolution. For further information, see the introduction in ["Creating Reusable Standard Text for Discrepancies and](#page-87-1)  [DCFs" on page](#page-87-1) 3-35.
- **3.** Choose a subtype only if you are creating an alternative univariate error text (you must have chosen a Text Type of Comment as well). See ["Customizing Default](#page-89-0)

[Standard Text Entries" on page](#page-89-0) 3-37. Choose the subtype corresponding to the univariate error type for which you are creating a standard text.

For discrepancy comments, internal comments, and resolution comments, and DCF headers and footers, do not enter a subtype. If you do, the text will not be available for use even though it is successfully saved.

- **4.** Name the entry in the **Standard Text Name** field. Each standard text definition must have a unique name. Users see the name and the text definition in the list of values for Comments, Internal Comments, and Resolution Comments of the Maintain Discrepancy Database.
- **5.** Toggle the **Default** box. For the COMMENT type, the box controls which standard text value the system displays during Data Entry and DE Update. For HEADER and FOOTER types, a check identifies the default when a new DCF is created. Only one entry can be checked as default for each text type/subtype combination.
- **6.** Write the text in the **Standard Text** field.

You can embed variables in your standard text that the system replaces with values from individual records. Press F9 to see the list of values, select and insert a variable. For further information, see ["Inserting Replacement Parameters" on](#page-88-0)  [page](#page-88-0) 3-37 and, for examples of how the system replaces variables with actual values, Table 3–29, " [Examples of Alternative Standard Text for Univariate Errors"](#page-90-0) [on page](#page-90-0) 3-38.

#### <span id="page-88-0"></span>**Inserting Replacement Parameters**

Standard text definitions can contain standard *replacement parameters,* or variables. You can insert one of the replacement parameters shown in [Table](#page-88-1) 3–27 into your standard text. When the system displays the standard text, it displays the actual value of the parameter. The replacement parameters are in UPPERCASE and are delimited by backslashes  $(\cdot)$ ; for example,  $\SAS\_LABEL\$ .

To insert a parameter in a standard text string, put your cursor in the location in the text where you want to insert the variable, press F9 or click the ellipsis (…) to display the list of values, and select it from the list of values. Table 3–27, " [Replacement](#page-88-1)  [Parameters"](#page-88-1) describes each available variable and its source table or view and column.

| <b>Parameter Name</b> | <b>Description</b>                    | <b>Source</b>                           |
|-----------------------|---------------------------------------|-----------------------------------------|
| assoc_id              | Associated ID for the discrepancy     | discrepancy_management.associated_id    |
| crf_page_no           | CRF Page number for the discrepancy   | discrepancy_management.crf_page_number  |
| data_type             | Data Type of the question             | dcm_questions.question_data_type_code   |
| date_time_format      | Precision for date and time           | dcm_questions.date_time_type_code       |
| dcm_name              | DCM Name for the discrepancy          | discrepancy_management.name             |
| dcm_prompt            | DCM Prompt of the question            | discrepancy_management.default_prompt   |
| dcm_subset            | DCM Subset name for the discrepancy   | discrepancy_management.dcm_subset_sn    |
| decimal_places        | Decimal places for a numeric question | dcm_questions.decimal_places            |
| descriptor1           | First descriptor for question group   | dcm_question_groups.repeat_descr1_label |
| descriptor2           | Second descriptor for question group  | dcm_question_groups.repeat_descr2_label |
| discrete_values       | Comma-delimited list of values        | discrete_values.discrete_value_value    |
| dvg_name              | DVG Name of the question              | discrete_value_groups.name              |

<span id="page-88-1"></span>*Table 3–27 Replacement Parameters* 

| <b>Parameter Name</b> | <b>Description</b>                            | <b>Source</b>                                |
|-----------------------|-----------------------------------------------|----------------------------------------------|
| length                | Length of the question                        | dcm_questions.length                         |
| lower_bound           | Lower bound of the question                   | dcm_questions.lower_bound                    |
| repeat_sn             | Repeat sequence number for the<br>discrepancy | responses.repeat_sn                          |
| sas_label             | SAS Label of the question                     | discrepancy_management.sas_label             |
| sas_name              | SAS Name of the question                      | dcm_questions. sas_name                      |
| upper_bound           | Upper Bound of the question                   | dcm_questions.upper_bound                    |
| value_text            | Value Text of discrepancy responses.          | value_text or responses.exception_value_text |

*Table 3–27 (Cont.) Replacement Parameters* 

### <span id="page-89-0"></span>**Customizing Default Standard Text Entries**

You can modify the default standard text in the Standard Text Maintenance form. From the Admin menu, select Discrepancy Mgmt Admin, then select Standard Text Maintenance. The window is populated with the default values for each type of univariate error message shipped with Oracle Clinical. [Table](#page-89-1) 3–28 lists the default standard text definitions for Oracle Clinical.

| <b>Discrepancy</b><br>Type | <b>Default Text</b>                                                            |
|----------------------------|--------------------------------------------------------------------------------|
| data type                  | Value of \VALUE TEXT\ for \SAS LABEL\ is not a valid \DATA_TYPE\               |
| dvg                        | Value of \VALUE_TEXT\ for \SAS_LABEL\ not found in \DISCRETE_VALUES\           |
| dvg subset                 | Value of \VALUE TEXT\ for \SAS_LABEL\ not found in \DISCRETE VALUES\           |
| length                     | Value of \VALUE_TEXT\ for \SAS_LABEL\ exceeds expected length of \LENGTH\      |
| lowerbound                 | Value of \VALUE_TEXT\ for \SAS_LABEL\ below the minimum value of \LOWER_BOUND\ |
| mandatory                  | Value for \SAS_LABEL\ has not been supplied                                    |
| missing_pt                 | Value of \VALUE_TEXT\ for \SAS_LABEL\ is awaiting classification               |
| missing_sct                | Value of \VALUE TEXT\ for \SAS LABEL\ is awaiting classification               |
| partial date               | Value of \VALUE_TEXT\ for \SAS_LABEL\ is an incomplete date or time            |
| precision                  | Value of \VALUE_TEXT\ for \SAS_LABEL\ exceeds \DECIMAL_PLACES\ decimal places  |
| thesaurus                  | Value of \VALUE TEXT\ for \SAS_LABEL\ is not in the lookup thesaurus           |
| upperbound                 | Value of \VALUE TEXT\ for \SAS_LABEL\ above the maximum value of \UPPER_BOUND\ |

<span id="page-89-1"></span>*Table 3–28 Default Univariate Discrepancy Messages* 

#### *Example 3–3 Standard Text*

The following table illustrates how you can use standard text definitions with different replacement parameters to create appropriate alternative error messages for DVG univariate discrepancies.

The system generates a different error message from same standard text definition by populating the replacement parameters with values from the question definition and entered data. The first column contains standard text definitions using replacement parameters. The second column shows the error message that would appear during data entry if the operator entered "X" as a response to the question PATIENT\_SEX, which has a DVG containing the values M(ale) and F(emale). The third column shows the error message that would result from the same standard text if an operator entered "X" for the question SMOKING, which has a DVG containing the values Y(es) and  $N(o)$ .

<span id="page-90-0"></span>

| <b>Standard Text</b>                                                                             | <b>Sex Example</b>                                                   | <b>Smoking Example</b>                                               |
|--------------------------------------------------------------------------------------------------|----------------------------------------------------------------------|----------------------------------------------------------------------|
| Value '\VALUE_TEXT\' for question<br>\SAS.LABEL\ is not in expected list<br>'\DISCRETE_VALUES\.' | Value 'X' for question SEX is not in<br>expected list 'M,F.'         | Value 'X' for question \SMOKING \]<br>is not in expected list 'Y,N.' |
| Value of \VALUE TEXT\ does not<br>exist in Discrete Value Group \DVG_<br>$NAME\$ .'              | Value of X does not exist in<br>Discrete Value Group PATIENT<br>SEX. | Value of X does not exist in Discrete<br>Value Group Yes/No.         |
| Value of <b>\VALUE</b> TEXT <b>\</b> for<br>\SAS.LABEL\ is invalid.                              | Value of X for SEX is invalid.                                       | Value of X for SMOKING is invalid.                                   |

*Table 3–29 Examples of Alternative Standard Text for Univariate Errors*

# **Configuring the Mass Changes Utility** <sup>4</sup>

Setting up the Mass Change Utility (MCU), which is described in *Oracle Clinical Conducting a Study*, requires performing the following general steps, each described in the following sections:

- [Creating and Assigning Mass Changes Roles on page](#page-92-0) 4-1
- [Customizing Mass Changes Local Codelists on page](#page-92-1) 4-1
- [Customizing the Field Display on the Candidate Data Set Form on page](#page-93-0) 4-2

# <span id="page-92-0"></span>**Creating and Assigning Mass Changes Roles**

Oracle Clinical supplies two default database roles for the Mass Changes Utility:

- RXC\_MC
- RXC\_MC\_TEST

RXC\_MC has access to all production mass change options and RXC\_MC\_TEST has access to the test mass change options only. Your organization can also choose to create your own roles.

Assign these roles to the users that work with the Mass Changes Utility.

# <span id="page-92-1"></span>**Customizing Mass Changes Local Codelists**

The Mass Changes Utility uses the local reference codelists described in [Table](#page-92-2) 4–1. You can modify them to suit your organization's needs. The *affected tablename.columnname* column indicates the database columns that are affected by or use each reference codelist. From the **Admin** menu, select **Reference Codelists**, then select **Local Codelists** and query the codelists named in the following table.

| Name                           | <b>Description</b>                                                                                                    | <b>Affected Tablename.Columnname</b>                   |
|--------------------------------|----------------------------------------------------------------------------------------------------|--------------------------------------------------------|
| MC CDS SORT ORDER <sup>1</sup> | Default sort order for viewing and applying the candidate data<br>set (CDS); the columns you can order.                                                    | mass_changes.order_by_cols                             |
| MC COLUMNS <sup>2</sup>        | The list of columns that can be used in LHS or RHS of criteria,<br>such as RDCLSITE                                                                        | mass_change_criteria.col<br>mass_change_criteria.value |
| DISC COLS2                     | Columns available for the LHS and RHS of the CDS Criteria<br>form, regardless of the discrepancy type specified, such as<br>DE. CREATION TS                | mass_change_criteria.col<br>mass_change_criteria.value |
| UNI DISC COLS2                 | Columns available for the LHS and RHS of the CDS Criteria<br>form, where the discrepancy type specified is UNIVARIATE,<br>such as DE.DISCREPANCY TYPE CODE | mass_change_criteria.col<br>mass change criteria.value |

<span id="page-92-2"></span>*Table 4–1 Mass Changes Utility Reference Codelists* 

| <b>Name</b>                 | <b>Description</b>                                                                                                    | <b>Affected Tablename.Columnname</b>                   |
|-----------------------------|----------------------------------------------------------------------------------------------------|--------------------------------------------------------|
| IND DISC COLS2              | Columns available for the LHS and RHS of the CDS Criteria<br>form, where the discrepancy type specified is INDICATOR                                              | mass_change_criteria.col<br>mass change criteria.value |
| MULTI DISC COLS2            | Columns available for the LHS and RHS of the CDS Criteria<br>form, where the discrepancy type specified is MULTIVARIATE,<br>such as PROCEDURES.NAME               | mass_change_criteria.col<br>mass_change_criteria.value |
| MANHD DISC COLS2            | Columns available for the LHS and RHS of the CDS Criteria<br>form, where the discrepancy type specified is MANUAL<br><b>HEADER</b>                                | mass_change_criteria.col<br>mass_change_criteria.value |
| FLD RXCMCMCD RDCI<br>KEY    | Candidate Data Set fields to be displayed on the Candidate Data $N/A$<br>Set form when called for RDCI KEY changes, their order of<br>display, width, and prompt. |                                                        |
| FLD RXCMCMCD RDCM<br>KEY    | Candidate Data Set fields to be displayed on the Candidate Data N/A<br>Set form when called for RDCM KEY changes, their order of<br>display, width, and prompt    |                                                        |
| FLD RXCMCMCD RDCI<br>DELETE | Candidate Data Set fields to be displayed on the Candidate Data N/A<br>Set form when called for RDCI DELETE changes, their order of<br>display, width, and prompt |                                                        |
| FLD RXCMCMCD<br>RESPONSE    | Candidate Data Set fields to be displayed on the Candidate Data $N/A$<br>Set form when called for Responses changes, their order of<br>display, width, and prompt |                                                        |
| OCL MC PREFS <sup>3</sup>   | Sets the default maximum number of records to change in a<br>Candidate Data Set. Its initial long value is 1000.                                                  | mass_changes.max_cds_records                           |

*Table 4–1 (Cont.) Mass Changes Utility Reference Codelists* 

 $1$  Only the display sequence and whether the field should be sorted in ascending or descending order should be changed. New fields should not be added and existing ones should not be removed.

 $2\text{ }$  The values in this reference codelist determine the contents of the list of values for mass change criteria. Additional values may be added to the reference codelist but they must be from one of the existing tables already defined for values, and they must use the alias provided for the table. No validation occurs against the values in this codelist. If a value is not in the list of values it can

still be added as a criterion for specifying the candidate data set.<br><sup>3</sup> OCL MC PREFS currently has one value, MAX\_CDS\_RECORDS, which controls the default maximum number of records to include in a Candidate Data Set.

# <span id="page-93-0"></span>**Customizing the Field Display on the Candidate Data Set Form**

These local codelists control the display of fields on the Candidate Data Set form for the four Mass Changes Utility change types:

- FLD RXCMCMCD RDCI KEY
- FLD RXCMCMCD RDCM KEY
- FLD RXCMCMCD RDCI DELETE
- FLD RXCMCMCD RESPONSE

From the Admin menu, select Reference Codelists, then select Local Codelists, and query FLD% in the Name field. The following table describes how the codelist values control all four codelists:

| <b>Codelist Field</b><br>Name | <b>Description</b>                                                                                                    |
|-------------------------------|----------------------------------------------------------------------------------------------------|
| Seq                           | Sequence number: Orders each value's column position in either the fixed (the lowest numbers),<br>or scrolling sections of the Mass Changes Utility form. (See Description, below) |
| <b>Short Value</b>            | The name of the field in the form. You must not change these values.                                                                                                    |
| Long Value                    | The display length for the field on the Candidate Data Set form.                                                                                                    |

*Table 4–2 CDS Display Codelist Fields* 

| <b>Codelist Field</b><br>Name | <b>Description</b>                                                                                                    |  |  |
|-------------------------------|----------------------------------------------------------------------------------------------------|--|--|
| Active box                    | Check a value's Active box to display to include its field on the Mass Changes Utility form.                                                                                 |  |  |
| Default box                   | N/A                                                                                                    |  |  |
| Description                   | The value's assignment to the non-scrolling or scrolling sections of the Mass Changes Utility<br>form, and its prompt label. The description field has the following syntax: |  |  |
|                               | F:promptlabel<br>or<br>S:promptlabel                                                                                                    |  |  |
|                               | Where:<br>F: locates the field in the left-side, non-scrolling section of the Candidate Data Set form.                                                                       |  |  |
|                               | S: locates the field on the scrolling, right-side section of the Candidate Data Set form.                                                                                    |  |  |
|                               | <i>promptlabel</i> The field label on the Candidate Data Set form.                                                                                                    |  |  |
|                               | If all fields are non-scrolling, you must still use the $F:promptLabel$ syntax.                                                                                              |  |  |
|                               | For Response data and data comment fields, the prompt is the default prompt for the DCM<br>question concatenated with promptlabel.                                           |  |  |

*Table 4–2 (Cont.) CDS Display Codelist Fields* 

Oracle Clinical has default values for these codelists that reflect the most likely scenario for displaying the Candidate Data Set. You can modify the default values. The following table lists all possible column values. You can add, remove, modify, or rearrange the display fields. Footnotes and a legend with descriptions of all of the table's symbols follows the table.

<span id="page-94-0"></span>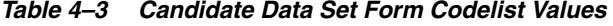

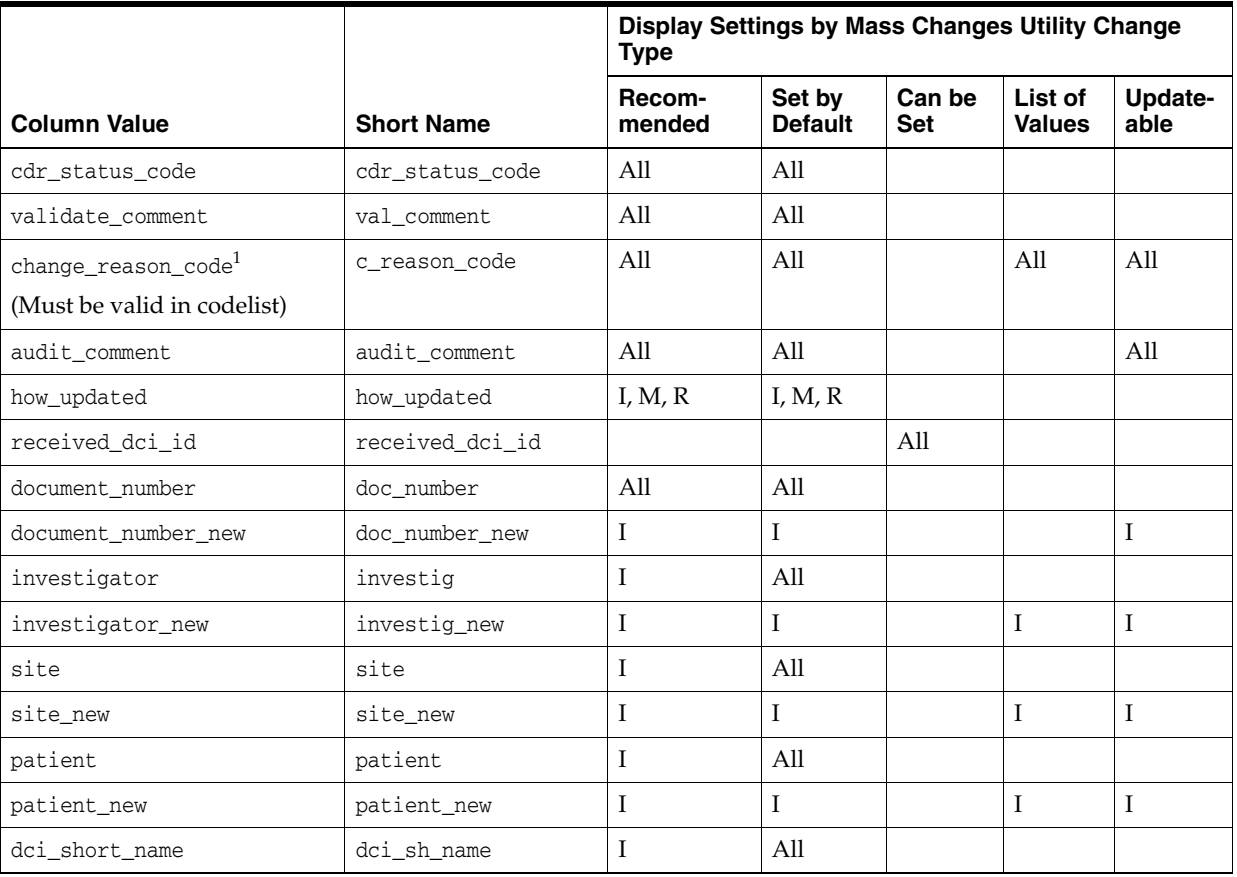

|                         | <b>Display Settings by Mass Changes Utility Change</b><br><b>Type</b> |                  |                          |                      |                          |                 |
|-------------------------|-----------------------------------------------------------------------|------------------|--------------------------|----------------------|--------------------------|-----------------|
| <b>Column Value</b>     | <b>Short Name</b>                                                     | Recom-<br>mended | Set by<br><b>Default</b> | Can be<br><b>Set</b> | List of<br><b>Values</b> | Update-<br>able |
| dci_short_name_new      | dci sh name new                                                       | $\bf{I}$         | $\bf{I}$                 |                      | $\bf{I}$                 | I               |
| clin_plan_eve_name      | cpe_name                                                              | Ι                | All                      |                      |                          |                 |
| clin_plan_eve_name_new  | cpe_name_new                                                          | $\bf{I}$         | I, M                     |                      | I, $M**$                 | I, M            |
| visit_number            | vis number                                                            | I                | All                      |                      |                          |                 |
| subevent number         | sub number                                                            | Ι                | All                      |                      |                          |                 |
| subevent_number_new     | sub_number_new                                                        | Ι                | All                      |                      | I, $M$                   | I, M            |
| dci_date*               | dci_dt                                                                | Ι                | I, D, M                  | $\mathbb{R}$         |                          |                 |
| dci_date_new*           | dci dt new                                                            | I                | I                        |                      |                          | I               |
| dci_time*               | dci_tm                                                                | Ι                | I, D, M                  | R                    |                          |                 |
| dci_time_new*           | dci_tm_new                                                            | $\bf I$          | I                        |                      |                          | I               |
| comment_text            | cm_txt                                                                | I, $M$           | I, D, M                  | $\mathbb{R}$         |                          |                 |
| comment_text_new        | cm_txt_new                                                            | I, $M$           | I, M                     |                      |                          | I, M            |
| blank_flaq              | blank_flaq                                                            | I, $M$           | I, D, M                  | $\mathbb{R}$         |                          |                 |
| blank_flag_new          | blank_flag_new                                                        | I, $M$           | I, M                     |                      | I, M                     | I, M            |
| received dcm id         | received dcm id                                                       |                  |                          | M, R                 |                          |                 |
| rdci_clin_plan_eve_name | rdci_cpe_name                                                         |                  |                          | M, R                 |                          |                 |
| rdci_visit_number       | rdci_vis_number                                                       |                  |                          | M, R                 |                          |                 |
| rdci_subevent_number    | rdci_sub_number                                                       |                  |                          | M, R                 |                          |                 |
| rdci_comment_text       | rdci_cm_txt                                                           |                  |                          | M, R                 |                          |                 |
| rdci_blank_flaq         | rdci_blank_flag                                                       |                  |                          | M, R                 |                          |                 |
| dcm_name                | dcm_name                                                              | M                | M, R                     |                      |                          |                 |
| dcm_subset_name         | dcm_subset_name                                                       |                  | $\mathbf M$              | $\mathbb{R}$         |                          |                 |
| dcm_layout_sn           | dcm_layout_sn                                                         |                  | M                        | $\mathbb R$          |                          |                 |
| dcm_date*               | dcm_dt                                                                | M                | М                        | R                    |                          |                 |
| dcm_date_new*           | dcm_dt_new                                                            | M                | $\mathbf M$              |                      |                          | M               |
| dcm_time*               | dcm_tm                                                                | M                | M                        | $\mathbb{R}$         |                          |                 |
| dcm_time_new*           | dcm_tm_new                                                            | M                | M                        |                      |                          | M               |
| qualifying_value        | qual_value                                                            | M                | M, R                     |                      |                          |                 |
| qualifying_value_new    | qual_value_new                                                        | M                | $\mathbf M$              |                      | M                        | M               |
| data_comment_text       | dta_cm_txt                                                            | M                | M                        | $\mathbb R$          |                          |                 |
| data_comment_text_new   | dta_cm_txt_new                                                        | M                | $\mathbf M$              | $\mathbb{R}$         |                          | M               |
| repeat_sn               | repeat_sn                                                             | R                | $\mathbb{R}$             |                      |                          |                 |
| response_id1            | response_id1                                                          |                  |                          | $\mathbb{R}$         |                          |                 |
| validation_status1      | valid_status1                                                         |                  | ${\bf R}$                |                      |                          |                 |
| exception_value_text1   | e_val_txt1                                                            |                  |                          | R                    | $R+$                     |                 |

*Table 4–3 (Cont.) Candidate Data Set Form Codelist Values* 

|                                   |                   | Display Settings by Mass Changes Utility Change<br><b>Type</b> |                          |                      |                                      |                 |
|-----------------------------------|-------------------|----------------------------------------------------------------|--------------------------|----------------------|--------------------------------------|-----------------|
| <b>Column Value</b>               | <b>Short Name</b> | Recom-<br>mended                                               | Set by<br><b>Default</b> | Can be<br><b>Set</b> | List of<br><b>Values</b>             | Update-<br>able |
| value text1                       | val_txt1          |                                                                |                          | $\mathbb{R}$         | $R\nabla$                            |                 |
| full_value_text1                  | f_val_txt1        | $\mathbb{R}$                                                   | $\mathbb{R}$             |                      | $R \equiv$                           |                 |
| full_value_text1_new <sup>2</sup> | f_val_txt1_new    | $\mathbb{R}$                                                   | $\mathbb R$              |                      | $R =$                                | $\mathbb{R}$    |
| data_comment_text1                | dta_cm_txt1       | $\mathbb{R}$                                                   | $\mathbb{R}$             |                      |                                      |                 |
| data_comment_text1_new            | dta_cm_txt1_new   | $\mathbb{R}$                                                   | $\mathbb R$              |                      |                                      | $\mathbb{R}$    |
| response_id2                      | response_id2      |                                                                |                          | $\mathbb{R}$         |                                      |                 |
| validation_status2                | valid_status2     |                                                                | $\mathbb{R}$             |                      |                                      |                 |
| exception_value_text2             | e_val_txt2        |                                                                |                          | $\mathbb{R}$         | $R+$                                 |                 |
| value_text2                       | val_txt2          |                                                                |                          | $\mathbb{R}$         | $R\nabla$                            |                 |
| full_value_text2                  | f_val_txt2        | $R+$                                                           | $R+$                     |                      | $R \equiv$                           |                 |
| full_value_text2_new2             | f_val_txt2_new    | $R+$                                                           | $R+$                     |                      | $R \equiv$ , as<br>per data<br>entry | $\mathbb{R}$    |
| data_comment_text2                | dta_cm_txt2       | $R+$                                                           | $R+$                     |                      |                                      |                 |
| data_comment_text2_new            | dta_cm_txt2_new   | $R+$                                                           | $R+$                     |                      |                                      | ${\mathbb R}$   |
| response_id3                      | response_id3      |                                                                |                          | $\mathbb{R}$         |                                      |                 |
| validation_status3                | valid_status3     |                                                                | $\mathbb{R}$             |                      |                                      |                 |
| exception_value_text3             | e_val_txt3        |                                                                |                          | $\mathbb{R}$         | $R+$                                 |                 |
| value_text3                       | val_txt3          |                                                                |                          | $\mathbb{R}$         | $R\nabla$                            |                 |
| full_value_text3                  | f_val_txt3        | $R+$                                                           | $R+$                     |                      | $R \equiv$                           |                 |
| full_value_text3_new              | f_val_txt3_new    | $R+$                                                           | $R+$                     |                      | $R \equiv$ , as<br>per data<br>entry | $\mathbb{R}$    |
| data_comment_text3                | dta_cm_txt3       | $R+$                                                           | $R+$                     |                      |                                      |                 |
| data_comment_text3_new            | dta_cm_txt3_new   | $R+$                                                           | $R+$                     |                      |                                      | $\mathbb{R}$    |
| response_id4                      | response_id4      |                                                                |                          | R                    |                                      |                 |
| validation_status4                | valid_status4     |                                                                | $\mathbb{R}$             |                      |                                      |                 |
| exception_value_text4             | e_val_txt4        |                                                                |                          | $\mathbb{R}$         | $R+$                                 |                 |
| value_text4                       | val_txt4          |                                                                |                          | R                    | $R\nabla$                            |                 |
| full_value_text4                  | f_val_txt4        | $R+$                                                           | $R+$                     |                      | $R \equiv$                           |                 |
| full_value_text4_new              | f_val_txt4_new    | R†                                                             | R†                       |                      | $R \equiv$ , as<br>per data<br>entry | $\mathbb{R}$    |
| data_comment_text4                | dta_cm_txt4       | $R+$                                                           | R+                       |                      |                                      |                 |
| data_comment_text4_new            | dta_cm_txt4_new   | R†                                                             | $R+$                     |                      |                                      | ${\bf R}$       |

*Table 4–3 (Cont.) Candidate Data Set Form Codelist Values* 

 $\frac{1}{1}$  Validation issue: Value must be valid in the reference code list.

 $^{\rm 2}~$  Validation issue: Must pass field validation in data entry.

#### *Table 4–4 Legend for [Table](#page-94-0) 4–3*

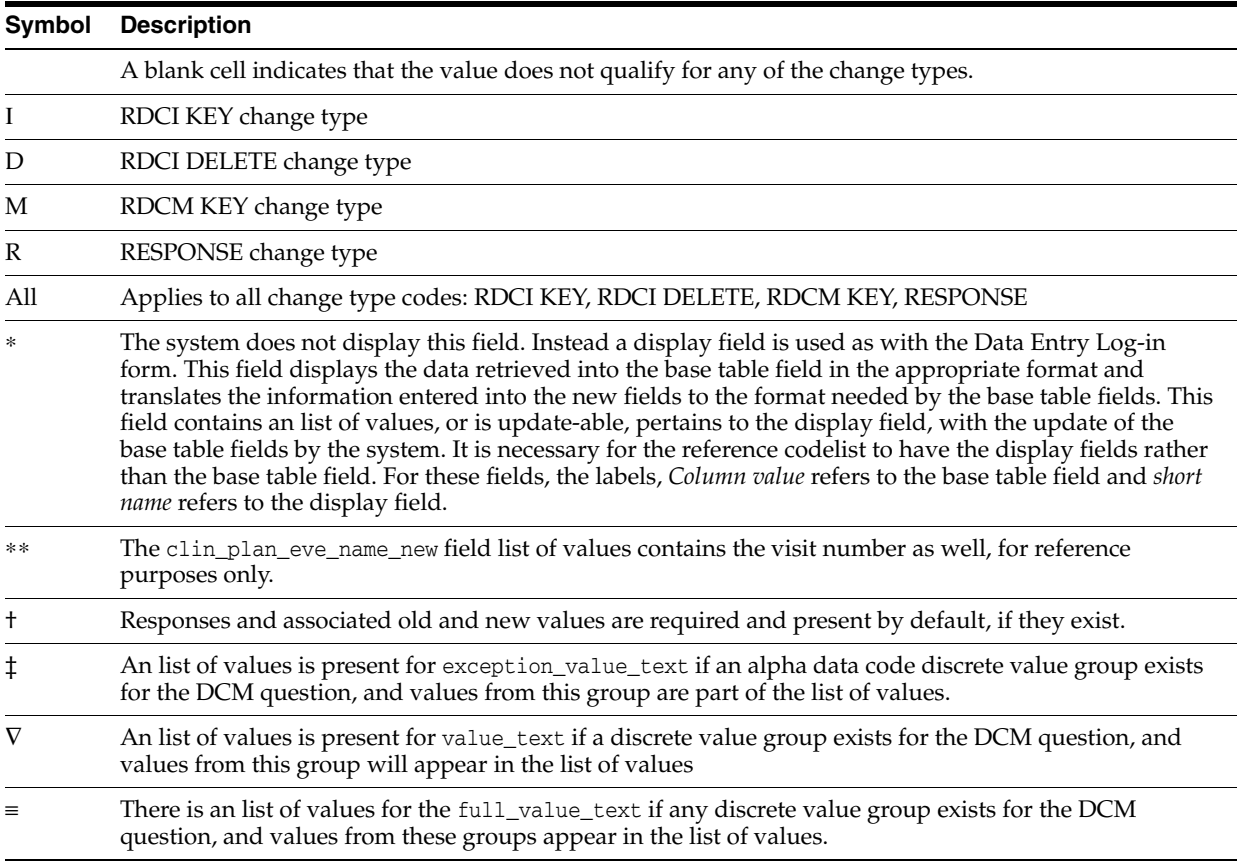

# **Configuring Data Entry and User Preferences**

This section includes the following topics:

- [Customizing Data Entry Behavior on page](#page-98-0) 5-1
- [Customizing the Oracle Clinical Log-in Window Layout on page](#page-104-0) 5-7
- Setting DCI Form Default Values for RDC Data Entry and Patient Data Reports on [page](#page-107-0) 5-10
- [Customizing Flex Fields for DCI Forms on page](#page-118-0) 5-21
- [Customizing Online Help on page](#page-120-0) 5-23
- [Viewing Xhelp Without Oracle Clinical on page](#page-122-0) 5-25

# <span id="page-98-0"></span>**Customizing Data Entry Behavior**

A number of features, behaviors, and even the appearance of the Log-In and Data Entry screens can be configured depending on configuration settings, user preferences, and special layout editing tools. This section provides an overview of these features; more detail on each feature is available in later sections.

The features discussed in this section are:

- [Define Data Entry Configuration Settings on page](#page-98-1) 5-1
- [Configuring Additional Data Entry User Preferences on page](#page-102-0) 5-5
- [Configuring Privileged Update on page](#page-103-0) 5-6

### <span id="page-98-1"></span>**Define Data Entry Configuration Settings**

Data entry configuration settings, such as whether univariate validation failures alert the First-Pass and Second-Pass data entry operators, can be set at the local database level, the study level, or the user level.

Data entry configuration settings can be set at the:

- **Database Level** through the Maintain Installation Configuration window; see ["Configure Database-Level Data Entry Settings" on page](#page-99-0) 5-2
- **Study Level** through the Maintain Study Configuration window (via Maintain Clinical Study States window); see ["Configure Study-Level Data Entry Settings" on](#page-101-0)  [page](#page-101-0) 5-4
- **User Level** through the Maintain Oracle Accounts window; see "Configure [User-Level Data Entry Settings" on page](#page-101-1) 5-4

As the configuration level becomes more specific, from database to study to user, its settings usually take precedence over the more general level. At the local database level, each setting is either enabled or disabled. At the study and user levels, each setting is either enabled, disabled, or not set. If the value of a setting is "Not Set" it serves as a "pass-through" to the next higher level value for that setting. Initially, all values at the study- and user-level are set to "Not Set" so that the database level, which is set up during installation, is in effect until you modify the settings for a given study or user.

Study-level configuration settings affect all users who have access to that study, except when user-level configuration or Study/Site security settings are set up for a user. If a setting at this level has a value of Not Set, all users who access the study use the database-level setting, unless the value for the setting at the user level is Enabled or Disabled for a specific user.

**Note:** Study-level settings of configuration parameters are not replicated during study replication. Each local database defines its own configuration settings.

Note that certain privileges that are assigned via the Study and/or Site Security windows take precedence over user-level data entry configuration settings.

The settings available at each level are identical; the only difference is the availability of the "Not Set" value at the study- and user-levels. See Table 5–1, " [Local](#page-100-0)  [Database-Level Data Entry Configuration Settings"](#page-100-0) for a complete list of settings.

### <span id="page-99-0"></span>**Configure Database-Level Data Entry Settings**

Local database configuration settings are maintained in the Maintain Installation Configuration window. You can customize the configuration settings for the local database by changing the default shipped values for the configuration settings.

At the local level, configuration settings are either enabled, disabled, or have a numeric value, as applicable. [Table](#page-100-0) 5–1 describes each setting.

To change the local settings:

- **1.** Navigate to **Admin, DE Admin**, and then select **DE Config Settings.** The Maintain Installation Configuration window opens.
- **2.** Navigate to the configuration setting that you want to modify, and change its value. The default page height and width settings allow numeric values within upper and lower bounds. The other settings can be set to either enabled or disabled.
- **3.** Click **Save** to commit changes.

<span id="page-100-1"></span>

| Configuration<br><b>Parameter</b>                      | <b>Description</b>                                                                                                    | <b>Values</b>                   | <b>Default</b><br>setting |
|--------------------------------------------------------|----------------------------------------------------------------------------------------------------|---------------------------------|---------------------------|
| Second-Pass Comparison<br>Failure Alert                | (Oracle Clinical only) Controls whether the data entry operator<br>is notified when a first-pass/second-pass comparison error<br>occurs. When this setting is not enabled, the operator is in<br>"silent" mode during second-pass data entry, and any<br>first/second pass comparison failures that occur must be<br>resolved during comparison reconciliation. | Enabled/<br><b>Disabled</b>     | Enabled                   |
| Manual Discrepancy in<br>Browse                        | Enabled/<br>(Oracle Clinical only) Whether the data entry operator can<br>Disabled<br>create or modify a manual discrepancy (operator comment) in<br>browse mode (only applicable if the user has access to Browse<br>mode).                                                                                                    |                                 | Enabled                   |
| Resolve Discrepancies in<br>Data Entry                 | (Oracle Clinical and RDC) Whether the data entry operator has<br>authority to resolve discrepancies during data entry, that is, the<br>permission to set a discrepancy to closed status.                                                                                                    | Enabled/<br>Disabled            | Enabled                   |
| Privileged Update                                      | (Oracle Clinical and RDC) Whether the data entry operator can<br>perform the following while in update mode:                                                                                                    | Enabled/<br>Disabled            | Disabled                  |
|                                                        | update data for locked RDCMs and RDCIs,                                                                                                    |                                 |                           |
|                                                        | override protected repeating defaults, and<br>п                                                                                                    |                                 |                           |
|                                                        | exceed the Maximum # of Repeats to a Repeating Question<br>п<br>Group, even when Enforce Repeats is set (Oracle Clinical<br>only).                                                                                                    |                                 |                           |
| List of Values for<br><b>Thesaurus Questions</b>       | (Oracle Clinical only) Whether a list of values is available for<br>thesaurus questions based on external dictionaries.                                                                                                    | Enabled/<br>Disabled            | Disabled                  |
| Univariate Failure Alert                               | (Oracle Clinical) Whether the data entry operator is notified<br>when a univariate validation error occurs. When this setting is<br>disabled, the operator is in "silent" discrepancy mode.<br>Univariate discrepancies are still created in "silent" mode, but<br>the operator is not notified of their creation.                                              | Enabled/<br>Disabled            | Enabled                   |
|                                                        | RDC Onsite does not use this setting. Instead, it uses a<br>configuration setting in the RDC Administration tool, which<br>can be over-ridden by the end user, if Preferences are made<br>available                                                                                                    |                                 |                           |
| Initiate DE session using<br><b>DCI</b> Book           | (Oracle Clinical only) Whether DCI book sequencing is the<br>default sequencing mode during log-in and data entry.                                                                                                    | Enabled/<br><b>Disabled</b>     | Enabled                   |
| Unenrolled patient alert                               | (Oracle Clinical only) Whether the data entry operator is<br>notified when a received DCI is logged in for a patient not<br>enrolled in the study.                                                                                                    | Enabled/<br>Disabled            | Enabled                   |
| Prevent Second-pass<br>Entry by First-pass<br>operator | (Oracle Clinical only) Whether Oracle Clinical prevents the<br>data entry operator who did first-pass entry on a given RDCI<br>from performing second-pass entry on the same RDCI.                                                                                                    | Enabled/<br>Disabled            | Disabled                  |
| Browse accessible data<br>only                         | (Oracle Clinical only) Determines if data entry operators can<br>browse data.                                                                                                    | Enabled/<br>Disabled            | Disabled                  |
| DCI and DCM Date<br>Required                           | (Oracle Clinical and RDC) The data entry must enter the DCI<br>and DCM Visit date.                                                                                                    | Enabled/<br>Disabled            | Enabled                   |
| Default height for Data<br>Entry page in DCM           | (Oracle Clinical only) Default value for the Data Entry Page<br>Height for DCMs. This setting determines only the value that is<br>supplied as the default, which can be overridden during DCM<br>definition.                                                                                                    | Number<br>between 10<br>and 60  | 22                        |
| Default width for Data<br>Entry page in DCM            | (Oracle Clinical only) The default value for the Data Entry Page<br>Width for DCMs. This setting determines only the value that is<br>supplied as the default, which can be overridden during DCM<br>Definition.                                                                                                    | Number<br>between 10<br>and 240 | 80                        |

<span id="page-100-0"></span>*Table 5–1 Local Database-Level Data Entry Configuration Settings*

### <span id="page-101-0"></span>**Configure Study-Level Data Entry Settings**

If you require that a particular study have different data entry configuration settings from those set at the local database level, you can change the settings at the study level by modifying the Clinical Study State record for that study. Study-level configuration settings override local database-level configuration settings for that study.

The study-level configuration settings are identical to the local database-level data entry configuration settings, but at the study level, an additional value, "Not Set", is available for all configuration settings. If a setting is not set, it is not defined and the next higher configuration setting takes effect. Because study-level settings take precedence over database-level, by default, all study-level configuration settings are set to "Not Set", which results in the local-level settings taking effect. See [Table](#page-100-0) 5–1, " [Local Database-Level Data Entry Configuration Settings"](#page-100-0) for a listing of the settings.

Values for each non-numeric setting are available from the list of values and can be either "Enabled", "Disabled", or "Not Set". The default page height and width settings allow numeric values within upper and lower bounds.

To change a study-level data entry configuration setting:

- **1.** Navigate to **Conduct, Security,** and then select **Clinical Study States**. The Maintain Study States window opens.
- **2.** Query for the study you want to update.
- **3.** Open the **Special** menu and select **DE Configs.** The Maintain Study Configuration window opens.
- **4.** Make the necessary changes to the configuration settings that you want to modify.
- **5.** Save the changes and click **Back** to return to the Maintain Clinical Study States window, or click **Back** without saving to abandon your changes.

Changes at this level affect all users working in the study, unless user-level data entry configuration settings are defined for a user. See ["Configure User-Level Data Entry](#page-101-1)  [Settings"](#page-101-1) for information on modifying these settings.

### <span id="page-101-1"></span>**Configure User-Level Data Entry Settings**

User-level settings affect all studies to which the user has access.

If you require that a user have different data entry configuration settings from those set at the study or the database level, you can change specific settings at the user level that supersede those higher level settings.

The user-level configuration settings are identical to the study- and database-level data entry configuration settings. As with the study level settings, an additional value of Not Set is available for all nonnumeric settings. If a setting is Not Set, the next higher configuration setting takes effect. Because user-level settings take precedence over database-level, by default they are set to Not Set, which results in the local-level settings taking effect. Table 5–1, " [Local Database-Level Data Entry Configuration](#page-100-0)  [Settings"](#page-100-0) has a complete list of settings.

**Note:** The **[DCI and DCM Date Required](#page-100-1)** setting is inactive at the user-level.

Values for each nonnumeric setting are available from the list of values and can be either Enabled, Disabled, or Not Set. The default page height and width settings allow numeric values within upper and lower bounds.

To change user-level data entry configuration settings, follow this procedure:

- **1.** Navigate to **Admin**, **Users**, and then select **Oracle Accounts**. The Maintain Oracle Accounts multi-view window displays.
- **2.** Query the user record you want to modify.
- **3.** Open the **Special** menu and select **DE Configs.** The Maintain User Configuration window displays.

To define a user-level configuration setting, change the value of the configuration setting in this window to any value other than not set. You can change the value of a configuration setting without changing all of them.

- **4.** Change any setting, as needed.
- **5.** Save the changes and then click **Back** to return to the Maintain Oracle Accounts form, or click **Back** without saving to abandon your changes.

#### <span id="page-102-0"></span>**Configuring Additional Data Entry User Preferences**

Oracle Clinical supplies a set of default values for user preferences, which are displayed in [Table](#page-102-1) 5–2. These preferences remain in effect for all data entry operators unless operators override the defaults and save their own values (see Chapters 3 and 4 in *Oracle Clinical Conducting a Study*).

To change the default values for user preferences:

- **1.** Navigate to **Admin**, **DE Admin**, and then select **DE User Prefs**. The Maintain Installation Preferences window opens.
- **2.** Navigate to the user preference that you want to modify, and change its value. Values for each user preference are represented either as check boxes or as a list of values.
- **3.** Click **Save as Default** to save the changes, and then click **Exit** to close the window.

| <b>User</b><br><b>Preference</b> | <b>Description</b>                                                                                                    | <b>Values</b>    | <b>Default</b><br><b>Setting</b> |
|----------------------------------|----------------------------------------------------------------------------------------------------|------------------|----------------------------------|
| Auto Skip                        | On fields that have been defined as Auto Skip fields in<br>DCM definition, determines whether the cursor<br>automatically skips to the next field when the current<br>field is filled to its predefined length.                                                 | Enabled/Disabled | Enabled                          |
| Auto Fill                        | Applicable only for fields that have lists of values<br>(DVG- or thesaurus-based). Determines whether<br>entering a few unique characters of a valid value will<br>result in the system's filling in the rest of the value<br>upon navigation out of the field. | Enabled/Disabled | Enabled                          |
| Univariate<br>Beep               | Determines whether an audible signal will accompany<br>the Univariate validation failure pop-up window. Not<br>applicable if the Univariate validation failure alert<br>configuration setting is disabled.                                                      | Enabled/Disabled | Enabled                          |
| Comparison<br>Beep               | Determines whether an audible signal accompanies the<br>First-Pass/Second-Pass Comparison Failure pop-up<br>window. Not applicable if the second-pass comparison<br>failure alert configuration setting is disabled.                                            | Enabled/Disabled | Enabled                          |
| End of Form<br>Beep              | Determines whether you receive an audible beep when Enabled/Disabled<br>you reach the end of a form.                                                                                                    |                  | Enabled                          |

<span id="page-102-1"></span>*Table 5–2 Local Data Entry User Preference Settings*

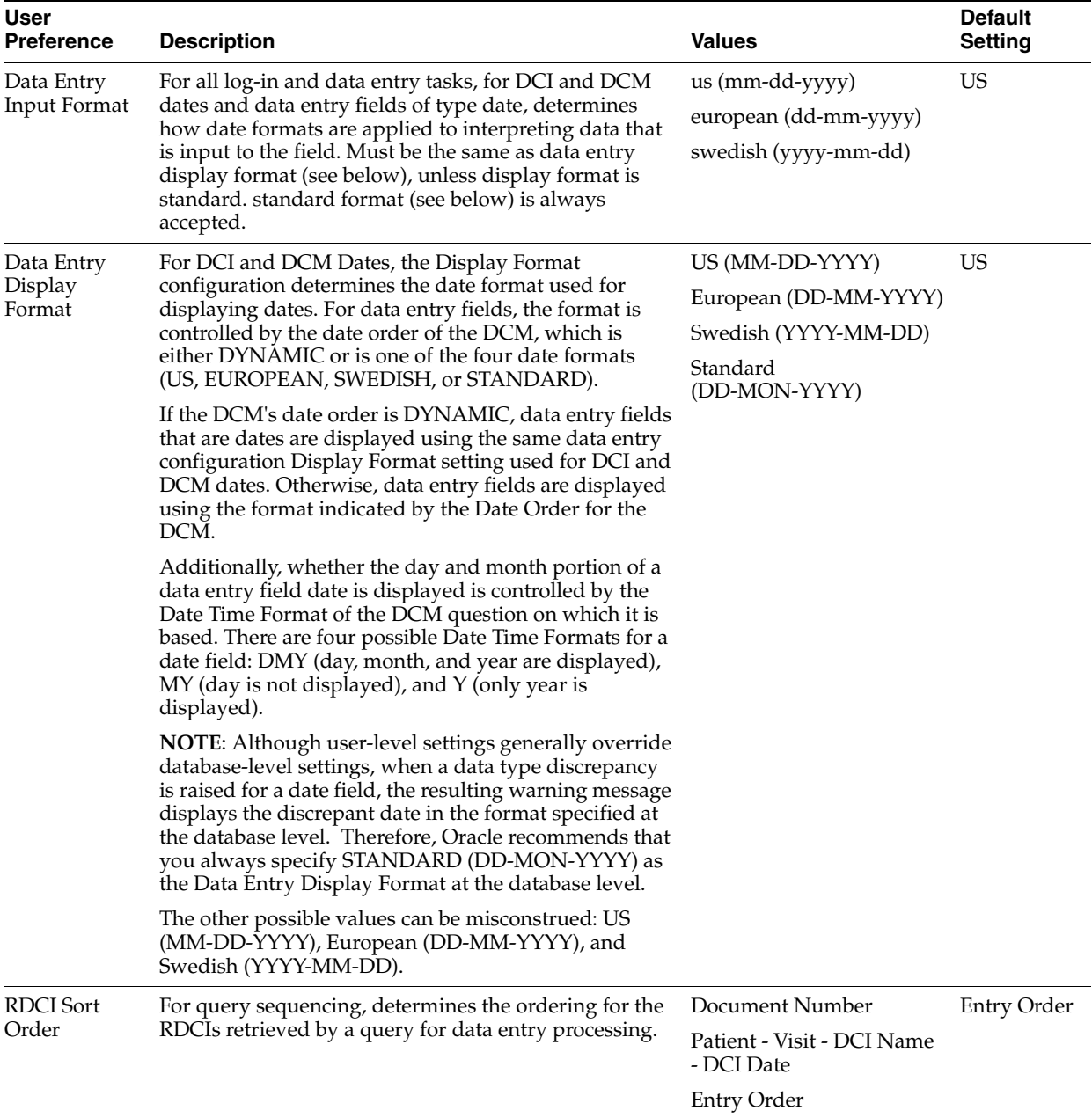

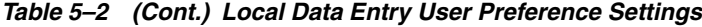

# <span id="page-103-0"></span>**Configuring Privileged Update**

This section includes the following topics:

- [Set Privileged Update Using Configuration Settings on page](#page-104-1) 5-7—applies to Oracle Clinical and RDC
- [Set Privileged Update Using Study/Site Security on page](#page-104-2) 5-7—applies to Oracle Clinical only

Users with privileged update can perform the same tasks on a locked document that they can on an unlocked document. in all data entry modes: log in, first pass, second pass, update, reconciliation, and key changes.

Within RDC, enabling privileged update means that the user can take any action consistent with the study- or site-security privileges assigned to the user's name. For RDC purposes, privileged update can only be assigned through the data entry configuration settings.

In Oracle Clinical you can assign privileged update through data entry configuration settings and through study/site security.

- If Privileged Update is not enabled for a user through the data entry configuration settings, you can use the UPD\_LOCK\_OC privilege to grant Privileged Update access to a user. The advantage of this approach is that you can grant the privilege for a specific site within a study, while the Data Entry Configuration settings allow specification only at the database, study, or user level.
- If Privileged Update is enabled through the data entry configuration settings, the UPD\_LOCK\_OC privilege assigned through study/site security is not applicable.

#### <span id="page-104-1"></span>**Set Privileged Update Using Configuration Settings**

By default, privileged update is not enabled for a user. In most circumstances, you set the Privileged Update data entry configuration setting at the user level. To do this, see ["Configure User-Level Data Entry Settings" on page](#page-101-1) 5-4.

- To set privileged update at the study level, see "Configure Study-Level Data Entry [Settings" on page](#page-101-0) 5-4.
- To set privileged update at the local database level, see "Configure Database-Level [Data Entry Settings" on page](#page-99-0) 5-2.

These settings apply to Oracle Clinical and RDC users.

#### <span id="page-104-2"></span>**Set Privileged Update Using Study/Site Security**

For Oracle Clinical users only, when Privileged Update is not enabled for a user in the data entry configuration settings, you can grant Privilege Update access by assigning the user the UPD\_LOCK\_OC privilege for a particular study or site within a study.

Navigate to **Admin**, **Users and Roles**, **Study Security** or **Site Security**.

# <span id="page-104-0"></span>**Customizing the Oracle Clinical Log-in Window Layout**

Oracle Clinical data entry operators use the log-in and data entry windows to enter and display the patient data defined by Study DCMs and DCIs (see *Oracle Clinical Creating a Study*). (Once entered, patient data, or documents, are called received DCIs (RDCIs) and received DCMs (RDCMs).) The appearance of these windows can be modified by the log-in layout editor tool to resemble the received DCI and DCM header information that appears on the CRF. You can change the header information field prompts, change the field sequences, or even hide fields after supplying them with default values.

This section includes the following topics:

- [Using the Log-in Layout Editor](#page-105-0)
- [Modifying the Received DCI Window](#page-105-1)
- [Modifying the Received DCM Window](#page-106-0)
- [Modifying the Smart Received DCM Window](#page-106-1)

# <span id="page-105-0"></span>**Using the Log-in Layout Editor**

The header information in CRFs is captured in the received DCI and received DCM windows. The Log-in Layout Editor allows you to match online screens with header information on the paper CRF that you may use for source data entry.

The log-in layout editor is a different tool from the DCM layout editor. You use the log-in layout editor to match the online Log-In windows with common CRF header information. You can change the header information field prompts, change the sequence of the fields, or hide fields that have default values.

["Customizing the Oracle Clinical Log-in Window Layout" on page](#page-104-0) 5-7 describes the log-in layout editor. Use the DCM layout editor to modify the appearance of the Data Entry windows (see "Laying out the data entry screen" in the *Oracle Clinical Creating a Study*).

The log-in layout editor can modify the following windows:

- Received DCI (RDCI) window
- Received DCM (RDCM) window
- Smart Received DCM (Smart RDCM) window

During log-in and data entry, the Received DCI window is the first screen that the system presents to a data entry operator. In all modes, under normal navigation, the window displayed immediately after the Received DCI window is the Smart RDCM window. This window displays underneath the Received DCI window and shows only the received DCM information required for context. To view all received DCM information, the user must navigate to the Received DCM window by invoking the function [RDCM].

To access the Log-in Layout Editor, navigate to **Admin**, the **DE Admin**, and **Log-in Layout Editor**. The RDCI window displays. Note the drop-down list field in the bottom-left corner of your screen. Use this window selection field to navigate between the windows. When you click on the arrow to the right of the drop-down list field, the names of all the windows are displayed. To change to another window, select it from the drop-down list. If you have changes pending when you attempt to change to another window, you are prompted to save your changes, or you can discard them.

### <span id="page-105-1"></span>**Modifying the Received DCI Window**

To modify the Received DCI window, select RDCI window from the drop-down list. The Received DCI window displays, showing all the received DCIs fields and their default prompts.

When you click on a field or on its prompt, the following information about the field or prompt is displayed to the right of the window selection window:

- The prompt or field name (depending on whether you clicked on the field or on its prompt),
- The  $X$  and  $Y$  coordinates for the field or prompt, and
- The length of the prompt or field.

These fields are display-only and cannot be updated.

You can change the length of a prompt or of a field by clicking on the prompt or on the field and then clicking on the Increase Width or Decrease Width buttons, which increase or decrease the length of the prompt or the field.

You can change the screen position of the field and its prompt by clicking on the prompt, selecting the Move button and entering new values for the X and Y co-ordinates. The field follows the prompt. If you click on field itself, select the Move button and enter new values for the X and Y co-ordinates, it moves separately from the prompt.

You can modify the prompt text by clicking on the prompt and then editing the text.

In the RDCI window, you are limited to six lines of vertical screen space, and 80 characters of horizontal space. In the data entry form, the window will only display the height of the screen occupied by fields or their prompts. For example, if you configure the RDCI window in the log-in layout editor such that you have fields and prompts on only the first four lines, only those four lines are displayed at data entry time, leaving more room for the data entry fields.

You can hide certain fields by clicking either the prompt or the field and then selecting the Hide button. This moves the prompt and field to the Items Not Displayed section of the form. This field is not visible to the data entry operator during normal data entry functioning. The following fields must be displayed: Patient, DCI Short Name, DCI Date, DCI Time, Event, Subevent number.

To make a field displayed again, select either the prompt or the field in the Items Not Displayed section of the form, select the Display button and enter values for the new X and Y co-ordinates of the prompt or field depending on which was selected. This moves both the prompt and the field

You can make a field non-updateable by the data entry operator by double-clicking on the field. When a field has been made non-updatable, it is displayed in red in the RDCI window. You can make it updateable by double-clicking on the field again.

Save pending changes by selecting **Save**. If you want to discard changes that you have made but have not yet saved, you can select **Revert**, which rolls back your changes to your last save. To close the form, select **Exit**.

To edit the layout of another window, click the arrow to the right of the **Window Selection** drop-down list field, and then select the window whose layout you next want to edit. If you have pending changes when you try to change windows, you are prompted to save your changes.

#### <span id="page-106-0"></span>**Modifying the Received DCM Window**

The **RDCM** window is displayed to the data entry operator when the [RDCM] function is invoked.

To modify the **RDCM** window, select RDCM Window from the window selection drop-down list. You can modify the information that is displayed for the received DCM in the RDCM window in the same way that you modified the information in the RDCI window. All navigation and other behavior is identical. The only difference is that for RDCMs, you have twelve lines to work with vertically, rather than the six lines allotted to RDCIs. The horizontal restriction remains 80 characters for rdcms, the same as for RDCIs.

#### <span id="page-106-1"></span>**Modifying the Smart Received DCM Window**

In all log-in and data entry modes, the Received DCI window is the first window the data entry operator sees. This window may be used to capture RDCI information in Log-In modes, or it may be used only to display RDCI information, as in the data entry modes.

Additional RDCM-level information may need to be captured, or displayed for context. For this purpose during log-in and data entry, instead of the entire RDCM window, the Smart Received DCM window is displayed underneath the Received DCI window. The Smart RDCM window contains only those RDCM fields that may require user input, or that provide minimal context for the user. In addition, page fields are displayed to indicate which RDCM of the parent RDCI is currently being displayed. Full RDCM information is available to the data entry operator by invoking the [RDCM] function.

To modify the **Smart RDCM** window, choose it in Window Selection drop-down list field. The Smart RDCM window is displayed.

The following fields are displayed in the Smart RDCM window:

- Qualifying Value
- Clinical Planned Event Name
- Subevent Number
- Visit Number
- DCM Date
- DCM Time
- Lab Name

Because of the unique character of the Smart RDCM window, there are limitations on the changes that you can make to the fields in this window, as follows:

- You cannot change any characteristics of the Qualifying Value field.
- You cannot change the position of any of the fields.
- You cannot choose not to display one of the fields.

For Smart RDCM window fields other than the Qualifying Value, you can change only the field prompt.

After you save your changes, the next time that a data entry operator performs a log-in function in that study, the changes that you made will be visible.

# <span id="page-107-0"></span>**Setting DCI Form Default Values for RDC Data Entry and Patient Data Reports**

This section includes the following topics:

- **[Setting and Enforcing Values](#page-108-0)**
- **[Settings](#page-109-0)** 
	- **–** [DCI Form Definition](#page-109-1)
	- **–** [DCI Form Runtime](#page-109-2)
	- **–** [General](#page-111-0)
	- **–** [Graphic Layout Editor/Updater](#page-111-1)
	- **–** [Graphic Layout Generator General](#page-111-2)
	- **–** [Graphic Layout Generation DCMS](#page-112-0)
	- **–** [DCI Form Generation Defaults](#page-112-1)
	- **–** [Default Settings for Showing DCM Header Fields](#page-113-0)
- **–** [Default DCM Header Field Prompts](#page-113-0)
- **–** [Version Migration](#page-114-0)
- **–** [Patient Data Report](#page-115-0)
- **–** [Validation](#page-116-0)

You set the default values for DCI Form and Graphic Layout settings for all studies in the current database in the DCI Form Local Database Settings window. These settings affect the appearance of data entry windows in RDC Onsite and the PDF output of the Patient Data Report and Blank Casebook Report in Oracle Clinical and RDC.

For each setting, you can choose to enforce the value across all studies or allow modification on the study level in the DCI Form Local Study Settings window (under **Design**).

By default the roles that have access to this form are RXC\_USER, RXC\_SUPER\_NOGL, RXC\_ADMIN. There is also a read-only Query version of this form (QRY Global Settings, in the same path). To query the form you must have either the RXC\_SUPER or RXC\_ANY role.

Access the window by navigating to **Admin**, then **DCI Form Local Database Settings**.

Settings are logically grouped, and when you open the window only the groups are displayed. To see individual settings, click the **+** node.

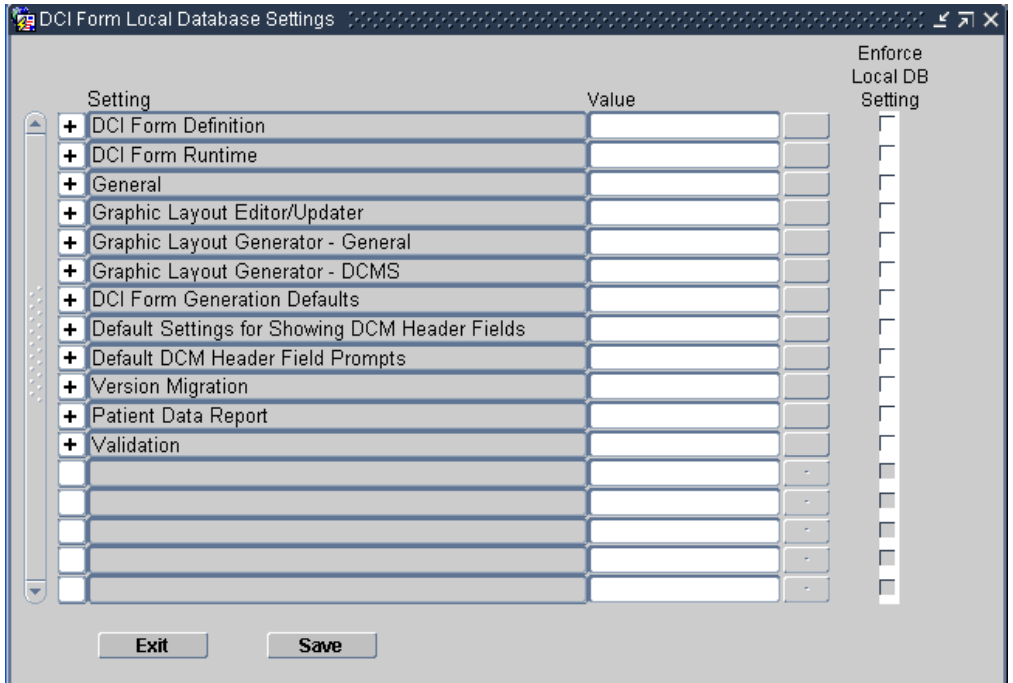

*Figure 5–1 DCI Form Local Database Settings Window*

### **Setting and Enforcing Values**

For each individual setting you can choose to:

- Change the default value
- Select the **Enforce Local DB Setting** check box

If you select **Enforce Local DB Setting** here, study designers cannot change the value at the study level in the DCI Form Local Study Settings window. If you do not select **Enforce Local DB Setting** here, the value is modifiable at the study level.

For further information about the DCI Form Local Study Settings window, see the *Oracle Clinical Creating a Study* manual.

### **Settings**

This section describes the following groups of settings:

- [DCI Form Definition](#page-109-0)
- [DCI Form Runtime](#page-109-1)
- **[General](#page-111-0)**
- [Graphic Layout Editor/Updater](#page-111-1)
- [Graphic Layout Generator General](#page-111-2)
- **[Graphic Layout Generation DCMS](#page-112-0)**
- **[DCI Form Generation Defaults](#page-112-1)**
- [Default Settings for Showing DCM Header Fields](#page-113-1)
- [Default DCM Header Field Prompts](#page-113-0)
- **[Version Migration](#page-114-0)**
- [Patient Data Report](#page-115-0)
- **[Validation](#page-116-0)**
- [Options in Group Verify dialog](#page-117-0)
- [Options in Group Approve dialog](#page-117-1)

### <span id="page-109-0"></span>**DCI Form Definition**

The settings for this category are:

- **DCI Form Definition Enabled** If set to **Y**, DCI Form definition—the use of graphic layouts—is enabled by default for all studies in the database. The study-level setting is not in the DCI Form Local Study Settings window but in **Clinical Study States** (under **Conduct**, then **Security**). The Easy Study Design feature does not include an explicit setting for enabling DCI Form definition; if study designers want to change the default value, they can use the Clinical Study States form.
- **GLIB DCI Forms Definition Enabled** If set to **Y**, DCI Forms can be defined in the Global Library (under **Glib**, then **DCMs DCIs Procedures**, then **DCMs** or **DCIs**). There is no corresponding study-level setting.

### <span id="page-109-1"></span>**DCI Form Runtime**

The settings for this category are:

- **Disable Delete CRF Icon** Select **Y** to disable the CRF icon in the RDC Onsite Data Entry window. Select **N** to enable it. When the icon is enabled, users can click it to delete the CRF and its data.
- Label for Customizable Patient Identifier If you are using a customizable patient identifier and you would like to display a label other than Reference (the default) in RDC Onsite, enter the label text you prefer. The label appears next to the field in the Search screen of the Home and Casebooks pages. You can use this setting only

if **Use customizable patient identifier?** is set to **Y**. See the *Oracle Clinical Remote Data Capture Onsite Administrator's Guide* for further information.

- **DCI Form Entry Enabled** If set to **Y**, data entry in RDC Onsite is enabled. The study-level setting is not in the DCI Form Local Study Settings window but in the **Clinical Study States** window (under **Conduct**, then **Security**). The Easy Study Design feature does not include an explicit setting for enabling DCI Form definition; if study designers want to change the default value, they can use the Clinical Study States window.
- **DCI Form Field Length Restriction** If set to **Y**, users cannot enter more characters in a field than specified by the Length attribute on the DCM Question definition for that field. If set to **N** and a user enters more characters than specified, the system creates a discrepancy. Overflow data that cannot be displayed on the output prints into an overflow section.
- **Display Label for DCM Question** Select the source for the label of each field in the CRF; either the **SAS label**, the **question name**, or the **default prompt** of the corresponding question definition. The label is then used as a reference in the Discrepancies, Investigator Comments, and Audit History Navigators in the RDC Onsite data entry window.
- **Display Visit Owning Interval on MPC Page?** If set to **Y**, the Casebooks page in RDC Onsite displays the interval—phase, period, or subperiod—to which the displayed visit belongs.
- **Enable Entry of Investigator Comments** If set to **Y**, Investigator comments are allowed in RDC Onsite.
- **Page Labeling Compatible with Page Tracking?** If set to **Y**, the page label in a physical page uses the same syntax as the page identification in the page tracking system. This setting applies only to studies that use Page Tracking; see *Oracle Clinical Creating a Study* for more information.
- **Represent Disabled Blocks as** This setting applies to studies using conditional in-form branching. Select **Greyed** if you want conditional fields that are not expected for a patient to be displayed but grayed out. Select **Hidden** if you do not want such fields to be displayed at all. In this case, the next expected fields, if any, are displayed in the same area, so that there is no empty space in the middle of the page. The empty space appears at the end of the page.
- **Suppress Change Reason for new Responses** If set to **Y**, the data entry user is not prompted for a Change Reason the first time a response is entered even if the CRF has been previously saved.
- **Suppress Change Reason Prompt for New Investigator Comment If set to Y, the** Investigator is not prompted for a Change Reason the first time he or she enters a comment on a particular response.
- **Suppress Warning for Non-migrated CRFs** If set to **Y**, the data entry user does not receive a warning when working on a CRF that was entered via another user interface—Oracle Clinical or Batch Data Load—and the CRF has not been migrated to a DCI Form version.

**Note:** You cannot uncheck Enforced for this setting. There is no corresponding setting at the study level, so the value you set here is automatically enforced.

**Use customizable patient identifier?** If set to **Y**, the system allows you to customize an additional patient identifier field for Search purposes in RDC Onsite. Values determined by your customization are stored in the Reported Reference column of the Patient Positions column in Oracle Clinical. You can change the label for the field using the **Label for Customizable Patient Identifier** setting. See the *Oracle Clinical Remote Data Capture Onsite Administrator's Guide* for further information.

### <span id="page-111-0"></span>**General**

The settings for this category are:

**Default Unplanned Use Allowed for DCIs not in Book** If set to **Y**, DCIs not included in a DCI Book are available for unplanned use; the default setting in the DCI Book Constraints window for the **Unplanned Use Allowed if not listed below** field is checked.

This setting has no effect on existing DCI Books or on DCIs already listed in the DCI Book Constraints window.

See the section on DCI Books in the *Oracle Clinical Creating a Study* manual for more information.

**Layout Unit of Measurement** Select the unit of measurement to be used when dimensions related to layouts are displayed. The options are: **inches**, **centimeters**, and **points**.

### <span id="page-111-1"></span>**Graphic Layout Editor/Updater**

<span id="page-111-3"></span>This category has one setting: **Enforce Length as Field Size**. If set to **Y**, the system uses the character length defined for the question to set the minimum size of the field in the layout editor. When set to **Y**, if you increase the question's length in the **Study DCM Questions** window, the system sets the **Needs Update** flag to indicate the field width needs to be increased.

**Note:** This setting has no effect if the **DCM Question Attribute for Determining Field Width** setting, which a constituent of [Graphic](#page-112-0)  [Layout Generation - DCMS](#page-112-0) is set to **DISPLAY LENGTH**.

### <span id="page-111-2"></span>**Graphic Layout Generator - General**

The settings in this category are:

- **Default Checkbox Check Style** Select the default value for the **Checkbox Style** field in the startup dialog for the DCM Graphic Layout generator. which determines the symbol used in selected check boxes. The default options are: **Check**, **Circle**, **Cross**, and **Square**.
- **Default Checkbox Shape** Select the default value for the **Checkbox Shape** field in the startup dialog for the DCM Graphic layout generator, which determines the check box shape. The options are: **Circle** and **Square**.
- **Default Checkbox Size** Select the default point size for check boxes. The options are: **10**, **12**, **15**, **20**.

**Note:** You can change the set of options by modifying the [DCIF](#page-164-0)  [CHECKBOX SIZE Installation Codelist](#page-164-0).

- **Default Landscape Form Layout Template** Select the default layout template that the system uses for horizontal layouts. The list of values is populated by the templates that are available in the database.
- **Default Portrait Form Layout Template** Select the default layout template that the system uses for vertical layouts. The list of values is populated by the templates that are available in the database.
- **Field Font Size** Select the default font point size for fields. The option are: **8**, **9**, **10**, **11**, **12**, **14**.

**Note:** You can change the set of options by modifying the [DCIF](#page-164-1)  [FONT TYPESIZE Installation Codelist](#page-164-1).

- **Field Font Typeface** Select the default font for fields; must be a monospace font. This list is based on the DCIF Typefaces table, which is not modifiable. The list includes only Courier.
- **Prompt Font Size** Select the default font point size for prompts. The option are: **8**, **9**, **10**, **11**, **12**, **14**.

**Note:** You can change the set of options by modifying the [DCIF](#page-164-1)  [FONT TYPESIZE Installation Codelist](#page-164-1).

**Prompt Font Typeface** Select the default font for prompts. The options are: Arial, Courier New, Symbol, and Times New Roman.

### <span id="page-112-0"></span>**Graphic Layout Generation - DCMS**

This category has one setting: **DCM Question Attribute for Determining Field Width**. Select the question attribute to use to determine the size of the field:

- If set to **Length**, the display area accommodates the maximum number of characters allowed for the question, without scrolling. If the page is not wide enough to accommodate the field on one line, the layout generator changes it to a multi-line field.
- If set to **Display Length**, the display area may not be large enough to see the full response at one time. If the page is not wide enough to accommodate the field, the layout generator will extend the field to the page margin, but will not change it to a multi-line field.

The user can scroll to view or edit the overflow of text that might occur. A Patient Data Report (PDR) that includes such a field displays the entire value in the Overflow Section of the report.

**Note:** See also the [Enforce Length as Field Size](#page-111-3) setting.

### <span id="page-112-1"></span>**DCI Form Generation Defaults**

The settings in this category are:

- **Default Landscape Page Definition** Select a default page size for horizontal pages: either US letter (OCL\_USL\_L) or A4 (OCL\_A4\_L).
- **Default Portrait Page Definition** Select a default page size for vertical pages: either US letter (OCL\_USL\_P) or A4 (OCL\_A4\_P).

**Note:** These settings have the same list of values, which is populated by the [DCIF PAGE DEFINITION Installation Codelist](#page-164-2). Be careful to select a landscape value for the landscape setting and a portrait value for the portrait setting.

### <span id="page-113-1"></span>**Default Settings for Showing DCM Header Fields**

This category controls the default display of DCM header field definitions.

Note that you use next category, [Default DCM Header Field Prompts,](#page-113-0) to define default text for these fields' labels.

The settings for this category are:

- **Default for Show Blank Flag?** If set to **Y**, the DCM header includes a Blank Flag field.
- **Default for Show Comment?** If set to **Y**, the DCM header includes a Comment field, also known as the DCM Internal Comment. The DCM header data comments are available only in the Oracle Clinical Data Entry subsystem. You cannot modify the field in RDC Data Entry. Set this option to **Y** only if you want to produce Patient Data Reports that show RDCM header comments entered in through Oracle Clinical Data Entry.
- **Default for Show Data Comment?** If set to **Y**, the DCM header includes a Data Comment field. The DCM header data, which is the same as internal comments, is only available in the Oracle Clinical Data Entry subsystem. You cannot modify the field in RDC Data Entry. Set this option to **Y** only if you want to produce Patient Data Reports that show RDCM header data comments entered in through Oracle Clinical Data Entry.
- **Default for Show Lab?** Set to **Y** to enable displaying and entering the lab for an RDCM by default if the lab has any lab questions. If there are no lab questions for a DCM, **Show Lab** is set to **N** regardless of this setting.
- **Default for Show Qualifying Value?** Set to **Y** to display the qualifying value. If there is a qualifying question for the DCM but there is no default value, **Show Qualifying Value** has a value of **Y** even if this value is set to **N**. If there is no qualifying question for a DCM, **Show Qualifying Value** has a value of **N** for the DCI module record regardless the value of this setting.
- **Default Visit Display Code** Select the way you want the DCM header to display visit information. The options are:
	- **–** NAME /SUB# Visit Name, Subevent Displayed in separate fields
	- **–** NAME+ SUB# Visit Name, Subevent both displayed in Visit field
	- **–** NAME ONLY Visit Name
- **Hide Visit by Default?** If set to **Y**, the DCM header does **not** include the visit identifier. The system sets **Visit Display Code** to HIDDEN by default, overriding the previous setting. Exceptions: if there is no defined clinical planned event, or the **Use DCI Date** setting is not selected, you cannot select value HIDDEN for the Visit Display for a DCM, and **Visit Display Code** defaults to the value you set for the previous setting.

### <span id="page-113-0"></span>**Default DCM Header Field Prompts**

You control the default display prompts of DCM header field definitions in this category. You control the display of these definitions in the previous category, see ["Default Settings for Showing DCM Header Fields" on page](#page-113-1) 5-16.

- **(Internal) Comment prompt** Enter prompt text for an internal comment field.
- **Blank Flag prompt** Enter prompt text to identify a header indicator that a DCM is blank.
- **Data Comment prompt** Enter prompt text to identify a DCM header data comment field.
- Date prompt Enter prompt text to identify a DCM header Date field.
- **Generate DCM Header Divider?** If set to **Y**, the system generates a line between the DCM Header and the DCM.
- **Lab prompt** Enter prompt text to identify a DCM header Lab identifier field.
- **Length for (Internal) Comment Prompt** Enter a number to determine the maximum number of characters a comment field can hold.

**Note:** This field is misnamed. It is not the length of the prompt, but the length of the comment field itself.

- **Length for Data Comment** Enter a number to determine the maximum number of characters a data comment field can hold.
- **Length of Visit Name** Enter a number to determine the maximum number of characters a Visit Name field can hold.
- **Subevent Prompt** Enter prompt text to identify a DCM subevent identifier field.
- **Time prompt** Enter prompt text to identify a Time field.
- **Visit Name Prompt** Enter prompt text to identify a Visit Name field.
- **Visit Name+Sub# Prompt** Enter prompt text to identify the Visit Name and subevent identifier field combination.

### <span id="page-114-0"></span>**Version Migration**

If the data definitions that comprise a DCI Form change after a study has gone into production, you need to create a new layout version. These settings control whether and how to allow existing data to be migrated.

- **Allow Migration of Approved Documents?** If set to **Y**, approved RDCIs (collected patient data) are included whenever patient RDCIs are migrated to new DCI Form versions.
- **Allow Migration of Locked Documents?** If set to **Y**, locked RDCIs (documents) are included whenever patient RDCIs are migrated to new DCI Form versions.
- <span id="page-114-1"></span>Default Reason to Retain Approval Verification Select the default reason to supply if approvals or verifications are retained during DCI Form version migration.

You must create the available values in the [APPROVE VERIFY RETAIN CODE](#page-161-0)  [Installation Codelist](#page-161-0).

<span id="page-114-2"></span>Default Reason to Reverse Approval/Verification Select the default reason to supply if approvals or verifications are reversed during DCI Form version migration.

You must create the available values in the [APPROVE VERIFY REVERSE CODE](#page-161-1)  [Installation Codelist](#page-161-1).

- <span id="page-115-1"></span>**Default Setting for Reverse Approval Status** If set to **Y**, DCI Form version migration changes approved RDCIs' approval status to Unapproved. If set to **N**, DCI Form version migration keeps approved RDCIs' approval status as Approved.
- **Default Setting for Reverse Verification Status** If set to **Y**, DCI Form version migration changes verified RDCIs' verification status to Unverified. If set to **N**, DCI Form version migration keeps verified RDCIs' approval status as Verified.
- Last Migrateable Entry Status Specify the highest status at which CRFs are included in version migration. The possible statuses are, in order from lowest to highest, with the Oracle Clinical term given first and the RDC equivalent following:
	- **–** Received (Blank)
	- **–** (not applicable) (Created)
	- **–** Pass 1 Started (Entry Started)
	- **–** Pass 1 Complete (Entry Complete)
	- **–** Batch Loaded (not applicable)
	- **–** Pass 2 Pending (not applicable)
	- **–** Pass 2 Started (not applicable)
	- **–** Pass 2 Complete (not applicable)

In addition to these statuses, the keyword ALL allows RDCIs at any status to migrate, and the keyword NONE disallows any RDCI from migrating.

**User Override to Reverse Approvals?** If set to **Y**, the user running Form Version Migration can specify whether that particular execution of Form Version Migration should reverse the status of all approved RDCIs migrated and can select a different reason for the reversal, if another option is available.

If set to **N**, the user running the migration cannot change the setting you selected for [Default Setting for Reverse Approval Status](#page-115-1) and cannot change the default reason you set in [Default Reason to Retain Approval Verification](#page-114-1) or [Default Reason](#page-114-2)  [to Reverse Approval/Verification](#page-114-2).

**User Override to Reverse Verifications?** If set to **Y**, the user running Form Version Migration can specify whether that particular execution of Form Version Migration should reverse the status of all verified RDCIs migrated and can select a different reason for the reversal, if another option is available.

If set to **N**, the user running the migration cannot change the setting you selected for [Default Setting for Reverse Approval Status](#page-115-1) and cannot change the default reason you set in [Default Reason to Retain Approval Verification](#page-114-1) or [Default Reason](#page-114-2)  [to Reverse Approval/Verification](#page-114-2).

### <span id="page-115-0"></span>**Patient Data Report**

The settings in this category are:

- **Bookmark Ancillary Data Section** If set to **Y**, the system generates bookmarks for the Ancillary Data sections of the Patient Data Report (PDR).
- **Bookmark Subevents** If **Y**, the system generates bookmarks for Visit Subevents in the PDR.
- **Bookmark Title for Ancillary Data Section** Specify a title to be used for bookmarks to the ancillary data section for a CRF (if **Bookmark Ancillary Data Section** is set to **Y**). The default value is "Ancillary Data Section." In the bookmark, the system appends the word "for" followed by the bookmark label of the CRF to the value

specified. Therefore with the default value the bookmark text is "Ancillary Data Section for *CRF bookmark label*."

**Exclude Overflow for Hidden Protected Repeating Defaults** The Patient Data report includes all default text for repeating questions in the ancillary pages. Set to **Y** if you do not want to include text for repeating default questions if they are hidden.

If set to **Y** and the CRF response field for a protected repeating default is less than one character long, the Overflow section of a Patient Data Report does not list the default values for the field. This setting provides support for a mechanism to hide certain fields in a CRF simply by restricting the field length to less than 1 character.

- **Include Approval Information** If set to **Y**, approval information for the CRF is included in the ancillary data section. A line appears under the title of the report stating that the document was approved, who it was approved by and the date and time of approval. If the CRF is approved but has no other ancillary data, the ancillary data page is included with just the approval information.
- **Include Audit History for Fields Not Displayed in CRF** This setting has effect only when Audit History is selected when the PDR is submitted. If set to **Y**, the audit history for CRF fields that are not displayed in the CRF is displayed at the end of the Ancillary Data Section. It is not attached to a superscript but lists all audit information for fields that are not displayed on the form—for example, if the blank flag was changed for a CRF but the blank\_flag is not displayed in the form. If set to **N**, the audit history is not displayed for undisplayed fields.
- **Include TOC in Page Numbering** If set to **Y**, the cover page and table of contents are counted when determining PDR page numbers. For example, if CONMED is the first domain, and the cover page and table of contents each consisted of one page, CONMED would begin on page 3 if **Include TOC in Page Numbering** is set to **Y** and on page 1 if it is set to **N**.
- **PDR Bookmark Data Domain** Select DCI if you want Patient Data Report bookmarks to be at the DCI level, or DCM if you want bookmarks at the DCM level. See *Oracle Clinical Creating a Study* for information on DCIs and DCMs. **Enforce Local DB Setting** is checked and cannot be unchecked. The setting cannot be changed at the study level. The default value is DCI.

### <span id="page-116-0"></span>**Validation**

This category contains one setting:

### **Execute TMS validation during site/patient validation?**

If set to **Y**, TMS processing is executed during site and patient validation. If a question is defined as a TMS parent question, the value is sent to TMS immediately and, if the value can be autoclassified in TMS, the derived responses are sent back. However, during patient validation TMS processing is always performed for the study as a whole, including for sites to which the current user may not have access, and the audit trail represents the changes as having been made by the user who invoked patient validation.

To avoid this, turn off TMS validation entirely in the context of patient validation by setting this parameter to **N**. TMS processing still occurs during batch validation.

A new setting, Execute TMS validation during site/patient validation, is available in OC under Admin->DCI Form Local Database Settings under the Validation category. This setting can be overwritten on a per study basis by going to Design->DCI Form Local Study settings.

If set to **Y,** TMS processing will continue to happen as part of Validate Site or Validate Patient.

If set to **N,** TMS will not be invoked and TMS derived questions will not be populated until the next batch validation. (Note that Validate Study in RDC invokes batch validation.) The TMS derived responses will then be created as the person running batch validation instead of the RDC user.

In RDC Onsite, you can only validate one or more patients.

### <span id="page-117-0"></span>**Options in Group Verify dialog**

The LOV of each of following settings consists of the four possible combinations of CHECKED vs. UNCHECKED and UPDATEABLE vs ENFORCE:

- CHECKED, ENFORCED: Check box is checked and user cannot change it
- CHECKED, UPDATEABLE: Check box is checked but user can change it
- UNCHECKED, ENFORCED: Check box is unchecked and user cannot change it
- UNCHECKED, UPDATEABLE: Check box is unchecked but user can change it

### **Exclude batch-loaded CRFs**

Batch-loaded CRFs are not included in the Verify action.

#### **Exclude CRFs with discrepancies**

CRFs with one or more discrepancies are not included in the Verify action.

#### **Exclude non-migrated CRFs**

Non-migrated CRFs are not included in the Verify action.

### **Include CRFs for this visit only**

This setting applies only if the action is invoked from the multi-patient casebook page and it applies to both the Verify and the Undo Verification dialogs.

### <span id="page-117-1"></span>**Options in Group Approve dialog**

The LOV of each of following settings consists of the four possible combinations of CHECKED vs. UNCHECKED and UPDATEABLE vs ENFORCE:

- CHECKED, ENFORCED: Check box is checked and user cannot change it
- CHECKED, UPDATEABLE: Check box is checked but user can change it
- UNCHECKED, ENFORCED: Check box is unchecked and user cannot change it
- UNCHECKED, UPDATEABLE: Check box is unchecked but user can change it

### **Exclude batch-loaded CRFs**

Batch-loaded CRFs are not included in the Approve action.

#### **Exclude CRFs with discrepancies**

CRFs with one or more discrepancies are not included in the Approve action.

#### **Exclude non-migrated CRFs**

Non-migrated CRFs are not included in the Approve action.

### **Include CRFs for this visit only**

This setting applies only if the action is invoked from the multi-patient casebook page and it applies to both the Verify and the Undo Verification dialogs.

#### **Include verified CRFs only**

Only verified CRFs are included in the Approve action.

### **Customizing Flex Fields for DCI Forms**

The purpose of flex fields is to allow the CRF designer to include fields in the CRF header and/or footer that display data based on functions that you define. The input parameters to the function include data specific to the current document, such as document number and investigator ID, that let you include information based on these parameters in the document.

You add flex fields to your CRF design using the Form Layout Template (FLT) Layout Editor. The system allows you to define up to ten flex fields, any or all of which can be included in an FLT. See *Oracle Clinical Creating a Study* for information about the procedure to insert a flex field in a FLT.

This section describes the flex fields that are defined by default and outlines the procedure you use to customize and activate additional flex fields.

- [How Flex Fields Work on page](#page-118-0) 5-21
- [Flex Field Components on page](#page-118-1) 5-21

### <span id="page-118-0"></span>**How Flex Fields Work**

Each flex field is customized through the use of a function in the package rdcpb\_ client.sql. When the flex field is properly configured, it can be added to the header and/or footer, using the FLT layout editor.

The function is called by the FLT layout editor.

- RDC Onsite runtime uses Flex Field Name (pKey) and Value (pValue).
- The GLE uses the Flex Field Name (pKey) and Description (pDescription) parameters to populate the

At runtime, any flex fields that are in the DCI header or footer are displayed and are populated with the value returned by a call to the function that is associated with the field. By default, if there is an error in the function, the system returns NULL. No error message is provided. You can modify the program for debugging purposes so that if there is an error in the function, the system returns an error message, which it displays in the relevant flex field.

There is no separate audit history for flexfield values that change due to modifications of the underlying function call or as the result of changes to any data points upon which a function is based.

### <span id="page-118-1"></span>**Flex Field Components**

The functions associated with flex fields are declared in rdcps\_client.sql and are written in rdcpb\_client.sql. These files are copied to the \$RXC\_INSTALL directory during the server installation. They are executed against the database when you upgrade or install it.

The flex field functions are defined as follows:

Function name is of the form "FLEX\_FIELDn", where *n* is an integer from 1 to 10, inclusive

■ Flex field name is of the form "RDCI\_FLEX\_FIELD*n*, where *n* is an integer from 1 to 10, inclusive, and links the flex field name to the function name.

The parameters that are available in the flex field functions are listed and described in

| <b>Parameter</b> | <b>Description</b>                                                                                                    |  |
|------------------|----------------------------------------------------------------------------------------------------|--|
| pTestProd        | Describes the current mode; value is "P" if called from<br>production mode, "T" if called from test mode. See the shipped<br>functions for examples of usage. |  |
| pRdcPopulating   | Describes if the function is called during runtime or from the<br>layout editor.                                                                              |  |
| pUserId          | The Oracle account of the person logged in to the system.                                                                                                    |  |
| pUserRole        | The RDC role of the user who is logged in to the system. If the<br>user has multiple roles, it takes the first one on the list.                               |  |
| pStudy           | The name of the current study.                                                                                                    |  |
| pStudyId         | The ID associated with the current study.                                                                                                    |  |
| pStudyVerId      | The version of the live study.                                                                                                    |  |
| pDocNum          | The document number of the CRF.                                                                                                    |  |
| pBook            | The name of the book to which the CXRF is assigned.                                                                                                    |  |
| pBookId          | The Book ID of the book to which the CRF is assigned.                                                                                                    |  |
| pDci             | The name of the DCI for the CRF.                                                                                                    |  |
| pDciId           | The DCI ID of the DCI for the CRF.                                                                                                    |  |
| pSite            | The site of the CRF.                                                                                                    |  |
| pSiteId          | The Site ID of the site for the CRF.                                                                                                    |  |
| plny             | The name of the investigator for the site.                                                                                                    |  |
| pInvId           | The investigator ID of the investigator for the site.                                                                                                    |  |
| pPatient         | The patient associated with the CRF.                                                                                                    |  |
| pPatientId       | The patient ID of the patient associated with the CRF.                                                                                                    |  |
| pCpeName         | The name associated with the clinical planned event (CPE) for<br>the CRF.                                                                                     |  |
| pCpeId           | The CPE ID of the CPE for the CRF.                                                                                                    |  |
| pSubNo           | The subevent number for the CPE.                                                                                                    |  |
| pKey             | The name of the flex field, for example, "FLEX_FIELD1".                                                                                                    |  |
| pValue           | The value that is displayed in the flex field. This is only<br>applicable when                                                                                |  |
| pDescription     | The prompt that is used to designate the flex field in the                                                                                                    |  |

*Table 5–3 Flex Field Function Parameters* 

### **pRdcPopulating**

This parameter returns "Y" if it is called from the runtime environment. It returns "N" if it is called from the layout editor. When it is set to "N", most of the other parameters are "NULL". The select statements that you use to return a flex field value should only be executed when the value of this parameter is "Y". SQL statements based on the parameters that process successfully during runtime (pRdcPopulating = 'Y') will generally fail when called from the layout editor (pRdcPopulating = 'N'). See FLEX\_

FIELD1 and FLEX\_FIELD2 in rdcpb\_clent.sql for examples of this parameter's usage.

### **Shipped Functions**

Oracle Clinical ships with two "starter" functions and seven undefined functions:

- **1.** FLEX\_FIELD1 Patient Initials
- **2.** FLEX\_FIELD2 Investigator Name
- **3.** FLEX\_FIELD3 through FLEX\_FIELD10 Null

The purpose of the shipped functions is to give you an example of how to write the functions to return values based on input parameters that come from the current document. You can modify the undefined functions or the defined functions to create flex fields functions that match your particular business needs.

The functions are coded so that exceptions in the SQL statements are handled silently. This ensures that errors in flexfields do not prevent RDC data entry. For de-bugging, Oracle recommends that you use opa\_trace.tableon, opa\_trace.debugon, and opa\_ trace.debugmsg(msgstring) functions to record debug information in the opa\_debug table.

The select statements used for deriving values based on the key parameters (from pStudy to pCpeName) are inside the 'IF' clause, "if pRdcPopulating='Y'". If you put the statements outside of this 'IF' clause, the function will fail when called from the layout editor when these values are null.

### **Customizing Online Help**

Oracle Clinical provides utilities for implementing a customized version of the system's extended help (Xhelp), which is HTML-based and context-sensitive. By setting up custom help through the system, you can activate a button in Oracle Clinical's field help window that, when clicked by an end user, displays your information. The system determines the user's environment by determining the form, block, and task for the current focus. You can activate or deactivate both Oracle Clinical's help (the **More** button) and your own (the **Custom Help** button).

Oracle Clinical's help system has a three-frame HTML interface that has embedded Java script macros and XML metadata. However, the application should work with any file type that your computers recognize. You can write topic files to suit your needs and completely ignore our help system, or you can copy our system into a new directory, rewrite the topic files of your choice, and then configure calls to them.

- [Modifying Calls to Online Help Topic Files on page](#page-120-0) 5-23
- [Copying Xhelp Topic Files on page](#page-122-0) 5-25
- [Creating Custom Help Files on page](#page-122-1) 5-25

### <span id="page-120-0"></span>**Modifying Calls to Online Help Topic Files**

You can create customized HTML online help files with a context sensitive call from any window in Oracle Clinical. To see your online help, user click Help and then Custom.

You must create your own HTML files, put them in an accessible location, and insert the URL for the Help for each window in the OCL\_DOC\_INDEX table in the Developer's Toolkit.

The Oracle Clinical Help engine determines which topic file to open by comparing the user's current environment to environments listed in table OCL\_DOC\_INDEX. The environment is the combination of module, task, and block values. You change these calls with the Document Index form. To access this form, you must have access to the Oracle Clinical Developer's Toolkit. Navigate to **Admin**, then **Client Doc Index**. The Maintain Client DOC Index window displays. It has these fields:

- **Module Name**: The code module, or form name. You can find this value in any form by navigating to **Action**, then **Environment**.
- **Task Name**: A case-sensitive string that often resembles the screen name. Many forms have task names that distinguish browse mode from write mode. You can find this value in any form by navigating to **Action**, then **Environment**.
- **Block Name**: A subdivision within the form. Some forms have one block. Others have many. You can find this value in any form by navigating to **Action**, then **Environment**.
- **Field Name**: You can make calls that are context sensitive to the field level. If you leave this field blank, the system drops through to the block level. You can find this value by invoking Help and reading the value from the field window.
- **Show Oracle Clinical Help**: This check box controls the More button. If you un-check it, you deactivate Oracle Clinical's packaged help topic for the current environment.
- **Oracle Clinical Doc Name**: This is Oracle Clinical's topic identifier. Our calls contain several parameters for invoking our help system. The Oracle Clinical Doc Name is the second half of a URL. The first half is the value of a Web Server registry variable. The help engine concatenates the two parts, invokes a new browser instance, and passes the URL to the browser.
- **Show Client Help**: This check box activates the Custom button.
- **Client Doc Name**: This is the value you enter to create a custom call to your help topic. The Client Doc Name is the second half of a URL. The first half is the value of Web Server registry variable OPA\_CUSTOM\_DOC\_DIR.
- Product: The value can be AERS, RXA, RXC, or TMS.

**Note:** Context-sensitive calls to custom help is available from within Oracle Clinical only. There is no similar mechanism for RDC.

To modify a call to the Xhelp topic files:

- **1.** Navigate to **Admin** and select **Client Doc Index** to open the Maintain Client DOC Index window.
- **2.** Query the module, task, or block name field for the form with the help you want to modify. (This information is available by opening the form and choosing **Environment** in the **Action** menu to display the Environment window.)
- **3.** Set the **Show Oracle Clinical Help** and **Show Client Help** check boxes as necessary for your system.
- **4.** Enter your path/filename in the **Client Document Name** field, in the same row as the environment it references.

#### **Note:**

- Calls are case sensitive. Windows Explorer may not give an accurate view of the case of a filename, or a directory name.
- Browsers use forward slashes  $\left(\frac{\ }{\ }$  as directory separators. If a call displays the HTML file at the end of the file, the call probably contains a backslash  $(\cdot)$ .

### <span id="page-122-0"></span>**Copying Xhelp Topic Files**

If you copy the shipped Xhelp to a separate directory, you can customize the content in those files, yet retain their HTML hyperlinks. You then activate your system by setting your OPA\_CUSTOM\_DOC\_DIR registry string value to point to the duplicate directory.

### <span id="page-122-1"></span>**Creating Custom Help Files**

The Oracle Clinical Xhelp system provides flexibility to link to files that you create from within the online help. However, if you do create custom help files do not place them under the \html\xhelp directory. This directory may be over-written during product and/or documentation upgrades. Oracle suggests you create another directory under \html, for example, \html\custom\_xhelp.

**Note:** If you placed custom help files in the \html\xhelp\oc or the \html\xhelp\rdc directory trees in earlier versions of Oracle Clinical/RDC, you must create backups of these directories during the upgrade process.

## **Viewing Xhelp Without Oracle Clinical**

In your browser, place a bookmark, or set as a favorite, the following URL:

http://*computer\_name.domain*/opa50/xhelp/oc/index.html

The wwhelp.htm file provides links to all the Xhelp topics for Oracle Clinical. If you cannot find this file, contact your system administrator. Once you locate Xhelp, you can create a shortcut to the home page — or any other topic — for convenience.

**Note:** If you do not have Oracle Webcache set up in your environment, specify port number 7777 in the above URL.

# **Configuring Data Extract**

This section includes the following topics:

- [Adding the opapps User to the OCLSASCR User Group on page](#page-124-0) 6-1
- [Authenticating the SAS Connection on page](#page-125-0) 6-2
- [Regenerating SAS Views Created in Pre-5.0 Oracle Clinical Releases on page](#page-127-1) 6-4
- [Creating SAS Output File Directories on page](#page-127-2) 6-4
- [Configuring Default Installation Data Extract Settings on page](#page-127-0) 6-4
- [Setting Values in Data Extract-Related Reference Codelists on page](#page-131-0) 6-8
- [Creating Tablespaces for Data Extract Tables and Indexes on page](#page-131-1) 6-8
- [Customizing Data Extract Views on page](#page-132-0) 6-9
- [Generating Data Extract Views on page](#page-136-0) 6-13
- [Enabling the View Builder and Converting Views on page](#page-138-0) 6-15
- [Controlling Access to Data Extract Views on page](#page-138-1) 6-15

Oracle Clinical supports extracting Oracle and SAS views of clinical patient data. SAS is optional and must be purchased separately. The first four topics in this section apply only to SAS data extract. The remaining topics apply to both Oracle and SAS data extract.

Information on using data extract within the Oracle Clinical application is available in the *Oracle Clinical Creating a Study* and *Oracle Clinical Conducting a Study* manuals. Information on Procedures is also in *Oracle Clinical Creating a Study*.

# <span id="page-124-0"></span>**Adding the opapps User to the OCLSASCR User Group**

Add the opapps user to the OCLSASCR user group to give the user access to the RXC\_ USER directories that hold the SAS Data Extract Views. The OCLSASCR user group is created as part of the Oracle Clinical installation and has all the privileges required to use SAS. See the *Oracle Clinical Installation Guide* for instructions on creating the OCLSASCR group.

Individual users do not need to be members of the OCLSASCR group.

**UNIX** To add opapps to the OCLSASCR user group in UNIX:

- Use the usermod command, or
- Edit the /etc/group and /etc/logingroup files, if these files are not linked; if these files are linked, it is only necessary to modify the /etc/group file.

**Windows** You can add the user to the OCLSASCR user group in Windows by:

- **1.** From the Start menu, navigate to Administrative Tools, then Computer Management, then Local Users and Groups, then Groups.
- **2.** Right-click **oclsascr** and select **Add to Group**.
- **3.** Click **Add**. The Select Users window opens.
- **4.** Enter the the username and click **OK**.

### <span id="page-125-0"></span>**Authenticating the SAS Connection**

When you run a SAS Data Extract job, you actually run two jobs—in the first job Oracle Clinical creates a SAS file, and in the second job SAS creates a SAS view from the file created in first job.

**Note:** For command line execution of the SAS file, the user must log in as opapps.

In the first job, Oracle Clinical generates a connect string based on the specified authentication method to be used when the SAS file is executed.

There are two authentication methods and at any point in time, all DX jobs and SAS files must use the same option. Migration from one option to another requires that you regenerate all Data Extract files with the newly selected option.You must enter the SAS\_CONNECTION value in the OCL\_STATE local reference code list: either ORACLE\_WALLET or SAS\_ENCRYPTION. The default value is ORACLE\_WALLET.

**Note:** Plan to continue to use a single option consistently. Each time you change from one to the other you must regenerate all files generated using the other option so users can view them. Also, at any point in time, all SAS jobs must use the same option.

### **Using Oracle Wallet for SAS Authentication**

This is the default option. The connect string generated for Oracle Wallet is:

connect to oracle(user='*oc\_end\_user 'password=''path='dbname'*);

(Although the individual user ID is specified in the file, the connection is actually made with this account's grant to the ocpsub proxy account, which is stored in the Wallet.)

- If your SAS server is the same as the database server, and you set ORACLE WALLET as the authentication method, the SAS connection is set up automatically—opapps retrieves the OCPSUB database password from the opapps wallet
- If your SAS server is on a different machine from the database and you want to use ORACLE\_WALLET, you must first set up the Oracle Wallet on the SAS server. See the section "Configuring Data to Use Transparent Data Encryption" in *Oracle® Database 2 Day + Security Guide 11g Release 2 (11.2)* at [http://docs.oracle.com/cd/E11882\\_01/server.112/e10575.pdf](http://docs.oracle.com/cd/E11882_01/server.112/e10575.pdf) for instructions.

### **Using SAS Encryption for SAS Authentication**

The connect string for the SAS encryption method is:

```
connect to oracle(user='SAS_PROXY_USER oc_end_user 'pw="&dbpass" 
path='dbname');
```
To use the SAS encryption method:

- **1.** Create a single user database account called SAS\_PROXY\_USER (case insensitive).
- **2.** Create an encrypted password file for SAS\_PROXY\_USER using the SAS proprietary encryption method in either SAS002 or SAS003. (SAS003 is stronger, but requires an additional SAS/secure license.)

If you are upgrading from an earlier Oracle Clinical release, you can migrate from SAS002 to SAS003 by simply re-creating the password file using SAS003. Re-creation of the SAS files is not required as the SAS\_PROXY\_USER username and password file name remain the same.

Create the password file in the same directory specified in the RXC\_SAS\_VIEW environment variable in opa\_settings; see Appendix [A, "Environment Variables](#page-278-0)  [and Registry](#page-278-0) Settings.".

**3.** (Grant individual database user accounts connection to Oracle Clinical via the SAS\_PROXY\_USER account.

To set up a SAS connection using SAS encryption:

**1.** Log in to the database as system user and create the sas\_proxy\_user database account:

create user sas\_proxy\_user identified by <password>;

**2.** Grant proxy connection for each database user account who needs to submit SAS Data Extract jobs:

alter user <oc user> grant connection through sas\_proxy\_user

OR

Run the script **ocl\_grant\_revoke\_sas\_proxy\_user.sql** in the install directory to grant or revoke user connections through proxy account sas\_proxy\_user

**3.** Log in to the PSUB server as RXC\_SAS\_VIEW owner and run the commands:

opa\_setup <dbname> <codenv>

cd \$RXC\_SAS\_VIEW

**4.** Create a temporary SAS file to contain the password for the sas\_proxy\_user account:

```
filename pwfile 'sas_proxy_password_encoded_file';
proc pwencode in='password' out=pwfile method=sas002;
run;
```
**5.** Run the file created in Step 4 to encrypt the file. This creates the *sas\_proxy\_ password\_encoded\_file* which stores the encrypted password of the sas\_proxy\_user db user (where pwd.sas is the name of the temporary file you created):

In UNIX:

sas pwd.sas

In Windows:

sas pwd.sas -sysin

- **6.** Remove the file created in Step 4.
- **7.** Run the SAS files.

# <span id="page-127-1"></span>**Regenerating SAS Views Created in Pre-5.0 Oracle Clinical Releases**

SAS views generated in earlier releases are not usable in Oracle Clinical Release 5.0 and later, because 5.0 requires a different connection string to be embedded in the SAS files. You must re-run all jobs to create new \*.sas files. Use the utility gen\_views for this purpose; see ["Generating Data Extract Views" on page](#page-136-0) 6-13.

# <span id="page-127-2"></span>**Creating SAS Output File Directories**

You must create a root directory in which to store output files for the jobs SAS Datasets and Proc Print, and enter the path as the value for SAS\_OUTPUT\_ROOT in the OCL\_ STATE local reference codelist.

You must also decide whether or not you want to have a subdirectory for each user who submits these jobs, and enter either Y or N as the value for  $SAS$  USERDIRS in the OCL\_STATE local reference codelist. The system enforces the choice you make.

If you have very few users who submit SAS Datasets and Proc Print jobs, and if they all have access to the same studies, you may choose not to have user-specific subdirectories. Otherwise, having user-specific directories is the more secure choice because users can see only output files of jobs they have submitted.

If you choose to have user-specific subdirectories, you must create the subdirectories.

# <span id="page-127-0"></span>**Configuring Default Installation Data Extract Settings**

In the DX Installation Configuration window, you determine the default settings for new studies. To launch the Data Extract Installation Configuration window, navigate to Admin and select DX Installation Configuration.

The DX\_CONFIG installation reference codelist includes exactly the same settings. When you change a setting here, the change is reflected in the reference codelist. When you change a setting there, the change is reflected here.

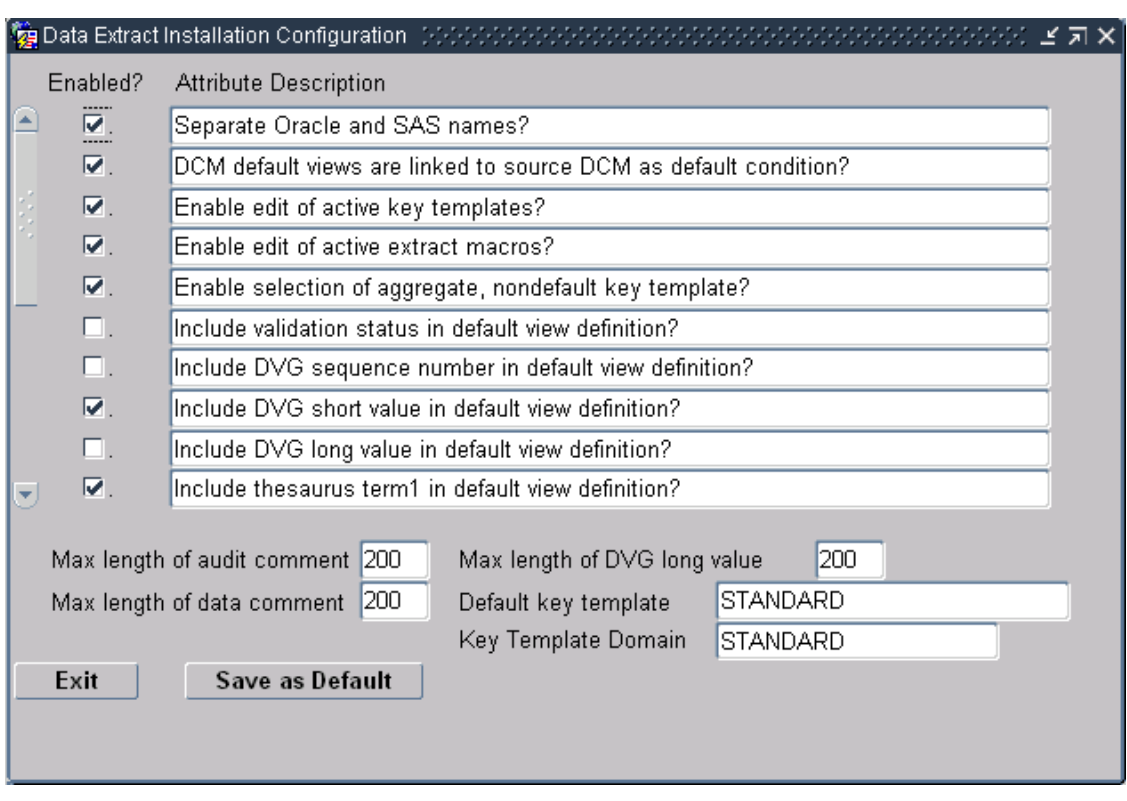

*Figure 6–1 Data Extract Installation Configuration Window*

You can enable or disable the attributes described in the upper part of the window by selecting or clearing the appropriate box. The lower part of the window enables you to reduce the size of comments and the DVG long value, and to choose the default Key Template and the default Key Template domain.

The settings in the Data Extract Installation Configuration window are:

### **Separate Oracle and SAS Names?**

When enabled, you can specify different names for Oracle and SAS view columns. Oracle views take the long name; SAS takes the short name. The default is deselected.

In earlier versions of SAS (such as version 6.12), the maximum length for variables (columns or views) was 8 characters, while Oracle names could be as long as 30 characters. If you wanted to keep the same names for the Oracle and SAS variables (for consistency or some other business need), you had to choose a name short enough to fit in the SAS variable length. If you wanted to have a longer Oracle name, the names had to be different. Data Extract creates the Oracle and SAS views based on the decision you make in this field.

### **DCM Default Views Are Linked to Source DCM as Default Condition?**

This setting controls whether a view definition is linked to its source DCM if the view definition's link mode is DEFAULT. If this setting is enabled, a view definition with DEFAULT link mode will be linked to its DCM, meaning that changes to the DCM will propagate to the view definition as well. If this setting is not enabled, these view definitions are not linked, so they will not change when the source DCM changes.

### **Enable Edit of Active Key Templates? Enable Edit of Active Extract Macros? Enable Edit of Active View Templates?**

Each of these settings enables you to choose whether users can modify one type of active component in a view definition. Your organization may want to freeze definitions like Key Templates, extract macros, and View Templates that are used across many view definitions in the global library.

### <span id="page-129-0"></span>**Enable Selection of Aggregate, Nondefault Key Template?**

Choose this setting if you want to be able to choose alternative Key Templates for different view definitions within a study.

**Include Validation Status in Default View Definition? Include DVG Sequence Number in Default View Definition? Include DVG Short Value in Default View Definition? Include DVG Long Value in Default View Definition? Include Thesaurus Term1 in Default View Definition? Include Thesaurus Term2 in Default View Definition? Include Thesaurus Term3 in Default View Definition? Include Full Value Text in Default View Definition?**

These settings all control attributes that you might want to include in the default view definition. All are part of what you can add through the **Extended Attributes** button when defining a simple question in the Global Library, or through the **Template Attributes** button when building a template in the Maintain View Templates window.

- **Validation Status** is an attribute of the RESPONSES table. By choosing to display another attribute, you can tell how clean your data is. The default is deselected.
- The **DVG Sequence Number** indicates the order the discrete values appear in the list of values for data entry. The **DVG Short Value** is the data as entered. The **DVG Long Value** is a longer form than the short value of the data as entered. You need at least one, but you may pick all, of the following: the DVG Long Value, the DVG Sequence Number, or data values for the DVG questions.
- The **Thesaurus Term** configuration preferences involve the same kinds of choices as for the DVG, except that data can come from several different tables. You must still choose at least one term, and you may choose all three. The default is selected.
- Oracle Clinical stores valid responses in the Value Text field, and invalid ones in the Exception Value Text field. When the response is valid, the **Full Value Text** field contains the Value Text; when it is invalid, **Full Value Text** contains the Exception Value Text.

### **Enable Update of SAS and Oracle Column Names?**

When you bring a question from the Global Library into a View Template, the SAS column names and Oracle column names in the View Template default to the names defined in the Global Library. If this option is selected, you can change the names at the View Template level; if not selected, you cannot modify the names from their Global Library-derived defaults. The default setting is deselected.

### **Enable View Builder as Default in New Studies?**

The View Builder enables you to automatically generate views of the data and metadata included in a single Data Collection Module (DCM). If this setting is enabled, the **VB Enabled?** setting in the Clinical Study States window is selected by default for new studies.

### **Use DCM Question-Specific DVG Subset for DVG Attributes?**

This setting determines whether the Discrete Value Group (DVG) attributes that are included in the view come from the DVG subset that has been assigned to the DCM question or from the base DVG subset. Selecting this box makes the views include the DCM question DVG's subset information; clearing the box makes the views include the base subset information. For information on DVGs and DVG subsets, see the chapter on questions in *Oracle Clinical Creating a Study*.

### **Use DCM SAS Label as Seed for Attributes in Default View Definition?**

This setting determines which SAS labels the system uses for all the attribute columns of a default view definition. By default, this setting is not enabled, so the SAS labels of the attribute columns are created using the SAS label of the question attributes in the Global Library. However, when you enable this setting, the system creates the SAS labels of the attribute columns of the View Template within the context of a view definition by using the corresponding DCM question's SAS label as the seed when the View Template Question is mapped.

### **Max Length of Audit Comment**

The default Audit Comment length is 200 characters. You can reduce this value if you typically use no more than a few characters for this comment.

### **Max length of Data Comment**

The Oracle Clinical default Comment length is 200 characters. You can reduce this value if you typically use no more than a few characters for this comment.

### **Max Length of DVG Long Value**

The default DVG Long Value length is 200 characters. You can reduce this value if you typically use no more than a few characters for this comment.

You can also create the DVG Long Value column with a maximum width equal to the DVG values specified for a given question. This behavior is enabled when the maximum length of the DVG Long Value is set to zero.

### **Default Key Template**

The default Key Template for custom and default view definitions. You can choose a new default Key Template from the list of values.

Data extract users can choose a non-default Key Template for their view definition only if the [Enable Selection of Aggregate, Nondefault Key Template?](#page-129-0) box is selected.

Note that study-specific Key Templates achieve the same goal. You can supply a study-specific Key Template in the Clinical Study States window (from the Conduct menu, select Security, then select Clinical Study States).

### **Key Template Domain**

The Key Template Domain indicates the Global Library domain in which the default Key Template is stored. You cannot assign or change the domain of the default Key Template in this window.

### **Build Fast Views?**

Fast views are created with a different structure from other data extract views. While functionally equivalent, the fast view structure provides better performance when querying the views, especially for queries against response values. If set to  $Y$ , the system builds fast views when possible but builds regular views if the view structure

is incompatible with the fast view approach. This is the case with cross-DCM views and with views based on key templates that aggregate across key columns such as patient, visit or received DCM. The system handles cross-DCM views automatically, but for aggregate views you must enter the text "AGGREGATE" in the Status Comment field of the key template. The system then successfully builds a regular view structure.

If you are encountering performance issues--queries are running for several minutes--when querying large data extract views, you should consider using fast views.

# <span id="page-131-0"></span>**Setting Values in Data Extract-Related Reference Codelists**

Check the settings of the following reference codelists, described in [Chapter](#page-140-0) 7, ["Reference Codelists"](#page-140-0):

- [DX\\_CONFIG Installation Codelist](#page-165-0)
- [DX\\_EXTENDED\\_ATTRIBUTES Installation Codelist](#page-167-0)
- [DX\\_INDEX\\_TABLESPACE Installation Codelist](#page-167-1)
- [DX\\_KEY\\_NAME Installation Codelist](#page-167-2)
- [DX\\_ROLES Installation Codelist](#page-168-0)
- [DX\\_VIEW\\_TABLESPACE Installation Codelist](#page-168-1)

### <span id="page-131-1"></span>**Creating Tablespaces for Data Extract Tables and Indexes**

This section includes the following topics:

- [Creating Tablespaces on page](#page-131-2) 6-8
- [Entering Tablespace Names in Reference Codelists on page](#page-132-1) 6-9
- [Creating Data Extract Access Accounts Using Local Tablespaces on page](#page-132-2) 6-9

### <span id="page-131-2"></span>**Creating Tablespaces**

You must create tablespaces to contain the tables and indexes required for data extract. Oracle recommends creating a separate tablespace for tables and for indexes, and for creating each tablespace:

- as locally managed
- with autoallocate on
- with automatic segment space management
- with a block size of 16 kb

Use the following command:

```
CREATE TABLESPACE dxtables DATAFILE '/u02/oracle/data/dxtables01.dbf' 
SIZE 500M EXTENT MANAGEMENT LOCAL AUTOALLOCATE SEGMENT SPACE MANAGEMENT 
AUTO;
```
For further information, see the *Oracle Database Administrator's Guide*.

### <span id="page-132-1"></span>**Entering Tablespace Names in Reference Codelists**

To enable users to create tables using the Data Extract View Builder, you must specify to which tablespace and tablespace index you want to add tables for each Study Access Account. You specify these tablespaces and index tablespaces in two installation reference codelists that store data extract tablespace information:

- [DX\\_INDEX\\_TABLESPACE Installation Codelist](#page-167-1)
- [DX\\_VIEW\\_TABLESPACE Installation Codelist](#page-168-1)

**Note:** You must also remove invalid values from the reference codelists to prevent users from selecting them for study access accounts. See ["DX\\_INDEX\\_TABLESPACE Installation Codelist" on](#page-167-1)  [page](#page-167-1) 7-28 and ["DX\\_VIEW\\_TABLESPACE Installation Codelist" on](#page-168-1)  [page](#page-168-1) 7-29 for information.

### <span id="page-132-2"></span>**Creating Data Extract Access Accounts Using Local Tablespaces**

You must create a Data Extract Access Account (under Conduct, navigate to Data Extract, then Study Access Accounts) and specify a tablespace for the account's tables and for its indexes. When the tablespace is defined as locally managed, the View Builder creates tables and indexes for that account as follows:

- The extract tables are created in a single step rather than the previous approach that created a temporary table and then, after determining the size of the table, a second permanent table. This feature capitalizes on the ability to use locally managed tablespaces with the AUTOALLOCATE feature that automatically sizes the table.
- The tables are created using the Oracle database table compression feature. Since data extract tables tend to have many repeated keys and values, this should result in significantly less space usage and more efficient data access.
- The indexes are created with leading key compression that results in significantly more compact and efficient indexes.
- Index statistics are now computed as the indexes are created, which results in faster statistics calculation.
- Repeated account maintenance of the ROLLSNAP account will take advantage of the more efficient space allocation method used in Locally Managed Tablespaces when it drops and recreates tables.
- Tables are created with the NOLOGGING attribute. This reduces the table creation time significantly by avoiding writing to the redo logs. The price of this option is that recovery from database failure using redo logs will not recreate extract tables that have not been otherwise backed up and restored. Since the tables can be recreated from the extract views at any time by rerunning account maintenance in FULL, this trade-off is usually acceptable. However, if you do not want to use the NOLOGGING behavior, you can override it by creating the locally managed tablespace with the FORCE LOGGING attribute.

# <span id="page-132-0"></span>**Customizing Data Extract Views**

Oracle Clinical ships with two scripts in the INSTALL directory that you can use to customize data extract views.

- **rxcptdxvb.sql** populates the data extract tables EXTRACT\_KEYS and EXTRACT\_ MACROS and creates the standard key template.
- **pop\_vb\_static\_views.sql** creates the standard view templates, which include views for responses and RDCMs.

For example, follow these instructions to make the investigator's last name available to an extract macro:

- **1.** Back up the scripts in the directory \$RXC\_INSTALL that are used to customize data extract views:
	- pop\_vb\_static\_views.sql
	- rxcptdxvb.sql
- **2.** Bring up pop\_vb\_static\_views.sql in a text editor.
- **3.** Make the changes marked in **bold**:

```
… 
REM 
REM ORACLE TEXT FOR NEW STYLE RDCMS_VIEW 
REM 
DECLARE 
  LTEXT long; 
BEGIN 
/* SPR24128 JRees 9/24/98 Adding hints to security checks */ 
LTEXT :='create view \0.rdcms_view as 
select /*+ ORDERED USE_MERGE(css) 
           INDEX(rdcm RECEIVED_DCM_DCM_CS_NFK_IDX\4) 
           INDEX(css CLINICAL_STUDY_STATE_IDX) <- Remove '*/' from the end of 
this line.
 /* to add additional tables, add index hint for joining */ 
/* for example, for RDCIs add: *\frac{*}{*} (note that \4 adds the T for test mode) \frac{*}{*}/* INDEX(RDCI RECEIVED_DCI_PK_IDX\4) */ 
/* for example, for OCL_Investigators, add: */ 
        INDEX(INV OCL_INVESTIGATOR\4_PK_IDX) */ <- Remove '/*' from the 
start of this line.
       rdcm.received_dcm_id, 
       rdcm.dcm_id, 
       rdcm.dcm_subset_sn, 
       rdcm.dcm_layout_sn, 
       rdcm.actual_event_id, 
       rdcm.dci_id, 
       rdcm.received_dci_id, 
        rdcm.received_dcm_entry_ts, 
        rdcm.end_ts, 
       rdcm.entered_by, 
       rdcm.dcm_date, 
       rdcm.dcm_time, 
       rdcm.received_dcm_status_code, 
       rdcm.qualifying_value, 
       rdcm.accessible_ts, 
       rdcm.log_in_ts, 
       rdcm.last_data_change_ts, 
       rdcm.data_lock_flag, 
        rdcm.sn, 
        rdcm.document_number, 
        rdcm.modification_ts, 
        rdcm.modified_by,
```

```
 rdcm.subevent_number, 
        rdcm.investigator_id, 
        rdcm.investigator, 
        inv.last_name, <- Add this line. Remember the comma.
        rdcm.clin_plan_eve_id, 
        rdcm.clin_plan_eve_name, 
        rdcm.visit_number, 
        rdcm.site_id, 
        rdcm.site, 
        rdcm.lab_id, 
        rdcm.lab, 
        rdcm.lab_range_subset_num, 
        rdcm.LAB_ASSIGNMENT_TYPE_CODE, 
        rdcm.patient_position_id, 
        rdcm.patient, 
        rdcm.clinical_study_id 
    \frac{1}{2} to add additional columns, add here, \frac{1}{2} \frac{1}{2}/* for example, for Received DCIs, add: */
\hspace{0.1cm} , RDCI.FIRST_BOOK_PAGE \hspace{0.1cm} \hspace{0.1cm} \hspace{0.1cm} \hspace{0.1cm} \hspace{0.1cm}/* for example, for OCL_Investigators, add: */ 
\hspace{0.1cm} , \hspace{0.1cm} INV.COUNTRY \hspace{0.1cm} \hspace{0.1cm} \hspace{0.1cm}\sqrt{5}/* to customize, extend from list. *//* for example, to add RDCIs add: */* note: the \4 adds the T for test account */\hspace{0.1cm}\rule{0.7cm}{0.1cm}\hspace{0.1cm}\raisebox{0.8cm}{\hspace{0.1cm}}^{\star} , RECEIVED_DCIS\4 RDCI \hspace{0.1cm}\raisebox{0.7cm}{\hspace{0.1cm}}^{\star}//* for example, to add OCL_Investigators add: */ 
  , OCL_INVESTIGATORS\4 INV <- Remove '/*' and '*/" from this line.
WHERE 
\backslash 1
/* use \6 to access as_of_ts for account-specific *//* time restriction, *//* for example, to join RDCIS, add: * /* AND RDCM.RECEIVED_DCI_ID = RDCI.RECEIVED_DCI_ID */ 
/* AND RDCI.END_TS > \6 *//* AND RDCI.RECEIVED DCI ENTRY TS <= \6 */
/* for example, to join OCL Investigators, add: *AND RDCM.INVESTIGATOR_ID = INV.INVESTIGATOR_ID <- Remove '/*' and '*/" from 
this line.
  and (exists 
     /* account is super-user */ 
           (select /*+ index(oa ORACLE_ACCOUNT_PK_IDX) */ 
…
```
- **4.** Save the changes made to the pop\_vb\_static\_views.sql file.
- **5.** To add the column as an Extract Key, bring up rxcptdxvb.sql in a text editor.
- **6.** Make the changes marked in **bold**:

```
delete from extract_keys 
where OC_INTERNAL_NAME in (
  '/STUDY', 
   'DCMS.SUBSET_NAME', 
   'DCMS.SUBSET_NAME', 
  'DCMS.DCM_SUBSET_SN', 
   'RDCM.DOCUMENT_NUMBER', 
   'RDCM.SITE', 
   'RDCM.INVESTIGATOR', 
   'RDCM.LAST_NAME', <- Add this line.
   'RDCM.PATIENT', 
   'RDCM.ACCESSIBLE_TS',
```
…

```
 'RDCM.LOG_IN_TS', 
 'RDCM.LAST_DATA_CHANGE_TS', 
 'RDCM.DATA_LOCK_FLAG', 
 'RDCM.CLIN_PLAN_EVE_NAME', 
 'RDCM.DCM_DATE', 
 'RDCM.DCM_TIME', 
 'R.REPEAT_SN',
```
**Note:** The new key is added as RDCM.LAST\_NAME and not INV.LAST\_NAME. In this context RDCM is the alias for the RDCMS\_ VIEW view to which we added the new column by modifying pop\_ vb\_static\_view.sql.

The rxcptdxvb.sql file already contains the required modifications for adding FIRST\_BOOK\_PAGE from RECEIVED\_DCIS and COUNTRY from OCL\_INVESTIGATORS. No further modification of this file is therefore required for these columns if you have added them to pop\_ vb\_static\_view.sql.

**7.** Find the 'insert into extract\_keys' statement for RDCM.DCM\_DATE and duplicate it to create an insert statement for the RDCI.COMMENT\_TEXT. Modify the new insert statement as shown in **bold**:

```
… 
   /* adding Investigator's last name extract key */ <- Add this line.
   insert into extract_keys 
   (EXTRACT_KEY_ID, 
   OC_INTERNAL_NAME, 
   ORACLE_NAME, 
   SAS_NAME, 
   SAS_LABEL, 
   SAS_FORMAT, 
   DATA_TYPE_CODE, 
   LENGTH) 
  values( 
    extract_key_seq.nextval, 
    'RDCM.LAST_NAME', <- Change this line.
    'INVNAME', <- Change this line.
    'INVNAME', <- Change this line.
     'INV Name', <- Change this line.
     ' $20.', <- Change this line.
     'CHAR', 
    20); <- Change this line.
…
```
- **8.** Save the changes made to the rxcptdxvb.sql file.
- **9.** To populate the data extract tables with the customised definitions, log in to SQL\*Plus as RXC and run both scripts:

```
SQL> start pop_vb_static_views.sql 
SQL> start rxcptdxvb.sql
```
**Note:** Note: If when running rxcptdxvb.sql you get ORA-0001: Unique constraint (RXC.EXTRACT KEYS ORA UK ID) violated then perform the following as RXC to clean up:

```
SQL> delete extract_keys;
SQL> commit;
```
Re-execute rxcptdxvb.sql and continue with the next step.

- **10.** To confirm that the INVNAME extract key and macro are now available for use, Log into Oracle Clinical and navigate to **Glib**, then **Data Extract View Builder**, then **Extract Macros** and press F8 to query. INVNAME should now be included.
- **11.** To add the extract key and extract macro for the new column to a Key Template, . Query for the template to which
	- **a.** Navigate to **Glib**, then **Data Extract View Builder**, then **Key Templates**.
	- **b.** Query for the template to which you want to add the macro.
	- **c.** Click on **Key Columns**.
	- **d.** In an empty field, press F9 to see the list of values.
	- **e.** Select INVNAME from the list.
	- **f.** Save.

The investigator's last name will appear as column INVNAME in all data extract views created with this Key Template.

# <span id="page-136-0"></span>**Generating Data Extract Views**

The gen\_views utility performs the same operations as the Maintain Data Extract Views batch job within Oracle Clinical (under **Conduct** select **Data Extract** and then **Data Extract Views**) for all accounts in FULL maintenance mode.

Use the gen\_views utility to regenerate views for all accounts in one or all studies. For example, if a change is made to a key template, all views based on that template in that study must be regenerated for all the study access accounts.

The general sequence for this task is:

- run opa\_setup, which defines the RXC\_TOOLS directory
- change to the RXC\_TOOLS directory
- run gen\_views.

Variables include:

- study enter either the name of a study or ALL for all studies
- sas\_queue enter the name of the queue where SAS jobs execute or NULL (on Windows only)
- view\_creation\_mode valid values are: DATA\_ONLY, COMBINED\_VIEW, or SEPARATE\_VIEW.

Operating system-specific instructions follow:

### **Running gen\_views on UNIX Platforms**

To run gen\_views on a UNIX platform:

- **1.** Log on to the server in your user account and set the environment:
	- C Shell command: opa\_setup *db\_name code\_env*
	- Bourne Shell command:

p1 = *db\_name*

p2 = *code\_env*

opa\_setup

where *db\_name* is a global or RAC database name and *code\_env* is a code environment designation.

- **2.** Change directories to \$RXC\_TOOLS.
- **3.** Set the output directory:
	- C Shell command: setenv *RXC\_LOG usr\_log\_dir*
	- Bourne Shell command:

```
RXC_LOG = usr_log_dir
```
export = *code\_env*

**4.** Run the script:

gen\_views *study* UNIX *view\_creation\_mode*

For example:

gen\_views ALL UNIX DATA\_ONLY

The script prompts for:

- Database name
- Username for user who can submit the DX job
- Password for the user

### **Running gen\_views on Windows**

To run gen\_views on Windows:

- **1.** Log on to the server using your local account.
- **2.** In an MS-DOS window, set the server environment:

**set p1=***db\_name*

**set p2=***code\_env*

### **opa\_setup**

where *db\_name* is a database instance name and *code\_env* is a code environment designation.

- **3.** Change directories to %RXC\_TOOLS%
- **4.** Set the output directory:

**set rxc\_log=***user\_log\_folder*

**5.** Run the command file.

gen\_views *study* NULL *view\_creation\_mode*

For example:

gen\_views ALL NULL DATA\_ONLY

The script prompts for:

- Database name
- Username for user who can submit the DX job
- Password for the user

## <span id="page-138-0"></span>**Enabling the View Builder and Converting Views**

The View Builder was an enhancement in Oracle Clinical Release 3.1. If you are still using pre-View Builder views, you can convert them to View Builder-style views by running two scripts, vb\_pop\_view and enable\_vb, for each study.

### **Converting Views**

Running vb\_pop\_view converts a study's existing old-style data extract views to the new view builder style. For example:

```
cd $RXC_INSTALL
sqlplus rxc/notrxc
start vb_pop_view
```
The script prompts you for the name of the study.

```
Note: You can run vb_pop_view only once per study.
```
### **Enabling the View Builder in a Study**

To make view builder-style the default for future views in a study, use the enable\_ vb.sql script. For example:

```
cd $RXC_INSTALL
sqlplus rxc/notrxc 
start enable_vb.sql
```
When you execute this script it performs the following actions:

- prompts you for the name of the study.
- updates the CLINICAL\_STUDY\_STATES table, setting VB\_ENABLED to "Y".
- sets the default key template in CLINICAL\_STUDY\_STATES to STANDARD.

After running enable\_vb, commit the changes to the database, then rerun view creation.

You can also enable view builder interactively for individual studies within the Oracle Clinical interface. However, using the command line may be more convenient.

## <span id="page-138-1"></span>**Controlling Access to Data Extract Views**

Access to individual views at the access account level can be controlled by granting access via roles. You can create your own company-specific roles so that appropriate choices appear in the list of values in the View Definition window.

Do the following:

- **1.** Create as many database roles as you need; see ["Creating Custom Database Roles"](#page-49-0) [on page](#page-49-0) 2-6.
- **2.** Add these roles to the [DX\\_ROLES Installation Codelist](#page-168-0). All the roles in that reference codelist appear in the list of values in the View Definition window.
- **3.** Grant the database roles to users who need them; see ["Granting Additional](#page-35-0)  [Database Roles to User Accounts" on page](#page-35-0) 1-14.

# <span id="page-140-0"></span>**Reference Codelists** <sup>7</sup>

This section, which describes Oracle Clinical reference codelists, includes the following topics:

- [Overview of Reference Codelists on page](#page-140-1) 7-1
	- **–** [Working in the Maintain or Query Reference Codelists Windows on page](#page-141-0) 7-2
	- **–** [Adding a Value to a Reference Codelist on page](#page-144-0) 7-5
	- **–** [Modifying a Value in a Reference Codelist on page](#page-145-0) 7-6
	- **–** [Running the Reference Codelists Report on page](#page-145-1) 7-6
- [Local Reference Codelists on page](#page-146-0) 7-7
- [Installation Reference Codelists on page](#page-161-2) 7-22
- [Design Installation Reference Codelists on page](#page-173-0) 7-34
- [System Reference Codelists on page](#page-174-0) 7-35

### <span id="page-140-1"></span>**Overview of Reference Codelists**

Oracle Clinical uses reference codelists for a wide range of functionality. Certain codelists are used internally by the application, while others set the values the system presents to users performing various tasks in the application. There are different types of reference codelists that are used by different subsystems. Some types of codelists are set during the installation of the application and others are set by users during various tasks.

Although the values of certain codelists are listed and described in this section, you can quickly view the values of any codelist by running the Reference Codelist report. See ["Running the Reference Codelists Report" on page](#page-145-1) 7-6 for instructions.

Editing installation reference codelists requires one of the roles RXC\_SUPER, RXC\_ ADMIN, or RXC\_GL\_FULL.

Depending on your assigned roles, you can perform the following types of reference codelist maintenance tasks:

- Add a new value to a local, installation, or design installation codelist.
- Activate or deactivate a codelist value for a local, installation, or design installation codelist.

### **Accessing and Modifying Reference Codelists**

You may have authority to access only some of the types of codelist values. In any case, you cannot create new codelists; you can only add values to existing codelists. You may modify only the following types of codelists:

- Installation codelists, such as the type codes for clinical planned events, DCIs, DCMs, and question groups.
- Design installation codelists, which are used to setup treatments and study designs, should be maintained by clinical (rather than system administration) personnel. The design installation codelists are actually a subset of the full set of installation codelists. If you choose, you can grant access to the design installation codelists for users to whom you would not grant access to the full set of installation codelists.
- Local codelists specific to your site within the company, such as the codelist for batch and print queue names.

System codelists are used internally by Oracle Clinical, and cannot be modified.

### **Viewing Original Reference Codelist Settings**

To see the initial settings for a codelist shipped with Oracle Clinical, go into the Developer's Toolkit, Maintain All Codelists, and query for a codelist. You can access all types of codelists through this window, including local, installation, design, and system codelists.

### <span id="page-141-0"></span>**Working in the Maintain or Query Reference Codelists Windows**

When you query or maintain a codelist, the system displays the Reference Codelists window. Figure [7–1, "Maintain Reference Codelists Window"](#page-142-0) depicts a typical "maintain" reference codelist window, which allows you to modify the values in a codelist.

<span id="page-142-0"></span>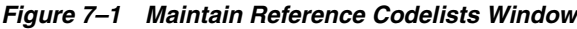

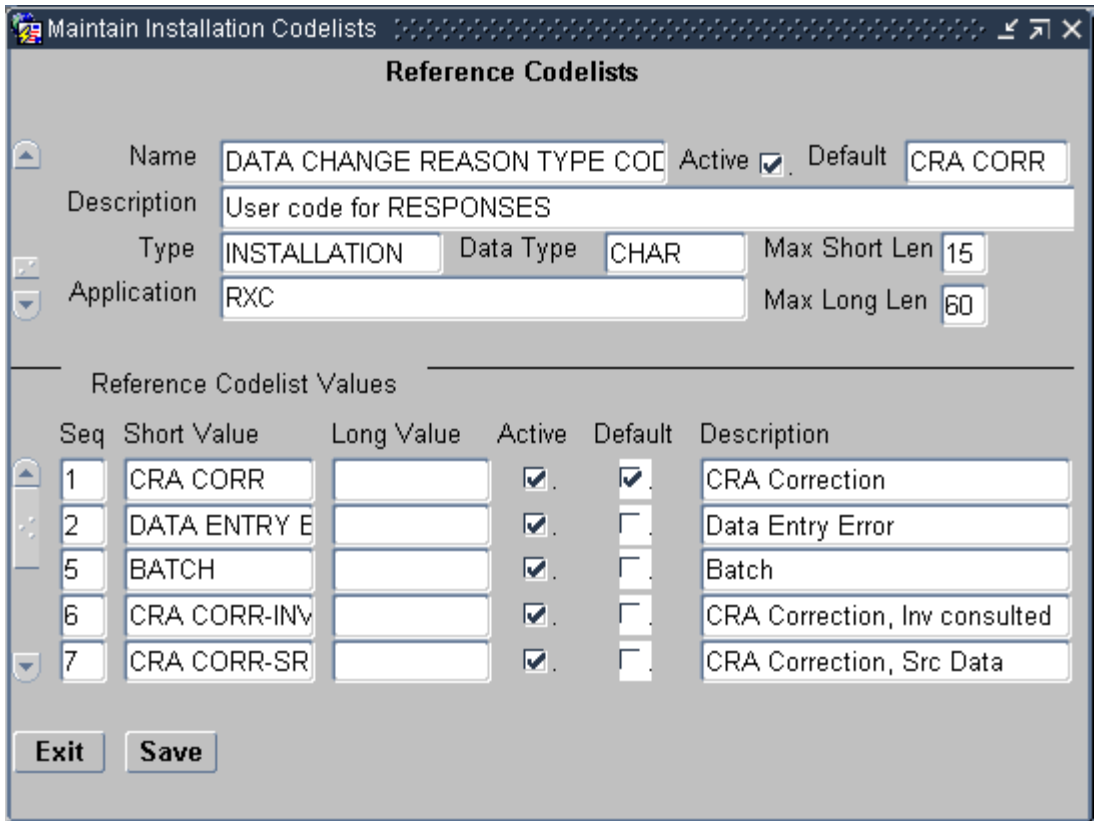

#### **Access**

You access the reference codelist windows through the menu paths that are available under the **Admin**, **Reference Codelists** path. The available selections are:

- **Local Codelists**
- Qry Local Codelists
- **Installation Codelists**
- Qry Installation Codelists
- Design Installation Codelists
- Qry Design Installation Codelists
- Qry System Codelists

The selections that are prefixed "Qry" open the window in query mode, that is, you can view the codelists only. The other selections open the window in maintenance mode, in which the system allows you to modify the codelist. Note that you can only open the System Reference Codelists in query mode because that set of codelists cannot be modified.

### **Components**

The reference codelist windows consist of two sections: an upper section that identifies the current codelist and provides information about it; and a lower section that lists the values associated with the current reference codelist. Table 7–1, " [Components of](#page-143-0)  [the Reference Codelist Section"](#page-143-0) describes the components that comprise the upper section of the window.

<span id="page-143-0"></span>

| <b>Component</b> | Type      | <b>Description</b>                                                                                                    |
|------------------|-----------|----------------------------------------------------------------------------------------------------|
| Name             | Field     | Displays the name of the current reference codelist. In<br>addition, you can use this field to query for a specific<br>codelist. |
| Active           | Check box | Specifies if the codelist is active. You cannot update this<br>component.                                                        |
| Default          | Field     | Lists the default value, which is the value for which the<br>Default check box in the Values section is selected.                |
| Description      | Field     | Displays a system-specified description of the current<br>reference codelist.                                                    |
| <b>Type</b>      | Field     | Displays the type of current codelist.                                                                                           |
| Data Type        | Field     | Displays the data type for the values in the codelist.                                                                           |
| Max Short Len    | Field     | Displays the maximum number of characters allowed<br>for the Short Value of each reference codelist value.                       |
| Max Long Len     | Field     | Displays the maximum number of characters allowed<br>for the Long Value of each reference codelist value.                        |
| Application      | Field     | Displays the subsystem with which the codelist is<br>associated.                                                                 |

*Table 7–1 Components of the Reference Codelist Section*

The lower portion of the window contains the values that are associated with the current reference codelist. In the maintenance windows, you use this section to modify the values. Table 7–2, " [Components of the Reference Codelist Values Section"](#page-143-2) describes the components in the lower portion of the window.

| <b>Component</b>   | <b>Type</b> | <b>Description</b>                                                                                                 |
|--------------------|-------------|----------------------------------------------------------------------------------------------------|
| Seq                | Field       | Displays the sequence number of the value                                                                          |
| <b>Short Value</b> | Field       | Displays the short value for the value                                                                             |
| Long Value         | Field       | Displays the long value for the value                                                                              |
| Active             | Check box   | Specifies if the value is active, that is, if it is<br>included when the system accesses the reference<br>codelist |
| Default            | Check box   | Specifies if the value is the default value for the<br>reference codelist                                          |
| Description        | Field       | A text explanation of the value                                                                                    |
| Exit               | Button      | Closes the window                                                                                                  |
| Save               | Button      | Commits all pending changes to the database                                                                        |

<span id="page-143-2"></span>*Table 7–2 Components of the Reference Codelist Values Section*

### <span id="page-143-1"></span>**Usage**

This section provides instructions for basic tasks you can use the reference codelists windows.

**Query a reference codelist** To search for a specific reference codelist:

**1.** With focus in the Name field, press the F7 key. This puts the system in query mode.
- **2.** Type the name of the codelist, using the wildcard ("%") as necessary, to construct the search string.
- **3.** Press the F8 key. The system runs the query and displays the first codelist returned in the Name field.

**Navigate a list of codelists** If more than one codelist is returned, there are several methods you can use to navigate to a specific entry:

- Use the Page  $Up/P$ age Down or the  $Up/D$ own arrow keys to move one entry up or down in the list.
- Use the **Move**, then **Last Record** to move to the bottom of the list.
- Use the **Move**, then First Record to move to the top of the list.

**Add a value** To add a value to the current reference codelist, you must be working in the Maintain Reference Codelist window.

- **1.** Place focus in the row immediately above the location in which you want to add the value.
- **2.** Select the **Data**, then **Insert Record** menu command. The system places a blank row below the current row.
- **3.** Modify the fields for the row, as appropriate.

#### <span id="page-144-0"></span>**Adding a Value to a Reference Codelist**

To add values to an existing local, installation, or design installation codelist:

- **1.** Select **Admin**, and then **Reference Codelists**. Choose one option to display the Reference Codelists window for one of these codelist types:
	- **Local Codelists**
	- **Installation Codelists**
	- Design Installation Codelists
- **2.** Find the reference codelist you want: start a query, enter query criteria in one or more enterable fields to define the search, and then execute the query. Use the arrow keys to scroll to the codelist you want.
- **3.** Click **Next Area** to move to the **Reference Codelist Values** block.

If there are no records, the record lines are blank and you can go to Step 5.

If there are records, place focus in a field that is one row above the row you want to add. Select **Data**, then **Insert Record**.

- **4.** Enter information about the new value in the following fields:
	- **Seq** The order in which the value appears. Used for presentation and in reports.
	- **Short Value** Shortened name of the value; used to fill in the application field when selected from a list of values.
	- Long Value Complete name of the value; used if short value is truncated.
	- Active For reference codelists that provide a list of values, only those entries whose Active check box is selected appear in the list.
	- **Default** For reference codelists that provide a list of values, the entry whose Default box is checked may be highlighted when the list appears.
- **Description** Description of the value.
- **5.** Click **Save.** The system adds the new value to the codelist.

#### **Modifying a Value in a Reference Codelist**

You cannot delete a value from a reference codelist. However, you can deactivate a value by clearing its Active check box. If a value if not active, Oracle Clinical does not display the value in a list of values, and does not include the value as an acceptable value during validation.

To modify an existing value in a reference codelist:

- **1.** Perform Steps 1 through 3 in ["Adding a Value to a Reference Codelist" on page](#page-144-0) 7-5 to select a reference codelist.
- **2.** Place focus in the value record you want to change.
- **3.** Make your changes. You cannot change the Short Value field. Changing the Active check box activates or deactivates the value. Only active values appear in the list of values for the relevant field and are used in field validation.
- **4.** Click **Save.** Oracle Clinical modifies the changed codelist records in the database.

#### <span id="page-145-1"></span>**Running the Reference Codelists Report**

Oracle Clinical includes a large number of reference codelists, many of which you can modify. To obtain the current values in any codelist, or to view the codelist values at any point in time, run the Reference Codelist report. This report summarizes all of the values in one or more reference codelists. You use the Report Submission window, which is depicted in [Figure](#page-145-0) 7–2, to set the values of four parameters and specify the information you want to include in the report.

<span id="page-145-0"></span>*Figure 7–2 Report Submission Window for Reference Codelist Report*

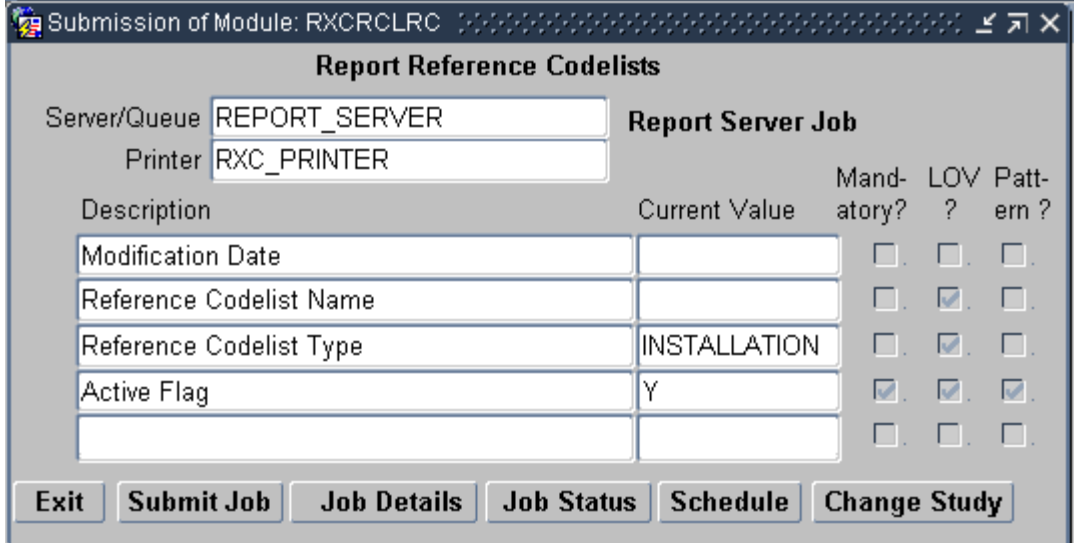

To run the Reference Codelists report:

**1.** Navigate to **Admin**, **Admin Reports**, and then **Reference Codelists**. The system opens that Report Submission window with a set of parameters specific to the Reference Codelists report.

- **2.** In the list of parameters, set that values of the four parameters to setup the report you want to run. Only the **Active Flag** parameter value is mandatory.
	- **a.** the **Modification Date** parameter allows you to limit the report to include codelists modified on or after a certain date; use the "DD-MON-YYYY" date format for this field
	- **b.** use the **Reference Codelist Name** parameter to specify a codelist; the list of values allows you to select from the list of codelists
	- **c.** the **Reference Codelist Type** parameter allows you to limit the report to certain types of codelists
	- **d.** ensure that the **Active Flag** parameter is set to its default value of "Y".
- **3.** Click **Job Details**. The system opens the Submission Details window.
- **4.** In the Submission Details window:
	- **a.** Set the **Output Type**, **Output Format**, and **Printer** (if applicable) fields to appropriate values.
	- **b.** Ensure that the **Mode of Execution** and the **Report Server** fields are set correctly.
- **5.** Click **Submit Job**.

# **Local Reference Codelists**

Local reference codelists control the behavior of some Oracle Clinical features in the selected database only. You can modify local codelists if your user role has one of the following schema: RXC\_ADMIN, RXC\_SUPER, or RXC\_SUPER\_NOGL.

#### <span id="page-146-0"></span>**BATCH QUEUE NAME Local Codelist**

This codelist contains batch queue names to be used by the Parameterized Submission (PSUB) utility for this Oracle Clinical instance.

The reference codelist ships with a short value of RXC\_BATCH\_QUEUE, and a long value of a. This short value is in turn found in the OCL\_JOB\_PREF reference codelist, indicating that this is the default batch queue to be used by PSUB.

You can set a different default queue for a particular user by specifying any short value from the BATCH QUEUE NAME reference codelist when you create or modify the user's account. When adding entries, the short value specifies a symbolic name for the queue, and the long value specifies a single character queue like a, d, e. b and c are excluded, as these are reserved.

You can modify the long value for the RXC\_BATCH\_QUEUE entry in one of 2 ways:

- change the value to another single-character queue name
- enter the value RXC\_BATCH\_QUEUE

If you choose the latter option, PSUB interprets this as an environment variable, whose value is set in the opa\_settings file; see Appendix [A, "Environment Variables and](#page-278-0)  Registry [Settings."](#page-278-0)

#### **DB\_LINKS Local Codelist**

This codelist contains the names of database links for standard replication.

Standard replication is a "pulling" operation; that is, the database location requesting the data must initiate the action. Each database in the installation maintains its own local DB\_LINKS reference codelist. There should be an entry in the Short Value field for each of the other database locations in the installation. The Long Value contains the name of the private database link to that database, owned by the Oracle user RXC\_ REP.

# **DCF COMMENT TEXT Local Codelist**

This codelist contains values you can use as the initial text for the DCF comment field.

# **DCF DEFAULT FOOTERS Local Codelist**

This codelist contains values you can use as the footer text to be inserted into the DCF Footer field. See ["Defining DCF Headers and Footers" on page](#page-85-0) 3-33.

# **DCF DEFAULT HEADERS Local Codelist**

This codelist contains values you can use as the header text to be inserted into the DCF Header field. See ["Defining DCF Headers and Footers" on page](#page-85-0) 3-33.

# **DCF REPORT LABELS Local Codelist**

This codelist contains user-configurable labels for the DCF Report.

#### **DISC COLS Local Codelist**

This codelist contains the variables that can be specified for MCU CDS Discrepancy criteria; see ["Customizing Mass Changes Local Codelists" on page](#page-92-0) 4-1.

# **DISC\_FLEX1 and DISC\_FLEX2 Local Codelists**

See ["Customizing Flexfields" on page](#page-60-0) 3-9 for information.

# **DISC\_FLEX1\_VALUES and DISC\_FLEX2\_VALUES Local Codelists**

See["Customizing Flexfields" on page](#page-60-0) 3-9 for information.

# **FLD RXCMCMCD RDCI DELETE Local Codelist**

This codelist contains the display and order of RDCI Delete Candidate Data Set fields; see ["Customizing Mass Changes Local Codelists" on page](#page-92-0) 4-1.

# **FLD RXCMCMCD RDCI KEY Local Codelist**

This codelist contains the display and order of RDCI Key Change Candidate Data Set fields; see ["Customizing Mass Changes Local Codelists" on page](#page-92-0) 4-1.

#### **FLD RXCMCMCD RDCM KEY Local Codelist**

This codelist contains the display and order of RDCM Key Change Candidate Data Set fields; see ["Customizing Mass Changes Local Codelists" on page](#page-92-0) 4-1.

# **FLD RXCMCMCD RESPONSE Local Codelist**

This codelist contains the display and order of response Candidate Data Set fields; see ["Customizing Mass Changes Local Codelists" on page](#page-92-0) 4-1.

#### **IND DISC COLS Local Codelist**

This codelist contains variables that you can specify for MCU CDS Ind discrepancy criteria; see ["Customizing Mass Changes Local Codelists" on page](#page-92-0) 4-1.

#### **MAN DISC COLS Local Codelist**

This codelist contains variables that you can specify for MCU CDS manual discrepancy criteria; see ["Customizing Mass Changes Local Codelists" on page](#page-92-0) 4-1.

#### **MANHD DISC COLS Local Codelist**

This codelist contains variables that you can specify for MCU CDS manual header discrepancy criteria; see ["Customizing Mass Changes Local Codelists" on page](#page-92-0) 4-1.

#### **MC CDS SORT ORDER Local Codelist**

This codelist contains the sort order of CDS fields; see ["Customizing Mass Changes](#page-92-0)  [Local Codelists" on page](#page-92-0) 4-1 for information.

# **MC COLUMNS Local Codelist**

This codelist contains variables that you can specify for MCU CDS criteria; see ["Customizing Mass Changes Local Codelists" on page](#page-92-0) 4-1.

# **MULTI DISC COLS Local Codelist**

This codelist contains variables that you can specify for MCU CDS multivariate discrepancy criteria; see ["Customizing Mass Changes Local Codelists" on page](#page-92-0) 4-1.

#### **NLS\_CONFIG Local Codelist**

This codelist contains settings that control behavior in Oracle Clinical with NLS Option. See the *Oracle Clinical NLS Option User's Guide* for details.

#### **OCL\_DE\_CONFIG Local Codelist**

This codelist controls Data Entry configuration settings. The entries for values are listed and described in [Table](#page-149-0) 7–3 .

> **Note:** The settings with sequence numbers 1-9, 12-14, and 17 are also updatable in the Maintain Installation Configuration window under Admin, DE Admin, DE Config Settings; see ["Define Data Entry](#page-98-0)  [Configuration Settings" on page](#page-98-0) 5-1.

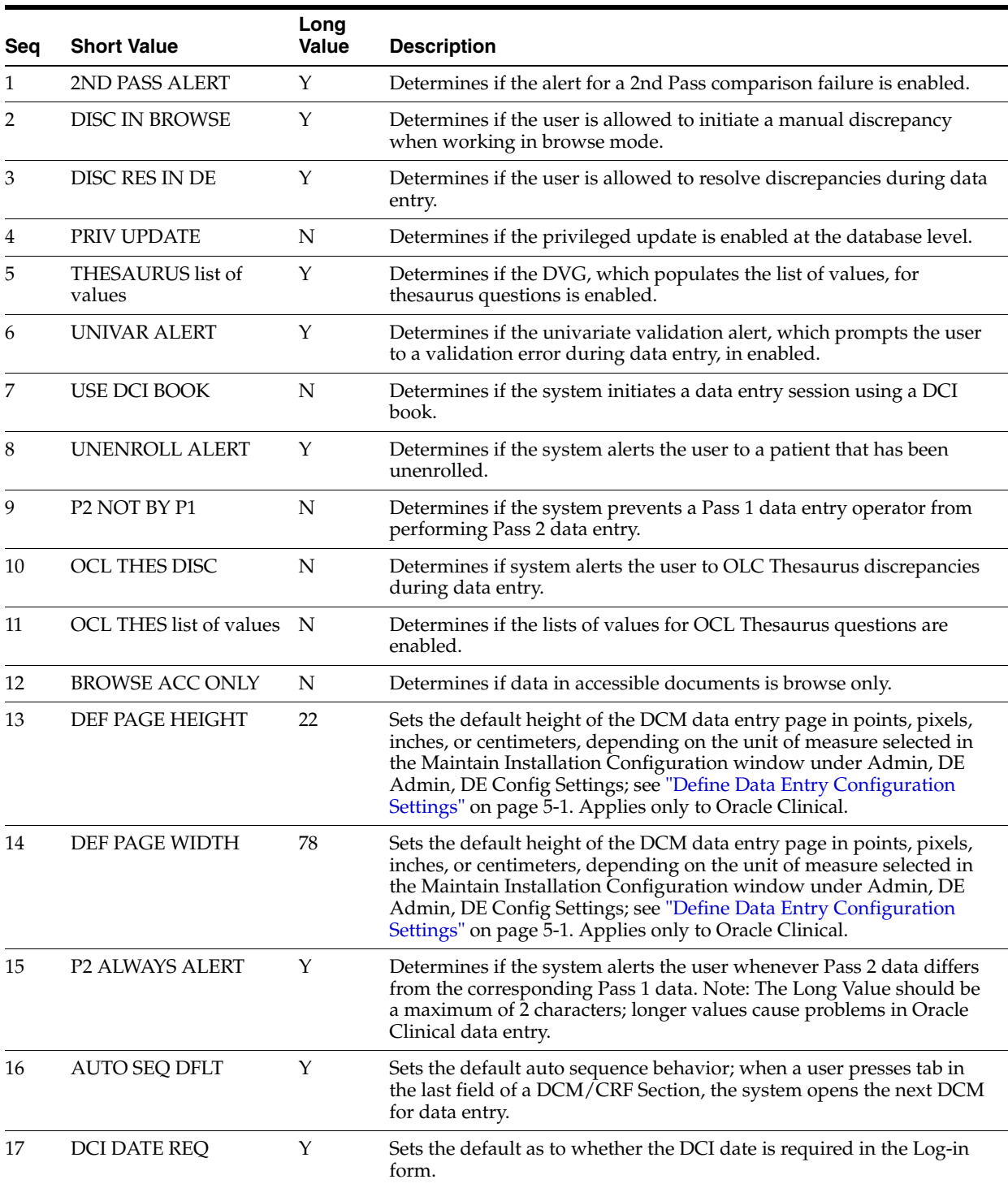

<span id="page-149-0"></span>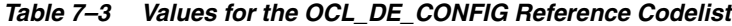

| Seq | <b>Short Value</b>                        | Long<br><b>Value</b> | <b>Description</b>                                                                                                    |  |
|-----|-------------------------------------------|----------------------|----------------------------------------------------------------------------------------------------|--|
| 18  | <b>DVGSEQOVERALPHA</b>                    | N                    | Used only when a question meets the following criteria:                                                                                                    |  |
|     |                                           |                      | An internal DVG and an alpha DVG are assigned.                                                                                                    |  |
|     |                                           |                      | An Enter By Sequence is enabled for the internal DVG.                                                                                                    |  |
|     |                                           |                      | The internal DVG and the alpha DVG have values with the same<br>sequence number.                                                                                                    |  |
|     |                                           |                      | When the user enters a sequence number that exists in both DVGs, the<br>system:                                                                                                    |  |
|     |                                           |                      | Records the internal DVG value if the DVGSEQOVERALPHA<br>value is set to Y.                                                                                                    |  |
|     |                                           |                      | Records the alpha DVG value with the same sequence number if<br>the DVGSEQOVERALPHA value is set to N.                                                                                                    |  |
| 19  | <b>DVG List of Values</b><br><b>STYLE</b> | <b>SEQ</b>           | Determines how the system displays the list of values for DVG and<br>Alpha DVG questions. Note: The Long Value should be a maximum<br>of 15 characters; longer values cause problems in Oracle Clinical data<br>entry                                                                                                    |  |
| 20  | COMMCHGREAS_REQ Y                         |                      | Determines if a change reason is required for updates to RDCI<br>comments in accessible documents.                                                                                                    |  |
| 21  | <b>JUSTENTERP1TIME</b>                    | $\boldsymbol{0}$     | Sets the time period (in minutes) during which a Pass 1 Complete<br>RDCI/RDCM can be modified in Pass 1 mode.                                                                                                    |  |
| 22  | <b>JUSTENTERP2TIME</b>                    | $\theta$             | Sets the time period (in minutes) during which a Pass 2 Complete<br>RDCI/RDCM can be modified in Pass 2 mode.                                                                                                    |  |
| 23  | <b>SEQUENCEBUFFER</b>                     | 1000000              | Defines the sequence buffer used to prevent the sequence from<br>reaching its maximum value. At this setting, when a sequence<br>number is within 1,000,000 of 9,999,999,999, the system displays a<br>warning message when a user attempts to use a relevant subsystem<br>and the system exits the current screen; see "Managing High Sequence<br>Numbers" on page C-1. |  |
| 24  | <b>RSTRCT LCKD CRF</b>                    | N                    | Determines if some actions are permitted on a locked CRF. Applies to<br>RDC Onsite only.                                                                                                    |  |

*Table 7–3 (Cont.) Values for the OCL\_DE\_CONFIG Reference Codelist*

#### <span id="page-150-0"></span>**DVG List of Values STYLE**

This value determines how the system displays the list of values for DVG and Alpha DVG questions. The options for this value are SEQ and SHORT.

**Note:** If "Enter by Sequence" is not selected in the DVG definition, this reference codelist setting (SEQ or SHORT) has no effect. The list of values does not display the sequence number, sorts records by the DVG value, and displays these columns in this order:

- **1.** Short Value, which is titled "DVG Value" in the list of values
- **2.** Alpha Column, which contains "A" if it is an Alpha DVG value or is null for all others
- **3.** Long Value, which is titled "Description" in the list of values.

**SEQ** If the Long Value is set to "SEQ" and "Enter by Sequence" is selected in the DVG definition, the columns in the list of values are displayed in this order:

**1.** Display SN (prefixed with "A" if it is an Alpha DVG value)

- **2.** Short Value, which is titled, "DVG value" in the list of values
- **3.** Long Value, which is titled "Description" in the list of values.

The records are sorted by DVG sequence number.

**SHORT** If the Long Value is set to "SHORT" and "Enter by Sequence" is selected in the DVG definition, the columns in the list of values are displayed in this order:

- **1.** Short Value, which is titled "DVG Value" in the list of values
- **2.** Display SN (prefixed with "A" if it is an Alpha DVG value)

**Note:** The sequence number is displayed only if there is an alpha DVG associated with the question.

**3.** Long Value, which is title "Description" in the list of values.

The records are sorted by DVG sequence number.

#### <span id="page-151-0"></span>**COMMCHGREAS\_REQ**

This value determines if the system requires a change reason when the RDCI comment is updated and the document is internally accessible. The options for this value are "Y" and "N". The default value is "Y", which causes the system to require a change reason for an update to the RDCI comment.

#### <span id="page-151-1"></span>**JUSTENTERP1TIME**

This value defines time period (in minutes) during which a user can modify or query a previously Pass 1 Complete RDCI/RDCM in Pass 1 mode.

The initial value of this entry is "0".

#### <span id="page-151-2"></span>**JUSTENTERP2TIME**

This value defines the time period (in minutes) during which a user can modify/query a previously Pass 2 Complete RDCI/RDCM in Pass 2 mode.

The initial value of this entry is "0".

#### <span id="page-151-3"></span>**RSTRCT LCKD CRF**

By default, RDC Onsite restricts access to locked CRFs. You can use the RSTRCT LCKD CRF setting in the OCL\_DE\_CONFIG local reference codelist to allow some users to take actions on locked CRFs.

- **Y** Specifies that users cannot update discrepancies for a locked CRF, verify a locked CRF, or approve a locked CRF unless the CRF is specifically unlocked for them.
- N Specifies that any user with UPD\_DISCREP privileges can work on discrepancies in a locked CRF, any user with VERIFY privileges can verify a locked CRF, and any user with APPROVE privileges can approve a locked CRF.

#### **OCL\_DE\_PREFS Local Codelist**

This codelist enables you to set the default data entry preferences for this instance. The default entries are displayed and described in Table 7–4, " [Values for the OCL\\_DE\\_](#page-152-0) [PREF Reference Codelist".](#page-152-0) You can also set almost all of these values in the Maintain

Installation Preferences under Admin, DE Admin, DE User Prefs. The exceptions, which you can set only here, are: AUTO NEXT FORM and AUTO SEQ DEFLT.

<span id="page-152-0"></span>

| Seq | <b>Short Value</b>                  | <b>Long Value</b> | <b>Description</b>                                                                                        |
|-----|-------------------------------------|-------------------|----------------------------------------------------------------------------------------------------|
| 1   | AUTO SKIP                           | Y                 | Determines if auto skip is enabled.                                                                       |
| 2   | AUTO FILL                           | Y                 | Determines if auto fill is enabled.                                                                       |
| 3   | <b>UNIVAR BEEP</b>                  | Y                 | Determines if the system sounds a beep<br>when a recorded response value generates a<br>validation error. |
| 4   | <b>COMPARISON</b><br><b>FAILURE</b> | Y                 | Determines if the system sounds a beep<br>when a response value generates a<br>comparison failure.        |
| 5   | <b>END FORM</b><br><b>BEEP</b>      | Υ                 | Determines if the system sounds a beep<br>when the user navigates from the last field in<br>a form.       |
| 6   | DATE ENTRY<br><b>FMT</b>            | US                | Determines the default format for dates that<br>the system assumes during data entry.                     |
| 7   | DATE DISPLAY<br><b>FMT</b>          | <b>STANDARD</b>   | Determines the format the system uses to<br>present dates in the display.                                 |
| 8   | <b>RDCI ORDER</b>                   | <b>PATIENT</b>    | The "order-by" the system uses for RDCI<br>queries.                                                       |
| 9   | <b>AUTO NEXT</b><br><b>FORM</b>     | Y                 | Determines if the system automatically<br>displays the next data entry form in the<br>sequence.           |
| 10  | <b>AUTO SEQ</b><br><b>DEFLT</b>     | Υ                 | Determines if auto-sequence is set by default.                                                            |

*Table 7–4 Values for the OCL\_DE\_PREF Reference Codelist*

#### **OCL\_JOB\_PREF Local Codelist**

This codelist sets default values in the Oracle Clinical PSUB job window.

Oracle Clinical ships default system-wide values in the local reference codelist OCL\_ JOB\_PREF. Each entry refers to a specific row in another reference codelist, which must be updated with correct values for your installation. The long value in this reference codelist is populated from the short value in the other reference codelist. [Table](#page-152-1) 7–5 lists the defaults you can set.

| <b>Short Value</b>     | <b>Description</b>                                                   | <b>Refers to Reference Codelist</b>    |
|------------------------|----------------------------------------------------------------------|----------------------------------------|
| <b>PSUB PRINTER</b>    | Default PSUB Printer                                                 | PRINT QUEUE NAME Local Codelist        |
| DFLT PSUB OUEUE        | Default PSUB Oueue                                                   | <b>BATCH OUEUE NAME Local Codelist</b> |
| DFLT REPORT RS         | Default Reports Server                                               | <b>REPORT SERVER Local Codelist</b>    |
| DFLT_JOBSET_RS         | Default Job Set Reports Server                                       | <b>REPORT SERVER Local Codelist</b>    |
| DFLT PSUBSCH RS        | Default for PSUB Scheduling, generating<br>DCI Forms, and previewing | <b>REPORT SERVER Local Codelist</b>    |
| <b>DFLT RS PRINTER</b> | Default Reports Server Printer                                       | <b>PRINT OUEUE NAME Local Codelist</b> |

<span id="page-152-1"></span>*Table 7–5 Entries in the OCL\_JOB\_PREF Reference Codelist*

For example, to set a printer as the default for reports at an installation:

- **1.** Navigate to **Admin**, then **Reference Codelists**, and **Local Codelists**.
- **2.** Insert a record in the [PRINT QUEUE NAME Local Codelist](#page-159-0):

Short Value – Name of the printer, for example, boston09 Long Value – Printer specification, for example,  $\cdot \cdot \cdot \cdot 09$ Description – Information about the printer that may be helpful to the end user

(Note that all three values display in the Submission Details screens.)

**3.** In the OCL\_JOB\_PREF codelist, update the Long Value of the DFLT\_RS\_PRINTER entry with the Short Value of the printer from Step 2.

#### **OCL MC PREFS Local Codelist**

This codelist's single value, MAX\_CDS\_RECORDS, sets the default maximum number of records to change using the Mass Changes utility. Its initial value is 1000; see ["Customizing Mass Changes Local Codelists" on page](#page-92-0) 4-1.

#### **OCL\_MENU\_ACCESS Local Codelist**

This codelist contains settings that support configuration of menu options.

| Seq            | <b>Short Value</b> | <b>Long Value</b> |
|----------------|--------------------|-------------------|
| 1              | PRPJ               | Υ                 |
| $\overline{2}$ | <b>ORUN</b>        | Υ                 |
| 3              | <b>REGION</b>      | Υ                 |
| 4              | <b>STUDY</b>       | Υ                 |
| 5              | <b>FACTOR</b>      | Υ                 |
| 6              | <b>STRATA</b>      | Υ                 |
| 7              | <b>ACSU</b>        | Υ                 |
| 8              | <b>DRUG</b>        | Υ                 |
| 9              | <b>REGIMEN</b>     | Υ                 |
| 10             | <b>SITES</b>       | Y                 |
| 11             | <b>INVEST</b>      | Υ                 |
| 12             | <b>PATTEN</b>      | Υ                 |

*Table 7–6 OCL\_MENU\_ACCESS Default Values*

#### <span id="page-153-0"></span>**OCL\_STATE Local Codelist**

OCL\_STATE tracks information about the database, such as its name, operating system, and RDBMS version, which Oracle Clinical requires to complete certain processes. Some of the short values are described in more detail following the table.

*Table 7–7 Values for the OCL\_STATE Reference Codelist*

| Sea | <b>Short Value</b> | <b>Long Value</b> | <b>Description</b>                                                             |
|-----|--------------------|-------------------|--------------------------------------------------------------------------------|
|     | BDL ROOT           |                   | Path to the batch data load root directory<br>used for input and output files. |

| Seq | <b>Short Value</b>     | <b>Long Value</b>       | <b>Description</b>                                                                                                    |
|-----|------------------------|-------------------------|----------------------------------------------------------------------------------------------------|
| 2   | <b>BDL_R_SE</b>        |                         | Specifies the rollback segment for Batch<br>Data Load processes.                                                                                                    |
| 3   | <b>BDL_USERDIRS</b>    | Υ                       | If Y, there are user-specific directories for<br>Batch Data Load, which you must create. If<br>N, there are not. See "Creating Directories<br>for Input and Output Files of Certain Job<br>Types" on page 11-3.                                                                                                    |
| 4   | <b>BOOK ASSIGN</b>     | N                       | Assign DCI book to patient on first data<br>entry: Y or N.                                                                                                    |
| 5   | <b>BOOK CHANGE</b>     | <b>ALLOW</b>            | Change of DCI Book for patient: ALLOW,<br>DISALLOW, or DISALLOW IF DATA.                                                                                                    |
| 6   | <b>BOOK USAGE</b>      | <b>IGNORE</b>           | (Applies only to Oracle Clinical data entry)<br>If set to IGNORE (the default) the system<br>allows the user to use any book for the<br>patient, regardless of the patient's book<br>assignment. If set to PROMPT, the sytem<br>allows the use of any book but gives a<br>warning. If set to ENFORCE, the system<br>does not allow using any book other than<br>the one to which the patient is assigned. |
| 7   | <b>DB BLOCK SIZE</b>   |                         | The database block size from init.ora.                                                                                                    |
| 8   | DB_HOST                |                         | Host name for the database, as entered in<br>tnsnames.ora file.                                                                                                    |
| 9   | DB_NAME                | name of<br>service      | If you have a RAC environment, enter the<br>name of the service.                                                                                                    |
|     |                        |                         | If you do not have a RAC installation, this<br>is normally the name of the database.                                                                                                    |
| 10  | DB_PORT                |                         | Port number for the database as entered in<br>tnsnames.ora file.                                                                                                    |
| 11  | DB_VERSION             |                         | The database version, this is used by Data<br>Extract to determine optimization.                                                                                                    |
| 12  | DCF_TEXT_SYNC          | N                       | Edits to comment and resolution texts in<br>DCFs propagate to discrepancy<br>management.                                                                                                    |
| 13  | DFLT_PAGE_TRACK        | Y                       | Specifies the default value of the "Page"<br>Tracking Enabled" study level setting.                                                                                                    |
| 14  | DISC_AUTO_CRFPG        | Υ                       | Auto Generation of CRF Page Number.                                                                                                    |
| 15  | DISC_AUTO_HDFT         | Υ                       | Auto Generation of Header/Footer Text.                                                                                                    |
| 16  | <b>DISC DCM PROMPT</b> | QUESTION<br><b>NAME</b> | The single-record mode of the Maintain<br>Discrepancy Database form's<br>Characteristics panel has a button that<br>toggles the three long value settings.<br>Choose the value to display by default:<br>question_name (displays the name of the<br>question associated with the discrepancy).                                                                                                    |
| 17  | DMGR RDC ACCESS        | YES                     | See "Granting Automatic Access in RDC to<br>Studies Granted in Oracle Clinical" on<br>page 1-12.                                                                                                    |
|     |                        | Study Site              | Prompt for the DM window.                                                                                                    |

*Table 7–7 (Cont.) Values for the OCL\_STATE Reference Codelist*

| Seq | <b>Short Value</b>               | <b>Long Value</b>      | <b>Description</b>                                                                                                    |
|-----|----------------------------------|------------------------|----------------------------------------------------------------------------------------------------|
| 19  | <b>FILE_VIEWER</b>               | Υ                      | Used by PSUB to view the log and output<br>files.                                                                                                    |
| 20  | <b>INVOKE_IMAGE</b>              | N                      | Enable imaging interface $(Y/N)$ ?                                                                                                    |
| 21  | <b>INVOKE</b><br><b>WORKFLOW</b> | N                      | Used by the Login form to determine if a<br>workflow system can be used.                                                                                                    |
| 22  | LAB_ROOT                         |                        | Path to the root directory for Lab Ranges<br>Batch Data Load files.                                                                                                    |
| 23  | <b>LAB_USERDIRS</b>              | Υ                      | If Y, there are user-specific directories for<br>Lab Ranges Batch Data Load input and out<br>files, which you must create. If N, there are<br>not. See "Creating Directories for Input and<br>Output Files of Certain Job Types" on<br>page 11-3. |
| 24  | <b>LANGUAGE</b>                  | <b>ENGLISH</b>         |                                                                                                    |
| 25  | <b>LOCATION_CODE</b>             |                        | Client name for the current location.                                                                                                    |
| 26  | OPA_LESTR_SYNCH                  | 1                      | Do LE synchronize if 1 or the count is ><br>value else do not synchronize.                                                                                                    |
| 27  | PRINTER_TYPE                     | PDF                    | Default type of printer output.                                                                                                    |
| 28  | PROC_LAB_ALIAS                   | LAB                    | The name of the lab variable for the<br>standard Procedure question group<br>prompt.                                                                                                    |
| 29  | PSUB_DEL_FILES                   | N                      | Select Y to automatically delete PSUB log<br>and output files from the user-specific<br>subdirectory of the PSUB_LOGS_DIR after<br>the file is written to the database table<br>where it will be stored and viewed from<br>permanently.           |
|     |                                  |                        | Select N to keep the files in the<br>user-specific subdirectory as well as the<br>database table.                                                                                                    |
| 30  | PSUB_LOGS_DIR                    | /home/opapps<br>$\log$ | Path to the temporary base log and output<br>file directory for PSUB jobs. You must<br>create the directory. The system<br>automatically creates a subdirectory for<br>each user who runs PSUB jobs.                                              |
| 31  | PSUB_SESSION                     |                        | Internal setting - Psub session id                                                                                                    |
| 32  | RAND_ROOT                        |                        | Path to the root directory for<br>Randomization files.                                                                                                    |
| 33  | RAND_USERDIRS                    | Υ                      | If Y, there are user-specific directories for<br>Randomization input and out files, which<br>you must create. If N, there are not. See<br>"Creating Directories for Input and Output<br>Files of Certain Job Types" on page 11-3.                 |

*Table 7–7 (Cont.) Values for the OCL\_STATE Reference Codelist*

<span id="page-156-0"></span>

| Seq | <b>Short Value</b> | <b>Long Value</b>        | <b>Description</b>                                                                                                    |
|-----|--------------------|--------------------------|----------------------------------------------------------------------------------------------------|
| 34  | REMOTE_SASOUT      |                          | (Relevant only if Oracle Clinical is hosted<br>by Oracle and SAS is local to the customer.)<br>The directory path in the customer<br>environment that mirrors the SAS_<br><b>OUTPUT_ROOT</b> directory in the hosted<br>environment. Files are transferred via SFTP<br>from SAS_OUTPUT_ROOT to REMOTE_<br>SASOUT. |
|     |                    |                          | If SAS is installed on a separate computer<br>within the intranet this value should be left<br>blank.                                                                                                    |
| 35  | REMOTE_SAS_SERV    |                          | (Relevant only if Oracle Clinical is hosted<br>by Oracle and SAS is local to the customer<br>or if SAS is installed on a separate<br>computer within the intranet.) Name of the<br>remote SAS server, if any.                                                                                                    |
|     |                    |                          | Note: In Release 5.0, REMOTE_SAS_SERV<br>is only referenced as an indicator of<br>whether or not the SAS server is remote.<br>The check is only for a null or not-null<br>value.                                                                                                    |
| 36  | REMOTE_SAS_VIEW    |                          | Relevant only if Oracle Clinical is hosted<br>by Oracle and SAS is local to the customer.<br>In a hosted environment this value stores<br>the equivalent on the remote SAS server of<br>the directory path stored in the RXC_SAS_<br>VIEW environment variable.                                                   |
|     |                    |                          | If SAS is installed on a separate computer<br>within the intranet this value should be left<br>blank.                                                                                                    |
| 37  | REPL_ROOT          |                          | Path to the root directory on the PSUB<br>server where disconnected replication<br>export files are exported to and imported<br>from.                                                                                                    |
| 38  | SAS_CONNECTION     | ORACLE_<br><b>WALLET</b> | ORACLE_WALLET or SAS_ENCRYPTION<br>SAS authentication method; see<br>"Authenticating the SAS Connection" on<br>page 6-2.                                                                                                    |
| 39  | SAS_DX_EXEC        | <b>AUTOMATIC</b>         | AUTOMATIC to execute SAS jobs<br>automatically. MANUAL if SAS is local<br>and Oracle Clinical is hosted.                                                                                                    |
|     |                    |                          | If set to AUTOMATIC or not specified, the<br>second job in a SAS DX execution, which<br>must be run by SAS, is executed<br>automatically; see "Authenticating the SAS<br>Connection" on page 6-2.                                                                                                    |
|     |                    |                          | If set to MANUAL, the user must execute<br>the second job manually in SAS.                                                                                                    |
| 40  | SAS_OUTPUT_ROOT    |                          | Full path to the root directory for DX SAS<br>Datasets and Proc Print output jobs; see<br>"Creating SAS Output File Directories" on<br>page 6-4.                                                                                                    |

*Table 7–7 (Cont.) Values for the OCL\_STATE Reference Codelist*

| Seq | <b>Short Value</b>   | <b>Long Value</b>          | <b>Description</b>                                                                                                    |
|-----|----------------------|----------------------------|----------------------------------------------------------------------------------------------------|
| 41  | <b>SAS USERDIRS</b>  | Υ                          | Y or N. Y indicates user-specific<br>subdirectories in SAS_OUTPUT_ROOT.                                                                                                    |
|     |                      |                            | If Y or null, then the user account name is<br>appended to the value of SAS_OUTPUT_<br>ROOT.                                                                                                    |
|     |                      |                            | Note: Unless all SAS users have access to<br>the same studies, customers should use<br>user directories in order to maintain<br>security; see "Creating SAS Output File<br>Directories" on page 6-4.     |
| 42  | <b>SEC STORE DIR</b> |                            | Path of the secret store directory.                                                                                                    |
| 43  | <b>SERVER NAME</b>   |                            | PSUB server name. In a RAC configuration,<br>if you start PSUB on a different node, you<br>must update this value to the new PSUB<br>server name.                                                        |
| 44  | <b>SERVER_OS</b>     | Server operating<br>system | Indicates the operating system that the<br>server is running. Valid entries are NT (to<br>represent any supported version of<br>Windows) or <b>UNIX</b> (to represent any<br>supported version of UNIX). |
| 45  | <b>TEMP_TABLES</b>   |                            | Temporary Tablespace for use in new<br>account creation activities.                                                                                                    |
| 46  | TMS FAIL BV ACT      | <b>FAIL</b>                | Determines whether Batch Validation<br>continues when TMS derivation fails<br>during Batch Validation: WARN or FAIL.                                                                                     |
| 47  | <b>UPD FV INCREM</b> | Υ                          | Y or N - Y means do only incremental PDR<br>Templates and HTML Forms generation.                                                                                                    |
| 48  | USR SAVE OSPASS      | N                          | Not used.                                                                                                    |

*Table 7–7 (Cont.) Values for the OCL\_STATE Reference Codelist*

#### **SAS\_CONNECTION**

During installation, the Database installer prompts you for the SAS\_CONNECTION value and adds it to the OCL\_STATE reference code list. The short value is SAS\_ CONNECTION.

The two long values, indicating the method used to connect the SAS and database servers:

- ORACLE\_WALLET
- SAS\_ENCRYPTION

#### <span id="page-157-0"></span>**SERVER\_OS**

Make sure the Long Value of the SERVER\_OS entry in the OCL\_STATE local reference codelist is correct for your operating system. You can enter one of the following values:

- NT Indicates the server is running one of the Windows operating systems currently supported by Oracle Clinical.
- UNIX Indicates the server is running the UNIX or Linux operating system.

#### <span id="page-158-4"></span>**LOCATION\_CODE**

For replication, the specific piece of information required is the LOCATION\_CODE value, which is the client name for the current location. The system collects and stores this value during database creation.

#### <span id="page-158-6"></span>**SERVER\_NAME**

Set the SERVER\_NAME value in this codelist to the database/PSUB server.

On UNIX systems, the Long Value of the SERVER\_NAME entry must be in lowercase letters.

#### <span id="page-158-1"></span>**DB\_BLOCK\_SIZE**

This entry is used by the DX table code to obtain the block size, which is used for space calculations. It is used for the dictionary-managed tablespace algorithm.

#### <span id="page-158-7"></span>**TEMP\_TABLES**

This entry specifies the name of the temporary tablespace the system users when creating DX study\_access\_accounts.

#### <span id="page-158-3"></span>**DM\_PROMPT**

This entry is used by the Discrepancy Management form as the prompt to use for Study site.

#### <span id="page-158-5"></span>**PROC\_LAB\_ALIAS**

This entry is used during procedure generation to determine the alias of the standard RDCM Question LAB in the Procedure Question Group declarations. The system sets this to a default value of "LAB". This default value for the alias will conflict with the Question QGalias.LAB if you have a study question named "LAB."

If there is a conflict with the study question named LAB, you should redefine PROC\_ LAB\_ALIAS to a different name, such as, "RDCM\_LAB," to avoid errors during procedure generation. In this case, any references to the standard Received DCM Lab question must be changed to RDCM\_LAB, or a generation error will occur. When you do this, procedure references to QGalias.LAB will relate to the study question LAB and references to QGalias.RDCM\_LAB will relate to the standard Received DCM Lab.

#### <span id="page-158-2"></span>**DISC\_DCM\_PROMPT**

Specifies the source of the question in a discrepancy. The options for the Long Value are:

- DEFAULT\_PROMPT
- QUESTION\_NAME
- SAS\_LABEL

#### <span id="page-158-0"></span>**BOOK\_ASSIGN**

If set to **Y**, the system automatically assigns the DCI Book defined as the default for the study (in DCI Books or Enhanced DCI Books, under Definition) to each patient when data is first entered for the patient.

#### <span id="page-159-1"></span>**TMS\_FAIL\_BV\_ACT**

Use this entry to indicate whether batch validation should continue or stop after a TMS-related error is encountered. The two values are 'WARN' and 'FAIL,' which is the default value. It causes batch validation to fail when there is a TMS failure; for example, when either an invalid dictionary or an invalid domain is defined. Irrespective of the value for TMS\_FAIL\_BV\_ACT, if a TMS-related error occurs, the batch validation status is always failure and batch validation completes the process with a TMS warning.

#### <span id="page-159-2"></span>**UPD\_FV\_INCREM**

This setting pertains to the upgrade utility provided with Oracle Clinical/RDC 4.5.3 and above that allows you to migrate from PDF to HTML data entry forms. By default, the Upgrade utility generates the HTML data entry forms and the PDR templates for all DCI Form Versions in the study that have PDF data entry forms generated.

There may be times when you have problems with the form or template generation. For example, perhaps some images used in the form layout are no longer in the correct location so the Upgrade utility does not generate a few of the DCI Form versions. For such cases, you can temporarily change the utility to run in incremental mode. In incremental mode, the Upgrade utility only creates the HTML data entry forms and the PDR templates if they do not already exist.

Set the long value to **Y** or **N**:

- **Y** Forces the Upgrade utility to run in incremental mode. In incremental mode, the utility will not regenerate HTML data entry forms and PDR templates for form versions that already exist.
- N (default) Forces the Upgrade utility to generate all form versions.

This setting applies only to running the Upgrade utility for existing DCI Form versions.

> **Note:** Running the Upgrade utility in incremental mode is for resolving problems. Oracle recommends that you do not continue to run the utility in incremental mode. Be sure to change the UPD\_FV\_ INCREM value back to **N** after you generate the forms you need

#### <span id="page-159-0"></span>**PRINT QUEUE NAME Local Codelist**

This codelist populates the list of printers that you can use when you submit a batch job or a reports job and when you set up a user account.

Oracle Clinical users can select a printer name from a list of values when they submit a job. You specify that list by defining entries in this local reference codelist. Both the long and short values appear in the list of values.

The short value is a code or abbreviation for the printer. The long value of the printer name is the printer specification. You can use either an absolute path or an environment variable for the long value. For example:

- \\opaprtsrv\waltprt9 where walprt9 is the printer name
- %RXC\_PRINTER% where RXC\_PRINTER is the environment variable

The Default setting in the reference codelist has no effect. The OCL\_JOB\_PREF reference codelist determines the default printer. You can override the default when you set up a user account with any of the values in the PRINT QUEUE NAME

reference codelist, and a user can override his or her own default when he or she submits a job.

#### **PUBLIC\_DB\_LINKS Local Codelist**

This codelist provides a list of database links for replication; it is used by RXA\_DES.

Each database in the installation maintains its own PUBLIC\_DB\_LINKS local reference codelist. There should be an entry in the Short Value field for each of the other database locations in the installation. The Long Value contains the name of the public database link to that database.

#### **RDC CONFIGURATION** *Role* **Local Codelists**

This set of local codelists let you define the configuration settings for the Remote Data Capture application based on user role, such as CRA or investigator.

For more information about creating a configuration, defining its settings, and assigning the configuration to one or more users, see the *Oracle Clinical Remote Data Capture Onsite User's Guide* or the *Oracle Clinical Remote Data Capture Classic Data Entry User's Guide*.

#### <span id="page-160-0"></span>**REPORT\_SERVER Local Codelist**

This codelist defines the list of reports servers from which the user can select when setting up to run a report.

#### **SAS\_QUEUE Local Codelist**

This codelist specifies the value(s) in the [BATCH QUEUE NAME Local Codelist](#page-146-0) that is required to run SAS.

#### **SQL FUNCTIONS Local Codelist**

This codelist provides a list SQL functions that you can then use when building queries.

#### **TMS\_DSI Local Codelist**

This codelist defines settings specific to the Disconnected System Integration (DSI) feature for Oracle Thesaurus Management System. For details about this codelist, see the *Oracle Thesaurus Management System User's Guide*.

#### **TMS\_OPTIONS Local Codelist**

This local codelist contains TMS-specific options. It is populated only if TMS is installed in the Oracle Clinical database. When TMS is installed, currently the only option defined is FIRST\_REVIEW. If the Long Value for this option is set to Y, and the Review Before TMS flag is also set to  $Y$  in the question set, then the first review for a thesaurus omission happens in the Oracle Clinical discrepancy management system, rather than in TMS. For more information on the interaction between the Oracle Clinical discrepancy management system and TMS, see the "Defining a question set" topic in the *Oracle Thesaurus Management System User's Guide*.

#### **UNI DISC COLS Local Codelist**

This codelist contains variables that you can specify for Mass Change Utility CDS Univariate Discrepancy criteria.

#### **WEB\_DOCUMENT\_CONFIG Local Codelist**

TMS refers to the settings in this codelist to configure several aspects of the Document Repository searches in the TMS HTML Browser. For details about this codelist, see the *Oracle Thesaurus Management System User's Guide*.

#### **WEB\_DOCUMENT\_GROUPS Local Codelist**

This codelist lets you define categories for the documents you retrieve using Document Repository searches in the HTML Browser. For example, you might want to specify that all documents loaded from your internal servers be categorized as Internal documents. For details about this codelist, see the *Oracle Thesaurus Management System User's Guide*.

# <span id="page-161-0"></span>**Installation Reference Codelists**

Installation codelists control Oracle Clinical behavior installation-wide; that is, across an installation of multiple Oracle Clinical databases. This section describes the purpose of and the settings in each installation codelist.

#### <span id="page-161-1"></span>**APPLICATION AREA CODE Installation Codelist**

This codelist contains settings for areas on the body where the medication can be given.

#### **APPLICATION SYSTEM NAME Installation Codelist**

This codelist contains a list of application systems used by Oracle Clinical.

#### **APPROVE VERIFY RETAIN CODE Installation Codelist**

Enter one or more reasons to supply if CRF approvals or verifications are retained during DCI Form version migration.

You can limit the options available in a particular study in the DCI Form Study Settings window. If [User Override to Reverse Approvals?](#page-115-0) or [User Override to Reverse](#page-115-1)  [Verifications?](#page-115-1) is set to N in the DCI Form Local Database Settings window, the user running the migration cannot change the default value.

- **1.** In the row with the short value DFLT\_RETAIN\_R, enter the text you want to appear as the initial default value as the long value.
- **2.** If you want to allow the user to select other reasons for retaining approvals, enter an appropriate short and long value for each reason. Both values appear in the list of values.
- **3.** Set each value to Active.

# **APPROVE VERIFY REVERSE CODE Installation Codelist**

Enter one or more reasons to supply if CRF approvals or verifications are reversed during DCI Form version migration.

You can limit the options available in a particular study in the DCI Form Study Settings window. If [User Override to Reverse Approvals?](#page-115-0) or [User Override to Reverse](#page-115-1)  [Verifications?](#page-115-1) is set to N in the DCI Form Local Database Settings window, the user running the migration cannot change the default value.

- **1.** In the row with the short value DFLT\_REVERSE\_R, enter the text you want to appear as the initial default value as the long value.
- **2.** If you want to allow the user to select other reasons for retaining approvals, enter an appropriate short and long value for each reason. Both values appear in the list of values.
- **3.** Set each value to Active.

#### <span id="page-162-1"></span>**BLIND TYPE CODE Installation Codelist**

This codelist contains a list of types of blinding that are available in a study.

#### <span id="page-162-2"></span>**CLINICAL PHASE Installation Codelist**

This codelist list the clinical phases that are available in the design of a study.

#### **COUNTRIES Installation Codelist**

This codelist contains the list of valid countries.

#### **CRF PAGE NUMBERING SCHEME Installation Codelist**

This codelist contains the list of valid page tracking statuses that is used by the CRF Page Tracking feature.

#### **CRF PAGE STATUS CODES Installation Codelist**

This codelist contains the list of valid CRF page statuses that is used in Maintain Page Status Tracking form.

#### **CRF PAGE STATUS QUERY Installation Codelist**

This codelist contains the list of valid statuses for CRF page types that is used in Log-In Query window.

#### <span id="page-162-0"></span>**DATA CHANGE REASON TYPE CODE Installation Codelist**

This codelist contains the list of valid data change reason type codes for data update. The system uses it to provide a default value and to validate user-supplied response change reasons for Oracle Clinical data entry and mass changes (response changes), RDC, and **[DCAPI](#page-328-0)**.

The default value is presented initially in each user session. If the user selects a different change reason, the system presents the user's last selection as the default. Subsequent changes use the value that was selected last.

To set the default data change reason for a user group, put the group name in the Long Value field of that reason code (Short Value column). You can also put a comma-separated list of roles in a single field.

To prevent the reason from appearing at all in RDC Onsite HTML, enter NOTRDC as the long value.

**Note:** Changing the Long Value of a DATA CHANGE REASON TYPE CODE entry has no effect on data update in Oracle Clinical DE forms. This feature is affects RDC data entry only.

You can customize this codelist. However, the following values are reserved by the system and cannot be used as custom values: 'PASS1', 'PASS2', 'BATCH', 'UPDATE', 'REMOVED', 'TRANSLATION', 'KEY CHANGE', 'BROWSE', 'RECONCILIATION'.

| <b>Short Value</b>    | <b>Long Value</b> | <b>Description</b>                                       |
|-----------------------|-------------------|----------------------------------------------------------|
| <b>CRA CORR</b>       |                   | <b>CRA</b> Correction                                    |
| DATA ENTRY ERR        |                   | Error during data entry                                  |
| <b>BATCH</b>          |                   | Batch-loaded data                                        |
| <b>CRA CORR-INV</b>   |                   | CRA corrected, after consulting with the<br>Investigator |
| <b>CRA CORR-SRC</b>   |                   | CRA correction, after consulting the source data         |
| <b>INV CORR</b>       |                   | Investigator correction                                  |
| STUDY ASSUM           |                   | Study assumption                                         |
| THES CLARIF           |                   | Thesaurus clarification                                  |
| ANALYSIS CORR         |                   | Analysis correction                                      |
| <b>REMOVED</b>        |                   | RDCI removed                                             |
| <b>VAL STATUS CHG</b> |                   | Validation status changed                                |
| DATA ENTRY MODE       |                   | Data entry mode                                          |

*Table 7–8 Values for the DATA CHANGE REASON TYPE CODE Reference Codelist* 

**Note:** Set the LONG VALUE of one the reference codelist values in this list or in [DATA CHANGE REASON2 TYPE CODE Installation](#page-163-0)  [Codelist,](#page-163-0) to "DCAPIDEL" and another to "DCAPIINV" (comma-separated, if there are other values in the LONG VALUE).

#### <span id="page-163-0"></span>**DATA CHANGE REASON2 TYPE CODE Installation Codelist**

This codelist is used to provide a default value and for validation in **[DCAPI](#page-328-0)**. It works in conjunction with the [DATA CHANGE REASON TYPE CODE Installation Codelist](#page-162-0). It is not used by Oracle Clinical or RDC, but provides a method for you to provide an additional list of values of change reasons that are used by your external applications.

There are no default values for this codelist. Although you can customize this codelist, note that the following set of values are reserved by the system and cannot be used as custom values: PASS1, PASS2, BATCH, UPDATE, REMOVED, TRANSLATION, KEY CHANGE, BROWSE, and RECONCILIATION.

#### **DCF LOCK CONDITIONS Installation Codelist**

This codelist contains statuses that refer to particular actions that should be limited; see ["DCF LOCK CONDITIONS" on page](#page-82-0) 3-30 for information.

#### **DCF OPTIONAL STATUS CODES Installation Codelist**

This codelist contains optional status codes for DCFs; see ["DCF OPTIONAL STATUS](#page-81-0)  [CODES" on page](#page-81-0) 3-30.

#### **DCF STATUS CODES Installation Codelist**

This codelist contains status codes for DCFs; see ["DCF STATUS CODES" on page](#page-81-1) 3-30.

#### **DCIF CHECKBOX SIZE Installation Codelist**

This codelist controls the allowable sizes for check boxes in DCI Forms. These values are available in the DCI Form Local Database Settings window; see ["Setting DCI Form](#page-107-0)  [Default Values for RDC Data Entry and Patient Data Reports" on page](#page-107-0) 5-10.

The values refer to point sizes. The values are:

10

12

15

20

# **DCIF FONT TYPESIZE Installation Codelist**

This codelist contains the list of valid font type sizes that can be used in DCI Form graphic layouts in prompts and fields; see ["Setting DCI Form Default Values for RDC](#page-107-0)  [Data Entry and Patient Data Reports" on page](#page-107-0) 5-10.

The default values refer to point sizes. The values are:

#### **DCIF PAGE DEFINITION Installation Codelist**

This codelist contains the list of page definitions that can be used by the DCI form; see ["Setting DCI Form Default Values for RDC Data Entry and Patient Data Reports" on](#page-107-0)  [page](#page-107-0) 5-10. The four values that are installed are:

US Portrait US Landscape A4 Portrait A4 Landscape

The long value specifies the height width, and binding offset. With 0 Binding offset, the form layout template appears in the middle of the page. If you specify a non-zero (positive or negative) offset, the FLT moves left/right (for portrait) or up/down (for landscape).

#### **DCM DCI QG TYPE CODE Installation Codelist**

This codelist contains the values you use to categorize DCMs, DCIs, and Question Groups. The values appear in the lists of values in the DCI Type field in the Maintain DCIs window, the Type field in the Maintain DCMs window, and the QG Type field of the Maintain Question Groups window.

# **DISCREPANCY ACTIONS** *ROLE* **Installation Codelist**

See ["Configuring the Actions Allowed on Discrepancies" on page](#page-74-0) 3-23 for information.

#### **DISCREPANCY MESSAGES Installation Codelist**

The function of this codelist has been replaced by the Standard Text Maintenance form under Admin, Discrepancy Mgmt Maintenance. See ["Reason Codes and Descriptions](#page-63-0)  [for Univariate Discrepancies" on page](#page-63-0) 3-12 for information.

# **DISCREPANCY NO OTHER UPDATE Installation Codelist**

See ["Preventing Update to OTHER Discrepancies" on page](#page-76-0) 3-25 for information.

#### **DISCREPANCY RESOLU TYPE CODE Installation Codelist**

See["Defining Resolution Reasons for Discrepancies" on page](#page-68-0) 3-17 for information.

# **DISCREPANCY REV STATUS CODE Installation Codelist**

See ["Defining the Possible Review Statuses for Discrepancies" on page](#page-65-0) 3-14 for information.

#### **DISCREPANCY STATUS** *ROLE* **Installation Codelists**

See ["Configuring Discrepancy Display by User Role" on page](#page-69-0) 3-18 for information.

#### **DISCRETE VAL GRP TYPE CODE Installation Codelist**

This codelist lists the severity codes for DVGs.

#### **DISC\_STDST\_VALUES Installation Codelist**

This codelist contains discrepancy Study Site Values.

# <span id="page-165-0"></span>**DOSE FORM TYPE CODE Installation Codelist**

This codelist contains Dosage Form Types.

# <span id="page-165-1"></span>**DOSE FREQUENCY TYPE CODE Installation Codelist**

This codelist contains frequencies of dose administration.

#### **DX\_CONFIG Installation Codelist**

This codelist contains default settings for data extract.

The DX installation Configuration window includes exactly the same settings. When you change a setting here, the change is reflected there. When you change a setting there, the change is reflected here. For additional explanation of each setting, see ["Configuring Default Installation Data Extract Settings" on page](#page-127-1) 6-4.

| Sea | <b>Short Value</b>         | <b>Long Value</b> | <b>Description</b>                                                      |
|-----|----------------------------|-------------------|-------------------------------------------------------------------------|
| 1   | KEY_TEMPLATE               | <b>STANDARD</b>   | Default Key Template Name                                               |
| 2   | <b>DOMAIN</b>              | <b>STANDARD</b>   | Domain of Default Key Template                                          |
| 3   | SEPARATE_SAS_<br>YN        | N                 | Separate Oracle and SAS names?                                          |
| 4   | DCM_LINK_YN                | Υ                 | DCM default views are linked to source DCM as<br>default conditions?    |
| 5   | ACTIVE_KTEDT_<br>YN        | N                 | Enable edit of active key templates?                                    |
| 6   | ACTIVE_XMEDT_<br>YN        | Y                 | Enable edit of active extract macros?                                   |
| 7   | FREE_KT_SEL_YN             | N                 | Enable selection of nonaggregate, nondefault<br>key template?           |
| 8   | INC_VALSTAT_YN N           |                   | Include validation status in default view<br>definition?                |
| 9   | DVGDEFAULT_SN N            |                   | Include DVG sequence number in default view<br>definition?              |
| 10  | DVGDEFAULT_SV              | Y                 | Include DVG short value in default view<br>definition?                  |
| 11  | DVGDEFAULT_LV              | N                 | Include DVG long value in default view<br>definition?                   |
| 12  | THESAURUS_<br>TERM1        | Υ                 | Include thesaurus term1 in default view<br>definition?                  |
| 13  | THESAURUS<br>TERM2         | Υ                 | Include thesaurus term2 in default view<br>definition?                  |
| 14  | THESAURUS_<br>TERM3        | Y                 | Include thesaurus term3 in default view<br>definition?                  |
| 15  | SAS_ATTREDT_<br>YN         | N                 | Enable update of SAS and Oracle column<br>names?                        |
| 15  | INC_FULL_<br><b>VALTXT</b> | N                 | Include Full Value Text in default view<br>definition?                  |
| 16  | MAX_AUDIT_LEN 200          |                   | Maximum length of Audit Comment                                         |
| 17  | MAX_DATCOM_<br>LEN         | 200               | Maximum length of Data Comment                                          |
| 18  | DVG_LNG_LEN                | 200               | Maximum length of DVG long value                                        |
| 19  | ACTIVE_VTEDT_<br>YN        | $\mathbf N$       | Enable edit of active view templates?                                   |
| 20  | ENABLE_VB                  | N                 | Enable View Builder as default in new studies?                          |
| 22  | VB_DVG_SUBSET              | N                 | Use DCM Question-specific DVG attributes?                               |
| 23  | USE_DCM_SAS                | N                 | Use DCM SAS Label as seed for attributes in<br>default view definition? |
| 24  | FAST_VIEWS                 | N                 | Build fast views?                                                       |
|     |                            |                   |                                                                         |

*Table 7–9 Values for DX\_CONFIG Reference Codelist*

# **DX\_EXTENDED\_ATTRIBUTES Installation Codelist**

This codelist contains settings for Global Library Questions extended attribute creation.

Oracle Clinical offers the option of enabling additional question or response attributes for use in building views and view templates. The extended attributes are enabled at database creation when this reference codelist is populated. Attributes whose long value is set to Y here can be used as extended attributes in data extract.

If you change the settings in this reference codelist, run the script vb\_def\_que\_attr.sql again.

| <b>Attribute</b>                     | <b>Meaning</b>                                                                |
|--------------------------------------|-------------------------------------------------------------------------------|
| AUDIT_COMMENT_TEXT                   | Audit comment text from the response.                                         |
| DATA CHANGE REASON TYPE              | Code value for the reason the data was changed.                               |
| <b>CODE</b>                          |                                                                               |
| DATA COMMENT TEXT                    | Data comment text from the response.                                          |
| DISCREPANCY_INDICATOR                | Discrepancy indicator for the response.                                       |
| DVG_LONG_VALUE                       | DVG long value, if this is a DVG question.                                    |
| DVG NUMBER                           | DVG sequence number, if this is a DVG question.                               |
| DVG_SHORT_VALUE<br><b>VALUE TEXT</b> | DVG short value, if this is a DVG question.<br>Value of the response, if not. |
| EXCEPTION_VALUE_TEXT                 | Exception value text for the response.                                        |
| <b>FULL_VALUE_TEXT</b>               | Response value, or, if error, the exception text.                             |
| VALIDATION_STATUS                    | Validation status of the response                                             |
| <b>TERM COL1</b>                     | Thesaurus DVG first term column                                               |
| TERM_COL2                            | Thesaurus DVG second term column                                              |
| <b>TERM_COL3</b>                     | Thesaurus DVG third term column                                               |

*Table 7–10 Extended Attributes for Questions*

#### **DX\_INDEX\_TABLESPACE Installation Codelist**

This codelist contains a list of index tablespaces for use with the Data Extract View Builder. The long values appear in the list of values for the Index Tablespace field in the Maintain Study Access Accounts window under Conduct, then Data Extract.

You must:

- Uncheck the **Active** check box for the long values RXC\_APP\_IDX\_TSPA and RXC\_ DCD\_IDX\_TSPA. These values are not valid and should not be available to users.
- Enter the names of each tablespace you create for the purpose of containing data extract indexes, and check its Active check box. See ["Creating Tablespaces for Data](#page-131-0)  [Extract Tables and Indexes" on page](#page-131-0) 6-8 for more information.

#### **DX\_KEY\_NAME Installation Codelist**

This codelist contains the column alias for a data extract view keys

# **DX\_ROLES Installation Codelist**

This codelist contains the list of default roles for accessing data extract views. Values set here appear in a list of values in the View Definition window; users with the selected role have access to the view. You can add roles; see ["Controlling Access to](#page-138-0)  [Data Extract Views" on page](#page-138-0) 6-15 for more information.

# **DX\_VIEW\_TABLESPACE Installation Codelist**

This codelist contains a list of view tablespaces for use with the Data Extract View Builder. The long values appear in the list of values for the Tablespace field in the Maintain Study Access Accounts window under Conduct, Data Extract.

You must:

- Uncheck the **Active** check box for the long values RXC\_APP\_TSPA and RXC\_ DCD TSPA. These values are not valid and should not be available to users.
- Enter the names of each tablespace you create for the purpose of containing data extract tables, and check its Active check box. See ["Creating Tablespaces for Data](#page-131-0)  [Extract Tables and Indexes" on page](#page-131-0) 6-8 for more information.

# <span id="page-168-0"></span>**EXP DESIGN TYPE CODE Installation Codelist**

This codelist contains experimental design types for studies.

# **EXTERNAL\_TRANS\_TYPE Installation Codelist**

This codelist provides transaction types for the Data Capture API function SetExternalContext.

# **LAB RANGE SUBSET CODE Installation Codelist**

This codelist contains the set of Lab Range Subset Codes.

#### **MANUAL SOURCE TYPE CODE Installation Codelist**

See ["Reason Codes and Descriptions for Manual Discrepancies" on page](#page-62-0) 3-11 for information.

#### **MAPPING\_TYPE Installation Codelist**

This codelist contains the list of possible file transfer protocols that you allow for use in your Oracle Clinical installation. These values appear in the list of values for the Mapping Code field in the Maintain Directory Mappings window. See [Chapter](#page-218-0) 11, ["Setting Up File and Image Viewing"](#page-218-0) for information on mapping directories.

| Seq | <b>Short Value</b> | <b>Long Value</b> | <b>Description</b>                   |  |  |
|-----|--------------------|-------------------|--------------------------------------|--|--|
|     | <b>HTTP</b>        | <b>HTTP</b>       | <b>Hypertext Transfer Protocol</b>   |  |  |
|     | <b>FTP</b>         | <b>FTP</b>        | File Transfer Protocol               |  |  |
| 3   | <b>HTTPS</b>       | <b>HTTPS</b>      | Secure-socket layer HTTP             |  |  |
|     | UNC.               | UNC.              | Universal Naming Convention protocol |  |  |
|     | <b>SFTP</b>        | <b>SFTP</b>       | Secure File Transfer Protocol        |  |  |

*Table 7–11 Values for MAPPING\_TYPE Installation Codelist*

# **MEDICAL EVAL TYPE CODE Installation Codelist**

This codelist contains the values you use to categorize Questions. The values appear in the list of values for the Medical Evaluation Type field in the Maintain Questions window.

# <span id="page-169-0"></span>**OBJECTIVE TYPE CODE Installation Codelist**

This codelist contains the list of types of Clinical Planned Objective.

#### **OCL\_DOMAINS Installation Codelist**

This codelist contains the installation-wide list of global library domains. For information, see *Oracle Clinical Creating a Study*.

#### **OCL\_INSTALLATION Installation Codelist**

This codelist defines the location code of the database that owns the Global Library. The system requests and stores this value during database creation. Oracle Clinical checks the [OCL\\_STATE Local Codelist](#page-153-0) to determine if the location code specified for the current database matches the one for the Global Library stored in OCL\_ INSTALLATION. If these values match, Oracle Clinical allows updates to the Global Library.

# **OCL\_OPTIONS\_TYPE\_CODE Installation Codelist**

This codelist contains a list of Optional Subsystems.

| Seq | <b>Short Value</b>   | Long<br>Value | <b>Description</b>                                                                                                    |
|-----|----------------------|---------------|----------------------------------------------------------------------------------------------------|
|     | <b>TMO INSTALLED</b> | Y             | TMO Installed (obsolete).                                                                                                    |
|     | TMS INSTALLED        | Y             | Set to $Y$ if TMS is installed; to $N$ if not.                                                                                                    |
| 3   | <b>VAL STATUS</b>    | Υ             | If set to Y, Batch Validation processes documents that have<br>had a validation status change since the last Batch<br>Validation unless they are currently open (locked) in<br>OC/RDC data entry. It also audits (versions) the processed<br>documents. |
|     |                      |               | If set to NO_AUDIT, Batch Validation processes<br>documents that have had a validation status change since<br>the last Batch Validation but does not audit the documents.                                                                               |
|     |                      |               | If set to NONE, Batch Validation does not process any<br>documents for validation status computation.                                                                                                    |
|     | <b>SR INSTALLED</b>  |               | Set to Y if Symmetric Replication is installed.                                                                                                    |

*Table 7–12 Default Values for OCL\_OPTIONS\_TYPE\_CODE Reference Codelist*

#### **OPA\_MENU\_ROLES Installation Codelist**

This codelist contains the list of menu roles available in your Oracle Clinical installation. Any custom roles you create are not available until you enter them in this reference codelist; see ["Adding a Custom Role to OPA\\_MENU\\_ROLES" on page](#page-51-0) 2-8 for information.

#### **PATIENT STATUS CODE Installation Codelist**

This codelist describes patient statuses such as enrolled or terminated.

#### <span id="page-170-1"></span>**PLAN STUDY INT TYPE CODE Installation Codelist**

This codelist describes types of Planned Study Intervals, such as baseline, dosing, and qualifying.

#### **PROCEDURE TYPE CODE Installation Codelist**

This codelist contains the list of user code for PROCEDURES.

#### **QUESTION CATEGORY TYPE CODE Installation Codelist**

This codelist contains the list of user codes for QUESTION\_CATEGORY\_RELATIONS.

#### **RDCI CHANGE REASON TYPE CODE Installation Codelist**

RDCI change reason code for Oracle Clinical data entry and mass changes (key changes and soft deletes), RDC, and DCAPI applications during key data update and when deleting an accessible CRF. [Table](#page-170-0) 7–13 describes each values in this codelist.

This following subsystems use this installation codelist during processing to provide a change reason for audited changes:

- **1.** Patient Transfer
- **2.** Lab Assignment Criteria
- **3.** Mass Changes
- **4.** Data Entry Login

The user is always prompted for a change reason during items 1 through 3. During data entry login, the user is prompted for a change reason when the document is internally accessible. For each case in which a user-supplied change reason is required, the system prompts the user and presents the list of values in this codelist as the set of options from which the user chooses.

The initial set of values in this codelist are copied from the [DATA CHANGE REASON](#page-162-0)  [TYPE CODE Installation Codelist.](#page-162-0)

You can choose which values should not appear in RDC HTML Data Entry by adding 'NOTRDC' as the long value. HTML Data Entry displays all active values in the reference codelist that do not have 'NOTRDC' specified as the long value.

Although you can customize this codelist, note that the following set of values are reserved by the system and cannot be used as custom values: 'PASS1', 'PASS2', 'BATCH', 'UPDATE', 'REMOVED', 'TRANSLATION', 'KEY CHANGE', 'BROWSE', 'RECONCILIATION'.

<span id="page-170-0"></span>*Table 7–13 Initial Values for the RDCI CHANGE REASON TYPE CODE Codelist* 

| <b>Short Value</b>    | <b>Long Value</b> | <b>Description</b>                                       |
|-----------------------|-------------------|----------------------------------------------------------|
| <b>CRA CORR</b>       |                   | <b>CRA Correction</b>                                    |
| <b>DATA ENTRY ERR</b> |                   | Error during data entry                                  |
| <b>BATCH</b>          |                   | Batch-loaded data                                        |
| <b>CRA CORR-INV</b>   |                   | CRA corrected, after consulting with the<br>Investigator |
| CRA CORR-SRC          |                   | CRA correction, after consulting the source data         |
| <b>INV CORR</b>       |                   | Investigator correction                                  |

| <b>Short Value</b>     | <b>Long Value</b> | <b>Description</b>        |
|------------------------|-------------------|---------------------------|
| <b>STUDY ASSUM</b>     |                   | Study assumption          |
| <b>THES CLARIF</b>     |                   | Thesaurus clarification   |
| <b>ANALYSIS CORR</b>   |                   | Analysis correction       |
| <b>REMOVED</b>         |                   | RDCI removed              |
| VAL STATUS CHG         |                   | Validation status changed |
| <b>DATA ENTRY MODE</b> |                   | Data entry mode           |

*Table 7–13 (Cont.) Initial Values for the RDCI CHANGE REASON TYPE CODE Codelist* 

#### **RDCI CHANGE REASON2 TYPE CODE Installation Codelist**

An additional set of RDCI change reason codes that are used by DCAPI. This codelist allows you to provide an additional list of valid change reason values that can be used by your external applications.

There are no default values for this codelist. Although you can customize this codelist, note that the following set of values are reserved by the system and cannot be used as custom values: 'PASS1', 'PASS2', 'BATCH', 'UPDATE', 'REMOVED', 'TRANSLATION', 'KEY CHANGE', 'BROWSE', 'RECONCILIATION'.

# <span id="page-171-0"></span>**REGION TYPE CODE Installation Codelist**

This codelist contains types of region such as state, country, or continents.

# **RETIREMENT REASON TYPE CODE Installation Codelist**

This codelist contains the list of user codes for DCIS, DCMS, DVGS, PROCEDURES, QUES, QUES\_GROUPS.

# <span id="page-171-1"></span>**ROUTE OF ADMIN TYPE CODE Installation Codelist**

This codelist contains routes of drug administration such as oral, intravenous, and inhalation.

#### **SAS\_FORMATS Installation Codelist**

This codelist contains a list of optional subsystems.

#### **SINGLE DCI TYPES Installation Codelist**

This codelist contains DCI types that do not allow duplicates. That is, the user is not permitted to add DCIs in this codelist as unplanned pages to a visit. Also, if the user adds an unplanned visit to the study, only those DCIs that are not listed in this codelist are included in the new visit.

The short value must correspond to a short value in the DCM DCI QG TYPE CODE installation reference codelist because DCIs can only be created of DCI types defined in that codelist.

[Table](#page-172-0) 7–14 lists the default values for the SINGLE DCI TYPES codelist.

<span id="page-172-0"></span>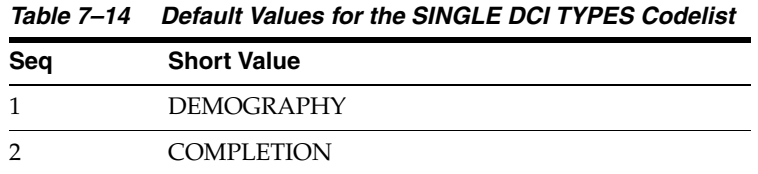

#### **SOURCE LOCATION CODE Installation Codelist**

This codelist contains the unique location code for each location in the installation.

The Global Library-owning location maintains this codelist. The Long Value field stores the offset in hours of that location from Greenwich Mean Time (GMT). Locations in a time zone east of Greenwich, England have a positive offset and those to the west have a negative offset. This reference codelist is replicated to the other locations as part of Global Library replication.

#### **STANDARDS AFFIL TYPE CODE Installation Codelist**

This codelist contains the user code for STANDARDS\_AFFILIATIONS.

#### <span id="page-172-1"></span>**STUDY STATUS TYPE CODE Installation Codelist**

This codelist contains types of Clinical Study Status.

#### **TMS\_CONFIGURATION Installation Codelist**

This codelist contains settings that control various default behaviors in the Oracle Thesaurus Management System. See the *Oracle Thesaurus Management System User's Guide* for details.

#### **TMS\_LANGUAGES Installation Codelist**

This codelist populates the Language field in the Define Dictionaries window for Oracle Thesaurus Management System. English is the default dictionary language. See the *Oracle Thesaurus Management System User's Guide* for details

#### **TMS\_QUERY\_TYPE Installation Codelist**

This codelist populates the Query fields in Oracle Thesaurus Management System with default choices for query type. See the *Oracle Thesaurus Management System User's Guide* for details.

#### **TMS\_SOURCE\_MAT\_VIEWS Installation Codelist**

This codelist controls whether Oracle Thesaurus Management System uses materialized views or regular views to populate the list of values for each external system value in the Filter window, which launches from Reclassify Verbatim Terms and Approve VTAs. See the *Oracle Thesaurus Management System User's Guide* for details.

#### **TMS\_TAL\_POOL\_CONFIGURATION Installation Codelist**

This codelist configures the task allocation for omissions, unapproved VTAs, and unapproved Action assignments specific to Oracle Thesaurus Management System. See the *Oracle Thesaurus Management System User's Guide* for details.

# **TMS\_X\_SEARCH Installation Codelist**

This codelist populates the list of values for the Search Type field in Oracle Thesaurus Management System. It currently has only one value, Cross Search. See the *Oracle Thesaurus Management System User's Guide* for details.

# <span id="page-173-0"></span>**TREAT CHG REASON TYPE CODE Installation Codelist**

This codelist contains the list of valid Treatment Change Reason Type Codes.

# **UNITS\_OF\_MEASURE\_TYPE\_CODE Installation Codelist**

This codelist contains units of measure that are available for use in studies in the database.

#### **USER GROUP ROLES Installation Codelist**

See ["Mapping Database Roles to User Roles" on page](#page-52-0) 3-1.

#### **USER GROUPS Installation Codelist**

See ["Specifying User Roles for the Oracle Clinical Discrepancy Database" on page](#page-53-0) 3-2 for information on this reference codelist.

#### **VALIDATION FAILURE TYPE CODE Installation Codelist**

This codelist contains the user code for DCM\_QUESTIONS, PROCEDURE\_DETAILS, QUES, and QUES\_GROUP\_QUES.

# **Design Installation Reference Codelists**

Design Installation codelists are a subset of the [Installation Reference Codelists](#page-161-0) relating to study design. Using a database role with access to the appropriate menu item, you can grant a study designer access to either of the Design Installation Codelists windows (Query or normal), and enable the designer to maintain this subset of the reference codelists without providing access to change all of the installation reference codelists.

Each of the design installation codelists is documented in the main Installation Codelists section:

- [APPLICATION AREA CODE Installation Codelist](#page-161-1)
- **[BLIND TYPE CODE Installation Codelist](#page-162-1)**
- **[CLINICAL PHASE Installation Codelist](#page-162-2)**
- [DOSE FORM TYPE CODE Installation Codelist](#page-165-0)
- [DOSE FREQUENCY TYPE CODE Installation Codelist](#page-165-1)
- [EXP DESIGN TYPE CODE Installation Codelist](#page-168-0)
- [OBJECTIVE TYPE CODE Installation Codelist](#page-169-0)
- [PLAN STUDY INT TYPE CODE Installation Codelist](#page-170-1)
- **[REGION TYPE CODE Installation Codelist](#page-171-0)**
- [ROUTE OF ADMIN TYPE CODE Installation Codelist](#page-171-1)
- **[STUDY STATUS TYPE CODE Installation Codelist](#page-172-1)**

■ [TREAT CHG REASON TYPE CODE Installation Codelist](#page-173-0)

# **System Reference Codelists**

System reference codelists provide values for Oracle Clinical's internal use only. You can browse or query for system codelist values, but you cannot change them. System codelists provide standard values across distributed environments.

To access the System codelists, navigate to **Admin**, **Reference Codelists**, and then **Qry System Codelists**. Alternatively, you can run a Reference Codelist report for one or all system codelists. See ["Running the Reference Codelists Report" on page](#page-145-1) 7-6 for instructions.

# **Part II**

# **Oracle Clinical Administration Tasks**

This section includes tasks involved in running Oracle Clinical:

- Chapter [8, "Managing Batch Jobs"](#page-178-0)
- Chapter [9, "Partitioning and Indexing"](#page-194-0)
- Chapter [10, "Utilities"](#page-214-0)
- Chapter [11, "Setting Up File and Image Viewing"](#page-218-0)
- Chapter [12, "Conducting Studies in a Distributed](#page-224-0) Environment"
- Chapter [13, "Using Replication"](#page-250-0)

# <span id="page-178-0"></span>**Managing Batch Jobs**

This section includes the following topics:

- [Account Requirements for Batch Jobs on page](#page-178-1) 8-1
- [How PSUB Handles a Request on page](#page-179-0) 8-2
- [Securing PSUB on page](#page-180-0) 8-3
- [Using PSUB in a RAC Environment on page](#page-181-0) 8-4
- [Starting and Stopping PSUB on page](#page-181-1) 8-4
- [Managing the PSUB Process on page](#page-187-0) 8-10
- [Required Reference Codelist Settings for Batch Jobs on page](#page-192-0) 8-15

The Oracle Clinical parameterized job and report submission facility (PSUB) submits jobs to execute either on the Reports Server or on the back end server. Oracle Clinical uses Oracle Reports for reports, job sets and scheduling. The back end server, also called the PSUB server, handles only jobs implemented in PL/SQL or a third-generation language (3GL).

For troubleshooting information, see ["PSUB Jobs" on page](#page-304-0) C-7. See also ["Setting Up](#page-219-0)  [Batch Job File Viewing" on page](#page-219-0) 11-2.

**Note:** For information on managing Oracle Reports jobs, see the Oracle Application Server Reports Queue Manager documentation.

# <span id="page-178-1"></span>**Account Requirements for Batch Jobs**

To submit batch job requests, a user must have the following:

- a user database account
- PSUB User? set to Y in the Oracle Accounts table (This value can be set only by the Add User or Migrate User script. It is not updateable in the user interface.) The setting indicates the user has access to the ocpsub account as a proxy user for PSUB jobs.
- a directory for reports output
- an additional directory for certain batch job types; see "Creating Directories for [Input and Output Files of Certain Job Types" on page](#page-220-0) 11-3.

For instructions on setting up user accounts, see ["Setting Up User Accounts" on](#page-22-0)  [page](#page-22-0) 1-1.

# <span id="page-179-0"></span>**How PSUB Handles a Request**

When a user issues a PSUB request to run a job or report, the ocpsub database account acts as a proxy for the user (see ["Securing PSUB" on page](#page-180-0) 8-3). The system sends a message via Oracle Advanced Queue (AQ) to the PSUB service that includes the batch job ID and the primary key to the RXC.BATCH\_JOBS table.

When the process receives the message, it:

- Reads the job information from the RXC.BATCH\_JOBS table
- Creates a subdirectory named with the batch job ID under the user-specific subdirectory; see ["Securing PSUB" on page](#page-180-0) 8-3
- Submits the job on the user's behalf with the PSUB Launcher (PSLAUNCH)
- Places the following files in the batch ID subdirectory, as required, where *nnnn* represents the batch job ID.:
	- **–** l*nnnn*.log: Log file of a user's PSUB job. Note that the initial character is the letter L, not the number one.
	- **–** o*nnnn*.out: Output from a report job.
	- **–** p*nnnn*.log: Log file for a print request from the Submitted Batch Jobs form.
- Copies the files to a database table BATCH\_JOBS\_LOBS, in a column with the CLOB data type. You can choose to delete the files from the temporary directory or not by setting OCL\_STATE reference codelist value PSUB\_DEL\_FILES.

#### **Asynchronous PSUB Requests**

The Oracle Advanced Queue (AQ) mechanism is an asynchronous protocol, so messages remain in the queue until read by the process. This means that if a user makes a PSUB request and the process is not running, the request is read when the process is started again. Also, the DBA can safely stop and restart the process in a production environment, provided the delay is not too long. All nonblocking requests are processed, and all blocking requests start when the process comes up. You may have to resubmit the blocking job if you stop the PSUB process (daemon) while the blocking job is running.

#### **Blocking and Nonblocking Jobs**

Blocking jobs are usually of short duration and run in a mode where the system does not allow the user to proceed before their completion. Job completion status (SUCCESS or FAILURE) can be reported to the user immediately after the job completes. Blocking jobs in Oracle Clinical include:

- Default layout generation
- Moving a data entry screen to production
- Generating a Validation Procedure

Nonblocking jobs include all reports, all jobs launched from the PSUB submission screen, and randomization.

When an application server submits a blocking job, it sends information through an entry in AQ through client\_send method then waits on an application server-specific AQ server\_recieve method for completion (execution) information, which it receives from PSUB. The pipe is maintained by the application and is named with a unique session name.
# **Checking a Nonblocking Batch Job**

Users are not notified when nonblocking batch jobs complete. To check the job's status, they can execute a query in the Submitted Batch Jobs form, accessible via:

- the Job Status button in the Submission of *module* window
- the Batch Jobs item from the Action in-form menu
- this command, entered from the opapps or system manager account:  $$ at -1$

# **Securing PSUB**

**OCPSUB Proxy Database Account** Users who need to submit PSUB jobs must have access to the login database using a proxy user, the ocpsub database account, to run PSUB jobs. The ocpsub account's credentials are stored in the Oracle Wallet created during the Oracle Clinical Database Server installation; the Oracle Clinical Database Installer prompted for the Wallet's location.

You must change the password for ocpsub before it expires; see ["Changing the](#page-40-0)  [Password for the OCPSUB or RXC\\_DISC\\_REP Account" on page](#page-40-0) 1-19 and ["Setting](#page-41-0)  [Password Requirements for User Accounts" on page](#page-41-0) 1-20.

**File Security for Most PSUB Jobs** You must create a directory to temporarily store PSUB log and output files and enter its path as the long value of the PSUB\_LOGS\_DIR value in the OCL\_STATE local reference codelist. The first time a user runs a PSUB job in Oracle Clinical Release 5.0, the system automatically creates a subdirectory under this directory for the user and places the generated log and output files there before writing them to a database table where they are stored permanently. When the user views or prints the files, the system displays or prints them directly from the database. Users have access only to files for jobs they submitted.

Although users have their own subdirectories, only the opapps account has access to the directories; the system checks the user account name against the user-specific directory name at runtime to grant access to the files. The system checks only the portion of the username that does not include OPS\$ (if the username includes OPS\$) because the OPS\$ prefix is no longer required.

**File Security for PSUB Jobs with Input Files** Each type of batch job that uses input files requires that you set up a directory to contain these files; see ["Creating Directories](#page-220-0)  [for Input and Output Files of Certain Job Types" on page](#page-220-0) 11-3. For these you have the option to manually create user-specific subdirectories or to have users share access to a single directory. Unless you have very few PSUB users and they all have the same data access privileges, you should create individual subdirectories to ensure that users can see only files for jobs they submitted.

If the OCL\_STATE reference codelist setting USERDIRS is set to **Y**, indicating that you have user-specific subdirectories, PSUB looks for the input or generates the output file in any directory at or below *JOBTYPE*\_ROOT/*user*, where *user* must match the database account ID—minus the OPS\$ string, if any—of the Oracle Clinical user who submitted the job.

**Windows Only** The Windows server that runs the PSUB service must belong to the same domain as the Windows server that runs the Oracle database.

This Oracle database security feature prevents unauthorized users from logging in over a network connection. For information on database security, see the *Oracle®* 

*Database Security Guide 11g Release 2 (11.2)* at [http://docs.oracle.com/cd/E11882\\_](http://docs.oracle.com/cd/E11882_01/network.112/e16543/title.htm) [01/network.112/e16543/title.htm](http://docs.oracle.com/cd/E11882_01/network.112/e16543/title.htm).

# **Using PSUB in a RAC Environment**

Oracle Clinical is certified on an Oracle Real Application Cluster (RAC) configuration to support multiple nodes with failover capabilities. Oracle recommends installing the Oracle Clinical Database Server, which includes the PSUB Server, on at least two RAC nodes. If PSUB goes down on one node, or if the node itself goes down, you can start PSUB on the other node with little interruption of service.

One and only one PSUB process (service) per database is required and can run on any RAC node where the Oracle Clinical database server is installed. Oracle Clinical cannot detect whether multiple PSUB services are running, so results are unpredictable if this is the case.

If the PSUB service fails, there is no notification of it. You must start PSUB manually for that database on the same or a different server and change the value of the SERVER\_NAME setting in the [OCL\\_STATE Local Codelist](#page-153-0) to the new PSUB server.

**Tip:** Create the same directory structure for PSUB files on each computer where PSUB may run. That way you do not have to change the OCL\_STATE reference codelist value for the five PSUB directories for jobs that use input files; see ["Creating Directories for Input and](#page-220-0)  [Output Files of Certain Job Types" on page](#page-220-0) 11-3.

If you use NFS to share the files, users will still be able to access files for jobs performed on the other node unless the node itself fails.

In the event of a PSUB failure, current PSUB jobs are affected differently based on their state at the time of PSUB failure:

- SCHEDULED or ENTERED jobs are picked up by the new PSUB service when it is started
- SUBMITTED jobs must be re-submitted
- STARTED jobs continue to run if the server is still running, regardless of PSUB status

If the database instance on the PSUB server goes down, but its server is still active, PSUB continues to process jobs for the other database instances in the RAC environment.

PSUB continues to work when nodes are added or removed except when the node running PSUB is removed. In that case, you can start PSUB manually on a different node.

# <span id="page-181-0"></span>**Starting and Stopping PSUB**

This section includes the following topics:

- [Starting and Stopping PSUB Manually in UNIX on page](#page-182-0) 8-5
- [Starting and Stopping PSUB Automatically in UNIX on page](#page-182-1) 8-5
- [Starting and Stopping PSUB Manually in Windows](#page-184-0) [on page](#page-184-1) 8-7
- [Starting PSUB Automatically in Windows on page](#page-185-0) 8-8

# <span id="page-182-0"></span>**Starting and Stopping PSUB Manually in UNIX**

This section includes the following topics:

- [Starting PSUB Manually in UNIX on page](#page-182-2) 8-5
- [Stopping PSUB Manually in UNIX on page](#page-182-3) 8-5

#### <span id="page-182-2"></span>**Starting PSUB Manually in UNIX**

To start the process on UNIX:

- **1.** Log in as the opapps user. By default, the opapps uses the C shell.
- **2.** Set up the environment:

opa\_setup <*database\_name*> <*code\_environment*>

For example:

opa\_setup prod 50

**3.** Start the PSUB service:

start\_psub *database\_name code\_environment wallet\_alias*

For example:

start\_psub prod 50 <*wallet\_alias*>

where *prod* is the connect string for the database instance to which the PSUB service connects;

where *50* is the name of the code environment;

where *wallet\_alias* is the name of the Wallet specified during installation. By default it is the same as the database name.

- **4.** Check the following log files in the \$RXC\_CENTRAL\_LOG directory:
	- rxcpsd\_instance\_environment\_1.log
	- rxcpsd\_instance\_environment\_2.log

## <span id="page-182-3"></span>**Stopping PSUB Manually in UNIX**

The preferred way to stop the PSUB service is with the following utility, from the opapps account, after setting the correct environment. You need to be sure the TNS\_ ADMIN environment variable is set to the location of the sqlnet.ora file. The Installer puts sqlnet.ora in the opapps Home directory; see ["Setting TNS\\_ADMIN on UNIX" on](#page-287-0)  [page](#page-287-0) A-10.

Use the echo command to check the setting, then stop PSUB.

echo \$TNS\_ADMIN setenv TNS\_ADMIN \$HOME stop\_psub *database\_name][environment Wallet\_alias*

# <span id="page-182-1"></span>**Starting and Stopping PSUB Automatically in UNIX**

On UNIX systems, you can automate the process of starting and stopping PSUB.

#### **Starting PSUB Automatically in UNIX**

The following example shell scripts for Sun Solaris show how to make the process start automatically at system startup:

```
# File: /etc/init.d/dbora
ORA_HOME=/u01/app/oracle/product/11.1.0.7.0 
ORA_OWNER=oracle 
if [ ! -f $ORA_HOME/bin/dbstart -o ! -d $ORA_HOME ]
then
   echo 'Oracle startup: cannot start'
   exit
fi
case "$1" in
'start')
echo 'Starting Oracle...'
su - $ORA_OWNER -c $ORA_HOME/bin/dbstart
su - $ORA_OWNER -c "lsnrctl start"
su - opapps -c start_psub
;;
'stop')
echo 'Stopping Oracle...'
su - opapps -c stop_psub 
su - $ORA_OWNER -c $ORA_HOME/bin/dbshut
;;
esac
# File: start_psub
# Start database 1
start_psub db_name1 code_environment wallet_alias
# Start database 2
start_psub db_name2 code_environment wallet_alias
```
#### For example:

# Start database 1 start\_psub venus 50 *wallet\_alias* # Start database 2 start\_psub pluto 50*wallet\_alias*

where the database names are venus and pluto and you have installed Oracle Clinical 5.0.

#### **Stopping PSUB Automatically in UNIX**

You can automate the shutdown of the PSUB service on UNIX so that it does not require the entry of a password.

The following example shell scripts for Sun Solaris show how.

```
# File: /etc/init.d/dbora
ORA_HOME=/u01/app/oracle/product/11.1.0.7.0 
ORA_OWNER=oracle 
if [ ! -f $ORA_HOME/bin/dbstart -o ! -d $ORA_HOME ]
then
  echo 'Oracle startup: cannot start'
  exit
fi
case "$1" in
'start')
echo 'Starting Oracle...'
su - $ORA_OWNER -c $ORA_HOME/bin/dbstart
su - $ORA_OWNER -c "lsnrctl start"
su - opapps -c start_psub
;;
'stop')
echo 'Stopping Oracle...'
```

```
su - opapps -c stop_psub 
su - $ORA_OWNER -c $ORA_HOME/bin/dbshut
;;
esac
# File: stop_psub
# Stop database 1
set TNS_ADMIN= opapps_home_dir
export TNS_ADMIN
stop_psub venus 50 wallet_alias
# Stop database 2
stop_psub pluto 50 wallet_alias
where the database names are venus and pluto and you have installed Oracle Clinical 
5.0.
```
# <span id="page-184-0"></span>**Starting and Stopping PSUB Manually in Windows**

This section includes the following topics:

- [Installing PSUB in Windows on page](#page-184-1) 8-7
- [Starting PSUB Manually in Windows](#page-185-1) [on page](#page-184-1) 8-7
- [Stopping PSUB Manually in Windows on page](#page-185-2) 8-8

#### <span id="page-184-1"></span>**Installing PSUB in Windows**

On Windows, you must first install the PSUB process as a service:

- **1.** Log in to the Windows server as Administrator or as a user with administrative privileges.
- **2.** Open a Command Prompt window:
	- If you logged in as Administrator, click Start, then Run, then enter cmd.
	- If you logged in as a different user with administrative privileges, click **Start**, type cmd in the **Start** search box, then right-click **cmd** in the list and click **Run as administrator**.
- **3.** Enter the following commands:

```
set p1=database-connect-string
set p2=code-environment
opa_setup
cd %RXC_BIN%
rxcpsdps -install database-connect-string database-instance-name
```
- **4.** Navigate to Start, then Administrative Tools, then Services.
- **5.** In the Services window, right-click on the PSUB service, then click **Properties**. The PSUB Service Properties window opens.
- **6.** In the General tab, set the **Startup Type** to Manual.
- **7.** In the Log On tab, select **This Account**, then click **Browse**.
- **8.** Enter: opapps, then click **Check Names**. The system enters the relative location to opapps.
- **9.** Click **OK**. The system returns to the PSUB Service Properties window.
- **10.** Enter and confirm the opapps password, and click **OK**.
- **11.** Log out from this Administrator session.

## <span id="page-185-1"></span>**Starting PSUB Manually in Windows**

To start the PSUB service on Windows:

- **1.** Log in as opapps. (You set up the PSUB service to start as the opapps user, but in Windows you can start the service when logged on as another user.)
- **2.** Set the PSUB service parameters:
	- **a.** In the Start menu, navigate to **Administrative Tools**, then Services.
	- **b.** From the list of services in the Services dialog box, double-click the name of the database for this service. It is in this form:

PSUB Service *database*

**c.** Enter values for the Log On parameters:

*database code\_environment* [verbose | noverbose] *value-of-RXC\_ROOT wallet\_alias*

For example: prod 50 verbose c:\\opapps\\oc\\50 <*Wallet\_name*>

where *prod* is the connect string for the database instance to which the PSUB service connects;

where *50* is the name of the code environment;

where *wallet\_alias* is the name of the Wallet specified during installation.

**Note:** If your entry requires a backslash  $(\cdot)$ , you must enter two  $(\cdot)$ . Alternatively, you can enter the path using single forward slashes, for example, c:/OPA\_HOME/oc/50.

- **3.** Click **Start.**
- **4.** Exit from the Services dialog box.
- **5.** Check the PSUB service log file in <RXC\_ROOT>/log for any warning or error messages.

#### <span id="page-185-2"></span>**Stopping PSUB Manually in Windows**

Do not use Enterprise Manager to stop opapps sessions on Windows; instead, use the Control Panel on the appropriate local machines.

To stop the PSUB service:

- **1.** Log in as the PSUB user; in this case, opapps.
- **2.** Open the Services control panel.
- **3.** In the Services dialog box, select the PSUB service for the particular database and open the Properties window. The PSUB service for the venus database, for example, might appear as:

psub service venus

**4.** In the Properties window, click Stop.

# <span id="page-185-0"></span>**Starting PSUB Automatically in Windows**

This section includes the following topics:

■ [Creating a System Environment Variable on page](#page-186-0) 8-9

- [Creating a Batch File on page](#page-186-1) 8-9
- [Scheduling the Batch File and Testing the Setup on page](#page-187-0) 8-10
- [Adding a Shortcut on page](#page-187-1) 8-10

You must first install PSUB; see ["Installing PSUB in Windows" on page](#page-184-1) 8-7.

The batch file is required in large databases that take so much time to come up during a server reboot so that the system tries to start PSUB before the database is fully up. In this case the PSUB service does not start and an error like the following appears in the PSUB log file (found in the *drive*:\opapps\oc\50\log directory):

ERROR:Daemon error while connecting:/@devoc ORA-1033: ORACLE initialization or shutdown in progress

#### <span id="page-186-0"></span>**Creating a System Environment Variable**

You can specify that the PSUB service starts automatically when the Windows PSUB server re-boots. The service parameters are read from a system environment variable whose name concatenates PSUBSERVICE with the database name.

To create a system environment variable in Windows:

- **1.** Navigate from Start to the Control Panel, then click on the **System and Security** link. The System and Security window opens.
- **2.** Click the **System** link. The System window opens.
- **3.** Click the **Advanced System Settings** link at the top left corner. The System Properties window opens.
- **4.** Select the **Advanced** tab, then click **Environment Variables**.
- **5.** Click **New** under System Variables in the lower portion of the window to define the variable.

For the **variable name**, enter the string PSUBSERVICE concatenated with the database name; for example, for the database sun6x2:

PSUBSERVICESUN6X2

For the **variable value**, use the format: *database\_id code\_environment* verbose *RXC\_ROOT wallet\_alias*; for example:

pluto 50 verbose t:\\opapps\\oc\\50 *wallet\_alias*

where pluto is the database ID, you have installed Oracle Clinical 5.0, and RXC\_ ROOT is t:\opapps\oc\50.

Note that if you need a backslash  $(\setminus)$  in the text box, you must double it  $(\setminus)$ .

#### <span id="page-186-1"></span>**Creating a Batch File**

Create a batch file called 'psub\_start1.bat' in the %RXC\_ROOT%/log directory (for example, D:\opapps\oc\50\log) with the following contents.

```
cmd /c echo Current Date/time= %DATE% %TIME% > psub_start1.log 
cmd /c echo Starting Time Delay > psub_start1.log
ping localhost -n 180 > nul 
cmd /c net start "PSUB Service database_id" > psub_start1.log
```
Notes:

"PSUB Service *database\_id*" is the PSUB service name that appears in the Services window (under Administrative Tools from the Control Panel).

You can repeat the following command for different databases if needed:

cmd /c net start "PSUB Service *database\_id*" > psub\_start1.log

The 'ping localhost' command introduces a time delay to ensure that the database is up before starting PSUB. You can increase this value—set to 180 seconds (3 minutes) in the example above—if required.

#### <span id="page-187-0"></span>**Scheduling the Batch File and Testing the Setup**

To schedule batch file execution:

- **1.** Navigate to Start, then Administrative Tools, then Services. Scroll down and make sure that the **Task Scheduler** service is started.
- **2.** Navigate to Start, then Administrative Tools, then Task Scheduler. The Task Scheduler window opens.
- **3.** Click the **Create Basic Task** link on the right. The Create Basic Task wizard appears.
- **4.** Enter a **Name** and **Description** and click **Next**.
- **5.** In the Task Trigger window, select **When the computer starts** and click **Next**. The Action window appears.
- **6.** In the Action window select **Start a program** and click **Next**. The Start a Program window appears.
- **7.** In the Start a Program window, click **Browse**. The Browse window appears.
- **8.** In the Browse window, browse to the directory where psub\_start1.bat is saved and then select **psub\_start1.bat**. Leave the other boxes empty and click **Next**.
- **9.** Select **Open the Properties dialog for this task when I click Finish** and click **Finish**. The Properties dialog box opens.
- **10.** In the Properties dialog box, General tab, Security options section, click **Change User or Group** and select **Administrator**.

To test, shut down the service if necessary (see ["Stopping PSUB Manually in](#page-185-2)  [Windows" on page](#page-185-2) 8-8) and double-click on file **psub\_start1.bat** to test that it starts the PSUB service. Verify that the log file psub\_start1.log is created in the same directory unless a different path was specified.

**11.** In the Services window under Administrative Tools in the Control Panel, right-click the PSUB Service, click **Properties**, and change its Startup Type to **Manual**.

To test, restart the computer and check the Services window to see if the PSUB service has started. If it has, submit a PSUB job such as Batch Validation and check if it runs.

#### **Adding a Shortcut**

For convenience add a shortcut for psub\_start1.bat on the desktop to manually start PSUB by double-clicking the icon.

# <span id="page-187-1"></span>**Managing the PSUB Process**

This section includes the following topics:

[Changing PSUB Job Number Sequencing on page](#page-188-0) 8-11

- [Viewing the Status of a Submitted Batch Job on page](#page-188-1) 8-11
- [Removing the PSUB Service on page](#page-189-0) 8-12
- [Viewing Log and Output Files on the Screen on page](#page-189-1) 8-12
- [Using Job Sets to Control Execution Order on page](#page-190-0) 8-13
- [Tracking PSUB Processes on page](#page-191-0) 8-14

# <span id="page-188-0"></span>**Changing PSUB Job Number Sequencing**

A sequence generator numbers Oracle Clinical submitted batch jobs. By default, at each submission the generator increments by 10 the database seed number you provide during back end installation. Change the default by running alter\_psub\_ seq.sql, found in the INSTALL directory, which lists current settings and asks for:

- start value number to append to the initial job ID
- increment the value to add to the job ID for each subsequent job.

For example:

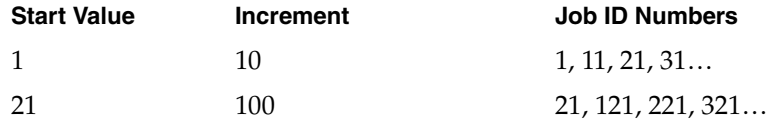

The value entered for the "start value" for the PSUB batch job number does not need to be the same as the database seed.

**Tips:** If users are accessing multiple databases, keep the batch job numbers generated by each database unique so that the log files do not collide.

Keep the increment of the batch job numbers as small as possible so that batch job numbers do not grow too large.

# <span id="page-188-1"></span>**Viewing the Status of a Submitted Batch Job**

You view the status of submitted batch jobs in the Submitted Batch Jobs window, which you access by selecting: **Admin**, then **PSUB/Reports Jobs**, and **Batch Jobs**. This window provides information about the batch jobs, including logs, output file names, and stop jobs you have submitted. The most recently submitted jobs are listed first.

You cannot use this window to update fields. If you are viewing this form while the job is executing, requery the form periodically to see the statuses change, or press the Auto Refresh button. Press the button again to turn off the auto query.

If a particular PSUB process (service) fails, you can start another PSUB service for that database on another server. You do not receive a specific notification if a PSUB service fails.

Oracle Clinical 5.0 supports one PSUB service per database which can run on any one of the RAC nodes or on a non-RAC server. Since Oracle Clinical cannot detect whether multiple PSUB services are running, such a situation is unpredictable.

Batch job execution statuses:

- $ENTERED = User has requested submission of the job.$
- $SUBMITTED = Job$  has been submitted to the batch queue.
- $SUBMIT_FAILED = Job failed to be submitted to the batch queue.$
- $STARTED = Job$  is currently executing.
- SUCCESS = Job has completed successfully.
- FAILURE = Job has completed unsuccessfully. Reason displayed in Failure Text field.
- $STOP PED = Job has been stopped by the Stop button.$
- STOP\_FAILED = Job has not responded to the Stop button.

# <span id="page-189-0"></span>**Removing the PSUB Service**

On Windows, you can remove (uninstall) the PSUB service as follows:

- **1.** Log in to the Windows server as Administrator or as a user with administrative privileges.
- **2.** Open a Command Prompt window:
	- If you logged in as Administrator, click **Start**, then **Run**, then enter cmd.
	- If you logged in as a different user with administrative privileges, click Start, type cmd in the **Start** search box, then right-click **cmd** in the list and click **Run as administrator**.
- **3.** Enter the following commands:

```
set p1=database-connect-string
set p2=code-environment
opa_setup
cd %RXC_BIN%
rxcpsdps -remove database-connect-string database_instance_name
```
**4.** Log out from this Administrator session.

# <span id="page-189-1"></span>**Viewing Log and Output Files on the Screen**

This section includes the following topics:

- [Viewing Logs that Concern Execution of PSUB Processes on page](#page-189-2) 8-12
- [Viewing Logs for Individual PSUB Jobs on page](#page-190-1) 8-13
- [Printing Output or Log Files on page](#page-190-2) 8-13

#### <span id="page-189-2"></span>**Viewing Logs that Concern Execution of PSUB Processes**

The PSUB service writes to log files pointed to by the variable RXC\_CENTRAL\_LOG. RXC\_CENTRAL\_LOG is defined as \$rxc\_root/log (on UNIX), or %rxc\_root%\log (on Windows). Do not redefine this variable to any other values.

**Note:** On UNIX systems, you must stop the PSUB service to view the contents of this log file, because it will be locked.

However, the following file can be read while the PSUB service is running:

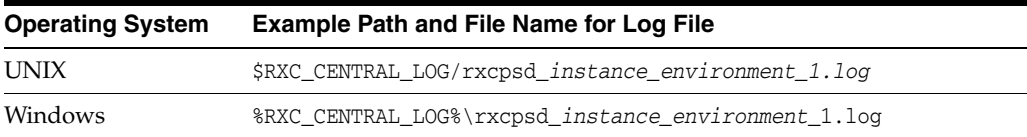

If the process is running in verbose mode more information is written to the log file. You cannot switch from non-verbose to verbose modes while the process is running; you must stop and restart the process to switch mode.

#### <span id="page-190-1"></span>**Viewing Logs for Individual PSUB Jobs**

Log and output files are always placed in the log directory in your home directory on the server on which PSUB is running. You cannot update log and output file names. The names of the files are structured such that the unique batch job ID for the job is given an:

- "l" prefix for the log file
- "o" for the output file.

For example, a batch job ID of 12345 would have an output file name of:

- \$RXC\_LOG/user/o12345.out (for UNIX)
- %RXC\_LOG%\o12345.out (for Windows)

and a log file name of:

- \$RXC\_LOG/12345.log (for UNIX)
- %RXC\_LOG%\12345.log (for Windows)

To view the output or log file on the screen, click the View Output or View Log button and enter the relevant information in the window.

#### <span id="page-190-2"></span>**Printing Output or Log Files**

To print the output or log file, press the Print Output or Print Log button. In the pop-up box, specify the printer.

For printing, PSUB uses the standard lp command (on UNIX) or print functions (on Windows). No other environment variables control printing.

Printing from PSUB jobs on a UNIX server to a Windows spooler is not supported.

## <span id="page-190-0"></span>**Using Job Sets to Control Execution Order**

You can create a job set to control the execution order when you want jobs that depend on other jobs to execute only if the jobs on which they depend have successfully executed. If any of the jobs in a job set exits with a status of SUBMIT-FAILED or STOPPED, the whole job set aborts with a status of FAILURE. The basic steps are:

- **1.** [Create a Job Set](#page-190-3)
- **2.** [Submit a Job Set](#page-191-1)

**Note:** All jobs included in a job set must have a saved parameter set. No job included in a job set can have a LOCAL\_IMMEDIATE mode of execution

#### <span id="page-190-3"></span>**Create a Job Set**

- **1.** Save a parameter set for each job to be included in the job set, if that has not been done already.
- **2.** Select **Admin**, then **PSUB Jobs**, and **Job Sets**.
- **3.** Enter a name for the job set (alphabetic characters only).

**4.** In the **Job Label** field, enter a short name for the first job in the sequence. You use this name in the fields under JOB LABEL to the right.

**Note:** No jobs included in a job set can have a LOCAL\_ IMMEDIATE mode of execution

- **5.** Enter the name of the saved parameter set for the job. list of values available.
- **6.** Set the timeout limit for the job in minutes. Default: 720 (12 hours).
- **7.** The next three fields set the execution order and conditional branching. Enter the job label for the job you want to run next if the current job runs successfully, fails, or times out. If you leave one of these fields blank, the entire job set will stop executing if the current job has the corresponding result. For example, if you leave the Failure field blank and the current job fails, Oracle Clinical stops executing the entire job set.

Oracle Clinical enters the task name for the parameter set you entered.

Repeat this process for each job in the job set.

#### <span id="page-191-1"></span>**Submit a Job Set**

- **1.** Select **Admin**, then **PSUB Jobs**, and **Submit Job Set**.
- **2.** Enter a job set name. An list of values is available.
- **3.** Click **Submit Job**.

A job set controls the execution order for a specified set of jobs, so that jobs that depend on other jobs will execute only if the jobs on which they depend have been successfully executed. If any of the jobs in a job set exits with a status of SUBMIT-FAILED or STOPPED, the whole job set aborts with a status of FAILURE. You create job sets by selecting **Admin**, then **PSUB**, and **Job Set**.

**Note:** It is not necessary to wait until Oracle Clinical has executed one job before you submit another job.

# <span id="page-191-0"></span>**Tracking PSUB Processes**

Before starting a PSUB service, you may want to know the answer to such questions as, "Where was PSUB last running?", or "Where was PSUB running on such-and-such a date?" You can query the table RXC.PSUB\_PROCESS\_LOG to find out, for a given database, the instance, the environment, and the time a PSUB service was started and the time it was stopped.

| <b>Column Name</b>         | Tvpe                   | <b>Description</b>                                            |
|----------------------------|------------------------|---------------------------------------------------------------|
| PSUB_PROCESS_LOG_ID NUMBER |                        | ID                                                            |
| <b>HOST</b>                | VARCHAR2(64) Host name |                                                               |
| <b>SERVER OS</b>           | VARCHAR2(8)            | The type of operating system on the server where<br>PSUB runs |
| START TS                   | <b>DATE</b>            | The time stamp when the PSUB service started                  |
| <b>CODE ENVIRONMENT</b>    |                        | VARCHAR2(20) Code environment                                 |

*Table 8–1 Description of Table RXC.PSUB\_PROCESS\_LOG*

| <b>Column Name</b> | <b>Type</b>          | <b>Description</b>                           |
|--------------------|----------------------|----------------------------------------------|
| <b>VERBOSE</b>     | VARCHAR2(1) $Y$ or N |                                              |
| STOP TS            | DATE.                | The time stamp when the PSUB service stopped |

*Table 8–1 (Cont.) Description of Table RXC.PSUB\_PROCESS\_LOG*

For example, this query will give you the host and code environment of the last time PSUB was started against the database:

SQL> select start\_ts, host, code\_environment

2 from psub\_process\_log

- 3 where start\_ts = (
- 4 select max(start\_ts) from psub\_process\_log);

This query will list all starts and stops, in time order:

```
SQL> select start_ts, stop_ts, host, code_environment
  2 from psub_process_log
  3 order by 1;
```
# **Required Reference Codelist Settings for Batch Jobs**

Oracle Clinical manages batch jobs through entries in these reference codelists. See Chapter [7, "Reference Codelists"](#page-140-0) for additional information:

- [BATCH QUEUE NAME Local Codelist on page](#page-146-0) 7-7
- [PRINT QUEUE NAME Local Codelist on page](#page-159-0) 7-20
- [OCL\\_JOB\\_PREF Local Codelist on page](#page-152-0) 7-13
- [REPORT\\_SERVER Local Codelist on page](#page-160-0) 7-21
- [SAS\\_QUEUE Local Codelist on page](#page-160-1) 7-21
- [OCL\\_STATE Local Codelist on page](#page-153-0) 7-14

For more information on the OCL\_STATE settings, see ["Entering Reference Codelist](#page-221-0)  [Values" on page](#page-221-0) 11-4.

# **Partitioning and Indexing**

Oracle Clinical modifies the required index structure for the Responses table (as well as several other tables), and enables the use of partitioning for the Responses table. The baseline Release 5.0 upgrade does not change the index or partition structure of the Responses table because these changes can be time-consuming and require additional planning. You decide when to upgrade to the new indexes, and whether and when to upgrade for partitioning.

This section includes the following topics:

- [Introduction on page](#page-194-0) 9-1
- [Planning for Partitioning Upgrade on page](#page-198-0) 9-5
- [Partitioning the Responses Table on page](#page-203-0) 9-10
- [Upgrading Indexes on page](#page-210-0) 9-17
- [Query Tuning Guidelines on page](#page-212-0) 9-19

This does not replace the Oracle technical documentation regarding partitioning or indexes. Oracle strongly recommends that the DBA in charge of the Oracle Clinical database be familiar with partitioning before attempting to convert an existing Oracle Clinical database to a partitioned Responses table.

For detailed and authoritative information on partitioning and on maintaining partitioned tables, see the Oracle database documentation, specifically the *Concepts* manual and the *Administrator's Guide*.

# <span id="page-194-0"></span>**Introduction**

There are two basic sets of decisions you must make to plan the upgrade:

- Whether and when to convert to a partitioned Responses table
- If you are not partitioning, when and how to upgrade the index structure of the Responses table

These two decisions are inter-related — the conversion to partitioning subsumes the index upgrade. If you decide that you will be partitioning shortly after upgrading, you might want to skip the separate index upgrade. Conversely, if you are postponing partitioning you might want to do the separate index conversion soon after upgrade. If you are not converting to partitioning, you need to consider the path to index upgrade (see [Figure](#page-196-0) 9–1).

If you have a fresh installation of Oracle Clinical, you do not need the index upgrade. You do need to decide about partitioning.

# **Timing Considerations and Deferral of Index or Partition Upgrade**

The index upgrade and partitioning both require impact analysis in advance and both can take a significant amount of time to implement. Assuming that the impact analysis is done prior to upgrading and the upgrade path chosen, the primary consideration for when to upgrade is the elapsed time needed to perform the actual upgrades. While either could be done at the same time as the upgrade, deferring the index or partition upgrade to a separate time might reduce the risk and time pressure. The index upgrade is the least time-consuming and is easily performed overnight even on a large database. Partitioning is more time-consuming and, while it can easily be accomplished over a weekend on even the largest Oracle Clinical database, it needs more careful advanced planning.

If you decide to defer both partitioning and the index upgrade, you can force Oracle Clinical to continue to create validation and derivation procedures and data extract views that are optimized for the pre-4.0-style index structure (see ["Enforcing](#page-196-1)  [Pre-Version 4.0 Optimization" on page](#page-196-1) 9-3).

The upgrade for Responsest should be done at the same time as either partitioning or the Responses table index upgrade.

See ["Upgrading Indexes" on page](#page-210-0) 9-17 for more information. This upgrade can be done at any time that is convenient.

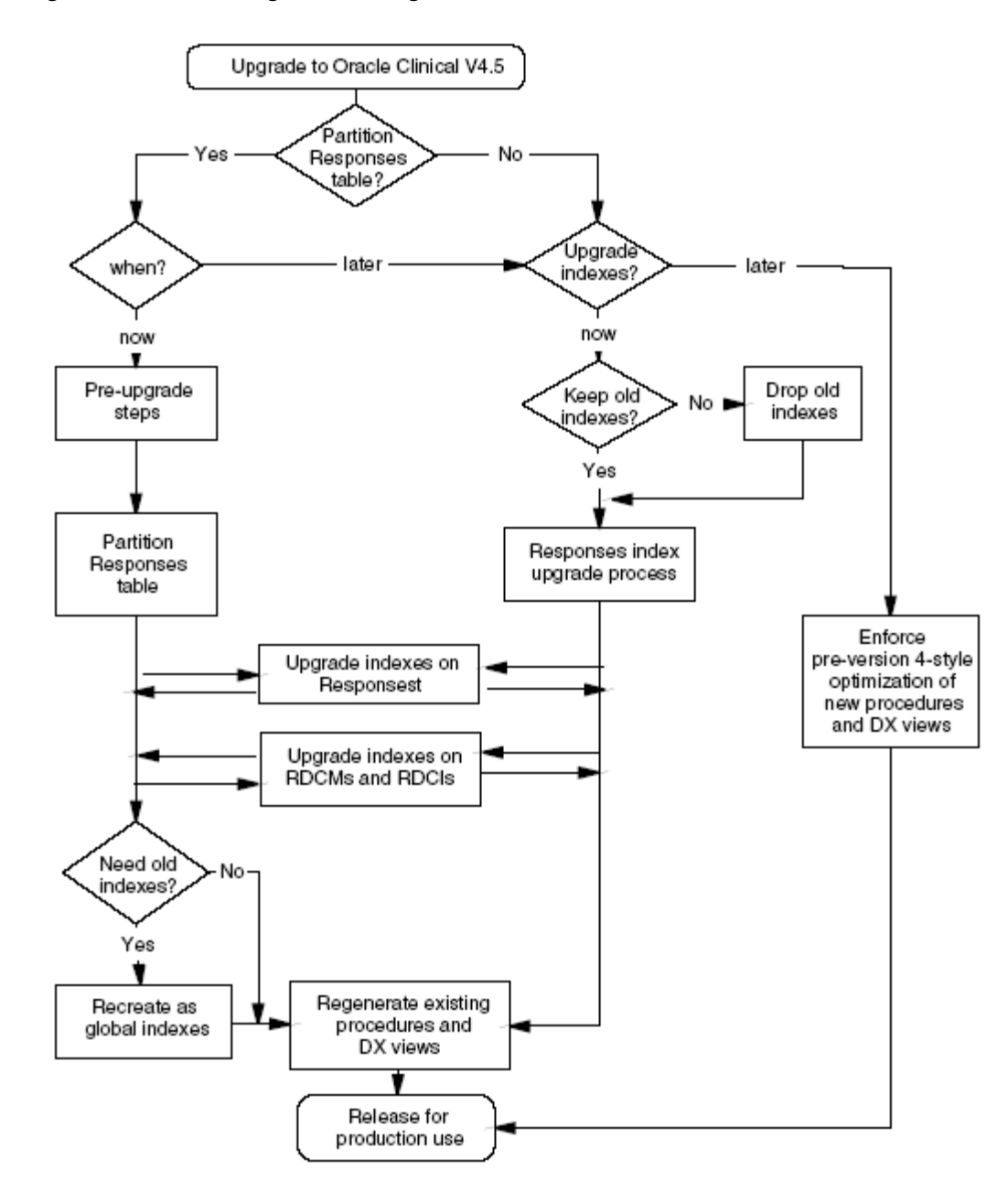

<span id="page-196-0"></span>*Figure 9–1 Partitioning and Indexing Decision Paths*

#### <span id="page-196-1"></span>**Enforcing Pre-Version 4.0 Optimization**

If you decide to postpone both the partitioning and indexing upgrades, you can force Oracle Clinical to continue to create validation and derivation procedures and data extract views that are optimized for the pre-4.0-style index structure.

You do this by inserting a record in the local OCL\_STATE reference codelist with the short value of USE RESP\_DCMQG and a long value of YES.

Later, when you are ready to convert to the new index scheme or partitioning, change the long value to NO before you regenerate views and procedures. The absence of an entry is equivalent to NO.

# **About Partitioning**

Partitioning is an Oracle database capability that allows you to divide a single Oracle table into separate physical partitions, each with its own storage characteristics. The indexes on a table can be partitioned as well. When a table is partitioned, each partition functions physically like a separate table while the table, as a whole, can still be treated as a single table for purposes of data access through SQL. Partitions can be managed like independent tables. They can be reorganized, imported, exported, taken off line and even dropped.

This section provides an overview of partitioning as it has been used for the Responses table in Oracle Clinical. For complete information on partitioning, see the Oracle *Concepts* manual and *Administrator's Guide*.

#### **How Has the Responses Table Been Partitioned?**

The response table is range partitioned on clinical\_study\_id. This means that the data is placed into partitions based upon ranges of the internal clinical\_study\_id identifier. The two remaining indexes on the Responses table are equipartitioned with the Responses table on clinical\_study\_id. This means they share the same partitioning scheme as defined for the Responses table. This equipartitioning guarantees partition independence, that is, operations on one partition or its indexes do not affect any other partition or its indexes. Equipartitioning also means that the index partitions are automatically maintained during most partition maintenance operations on the Response table partitions. It is important to note that the Response table partitions and the index partitions have separate storage specifications, so it is still possible to place the index partitions on separate tablespace/physical devices from the table partitions.

#### **Why Partition?**

In Oracle Clinical Version 3.1, the Responses table together with its indexes is 20 times larger than the next largest table, Received DCMs. Partitioning the Responses table and reorganizing the indexes accomplish a number of goals:

- **[Improves Database and System Management](#page-197-0)**
- [Removes Single Point of Failure](#page-197-1)
- **[Improves Performance](#page-198-1)**
- [Reduces Space Requirements](#page-198-2)

<span id="page-197-0"></span>**Improves Database and System Management** Partitioning improves database and system management in several ways. First, by dividing the Responses table into many physical segments, you can manage the physical growth and structure of the table at a finer level of granularity. Individual partition segments can be rebuilt independently to consolidate space and improve performance. Partition segments can be placed on separate tablespaces on separate physical devices to improve performance; for example, by moving studies that will be used for intensive reporting onto separate disks from studies with active entry. Studies that are no longer active can be periodically moved to a read-only tablespace on a physical device that need only be backed up after the periodic maintenance and not as part of nightly backups. Similarly, if table export is used as a backup mechanism, only active partitions need to be exported.

<span id="page-197-1"></span>**Removes Single Point of Failure** Prior to partitioning, a single bad index block would require rebuilding the entire index and a bad data block might require rebuilding the entire responses table. Since all of the partitioned indexes are local indexes, with partitioning, a bad index only affects the particular partition and a bad data block only requires the rebuild of that particular partition; the remaining partitions can remain in use while the one with problems is restored.

<span id="page-198-1"></span>**Improves Performance** Both transactional and retrieval performance are improved by partitioning. Transactional performance is improved in two ways: by reducing contention for the data associated with a particular study and reducing transaction overhead. Contention is reduced by distributing inserts, updates, and deletes over different data blocks for each study and by allowing data blocks that are actively being accessed for reporting to be separated from those that are actively being modified by data entry.

Retrieval performance is improved in two ways as well: by physically grouping study data and by allowing physical reorganization on a study basis. By allowing data for each study to be stored their own data and index blocks instead of interspersed with data from many other studies, retrieval by study performs significantly less disk I/O and, in fact, a study can usually be buffered entirely in the SGA. This can produce dramatically improved extract view performance. In addition, when a study is about to be heavily accessed for reporting, the particular partition can be reorganized to consolidate space used by the index and data blocks, thus reducing I/O, and even to place the partition on a separate, perhaps faster, physical device to optimize access.

<span id="page-198-2"></span>**Reduces Space Requirements** The most dramatic reduction in space requirements comes from the re-optimization of Oracle Clinical to do away with the need for three of the indexes on the Responses table. Combined with the Oracle database leading key compression on one of the remaining indexes, this drops the space required by the Responses table and its indexes by over 50%. This benefit can be realized whether or not you partition the Responses table. In addition, the ability to rebuild partitions individually means that space can be recovered from partitions that are no longer being modified by rebuilding them with reduced free space. Since freshly rebuilt indexes are frequently two-thirds the size of an actively growing index, and the free space requirement can be reduced by 10%, the net improvement over time could be an additional 30-40% reduction in space requirements.

# <span id="page-198-0"></span>**Planning for Partitioning Upgrade**

Before partitioning the Responses table you must decide how you want to partition it, both initially and on an ongoing basis. To do this, you need to understand how the partitioning is implemented and how this impacts your partition strategy.

Oracle recommends that you place all but the smallest active studies in separate partitions. Small studies that happen to have contiguous clinical\_study\_ids can share a single partition without impacting performance significantly. Inactive studies with contiguous clinical\_study\_ids can be merged into a single partition (see ["Using](#page-210-1)  [Read-Only Partitions to Minimize Backup" on page](#page-210-1) 9-17).

Other partitioning schemes are possible and give differing degrees of performance and problem isolation benefits. One alternate approach is to segment the table into larger partitions that loosely correspond to time-slices based upon sequential clinical\_study\_ id allocation. This approach minimizes partition maintenance and gives some problem isolation benefit, but is not likely to give much performance benefit because active studies will tend to share the same partitions.

# **Pre-upgrade Steps**

To assist in the planning process, Oracle Clinical includes several listings and utilities to create the initial partitioning structure. A forms-based user interface is used to

perform the actual partition definition prior to generating the partitioned Response table creation script.

## **Decide Partitions Needed**

The following SQL statement provides a listing of all studies with data, the number of responses per study, the most recent response creation in the study, and the flag that indicates whether the study is frozen:

```
SELECT /*+ ordered */ cs.study, cs.clinical_study_id, css.frozen_flag,
                      a.resp_count, a.max_date
  FROM 
     (SELECT count(*) resp_count, clinical_study_id,
           to_char(max(response_entry_ts), 'DD-MON-YYYY') max_date
       FROM responses
       GROUP BY clinical_study_id ORDER BY clinical_study_id) a,
    clinical_studies cs,
    clinical_study_states css
  WHERE a.clinical_study_id = cs.clinical_study_id
    AND cs.clinical_study_id = css.clinical_study_id
    AND css.current_flag = 'Y'
  ORDER BY clinical_study_id
```
Analyze the resulting list to determine which ranges of clinical\_study\_id can be combined into single partitions and which should be in their own partition. Among the issues to consider are:

**1.** Identify studies that will never have changes to their data and that are unlikely to have intensive reporting requirements in the future (see ["Using Read-Only](#page-210-1)  [Partitions to Minimize Backup" on page](#page-210-1) 9-17).

**Action:** Consolidate as much as possible and locate in read-only tablespace (see ["Using Read-Only Partitions to Minimize Backup" on page](#page-210-1) 9-17).

**2.** Identify studies that are complete, but may have continued reporting requirements.

**Action:** Keep in separate partitions, as appropriate by size, but allocate minimal free space. Consider placing tablespace on fast storage devices.

**3.** Identify contiguous ranges of small studies that will not grow to be large studies.

**Action:** Consider consolidating into single partitions. This is especially relevant if there are studies that were created but will never contain data.

#### **Define Partition Structure**

Once you are prepared to define the initial partition structure, you use the following script to populate the actual table:

SQL> @populate\_part\_map\_table.sql *log\_file\_name*.log

This script populates the mapping table with one row per study with storage clauses based upon the number of responses. The storage clauses are designed to result in a range of 1 to 15 extents for a given table size.

*Table 9–1 Default Storage for Oracle Clinical Responses Partitions*

| <b>Partition Size</b> | <b>Max Responses</b> | <b>Table Extent Size</b> | <b>Index Extent Size</b> |
|-----------------------|----------------------|--------------------------|--------------------------|
| Very Small            | $<$ 10K              | 256K                     | 128K                     |
| Small                 | $50K$                | 512K                     | 256K                     |

| <b>Partition Size</b> | <b>Max Responses</b> | <b>Table Extent Size</b> | <b>Index Extent Size</b> |
|-----------------------|----------------------|--------------------------|--------------------------|
| Medium.               | <100K                | 1М                       | 512K                     |
| Large                 | <500K                | 4M                       | 2M                       |
| Very Large            | $500K +$             | 16M                      | 8M                       |

*Table 9–1 (Cont.) Default Storage for Oracle Clinical Responses Partitions*

## **Implement Partition Structure**

Once you have executed the script, you can use the Maintain Partition Mapping Tables form, shown in [Figure](#page-200-0) 9–2 (navigate to **Admin**, then **Partition Admin**), to implement the partitioning scheme determined above.

**Note:** You always specify the maximum clinical\_study\_id included in a partition. The minimum is implicitly one more than the maximum of the previous partition.

You can delete rows to merge partitions. You can edit the storage clauses to reflect consolidation or to adjust the storage because you are aware of factors that affect the size, such as planned rapid growth of a partition. Bear in mind that you can always rebuild a partition later, independent of the upgrade process.

<span id="page-200-0"></span>*Figure 9–2 Maintain Partition Mapping Tables Window*

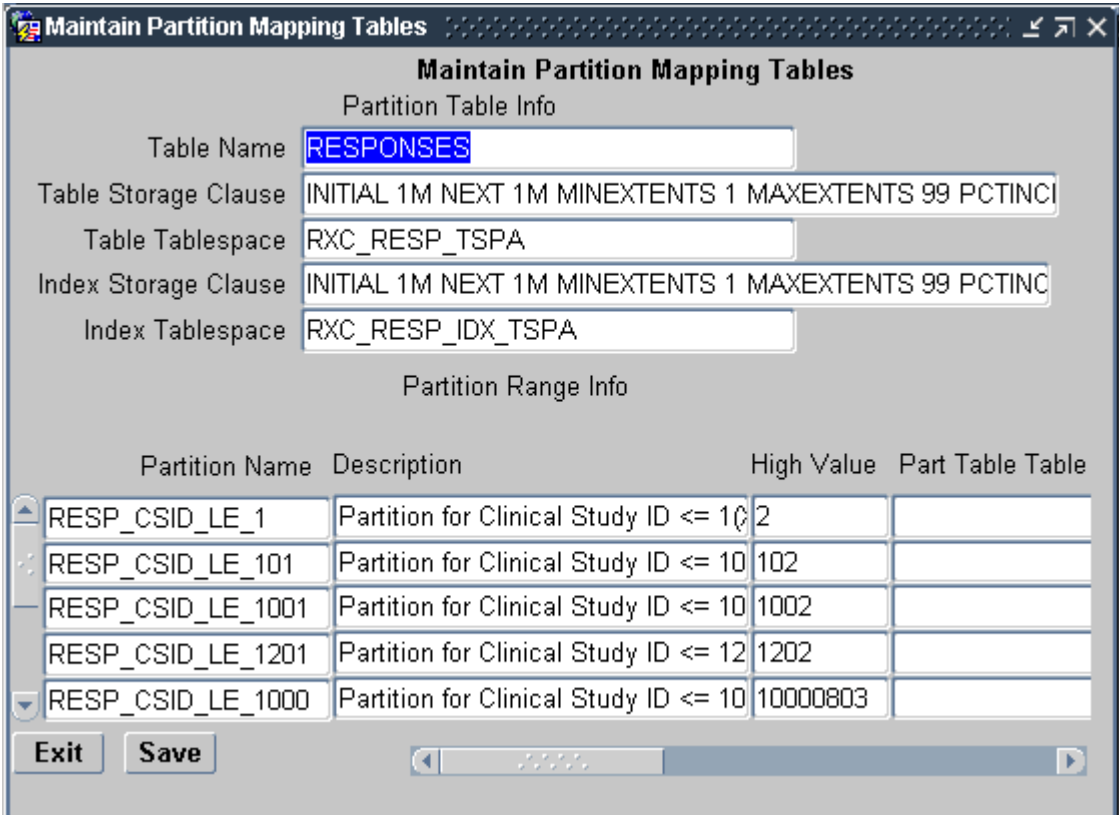

# <span id="page-200-1"></span>**Generating Table and Index Creation SQL**

Once you have completed modifying the partition mapping, you use the script:

<span id="page-201-2"></span>SQL> @gen\_create\_part\_table.sql part\_table\_ddl.sql

to generate the partitioned table creation script (see [Example](#page-201-0) 9–1) and:

SQL> @gen\_create\_part\_index.sql part\_index\_ddl.sql

to generate a creation script for both partitioned indexes (see [Example](#page-201-1) 9–2 and [Example](#page-202-0) 9–3). Note that the CREATE statement for RESPONSE\_RDCM\_NFK\_ID uses the *index* tablespace but the *table* storage clause (see ["Sample Responses Foreign Key](#page-202-0)  [Index Creation Statement" on page](#page-202-0) 9-9), because this large concatenated index is approximately 70-80% as large as the data segment while RESPONSE\_PK\_IDX is 40-50% as large.

<span id="page-201-0"></span>*Example 9–1 Sample Responses Table Creation Statement*

| CREATE TABLE RESPONSES (                                                  |                  |                        |  |  |  |
|---------------------------------------------------------------------------|------------------|------------------------|--|--|--|
| RESPONSE ID                                                               | NUMBER $(10, 0)$ | NOT NULL               |  |  |  |
| , RESPONSE_ENTRY_TS                                                       | <b>DATE</b>      | NOT NULL               |  |  |  |
| , ENTERED_BY                                                              | VARCHAR2 (30)    | NOT NULL               |  |  |  |
| , RECEIVED DCM ID                                                         | NUMBER $(10, 0)$ | NOT NULL               |  |  |  |
| , DCM QUESTION ID                                                         | NUMBER $(10, 0)$ | NOT NULL               |  |  |  |
| , DCM QUESTION GROUP ID                                                   | NUMBER (10,0)    | NOT NULL               |  |  |  |
| , CLINICAL_STUDY_ID                                                       | NUMBER (10,0)    | NOT NULL               |  |  |  |
| REPEAT SN                                                                 | NUMBER(3,0)      | NOT NULL               |  |  |  |
| END TS                                                                    | <b>DATE</b>      | NOT NULL               |  |  |  |
| , VALIDATION_STATUS                                                       | VARCHAR2 (3)     | DEFAULT 'NNN' NOT NULL |  |  |  |
| SECOND PASS INDICATOR                                                     | VARCHAR2(1)      | NULL                   |  |  |  |
| , VALUE_TEXT                                                              | VARCHAR2 (200)   | NULL                   |  |  |  |
| , DISCREPANCY_INDICATOR                                                   | VARCHAR2(1)      | NULL                   |  |  |  |
| , DATA_CHANGE_REASON_TYPE_CODE                                            | VARCHAR2 (15)    | NULL                   |  |  |  |
| , DATA_COMMENT_TEXT                                                       | VARCHAR2 (200)   | NULL                   |  |  |  |
| , AUDIT_COMMENT_TEXT                                                      | VARCHAR2 (200)   | NULL                   |  |  |  |
| , EXCEPTION VALUE TEXT                                                    | VARCHAR2 (200)   | NULL)                  |  |  |  |
| TABLESPACE RXC_RESP_TSPA                                                  |                  |                        |  |  |  |
| STORAGE (INITIAL 1M NEXT 1M MINEXTENTS 1 MAXEXTENTS 99 PCTINCREASE 0)     |                  |                        |  |  |  |
| PARTITION BY RANGE (CLINICAL STUDY ID) (                                  |                  |                        |  |  |  |
| PARTITION RESP_CSID_LE_1 VALUES LESS THAN (2)                             |                  |                        |  |  |  |
| STORAGE (INITIAL 512K NEXT 512K MINEXTENTS 1 MAXEXTENTS 99 PCTINCREASE 0) |                  |                        |  |  |  |
| , PARTITION RESP_CSID_LE_101 VALUES LESS THAN (102)                       |                  |                        |  |  |  |
| STORAGE (INITIAL 1M NEXT 1M MINEXTENTS 1 MAXEXTENTS 99 PCTINCREASE 0)     |                  |                        |  |  |  |
| , PARTITION RESP_CSID_LE_1001 VALUES LESS THAN (1002)                     |                  |                        |  |  |  |
| STORAGE (INITIAL 1M NEXT 1M MINEXTENTS 1 MAXEXTENTS 99 PCTINCREASE 0)     |                  |                        |  |  |  |
| , PARTITION RESP_CSID_LE_1201 VALUES LESS THAN (1202)                     |                  |                        |  |  |  |
| STORAGE (INITIAL 4M NEXT 4M MINEXTENTS 1 MAXEXTENTS 99 PCTINCREASE 0)     |                  |                        |  |  |  |
| , PARTITION RESP_CSID_LE_10000802 VALUES LESS THAN (10000803)             |                  |                        |  |  |  |
| STORAGE (INITIAL 16M NEXT 16M MINEXTENTS 1 MAXEXTENTS 99 PCTINCREASE 0)   |                  |                        |  |  |  |
| , PARTITION RESP_CSID_LE_10001202 VALUES LESS THAN (10001203)             |                  |                        |  |  |  |
|                                                                           |                  |                        |  |  |  |
|                                                                           |                  |                        |  |  |  |
| , PARTITION RESP_CSID_LE_10242201 VALUES LESS THAN (10242202)             |                  |                        |  |  |  |
| STORAGE (INITIAL 256K NEXT 256K MINEXTENTS 1 MAXEXTENTS 99 PCTINCREASE 0) |                  |                        |  |  |  |
| , PARTITION RESP_CSID_LE_9999999998 VALUES LESS THAN (9999999999)         |                  |                        |  |  |  |
| STORAGE (INITIAL 1M NEXT 1M MINEXTENTS 1 MAXEXTENTS 99 PCTINCREASE 0)     |                  |                        |  |  |  |
| ) ENABLE ROW MOVEMENT;                                                    |                  |                        |  |  |  |

#### <span id="page-201-1"></span>*Example 9–2 Sample Responses Primary Key Index Creation Script*

```
CREATE UNIQUE INDEX RESPONSE_PK_IDX ON RESPONSES (
RESPONSE_ID, RESPONSE_ENTRY_TS,CLINICAL_STUDY_ID)
TABLESPACE RXC_RESP_IDX_TSPA
```
#### **COMPUTE STATISTICS NOLOGGING** STORAGE (INITIAL 1M NEXT 1M MINEXTENTS 1 MAXEXTENTS 99 PCTINCREASE 0) LOCAL ( PARTITION RESP\_CSID\_LE\_1 STORAGE (INITIAL 256K NEXT 256K MINEXTENTS 1 MAXEXTENTS 99 PCTINCREASE 0) , PARTITION RESP\_CSID\_LE\_101 STORAGE (INITIAL 512K NEXT 512K MINEXTENTS 1 MAXEXTENTS 99 PCTINCREASE 0) , PARTITION RESP\_CSID\_LE\_1001 STORAGE (INITIAL 512K NEXT 512K MINEXTENTS 1 MAXEXTENTS 99 PCTINCREASE 0) , PARTITION RESP\_CSID\_LE\_1201 STORAGE (INITIAL 2M NEXT 2M MINEXTENTS 1 MAXEXTENTS 99 PCTINCREASE 0) … … , PARTITION RESP\_CSID\_LE\_10242201 STORAGE (INITIAL 128K NEXT 128K MINEXTENTS 1 MAXEXTENTS 99 PCTINCREASE 0) , PARTITION RESP\_CSID\_LE\_9999999998 STORAGE (INITIAL 512K NEXT 512K MINEXTENTS 1 MAXEXTENTS 99 PCTINCREASE 0) )

;

Once these scripts are generated you should review them and manually make any changes that can not be made through the Maintain Partition Mapping Table form. For instance, if you want to modify the percent free default, for the table as a whole or for particular partitions, you must currently do this by editing the generated creation script. The script generation currently ignores the partition-specific tablespace specification, so you must manually amend the scripts to add this after the partition name and before the storage clause if you want to place a partition in a tablespace other than the one specified for the table or index as a whole.

In addition, you should amend the index creation scripts to add the clauses COMPUTE STATISTICS and NOLOGGING at the position indicated in **bold** in Examples [9–2](#page-201-1) and [9–3](#page-202-0). COMPUTE STATISTICS allows the cost-based statistics to be computed as the new indexes are created and avoids the time-consuming extra step of separately computing the statistics. NOLOGGING avoids the overhead of writing to the Oracle redo log file, which is unnecessary since the database will be backed up after the upgrade (see ["Step 6. Create Indexes on Partitioned Responses Table" on](#page-205-0)  [page](#page-205-0) 9-12 and ["Maintenance of Cost-Based Statistics" on page](#page-208-0) 9-15).

#### <span id="page-202-0"></span>*Example 9–3 Sample Responses Foreign Key Index Creation Statement*

CREATE INDEX RESPONSE\_RDCM\_NFK\_IDX ON RESPONSES ( CLINICAL\_STUDY\_ID, RECEIVED\_DCM\_ID, DCM\_QUESTION\_GROUP\_ID, DCM\_QUESTION\_ID, END\_TS, RESPONSE\_ENTRY\_TS, REPEAT\_SN, RESPONSE\_ID, VALUE\_TEXT, VALIDATION\_STATUS, EXCEPTION\_VALUE\_TEXT, DATA\_COMMENT\_TEXT) TABLESPACE RXC\_RESP\_IDX\_TSPA **COMPUTE STATISTICS NOLOGGING** STORAGE (INITIAL 1M NEXT 1M MINEXTENTS 1 MAXEXTENTS 99 PCTINCREASE 0) COMPRESS 6 LOCAL ( PARTITION RESP CSID LE 1 STORAGE (INITIAL 512K NEXT 512K MINEXTENTS 1 MAXEXTENTS 99 PCTINCREASE 0) , PARTITION RESP\_CSID\_LE\_101 STORAGE (INITIAL 1M NEXT 1M MINEXTENTS 1 MAXEXTENTS 99 PCTINCREASE 0) , PARTITION RESP\_CSID\_LE\_1001 STORAGE (INITIAL 1M NEXT 1M MINEXTENTS 1 MAXEXTENTS 99 PCTINCREASE 0) , PARTITION RESP\_CSID\_LE\_1201 STORAGE (INITIAL 4M NEXT 4M MINEXTENTS 1 MAXEXTENTS 99 PCTINCREASE 0) , PARTITION RESP\_CSID\_LE\_10000802

```
STORAGE (INITIAL 16M NEXT 16M MINEXTENTS 1 MAXEXTENTS 99 PCTINCREASE 0)
…
…
, PARTITION RESP_CSID_LE_10242201 
STORAGE (INITIAL 256K NEXT 256K MINEXTENTS 1 MAXEXTENTS 99 PCTINCREASE 0)
, PARTITION RESP_CSID_LE_9999999998 
STORAGE (INITIAL 1M NEXT 1M MINEXTENTS 1 MAXEXTENTS 99 PCTINCREASE 0) 
)
;
```
# <span id="page-203-0"></span>**Partitioning the Responses Table**

Once you have prepared the partition table and index creation scripts, you are ready to perform the partition upgrade. The upgrade consists of the following steps:

- **1.** [Back Up the Database.](#page-203-1)
- **2.** [Export the Responses Table.](#page-203-2)
- **3.** [Prepare the Database:](#page-204-0)
	- **a.** [Drop Responses Table](#page-204-1)
	- **b.** [Reorganize Tablespaces and System File Space](#page-204-2)
	- **c.** [Create Partitioned Responses Table](#page-204-3)
- **4.** [Import Responses Data](#page-205-1).
- **5.** [Compute Statistics on the Responses Table.](#page-205-2)
- **6.** [Compile Invalid Objects and Restore Database Trigger.](#page-206-0)
- **7.** [Back Up the Database](#page-206-1) (can be deferred to after Step 8).
- **8.** [Regenerate Procedures and Data Extract Views](#page-206-2).
- **9.** [Back Up the Database.](#page-206-3) (Optional, can be deferred to normal backup schedule.)

**Note:** Conduct all SQL activities while connected to the RXC account, from the tools directory for Oracle Clinical, unless otherwise specified.

# <span id="page-203-1"></span>**Step 1. Back Up the Database**

Since the upgrade process involves dropping and recreating the Responses table and since there is a finite chance that the export of the Responses table could be corrupted, Oracle highly recommends that you perform a full database backup before you start the upgrade.

# <span id="page-203-2"></span>**Step 2. Export the Responses Table**

The migration of data from the non-partitioned Responses table to a partitioned Responses table is done through the exporting of data into a dump file using the Oracle Export utility and then importing the data into the partitioned table using the Oracle Import utility. During this migration process the Responses table is not available to users.

The Export utility reads the data blocks or rows from non-partitioned Responses table and writes into a dump file (or files). It uses a parameter file exp\_resp\_param.dat which is shipped with Oracle Clinical and located in the tools directory. The DBA in

charge of migration at your location should review and make any changes to the parameters they feel are required.

Note that by default the export includes grants on the Responses table and that the import restores these grants. The upgrade process relies upon this to restore the grants on the newly reconstructed Responses table, so you should not modify the export or import to exclude grants.

exp rxc/*password* parfile=exp\_resp\_param.dat

The exp\_resp\_param.dat file contains the following information:

```
FILE=responses1.dmp,responses2.dmp,responses3.dmp,responses4.dmp 
FILESIZE=1G 
DIRECT=Y 
TABLES=(RXC.RESPONSES) 
COMPRESS=y 
CONSTRAINTS=N 
INDEXES=N 
LOG=exp_resp.log 
#RECORDLENGTH=64K 
STATISTICS=none
```
**FILE** The names of the files to create. Use multiple files, as shown, but extend or shorten this list to handle the maximum estimated size of your exported database.

**FILESIZE** As a rough guideline, test exports of a multi-gigabyte Responses table resulted in a total export size approximately 130% of the size of the unpartitioned Responses table's data segment.

For full information on Export and its parameters, see the *Oracle Utilities* manual.

#### <span id="page-204-1"></span><span id="page-204-0"></span>**Step 3. Prepare the Database**

Prior to creating the new Responses table, you should consider restarting the database specifying NOARCHIVELOG. Since you will back up the database at the completion of the upgrade and it is easier to restart a failed upgrade than to attempt to recover it from redo logs, there is no reason to pay the overhead of archiving the redo logs.

#### **Drop Responses Table**

Drop the existing, unpartitioned Responses table and its indexes:

SQL> drop table responses;

#### <span id="page-204-2"></span>**Reorganize Tablespaces and System File Space**

If you are changing the use of tablespaces, for instance, to allocate different partitions to different tablespaces, you might want to drop the existing RXC\_RESP\_TSPA and RXC\_RESP\_IDX\_TSPA and associated database files and recreate the new tablespace structure for the partitioned response table and indexes. This is not required, however.

#### <span id="page-204-3"></span>**Create Partitioned Responses Table**

Create an empty partitioned Responses table by executing the table creation script generated earlier (see Example [9–1, "Sample Responses Table Creation Statement"](#page-201-0) [on](#page-201-2)  [page](#page-201-2) 9-8). Do not create the indexes.

SQL> @part\_table\_ddl.sql

# <span id="page-205-1"></span>**Step 4. Import Responses Data**

The Import utility reads the dump file (or files) created by the export step and populates the partitioned Responses table. It uses a parameter file imp\_resp\_ param.dat which is shipped with Oracle Clinical and located in the tools directory. The DBA in charge of migration at your location should review and make any changes to the parameters which they feel are required.

imp rxc/*password* PARFILE=imp\_resp\_param.dat

The imp\_resp\_param.dat file contains the following information:

FILE=responses1.dmp,responses2.dmp,responses3.dmp FILESIZE=1G IGNORE=Y ANALYZE=N #BUFFER COMMIT=Y TABLES=RESPONSES INDEXES=N LOG=imp\_resp.log #RECORDLENGTH ANALYZE=N

**FILE** The names of the files to create. Make sure you edit this list to match the files created by the Export.

For full information on Import and its parameters, see the *Oracle Utilities* manual.

# <span id="page-205-2"></span>**Step 5. Compute Statistics on the Responses Table**

Once the import completes successfully, you should compute the statistics that are used by the cost-based optimizer by executing the ANALYZE command:

SQL> analyze table responses compute statistics;

While you can perform the analyze step with a small sample size, as illustrated below, the time saved here is relatively small. Because the indexes do not yet exist, the entire ANALYZE is performed by full scans of each partition, which are very efficient.

SQL> analyze table responses estimate statistics sample 5 percent;

See ["Strategy for Ongoing Partition Maintenance" on page](#page-207-0) 9-14 for a discussion of the ongoing maintenance of cost-based statistics.

#### <span id="page-205-0"></span>**Step 6. Create Indexes on Partitioned Responses Table**

Before creating the indexes on the Responses table, amend the index creation script to add the clauses COMPUTE STATISTICS and NOLOGGING, as shown in Examples [9–2](#page-201-1) and [9–3,](#page-202-0) above.

Create the indexes by executing the index creation scripts generated and edited earlier (see ["Generating Table and Index Creation SQL" on page](#page-200-1) 9-7).

SQL> @part\_index\_ddl.sql

These scripts take significant time to execute, proportionate to the size of the Responses table. You can monitor progress by querying the USER\_SEGMENTS dictionary view from the RXC account because each index partition is committed separately.

# <span id="page-206-0"></span>**Step 7. Compile Invalid Objects and Restore Database Trigger**

Dropping and recreating Responses invalidates some packages and views. Execute the script compile\_all\_invalid.sql to compile all invalid objects in the database.

To run the compile\_all\_invalid.sql script:

- **1.** Set up the environment to point to the correct database and code environment.
- **2.** cd \$RXC\_INSTALL
- **3.** Open a SQL\*Plus session as system.
- **4.** Run compile\_all\_invalid.sql:

SQL> start compile\_all\_invalid.sql

If you use pre-version 3.1 procedures and replicate study data using a database trigger on the Responses table to ensure that certain data changes occurring during batch validation are replicated, then execute the script resptrig.sql in the install directory.

SQL> @resptrig.sql

## <span id="page-206-1"></span>**Step 8. Back Up the Database**

After the upgrade is complete, perform your normal full database backup. Re-enable redo log archiving before releasing Oracle Clinical for production use. This backup is mandatory because logging was disabled during the index rebuild and archive logging disabled during the import. You can wait until after Step 8, if you do that immediately after Step 6 and before production use of the database.

### <span id="page-206-2"></span>**Step 9. Regenerate Procedures and Data Extract Views**

Once the Response table is partitioned, you must regenerate all procedures and data extract views for active studies. If you have disabled the generation of Version 4-style procedure and view optimization (see ["Enforcing Pre-Version 4.0 Optimization" on](#page-196-1)  [page](#page-196-1) 9-3), you must enable it before regenerating procedures and views.

To regenerate procedures and views, follow the instructions in Chapter [10, "Utilities."](#page-214-0) For procedure regeneration you should select the parameters FULL, GENERATE and ALL. Note that in Releases 4.0 and above, procedure regeneration with GENERATE no longer causes discrepancies to be closed and reopened.

## <span id="page-206-3"></span>**Step 10. Back Up the Database**

If you performed Step 7, you can defer this backup to your normal schedule.

If you skipped Step 7, do a full backup now. Remember to re-enable redo log archiving before releasing Oracle Clinical for production use.

## **Partition Maintenance**

This section includes the following topics:

- [Prospective Allocation of clinical\\_study\\_ids for Partitioning](#page-207-1)
- **[Strategy for Ongoing Partition Maintenance](#page-207-0)**
- **[Instructions for Partition Maintenance](#page-209-0)**
- [Rebuild Indexes after Partition Maintenance](#page-209-1)
- [Using Read-Only Partitions to Minimize Backup](#page-210-1)

#### <span id="page-207-1"></span>**Prospective Allocation of clinical\_study\_ids for Partitioning**

**1.** Ensure that distributed studies do not intersperse clinical\_study\_ids arbitrarily.

If you intend to collapse studies into single partitions or to consolidate dormant studies into read-only partitions, you must ensure that new studies do not get created whose clinical\_study\_ids lie between existing studies. This can occur in distributed installations of Oracle Clinical when studies are created at multiple locations using database seeds that differ only in their trailing digits. To address this you should either share clinical\_study\_id sequence across locations by replicating OCL\_STUDIES and creating studies centrally or, alternatively, you should ensure that sequences do not overlap by seeding at non-overlapping starting seed values, not just separate trailing digits. For instance, start location 1 at ID 101 and location 2 at ID 1000102 rather than 102.

**2.** Preallocate planned studies to achieve grouping of small studies.

If you want to consolidate small studies in single partitions, you should make sure that they have contiguous ranges. For instance, for a new project, create placeholder planned studies for all phase 1 and phase 2 studies so that they have contiguous IDs. This allows them to be grouped into a single partition.

#### <span id="page-207-0"></span>**Strategy for Ongoing Partition Maintenance**

There are three types of partition maintenance activities:

- Activities that rebuild partitions
- Activities that split or merge partitions
- Activities that change ongoing characteristics of partitions

Activities that rebuild partitions must be performed manually. These include rebuilding the indexes on a partition, moving the data in a partition to a different tablespace, and restructuring the data in a partition to reduce the number of extents or change the PCTFREE storage parameter. See the Oracle documentation for instructions on how to carry out these activities.

Oracle Clinical includes the partition mapping form (see ["Maintain Partition Mapping](#page-200-0)  [Tables Window" on page](#page-200-0) 9-7) and a utility script generator that support SPLIT and MERGE operations and changes to ongoing storage characteristics.

Note that all SQL activities are carried out while connected to the RXC account.

**Rebuild Partitions** Periodically, at weekly or monthly intervals depending on growth rate, review the current partition growth by querying the USER\_SEGMENTS view:

```
SQL> select segment_name, partition_name, extents
SQL> from user_segments 
SQL> where extents > 20 
SOL> and segment name like 'RESPONSE%';
```
This shows you any partitions that might need to be rebuilt.

In addition, you might want to initiate a manual process for identifying studies that are about to enter periods of intense reporting. The partitions for these studies could then be rebuilt, both to coalesce index space by rebuilding the indexes and, perhaps, to decrease the PCTFREE storage parameter if data is no longer changing.

See [Example](#page-210-2) 9–6 for instructions on rebuilding partition indexes.

**Managing New Studies** Unless there is a study that will grow extremely rapidly, for instance, due to batch loading, there is no need to anticipate the creation of studies and preallocate their partitions. Since new studies are created with incrementally higher clinical\_study\_ids, they are automatically added to the maximum partition. As long as this partition has a storage clause with large enough space allocations, these studies can start there without significant performance impact. At planned intervals you should review this partition to determine how these studies should be partitioned and use the partition maintenance script (["Instructions for Partition Maintenance" on](#page-209-0)  [page](#page-209-0) 9-16) to split out the new partitions.

Use the script list\_study\_resp\_cnt\_part.sql to obtain a count by study of studies in a particular partition:

list\_study\_resp\_cnt\_part.sql *partition\_name spool\_file\_name*

The following example lists the studies in the last partition, that is, the new ones:

SQL>@list\_study\_resp\_cnt\_part.sql RESP\_CSID\_LE\_9999999998 new\_studies.lis

**Reviewing for Partitions that Need Splitting or Merging** As with new studies, existing partitions that contain multiple studies should be periodically reviewed and split as needed.

You may also want to merge partitions for studies that become inactive or that did not grow as planned. In particular, you might want to use the approach of using read-only tablespaces for inactive studies discussed in ["Using Read-Only Partitions to Minimize](#page-210-1)  [Backup" on page](#page-210-1) 9-17.

<span id="page-208-0"></span>**Maintenance of Cost-Based Statistics** Whenever a partition is merged or split, or when the data volume in a partition has changed significantly, the cost-based statistics for that partition need to be refreshed. The command to refresh the statistics for a partition is:

ANALYZE TABLE Responses PARTITION (*partition\_name*) COMPUTE STATISTICS;

If the partition is large, you can use the statistics estimation with a small sample size. However, since you do not need to analyze the whole table, but just partitions with changes, this may no longer be necessary:

```
SQL> analyze table responses partition (partition_name) 
SQL> estimate statistics sample 5 percent;
```
One approach to maintaining the statistics is to use a table to hold the partition statistics from the previous partition maintenance and then drive the creation of the analyze statements from that table and the current statistics. The code fragment in [Example](#page-208-1) 9–4 illustrates this approach. It triggers the ANALYZE when the data volume in a partition increases by more than 50%.

#### <span id="page-208-1"></span>*Example 9–4 Using a Table to Compute Statistics*

```
CREATE TABLE resp_part AS 
  SELECT partition_name, bytes 
    FROM user_segments 
     WHERE segment_name = 'RESPONSES';
spool analyze_responses.sql
SELECT 'ANALYZE TABLE RESPONSES PARTITION ('|| 
                        u.partition_name||') COMPUTE STATISTICS'
  FROM resp_part r, user_segments u 
  WHERE u.segment_name = 'RESPONSES' 
   AND u.partition name = r.partition name
   AND u.bytes/1.5 > r.bytes UNION ALL
```

```
SELECT 'ANALYZE TABLE RESPONSES PARTITION ('|| 
u.partition_name||') COMPUTE STATISTICS' 
FROM user_segments u 
WHERE u.segment_name = 'RESPONSES' 
AND not exists (select null from resp_part r 
                 where r.partition name = u.partition name)
```
#### <span id="page-209-0"></span>**Instructions for Partition Maintenance**

When you determine that you need to merge or split partitions, first use the Maintain Partition Mapping form (see [Figure](#page-200-0) 9–2 [on page](#page-200-0) 9-7). Insert records for partitions that are to be split or delete records for partitions that are to be merged. You can also alter the storage clauses for partitions, although this affects only new storage allocations it does not rebuild the existing partition space.

You then use the utility script gen\_alter\_partition.sql to generate the SQL partition maintenance commands.

gen\_alter\_partition *output\_file*.sql

For example:

SQL> @gen\_alter\_partition.sql alter.sql

The generation script compares the partition definition in the Oracle Clinical Partition Mapping table with the actual partition structure in the database. It then generates the SQL DDL statements to merge or split the partitions and to alter the storage clauses (see [Example](#page-209-2) 9–5).

You should review the generated script and make any necessary modifications before you run it.

#### <span id="page-209-2"></span>*Example 9–5 Sample Output from the Partition Maintenance Script*

```
REM Split case 4: Split RESP CSID LE 10002201 into RESP CSID LE 10001901 at 10001902
ALTER TABLE responses SPLIT PARTITION RESP_CSID_LE_10002201 AT (10001902) INTO
(PARTITION RESP_CSID_LE_10001901 , PARTITION RESP_CSID_LE_10002201
STORAGE (INITIAL 4M NEXT 4M MINEXTENTS 1 MAXEXTENTS 99 PCTINCREASE 0)
);
ALTER INDEX RESPONSE_PK_IDX MODIFY PARTITION RESP_CSID_LE_10001901
STORAGE (NEXT 2M MINEXTENTS 1 MAXEXTENTS 99 PCTINCREASE 0)
;
ALTER INDEX RESPONSE_RDCM_NFK_IDX MODIFY PARTITION RESP_CSID_LE_10001901
STORAGE (NEXT 4M MINEXTENTS 1 MAXEXTENTS 99 PCTINCREASE 0) 
; 
REM Merge case 2: Merge RESP_CSID_LE_10001102 into RESP_CSID_LE_10001202 
ALTER TABLE responses MERGE PARTITIONS RESP_CSID_LE_10001102, 
RESP_CSID_LE_10001202 INTO PARTITION
RESP_CSID_LE_10001202; 
REM Merge case 2: Merge RESP_CSID_LE_10001101 into RESP_CSID_LE_10001202 
ALTER TABLE responses MERGE PARTITIONS RESP_CSID_LE_10001101, 
RESP_CSID_LE_10001202 INTO PARTITION 
RESP_CSID_LE_10001202;
```
#### <span id="page-209-1"></span>**Rebuild Indexes after Partition Maintenance**

After you run the partition maintenance script (see [Example](#page-209-2) 9–5), some of the associated index partitions may be unusable. Use the SQL code shown in [Example](#page-210-2) 9–6 to detect the affected partitions. It generates a script (rebuild.sql) that you run to rebuild the index partitions.

#### <span id="page-210-2"></span>*Example 9–6 SQL Code for Rebuilding Index Partitions*

```
set pagesize 1000 
set verify off 
set feedback off 
set heading off 
spool rebuild.sql 
select distinct 'ALTER TABLE RESPONSES MODIFY PARTITION '|| partition_name||' 
REBUILD UNUSABLE LOCAL INDEXES 
/' 
from all ind partitions
where index_name in ('RESPONSE_PK_IDX', 'RESPONSE_RDCM_NFK_IDX') 
and status = 'UNUSABLE' 
/ 
spool off 
set verify on 
set feedback on 
set heading on
```
#### <span id="page-210-1"></span>**Using Read-Only Partitions to Minimize Backup**

Oracle enables you to designate tablespaces as read-only. If a tablespace is designated read-only, any attempt to modify data in that tablespace causes an Oracle error. Since the tablespace can not be modified, it can be created using data files on a separate physical device that only needs to be backed-up after maintenance activity during which the tablespace is modifiable. Over time, a significant portion of the Responses table data volume could be migrated to such read-only tablespaces, dramatically reducing the data volume that needs to be backed up by nightly backups.

To implement this strategy, you would set up the tablespace using data files on a separate physical device. A manual process of identifying studies that will no longer have modifications must be implemented. At periodic intervals, quarterly or semi-annually, you would perform partition maintenance to rebuild the partitions for those studies. During the maintenance, you alter the tablespace to make it writable. You move the data by exporting the partition, dropping the partition, and recreating the partition using the new tablespace. Once all studies have been moved, you alter the tablespace to be read-only once again and perform a backup of the device.

# <span id="page-210-0"></span>**Upgrading Indexes**

Oracle Clinical has been retuned to require only two indexes on the Responses table:

- RESPONSE\_PK\_IDX primary key index on RESPONSE\_ID and RESPONSE\_ ENTRY\_TS
- RESPONSE\_RDCM\_NFK\_IDX an expanded, concatenated index on RECEIVED\_ DCM\_ID

The following indexes are no longer required:

- RESPONSE\_CS\_NFK\_IDX on CLINICAL\_STUDY\_ID
- RESPONSE\_DCMQG\_NFK\_IDX on DCM\_QUESTION\_GROUP\_ID
- RESPONSE\_UK\_IDX on DCM\_QUESTION\_ID

This, combined with the use of Oracle database leading key compression, results in up to 50% savings in space allocated to the Responses table and its indexes, and a significant reduction in runtime overhead to maintain the indexes. These savings occur whether you partition or not.

# **Index Upgrade Process**

To upgrade the indexes you must modify and execute the script rebuild\_resp\_index\_ non\_part.sql in the install directory while connected to the RXC account. You should modify the script to provide storage parameters appropriate for the size of your Responses table. The foreign key index is approximately 70% the size of the Responses table when created and the primary key index is approximately 40%. In addition, if you are dropping the obsolete indexes, you should un-comment the drop index statements and move them to before the index creation statements to ensure that their space is freed before the new indexes are created.

```
SQL> @rebuild_resp_index_non_part.sql
```
# **Resizing the Storage Clause for Indexes**

If you upgraded without resizing (redefining) the storage clause of indexes using ocl50indexchg.sql, you can do it at any time by manually running the script. Modifying these indexes improves performance in queries executed from the RDC application.

To run ocl50indexchg.sql in UNIX, from the command line, enter:

opa\_setup database 50 cd \$RXC\_INSTALL sqlplus /nolog @ocl50indexchg.sql

To run ocl50indexchg.sql in Windows, from the command line, enter:

set p1=database set p2=50 opa\_setup cd %RXC\_INSTALL% sqlplus /nolog @ocl50indexchg.sql

> **Note:** Resizing the storage clause and running the script is an optional step in every upgrade path, including from 4.5.2 to 4.5.3, so you may not have done it yet.

# **Response Index Upgrade**

If you have other applications that directly access the Responses table, these may need to be retuned before you perform the index upgrade (due to the new leading CLINICAL\_STUDY\_ID key on the RESPONSE\_RDCM\_NFK\_IDX) or before you drop the optional indexes (see ["Query Tuning Guidelines" on page](#page-212-0) 9-19). If you are not partitioning you can retain one or more of these indexes until your other applications are retuned.

**Note:** If you are partitioning, the new index structure is automatically created as part of the partitioning upgrade, so you should not do the upgrade described in this section.

If you are partitioning and want to retain one or more of the old indexes, you have to manually recreate them as non-partitioned global indexes after the partitioning upgrade.

Before upgrading the indexes, you must analyze your disk space requirements if you are preserving the existing indexes. Due to leading key compression the new, concatenated RESPONSE\_RDCM\_NFK\_IDX index is significantly smaller than the version 3.1 concatenated RESPONSE\_DCMQG\_NFK\_IDX it functionally replaces. However, if you are preserving all pre-existing indexes, there is a small (20-30%) net increase in the size of the pre-existing RESPONSE\_RDCM\_NFK\_IDX. Dropping any of the pre-existing indexes, including the largely superfluous RESPONSE\_CS\_NFK\_IDX, releases at least that amount of space.

Even if you are not preserving existing indexes, since you will be dropping and recreating all of the indexes, the index upgrade is a good time to replan the use of physical storage for the Response table indexes. Placing the indexes on a tablespace on a separate physical device from the Responses table is a good practice.

#### **Regenerate Procedures and Data Extract Views**

Once the Response table indexes are rebuilt, you must regenerate all procedures and data extract views for active studies. If you have disabled the generation of Version 4-style procedure and view optimization (see ["Enforcing Pre-Version 4.0 Optimization"](#page-196-1) [on page](#page-196-1) 9-3), you must enable it before regenerating procedures and views.

To regenerate procedures and views, follow the instructions for using the procedure and view regeneration utilities documented in Chapter [10, "Utilities."](#page-214-0) For procedure regeneration you should select the parameters FULL, GENERATE and ALL.

# **ResponsesT (Test Database) Index Upgrade**

A script, rebuild\_respt\_index.sql in the install directory, rebuilds the indexes on the Responsest, or test database Responses table. This script should be run whether or not you are partitioning the Responses table. The upgrade for Responsest should be done at the same time as either partitioning or the Responses table index upgrade.

# **RECEIVED\_DCI and RECEIVED\_DCM Index Upgrades**

To take advantage of the Oracle index compression feature, you can optionally rebuild selected indexes on the RECEIVED\_DCMs and RECEIVED\_DCIs tables. Since these can be large tables, this script is not automatically run as part of the upgrade to Oracle Clinical V4. The upgrade of the RECEIVED\_DCMs and RECEIVED\_DCIs indexes can be done at any time that is convenient, independently of either partitioning or Responses table index upgrade. This change reduces the size of these indexes and, therefore, improves performance due to fewer disk accesses.

To rebuild the indexes on the RECEIVED\_DCMs and RECEIVED\_DCIs tables, execute the script oclupg32to40opt5.sql in the install directory:

SQL> @oclupg32to40opt5.sql

# <span id="page-212-0"></span>**Query Tuning Guidelines**

For both partitioning and index upgrade, Oracle Clinical has been retuned to use only the primary key index RESPONSES\_PK\_IDX with the Response ID leading key or the concatenated RESPONSES\_RDCM\_NFK\_IDX with the clinical\_study\_id and RECEIVED\_DCM\_ID leading keys. You should review any applications that directly access the Responses table to ensure that they are correctly optimized for the new index structure.

The basic guidelines for re-optimization are:

**1.** Include clinical\_study\_id in all access to the Responses table.

There are two reasons for this. Primarily, because Responses are in a partition based on clinical\_study\_id, the query optimizer can restrict its search to the proper partition if the query contains clinical\_study\_id. This is called 'Partition Pruning'. In order of preference this reference to clinical\_study\_id can be a constant, a bind variable in an equi-join, or a join from another table.

Secondly, the concatenated index is prefixed with clinical\_study\_id to force Responses from different studies in the same partition to be physically grouped together and to optimize certain partition accesses.

**2.** Redirect all previous queries on DCM\_QUESTION\_ID or DCM\_QUESTION\_ GROUP\_ID to use a join through RECEIVED\_DCMs so that they can use the concatenated index.

Since there are no longer indexes with DCM\_QUESTION\_ID or DCM\_ QUESTION\_GROUP\_ID as leading keys, these are no longer efficient access paths. Much of the access involving these keys is already done in the context of a RECEIVED\_DCM, so the query tuning is usually minimal. In some cases, it might be necessary to add joins to DCM\_QUESTIONS or DCM\_QUESTION\_GROUPS, then through RECEIVED\_DCMs via DCM\_ID. For instance, the query shown in Examples [9–7](#page-213-0) and [9–8](#page-213-1) selects responses to a particular Question where the patient position is owned locally.

#### <span id="page-213-0"></span>*Example 9–7 Query Before Redirection*

```
SELECT response_id, to_char(response_entry_ts, 'DD-MON-YYYY HH24:MI:SS'),
         received_dcm_id
  FROM responses r
  WHERE r.dcm_question_id = :dcm_question_id
                 AND EXISTS
          (SELECT NULL FROM received_dcms rd, patient_positions papo
                       WHERE rd.patient_position_id = papo.patient_position_id
                          AND papo.owning_location = :current_location
                          AND rd.received_dcm_id = r.received_dcm_id)
```
#### <span id="page-213-1"></span>*Example 9–8 Query After Redirection*

```
SELECT response_id, to_char(response_entry_ts, 'DD-MON-YYYY HH24:MI:SS'),
         received_dcm_id
  FROM responses r
  WHERE r.dcm_question_id = :dcm_question_id
                 AND 
          (clinical_study_id, received_dcm_id, dcm_question_group_id) IN
(SELECT rd.clinical_study_id, rd.received_dcm_id, dq.dcm_question_group_id
 FROM received_dcms rd, patient_positions papo, dcm_questions dq
 WHERE dq.dcm_question_id = :dcm_question_id
     AND dq.dcm_que_dcm_subset_sn = 1
     AND dq.dcm_que_dcm_layout_sn = 1
     AND rd.dcm_id = dq.dcm_id
     AND rd.patient_position_id = papo.patient_position_id
     AND papo.owning_location = :current_location)
```
# <span id="page-214-0"></span>**10 Utilities**

Oracle Clinical provides a set of utilities for performing tasks that are easier to accomplish from a command line or that cannot be done from within the application. The activities covered by these utilities include:

- cnvstatus: [Computing the Validation Status of All Responses on page](#page-214-1) 10-1
- gen\_procs: [Generating Validation Procedures on page](#page-215-0) 10-2
- [Deleting Inactive Procedures on page](#page-217-0) 10-4

Other utilities are covered in other chapters:

- gen\_views: see ["Generating Data Extract Views" on page](#page-136-0) 6-13
- set pwd: see "Changing the Password for a Schema or Role Using the SET\_PWD [Utility" on page](#page-38-0) 1-17
- start\_psub: see ["Starting and Stopping PSUB" on page](#page-181-0) 8-4
- stop\_psub: see ["Starting and Stopping PSUB" on page](#page-181-0) 8-4

# <span id="page-214-1"></span>**Computing the Validation Status of All Responses**

Use the cnvstatus utility to compute a validation status for all responses. The utility populates a column in the RESPONSES table that contains the validation status of each stored response. Before populating the response field VALIDATION\_STATUS, you might want to add Discrepancy Resolution subtypes to distinguish various types of resolutions. You do this by entering values in the Long Value field of the reference codelist DISCREPANCY RESOLU TYPE CODE. This is an installation codelist you access from within Oracle Clinical which maintains user-defined discrepancy statuses.

You must select the values from the following list: NULL, CONFIRMED, IRRESOLVABLE, SUPERSEDED, or NOT DISCREPANT. The last two values are used only for manual discrepancies; they indicate that the discrepancy applied to a previous version of the response, or that the discrepancy was never really a problem with the data, but just a comment.

When the process is complete, examine the log, \$RXC\_LOG/cnvstatus.log, for errors.

# **Running cnvstatus on UNIX**

To run cnvstatus on UNIX:

- **1.** Log on to the server as opapps and change the directory to \$RXC\_TOOLS.
- **2.** Set the environment:
	- C Shell command: opa\_setup *db\_name\_code\_env*

■ Bourne Shell command:

p1 = *db\_name* p2 = *code\_env* opa\_setup

where *db\_name* is a global or RAC database name and *code\_env* is a code environment designation.

- **3.** Set the output directory:
	- C Shell command: setenv *RXC\_LOG usr\_log\_dir*
	- Bourne Shell command:

```
RXC_LOG = usr_log_dir
```
export = *code\_env*

**4.** Run the script. It prompts for the RXC username and its password.

cnvstatus *study\_name* or ALL

For example:

% cnvstatus ALL | *Study Name*

Where "ALL" is all studies in the database and *Study\_Name* is the name of one study.

#### **Running cnvstatus on Windows**

To run cnvstatus on Windows:

- **1.** Log on to the server as opapps.
- **2.** Open a DOS window, change directory to %RXC\_TOOLS, and set the server environment:

**set p1=***db\_name*

**set p2=***code\_env*

**opa\_setup**

**3.** Set the output directory:

**set rxc\_log=***user\_log\_folder*

**4.** Run the command file. For example:

```
cnvstatus ALL | Study_Name
```
Where "ALL" is all studies in the database and *Study\_Name* is the name of one study.

# <span id="page-215-0"></span>**Generating Validation Procedures**

With the gen\_procs utility you can convert existing Validation Procedures to 3.1-style, and regenerate them, on a per-study basis. Its use is not required, or necessarily recommended, for upgrades or new installations of Oracle Clinical.

This utility has the following syntax:

**gen\_procs** { ALL | *study\_name* } { FULL | INC } { CONVERT | GENERATE | PARSE } { 31 | 30 | ALL }
Choose one option from each set of qualifiers:

ALL | *study\_name*— specifies the study you want to apply to. Enter either an individual study name or ALL to include all studies. This qualifier is not case-sensitive.

FULL | INC — specifies whether to perform full or incremental replication. You select FULL when running from the command line. INC is used when replication runs this command. This qualifier is case-sensitive.

CONVERT | GENERATE | PARSE — specifies the action you want to take. CONVERT works only for pre-3.1 Procedures; it converts the Procedure to 3.1-style, as well as generating and parsing as part of processing. PARSE works only with 3.1-style Procedures; it parses and recreates the package. GENERATE works for 3.0, 3.1, or ALL procedures; it also parses each package. PARSE and GENERATE are used primarily when the utility is called for replication.

31 | 30 | ALL — specifies the version of the Procedures to process.

LAGONLY | ALL —see the secton on lag variables in the chapter on creating Procedures in *Oracle Clinical Creating a Study*

The system creates a file named ora\_errors.err in one of the following locations:

- If you specify a value for RXC\_LOG, the system writes the error log to that directory.
- If you do not specify a value for RXC\_LOG, the system writes the error log to the user's subdirectory under the directory specified in the PSUB\_LOGS\_DIRECTORY value in the OCL\_STATE local reference codelist.

### **Running gen\_procs on UNIX Systems**

To run gen\_procs on a UNIX platform:

- **1.** Log on to the server as opapps.
- **2.** Set the environment:

opa\_setup *db\_name code\_env*

where *db\_name* is a global or RAC database name and *code\_env* is a code environment designation such as 50 for Release 5.0.

- **3.** Change the directory to \$RXC\_BIN.
- **4.** Set the output directory (Optional):
	- C Shell command: setenv *RXC\_LOG usr\_log\_dir*
	- Bourne Shell command: RXC\_LOG=*usr\_log\_dir* export *code\_env*

If you do not specify a directory, the system places the files ora\_errors.err and genprocs.log in the location specified as the value of PSUB\_LOGS\_DIR in the OCL\_STATE local reference codelist.

**5.** Run the script. For example:

gen\_procs ALL FULL GENERATE ALL > gen\_procs.log

The system prompts for the database name and the username and password of any account that can execute a single procedure. You can use the RXC account.

Oracle Clinical creates gen\_procs.log in \$RXC\_BIN.

### **Running gen\_procs on Windows Systems**

To run gen\_procs on Windows:

- **1.** Log on to the server as opapps.
- **2.** Open a DOS window and set the server environment. Enter:

```
set p1=db_name
```

```
set p2=code_env
```

```
opa_setup
```

```
cd /d %RXC_BIN%
```
**3.** Set the output directory:

set RXC\_LOG=*user\_log\_folder*

**4.** Run the command file. For example:

gen\_procs ALL FULL GENERATE ALL > gen\_procs.log

The system prompts for the database name and the username and password of any account that can execute a single procedure. You can use the RXC account.

Oracle Clinical creates genprocs.log in the current directory (%RXC\_BIN%). Files ora\_errors.err and genprocs.log are created in the RXC\_LOG directory.

# **Deleting Inactive Procedures**

Oracle Clinical lets you delete unneeded Procedures from within the application. However, this does not actually delete the database packages that contain the Procedures, which may cause unwanted Procedures to accumulate. To delete them, go to the RXC\_TOOLS directory, log in as RXC\_PD, and execute the SQL script rxcdelproc.

# **Setting Up File and Image Viewing**

This section includes the following information on the steps required so that users can see the output files for the reports and batch jobs they have submitted:

- [Setting Up Reports Viewing on page](#page-218-0) 11-1
- [Setting Up Batch Job File Viewing on page](#page-219-1) 11-2
- [Setting Up Image Viewing on page](#page-222-0) 11-5

# <span id="page-218-0"></span>**Setting Up Reports Viewing**

To set up reports viewing:

- **[Install the Oracle Clinical Reports Server](#page-218-1)**
- **[Setting Up Reports Directories](#page-218-2)**
- [Making the Reports Root Directory Sharable](#page-219-2)
- [Assigning Directories to Users](#page-219-0)

### <span id="page-218-1"></span>**Install the Oracle Clinical Reports Server**

Install Oracle Clinical Reports Server; see the *Oracle Clinical Installation Guide* for detailed instructions.

To ensure high availability of the Reports Server, you can set up and use more than one Reports Server on a subnet and they can access each other. Job submissions can be carried out on different reports servers at runtime (based on the values of the [REPORT\\_SERVER Local Codelist](#page-160-0)).

If you use multiple reports servers you must set up a shared file for the outputs.

To identify all Reports Servers running on a subnet and accessible, execute the following command on any Reports Server:

*DB\_Home*/config/reports/bin/rwdiag -findAll

#### For example:

*drive*:\app\Oracle\Middleware\*example\_database*\config\reports\bin>rwdiag -findAll

### <span id="page-218-2"></span>**Setting Up Reports Directories**

Report Server jobs store output files on the Report Server middle tier.

During Oracle Clinical installation you create a Reports Server root directory (see the *Oracle Clinical Installation Guide* for instructions). You can either use the root directory for all users' report output, or you can create a separate subdirectory for each user under the root directory. In either case, a user's access is restricted to the reports generated by that user in Oracle Clinical or RDC—regardless of whether or not there is a user-specific subdirectory.

If the Reports Server is installed on the same computer as the Oracle Clinical Front End, create the root directory on that computer. If you are using multiple Reports Servers, create a shared directory to serve as the root directory; see next section.

### <span id="page-219-2"></span>**Making the Reports Root Directory Sharable**

If you are using multiple Reports Servers, create a shared directory to serve as the root directory. Grant the administrator account read and write access to this directory.

To share the Reports Server root directory on Windows with the administrator account:

- **1.** Use Windows Explorer to select the Reports Server root directory.
- **2.** Right-click on the folder and select **Properties.**
- **3.** Click the **Sharing** tab.
- **4.** Select **Shared This Folder,** and then enter a value in the Share Name field.
- **5.** Click **OK** to save your changes.

**Tip:** The Microsoft Windows Universal Naming Convention (UNC) for any Reports Server log directory cannot exceed 35 characters.

The UNC syntax is:

*\\computer\sharename\subdirectory*

For example, if the computer name is oclfsrv1, and the share name is opareportout, and the report log is stored in a subdirectory *user* under this shared directory, then the UNC is:

\\oclfsrv1\opareportout\*user*

This works as long as *user* does not exceed eight characters. If you want to have longer names for *user*, then shorten the share name.

### <span id="page-219-0"></span>**Assigning Directories to Users**

To allow users to view reports through Oracle Clinical and RDC, enter the full path to the root directory or user-specific subdirectory when you execute the Add User script or in the Oracle Accounts window; see ["Running the Add User Script" on page](#page-24-0) 1-3 and ["Maintaining Oracle User and Group User Accounts" on page](#page-29-0) 1-8.

- If the Reports Server is installed on the same computer as the Oracle Clinical Front End, enter the full path of the for each user.
- If you are using multiple Reports Servers, enter the UNC path of the shared directory for each user.

# <span id="page-219-1"></span>**Setting Up Batch Job File Viewing**

This section contains the following topics:

**[Setting Up Directories for PSUB](#page-220-0)** 

**[Entering Reference Codelist Values](#page-221-1)** 

### <span id="page-220-0"></span>**Setting Up Directories for PSUB**

Oracle Clinical's Parameterized Submission (PSUB) batch utility runs and schedules most Oracle Clinical jobs.

### **Creating a Directory for Log and Output Files and Registering it in OCL\_STATE**

The logs and output of the PSUB job are stored in the database and retrieved and displayed directly from a database table. Beginning in Release 5.0, FTP is no longer used.

You must create a single directory to temporarily store .log and .out files generated by PSUB before they are stored in the database, and enter the path of this directory in the PSUB\_LOGS\_DIR entry of the OCL\_STATE local reference codelist.

The system automatically creates a subdirectory for each user the first time the user runs a PSUB job, and stores the .log and .out files in the subdirectory.

By default, the system deletes these files from the temporary directory after writing them to the database. If you prefer to keep files in the temporary directory, you can set the PSUB\_DEL\_FILES entry in OCL\_STATE to N.

### **Creating Directories for Input and Output Files of Certain Job Types**

Some PSUB jobs require input files and/or produce output files for which they require an additional directory.

For each job type listed in Table 11–1, " [PSUB Job Types Requiring Special Directories](#page-221-0)  [and the Corresponding OCL\\_STATE Settings"](#page-221-0) below, do the following:

- **1. Create a root directory** in the operating system file system for the database for each job type.
- **2.** (Optional but recommended) **Create a user-specific directory for each user who needs to submit jobs of that type**. Oracle recommends having user-specific directories but provides the option in case you have very few users loading files and they have the same security privileges. Not creating user-specific directories may create a security issue, especially if you have multiple studies on the same database. A user could select and view a file from a study other than the one in context in the Oracle Clinical interface.

You must name the subdirectory exactly the same as the username, minus the OPS\$ string, if any. The system disregards the OPS\$ string when determining whether to give the user access to files in the subdirectory.

**3. Give access to each directory only to the opapps account**. Individual users do not need access and should not have access.

| <b>Job Type</b>                      | <b>Oracle Clinical Menu Path</b>                                                 | <b>OCL_STATE Settings</b> |
|--------------------------------------|----------------------------------------------------------------------------------|---------------------------|
| Randomization                        | From the Design menu, select Randomization, then                                 | RAND_ROOT                 |
|                                      | Randomization Batch Load, then one of the following:                             | RAND_USERDIRS             |
|                                      | Download Randomization<br>$\blacksquare$                                         |                           |
|                                      | Validate and Load Randomization<br>$\blacksquare$                                |                           |
|                                      | <b>Load a Converted Randomization</b><br>$\blacksquare$                          |                           |
|                                      | Validate a loaded Randomization                                                  |                           |
| <b>Load Patient Enrollment Dates</b> | From the <b>Design</b> menu, select <b>Patient Positions</b> , then              | <b>BDL_ROOT</b>           |
|                                      | <b>Load Enrollment Dates.</b>                                                    | <b>BDL_USERDIRS</b>       |
| Batch Data Load and Out of           | From the Conduct menu, select Batch Data Load or                                 | <b>BDL_ROOT</b>           |
| Study Load                           | Out of Study Load, then select Batch Load Data Files.                            | <b>BDL_USERDIRS</b>       |
| Lab Batch Data Load                  | from the Labs menu, select Lab Batch Data Load, then                             | LAB ROOT                  |
|                                      | one of the following:                                                            | <b>LAB_USERDIRS</b>       |
|                                      | Lab Ranges Batch Data Load<br>$\blacksquare$                                     |                           |
|                                      | Report Results of the Data Load<br>$\blacksquare$                                |                           |
| Disconnected Replication             | From the Admin menu, select Replication, then one of REPL_ROOT<br>the following: |                           |
|                                      | Disc Repl Export<br>$\blacksquare$                                               |                           |
|                                      | Disc Repl Load                                                                   |                           |

<span id="page-221-0"></span>*Table 11–1 PSUB Job Types Requiring Special Directories and the Corresponding OCL\_STATE Settings*

**Note:** Disconnected Replication does not require or support user-specific subdirectories.

### <span id="page-221-1"></span>**Entering Reference Codelist Values**

For each job type listed in Table 11–1, " [PSUB Job Types Requiring Special Directories](#page-221-0)  [and the Corresponding OCL\\_STATE Settings"](#page-221-0), do the following:

- [Enter the Root Directory Path in OCL\\_STATE Local Reference Codelist](#page-221-2)
- [Enter Y or N in the USERDIRS OCL\\_STATE Setting](#page-221-3)

### <span id="page-221-2"></span>**Enter the Root Directory Path in OCL\_STATE Local Reference Codelist**

Enter the directory's path in the matching setting (*JOBTYPE*\_ROOT) of OCL\_STATE.

### <span id="page-221-3"></span>**Enter Y or N in the USERDIRS OCL\_STATE Setting**

You can choose to use a subdirectory for each user or not for input and output files for each job type. Each job type (except disconnected replication) has an OCL\_STATE setting named *JOBTYPE*\_USERDIRS. Enter Y or N.

If **Y**, the job looks for the input or output file specified by the user in any directory at or below *JOBTYPE*\_ROOT/*user*, where *user* must match the database account ID of the Oracle Clinical user who submitted the job.

If the account ID of the user who submitted the job begins with OPS\$, the subdirectory name must match only the user (non-OPS\$) portion of the account name.

Output files, if any, cannot be written unless the user-specific subdirectory has been created by an administrator.

If **N**, ), the job looks for the input or output file in any directory at or below *JOBTYPE*\_ROOT.

> **Note:** Other reference codelist settings control other aspects of PSUB functionality; see ["Required Reference Codelist Settings for Batch Jobs"](#page-192-0) [on page](#page-192-0) 8-15.

# <span id="page-222-0"></span>**Setting Up Image Viewing**

You may need to include your company logo or medical diagrams in Patient Data Reports (PDRs) or CRFs. Beginning in Oracle Clinical 5.0, there is a single directory for images used as follows:

- **Oracle Clinical Reports Server** looks for images for the Patient Data Report and the Layout Editor PDF Preview feature
- **Oracle Clinical Layout Editor** also looks for images used in CRFs in the HTML Preview feature
- **RDC Onsite** looks for images displayed in CRFs during data entry in RDC Onsite

This section contains the following topics:

- [Put Images in dcif\\_images Directory](#page-222-1)
- **[Sharing the Images Directory](#page-222-2)**
- **[Automatic Setup During Installation](#page-223-0)**
- [Changing the Images Directory Location](#page-223-1)

### <span id="page-222-1"></span>**Put Images in dcif\_images Directory**

You must place all the images required for image viewing in these three features in the crfimages directory, which is created during installation by the Installer in *OPA\_ HOME*\html\rdc\dcif\_images. By default *OPA\_HOME* is opapps50.

### <span id="page-222-2"></span>**Sharing the Images Directory**

If the only report server that you use to generate DCI forms co-exists on the same computer with the forms server, there is no need to share the images directory and the path specification can be a simple local directory name, such as, c:\opapps50\html\rdc\dcif\_images\crfimages.

If any reports server used for DCI forms generation is located on a different computer than the forms server, then:

- The path specification used for the value of RDC\_DCIF\_IMAGES must use the UNC format.
- The forms server images directory must be shared, so it can be accessed from other computers.
- The *domain*/*account\_used\_to\_set\_up\_the\_Reports\_Server* must have read/write privileges on the shared forms server directory.

For example, if, during initial installation, you reply to the Installer that there is a standalone report server, the Installer sets this the value of this key to:

\\*appserver*\rdc\dcif\_images

and requires that you share  $drive$ : \opapps50\html\rdc with the share name "rdc".

### <span id="page-223-0"></span>**Automatic Setup During Installation**

The Installer automatically does the following:

- Creates the dcif\_images directory in *OPA\_HOME*\html\rdc
- Enters the dcif\_images directory location in the rdcConfig.properties with key as crf\_images\_path.
- Enters the crimages alias location as the dcif<sub>images</sub> directory's location in the opa50\_httpd.conf file found in *Middleware\_Home*/asinst\_ 1\config\OHS\ohs1\moduleconf.
- Places the properties files in the *OPA\_HOME*/config directory.
- Populates all registry variable values required for image viewing, including:
	- **–** OPA\_CONFIG\_FOLDER, which contains the full path of the config directory
	- **–** [RDC\\_DCIF\\_IMAGES](#page-294-0)
	- **–** RDC\_DCIF\_IMAGES\_URL
	- **–** HTML\_DCIF\_IMAGES\_URL, which must have the same value as RDC\_DCIF\_ IMAGES\_URL

### <span id="page-223-1"></span>**Changing the Images Directory Location**

Oracle recommends using the default location. You can change it but you must change each thing the Installer does automatically.

**Note:** The Patient Data Report template generation process fails if the report server cannot locate the path to the dcif\_images directory and the image file for each each CRF that contains an image in its layout.

# <span id="page-224-1"></span>**Conducting Studies in a Distributed Environment**

Oracle Clinical supports establishing a study—that is, designing and defining it—in one location, and then copying the study design and definition to other locations.

Each recipient, or sharing location, can conduct the study on its own set of patients. Data collected in sharing locations can be copied back to the location where the study originated, that is, the study-owning location. From there, data can be copied to any other location that has a copy of the study definition.

In this way, each location that participates in a study views an up-to-date set of collected data. Each location can modify only the data collected at its sites; all other data for this study is read-only. This process of distributing a read-only copy of study designs, definitions, and data to other locations in the environment is called **replication**.

This section includes the following topics:

- [Distributed Study Environments and Replication on page](#page-224-0) 12-1
- [Prerequisites to Setting Up Replication on page](#page-227-0) 12-4
- [Setting Up Replication on page](#page-229-0) 12-6
- [Creating the Study Design Replication Packages on page](#page-235-0) 12-12
- [Setting Up Symmetric Replication on page](#page-238-0) 12-15

**Note:** This section discusses the tasks required for a system administrator to prepare Oracle Clinical databases for replication. It does not describe the procedures for actually performing those replications. For those instructions, see Chapter [13, "Using](#page-250-0)  [Replication."](#page-250-0)

# <span id="page-224-0"></span>**Distributed Study Environments and Replication**

The process of distributing a read-only copy of a study design, definition, and data to other locations in the environment is called **replication**.

This section describes the following replication concepts:

- The locations in your installation and the responsibilities of each location
- The types of Oracle Clinical objects, such as study design and study definition, that you can replicate
- The various methods that you can use to replicate an Oracle Clinical study

### **Locations in a Distributed Study Environment Installation**

Replication occurs among multiple database **instances**. Each database instance in your distributed installation must use the same release of Oracle Clinical.

Each included database instance is referred to as a **location**. The locations in an installation share Oracle Clinical data or dictionaries with other databases via Oracle Clinical replication capabilities. A location can refer to a separate database on the same computer or to a database in a different physical location.

This set of locations, which shares the same Global Library and can replicate study designs, definitions, and data, is referred to as an **installation.**

Within a distributed Oracle Clinical installation, you must identify the following locations:

- [Global Library-owning Location](#page-225-0) Only one per installation.
- [Study-owning Location](#page-225-1) One per study. Each study has one owning location, which can be different from the Global Library-owning location. An installation can have multiple study-owning locations, each for a different study.
- $Lab-owning Location$  One or more per installation.

The following sections describe the role of each location.

#### <span id="page-225-0"></span>**Global Library-owning Location**

The Global Library-owning location, which is also referred to as the global management location, owns and manages all the objects that compose data collection definitions for clinical studies.

These objects include:

- Global Library: questions, question groups, DVGs, standard affiliations, question categories, Global Library procedures, Global Library DCMs, and Global Library DCIs
- Codelists: installation reference codelists
- Global Lab: lab units and related information, lab panels, and textbook ranges

All other locations that are part of the distributed environment get read-only copies of information by replication. Keeping those copies up to date as things change in the Global Library-owning location requires planned follow-up replications.

#### <span id="page-225-1"></span>**Study-owning Location**

The study-owning location is the Oracle Clinical location where a particular study is designed and defined. Each study has only one owner. Different locations can be the study-owning locations for different studies.

The study-owning location:

- Creates and modifies the study design and definition.
- Controls the assignments of all patient positions to study-sharing locations.
- Provides a central repository of all collected study data.

This repository includes data the study-owning location creates and data replicated from other study locations. Once data is centralized at the study-owning location, the data can then replicated to sharing locations.

If the study-owning location is not the Global Library-owning location, then the study-owning location must replicate the Global Library before beginning study definition. While creating and refining the study definition, the study-owning location can then perform Global Library replication at regular intervals to keep the Global Library up to date.

#### <span id="page-226-0"></span>**Lab-owning Location**

A lab-owning location maintains information about the attributes and ranges of its lab. Each lab has only one owner. Lab names must be globally unique across the installation. Any location that uses lab data from a lab it does not own must first replicate the lab information from the lab-owning location.

### **What Types of Oracle Clinical Objects Can You Replicate?**

You can replicate the following Oracle Clinical objects:

- Global Library
- Study design
- Study definition
- Data
- Global Lab information
- Local labs and ranges
- Study randomization

### **What Methods of Replication Does Oracle Clinical Support?**

Oracle Clinical supports the following methods of replication:

- Standard replication
- Disconnected replication
- Symmetric replication

In your distributed study environment, you can use one method or a combination of methods to replicate data across all the locations in your installation.

#### **Standard Replication**

Standard replication is a *retrieving operation,* that is, the location that requires the information must request it from the source location. In addition, standard replication uses a network connection to copy information from one location to another location.

#### **Disconnected Replication**

Disconnected replication supports *bi-directional* replication between locations without relying on a network connection. Instead, disconnected replication creates an export file that contains the data from the source location to be transferred to the target location. You choose how to transport the export file to the target location. For example, you can choose disk media, tape media, E-mail, or local area network (LAN). The target location then imports (or loads) the data from the export file.

#### **Symmetric Replication**

Symmetric replication copies only the supporting study design information (not study-specific information). In other words, symmetric replication replicates data related to study design, but not data specific to a study. However, with symmetric replication, the data replication happens automatically. You do not need to select any menu option.

#### **Comparison of Standard and Disconnected Replication**

The final result of a standard replication is indistinguishable from a disconnected replication. [Table](#page-227-1) 12–1 lists the key differences between the standard replication process and the disconnected replication process.

<span id="page-227-1"></span>*Table 12–1 Comparison of Standard versus Disconnected Replication*

| <b>Standard Replication</b>                                                                | <b>Disconnected Replication</b>                                                                                                    |
|--------------------------------------------------------------------------------------------|----------------------------------------------------------------------------------------------------|
| Requires a network connections to transfer<br>information between locations.               | Copies information between locations via file transfer. A<br>network connection is not required.                                                                                    |
| The location requesting the data accesses the<br>source database and copies the data.      | The source location extracts the data to an export file and<br>determines when to transfer the file to target locations.                                                            |
| The owner of the data is not aware that the data<br>is being copied.                       | The owner of the data is actively involved in the process.                                                                                                    |
| The study is marked as replicated only after the<br>first replication successfully occurs. | The study is marked as replicated after the extract and<br>export phase at the source location is complete, but before<br>the import and load phase starts at the target locations. |
|                                                                                            | Therefore, existing restrictions about what can be done to a<br>study once it has been replicated are imposed after the<br>extract and export phase.                                |
| Supports full and incremental replication.                                                 | Supports full replication only.                                                                                                    |

# <span id="page-227-0"></span>**Prerequisites to Setting Up Replication**

Each database instance in your distributed installation must use the same release of Oracle Clinical.

In addition, the following replication-specific objects must be in place before you can set up and use replication in your Oracle Clinical installation:

- The Oracle accounts required to set up and perform replication.
- The tables that record each type of replication. The replication types are Global Library, study design, study definition, data, Global Labs, and local labs and ranges.
- The seed number (unique sequence generators).

You already set up these items as part of creating the database.

This section reviews the prerequisites so you can check that your system meets the requirements before you begin the actual replication setup activities.

### **Oracle Accounts for Replication**

When you install Oracle Clinical, the system creates the following accounts for managing and conducting studies in a distributed environment:

- RXA\_READ
- RXC\_REP
- RXC\_DISC\_REP

#### **RXA\_READ Account**

Oracle Clinical uses the RXA\_READ account for various read-only operations for standard replication. As part of the setup for standard replication, you create a public database link that connects to each of the other database locations as the RXA\_READ account.

The RXA\_READ account has SELECT privilege on the study design tables and UPDATE privilege on the CLINICAL\_STUDY\_STATES table. The RXA\_READ password is not encrypted.

#### **RXC\_REP Account**

You use the RXC\_REP account to replicate the Global Library, study definitions, study design, data, and labs (Global lab, local labs, and ranges). The RXC\_REP account has the following privileges:

- SELECT on all the journal tables; INSERT, UPDATE, and DELETE on some journal tables
- SELECT, INSERT, UPDATE, and DELETE on all replicated tables
- SELECT, INSERT, UPDATE, and DELETE on the following tables:
	- **–** STUDY\_REPLICATION\_JOBS
	- **–** LAB\_REPLICATION\_JOBS
- SELECT, INSERT, and UPDATE on the following tables:
	- **–** CLINICAL\_STUDY\_STATES
	- **–** REPLICATION\_TAB

The password for the RXC\_REP account is encrypted and stored in the RXC.ENCRYPTED\_PASSWORDS table.

> **Note:** The password of the RXC\_REP account is used when creating database links at other locations. If it is modified, you must recreate the database links at those remote sites.

#### **RXC\_DISC\_REP Account**

Only disconnected replication uses the RXC\_DISC\_REP account. The RXC\_DISC\_REP account has the following privileges:

- SELECT on all the journal tables; INSERT, UPDATE, and DELETE on some journal tables
- SELECT, INSERT, and DELETE on all replicated tables
- SELECT, INSERT, UPDATE, and DELETE on the STUDY\_REPLICATION\_JOBS table
- SELECT, INSERT, and UPDATE on the following tables:
	- **–** DESIGN\_REPLICATION\_JOBS
	- **–** LAB\_REPLICATION\_JOBS
	- **–** CLINICAL\_STUDY\_STATES
- SELECT and INSERT on the REPLICATION\_TAB table

The password for the RXC\_DISC\_REP account is encrypted and stored in the RXC.ENCRYPTED\_PASSWORDS table.

### <span id="page-229-1"></span>**Tables that Store Replication Information**

[Table](#page-229-1) 12–2 lists the tables that Oracle Clinical uses to record information about the execution of each type of replication. The information recorded, which varies from table to table, may include the date and time the replication started, the current status of the replication, and the date and time the replication completed.

*Table 12–2 Oracle Clinical Tables that Store Information about Replication*

| Owner        | This Table                           | <b>Stores Replication Information About</b>                   |
|--------------|--------------------------------------|---------------------------------------------------------------|
| RXC          | <b>REPLICATION TAB</b>               | Global Library and study definition                           |
| RXC.         | STUDY_REPLICATION_JOBS               | Data                                                          |
| RXA DES      | DESIGN_REPLICATION_JOBS Study design |                                                               |
| RXA LR       | LAB_REPLICATION_JOBS                 | Global labs, labs, and ranges                                 |
| RXC DISC REP | DISCONNECTED REPL JOBS               | Extracts and loads of the disconnected<br>replication process |

### **Seed Numbers for Databases Involved in Replication**

Each database within an installation requires a unique **start with** value that seeds the internal numbers assigned to generated study objects (DCMs, Validation Procedures, and so on) so they are uniquely identified across all locations.

When you install Oracle Clinical, the Oracle Universal Installer prompts you for a unique starting number (from 1 to 99) for each database to be involved in replication. For information on the installation process, see the *Oracle Clinical Installation Guide*.

# <span id="page-229-2"></span><span id="page-229-0"></span>**Setting Up Replication**

[Table](#page-229-2) 12–3 lists the reference codelists that Oracle Clinical uses to manage each method of replication.

| <b>Codelist Name</b>    | <b>Standard</b><br><b>Replication</b> | <b>Symmetric</b><br>Replication | <b>Disconnected</b><br><b>Replication</b> |
|-------------------------|---------------------------------------|---------------------------------|-------------------------------------------|
| SOURCE LOCATION CODE    | YES                                   |                                 | YES                                       |
| <b>OCL INSTALLATION</b> | YES                                   |                                 | YES                                       |
| <b>OCL STATE</b>        | YES                                   |                                 | <b>YES</b>                                |
| DB LINKS                | YES                                   |                                 |                                           |
| PUBLIC DB LINKS         | YES                                   |                                 |                                           |
| OCL OPTIONS TYPE CODE   |                                       | YES                             |                                           |

*Table 12–3 Reference Codelists that Manage Replication*

### **Configuring the SOURCE LOCATION CODE Installation Codelist for Replication**

The SOURCE LOCATION CODE installation reference codelist contains a unique location code for each location in the Oracle Clinical installation.

You configure and maintain the SOURCE LOCATION CODE codelist at Global Library-owning location only. The SOURCE LOCATION CODE codelist is then replicated to the other locations as part of Global Library replication.

To configure the SOURCE LOCATION CODE installation reference codelist:

- **1.** Make the following changes at the Global Library-owning location *only*.
- **2.** Navigate to **Admin, Reference Codelists,** and then select **Installation Codelists.**
- **3.** Query for the SOURCE LOCATION CODE installation codelist.

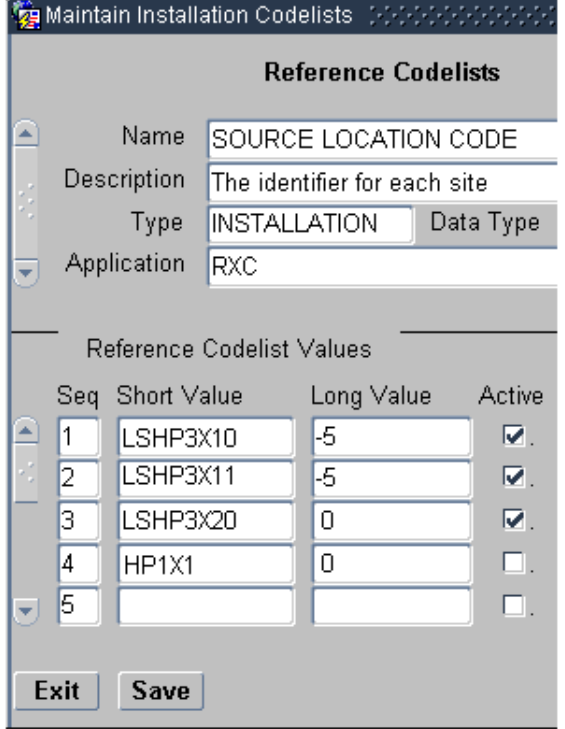

- **4.** Complete the fields as follows.
	- **a.** In the **Short Value** field, enter the name of the other locations (instances) in the installation.
	- **b.** In the **Long Value** field, enter the offset from Greenwich Mean Time (GMT) for each location, where 0 represents the GMT time zone.
		- **–** Set the offset to a positive number if the location is in a time zone east of Greenwich, England.
		- **–** Set the offset to a negative number if the location is in a time zone west of Greenwich, England.

### **Configuring the OCL\_INSTALLATION Installation Reference Codelist for Replication**

The GLIB\_LOCATION value in the OCL\_INSTALLATION codelist defines the location code of the database that owns the Global Library. The system requests and stores this value when you create the database.

In addition, the OCL\_INSTALLATION codelist defines whether to replicate all discrepancies and associated data clarification forms (DCFs). You set this value at the Global Library-owning location only.

To configure the OCL\_INSTALLATION codelist:

- **1.** Navigate to **Admin, Reference Codelists,** and then select **Installation Codelists.**
- **2.** Query for the OCL\_INSTALLATION installation codelist.
- **3.** Verify that the Long Value for the GLIB LOCATION has the correct name of the Global Library-owning location. In addition, make sure the value is in all uppercase letters. See [Figure](#page-232-0) 12–1.

**Note:** The value must be in uppercase even though the system does not enforce this requirement. Replication fails if the value is not in uppercase.

- **4.** Specify the Long Value for the ALLOW\_DISC\_REPL parameter. Note that you set this value at the Global Library-owning location only.
	- **• Y** The system copies all discrepancies and all associated data clarification forms (DCFs) during study data replication.
	- N The system does not copy discrepancies and DCFs during study data replication. If you execute the study replication with the **Refresh All** value set to **Y,** any previously replicated discrepancies and DCFs will be removed from the target database.

**Note:** If you specify page reference numbers for DCFs, the numbers must be unique in each database instance. Therefore, if you choose to replicate discrepancies and DCFs, you must ensure that the page reference numbers for DCFs are unique across all databases in the replicated installation.

If you need to change the GLIB\_LOCATION value in the OCL\_INSTALLATION reference codelist, run the oclstate.sql script located in the Install directory.

<span id="page-232-0"></span>*Figure 12–1 OCL\_INSTALLATION Reference Codelist*

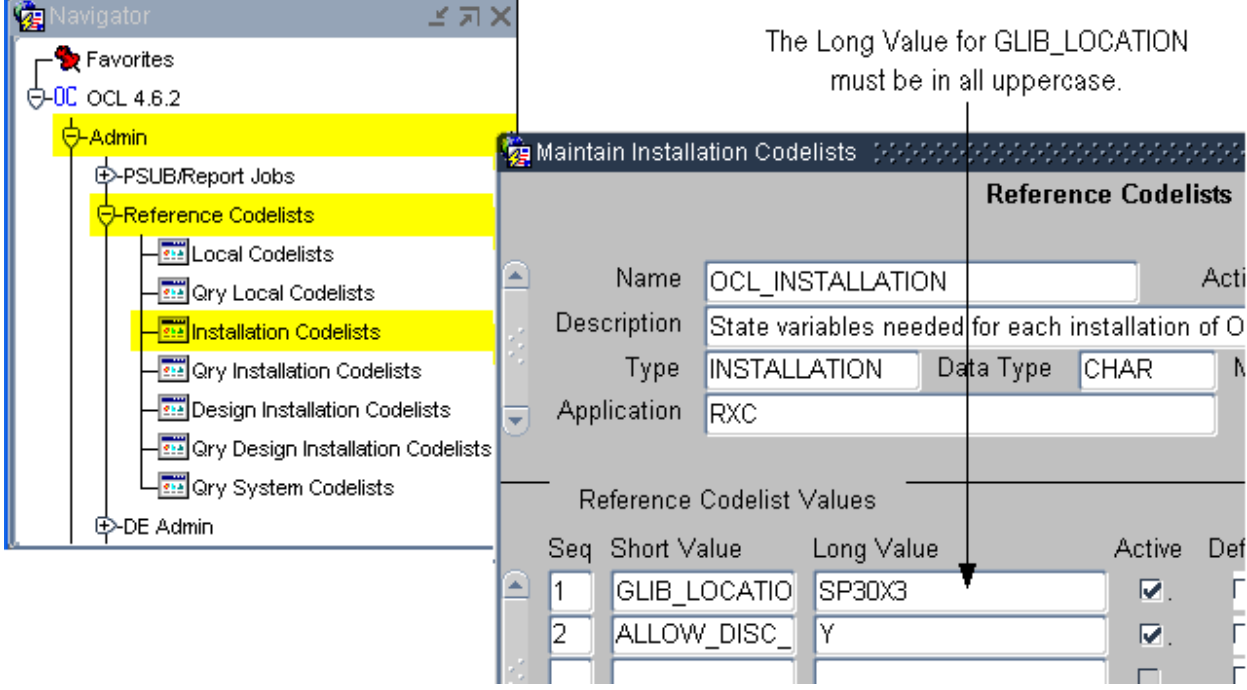

### **Configuring the OCL\_STATE Local Reference Codelist for Replication**

The long value for REPL\_EXPORTS in the OCL\_STATE local reference codelist specifies the directory path for storing the export and import files for disconnected replications.

To configure the OCL\_STATE codelist at *each sharing location:*

- **1.** Navigate to **Admin, Reference Codelists,** and then select **Local Codelists.**
- **2.** Query for the OCL\_STATE installation codelist.
- **3.** Verify that the Long Value for the REPL\_EXPORTS specifies the path to the directory where the PSUB server is running.

**Note:** The value must be in uppercase even though the system does not enforce this requirement. Replication fails if the value is not in uppercase.

See ["OCL\\_STATE Local Codelist" on page](#page-153-0) 7-14 for information about setting the other values in this reference codelist.

### **Creating and Setting Up the Database Links for Standard Replication**

Standard replication is a *retrieving operation*; that is, the database location requesting the data must initiate the action. In addition, standard replication uses a network connection to copy information from one location to another location. As a result, you need to create links between the locations in your installation. (Note that disconnected replication is done by export and load, and does not rely on database links or a network connection.)

### **Configuring the DB\_LINKS Codelist for Standard Replication**

Each database location in the installation maintains the DB\_LINKS local reference codelist, which has an entry in the Short Value field for each of the other database locations in the installation. The Long Value contains the name of the *private* database link to that database, owned by the RXC\_REP or RXA\_DES user.

To configure the DB\_LINKS codelist for standard replication:

- **1.** Navigate to **Admin, Reference Codelists,** and then select **Local Codelists.**
- **2.** Query for the DB\_LINKS local codelist.
	- **a.** In the **Short Value** field, enter a name for each of the other locations (instances) in the installation. This name should be descriptive, such as "CRO-LONDON" or "HEADQUARTERS" or "PHILA-SITE."
	- **b.** In the **Long Value** field, enter the database link name of the *private* link to that database.

Note the name of the private link you specify in the DB\_LINKS codelist. You will need this information when you create the private database links for the RXC\_REP and RXA\_DES accounts later in this section.

### **Configuring the PUBLIC\_DB\_LINKS Codelist for Standard Replication**

Each database in the installation also maintains the PUBLIC\_DB\_LINKS local reference codelist, which also has an entry in the Short Value field for each of the other database locations in the installation. The Long Value contains the name of the *public* database link to that database.

To configure the PUBLIC\_DB\_LINKS codelist for standard replication:

- **1.** Navigate to **Admin, Reference Codelists,** and then select **Local Codelists.**
- **2.** Query for the PUBLIC\_DB\_LINKS local reference codelist:
	- **a.** In the **Short Value** field, enter the name for each of the other locations in the installation.
	- **b.** In the **Long Value** field, enter the database link name of the *public* link to that database.

Note the name of the public link you specify in the PUBLIC\_DB\_LINKS codelist. You will need this information when you create the public database link for the RXA\_ READ account later in this section.

#### **Creating the Private Database Links for the RXC\_REP and RXA\_DES Accounts**

After you set up the DB\_LINKS and the PUBLIC\_DB\_LINKS local reference codelists, you need to create the database links to the other locations in your installation

**Note:** You use the password for the RXC\_REP and RXA\_DES accounts when creating database links at other locations. If you modify the password, you must recreate the database links at those other locations.

#### **To create the private database links required for standard replication:**

**1.** Set the Oracle Clinical environment for the current database. For example:

opa\_setup sunx5 50

- **2.** Create the private database link for the RXC\_REP account:
	- **a.** Connect to SQL\*Plus as RXC\_REP.
	- **b.** Create a private database link to each of the other database locations:

create database link *linkname* connect to rxc\_rep identified by *password* using '*connectstring*' ;

where:

- **–** *linkname* is the name specified for your private database link in the DB\_ LINKS reference codelist.
- **–** *password* is the password of the RXC\_REP account.
- **–** *connectstring* is the appropriate SQL\*Net connect string.

Make sure the *connectstring* has single quotes around it. Oracle recommends that the *connectstring* be the same as the *linkname* although it is possible for them to be different.

**c.** Verify that you created the link correctly. The following command should return RXC\_REP as the user:

SELECT username FROM user\_users@*linkname* ;

- **3.** Create the private database link for the RXA\_DES account:
	- **a.** Connect to SQL\*Plus as RXA DES.
	- **b.** Create a private database link between the RXA\_DES accounts in each instance:

create database link *linkname* connect to rxa\_des identified by *password* using '*connectstring*' ;

where:

- **–** *linkname* is the name specified for your private database link in the DB\_ LINKS reference codelist (and also matches the linkname value used for the same database in the previous step).
- **–** *password* is the password of the RXA\_DES account.
- **–** *connectstring* is the SQL\*Net alias of the database to which the link connects.

Make sure the *connectstring* has single quotes around it.

**c.** Verify that you created the link correctly. The following command should return RXA\_DES as the user:

SELECT username FROM user\_users@*linkname* ;

**4.** Exit from SQL\*Plus.

#### **Creating the Public Database Link for RXA\_READ**

To set up the public database link for standard replication:

- **1.** Connect to SQL\*Plus as SYS.
- **2.** Create a public database link to each of the other database locations for the RXA\_ READ account:

create public database link *linkname* connect to rxa\_read identified by *password* using '*connectstring*' ;

where:

- linkname is the name specified for your database link in the PUBLIC\_DB\_ LINKS reference codelist.
- *password* is the password of the RXA\_READ account.
- *connectstring* is the SQL\*Net alias of the database to which the link connects.

Make sure the *connectstring* has single quotes around it. Oracle recommends that the *connectstring* be the same as the *linkname,* although it is possible for them to be different, if Global Naming is not enabled for the database.

**3.** Verify that you created the link correctly. The following command should return RXA\_READ as the user:

SELECT username FROM user\_users@*linkname* ;

**4.** Exit from SQL\*Plus.

# <span id="page-235-0"></span>**Creating the Study Design Replication Packages**

[Table](#page-235-1) 12–4 lists the scripts that you must run if you are using:

- Standard replication to replicate study-specific designs
- Symmetric replication to replicate data related to study design, but not specific to a study

These scripts, which are located in the RXC\_INSTALL directory, create the study design replication packages required by standard and symmetric replication.

<span id="page-235-1"></span>

| <b>Script Name</b>  | You Run this Script                                                              |
|---------------------|----------------------------------------------------------------------------------|
| RXASRALL.SOL        | At every location/for every location.                                            |
|                     | The RXASRALL.SQL script automatically calls the<br>following scripts:            |
|                     | RXAOCLRP.SQL                                                                     |
|                     | RXARELRP.SQL<br>$\blacksquare$                                                   |
|                     | RXASTMRP.SOL<br>$\blacksquare$                                                   |
| RXASRAVW CUSTOM.SOL | At every location/for every location;<br>rename to RXASRAVW.SQL.                 |
| RXASVSRA.SOL        | At each location.                                                                |
| DYNA RXAPKIRP.SOL   | At each location, for each remote location from which data<br>will be retrieved. |

*Table 12–4 Scripts Required to Use Standard Replication for Replicating Study Design*

### **Using the rxasrall.sql Script**

The rxasrall.sql script is the driver script that automatically calls the following three scripts to create the study design replication packages:

- rxaoclrp.sql
- rxarelrp.sql
- rxastmrp.sql

The rxasrall.sql script accepts the name of the remote (that is, shared) database and the name of the database link to that database, and then passes the information to the

other three scripts. The study design replication packages replicate all the study-specific design details for the selected study as well as study design supporting information.

#### **About Running the rxasrall.sql Script for Each Location**

You run the rxasrall.sql script in each location, once for each of the remote (shared) locations in the installation. For example, if you have databases A, B, and C, you need to run the rxasrall.sql script six times:

- First, you run the script on database A passing in the database name and database link for database B, and then you run the script again on database A passing in the database name and database link for database C.
- Next, you run the script on database B passing in the database name and database link for database A, and then you run the script again on database B passing in the database name and database link for database C.
- Finally, you run the script on database  $C$  passing in the database name and database link for database A, and then you run the script again on database C passing in the database name and database link for database B.

#### **Running the rxasrall.sql Script**

To run the rxasrall.sql script:

- **1.** Change to the RXC\_INSTALL directory.
- **2.** Connect to SQL\*Plus as RXA\_DES.
- **3.** Run the rxasrall.sql script in each location, once for each of the shared locations in the installation:

```
start rxasrall
Name of the Remote Oracle Clinical Database: location_code
Name of db Link to Remote Oracle Clinical Database Name: db_link
```
#### where:

- *location code* is the identifying code stored for this database in the SOURCE LOCATION CODE reference codelist. If the *location\_code* has spaces, replace them with underscores.
- db\_link is the database link stored for this database in the PUBLIC\_DB\_LINKS codelist.
- **4.** Exit from SQL\*Plus.

#### **Creating the Views and Synonyms Required to Replicate Study Design**

The rxasravw\_custom.sql script creates the ALL\_*name* views on the design tables, and the AVAILABLE\_CLINICAL\_STUDIES view. The rxasvsra.sql script creates synonyms to all the views.

You need to run these scripts if you are using:

- Standard replication to replicate study-specific designs
- Symmetric replication to replicate data related to study design, but not specific to a study

To create the views and synonyms required for study design replication:

**1.** Copy the rxasravw\_custom.sql script to the rxasravw.sql script, overwriting the default version. (The default version is for non-replicated installations only.) The custom version creates the views required for design replication.

The rxasravw.sql script assumes there are *two* locations remote from any given installation (*total* of three locations in your replication installation).

- If you have three or fewer locations, you can use the script as is. Copy it to each of the other one or two locations and proceed to Step 2.
- If you have more than three locations edit rxasravw.sql, adding a clause for each remote location. If your installation has *n* locations, your script should contain *n*-1 clauses. Copy your edited script to each location.

**Tip:** If you have more than one environment in the same code area, save more than one copy of rxasravw.sql with a name that indicates the environment to which it applies. For example, rxasravw\_prod for your production database.

- **2.** Connect to SQL\*Plus as RXA\_DES.
- **3.** Run the rxasravw.sql script at each location. For example:

```
Name of the Current Oracle Clinical Database: hp3x4_mexico
Name of Remote Oracle Clinical Database 1: sun1x5_jersey
Name of db Link to Remote Oracle Clinical Database 1: to_sun1x5
Name of Remote Oracle Clinical Database 2: dux2x6_york
Name of db Link to Remote Oracle Clinical Database 2: to_dux2x6
```
You do not need to replace spaces in the location codes with underscores.

**4.** Run the rxasvsra.sql script at each location. This script creates synonyms to all the views created by the rxasravw.sql script.

### **Creating the Package for Replicating Investigators and Sites**

The dyna\_rxapkirp.sql script creates the REPLINVSITE\_*remote\_location* package, which replicates the investigators and sites used in a study from the specified source location.

Only standard replication uses the REPLINVSITE\_*remote\_location* package. Therefore, you run the dyna\_rxapkirp.sql script *only if* you are using standard replication.

As RXC REP, you need to run the dyna rxapkirp.sql script at each location, for each remote location from which data will be retrieved.

To run the dyna\_rxapkirp.sql script:

- **1.** Change to the RXC\_INSTALL directory.
- **2.** Connect to SQL\*Plus as RXC\_REP.
- **3.** Run the dyna\_rxapkirp.sql script at each location, once for each of the source locations in the installation:

start dyna\_rxapkirp.sql

The script prompts for the following information:

Enter value for source\_location: *location\_code* Enter value for link: *database\_link*

#### where:

- *location\_code* is the code for the remote location from which data will be retrieved to the current database. The value you specify should match the identifying code stored for this database in the SOURCE LOCATION CODE reference codelist. Be sure to replace any spaces in the location\_code with underscores.
- *database link* is the name of the database link to the source database. The value you specify should match a record in the DB\_LINKS reference codelist.
- **4.** Exit from SQL\*Plus.

## <span id="page-238-0"></span>**Setting Up Symmetric Replication**

With standard replication, study design replication copies the supporting design information (not study-specific information) as well as the study-specific design details. You must select a menu option to replicate data for a specific study. Only the data related to that study is replicated.

Symmetric replication copies only the supporting study design information (not study-specific information). In other words, symmetric replication replicates data related to study design, but not data specific to a study. However, with symmetric replication, all data potentially or actually related to study design is replicated automatically. You do not need to select any menu option.

Symmetric replication offers the following advantages:

- Design elements are defined in one location then automatically replicated to other database locations, reducing input time and risk of error.
- After initial replication, changes to design elements are automatically replicated to the other locations.
- The database system checks for changes at regularly scheduled intervals of your choosing.
- Self-referencing information is replicated: information about regions within regions, what strata are part of what combined strata, and what single treatment regimens are part of what combined treatment regimen.

To replicate study design elements between databases, Oracle Clinical requires that the databases share the same Global Library. That is, you must perform a full Global Library replication before you perform the first design replication at a sharing location.

### **Setting Up Symmetric Replication**

To successfully complete symmetric replication, you should have a firm understanding of managing multi-master replicated databases. A complete description of this topic is beyond the scope of this documentation. If you choose to perform symmetric replication, see the following Oracle database manual for details about advanced replication and for references to related documentation:

*Oracle Database Advanced Replication 11g Release 2 (11.2)* Part Number: E10706-05

**Note:** If you are using the Oracle Thesaurus Management System (TMS) with Oracle Clinical in a distributed environment, you must set up Oracle Clinical to run symmetric replication. Oracle Clinical handles symmetric replication for both itself and TMS.

### <span id="page-239-0"></span>**Installing Symmetric Replication**

This section describes the tasks that you must complete before you perform the Oracle Clinical-specific tasks described in the following sections. For detailed information about symmetric replication, see your Oracle documentation.

- **1.** Install the database image with symmetric replication.
- **2.** Check that the init*dbname*.ora file contains the following specifications:
	- JOB\_QUEUE\_PROCESSES At least 10.
	- SHARED\_POOL\_SIZE See *Oracle Database Reference 11g Release 2 (11.2)* for details on setting this parameter.
	- GLOBAL\_NAMES **TRUE.**
	- DISTRIBUTED\_LOCK\_TIMEOUT At least 30.
	- OPEN\_LINKS Number of symmetrically replicated sites.

See *Oracle Database Reference 11g Release 2 (11.2),* Part Number E17110-05, for more information about these parameters.

#### **Running the Symmetric Replication Scripts Required for Oracle Clinical**

[Table](#page-240-0) 12–5 lists the scripts that you run to set up Oracle Clinical to use symmetric replication. These scripts complete the appropriate setup activities for each of the locations.

Before you run these scripts, you must have installed symmetric replication. For details, see ["Installing Symmetric Replication" on page](#page-239-0) 12-16.

Execute the following prepared scripts in the order listed after you have performed the general tasks described in the previous section.

| <b>Script</b><br>Order | <b>Run from</b><br>Account | <b>Script Name</b> | <b>Locations to Run</b>      | <b>Script Purpose, Parameters, and Notes</b>                                                                                                    |
|------------------------|----------------------------|--------------------|------------------------------|----------------------------------------------------------------------------------------------------|
| 1                      | <b>SYSTEM</b>              | CATREP.SQL         | Run at each location.        | <b>NOTE:</b> This script is automatically executed<br>when the Oracle database is created or<br>upgraded. If it was run previously, you do not<br>need to run the script again. |
| 2                      | <b>SYSTEM</b>              | OPASRC01.SQL       | Run at each location.        | The OPASRC01.SQL script:                                                                                                    |
|                        |                            |                    |                              | Creates REPSYS accounts and grants<br>$\blacksquare$<br>privileges required for replication.                                                                                    |
|                        |                            |                    |                              | Registers REPSYS as the replication<br>$\blacksquare$<br>propagator and receiver.                                                                                               |
|                        |                            |                    |                              | Schedules a job to purge pushed<br>$\blacksquare$<br>transactions from the deferred transaction<br>queue.                                                                       |
|                        |                            |                    |                              | This script prompts you to enter the:                                                                                                    |
|                        |                            |                    |                              | Name of the local database (that is, the<br>п<br>current location).                                                                                                    |
|                        |                            |                    |                              | Name of the remote database. You can<br>$\blacksquare$<br>press Enter for this prompt. The<br>OPASRC01.SQL script does not require<br>the name of the remote database instance. |
|                        |                            |                    |                              | Password for local SYSTEM account.<br>$\blacksquare$                                                                                                    |
|                        |                            |                    |                              | Password for local REPSYS account.                                                                                                    |
|                        |                            |                    |                              | Verify your progress at this point by entering<br>the following SQL command:                                                                                                    |
|                        |                            |                    |                              | SELECT * FROM user_users@ <i>dbname</i><br>.domain                                                                                                    |
|                        |                            |                    |                              | The REPSYS account should be open.                                                                                                    |
| 3                      | <b>SYSTEM</b>              | OPASRC02.SQL       | Run at each location,        | The OPASRC02.SQL script:                                                                                                    |
|                        |                            |                    | for each remote<br>location. | Creates public and private database links<br>$\blacksquare$<br>to the remote location.                                                                                          |
|                        |                            |                    |                              | Connects to remote location and<br>$\blacksquare$<br>schedules a job to push the deferred<br>transaction queue to the master location.                                          |
|                        |                            |                    |                              | This script prompts you to enter the:                                                                                                    |
|                        |                            |                    |                              | Name of the local database (that is, the<br>п<br>current location).                                                                                                    |
|                        |                            |                    |                              | Name of the remote database (that is, the<br>$\blacksquare$<br>complete connect string for the remote<br>database).                                                             |
|                        |                            |                    |                              | Password for local SYSTEM account.<br>$\blacksquare$                                                                                                    |
|                        |                            |                    |                              | Password for local REPSYS account.                                                                                                    |
|                        |                            |                    |                              | Password for REPSYS account at remote<br>location.                                                                                                    |
|                        |                            |                    |                              | NOTE: When the script finishes processing,<br>you will receive the error message:                                                                                               |
|                        |                            |                    |                              | ERROR at line 1: ORA-02011: duplicate<br>database link name                                                                                                    |
|                        |                            |                    |                              | Ignore this message. The public database link<br>was already created when you set up standard<br>replication.                                                                   |

*Table 12–5 Scripts to Run to Set Up Symmetric Replication*

| <b>Script</b><br>Order | <b>Run from</b><br><b>Account</b> | <b>Script Name</b>                 | <b>Locations to Run</b>                       | <b>Script Purpose, Parameters, and Notes</b>                                                                                                    |
|------------------------|-----------------------------------|------------------------------------|-----------------------------------------------|----------------------------------------------------------------------------------------------------|
| 4                      | RXA DES                           | RXASRCPK.SQL                       | Run at each location.                         | Creates primary keys in each table.                                                                                                    |
|                        |                                   |                                    |                                               | CAUTION: If you have existing data, you<br>must reconcile data in all tables symmetrically<br>replicated at all locations before you go any<br>farther. See "Reconciling Data" on page 12-19<br>for details. |
| 5                      | <b>SYSTEM</b>                     | COMPILE_ALL_<br><b>INVALID.SQL</b> | Run at each location.                         | Compiles objects rendered invalid by the<br>RXASRCPK.SQL script.                                                                                                    |
| 6                      | <b>REPSYS</b>                     | RXASRC03.SQL                       | Run at the master<br>definition location.     | Creates empty, quiesced master replication<br>group RXA_DES.                                                                                                    |
| 7                      | <b>REPSYS</b>                     | RXASRC03A.SQL                      | Run at the master<br>definition location.     | Indicates that each object in the Design<br>subsystem is a replicated object in the RXA_<br>DES schema.                                                                                                    |
|                        |                                   |                                    |                                               | Makes column groups for conflict resolution.                                                                                                    |
| 8                      | <b>REPSYS</b>                     | RXASRC04.SQL                       | Run at the master<br>definition location.     | Sets update resolution to latest time-stamp<br>method.                                                                                                    |
| 9                      | <b>REPSYS</b>                     | RXASRC04A.SQL                      | Run at the master<br>definition location, for | Adds each remote location to the replication<br>environment as another master group.                                                                                                    |
|                        |                                   |                                    | each remote location.                         | This scripts prompts for the fully qualified<br>database name of the remote location.                                                                                                    |
| 10                     | <b>REPSYS</b>                     | RXASRC05.SQL                       | Run at the master<br>definition location.     | Generates triggers and packages needed to<br>support replication, at all locations.                                                                                                    |
|                        |                                   |                                    |                                               | Wait while the packages generate at all locations.                                                                                                    |
|                        |                                   |                                    |                                               | To monitor progress, enter the following SQL<br>command from each location:                                                                                                    |
|                        |                                   |                                    |                                               | SELECT * FROM dba_repcatlog WHERE gname<br>$= 'RXA_DES';$                                                                                                    |
|                        |                                   |                                    |                                               | When the generation process is done, the<br>DBA_REPCATLOG has no records. Once the<br>count is zero, enter the following SQL<br>command from each location:                                                  |
|                        |                                   |                                    |                                               | SELECT COUNT (*) FROM dba_repobject WHERE<br>$sname = 'RXA_DES';$                                                                                                    |
|                        |                                   |                                    |                                               | The count should be 138.                                                                                                    |
| 11                     | <b>REPSYS</b>                     | RXASRC06.SQL                       | Run at the master<br>definition location.     | Resumes normal replication activity on RXA_<br>DES (quiesced by the RXASRC03.SQL script).                                                                                                    |

*Table 12–5 (Cont.) Scripts to Run to Set Up Symmetric Replication*

### **Verifying Data Is Replicating**

To check whether data is replicating correctly:

- **1.** Modify the description of a region at each location.
- **2.** Verify that the change replicates to the other locations.

**Caution:** Do not change the description of the same record at two different locations unless the first change is replicated. Otherwise, you may cause a data conflict. See ["Problems During Installation of](#page-246-0)  [Symmetric Replication" on page](#page-246-0) 12-22 for more information.

## **Enabling Symmetric Replication**

To activate symmetric replication in each location:

- **1.** Log in at the Global Library-owning location.
- **2.** Navigate to **Admin, Reference Codelists,** and then select **Installation Codelists.**
- **3.** Query for the OCL\_OPTIONS\_TYPE\_CODE installation codelist.
- **4.** Set the Long Value of the SR\_INSTALLED parameter to **Y.**
- **5.** Save your changes.
- **6.** Perform Global Library replication.

You cannot change this codelist setting manually at other sites.

### <span id="page-243-0"></span>**Reconciling Data**

This section outlines *one approach* for reconciling data at different locations. A description of Oracle Clinical's management of conflict resolution follows.

Execute all scripts from the RXA\_DES account at the master definition location, with the current or default directory being the install directory.

**Note:** Use the OCL\_MENU\_ACCESS local reference codelist to specify which types of data can be maintained at each location. You can set this reference codelist at any time.

To reconcile data:

- **1.** Make sure that the database is active, but that no study design entries are being made.
- **2.** Enter the following command from the SYS account of each database:

GRANT EXECUTE ON DBMS\_RECTIFIER\_DIFF TO RXA\_DES;

**3.** Pick a reconciliation master location.

Once the reconciliation process is completed, all data will be copied from the master location to the remote location.

<span id="page-243-1"></span>**4.** Set the SQL\*Plus environment before running the scripts:

SET ARRAYSIZE 1

- **5.** Make sure the RXA\_DES account is assigned a default tablespace in which it has quota.
- <span id="page-243-3"></span>**6.** Log in as RXA\_DES. Run the diffwsetup.sql script. This script creates the tables that will be populated when you run the diffwgo.sql script.
- <span id="page-243-2"></span>**7.** Run the command:

#### **@diffremote.sql** *remote\_db\_link*

where *remote\_db\_link* is the database link to the remote database. For example:

@diffremote hp73x1.world

- **8.** Run the diffwgo.sql script. For each table, this script:
	- Empties DIFF*tablename* and DIFFR*tablename*.

■ Uses the Oracle DBMS\_RECTIFIER\_DIFF.DIFFERENCES function to compare the *tablename* table with the like table in the remote database and populates the DIFF*tablename* and DIFFR*tablename* tables based on the comparison.

These tables are used for later steps.

- Inserts any records from the remote location that are missing at the master location into the master location.
- Creates the COMPtablename comparison table.

This table contains two records for each record at the master location that matches a record in the remote location based on primary keys, but differs from the remote location on one or more field values.

- Creates the COMP2 *tablename* comparison table similar to the COMP *tablename* table, but eliminates duplicate master location records when that same record is compared to multiple remote locations.
- **9.** Look at the COMP2*tablename* tables created when you ran the diffwgo.sql script. The following tables will probably show differences:

COMP2OCL\_INVESTIGATORST COMP2OCL\_SITEST COMP2TREATMENT\_REGIMENS

COMP2OCL\_INVESTIGATORST and COMP2OCL\_SITEST will show differences for the XDUMMY1 investigator and site because of differences in the times these dummy records were created. These records are created at installation.

COMP2TREATMENT\_REGIMENS will show differences for previously replicated treatment regimens because of differences in the PM\_ID field. Before V3.1, the PM\_ID field was not correctly replicated.

For values that are different, decide whether the value from the remote location or the master location is more accurate. If the value from the remote location is more accurate, update the table corresponding to that comparison table to have the appropriate value. If the master location is more accurate, no action is necessary. Delete all records from COMP2*tablename* (or only those that have reconciled, if you do not look at all of them).

**Caution:** Before executing the diffwpropagate.sql script in the next step, back up your data. The script copies all tables involved in symmetric replication to the remote location. Set the SQL\*Plus environment again (Step [4](#page-243-1)), if necessary.

<span id="page-244-0"></span>**10.** Run the diffwpropagate.sql script.

This script propagates data involved in symmetric replication from the master location to the remote location. The script automatically uses the remote database link that you specified with the diffremote.sql command (Step [7](#page-243-2)).

- **11.** Repeat Step [6](#page-243-3) through Step [10](#page-244-0) for each remote location.
- **12.** Run diffwdrop.sql to drop all tables used for comparison.

#### **Conflict Resolution**

Updates to the same record at more than one location before the updates are replicated creates a conflict. For example, if two locations tried to change the code associated

with a particular investigator this could cause a conflict when replication is invoked. Handling this type of conflict is one of the management tasks Oracle Clinical performs as part of the replication process. This section describes how Oracle Clinical manages this conflict resolution.

Oracle advanced replication offers several methods for resolving this conflict, while keeping the data synchronized and creating no additional entries in the error queue. Oracle Clinical implements the latest time-stamp method, that is, the update with the most recent time stamp overrides updates at other conflicting locations.

For example, an update to a record in New York has a time stamp of 10:00, Boston updates the same record with a time stamp of 10:02, and the updates are not propagated between the two updates. In this case, the Boston update overrides the New York update.

This does mean that in the case of update conflicts locations in a later (more eastern) time zone will usually prevail, as the latest time-stamp method is not sensitive to differences in time zones. However, these conflicts should occur rarely in Oracle Clinical because the data chosen to be symmetrically replicated is not updated frequently and the replication is scheduled to occur every 2 to 3 minutes.

Without an update conflict resolution method, when update conflicts occur an entry is added to the error queue and neither update is propagated. The error queue can be difficult to manage, so keeping it as clean as possible is important. Additionally, further updates to the same record would automatically create conflicts because symmetric replication requires the pre-update value of all fields exactly match.

Other types of conflicts can occur, such as two locations inserting exactly the same record or a record with the same key values. If some data that is symmetrically replicated is part of clinical study replication (which could occur if the data had not yet been symmetrically replicated), then when symmetric replication occurred, a unique key (insert) conflict would occur. However, having SR\_INSTALLED set to Y in the [OCL\\_OPTIONS\\_TYPE\\_CODE Installation Codelist](#page-169-0) avoids this type of conflict. When this option is enabled, symmetrically replicated data is not inserted when a user replicates a clinical study from the menu between symmetric replications.

### **Non-study-specific Tables Replicated**

[Table](#page-246-1) 12–6 lists the set of tables containing non-study-specific information that is replicated between all locations when you run the RXASRALL.SQL script.

The OCL\_MENU\_ACCESS local reference codelist determines which of the non-study-specific tables can be updated at your site. When you set up this access, coordinate the sites. You probably do not want one site responsible for all updating, but if too many sites have update privileges, you risk creating conflicts. Other considerations include how frequently these tables are replicated and time zone differences.

| <b>CLINICAL_SUBJECTS</b>                        | <b>OCL PRODUCT MASTERS</b>            | <b>PATTERNS</b>             |
|-------------------------------------------------|---------------------------------------|-----------------------------|
| <b>COMBINED_TREATMENT_</b><br><b>COMPONENTS</b> | OCL PROGRAM PRODUCT<br><b>MASTERS</b> | <b>REGION COMPONENTS</b>    |
| DAILY DOSES                                     | OCL PROGRAMS                          | <b>REGIONS</b>              |
| <b>FACTORS</b>                                  | <b>OCL_PROJECTS</b>                   | <b>STRATA</b>               |
| OCL DOSAGE FORMS                                | <b>OCL SITES</b>                      | STRATUM COMPONENTS          |
| OCL INVESTIGATORS                               | <b>OCL SITEST</b>                     | <b>TITRATION STEPS</b>      |
| OCL INVESTIGATORST                              | <b>OCL STUDIES</b>                    | <b>TREATMENT REGIMENS</b>   |
| OCL ORGANIZATION UNITS                          | OCL UOM CONVERSIONS                   | TREATMENT_REGIMEN_BY_RANGES |
|                                                 |                                       |                             |

<span id="page-246-1"></span>*Table 12–6 Non-study-specific Tables Replicated*

### **Troubleshooting Symmetric Replication**

Symmetric replication provides much desirable capability to sites using it, but it requires monitoring that takes some regular time and education. This section provides some guidelines to stay abreast of issues that affect the monitoring of Oracle Clinical on systems with symmetric replication enabled.

You should be familiar with Oracle Server advanced replication concepts. The most relevant items in the documentation set are the *Replication* and *Replication* API Reference manuals. Significant chapters include:

- Using Multimaster Replication
- Administering a Replicated Environment
- Using Deferred Transactions

This section is not intended to be comprehensive, but offers some guidance in diagnosing symmetric replication problems. The first two sections cover the two stages when most problems arise: while installing Oracle Clinical with symmetric replication, and during routine use. The last section provides some ideas for disaster recovery.

### <span id="page-246-0"></span>**Problems During Installation of Symmetric Replication**

If problems arise in replication during the installation process, check the parameters listed in this section.

#### **Parameters in the init.ora File**

[Table](#page-246-2) 12–7 lists the parameters in the init.ora file that:

- Are used in testing Oracle Clinical and required at installation
- Are known to have an impact on performance

<span id="page-246-2"></span>

| <b>Parameter</b>           | Value          | These Parameters                         |
|----------------------------|----------------|------------------------------------------|
| <b>JOB QUEUE PROCESSES</b> |                | Are used in testing Oracle               |
| <b>JOB_QUEUE_INTERVAL</b>  | 600            | Clinical and required at<br>installation |
| SHARED POOL SIZE           | At least 60 MB |                                          |
| <b>GLOBAL NAMES</b>        | TRUE           |                                          |

*Table 12–7 Parameters to Check in the init.ora File for Symmetric Replication*

| <b>Parameter</b>                       | Value                                       | These Parameters      |
|----------------------------------------|---------------------------------------------|-----------------------|
| DISTRIBUTED_LOCK_TIMEOUT 30 or greater |                                             | Are known to have an  |
| <b>OPEN LINKS</b>                      | Number of symmetrically<br>replicated sites | impact on performance |

*Table 12–7 (Cont.) Parameters to Check in the init.ora File for Symmetric Replication*

#### **Advanced Replication Option Is Installed**

SELECT \* FROM v\$option;

The value of the Advanced replication parameter should be TRUE.

#### **Invalid Replication Objects**

SELECT sname, oname FROM dba repobject WHERE status != 'VALID'

#### **DBA\_REPCATLOG Is Empty**

SELECT timestamp, sname, oname, message FROM dba\_repcatlog;

#### **Problems During Routine Use of Symmetric Replication**

If you encounter problems after you have successfully initiated symmetric replication, checking for the following situations may provide clues or answers.

#### **Broken Jobs**

SELECT job, broken, interval, what FROM user\_jobs;

The PSUB job that executes symmetric replication is set to run every few minutes. After 16 consecutive failed attempts to connect to a location, its status becomes BROKEN. Broken job can occur, for example, if a database went down halfway through a replication.

You must stop and restart the broken jobs.

#### **Scheduled Jobs Executing**

SELECT job,dblink,last\_date FROM defschedule;

The last date should have a value for the job in question.

#### **Unavailable Queues**

If you get an error message that a queue is not available for enqueueing, enter the following statement from the SYSTEM account in the master database:

```
EXECUTE dbms_aqadm.start_queue (
  queue_name => 'queue_name_from_message');
```
followed by a commit.

#### **Errors in DEFERROR**

SELECT \* FROM deferror;

#### **DEFTRAN queue emptying after sufficient time has elapsed**

```
SELECT COUNT(*) FROM deftran;
```
#### **Pending Calls**

SELECT \* FROM defcall;

#### **Invalid Objects in RXA\_DES, SYS, SYSTEM, and REPSYS**

SELECT owner,object\_name,object\_type FROM dba\_objects WHERE owner IN ('RXA\_DES','SYS','SYSTEM');

#### **Incorrect Links**

SELECT username,global\_name FROM user\_users@link, global\_name@link;

- From SYS, the user name should be REPSYS.
- From RXA DES, the user name should be RXA DES.
- From RXC\_REP, the user name should be RXC\_REP.
- From *anyuser*, the user name should be RXA\_READ.

#### **Error and Transaction Queues Not Processing Correctly**

First, force the transactions to occur.

From location 1:

EXECUTE DBMS DEFER SYS.EXECUTE('location 2 link');

From location 2:

EXECUTE DMBS JOB.EXECUTE('location 1 link');

Then, check the error queue and transaction queue. If these queues are working, the problem is probably the job scheduling.

#### **Deadlocks or Other Database Errors**

Examine the Oracle trace files.

#### **Differences in Data at Different Locations**

See ["Reconciling Data" on page](#page-243-0) 12-19 and follow the procedure to see if there are differences in the data at disparate locations. You may want to eliminate the last step that propagates data from one location to another.

#### **Problems after a Failure when Using Symmetric Replication**

Oracle Clinical uses several different techniques to replicate data and the underlying database model is very complex. This section is not intended to be the definitive guide to data recovery; it provides some idea of the issues specific to Oracle Clinical replication.

**Note:** This section assumes you have already established a backup and recovery plan as described in the *Oracle Backup and Recovery Guide*.

With most failures, standard Oracle recovery methods are sufficient. For example, if there were an instance failure during replication, Oracle Clinical would recover cleanly and resume from where it left off (with the possible exception of "broken" jobs, see above). In the event of a disaster, the primary concern is the Global Library.

Following are some scenarios of possible disasters and how to recover from them. They assume that generic database recovery has been completed but was unable to fully restore the database. Recovering from a real disaster will probably involve several different scenarios.

### **Damage to the Global Library at a Non-Global Library Location**

Once Oracle Clinical is available for normal use, you can recover the Global Library at a non-Global Library location by performing a full replication from the Global Library-owning location.

**Note:** The global library is a *logical* collection of data within Oracle Clinical. The actual tables also contain study definitions. Depending upon the cause of the disaster, you may also need to recover study definitions.

### **Damage to the Global Library at the Global Library-owning Location**

To repair damage to the Global Library at the Global Library-owning location:

- **1.** Restore the Global Library-owning location.
	- **a.** Identify the most recent copy of the global library.
	- **b.** Open the OCL\_INSTALLATION installation reference codelist.
	- **c.** Set the Long Value of the GLIB\_LOCATION parameter to that site.
	- **d.** Perform a full replication at the Global Library-owning location.
	- **e.** Return to the OCL\_INSTALLATION codelist and set GLIB\_LOCATION back to its original Long Value.
- **2.** Recover the data entered into the Global Library between the time of the original replication and the actual disaster. This orphaned data can exist only at the Global Library-owning location.
	- **a.** Test for Study Questions, Question Groups, DCMs, DCIs, and DVGs where the corresponding library object is missing.
	- **b.** Either delete the orphaned study records or reconstruct the Global Library records. This process requires altering internal IDs from SQL\*Plus.

# <span id="page-250-0"></span>**Using Replication**

This section describes how to use standard replication and disconnected replication in your Oracle Clinical distributed study installation.

The Oracle Clinical replication concepts that apply to standard replication apply to disconnected replication as well. This section assumes you are familiar with the terms and concepts required to conduct a clinical study in a distributed environment or installation. For more information, see Chapter [12, "Conducting Studies in a](#page-224-1)  Distributed [Environment."](#page-224-1)

This section includes the following topics:

- [Example of an Oracle Clinical Distributed Study on page](#page-250-1) 13-1
- [Operating from the Study-Owning Location on page](#page-252-0) 13-3
- [Operating from a Sharing Location on page](#page-255-0) 13-6
- [Enabling a Study for Replication on page](#page-257-0) 13-8
- [Using Standard Replication on page](#page-258-0) 13-9
- [Using Disconnected Replication on page](#page-266-0) 13-17
- [Changing Study Ownership on page](#page-272-0) 13-23
- [Replicated Tables on page](#page-273-0) 13-24

# <span id="page-250-1"></span>**Example of an Oracle Clinical Distributed Study**

[Figure](#page-251-0) 13–1 illustrates a sample installation configuration for an Oracle Clinical study that is distributed over three physically separate locations.

In this installation:

- One study is being conducted at the investigation sites, that is, Hospital A, Hospital B, Hospital C, and Hospital CA.
- Location A is the Global Library-owning location.
- Location C is the study-owning location.
- Location A and Location B are study-sharing locations.

#### **Location A Maintains Global Information**

As the Global Library-owning location, Location A is responsible for maintaining Global Library objects, and global lab information (lab units and panels).

### **Location C Replicates the Global Library**

Location C, which is the study-owning location, is responsible for designing the study and defining study elements. Before beginning the study design and definitions, Location C must replicate the Global Library from Location A. To complete the study definition, Location C may need the global lab information as well. The heavy black arrow between Location C and Location A represents this replication task.

### **Sharing Locations Replicate Study Design and Definitions**

Once Location C completes the study design and definitions, and makes the study available for replication, then the other locations (Location A and Location B) must replicate these study elements from Location C. The heavy gray arrows from Location C to both Location A and Location B represent this replication task.

Location A and Location B cannot modify any of the study design or definition elements. However, these locations must maintain certain local responsibilities such as assigning sites and investigators.

### **Local Processing and Lab Replication**

Each location in the installation deals with local facilities to conduct their part of the study.

Location A conducts investigations at Hospital A and processes results at Lab A. Likewise, Location B conducts investigations at Hospital B and processes results at Lab B. Each of these Oracle Clinical locations is a lab-owning location for its local lab.

Location C has two hospitals serving as investigation sites, but this setup has no ramifications for replication. However, the lab setup at Location C does have an effect on replication. Location C is the lab owner for Lab Central, which services Location C and also processes some tests for the other locations. As part of its lab owning responsibility, Location C maintains the lab ranges for Lab Central. Because the other locations (Location A and Location B) use Lab Central, they must replicate the ranges for Lab Central from Location C. The dotted-line arrows from Location C to both Location A and Location B represent this replication task.

*Figure 13–1 Sample Installation with Three Physically Separate Locations*

<span id="page-251-0"></span>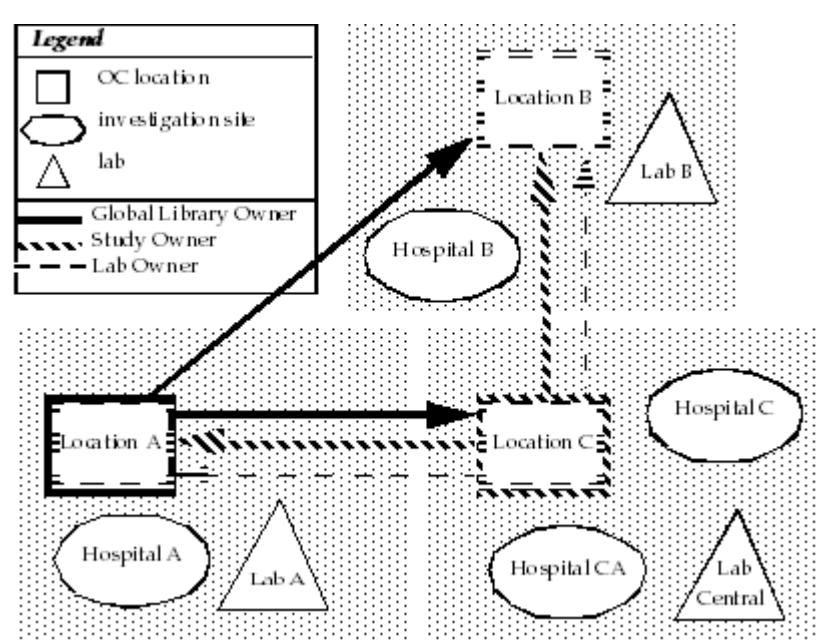
[Table](#page-252-0) 13–1 summarizes the roles and responsibilities for each location (Location A, Location B, and Location C) in the sample Oracle Clinical distributed study.

| Location    | <b>Roles</b>             | <b>Responsibilities</b>                              |  |
|-------------|--------------------------|------------------------------------------------------|--|
| Location A  | Global Library owner     | Maintain Global Library objects                      |  |
|             |                          | Maintain global lab information-lab units and panels |  |
|             |                          | Maintain textbook ranges                             |  |
|             | Lab owner (Lab A)        | Maintain lab units                                   |  |
|             |                          | Maintain ranges for this lab                         |  |
|             | Study-sharing location   | Replicate study design                               |  |
|             |                          | Replicate study definition (initial)                 |  |
|             |                          | Replication study definition (periodic)              |  |
|             | Lab user (Central Lab)   | Replicate lab range information                      |  |
| Location B  | Non-Global Library owner | Replicate Global Library (initial)                   |  |
|             |                          | Replicate Global lab data (initial)                  |  |
|             |                          | Replicate Global Library (periodic)                  |  |
|             |                          | Replicate Global lab data (periodic)                 |  |
|             | Lab owner (Lab B)        | Maintain lab units                                   |  |
|             |                          | Maintain ranges for this lab                         |  |
|             | Study-sharing location   | Same as Location A                                   |  |
|             | Lab user (Central Lab)   | Same as Location A                                   |  |
| Location C. | Non-Global Library owner | Same as Location B                                   |  |
|             | Lab owner (Central Lab)  | Maintain lab units                                   |  |
|             |                          | Maintain ranges for this lab                         |  |
|             | Study-owning location    | Replicate Global Library (initial)                   |  |
|             |                          | Replicate Global Library (periodic)                  |  |

<span id="page-252-0"></span>*Table 13–1 Summary of the Roles and Responsibilities for Each Location in the Sample Installation*

## **Operating from the Study-Owning Location**

A study-owning location has responsibility for the design and definition of a study. For the tasks involved in designing and defining a study, see *Oracle Clinical Creating a Study*.

This section describes the following elements of conducting a study that directly relate to replication:

- Patient positions
- **Investigators**
- **Sites**

## **Changing Ownership and Replicating Patient Positions**

Defining patient positions is part of defining a study. In defining patient positions, the study-owning location declares which location owns each patient position. You can change ownership later to a different location, as long as no data has been associated with the patient and no book has been assigned to the patient.

The process of changing the location of patient positions has two parts:

The owning location must change the ownership.

The receiving location must replicate, or retrieve, the patient positions.

#### **Changing the Ownership of Patient Positions**

When you create patient positions, you can define the patient positions as screening, normal, or replacement.

To change the ownership of any type of patient position:

**1.** Navigate to **Design, Patient Positions,** and then select **Change Ownership.**

The system displays a list of all studies. Select the study for which you want to change patient positions.

- **2.** Click **Change Owning Location.**
- **3.** Complete the fields in the Change Patient Position Owner window as follows:
	- **a.** In the **Location to own Patients** field, enter the name of the location that is to receive ownership of the set of patient positions.

If you are not the study owner, you can only change ownership back to the study-owning location.

- **b.** In each **Number To Update** field, enter the number of patient positions you want to process for each patient type. Note that you can process one, two, or all three types of patient positions (screening, normal, and replacement) by entering a number into the respective Number To Update field.
- **c.** In the **Start** *patient-position* **Patient** fields, enter the patient number to start with when changing the ownership. You can enter a starting number for each type of patient position (screening, normal, and replacement).
- **4.** Click **Change Owning Location** to change the ownership.

After the study design is next replicated, the new owner will have control of these patients. The owner will be able to maintain their details, assign them to study sites, and enter data for them.

#### **Retrieving Patient Positions**

In a distributed study, the study-owning location controls the assignments of all patient positions. If a patient position currently owned by a sharing location must change ownership, the study-owning location must reclaim, or retrieve, ownership of the patient position first.

The study-owning location can reclaim ownership of a patient position from any sharing location provided no data has been entered for the patient.

To retrieve patient positions:

- **1.** Navigate to **Design, Patient Positions,** and then select **Retrieve Patients.**
- **2.** Complete the fields in the Replicate a Clinical Study window as follows:
	- **a.** In the **Source Study Code** field, select the study that currently owns the patient positions. The list of values includes only those studies that are available for replication and that are owned by the current location. If only one study is available, the system automatically populates the field for you.

Once you specify the source study code, the system automatically populates the **Source Study Title** field for you.

- **b.** In the **Retrieve Patient From** field, select the source location. The available locations are based on the active locations defined in the SOURCE LOCATION CODE installation codelist.
- **3.** Click **Retrieve Patients.**

Oracle Clinical processes and reclaims ownership of the specified patient positions provided no data has been entered for the patients.

#### **Maintaining Investigators and Sites**

Each study-sharing location assigns sites to the study and assigns investigators to those study sites. You cannot collect patient data without a study site and an assigned investigator.

Investigator and site names must be unique across all locations in the installation. Investigator and site information is replicated as part of data replication.

#### **Constraints at the Study-Owning Location**

Replication imposes constraints on design activity at the study-owning location. Although a few exceptions exist (see sections below), you cannot delete the following once they have been replicated:

- Patient positions
- Clinical study
- Clinical study versions
- Clinical planned events
- Treatment assignments

#### **Exceptions for Patient Positions**

The study-owning location creates patient positions and assigns them to various sharing locations. In general, you cannot alter patient positions after they have been assigned to a sharing location, except in the following circumstances:

- The study-owning location can reclaim ownership of a patient position from any sharing location provided no data has been entered for the patient.
- Sharing locations cannot exchange patient positions with each other directly. However, the study-owning location can retrieve patient positions from one sharing location and then reassign those patients to another sharing location.
- The study-owning location can delete a patient position if it owns the patient position and if no data has been entered for the patient.
- After randomized patient positions have been replicated, you cannot re-randomize them, but you can expand the randomization. After a randomized study has been replicated, you cannot re-randomize the study.

#### **Exceptions for Study Design Activities**

The study-owning location can perform all study design activities. Sharing locations can perform only the following study design activities:

- Assign sites and investigators to the study
- Assign patients owned by that sharing location to study sites
- Break the blind for a patient

Maintain personal details for a patient

These activities are managed by the owning location of the patient position. This location may be a sharing location or the study-owning location, depending on which one owns the patient position.

## **Replicating Data at a Study-Owning Location**

The study-owning location is the only location that can replicate study data directly from all sharing locations. As the study data repository, the study-owning location must schedule replications of data from the sharing locations for the study.

The sharing locations can replicate only from the study-owning location. So, at any point in the conduct of the study, the sharing locations have available to them only the data replicated by the study-owning location from the various sharing locations, plus the data collected at the study-owning location itself.

As a study-owning location, if you receive study data from a lab owned by another location, you must replicate that lab and its ranges into your database.

## **Operating from a Sharing Location**

A sharing location takes its design and definition for the study from the study-owning location. It can conduct a study, but cannot modify the study design or definition. It can replicate, from the study-owning location, copies of data collected at other sharing locations for the study.

## **Study Design at a Sharing Location**

Sharing locations receive their study design from the study-owning location. Every replication results in a fresh copy of the study design, including all new patient positions assigned to the sharing location.

A location that shares a study may also own studies itself. Every location can see the creation and maintenance screens in study design, however; a location cannot access studies it does not own via those screens, only via the query screens.

In general, a sharing location cannot modify the study design. However, a few exceptions to modifying the study design exist. At a sharing location, you can alter the study design as follows:

- You can:
	- **–** Assign sites to the study
	- **–** Assign investigators to study sites
	- **–** Assign patients owned by your sharing location to the appropriate study site

To perform any of these tasks, navigate to **Design, Investigators and Sites,** and then select **Study Sites.**

You can locally disclose the treatment pattern assigned to a patient and create a blind break.

To do this, navigate to **Design, Randomization, Randomization Maintenance,** and then select **Disclose Patient Treatment Assignments.**

- You can locally maintain patient details using either of the following options:
	- **–** Navigate to **Design, Patient Positions,** and then select **Patients.**
- **–** Navigate to **Data Entry,** and then select **Patient Enrollment.**
- You can create and amend site plans for local study sites. To do this, navigate to **Design, Studies,** and then select **Study and Site Plans.**

**Note:** When performing any of these study design activities at a sharing location, you see only the patient positions assigned to your location since the last time you replicated the study design.

#### **Study Definition at a Sharing Location**

The study-owning location defines all the core elements of a study—DCMs, DCM question groups, DCIs, and so on. A sharing location receives these definitions by replicating the study design and definition from the study-owning location. Study definition replicated from the study-owning location is available to view read-only from the study-sharing locations.

If the study-owning location changes any definitions, a study-sharing location must perform an incremental replication of the study definition. Once the study-sharing location completes the replication, Oracle Clinical ensures that all changes to the study definition are automatically applied to the study data during the next batch validation. The same automatic re-validation and re-derivation that occur at the study-owning location occur at each study-sharing location.

**Note:** After the first full replication of a study definition at a study-sharing location, the study-sharing location must insert a record into the CLINICAL\_STUDY\_STATES table for the study-sharing location.

#### **Study Conduct at a Study-Sharing Location**

The study-sharing location can perform all study conduct activities, including:

- Log in documents for those patients that it owns.
- Do pass 1 entry, pass 2 entry, and update for its patients.
- Run Batch Validation against locally collected data.
- Do discrepancy management for locally collected data.

#### **Data Replication at a Study-Sharing Location**

At a study-sharing location, you can replicate study data from the study-owning location, but you cannot replicate study data directly from other sharing locations. Therefore, at any point in the conduct of a study, you have available only the data that the study-owning location has replicated from the various study-sharing locations, plus the data that the study-owning location has collected itself.

At a study-sharing location, when you replicate study data, you can elect to replicate the available data from one participating location (either another study-sharing location or the study-owning location) or from all participating locations (all study-sharing locations plus the study-owning location).

## **Replication of Labs and Lab Ranges at a Sharing Location**

The options for replicating labs and lab ranges at a study-sharing location are the same as those at the study-owning location.

#### **Error if Flexible Study Setting Mismatch Between Locations**

The value of the **Flex Study Enabled?** setting at the source location must match the value of the **Flex Study Enabled?** setting at the target location. If a mismatch occurs, the replication job fails. Oracle Clinical reports the errors as follows:

If a mismatch occurs during either a full or an incremental replication of a *single study,* the replication job completes with FAILURE. The output file contains the following error message:

Error: Flex Study Enabled flags do not match between source and target for study: *study\_name*

When you submit a replication job, you can use the  $%$  wildcard character to replicate all studies. If a mismatch occurs during either a full or an incremental replication of *multiple studies* and if the mismatch occurs with more than one study, the replication job completes with SUCCESS. The failure text in the Batch Jobs window displays the following message:

COMPLETED WITH WARNING DUE TO FLEXSTUDY FLAG MISMATCH

In addition, the output file contains the following warning message:

Warning: Flex Study Enabled flags do not match between source and target for one or more studies. Please check Clinical Study States form. The Job completed with Warnings.

If a mismatch occurs during data replication of a study, the replication job completes with FAILURE. The output file contains the following error message:

Error: Flex Study Enabled flags do not match between source and target for study: *study\_name*

To resolve these issues:

- **1.** Log in to Oracle Clinical at the source location.
- **2.** Navigate to **Conduct, Security,** and then select **Clinical Study States.**
- **3.** Verify the value of the **Flex Study Enabled** setting.
- **4.** Update the value at each target location accordingly.
- **5.** Save your changes.

## <span id="page-257-0"></span>**Enabling a Study for Replication**

A study is available for replication only if its **Ready to Repl** check box is selected. In addition, only the study-owning location can designate when a study is ready for replication.

To enable a study to be available for replication:

- **1.** Navigate to **Design, Studies,** and then select **Clinical Studies.**
- **2.** Scroll to the right in the window.
- **3.** Select the **Ready to Repl?** check box. See [Figure](#page-258-0) 13–2.
- **4.** Click **Save.**

<span id="page-258-0"></span>*Figure 13–2 Enabling a Clinical Study for Replication*

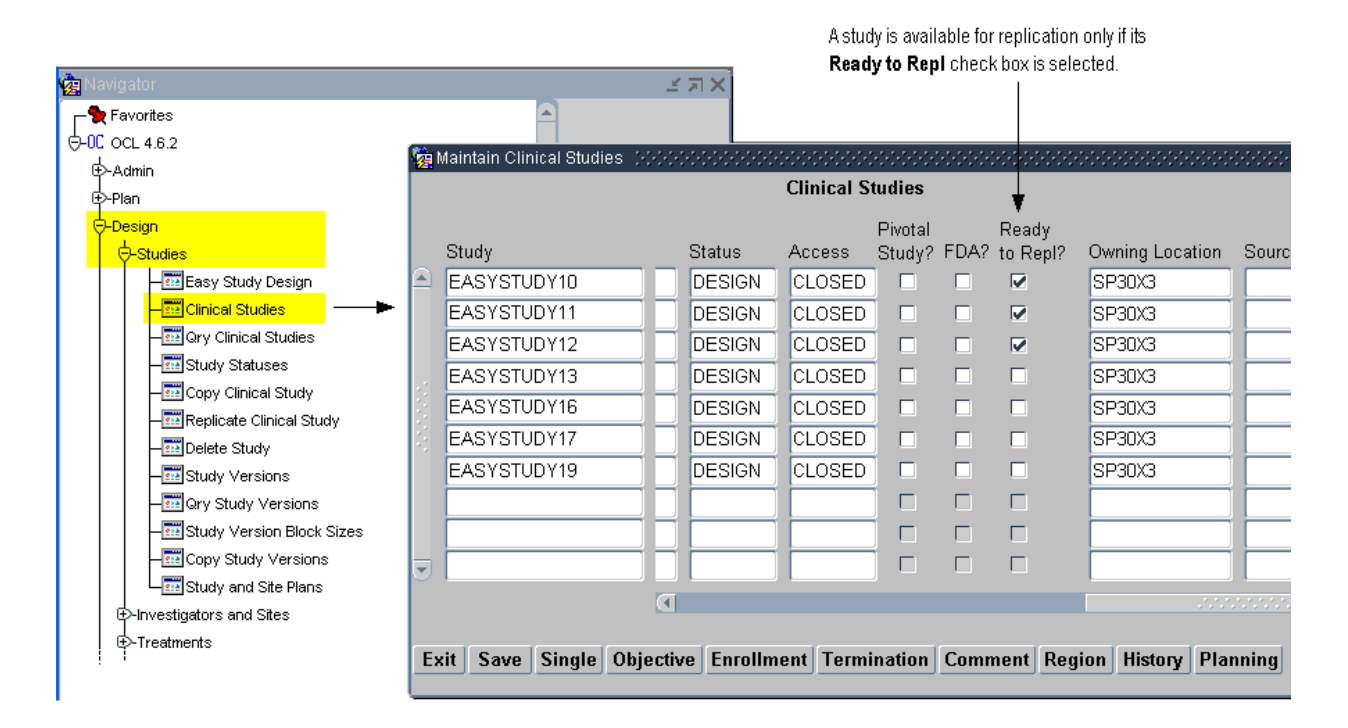

## **Using Standard Replication**

Standard replication is a *retrieving operation,* that is, the location that requires the information must request it from the study-owning location. In managing replication, you must make sure that specific replications occur at consistent intervals and that you inform people when particular information is updated.

Standard replication has two options:

- Full replication A *full* replication replaces the rows of the local tables with the current contents of the source location's table. For study definitions, only the rows for the replicated studies are replaced; for Global Library tables, all rows are replaced.
- Incremental replication When *incremental* replication occurs, all operations (inserts, updates, and deletes) that have occurred on the source location's tables since the last replication are applied to the local database. Because only new and changed information is transferred, this minimizes the amount of information that must be transferred between locations over a network.

## **Review of Setting Up Standard Replication**

To set up standard replication, you must complete the following tasks:

- Configure the SOURCE LOCATION CODE installation reference codelist
- Configure the OCL\_INSTALLATION installation reference codelist
- Configure the OCL\_STATE local reference codelist
- Create and set up the private and public database links
- Create the study design replication packages

For details about these installation tasks, see Chapter [12, "Conducting Studies in a](#page-224-0)  Distributed [Environment."](#page-224-0)

## **Replicating a Global Library**

Standard replication of a Global Library supports both full replication and incremental replication:

- A *full replication* of a global library replaces *all* existing Global Library information at a sharing location with information from the tables at the Global Library-owning location.
- An *incremental replication* of a global library applies to the Global Library-sharing location only those operations (inserts, updates, and deletes) that have occurred at the Global Library-owning location since the last Global Library replication was performed at the Global Library-sharing location.

When using standard replication to replicate a Global Library, Oracle recommends that you execute a full replication initially, and incremental replications thereafter. You need to repeat the full replication of the Global Library only if the target library is corrupted.

To use standard replication to replicate a global library:

- **1.** Select one of the following options:
	- To execute a *full* replication of a global library, navigate to **Admin**, **Replication,** and then select **Full Library.**
	- To execute an *incremental* replication of a global library, navigate to **Admin**, **Replication,** and then select **Incremental Library.**

You do not need to specify any input parameters to replicate the Global Library.

- **2.** Click **Schedule** to open the Schedule Jobs window.
- **3.** Define when you want the replication to occur.
- **4.** Click **OK** to save your changes.
- **5.** Click **Submit Job** to submit the batch job.
- **6.** Click **Exit** to return to the main menu.

## **Replicating Study Designs**

When you use standard replication to replicate a study design, Oracle Clinical performs a *full* replication of the design information for a single study from the study-owning (source) location. Study design replication includes all design information except randomization and blinding information.

Because you might not want to make all study definitions available for replication perhaps they are incomplete or intended only for local use—you must explicitly enable a study to be available for replication.

#### **Replicating the Design of a Clinical Study**

To use standard replication to replicate a study design:

- **1.** Navigate to **Design, Studies,** and then select **Replicate Clinical Study.**
- **2.** Complete the following fields in the Replicate a Clinical Study window:
- **a.** In the **Source Location** field, select a location from which to replicate a study design. The list of values includes only the *active* location codes defined in the SOURCE LOCATION CODE installation codelist.
- **b.** In the **Source Study Code** field, select from the studies owned by the selected source location that are available for replication. Note that the field lists only those studies that are owned by the location you specified in the Source Location field and that are designated as ready for replication. See ["Enabling a](#page-257-0)  [Study for Replication" on page](#page-257-0) 13-8 for details.

Oracle Clinical automatically populates the Source Study Title field, the Target Study Code field, and the Target Study Title field.

**3.** Click **Replicate Study.** Oracle Clinical immediately begins the replication process.

Your terminal remains locked until the replication completes, which may take anywhere from a few minutes to several hours, depending on the size of the study design and the traffic on your network.

#### <span id="page-260-0"></span>**Creating a Local Configuration for the Replicated Study**

Every study, whether replicated or not, requires a record in the CLINICAL\_STUDY\_ STATES table. Study design replication does not automatically create the record. Therefore, after you replicate a study design for the first time at a study-sharing location, you must manually create a record in the CLINICAL\_STUDY\_STATES table.

In addition, you can configure several study-level settings in the CLINICAL\_STUDY\_ STATES table that control collection at the study-sharing location. When you save your changes, Oracle Clinical automatically creates study access accounts at the study-sharing location that are required to perform data extract.

To create the Clinical Study States record and configure the study-level settings:

- **1.** Navigate to **Conduct, Security,** and then select **Clinical Study States.**
- **2.** Select the study.
- **3.** Select the configuration settings for this study.
- **4.** Save your changes.

#### **Replicating a Study Definition**

Once the study-owning location makes a study available for replication, you can replicate the study definition to a sharing location. The study definition includes the DCIs, DCMs, and Procedures, but not the received DCIs, received DCMs, responses, and discrepancies.

When you replicate a study definition, Oracle Clinical automatically replicates the Global Library before replicating the study definition to ensure that all Global Library information is consistent with references from the replicated studies.

Standard replication of the study definitions supports both full replication and incremental replication:

- A *full* replication of a study definition replaces *all* the existing study definitions being replicated with a copy of the information from the study definition tables at the study-owning location.
- An *incremental* replication of a study definition applies all operations (inserts, updates, and deletes) that have been performed on study definition tables at the study-owning location since the last replication.

To use standard replication to replicate a study definition:

- **1.** Select one of the following options:
	- To execute a *full* replication of a study definition, navigate to **Admin**, **Replication,** and then select **Full Study.**
	- To execute an *incremental* replication of a study definition, navigate to **Admin, Replication,** and then select **Incremental Study.**
- **2.** Complete the **Current Value** field for each parameter as follows:
	- **a.** For the **Source Location Code** parameter, select the code for the study-owning location. The list displays the active location codes from the SOURCE LOCATION CODE installation reference codelist.
	- **b.** For the **List of Study names to be replicated** parameter, select the study that you want to replicate. The list displays only those studies that are owned by the location you specified for the Source Location Code parameter.

You can also use the % wildcard to replicate one, several, or all studies owned by the specified source location.

- **3.** Click **Schedule** to open the Schedule Jobs window.
- **4.** Define when you want the replication to occur.
- **5.** Click **OK** to save your changes.
- **6.** Click **Submit Job** to submit the batch job.
- **7.** Click **Exit** to return to the main menu.

#### **Replicating Data**

Data replication includes investigators, sites, patient positions, and patient data. Optionally, data replication can include discrepancies and associated data clarification forms (DCFs).

This section includes the following topics:

- [What Does Oracle Clinical Include in Data Replication?](#page-261-0)
- **[Tracking the Execution of Data Replication](#page-262-0)**
- **[Invoking Study Data Replication](#page-262-1)**
- [Managing Data at Multiple Locations](#page-262-2)

#### <span id="page-261-0"></span>**What Does Oracle Clinical Include in Data Replication?**

When you initiate data replication, Oracle Clinical automatically:

Replicates data for all patients, including all data modifications since the last data replication.

Oracle Clinical moves, tracks, and commits the data one patient at a time to avoid single large transactions. This includes responses that change because a univariate validation criterion is modified, which causes the value to move from the exception value text to the response value text field.

Invocates incremental study definition replication, and if necessary, Global Library replication.

■ Replicates investigator and site information to ensure that all referenced information is present at the receiving location. This includes investigators, sites, study sites, study site roles, and patient position information.

In addition, data replication includes discrepancies and associated DCFs if the ALLOW\_DISC\_REPL parameter in the OCL\_INSTALLATION codelist is set to **Y.** You set the ALLOW\_DISC\_REPL parameter at the Global Library-owning location only. See ["Configuring the OCL\\_INSTALLATION Installation Reference Codelist for](#page-230-0)  [Replication" on page](#page-230-0) 12-7 for more information.

#### <span id="page-262-0"></span>**Tracking the Execution of Data Replication**

Oracle Clinical uses the STUDY\_REPLICATION\_JOBS table to track the execution of a replication, along with information about the timing and completion status of each data replication for a study.

#### <span id="page-262-1"></span>**Invoking Study Data Replication**

To invoke study data replication:

- **1.** Navigate to **Admin, Replication,** and then select **Data.**
- **2.** Select the study that you want to replicate.
- **3.** Complete the fields in the Replication of all the Study Data window as follows:
	- **Source Location Code** Enter the name of the location that owns the study definition.
	- **Data Location Code** Enter a percentage sign (%) to replicate all available data stored at the study-owning location; or enter the name of a single location participating in the study to replicate the data from that location currently available from the study-owning location. This name could be any sharing location or the study-owning location, unless you are replicating from the study-owning location itself.
	- **Refresh all data?** Enter **Y** to have Oracle Clinical examine and refresh all data. Enter **N** to have Oracle Clinical refresh only data that has changed since the last replication. Selecting **N** results in a large reduction in data volume and consequently, reduces the likelihood of greatly degrading performance.
- **4.** Click **Schedule** to open the Schedule Jobs window.
- **5.** Define when you want replication to occur.
- **6.** Click **OK** to save your changes.
- **7.** Click **Submit Job** to submit the batch job.
- **8.** Click **Exit** to return to the main menu.

#### <span id="page-262-2"></span>**Managing Data at Multiple Locations**

Only locally owned data can be modified at any given location, and changes to the study definition should be applied uniformly at each location.

**Integrity** Oracle Clinical enforces the integrity of distributed data by ensuring that each location can modify data and related information only for patients owned by that location. Oracle Clinical implements this integrity in the following activities:

- Log-In Only locally assigned patient positions can be entered or accessed.
- Data Entry Only locally assigned patient positions can be accessed, unless in browse mode.
- Patient Enrollment Only locally owned patient positions can be accessed.
- Batch Data Load Only locally owned patient positions can be loaded.
- $Discrepancy Management A location has only its own discrepancies available$ in the local discrepancy database tables.
- Data Freezing and Locking A location can freeze and lock only locally assigned patients and their data and locally owned study sites. The study-owning location can freeze the study only after all locations with data stored at the study-owning location have frozen the study at their locations.
- Batch Validation Procedures and other validation activities are only applied to patients owned by the current location.
- Investigator/Site Each location maintains its own investigator and site assignments to the study; other locations can only view those assignments.
- Site Plans Each location creates and maintains its own site plans; the study-owning location maintains the study plan.

**Consistency** Data consistency means maintaining the correct relationship between the study definition and the data in the study. For example, data consistency guarantees that:

- You cannot replicate data for a DCM question to a location that does not yet have the definition for that DCM question.
- A modification to a DCM question's range at the study-owning location results in the re-validation of all data collected for that DCM question at all locations.
- Making a Derivation Procedure provisional then active, after removing a derived question and placing its derivation in another Procedure, results in the correct sequence for deleting existing derived information and re-deriving the information at all locations.

To preserve this data consistency, Oracle Clinical:

- Conducts an incremental replication to automatically update the study definition at the target location *before* replicating any data from the study-owning location.
- Tracks and replicates information about changes to Procedures and derived information, and tracks the times of previous replications to ensure detection and application of changed definitions when batch validation is executed.

**Consistency and Data Extract** Data Extract poses the following special problems for distributed study data:

- Data extract view maintenance does not correctly detect all changes to DCM definitions when run in incremental mode. Therefore, all sharing locations should run data extract view maintenance in full mode.
- Stable and snapshot data extract views provide a consistent and unchanging view of data. However, when data from multiple locations is present in a study, you must be aware of these limitations:
	- **–** Replication of data entered at a local time prior to a snapshot, or prior to the batch validation run that defines a stable view, causes data to appear in the view. Therefore, a view is truly stable only after all data entered before the time stamp defining the view is moved to the location with the views.
	- **–** Replication of data whose own stable time stamp (Last Batch Run) is later than the local time stamp (which can arise due to time-zone differences) can cause

data to be viewed where the derived information is inconsistent with entered information.

You can handle these limitations on a day-to-day basis by timing the replications. As long as you do not invoke replication during the day, stable views remain stable during the course of the day. Snapshot views will be stable as long as you ensure that all locations have been replicated before being used. As long as the local batch validation occurs later than the time stamp of the batch validation at the source location, no inconsistencies occur between entered and derived information in the stable views.

To ensure completely consistent and stable snapshot views—such as for interim analysis—you must ensure that following batch validation at each location serving as a source of data for the snapshot, no data is entered or modified for a time interval greater than or equal to the difference in time zones. A second batch validation run then establishes a second time stamp from which data modification activities can resume.

You can usually satisfy these constraints by scheduling the batch validation to run in the early evening and the replication to run in the middle of the night. You can then establish the second stability point by scheduling a second batch validation to run in the morning, prior to data entry resuming. The second batch validation does little processing because no data or definition changes need to be applied. This caution is necessary only if the data is to be accessed for reporting or other formal purposes through the stable or snapshot views.

#### **Data Replication for NLS-Enabled Studies**

Data replication processes and procedures in Oracle Clinical with NLS Option are the same as those in the Oracle Clinical application. The system only replicates global language data. You can replicate data between databases with the NLS option installed and databases without the NLS option installed. For information on the uses of replication in Oracle Clinical with NLS Option, see the *Oracle Clinical NLS Option User's Guide*.

Oracle Clinical with NLS Option allows you translate local language data to English. (See "Data Entry" in the *Oracle Clinical NLS Option User's Guide*) English language translations of local language data are replicated when an NLS database is replicated.

If local language text has not been translated to English, an indicator displays in its place. This indicator alerts you to the existence of local language data. The default indicator for local language data is the tilde symbol  $(\sim)$ , but you can change it. See "Setting up for the NLS Application" in the *Oracle Clinical NLS Option User's Guide* for more information.

During both incremental and full replication, the system preserves local language translations for the Global Library, study design, and study definition.

#### **Replicating Lab Information**

Lab information distribution includes the global definition of lab units, lab panels, and related information, as well as the ability to share lab definitions and lab ranges among locations processing tests at the same lab.

The lab range system consists of three sets of information with different relationships in a distributed environment. See [Table](#page-265-0) 13–2 for details.

| <b>Information Set</b>                                                    | <b>Location Relationship</b>                                                                                                    |
|---------------------------------------------------------------------------|----------------------------------------------------------------------------------------------------|
| Lab units, lab panels,<br>textbook ranges, and all<br>related information | Maintained centrally at Global Library-owning location;<br>replicated to all Global Library-sharing locations in the Oracle<br>Clinical installation |
| Labs and lab ranges                                                       | Maintained at the location responsible for lab; replicated to any<br>location that has replicated study data referencing the lab                     |
| Lab assignment criteria                                                   | Maintained separately at each location; not replicated                                                                                               |

<span id="page-265-0"></span>*Table 13–2 Lab Information and Management Location*

The globally maintained lab units and panels information is maintained at the same location that maintains the Global Library. At all other locations, you can access only the query versions of the forms.

#### **Replicating the Global Lab Information**

Global lab replication invokes full replication of the centrally maintained lab system information. No parameters are necessary to submit the replication batch job. Each time you execute global lab replication, Oracle Clinical copies to your location a fresh copy of all the information maintained in those tables from the location that maintains the global lab information.

To use standard replication to replicate global lab information:

**1.** Navigate to **Admin, Replication,** and then select **Global Lab Info.**

Note that no parameters are necessary to submit the replication batch job.

- **2.** Click **Schedule** to define when you want the replication to occur.
- **3.** Click **Submit Job** to submit the batch job.
- **4.** Click **Exit** to end the function and return to the main menu.

#### **Replicating Labs and Lab Ranges**

Each location maintains its labs and lab ranges. These labs and lab ranges can then be used by studies run locally or at locations that are part of a distributed study. Lab identifiers must be unique across all locations.

If a lab, such as a central lab, is shared by multiple locations, you can maintain the ranges for that lab at one location and replicate to other locations for their use. Alternatively, you can separately identify and maintain the lab at each location. You can only update lab and range information for labs owned by your location.

To use standard replication to replicate labs and lab ranges:

- **1.** Navigate to **Admin, Replication,** and then select **Labs and Ranges.**
- **2.** Select the name of the location that owns the lab, and then click **Submit Job.**

This process updates the list of labs that are available to you from that location. In addition, for those labs for which you have previously selected the Replicate? check box, this process updates the lab and lab ranges information for the labs owned by the site from which you replicate.

- **3.** Navigate to **Labs, Labs,** and then select **Labs** to open the Maintain Labs window.
- **4.** Query for all the labs owned by the source location.
- **5.** Review the status of the **Replicate?** check box for each lab.

The **Replicate?** check box indicates whether to replicate its ranges the next time you run lab and ranges replication. Therefore, note that:

- The first time you replicate labs from a lab-owning location, the **Replicate?** check box is not selected for those labs.
- For any lab created by the lab-owning location since the last time you ran labs and ranges replication, the **Replicate?** check box is not selected.
- **6.** Process each **Replicate?** check box as follows:
	- If you want the ranges for a lab that did not have the **Replicate?** check box enabled, select the check box and then select **Admin, Replication,** and **Labs and Ranges** again to replicate its lab ranges from the lab-owning location.
	- If, for some reason, you no longer want to replicate the ranges for a particular lab, clear the **Replicate?** check box. That lab's ranges will not be replicated again until you re-select the check box.

Note that you can use the information in the Last Replication field in the Maintain Labs window to determine when the lab ranges were replicated.

#### **Replication and Frequency**

You will likely want to adjust the frequency of replications according to what activities are occurring. For example, while a study-owning location is creating and modifying the study definition, it must maintain a frequent schedule of replications of the Global Library to consistently have the most recent definitions.

When a study definition is replicated, Oracle Clinical automatically checks to ensure that the Global Library information is up to date. If the information is not up to date, Oracle Clinical automatically invokes incremental replication of the Global Library before proceeding.

In addition, you must consistently schedule data replication to ensure that all locations in the installation have access to all study data. For example, you could schedule the study-owning location to replicate data from each sharing location every evening, and then before work starts at each location the following day, you schedule a time for each sharing location to replicate data from the study-owning location. Because replication is a PSUB job, you can schedule each job to occur at a regularly scheduled time every day.

## **Using Disconnected Replication**

Disconnected replication supports *bi-directional* replication between locations without relying on a network connection. Instead of transferring data real-time via a Wide Area Network (WAN), disconnected replication transfers data between locations via file transfer.

This section includes the following topics:

- [Overview of Disconnected Replication on page](#page-267-0) 13-18
- [Review of Setting Up Disconnected Replication on page](#page-268-0) 13-19
- [Extracting Source Data to an Export File on page](#page-268-1) 13-19
- [Defining the Extract Data Parameters on page](#page-269-0) 13-20
- [Loading Data from the Export File into a Target Location on page](#page-271-0) 13-22

## <span id="page-267-0"></span>**Overview of Disconnected Replication**

With disconnected replication, you begin by exporting data to a file. When you export data to a file, you can choose to include the following type of information:

- Global Library
- Global Labs (textbook ranges and conversion tables)
- Labs
- Study designs
- Study definitions
- Patient data
- Study randomizations

You can choose to replicate the Global Library, Global labs, labs, study designs, study definitions, and patient data either separately or as a single unit.

For each of these areas, all the existing functionality of the full replication mode is supported. With each selected type, all data is replicated.

#### **Users Who Can Run Disconnected Replication**

Any user with the following privileges can run disconnected replication:

- RXC\_ADMIN
- **RXC\_SUPER**
- RXC\_SUPER\_NOGL

#### **Disconnected Replication Uses Full Replication Only**

Disconnected replication supports full replication only. It does not have an incremental option like standard replication. Instead, each time you initiate another disconnected replication, Oracle Clinical creates a new copy of the source data. When you import and load the new source data to the target location, Oracle Clinical overwrites the existing data at the target location with the new source data.

If your installations are set up for standard replication, you can, however, use disconnected replication in conjunction with standard replication. For example, you can choose to use disconnected replication to initially populate a study, and then use full or incremental standard replication at any time.

#### **Advantages of Disconnected Replication**

There are several circumstances where disconnected replication offers a valuable alternative to standard replication. Disconnected replication:

- Enables a Contract Research Organization (CRO) to conduct clinical trials on behalf of an Oracle Clinical sponsor without requiring that the sponsor be able to communicate via a direct network connection.
- Can perform the initial transfer of large studies or of the Global Library in a network environment. You can then use standard replication (full or incremental) to maintain the Global Library and studies over the network.
- Can act as a backup to standard replication when a major network failure occurs.
- Can transfer large volumes of patient data when a study is being consolidated for analysis.

#### **Security Concerns with Disconnected Replication**

Because the export file may contain confidential information, you should implement the following security measures:

- Impose strict controls over who can access the file
- Make read access to the file available only to authorized disconnected replication users
- Encode the file if you intend to transfer the file over a public network
- Control and restrict access to backup copies and to all physical media

#### **Example of How Disconnected Replication Is Used in Distributed Studies**

In practice, a sponsor can use disconnected replication to transfer files to and from a Contract Research Organization (CRO) in the following manner:

- The sponsor uses disconnected replication to export Global Library non-study data and the definition of a study to the CRO.
- The CRO imports the information and begins to collect data to perform a study.
- The CRO uses data replication to export the study data back to the sponsor.
- The sponsor imports the study data from the CRO and refreshes the data in the Oracle Clinical database.

## <span id="page-268-0"></span>**Review of Setting Up Disconnected Replication**

To set up disconnected replication, you configure or verify settings in the SOURCE LOCATION CODE, OCL\_INSTALLATION, and OCL\_STATE codelists. For details, see the following topics:

- "Configuring the SOURCE LOCATION CODE Installation Codelist for [Replication" on page](#page-229-0) 12-6
- "Configuring the OCL\_INSTALLATION Installation Reference Codelist for [Replication" on page](#page-230-0) 12-7
- "Configuring the OCL\_STATE Local Reference Codelist for Replication" on [page](#page-232-0) 12-9

In addition, see Chapter [12, "Conducting Studies in a Distributed](#page-224-0) Environment" for information about distributing a read-only copy of study designs, definitions, and data to other locations in your installation.

## <span id="page-268-1"></span>**Extracting Source Data to an Export File**

To extract source data to an export file:

**1.** Navigate to **Admin, Replication,** and then select **Disc Repl Export.**

Oracle Clinical opens an Extract Data for Disconnected Replication window, which varies slightly depending on whether the location owns the Global Library for the selected database.

Note that the window includes the following parameters only if the location is the Global Library-owning location:

- Include GLIB
- Include GLIB Labs

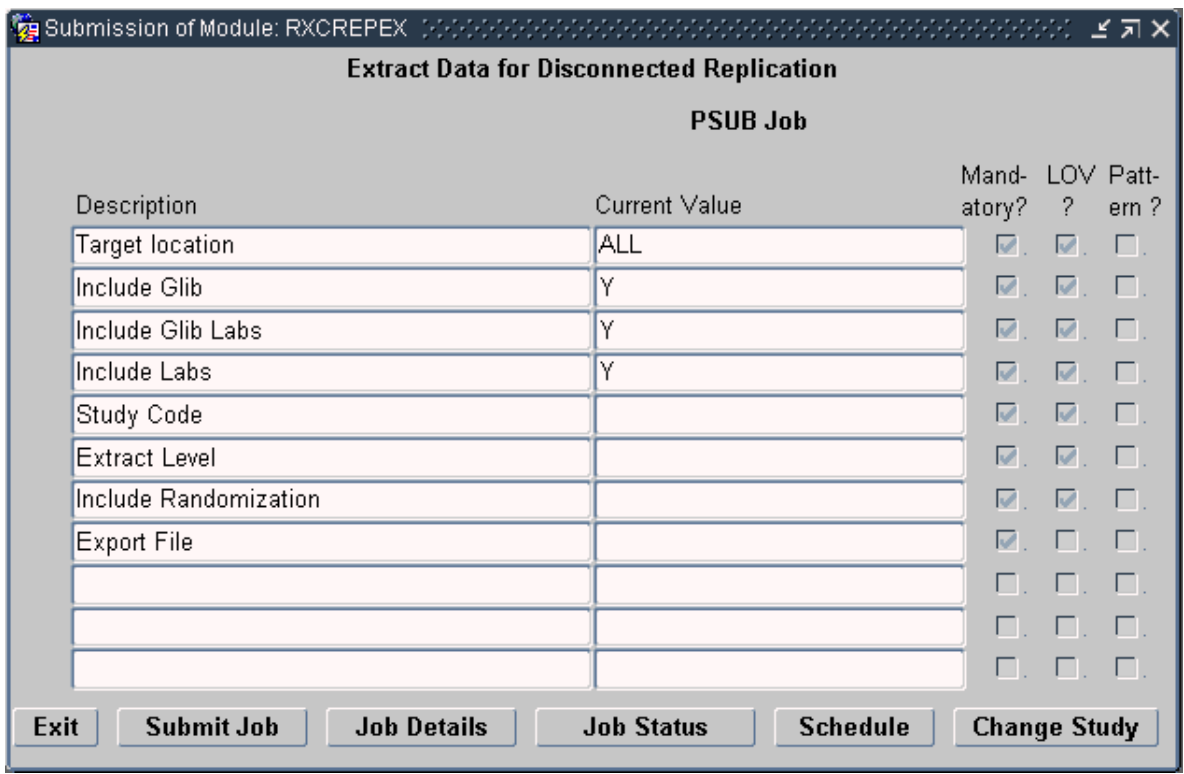

- **2.** Enter values for the parameters displayed in the Extract Data window. See ["Defining the Extract Data Parameters" on page](#page-269-0) 13-20 for details.
- **3.** Click **Submit Job** to send the replication job to the Parameterized Submission (PSUB) utility for processing.

Alternatively, you can click **Schedule** to schedule the job for a particular date and time.

For additional information about using the Parameterized Submission (PSUB) utility to submit jobs, see *Oracle Clinical Getting Started*.

## <span id="page-269-0"></span>**Defining the Extract Data Parameters**

This section describes the values that you can enter for each parameter displayed in the Extract Data window.

#### **Target Location**

Select the name of a specific target location or select **ALL.** Note that the available target locations are based on the **active** values in the SOURCE LOCATION CODE installation reference codelist. See [Figure](#page-270-0) 13–3.

The value you select depends on the type of data you are replicating:

- For Global Library, Global labs (textbook ranges and conversion tables), or lab data, select **ALL** to extract data for replication to multiple sites. Select the name of one target location to extract data for replication to a single site.
- For study design, study definition, or patient data, select the name of one target location to extract data for replication to a single site.

<span id="page-270-0"></span>*Figure 13–3 Available Target Locations based on SOURCE LOCATION CODE Installation Codelist*

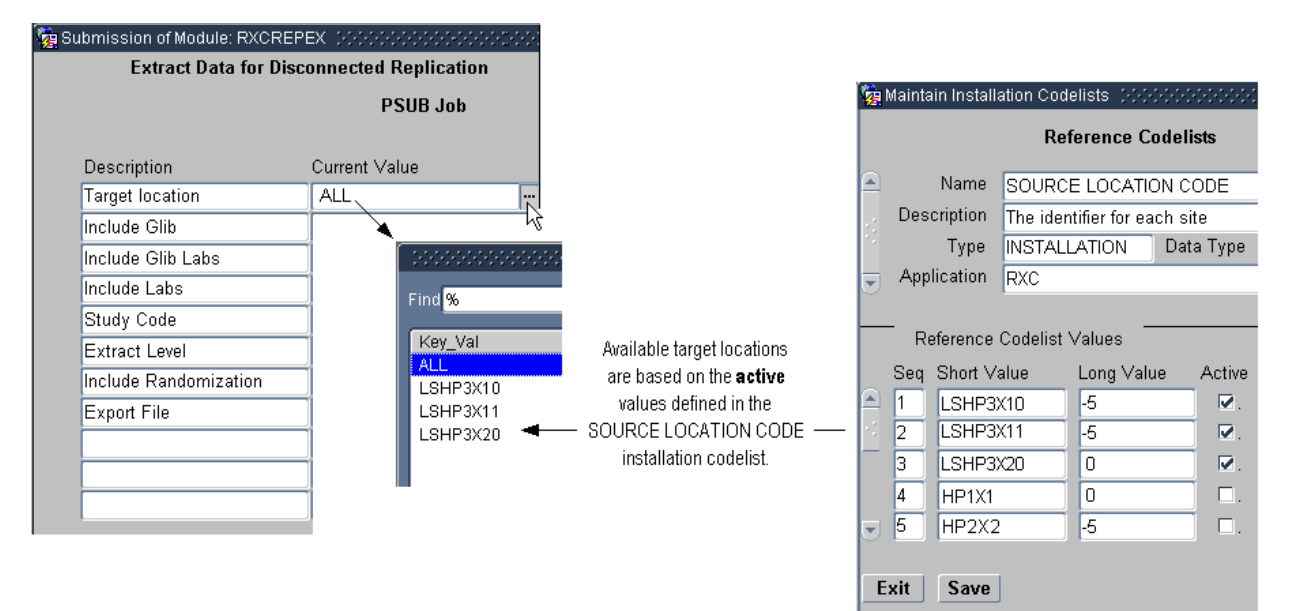

#### **Include GLIB**

Set to **Y** to include Global Library information in the exported file. Note that the Include GLIB parameter is available only at the Global Library-owning location.

#### **Include GLIB Labs**

Set to **Y** to include textbook ranges and conversion tables in the exported file. The replicated data includes the following information:

- Textbook Ranges
- LAB\_PANELS
- LAB\_PANEL\_QUESTIONS
- LAB\_TEST\_QUESTION\_UNITS
- LAB\_UNITS
- LAB\_UNIT\_CONVERSIONS
- PREFERRED\_LAB\_UNITS
- PREFERRED\_LAB\_UNIT\_GROUPS

Note that the Include GLIB Labs parameter is available only at the Global Library-owning location.

#### **Include Labs**

Set to **Y** to include lab information in the exported file.

#### **Study Code**

Enter the appropriate value depending on the type of data you are replicating:

For study design, study definition, or patient data, select the name of a study. When you select a specific study, you can use the exported file only at the one site specified in the Target location field.

Note that a study is available for replication only if its **Ready to Repl** check box is selected. See ["Enabling a Study for Replication" on page](#page-257-0) 13-8 for details.

- For Global Library data, enter **N/A.**
- Studies previously owned by the current location and now being given to the target location.

#### **Extract Level**

Enter the level of data you want to replicate and export to the file. Valid values are:

- **DESIGN** Study design
- **DEFINITION** Study design and study definition
- **DATA** Study design, study definition, and data
- N/A Not applicable

#### **Include Randomization**

Set to **Y** to include randomized treatment assignments to patient positions.

#### **Export File**

Enter the name of the file to which Oracle Clinical exports the data. The directory path defaults to the path on the PSUB server defined in REPL\_ROOT in the OCL\_STATE local reference codelist.

## <span id="page-271-0"></span>**Loading Data from the Export File into a Target Location**

After you create an export file that contains the data from the source location, you choose how to transport the export file to the target location. For example, you can choose disk media, tape media, E-mail, or local area network (LAN). The export file is fetched from the location defined in REPL\_ROOT under the OCL\_STATE local reference codelist.

The target location then imports (or loads) the data from the export file.

Note that you can import study data only if, at the time of data extract, the Global Library at the target location is the same as, or more recent than, the Global Library at the source location.

To receive data from a source location:

**1.** Navigate to **Admin, Replication,** and then select **Disc Repl Load.** Oracle Clinical displays the Load Data for Disconnected Replication window.

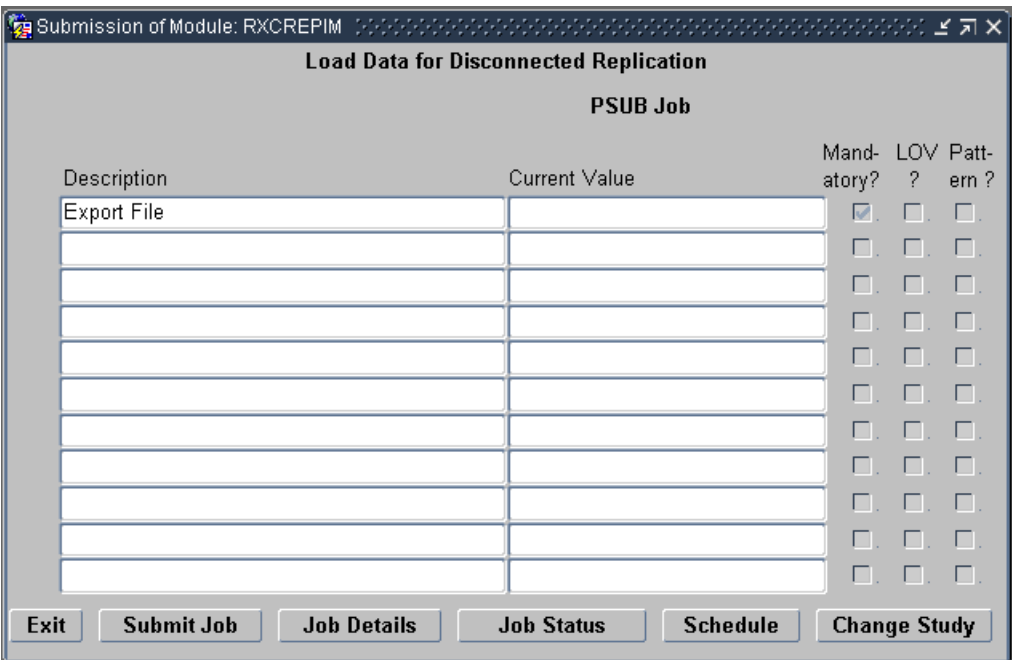

- **2.** Enter the name of the export file to load.
- **3.** Click **Submit Job** to send the job to the Parameterized Submission (PSUB) utility for processing.

Alternatively, you can click **Schedule** to schedule the job for a particular date and time.

For additional information about using the Parameterized Submission (PSUB) utility to submit jobs, see *Oracle Clinical Getting Started*.

#### **How Disconnected Replication Commits Data**

Disconnected replication commits data to the target location incrementally completely committing the Global Library, for example, before staging the Global Library labs.

Commits occur in the following order:

- Global Library
- Global Library labs
- Labs
- Study design
- Study definitions
- Patient data, on a per patient basis

## **Changing Study Ownership**

It is possible to change the owner of a clinical study. To do this, the current owner updates the Owning Location field in the Maintain Clinical Studies form. Ownership actually transfers the next time the new owner initiates replication.

If the receiving location does not have an up-to-date copy of the study definition, an error message is issued when the owning location is changed. The new owner can not replicate the study until receiving an updated copy of the study definition.

The replication process that changes ownership also replicates the randomization in the study.

## **Replicated Tables**

[Table](#page-273-0) 13–3 list the tables that are replicated as a part of standard replication and disconnected replication.

> **Note:** The CLINICAL\_STUDY\_STATES table is not replicated as part of standard replication. Therefore, with standard replication, you must manually create a record in the CLINICAL\_STUDY\_STATES table. For more information, see ["Creating a Local Configuration for the](#page-260-0)  [Replicated Study" on page](#page-260-0) 13-11.

The CLINICAL\_STUDY\_STATES table is replicated as part of disconnected replication.

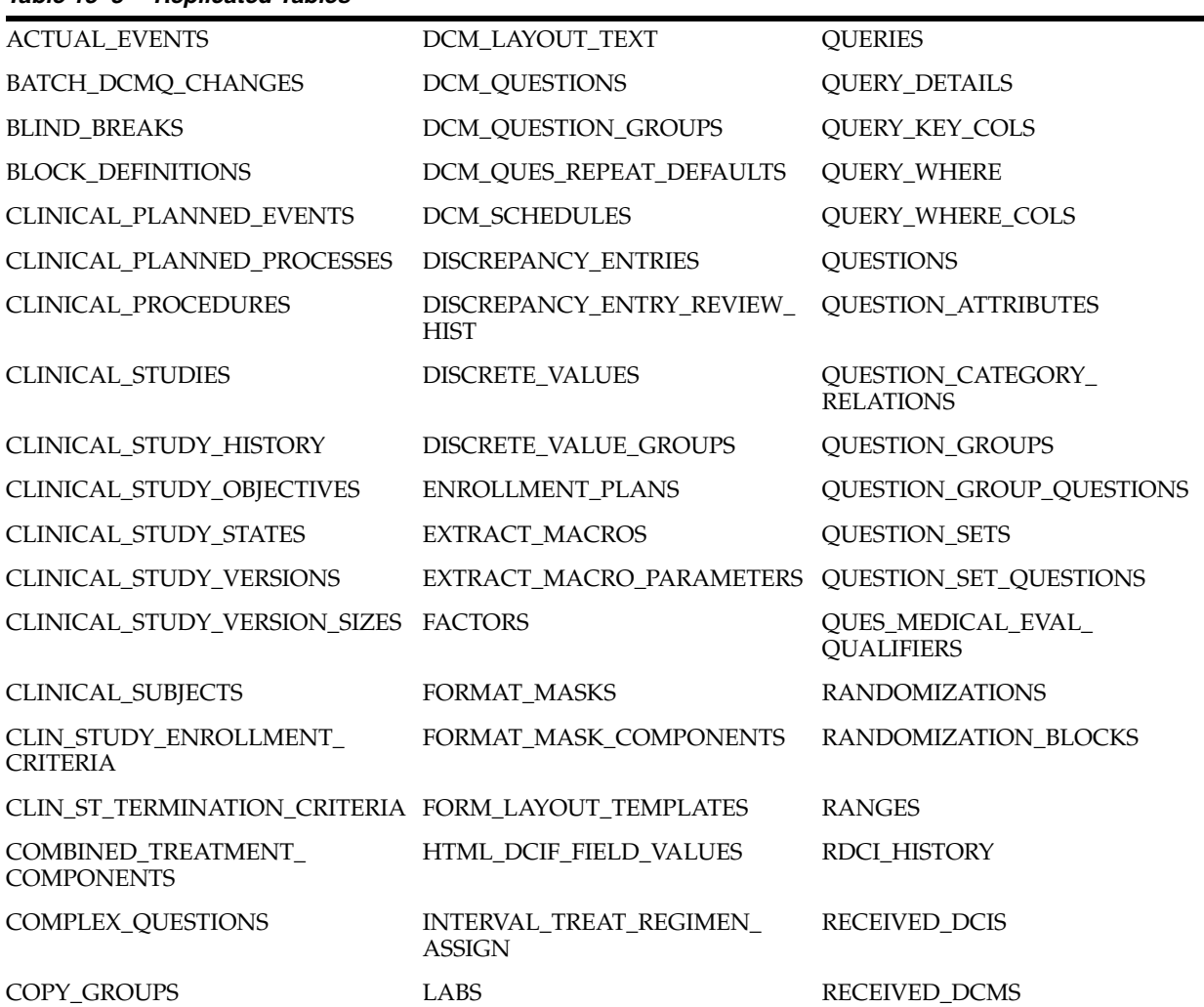

#### <span id="page-273-0"></span>*Table 13–3 Replicated Tables*

*Table 13–3 (Cont.) Replicated Tables*

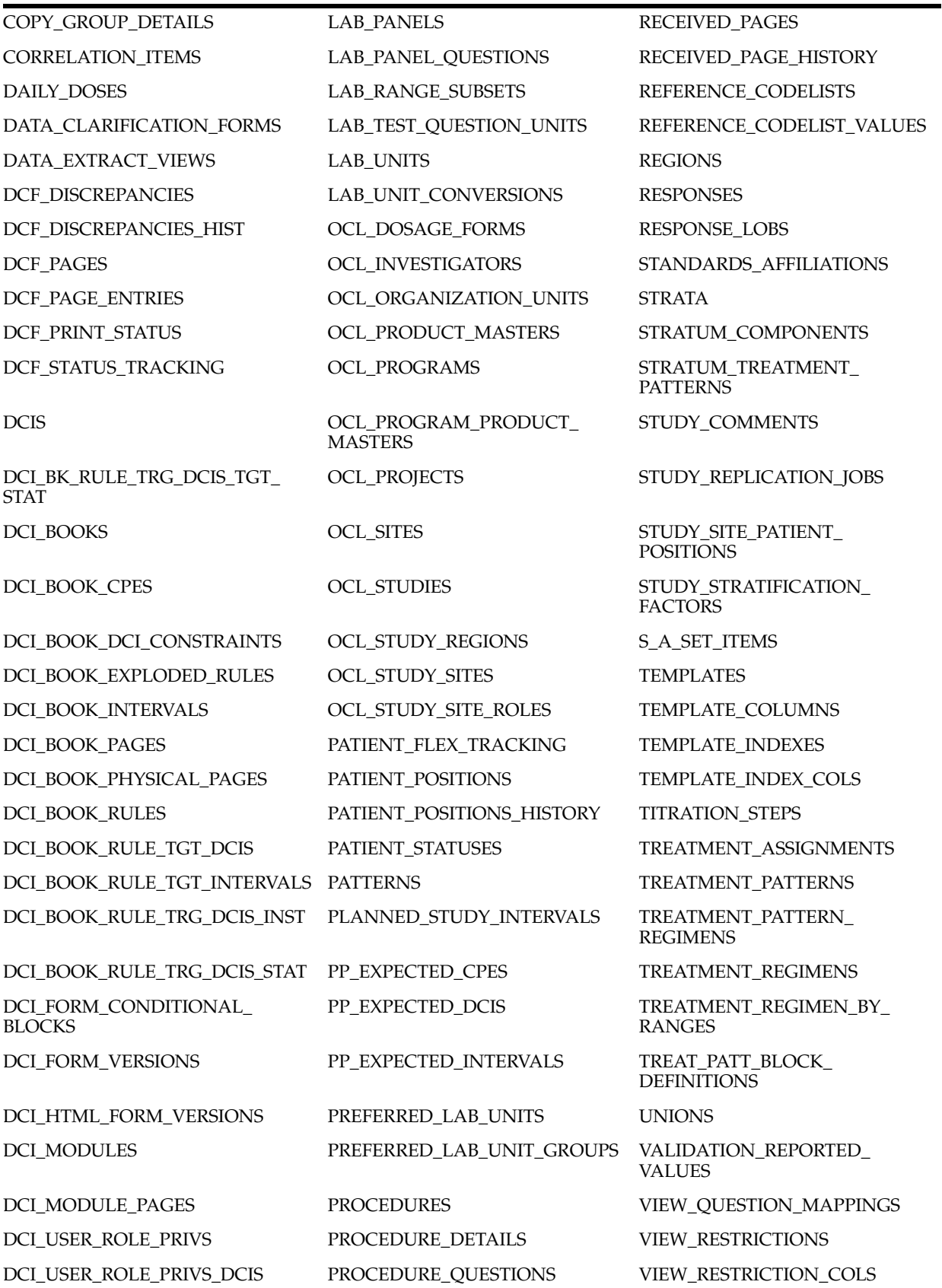

*Table 13–3 (Cont.) Replicated Tables*

| <b>DCMS</b>                              | PROCEDURE OUESTION<br><b>GROUPS</b> | <b>VIEW TEMPLATE OUESTIONS</b> |
|------------------------------------------|-------------------------------------|--------------------------------|
| DCM CONDITIONAL BRANCHES PROCEDURE TEXTS |                                     | XMLP DCIF FIELD VALUES         |
| DCM LAYOUT ABS PAGES                     | PROCEDURE VARIABLES                 |                                |
| DCM LAYOUT GRAPHICS                      | PROC DET VAR USAGE                  |                                |
|                                          |                                     |                                |

# **Part III Appendixes**

This section includes reference information.

- Appendix [A, "Environment Variables and Registry](#page-278-0) Settings"
- Appendix [B, "SAS\\_VIEW Directory Tree"](#page-296-0)
- Appendix [C, "Troubleshooting"](#page-298-0)
- Appendix [D, "Routine Server Administration"](#page-316-0)
- Appendix [E, "Oracle Clinical Tablespaces"](#page-320-0)

## <span id="page-278-0"></span>**Environment Variables and Registry Settings**

This appendix describes the environment variables and registry settings that Oracle Clinical uses to condition the environment on computer servers, and to condition a user's interactive environment to point at a particular database and code environment. These variables are created as part of the Oracle Clinical installation process; most are also set to a default value. Information is provided here so that you can set them up and modify them, if necessary.

This section discusses and describes the following topics:

- [Oracle Clinical Setup Files on page](#page-278-1) A-1
- [Database Tier Settings on page](#page-279-0) A-2
- [Application Tier Settings on page](#page-288-0) A-11

## <span id="page-278-1"></span>**Oracle Clinical Setup Files**

The Oracle Clinical server environment definition and setup system, known as opa\_ setup, consists of a set of scripts (on UNIX systems) or command files (on Windows systems).

The four types of setup files are:

- **Definition** Edit this file, if necessary, to set or change values on a system-wide or database-specific level. The Oracle Universal Installer creates the file in *drive*:\opapps\bin.
	- opa\_settings UNIX
	- opa\_settings.bat Windows
- **Initialization** (login) This file is optional, edit it to set or change values for an individual user.
	- .profile UNIX platforms, Bourne/Korn shells
	- .cshrc UNIX platforms, C shell
	- .login UNIX platforms, C shell
	- login.bat Windows
- **Selection** Run this file to choose a configuration from among those defined in the settings file.
	- opa\_setup UNIX platforms, Bourne/Korn shells
	- copa\_setup UNIX platforms, C shell
	- opa\_setup.bat Windows
- **Supplemental** For compatibility with previous versions of Oracle Clinical; belongs in the user's home directory on the PSUB server machine.
	- .oclrc UNIX platforms
	- oclrc.bat Windows

You can edit and maintain the Definition scripts for your installations. However, do not modify the Selection scripts, which call the definition script. The selection script is used in the following contexts:

- When you start or stop the PSUB process for a database, you log in to the operating system as opapps. The selection script is called to set the environment to that database.
- Each time a PSUB job is requested, PSUB executes the setup script to condition its environment to the correct version of the Oracle Clinical code, running against the correct database.
- You may execute the selection script at the command line to define server environments for various purposes, such as connecting to a particular database or running SQL scripts under RXC\_TOOLS.

Administrators are not required to create or modify users' installation scripts to enable users to submit back end jobs through the client interface. However, you *must* add entries to the initialization scripts of users who need to run opa\_setup, SAS, or SQL\*Plus from the back end command line. See ["Setting Up Power Users" on](#page-37-0)  [page](#page-37-0) 1-16 for details.

## <span id="page-279-0"></span>**Database Tier Settings**

This section includes information about opa\_settings on UNIX and Windows.

- ["OPA Settings" on page](#page-279-1) A-2
- ["Changing opa\\_settings on UNIX" on page](#page-283-0) A-6
- "Setting TNS ADMIN on UNIX" on page A-10
- ["Changing opa\\_settings.bat on Windows" on page](#page-287-0) A-10

## <span id="page-279-1"></span>**OPA Settings**

You can define values for the environment variables in opa\_settings (UNIX) or in opa\_ settings.bat (Windows). On UNIX you can limit the scope of the environment variable setting to a single instance or to a single user. See ["Defaulting, Adding, and](#page-284-0)  [Customizing Values" on page](#page-284-0) A-7 for details.

On UNIX some of these settings are in opa\_setup (Korn or Bourne shell) and copa\_ setup (C shell).

Most of these environment variables affect job execution on back end servers.

- [NLS\\_DATE\\_FORMAT](#page-280-0) National Language Support
- [NLS\\_LANG](#page-280-1) National Language Support
- [RXC\\_BATCH\\_QUEUE](#page-281-0)  Batch queue for non-blocking PSUB jobs (UNIX only)
- [RXC\\_BDL\\_DIR](#page-281-1) Spool directory for batch data load
- [RXC\\_DEBUG\\_BUFFER\\_SIZE](#page-281-2)  Output buffer size for executing procedures
- [RXC\\_IMMED\\_QUEUE](#page-281-3) Batch queue for blocking PSUB job (UNIX only)
- [RXC\\_LOG](#page-281-4) Location for log files
- [RXC\\_MAA\\_TAB\\_SPACE](#page-281-5) Data extract temporary tablespace
- $RXC$  NOW STRING Time when PSUB job is executed (UNIX only)
- [RXC\\_PRINTER](#page-282-0)  Default printer for Oracle Clinical
- [RXC\\_SAS\\_BATCH\\_QUEUE](#page-282-1)  Default PSUB batch queue for SAS jobs (UNIX only)
- [RXC\\_SAS\\_ROOT](#page-282-3)
- [RXC\\_SAS\\_VIEW](#page-282-4)
- [RXC\\_USER](#page-282-2) Root directory for creating data extract files
- [TEMP](#page-283-1)  Default location for SFTP and FTP
- [USER\\_BV\\_JOB](#page-283-2) Script run after batch validation (back end server)

#### <span id="page-280-0"></span>**NLS\_DATE\_FORMAT**

This variable determines the format used for displaying dates and converting characters to dates. The default value is "DD-MON-RRRR". The year must be specified as RRRR.

You can modify this variable using db\_env\_setting records in the opa\_settings file.

#### <span id="page-280-1"></span>**NLS\_LANG**

This variable specifies the language and character set settings used by Oracle RDBMS to read from and write to the database.

For Oracle Clinical and RDC Onsite 5.0, Oracle strongly recommends that you use the AL32UTF8 character set (the default value set during installation). However, these applications support UTF8, US7ASCII, WE8ISO8859P1, or any single byte character set.

Oracle Clinical and RDC use the NLS\_LANG environment variable to control the **language, territory**, and **character set** used for database connections. The NLS\_LANG variable concatenates the three components as LANGUAGE\_TERRITORY.CHARSET.

- You must set the CHARSET component of the NLS\_LANG variable to match the character set of the database.
- You must use the **same character set on the database tier and the application tier**. If you select US7ASCII for the database tier and AL32UTF8 or UTF8 for the application tier, Oracle Clinical stores some special characters incorrectly in the database.
- For PSUB to work correctly for an AL32UTF8 character set database, the opa\_ settings file must have the following setting:

db\_env\_setting:*database*:NLS\_LANG:american\_america.AL32UTF8

The default value for this variable is:

db\_env\_setting:\_DEFAULT\_:NLS\_LANG:american\_america.AL32UTF8

You can modify this variable using db\_env\_setting records in the opa\_settings file.

**Note:** The default settings for all databases or the specific settings for a particular database, such as NLS\_LANG, must be correct in the opa\_ settings file.

## <span id="page-281-0"></span>**RXC\_BATCH\_QUEUE**

This the batch queue for nonblocking PSUB jobs, on UNIX only.

If you want PSUB to use a batch queue other than the default for running user requests, redefine the setting for rxc\_batch\_queue. You can define it globally for all users, or individually by placing the command in the user's login script.

Default is a.

#### <span id="page-281-1"></span>**RXC\_BDL\_DIR**

This is the spool directory for batch data load.

When a user requests **Prepare to Completion** for a given data file group, and does not specify otherwise in the submission form, any resulting reloadable data files are written to the directory specified by RXC\_BDL\_DIR. If there are no reloadable files, the completed files are placed in RXC\_LOG.

#### <span id="page-281-2"></span>**RXC\_DEBUG\_BUFFER\_SIZE**

This sets the output buffer size for executing procedures.

RXC\_DEBUG\_BUFFER\_SIZE controls the size of the buffer space used for running a Validation or Derivation Procedure in debug mode. The installed default value is 200000; you may want to increase it to 1000000.

#### <span id="page-281-3"></span>**RXC\_IMMED\_QUEUE**

Batch queue for blocking PSUB jobs, on UNIX only

If you want PSUB to use a batch queue other than the default to process user requests for blocking jobs (such as default layout and generate procedure), redefine the setting for RXC\_IMMED\_QUEUE. It may be necessary to send blocking jobs to another batch queue so that they are not held up by other system activity, such as long-running reports.

Set this variable through db\_env\_setting records in the opa\_settings file.

#### <span id="page-281-4"></span>**RXC\_LOG**

The directory where the system saves the log files of various processes.

#### <span id="page-281-5"></span>**RXC\_MAA\_TAB\_SPACE**

Oracle Clinical's Data Extract functionality requires a privileged Oracle user so that Oracle schemas can be created to hold Data Extract Views. The Oracle account for this purpose is RXC\_MAA (Maintain Access Accounts).

RXC\_MAA\_TAB\_SPACE specifies the name of the Oracle tablespace defined by RXC\_ MAA as the temporary tablespace when these schemas are created. During installation RXC\_MAA\_TAB\_SPACE is set to TEMP1 with a size of 10Mb.

Set through db\_env\_setting records in the opa\_settings file.

#### <span id="page-281-6"></span>**RXC\_NOW\_STRING**

Defines the string for "now" that is used by the at command in the local language environment. This is effective only for 3GL and PL/SQL jobs submitted in immediate mode to run on UNIX back end servers. Default value is "now". To see your current "now" string, enter:

% echo \$LANG

If LANG is undefined or is equal to "C", you have finished. The RXC\_NOW\_STRING is simply "now". Otherwise, do this:

% cd /usr/lib/nls/\$LANG dumpmsg at.cat

The string for "now" is the third item in the third set of output.

Set through db\_env\_setting records in the opa\_settings file.

#### <span id="page-282-0"></span>**RXC\_PRINTER**

This is the environment variable to which PSUB refers when the user chooses RXC\_ PRINTER from the list of values for printing a PSUB job. It refers to the default printer for Oracle Clinical.

#### <span id="page-282-1"></span>**RXC\_SAS\_BATCH\_QUEUE**

This references to the default PSUB batch queue for SAS job, on UNIX only.

If you want PSUB to use a batch queue other than the default for running users' SAS requests, redefine the setting for RXC\_SAS\_BATCH\_QUEUE, globally for all users, or individually by placing the command in the user's initialization file.

#### <span id="page-282-3"></span>**RXC\_SAS\_ROOT**

Set this variable to the full path of the database subdirectory of the sas\_view directory: *OPA\_Home*/sas\_view/*database\_Oracle\_SID*. For example:

c:/home/opapps/sas\_view/example\_db

#### <span id="page-282-4"></span>**RXC\_SAS\_VIEW**

Set this variable to the full path of the database subdirectory of the sas\_view directory: *OPA\_Home*/sas\_view/*database\_Oracle\_SID*. For example:

c:/home/opapps/sas\_view/example\_db

**Note:** For historical reasons, two environment variables identify the same directory. Both RXC\_SAS\_VIEW and RXC\_SAS\_ROOT identify the root directory for all the input and output files associated with the Data Extract jobs that run in your installation. See [Appendix](#page-296-0) B, "SAS [VIEW Directory Tree."](#page-296-0) (This is true with the exception of the .log and .out files now stored in the database).

The Installer automatically populates these variables in UNIX and Windows, whether the database is local to the machine or remote.

#### <span id="page-282-2"></span>**RXC\_USER**

This is the root directory for creating SAS files during data extract. For example, if RXC\_USER is defined as /u01/oc, and ORACLE\_SID is prod, then the data extract files go in /u01/oc/prod/… directory.

**Note:** It is possible to set a different value for RXC\_USER for each database, if you wish, overriding this default.

#### <span id="page-283-3"></span>**SASORA**

When SAS is installed on a UNIX database, this environment variable must be defined when you run SAS Access against an Oracle database. The default value shipped in opa\_settings is V9.

When PSUB and the SAS server are both on Windows, you must comment out the setting of SASORA in opa\_settings.bat:

rem set SASORA=V9

#### <span id="page-283-1"></span>**TEMP**

This is the default temporary directory for SFTP and FTP processes.

#### <span id="page-283-2"></span>**USER\_BV\_JOB**

This environment variable specifies the name and location of a user-defined script to be executed as the last step of batch validation.

For example:

#### **UNIX (in .oclrc):**

USER\_BV\_JOB=/dir1/dir2/dir3/filename export USER\_BV\_JOB

The full pathname of the file must be specified.

At batch validation run time, the environment variable is evaluated and the corresponding script is submitted for execution via PSUB. The script is called with two arguments: *clinical\_study\_id* and *clinical\_study\_version\_id*.

#### <span id="page-283-0"></span>**Changing opa\_settings on UNIX**

This section has information on UNIX settings.

#### **Setting Up UNIX Environments**

On UNIX systems, you run the selection script, which checks the arguments you provide to define a configuration against the settings file. If the arguments are valid, the script applies the appropriate values to the corresponding environment variables in the current shell. The syntax for calling the selection script depends on whether you use the C shell or Bourne/Korn shells. For all shells, the selection script accepts at least one argument and an optional second:

#### **Argument Description**

*database* Indicates the database to be used. This can be:

- the Oracle SID of a database on the PSUB server
- connect string of a database instance on a machine other than the PSUB server
- **-** (minus sign). The script sets the code environment, but preserves the existing database context, if any.

*code\_env* Optional. An Oracle Clinical code environment designator that must refer to a code environment defined in the opa\_settings file on the PSUB server.

Note that using a - (minus) for the first argument neither updates nor creates a database context.

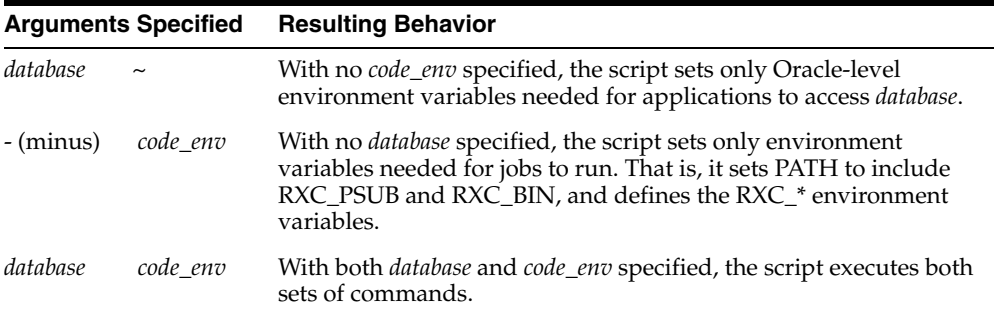

In Bourne and Korn shells:

p1=*database* p2=*code\_env* **.**opa\_setup For example:

\$ p1=test \$ p2=50 \$ . opa setup

In C shell:

copa\_setup *database code\_env*

For example:

%copa\_setup test 50

#### **Changing Configuration Settings on UNIX Database Servers**

The configurations are defined in the opa\_settings file. The Oracle Universal Installer creates all necessary entries in this file during installation of software and creation or upgrade of databases. The most common reason to modify the opa\_settings file is to customize the values set for various environment variables during execution of back end jobs. You may also need to modify the file to delete databases that are no longer available and enable the use of additional code environments against a database.

Each line in the file defines a particular type of environment information:

*record\_type\_key***:***field\_1*[**:***field\_2*]**...**

Starting with an identifier of the type of information (record), the line also contains a colon (:) separator, followed by fields that contain the information for that record, each separated by colons. [Table](#page-286-0) A–1 lists and describes each record type.

<span id="page-284-0"></span>**Defaulting, Adding, and Customizing Values** Use db\_env\_setting entries to define the value you want environment variables to assume during execution of back end jobs. You can add an entry for any environment variable you want to define; the definition will be in effect for any database if you set field 1 to \_DEFAULT\_. If you want to limit the environment variable setting so that it affects only those jobs associated with a particular database, use the database's SID as the value for field 1.

The environment variable settings in opa\_settings affect all users. If you want to set a value for an environment variable for just one user, place a statement in that user's .oclrc script—for example, RXC\_DEBUG=TRUE; export RXC\_DEBUG.

If you want an environment variable setting to affect all jobs that run against a particular database, add or modify a database-specific entry in opa\_settings—for example, db\_env\_setting:test:SQL\_TRACE:TRUE.

Finally, if you want the setting to affect all jobs run against any database, add or modify a \_DEFAULT\_ entry for that environment variable—for example, db\_env\_ setting:\_DEFAULT\_:RXC\_SAS\_BATCH\_QUEUE:b

The last example in [Table](#page-286-0) A–1 shows how to override a system-wide default setting with a database-specific setting.

**Note:** The default settings for all databases or the specific settings for a particular database, such as NLS\_LANG, must be correct in the opa\_ settings file.

**Constraints on the opa\_settings File** Oracle recommends that you use the defaults where possible, and add overrides only as needed. In addition, note the following constraints if you edit this file.

- In the opa\_settings file, there should be exactly one each of these record types:
	- **–** opa\_home
	- **–** oratab\_filespec
	- **–** tnsnames\_filespec
- For each database instance appearing in a db\_code\_pair record, a value must be defined for each of the database environment settings (record type key db\_env\_ setting). The setting may be made either through a generic \_DEFAULT\_ record, or through a database-specific record.

**Checking for Errors in the opa\_settings File** If you modify the opa\_settings file, run the script ~opapps/bin/check\_opa\_settings.sh to check the settings file for errors. The syntax is:

**check\_opa\_settings.sh** [-nowarn] *settings-file-name*

The script generates an error message if it finds any duplicate record\_type key values. These would cause an error if present when opa\_setup is run. (In fact, opa\_setup calls check\_opa\_settings.sh to preclude this. However, opa\_setup does not check for warnings. See below).

Unless the -nowarn argument is provided, check\_opa\_settings.sh will also generate a warning for multiple db\_code\_pair entries for a single database. While multiple db\_ code\_pair entries are not invalid, they may represent a condition you do not want to allow. For instance, if you upgrade database 'x' from 4.6 to 5.0, opa\_settings would include:

```
db_code_pair:x:46
db_code_pair:x:50
```
In this case, check\_opa\_settings.sh warns you. Remove the line enabling the 4.6 code environment against the 5.0 database, so you don't mistakenly start up a PSUB process in that configuration.

You might want to disregard other warnings. For example, if you had a code tree for testing patches, as well as a production code tree. Then opa\_settings might have:

db\_code\_pair:x:50

db\_code\_pair:x:50patchtest

You would disregard the warning check\_opa\_settings.sh would give, since both pairs are valid.

| <b>Record Type Key</b> | <b>Description</b>                                                                                                    | <b>Example</b>                                       |
|------------------------|----------------------------------------------------------------------------------------------------|------------------------------------------------------|
| oratab_filespec        | Location of the file oratab on the server                                                                                                    | oratab_filespec:/etc/oratab                          |
|                        | Field 1: Fully specified path to the OPA<br>directory                                                                                                    |                                                      |
| tnsnames_filespec      | Location of the file tnsnames.ora on this<br>server. Ensure that this file has an entry for<br>each connect string (that is, a reference to a<br>remote database) that is required for OPA<br>applications. The record provides<br>information about accessing the database<br>over the network. | tnsnames_filespec:/etc/tnsnames.ora                  |
|                        | Field 1: Fully specified path to the file<br>tnsnames.ora                                                                                                    |                                                      |
| opa_home               | Location of Oracle Health Sciences (formerly<br>known as Oracle Pharmaceutical<br>Applications) products on the server.                                                                                                    | opa_home:/pharm/home/opapps                          |
|                        | Field 1: Fully specified path to the OPA<br>directory.                                                                                                    |                                                      |
| remote db home         | Location of an available remote database, to<br>which ORACLE HOME should be set.                                                                                                    | remote db<br>home:hpx1:/u01/app/oracle/product/9.2.0 |
|                        | Field 1: Net8 connect string of the remote<br>database.                                                                                                    |                                                      |
|                        | Field 2: ORACLE_HOME value that is used<br>while accessing the current database                                                                                                    |                                                      |

<span id="page-286-0"></span>*Table A–1 List and Description of the Records in the opa\_settings File*

| <b>Record Type Key</b> | <b>Description</b>                                                                                                    | <b>Example</b>                                                      |
|------------------------|----------------------------------------------------------------------------------------------------|---------------------------------------------------------------------|
| code_environment       | Location of the code for a version of an OPA<br>application.                                                                                                    | code_env: oc50:/pharm/home/opapps/50                                |
|                        | Field 1: A code environment designator, for<br>example, OC50 for the Oracle Clinical 5.0<br>code                                                                                                    |                                                                     |
|                        | Field 2: The fully specified path to the root<br>directory for the version of the application<br>software                                                                                                    |                                                                     |
| db_code_pair           | Indicates that a particular code environment<br>can be used with a particular database.                                                                                                    | db_code_pair:prod:oc50                                              |
|                        | Field 1: The system identifier (SID) of a local<br>database instance, or the connect string of a<br>remote database instance.                                                                                             |                                                                     |
|                        | Field 2: A code environment designator                                                                                                    |                                                                     |
| db_env_setting         | Provides either a default or database-specific<br>setting for an environment variable. The<br>following environment variables must have<br>at least default settings:                                                     | db_env_setting:_DEFAULT_:SASORA:V9<br>db_env_setting:TEST:SASORA:V9 |
|                        | NLS_DATE_FORMAT<br><b>NLS_LANG</b><br>RXC_BATCH_QUEUE<br><b>RXC_NOW_STRING</b><br><b>SASORA</b>                                                                                                    |                                                                     |
|                        | These settings are assigned default values at<br>install time.                                                                                                    |                                                                     |
|                        | Field 1: The database SID, or connect string,<br>if this is a database-specific setting for the<br>environment variable; or _DEFAULT_, if this<br>is a default setting across databases for this<br>environment variable. |                                                                     |
|                        | Field 2: Name of an environment variable                                                                                                    |                                                                     |
|                        | Field 3: Value to be assigned to the<br>environment variable                                                                                                    |                                                                     |

*Table A–1 (Cont.) List and Description of the Records in the opa\_settings File*

#### <span id="page-287-1"></span>**Setting TNS\_ADMIN on UNIX**

The TNS\_ADMIN environment variable is located in the .cshrc file in the opapps Home directory. It must point to the location where sqlnet.ora exists. The Installer puts slqnet.ora in the opapps Home directory. slqnet.ora contains the path of the Oracle Wallet.

To set the value to the opapps Home:

.chsrc:

setenv TNS\_ADMIN \$HOME

#### <span id="page-287-0"></span>**Changing opa\_settings.bat on Windows**

During installation of the server code, the Installer creates the file opa\_settings.bat, located in the *opapps*\bin directory. File opa\_settings.bat contains the commands to set environment variables at startup and execution of the PSUB process.

Below is a list of the Oracle Clinical environment variables that must be defined in opa\_settings.bat.
#### ■ [NLS\\_DATE\\_FORMAT](#page-280-0)

set NLS\_DATE\_FORMAT=DD-MON-RRRR

NLS DATE\_FORMAT determines the format in which client applications running on the Windows server transfer date information to and from the database. The format must specify the year as RRRR to be Year 2000 compliant.

**[NLS\\_LANG](#page-280-1)** 

set NLS\_LANG=american\_america.AL32UTF8

NLS\_LANG determines which language settings Oracle uses when it reads and writes values into the database. The NLS\_LANG entry in your registry for your iSuites Oracle Home must be consistent with the NLS\_LANG setting in the Oracle Home and your databases.

opa\_settings must have the following setting for PSUB to work correctly for a AL32UTF8 character set database. See [NLS\\_LANG](#page-280-1) for more information.

#### [RXC\\_MAA\\_TAB\\_SPACE](#page-281-0)

To change or add environment variable settings active during back end job execution, edit the opa\_settings.bat file with a text editor. Each line must be in the following format:

**set** *variable\_name***=***value*

### **Application Tier Settings**

This section lists the Windows registry settings used by the Oracle Clinical application tier. It describes the settings for the each of the following:

- [OPA Front End on page](#page-288-0) A-11
- [Oracle Clinical Front End on page](#page-289-0) A-12
- [RDC Front End on page](#page-290-0) A-13
- [OCN Front End on page](#page-290-1) A-13
- [Reports Server on page](#page-291-0) A-14
- [Registry Keys on page](#page-292-0) A-15
- [Online Help on page](#page-295-0) A-18

#### <span id="page-288-0"></span>**OPA Front End**

These registry variables apply across products and are located at HKEY\_LOCAL\_ MACHINE\SOFTWARE\ORACLE\KEY\* where \* is a random number assigned to the Oracle Home. Each value is set by the Installer.

| <b>Registry Variable</b> | <b>Example Value</b>                                                                    | <b>Description</b>                                                                                                    |
|--------------------------|-----------------------------------------------------------------------------------------|----------------------------------------------------------------------------------------------------|
| <b>FORMS_PATH</b>        | c:\opapps50\opa                                                                         | The path that is searched to find forms.                                                                                                    |
| FORMS_TIMEOUT            | 10                                                                                      | The amount of time in elapsed minutes before the Form<br>Services process is terminated when there is no client<br>communication with the Form Services. To prevent the<br>forms session's timing out due to inactivity, set the<br>heartbeat value(defined in the formsweb.cfg file) to less<br>than the forms_timeout value. See article ID 549735.1<br>'Description List For Parameters Affect Timeout In<br>Webforms' on My Oracle Support; see "Finding<br>Information on My Oracle Support" on page xvi for more<br>information. |
| OPA_CONFIG               | opa50                                                                                   | The OPA configuration name.                                                                                                    |
| OPA_RQM_URL              | https://server.domain:port/re<br>ports/rwservlet/showjobs?s<br>erver=report_server_name | The URL for the Reports Queue Manager.                                                                                                    |
| OPA_HOME                 | c:\opapps50                                                                             | The top-level OPA products directory.                                                                                                    |
| OPA_HOME_DIR             | c:\opapps50\opa                                                                         | The Oracle Health Sciences product directory.                                                                                                    |
| OPA_SERVER               | server.domain                                                                           | The full server name.                                                                                                    |
| OPA_PORT                 |                                                                                         | This should be set to NULL, that is, blank, to facilitate<br>either HTTP or HTTPS operations.                                                                                                    |
| NLS_DATE_FORMAT          | DD-MON-YYYY                                                                             | The default NLS date format.                                                                                                    |
| NLS_LANG                 | AMERICAN_AMERICA.W                                                                      | The NLS language.                                                                                                    |
| OPA_JARS                 | f60all_jinit.jar, opaicons.jar                                                          | The names of the OPA jar files to be downloaded to the<br>client. This is used by the OUI to coordinate between<br>product changes to the opa50 config section in the<br>formsweb.cfg file.                                                                                                    |
| OPA_PHYSICAL_MAP         | $c:\op$ papps50\html\repout                                                             | The physical mapping to the repout directory.                                                                                                    |
| OPA_VIRTUAL_MAP          | /OPA_REPOUT/                                                                            | The virtual mapping to the repout directory.                                                                                                    |
| OPA_DEV_VERSION          | 60                                                                                      | The version of Developer.                                                                                                    |

*Table A–2 OPA Front End Registry Variables and Example Values*

### <span id="page-289-0"></span>**Oracle Clinical Front End**

These registry variables are located on the SOFTWARE\ORACLE\KEY*number* branch of the registry. Each value is set by the Installer.

*Table A–3 Oracle Clinical Front End Registry Variables and Example Values*

| <b>Registry Variable</b> | <b>Example Value</b>                                                 | <b>Description</b>                                                                    |
|--------------------------|----------------------------------------------------------------------|---------------------------------------------------------------------------------------|
| <b>FORMS_PATH</b>        | c:\opapps50\oc                                                       | The Forms60 path that is searched to find<br>forms                                    |
| forms60_repformat        | HTML                                                                 |                                                                                       |
| forms60_userexits        | c:\opapps50\oc\f60xtb.dll;<br>$c:\overline{c}\rightarrow$ rxcde1.dll | User Exits referenced from Oracle<br>Clinical/RDC                                     |
| forms60 defaultfont      | MS Sans Serif 1.0                                                    | Oracle Clinical default font                                                          |
| oc home dir              | c:\opapps50\oc                                                       | The Oracle Clinical top level directory                                               |
| OC DE TEXTFONT           | Arial.8                                                              | The default font for Oracle Clinical data<br>entry field prompts and boilerplate text |

| <b>Registry Variable</b> | <b>Example Value</b>                                                                                                    | <b>Description</b>                                                                                                    |
|--------------------------|----------------------------------------------------------------------------------------------------|----------------------------------------------------------------------------------------------------|
| OC_DE_FIELDFONT          | Arial.8                                                                                                    | The default font for response fields in<br>Oracle Clinical data entry                                                                                                    |
| <b>OPA</b> JARS          | f60all_jinit.jar, opaicons.jar, oclicons.jar,<br>pharmaocjle.jar, pharmaocgle.jar,<br>xmlcomp.jar, xmlparserv2.jar, jle2-0-3.jar | The names of the OPA JAR files                                                                                                    |
| <b>OPA XMLTEMP HTTP</b>  | http://server.domain/opa50/rdc/temp                                                                                              | The URL to access the xmltemp directory                                                                                                    |
| <b>OPA XMLTEMP UNC</b>   | Either:<br>\\appserver\rdc\temp<br>or<br>c:\opapps50\html\rdc\temp                                                               | The value that is passed to the report server<br>that informs it how to access xmltemp.<br>If the forms and reports servers are on the<br>same computer, the value is a directory.<br>If the forms and reports servers are on<br>different computers, the value will be a<br><b>UNC</b> |

*Table A–3 (Cont.) Oracle Clinical Front End Registry Variables and Example Values*

### <span id="page-290-0"></span>**RDC Front End**

These registry variables are located on the SOFTWARE\ORACLE\KEY*number* branch of the registry on the application tier server where RDC is installed.

| <b>Registry Variable</b>                | <b>Example Value</b>             | <b>Description</b>                                                                                                    |  |
|-----------------------------------------|----------------------------------|----------------------------------------------------------------------------------------------------|--|
|                                         |                                  |                                                                                                    |  |
| <b>FORMS_PATH</b>                       | c:\opapps50\rdc                  | The path that is searched to find forms                                                                                                    |  |
| RDC_HOME_DIR                            | c:\opapps50\rdc                  | The location of the RDC directory                                                                                                    |  |
| RDC_DCIF_IMAGES                         | \\appserver\rdc\dcif_images      | The location of the RDC directory images                                                                                                    |  |
|                                         | or                               |                                                                                                    |  |
|                                         | c:\opapps50\html\rdc\dcif_images |                                                                                                    |  |
| OPA_LOCALHOST                           | oclw2k16.us.oracle.com           | If the RDC installation is used by client<br>computers other than the application server, use<br>the fully qualified application server name.                                              |  |
|                                         |                                  | If you plan to run the client locally on the<br>application server computer, you can use the<br>machine name e.g., oclw2k16.                                                               |  |
| OPA_XML_LOC                             | OPA_HOME/temp                    | This is a folder where temporary files are<br>created at runtime and deleted at the end. This<br>can be anywhere. During installation, this is set<br>to its default value: OPA_HOME/temp. |  |
|                                         | e.g.: c:\opapps50\temp           |                                                                                                    |  |
| OPA_PJC_LISTENER_<br><b>DEBUG LEVEL</b> | 1                                | Sets the debug level for the Pluggable Java<br>Component (PJC). There are three options for<br>the value:                                                                                  |  |
|                                         |                                  | $0:$ no debug<br>1.                                                                                                    |  |
|                                         |                                  | 1: Low debug level<br>2.                                                                                                    |  |
|                                         |                                  | 2: High debug level<br>3.                                                                                                    |  |
|                                         |                                  | By default, it is set to "1" during installation.                                                                                                    |  |

*Table A–4 RDC Front End Registry Variables and Example Values*

### <span id="page-290-1"></span>**OCN Front End**

These registry variables are located on the SOFTWARE\ORACLE\KEY*number* branch of the registry. Each value is set by the Installer.

| <b>Registry Variable</b> | <b>Example Value</b>     | <b>Description</b>                      |
|--------------------------|--------------------------|-----------------------------------------|
| <b>FORMS PATH</b>        | c:\opapps50\oc           | The path that is searched to find forms |
| OCN HOME DIR             | c:\opapps $50\text{loc}$ | The OCN Home directory                  |

*Table A–5 OCN Front End Registry Variables and Example Values*

### <span id="page-291-0"></span>**Reports Server**

These registry variables are located on the SOFTWARE\ORACLE\KEY*number* \*HOME* branch of the registry for the Reports Server installation. Each value is set by the Installer.

| <b>Registry Variable</b>   | <b>Example Value</b>                                                                                     | <b>Description</b>                                                                                                    |
|----------------------------|----------------------------------------------------------------------------------------------------|----------------------------------------------------------------------------------------------------|
| <b>REPORTS_PATH</b>        | c:\opapps50\opa, c:\opapps50\oc,<br>$c:\win\text{fonts}$                                                 | The path the system searches to find reports                                                                                                    |
| REPORTS_CLASSPATH          | c:\opapps50\lib\pdfappend.jar,<br>$c:\operatorname{opaps50\backslash lib}\operatorname{adgenerator.jar}$ | The path Reports uses to find classes                                                                                                    |
| NLS_DATE_FORMAT            | <b>DD-MON-RRRR</b>                                                                                       | The date format when running reports for Oracle<br>Clinical/RDC with the NLS option                                                                                                    |
| OC_RSERVER_DIR             | c:\opapps50\oc                                                                                           | The Reports Server directory                                                                                                    |
| <b>NLS LANG</b>            | american_america.AL32UTF8                                                                                | The NLS language that is used when running<br>Reports; supported values are: AL32UTF8,<br>US7ASCII, WE8IS08859P1, or any single byte<br>character set                                                                                                    |
| OC_PDF_REPORTS_<br>TEMP OC | c:\opapps50\temp                                                                                         | The temporary directory that the system uses<br>when you run reports.                                                                                                    |
| OC_RPT_GRIDWIDTH           | 8                                                                                                    | The default grid width for the report                                                                                                    |
| <b>OPA_HOME</b>            | c:\opapps50\                                                                                             | The top level Oracle Health Sciences products<br>directory. This is written to both the default and<br>the specific branches of the registry.                                                                                                    |
| OC_DE_FIELDFONT            | Arial.8                                                                                                  | The default font for response fields in Oracle<br>Clinical data entry                                                                                                    |
| OC_DE_TEXTFONT             | Arial.8                                                                                                  | The default font for data entry field prompts and<br>boilerplate text.                                                                                                    |
| OC_RPT_FIELDFONT           | Arial.8                                                                                                  | The font for response field data in the Patient<br>Data Report. This variable is not created by the<br>Installer. If you need to differentiate the field font<br>used for the PDR from the one used for data<br>entry, add this registry variable and set it. If not<br>specified, the system uses the value for OC_DE_<br>FIELDFONT. |

*Table A–6 Report Server Registry Variables and Example Values*

| <b>Registry Variable</b> | <b>Example Value</b>                                          | <b>Description</b>                                                                                                    |
|--------------------------|---------------------------------------------------------------|----------------------------------------------------------------------------------------------------|
| OC RPT TEXTFONT          | Arial.8                                                       | The font for CRF header field prompts, question<br>prompts, and boilerplate text in the Patient Data<br>Report. This variable is not created by the<br>Installer. If you need to differentiate the text font<br>used for the PDR from the one used for data<br>entry, add this registry variable and set it. If not<br>specified, the system uses the value for OC_DE_<br><b>TEXTFONT.</b> |
| <b>RDC DCIF IMAGES</b>   | c:\opapps50\rdc\dcif_images                                   | The location of images that are used for DCI<br>Forms and PDR generation.                                                                                                    |
| RDC PDF PRINT<br>TOOL    | "C:\Program Files\Adobe\Acrobat<br>5.0\Acrobat\Acrobat.exe"/t | The path to the Adobe Acrobat or Reader<br>application on the Report Server. Path must be in<br>double-quotation marks and the "/t" must be<br>included in the value.                                                                                                    |

*Table A–6 (Cont.) Report Server Registry Variables and Example Values*

### <span id="page-292-0"></span>**Registry Keys**

This section provides details about some registry keys. Use this information if it becomes necessary to modify the value of a registry key due to configuration or hardware changes.

In general, the values assigned to the keys are set by the Oracle Universal Installer (OUI), during the installation of various Oracle Health Sciences (formerly known as Oracle Pharmaceutical Application—OPA) components, based on answers you provide during the information-collection phase of the installation.

These registry keys are described in the following sections:

- [FORMS\\_PATH](#page-292-1)
- [OPA\\_JARS](#page-293-0)
- [OPA\\_XMLTEMP\\_UNC](#page-293-2)
- [OPA\\_XMLTEMP\\_HTTP](#page-293-1)
- [RDC\\_DCIF\\_IMAGES](#page-294-1)
- [OC\\_DE\\_FIELDFONT](#page-294-0)
- [OC\\_DE\\_TEXTFONT](#page-295-1)
- [RDC\\_PDF\\_PRINT\\_TOOL](#page-295-2)

#### <span id="page-292-1"></span>**FORMS\_PATH**

The value that is assigned to this key is based on the Oracle Health Sciences products that are installed on the computer. As each component is installed, the OUI appends product-specific values to the existing value. For example, if the Thesaurus Management System (TMS) is installed on a system where Oracle Clinical and RDC are installed, the FORMS\_PATH value would be:

c:\opapps50\opa;c:\opapps50\oc;c:\opapps50\rdc;c:\opapps50\tms

Table A–7, " [Product-Specific Registry Values for the FORMS\\_PATH Key"](#page-293-3) lists the path string that each component contributes to the FORMS\_PATH key value.

<span id="page-293-3"></span>

| <b>Product</b>            | <b>Addition to the FORMS60 PATH value</b> |
|---------------------------|-------------------------------------------|
| <b>OPA</b> Front End      |                                           |
| Oracle Clinical Front End | $c:\qquad \qquad 50 \leq c$               |
| RDC Front End             |                                           |
| TMS Front End             |                                           |
| <b>AERS</b> Front End     | $c:\qquad \qquad 50\times 50$             |

*Table A–7 Product-Specific Registry Values for the FORMS\_PATH Key*

#### <span id="page-293-0"></span>**OPA\_JARS**

The value that is assigned to this key is based on the OPA products that are installed on the computer. As each component is installed, the OUI appends product-specific values to the existing value.

#### <span id="page-293-4"></span><span id="page-293-2"></span>**OPA\_XMLTEMP\_UNC**

The value that is assigned to this key is the directory on the application server that Oracle Clinical uses to write temporary files during the DCI form generation process. When the Oracle Clinical client is installed, the Oracle Univeral Installer sets this value to:

*drive*:\opapps50\html\rdc

The Oracle Reports server also writes files to this directory during DCI form generation. If any reports server used for this task is located on a different computer than the application server, the directory must be shared, with read/write privileges, to the *domain*/account on the report server; see the *Oracle Clinical Installation Guide*. Also, the path specified in the value must use the Microsoft Universal Naming Convention (UNC) format.

For example, if, during initial installation, you reply to the Oracle Univeral Installer that there is a standalone report server, the Installer sets the value of this key to:

\\*appserver\_hostname*\rdc\temp

and requires that you share drive:\*appserver\_hostname*\html\rdc with the share name "rdc".

If the only report server that you use to generate DCI forms co-exists on the same computer with the application server, there is no need to share the xmltemp directory and the path specification can be a simple local directory name, such as,

c:\*appserver\_hostname*html\rdc\temp

#### <span id="page-293-5"></span><span id="page-293-1"></span>**OPA\_XMLTEMP\_HTTP**

The value that is assigned to this key must be a valid [URL](#page-343-0) that points to the forms server directory to which Oracle Clinical writes temporary files during DCI form generation. When the Oracle Clinical client is installed, the OUI sets this value to:

drive:\*appserver\_hostnamedomain:port*\html\rdc\temp

This is the same directory specified by the [OPA\\_XMLTEMP\\_UNC](#page-293-2) key.

In order for the system to use this directory, it must be supported by an HTTP virtual directory that can serve files from it.

For example, if the temp directory is c:\opapps50\html\rdc\temp on myOCSever, then a virtual directory must be associated with c:\opapps50\html:

alias /opa50/ "c:\opapps50\html\"

This allows a URL of http://*myOCServer*/opa50/rdc/temp/MYFILE.pdf to resolve and serve the file, c:\opapps50\html\rdc\temp\MYFILE.pdf.

#### <span id="page-294-1"></span>**RDC\_DCIF\_IMAGES**

The value that is assigned to this key must be the path specification of the directory in which image files that are referenced in DCI forms are found; see ["Setting Up Image](#page-222-0)  [Viewing" on page](#page-222-0) 11-5. However, the Patient Data Report generation subsystem uses its own registry variable to locate the path to the directory.

When the Oracle Clinical client is installed, the Installer sets this value to:

*OPA\_HOME*\html\rdc\dcif\_images\crfimages

In a manner similar to [OPA\\_XMLTEMP\\_UNC](#page-293-2), the dcif\_images directory specification must be one that can be resolved by any reports server that generates DCI forms.

If the only report server that you use to generate DCI forms co-exists on the same computer with the forms server, there is no need to share the images directory and the path specification can be a simple local directory name, such as, c:\opapps50\html\rdc\dcif\_images\crfimages.

If any reports server used for DCI forms generation is located on a different computer than the forms server, then:

- The path specification used for the value of RDC\_DCIF\_IMAGES must use the UNC format.
- The forms server images directory must be shared, so it can be accessed from other computers.
- The *domain*/*account\_used\_to\_set\_up\_the\_Reports\_Server* must have read/write privileges on the shared forms server directory.

For example, if, during initial installation, you reply to the Installer that there is a standalone report server, the Installer sets this the value of this key to:

\\*appserver*\rdc\dcif\_images

and requires that you share  $drive:\operatorname{depth}(rdt)$ rdc with the share name "rdc".

**Note:** If the Patient Data Report generation process cannot locate the path to the dcif\_images directory, each CRF that contains an image in its layout is not printed in the report.

#### <span id="page-294-0"></span>**OC\_DE\_FIELDFONT**

The value assigned to this key regulates the font size of response values that are typed in response fields and displayed in data entry windows. This registry key is set as part of the Oracle Clinical Front End installation and the Oracle Clinical Report Server installation in the SOFTWARE\ORACLE\KEY*number* branch.

The default value is **Arial.8**.

### <span id="page-295-1"></span>**OC\_DE\_TEXTFONT**

The value assigned to this key regulates the font size of the question prompts and boilerplate text in data entry windows. This registry key is present in:

- the SOFTWARE\ORACLE\KEY*number* branch, where it is set as part of the Oracle Clinical Front End installation
- the SOFTWARE\ORACLE\KEY*number*\*DatabaseServer* branch, where it is set as part of the Oracle Clinical Report Server installation

The default value in both locations is **Arial.8.** If you change the value in one location, change it in the other too.

If you want PDRs to look the same as the CRFs that are displayed in data entry windows, the value for both keys must be identical.

#### <span id="page-295-2"></span>**RDC\_PDF\_PRINT\_TOOL**

The value assigned to this key determines the location of the Adobe Acrobat or Reader executable, which allows users to run PDF patient data reports with "PRINTER" specified as the output type. This value must be in the form:

"*<acrobat-reader\_path>*" /t

Note that the double-quotation marks around the path and the "/t" switch are required. A typical example of a value is:

"C:\Program Files\Adobe\Acrobat 6.0\Acrobat\Acrobat.exe" /t

In addition to setting this key correctly, ensure that the Adobe Acrobat or Reader application is running on the Reports Server prior to users initiating this type of report job, that is, a job that specifies the output type as "PRINTER".

### <span id="page-295-0"></span>**Online Help**

These registry variables are located on the OFTWARE\ORACLE\KEY*number* branch of the registry. Each value is set by the Installer.

| <b>Registry Variable</b> | <b>Example Value</b>       | <b>Description</b>                                             |
|--------------------------|----------------------------|----------------------------------------------------------------|
| opa_doc_dir              | http://server.domain/opa50 | The URL for standard online help and documentation<br>location |
| opa_custom_doc_dir       | http://server.domain/opa50 | The URL for custom online help and documentation               |
| opa_xhelp_dir            | c:\opapps\html\xhelp       | The location of the online help directories                    |

*Table A–8 Xhelp Registry Variables and Example Values*

# **SAS\_VIEW Directory Tree**

All Oracle Clinical data not stored in the database, such as SAS Views created with the Data Extract facility, is stored in the sas\_view directory on the database server computer. The access restrictions enforced in the database must also be enforced at the file-system level. The structure of the sas\_view directory tree is shown below, together with the associated permissions. The owner is not relevant; in fact, the owner is the user who created the file or directory through the use of the application.

The top-level directory, opapps, is set by the Installer. Entries are indented to show the relative subdirectory nesting level.

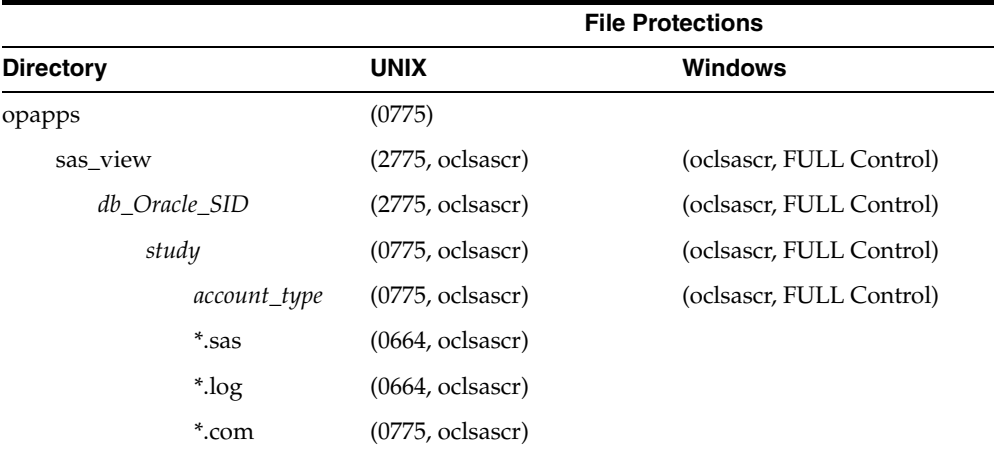

Where *db\_name* is the name of the database instance, *study* is the study code in Oracle Clinical, and *account\_type*

is the data extract view account type (TEST, CURRENT, STABLE or SNAPSHOT*n*).

For example:

**UNIX:** /pharm/home/opapps/sas\_view

**Windows:** \\opa-db1\sas\_view

To change the location of location of the SAS\_VIEW storage sas\_view, change the appropriate environment settings for your platform, as shown below. This may already be set in the setup file for your operating system; see ["Database Tier Settings"](#page-279-0) [on page](#page-279-0) A-2.

**UNIX:** db\_env\_setting:\_DEFAULT\_:RXC\_USER:/u01/home/opapps db\_env\_setting:\_DEFAULT\_:RXC\_SAS\_ROOT:*root*/home/opapps/sas\_view/*database* where *database* is the value of \$ORACLE\_SID for a local database or \$TWO\_TASK for a remote database.

**Windows:** set RXC\_SAS\_ROOT=%oui\_sas\_root%\%database%

To set the protections on your directory structure, run the appropriate script:

**UNIX:** \$RXC\_TOOLS/set\_rxc\_user.sh

**Windows:** %RXC\_TOOLS%\set\_rxc\_user.bat

(These scripts are run automatically by the Installer.)

#### **On UNIX Systems Only:**

The path to the SAS\_VIEW directory must not contain uppercase characters (PSUB changes all path specifications to lowercase for UNIX). If your standard naming conventions require uppercase characters in the path, you can provide lowercase and uppercase versions of paths with symbolic links as needed. For example, if the standard path to the SAS\_VIEW directory is

/usr1/home/Clinical/opapps/sas\_view

you could create this link:

% cd /usr1/home % ln -s Clinical clinical

#### References to

/usr1/home/clinical/opapps/sas\_view

would also work.

# **C**

# <sup>C</sup> **Troubleshooting**

This section offers solutions to known Oracle Clinical issues in the following categories:

- [Restart Application Server After Redeploying RDC Onsite on page](#page-298-1) C-1
- [Managing High Sequence Numbers on page](#page-298-0) C-1
- [Error Messages on page](#page-302-0) C-5
- [System Malfunction: GPF Occurs During Data Entry on page](#page-304-0) C-7
- [PSUB Jobs on page](#page-304-1) C-7
- [Database Trace on page](#page-313-0) C-16
- [Problems in Reports on page](#page-313-1) C-16

### <span id="page-298-1"></span>**Restart Application Server After Redeploying RDC Onsite**

If you redeploy the RDC Onsite .ear file—for example, to apply a patch—restart the application server, including the WebLogic Admin Server. This helps clear connection pools and any DLLs that may be loaded. If you do not restart the server, the following message is displayed the next time a user opens an RDC Onsite data entry window:

java.lang.UnsatisfiedLinkError: Native Library drive:\opapps50\bin\olsadcapiprocmgr.dll already loaded in another classloader

### <span id="page-298-0"></span>**Managing High Sequence Numbers**

If you receive the following warning: ConnectOCL - 970100: The following sequence(s) is approaching its maximum value : DISCREPANCY\_ENTRY\_SEQ (or another of the sequences mentioned below), you need to reseed the sequence; see ["Reseeding Sequences" on page](#page-300-0) C-3.

In all versions of Oracle Clinical since 4.5.1 the system enforces that the internal identifier for each of the following cannot exceed 9,999,999,999 (that is, 10^10 -1):

- Received DCMs (RDCMs)
- Received DCIs (RDCIs)
- **Discrepancies**

In addition, Response IDs cannot exceed 1,000,000,000,000,000 (10^15).

This is because in earlier versions, when the internal identifier for these records exceeded 2,147,483,647 the system incorrectly processed the identifiers and batch validation, data extract, replication, and procedure execution operations failed or ran incorrectly.

The [OCL\\_DE\\_CONFIG Local Codelist](#page-148-0) includes a value, SEQUENCEBUFFER, which is assigned an initial long value of 1,000,000. At this setting, when a sequence number is within 1,000,000 of 9,999,999,999, the system displays the warning message above when a user attempts to use a relevant subsystem and the system exits the current screen. If you prefer a larger or smaller buffer, you can change the value in the reference codelist.

#### **Assessing Sequence Sizes**

Perform this test to proactively determine if your database is nearing the point where this situation may occur. If the result of this test for the number of Received DCMs, Received DCIs, or discrepancies is well below 9,999,999,999—or 1,000,000,000,000,000 for responses—you do not need to reseed the corresponding sequence.

#### **Assess the Sequence Numbers of RDCMs, RDCIs, and Discrepancies**

To determine the next sequence number to be generated for an RDCM, RDCI, or discrepancy in your system:

- **1.** Connect to your database through SQL\*Plus as RXC.
- **2.** Issue a command to determine the next sequence value to be assigned:
	- For RDCMs:

SELECT received\_dcm\_seq.nextval FROM dual;

■ For RDCIs:

SELECT received\_dci\_seq.nextval FROM dual;

■ For discrepancies:

SELECT discrepancy\_entry\_seq.nextval FROM dual;

The system returns a number after each command. If any internal identifier number is approaching 9,999,999,999, you should reseed the sequence; see ["Reseeding Sequences" on page](#page-300-0) C-3.

**3.** Use this query to check if the maximum sequence value is correctly set to 9999999999. (Releases prior to 4.5.1 had no maximum limit.)

```
col max_value format 9999999999
select sequence_name,max_value
from dba_sequences
where sequence name in ('RECEIVED DCM_SEQ','RECEIVED_DCI_SEQ','DISCREPANCY
ENTRY_SEQ');
```
**Note:** If the nextval value retrieved in Step 2 is greater than 2,147,483,647 and the maximum has not been set to 9999999999, see My Oracle Support note ID 277278.1.

- **4.** If the query finds that any of the maximum values is set to anything other than 9999999999, run a command to reset it:
	- For RDCMs:

alter sequence received\_dcm\_seq maxvalue 9999999999;

For RDCIs:

alter sequence received\_dci\_seq maxvalue 9999999999;

For discrepancies:

alter sequence discrepancy\_entry\_seq maxvalue 9999999999;

#### **Assess the Sequence Number of Responses**

To determine the next sequence number to be generated for a response in your system:

- **1.** Connect to your database through SQL\*Plus as RXC.
- **2.** Issue this command to determine the next sequence value to be assigned:

SELECT response\_seq.nextval FROM dual;

The system returns a number. If it is approaching  $1000000000000000$   $(10^{\text{A}})$ , you should reseed the sequence; see ["Reseeding Sequences" on page](#page-300-0) C-3.

**3.** Use this query to check if the maximum sequence value is correctly set to 1000000000000000 (10^15). (Releases prior to 4.5.1 had no maximum limit.)

```
col max_value format 9999999999999999
select sequence_name,max_value
from dba_sequences
where sequence_name in ('RESPONSE_SEQ';
```
**4.** If the query finds that any of the maximum values is set to anything other than 1000000000000000, run a command to reset it:

alter sequence response seq maxvalue 100000000000000000 ;

#### <span id="page-300-0"></span>**Reseeding Sequences**

If any of your sequence numbers are approaching or exceed the maximum value, you should reseed them. The system generates sequence numbers in increments of 100, so unused numbers are available.

When you reseed a sequence, the system prompts you to provide a previously unused start value. After reseeding, the system uses the same increment value to generate new values, ensuring that the new generated values are unique.

To reseed any of these sequences:

- **1.** Stop all Oracle Clinical activity on the database until this procedure completes.
- **2.** Connect to the database through SQL\*Plus as RXC.
- **3.** To determine which seed numbers are already in use for the sequence(s) you are reseeding, issue a command:
	- For RDCMs:

SELECT distinct mod(received\_dcm\_id,100) FROM received dcms;

■ For RDCIs:

```
SELECT distinct mod(received_dci_id,100) 
FROM received dcis;
```
■ For discrepancies:

```
SELECT distinct mod(discrepancy_entry_id,100) 
FROM discrepancy_entries;
```
■ For responses:

```
SELECT distinct mod(response_id,100) 
FROM responses;
```
**Note:** If this is a replicated environment, run this command in all replicated instances.

- **4.** Choose a new starting seed number value between 0 and 99 (inclusive) that is not in the list returned by the above step.
- **5.** Issue a command to drop the sequence(s) you are reseeding:
	- For RDCMs:

```
DROP sequence received_dcm_seq ;
```
■ For RDCIs:

DROP sequence received\_dci\_seq ;

For discrepancies:

DROP sequence discrepancy\_entry\_seq ;

For responses:

DROP sequence response seq ;

- **6.** Issue a command to recreate the sequence(s) with a new starting value. The system prompts you to enter the new starting value (START WITH &SEQ\_START\_NO).
	- For RDCMs:

CREATE SEQUENCE received\_dcm\_seq INCREMENT BY 100 START WITH &SEQ\_START\_NO MAXVALUE 9999999999 MINVALUE 1 NOCYCLE CACHE 20 NOORDER;

■ For RDCIs:

CREATE SEQUENCE received\_dci\_seq INCREMENT BY 100 START WITH &SEQ\_START\_NO MAXVALUE 9999999999 MINVALUE 1 NOCYCLE CACHE 20 NOORDER;

For discrepancies:

CREATE SEQUENCE discrepancy\_entry\_seq INCREMENT BY 100 START WITH &SEQ\_START\_NO MAXVALUE 9999999999 MINVALUE 1 NOCYCLE CACHE 20 NOORDER;

For responses:

CREATE SEQUENCE response\_seq INCREMENT BY 2000 START WITH &SEQ\_START\_NO MAXVALUE 1000000000000000 MINVALUE 1 NOCYCLE CACHE 20 NOORDER;

**Note:** In the case of responses, the sequence uses 2000 as the increment and Oracle Clinical manipulates this value by adding 100 to it 20 times before going back to sequence.

- **7.** Issue this command to grant access:
	- For RDCMs:

GRANT SELECT on received\_dcm\_seq to RXCLIN\_MOD;

For RDCIs:

GRANT SELECT on received\_dci\_seq to RXCLIN\_MOD;

For discrepancies:

GRANT SELECT on discrepancy entry seq to RXCLIN MOD;

For responses:

GRANT SELECT on response\_seq to RXCLIN\_MOD;

### <span id="page-302-0"></span>**Error Messages**

This section offers fixes or workarounds for the following error messages:

- [Message: Not Using Named Package on page](#page-303-0) C-6
- [Message: ORA-12223 on page](#page-303-1) C-6
- [Message: ORA-04020 on page](#page-303-2) C-6
- [Message: Unable to Change Mode on page](#page-303-3) C-6
- ["Message: ConnectOCL 970100" on page](#page-304-2) C-7

The *Oracle Clinical Conducting a Study* guide has a list of batch data load error messages with descriptions of the problem.

#### <span id="page-303-0"></span>**Message: Not Using Named Package**

This message may appear in the .log file and is a data replication issue. Oracle Clinical expects to conduct data replication between two locations using named packages rather than synonyms.

Solution: The named packages should have been created during setup for replication by executing the dyna\_rxapkirp.sql script. See ["Creating the Package for Replicating](#page-237-0)  [Investigators and Sites" on page](#page-237-0) 12-14.

#### <span id="page-303-1"></span>**Message: ORA-12223**

Full message text:

#### **ORA-12223 TNS: internal limit restriction exceeded**

*This message may appear in the .log file.* 

**Cause:** This error can occur when you submit a job to the server while running the process invoked by selecting **Conduct**, then **Data Extract**, and **Maintain Views**.

**Action:** Increase the swap space on the PSUB server.

#### <span id="page-303-2"></span>**Message: ORA-04020**

Full message text:

#### **ORA-04020: Deadlock detected while trying to lock.**

**Cause:** This message may appear when batch validation is running and the user who submitted it switches between production and test modes.

**Action:** Create a separate test account for each user who needs to switch modes frequently. See Chapter [2, "Oracle Clinical Menu-Based Security"](#page-44-0) for instructions on modifying menu roles.

#### <span id="page-303-3"></span>**Message: Unable to Change Mode**

323600 Unable to change to test mode, another session may be connected.

323700 Unable to change to production mode, another session may be connected.

325700 Unable to change to test mode  $(\Diamond 0)$ , synonyms not created.

#### **325800 Unable to change to production mode (\0), synonyms could not be dropped**.

For each of the above error messages, Oracle Clinical users should check with the administrator. This problem could be due to an RXCSYN package error, missing grants to RXC, or synonym conflicts with your schema objects.

These messages may appear if you switch between production and test modes while having another session open under the same userid. It may also appear if a user submitted a reports job before switching modes, and the reports engine is still associated with that user. The system considers this to be another session by the same user.

To check if you are logged on to more than one session, from SQL, you can enter the command:

select username from v\$session;

If you do not have access to v\$session, consult with a DBA.

In the case of reports jobs, you can prevent future problems by changing the MAXIDLE time of the Reports Server, which controls the length of time a user/engine session is kept open.

To change the MAXIDLE time of the Reports Server:

- **1.** Open up the report queue manager and select the report queue of concern.
- **2.** Select **Options**, then **Privileges**, and **Administrator** and log on as administrator.
- **3.** Choose **Queue**, then **Properties** and change the maximum idle time to one minute or some reasonable smaller number (depending on the number of reports, users, and so forth on that queue).

In the case of a user switching modes, you can create a separate test account as described under [ORA-04020](#page-303-2), above.

#### <span id="page-304-2"></span>**Message: ConnectOCL - 970100**

See ["Managing High Sequence Numbers" on page](#page-298-0) C-1.

### <span id="page-304-0"></span>**System Malfunction: GPF Occurs During Data Entry**

When a general protection fault (GPF) occurs during data entry, the system creates file rxcdecde.dbg, which contains a description of the cause of the GPF. The file resides in the RXC\_ROOT directory.

### <span id="page-304-1"></span>**PSUB Jobs**

This section describes steps you should take, in order, when you troubleshoot PSUB problems.

To troubleshoot a PSUB job:

- **1.** [Check the Failure Text in the Submitted Batch Jobs Window on page](#page-304-3) C-7
- **2.** [Check the PSUB Log Files on page](#page-305-0) C-8
- **3.** [If Batch Jobs Hang and the Batch Queue Is Full on page](#page-306-0) C-9
- **4.** [Determining if PSUB Is Running for a Database on page](#page-307-0) C-10
- **5.** [Troubleshooting PSUB Based on the Batch Job's Execution Status on page](#page-308-0) C-11
- **6.** [Handling PSUB Failures that Return "Fatal two-task communication protocol"](#page-310-0)  [Error on page](#page-310-0) C-13
- **7.** [Handling PSUB Failure that Returns "Illegal use of PSLAUNCH…" Error on](#page-311-0)  [page](#page-311-0) C-14
- **8.** [Tracking Previous PSUB Process Connections on page](#page-311-1) C-14

See also ["If PSUB Fails to Start" on page](#page-312-0) C-15 and ["Troubleshooting PSUB on a](#page-312-1)  [Windows Database" on page](#page-312-1) C-15.

#### <span id="page-304-3"></span>**Check the Failure Text in the Submitted Batch Jobs Window**

If a problem arises while you are running PSUB, you should first review the Failure Text field of the Submitted Batch Jobs window.

To check this field for your batch job:

- **1.** Open the Submitted Batch Jobs window: select Admin, then PSUB/Reports Jobs, and then Batch Jobs.
- **2.** Locate the relevant Batch Job ID number.
- **3.** Check the Execution Status of the job. If there is an entry in the Failure Text field, make a note of its contents

If the failure text does not help you to resolve the problem, see ["Check the PSUB Log](#page-305-0)  [Files" on page](#page-305-0) C-8. If your batch job is hanging because the batch queue is full, see ["If](#page-306-0)  [Batch Jobs Hang and the Batch Queue Is Full" on page](#page-306-0) C-9.

#### <span id="page-305-0"></span>**Check the PSUB Log Files**

The PSUB process log files are cumulative, text-based descriptions of PSUB activity. These files are very helpful when you are troubleshooting problems with PSUB Process log files can include time stamped entries for:

- Error messages returned by the PSUB process
- All jobs submitted by the user; the entry may include each job's:
	- **–** Message ID
	- **–** Batch\_job\_ID
	- **–** User name

#### **Naming Convention**

On both UNIX and Windows systems, PSUB process log file names are in the form:

rxcpsd\_*product\_instance code\_environment*\_1.log

On UNIX systems, there is a second process log file. Whenever you examine the "\*\_ 1.log" process log file on UNIX systems, you should also check this second file to see if it contains relevant entries. Its name is identical to the first log file, except that it has an "\_2" suffix, rather than "\_1". So the second UNIX process log file name is in the form:

rxcpsd\_*product\_instance code\_environment*\_2.log

The "\*\_2.log" process log files contain error and warning messages that are generated by certain UNIX commands that the PSUB process executes (e.g., non-background commands). These commands are not present in the PSUB service on Windows. Therefore, Windows systems only generate "\*\_1.log" process files.

#### **Verbose vs. Nonverbose Mode**

The [verbose | nonverbose] argument must be included when the PSUB startup command, rxcpsdps, is executed. Oracle recommends that you start PSUB in verbose mode because the process logs that are generated:

- Contribute to efficient troubleshooting
- Do not pose significant disk space concerns

On UNIX systems, rxcpsdps is 'wrapped' in the OPA script start\_psub. By default, the start\_psub script executes rxcpsdps in verbose mode.

On Windows systems, the PSUB service requires that you explicitly provide the [verbose | nonverbose] argument. See ["Managing the PSUB Process" on page](#page-187-0) 8-10.

If you cannot check the Failure text or the .out and .log files because the batch queue is hung, see ["If Batch Jobs Hang and the Batch Queue Is Full" on page](#page-306-0) C-9.

Verify that the process log files for the relevant Batch Job ID exist.

Review the .out and .log files. The following table summarizes these files. Make a note of any error messages.

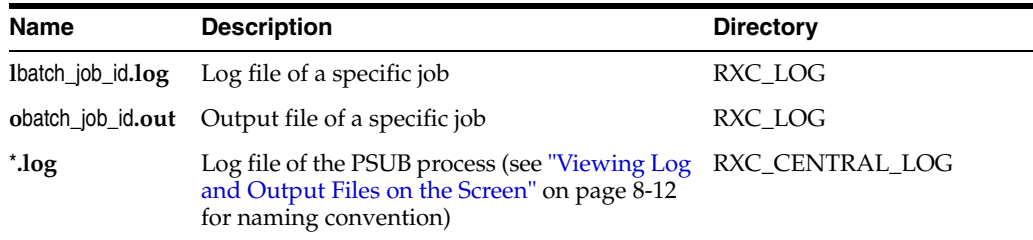

Check the job-specific log and output files first, then the central log file. In the central log file, search for the batch job ID number to find the relevant entry. See if the database and code environment settings are correct.

#### <span id="page-306-0"></span>**If Batch Jobs Hang and the Batch Queue Is Full**

If all PSUB jobs hang (that is, they do not reach a completed execution status), and the batch queue is full, attempt to clear the queue and submit a single job to PSUB. If a problem then occurs with a single job, it may be clearer which area is causing the problem. The method for clearing the queue is either: stop all of the hung batch jobs (on UNIX systems) or stop the PSUB service (on Windows systems).

The queue may become full and PSUB jobs may hang under the following circumstances:

- PSUB is waiting, either for an operating system resource, or a database resource
- the operating system is overloaded, for example, a built-in limitation, such as maximum number of processes, is exceeded.

#### **Stopping Batch Jobs on UNIX Systems**

This section describes how to stop batch jobs on UNIX systems. See also ["Starting and](#page-182-0)  [Stopping PSUB Manually in UNIX" on page](#page-182-0) 8-5.

**Stopping an Individual Job** To stop an individual batch job:

- **1.** Navigate to **Admin**, **PSUB/Reports Jobs**, and **Batch Jobs**).
- **2.** Locate and select the row associated with the relevant Batch Job ID.
- **3.** Click the **Stop** button.

**Stopping all Jobs** On UNIX servers, a series of hanging jobs can cause the batch queue to become full. When the queue fills and is backlogged with hanging jobs, all jobs are eventually given an execution status of SUBMIT\_FAILED or SUBMITTED. If this type of problem occurs frequently, it may be advantageous to fine-tune the existing queues or add more queues.

**Administrator-level Troubleshooting** If, after trying all relevant solutions, you are unable to stop the jobs on a UNIX server, contact your Administrator so that she may use the solutions described here.

Only Administrator-level personnel should attempt to stop PSUB jobs using these solutions. Use these strategies, in the order they are listed, to stop PSUB jobs.

- **1.** Use the stop\_psub utility.
- **2.** Identify and then stop the processes that are hanging:

**a.** To identify the process that is hanging, use either:

```
ps -ef|grep opapps
or 
ps -ef|grep userid
```
**b.** To stop all of the hanging processes that you identified in Step 2a, use this command:

kill -9 pid

**3.** Log in as opapps and, at a command prompt, enter:

at  $-l$   $[-q]$ 

This command lists all of the jobs that are currently in all of the queues. Each job has a unique ID number.

If there are jobs pending in the queue, the following command, which uses the unique ID number to remove specific jobs from the queue, may be of use:

- at -r *id*
- **1.** If you are able to stop all PSUB jobs, stop and then restart the PSUB process and submit one job. If it hangs, try to isolate whether one particular module is the cause or if any PSUB job hangs, regardless of module.
- **2.** If you are unable to determine a module that is causing the problem and jobs are still hanging, the only recourse is to reboot the computer.

#### **Stopping Batch Jobs on Windows**

On Windows systems, Oracle recommends that you:

- **1.** Stop the PSUB service.
- **2.** Shut down any databases, if any, that are on the computer.
- **3.** Reboot the computer.
- **4.** Start the PSUB service.

See ["Starting and Stopping PSUB Manually in Windows" on page](#page-184-0) 8-7.

#### <span id="page-307-0"></span>**Determining if PSUB Is Running for a Database**

To find out if a PSUB process is listening to a particular database, and if it is, what code environment it is running in, enter this query:

SQL> select host, code\_environment, stop\_ts

- 2 from psub\_process\_log
- 3 where start\_ts = (
- 4 select max (start\_ts) from psub\_process\_log;

This query returns the:

- computer on which PSUB was last started against the database
- code environment
- state of the process:
	- **–** if stop\_ts is null, the PSUB process is currently active
	- **–** if stop\_ts is not null, the PSUB process is stopped.

**–** new code list

**Note:** As an alternative, to find out on which computer PSUB is set up, query one of the following:

- OCL\_STATE local reference codelist, SERVER\_NAME setting
- RXC.PSUB\_PROCESS\_LOG table

Use this information, in conjunction with the operating system-specific instructions, below, to determine if PSUB is running on a given computer.

#### **What PSUB Processes Are Running on a Given UNIX Server?**

Use this command to find out if PSUB is running on particular UNIX server:

```
% ps -ef | grep -i rxcpsdps
```
The process search command, ps, returns descriptions of the PSUB processs that are currently running. Each row that is returned represents one PSUB process running on the server. Each process has a unique product\_instance and code\_environment pair. The format of the response to the process search command listed above is:

rxcpsdps [verbose|nonverbose]*product\_instance code\_environment*

#### *Example C–1 Using the ps Command*

Two examples of ps command usage:

opapps 15685 1 0 Apr 04 ? 0:00 rxcpsdps verbose example\_db ssuneja\_oc40\_sun opapps 4143 1 0 Apr 02 ? 0:00 rxcpsdps verbose example\_db 40102\_8163

#### **Is PSUB Running on a Given Windows Server?**

Use this procedure to find out if the PSUB service is running on a given Windows server.

- **1.** Open the Control Panel.
- **2.** Double-click the Services icon.
- **3.** In the Services window, note the status of the PSUB service with the relevant database name. The status will be "Started" if the service is running.

#### <span id="page-308-0"></span>**Troubleshooting PSUB Based on the Batch Job's Execution Status**

Execution status as reported in the Submitted Batch Jobs form is shown below. You can take various actions depending on execution status.

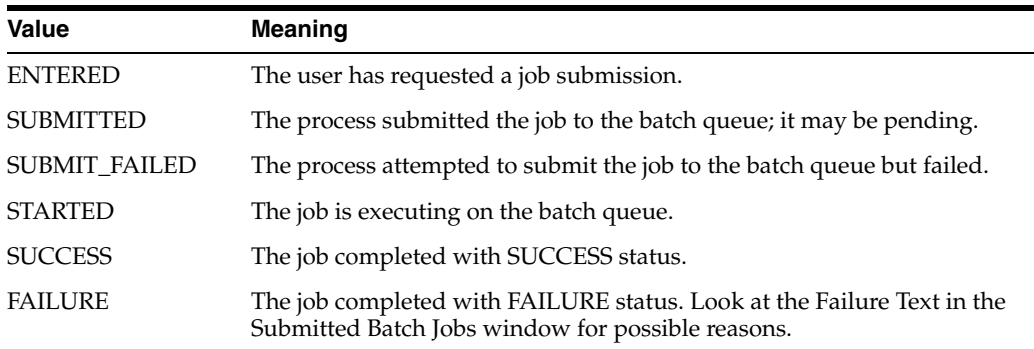

Examine the Submitted Batch Jobs window, look for the Execution Status and Failure Text for your Batch Job ID, and take one of the following actions, depending on the circumstances.

#### **ENTERED**

If the Execution Status of your batch job remains at ENTERED, perhaps:

- The PSUB process is not running on the server, or it is not receiving the request from the client.
- The corresponding Oracle user's operating system account does not exist.

#### **SUBMITTED**

If the Execution Status of your batch job remains at SUBMITTED, perhaps:

- The job is pending in the batch queue, or the batch queue is stopped.
- The opapps account does not have Write permission for the user's RXC\_LOG directory on the PSUB server.
- A log file exists with the same number as the one for the submitted job. This is a rare situation. Delete the old log file and resubmit the job.
- In the case of a PSUB job that stays in SUBMITTED status even though the PSUB process is up and running, if your .log file says:

```
ERROR:Error while connecting:
       ORA-01017: invalid username/password; logon denied
```
Exiting...

Edit sqlnet.ora (in *drive*:\app\oracle\product\11.2.0.2.0\NETWORK\ADMIN):

**– UNIX**: Comment out the following line (add # at the beginning of the line) and save.

```
# SQLNET.AUTHENTICATION_SERVICES = (NTS)
```
**– Windows**: Make sure the same line in sqlnet.ora is **not** commented out (if there is a pound sign (#) at the beginning of the line, remove it and save):

SQLNET.AUTHENTICATION\_SERVICES = (NTS)

If the PSUB process is still running you can now resubmit the PSUB jobs. Otherwise, stop and then start the PSUB process.

#### **SUBMIT\_FAILED**

If the Execution Status of your batch job is SUBMIT\_FAILED, examine the Failure Text. If this action gives no possible cause, perhaps:

- The ssh command cannot be executed by the OPAPPS user. Check that the host name in the /etc/hosts.equiv file is the official name of the host as specified in /etc/hosts.
- The user's password is not correct.
- The batch queue does not exist. Check the Long Value of the BATCH QUEUE NAME local reference codelist.
- The batch queue is in a stopped state.

#### **STARTED**

If the Execution Status of your batch job remains at STARTED, perhaps:

- The job is executing and waiting for some resource.
- The job is hung.

#### **FAILED**

If the Execution Status is FAILED, examine the Failure Text. If this action gives no possible cause, perhaps:

- The report or command exited with error status.
- The report or executable file does not exist.
- The print command exited with failure status, because, for example, the specified print queue does not exist.

#### **Other Items to Check**

Make sure the Long Value of the SERVER\_OS entry in the OCL\_STATE local reference codelist is correct for your operating system. You can enter one of the following values:

- NT Indicates the server is running one of the Windows operating systems currently supported by Oracle Clinical.
- $UNIX$  Indicates the server is running the UNIX operating system.

Check that the SERVER\_NAME in OCL\_STATE is set to the database/PSUB server.

**Note:** On UNIX systems, the Long Value of the SERVER\_NAME entry (also in OCL\_STATE) must be in lowercase letters.

Check that your RXC\_LOG is correctly defined or modify the user's log directory via the menu path **Admin**, then **Users**, and **Oracle Accounts**.

**Note:** You may get an error message on the Windows server about the Kernel32.DLL initialization because of too many jobs running at the same time. Stop the unwanted processes, including cmd.exe and pslaunch.exe, using the Task Manager. If the error happens frequently, stop the PSUB service, reboot the Windows server, and restart the PSUB service. This should fix the problem.

### <span id="page-310-0"></span>**Handling PSUB Failures that Return "Fatal two-task communication protocol" Error**

If you submit a PSUB job that fails and returns a "Fatal two-task communication protocol" error (this failure is sometimes followed by the

"End-of-communication-channel" in the core dump information on your console), you might have the environment variable NLS\_LANG set inconsistently with the settings in the database.

To verify that the environment variable NLS\_LANG matches the actual database settings:

**1.** Execute the following query:

```
SQL> select parameter, value from V$NLS_PARAMETERS
     where parameter in ('NLS_LANGUAGE','NLS_TERRITORY','NLS_CHARACTERSET');
```
**2.** Open opa\_settings and search for the following string:

db\_env\_setting:*database\_name*:NLS\_LANG

**a.** If you do not find this string, add a line with the following syntax:

db\_env\_setting:*database\_name*:NLS\_LANG:*NLS\_LANGUAGE*\_*NLS\_TERRITORY*.*NLS\_ CHARACTERSET*

where *NLS\_LANGUAGE\_NLS\_TERRITORY*.*NLS\_CHARACTERSET* are the values returned in Step 1.

**b.** If you find the string, correct the values to match the values in Step 1 in the following syntax:

db\_env\_setting:*database\_name*:NLS\_LANG:*NLS\_LANGUAGE\_NLS\_TERRITORY*.*NLS\_ CHARACTERSET*

where *NLS\_LANGUAGE\_NLS\_TERRITORY*.*NLS\_CHARACTERSET* are the values returned in Step 1.

#### <span id="page-311-0"></span>**Handling PSUB Failure that Returns "Illegal use of PSLAUNCH…" Error**

In a UNIX environment, you may see the following error when you submit a PSUB job (3GL or PLSQL):

Illegal use of PSLAUNCH by user. Job ID=*batch\_job\_ID*. Exiting...

#### **Verify PSUB Account Uses C Shell**

This error can occur if the PSUB user is not using the C Shell (csh). The default shell gets set up when you create the user account. For example, on Linux, the bash shell is set by default.

Verify that all user accounts that run PSUB jobs are configured to use the C Shell (csh).

#### **Modify launch.ps**

If the error continues to occur after you verify that PSUB account uses C Shell, modify \$RXC\_PSUB/launchps.sh as follows:

- **1.** Log on to the UNIX computer on which the PSUB process is running, as owner of the file launchps.sh. (The owner is usually OPAPPS.)
- **2.** Run opa\_setup as appropriate for your shell environment.
- **3.** Change to the \$RXC\_PSUB directory.
- **4.** Edit launchps.sh by adding the following line immediately before the **pslaunch** command:

```
sleep 2 
pslaunch $4 $5 $6 $7 $3 $8
```
This command introduces a 2-second delay before the system calls pslaunch. You may increase the delay if the error continues to occur.

#### <span id="page-311-1"></span>**Tracking Previous PSUB Process Connections**

To find out specific information about PSUB connections to a given database, query the table RXC.PSUB\_PROCESS\_LOG. This will return the:

- instance
- environment
- time a PSUB process started
- time a PSUB process stopped.

#### *Example C–2 Host and Code Environment*

This query will return the host and code environment for the last time PSUB was started against the database.

```
SQL> SELECT start_ts, host, code_environment, server_os
```
- 2 from psub\_process\_log
- 3 where start\_ts= (select max(start\_ts) from psub\_process\_log);

#### *Example C–3 Start and Stop Time Stamps*

This example lists, in chronological order, all start and stop time stamps of PSUB processes.

```
SQL> SELECT start_ts, stop_ts, host, code_environemnt
 2 from psub process log order by 1;
```
### <span id="page-312-0"></span>**If PSUB Fails to Start**

If PSUB does not start , for example, after installing or upgrading:

- **1.** Check one line in sqlnet.ora (in *drive*:\app\oracle\product\11.2.0.2.0\NETWORK\ADMIN):
	- **UNIX**: Edit sqlnet.ora by commenting out the following line (add # at the beginning of the line) and save it.

# SQLNET.AUTHENTICATION\_SERVICES = (NTS)

**Windows:** Make sure the same line in sqlnet.ora is **not** commented out (if there is a pound sign (#) at the beginning of the line, remove it and save):

```
SQLNET.AUTHENTICATION_SERVICES = (NTS)
```
**2.** Locate and ensure that these lines in init.ora are **not** commented out and the values are as specified:

remote\_os\_authent=null os\_authent\_prefix="" (a null string)

- **3.** Shutdown the database.
- **4.** Start the database.
- **5.** Start PSUB.

#### <span id="page-312-1"></span>**Troubleshooting PSUB on a Windows Database**

If you have difficulty starting PSUB on a Windows database after upgrading to or installing Oracle Clinical:

**1.** Open the sqlnet.ora file and confirm that following line is not commented (that is, there is no '#' at the beginning of the line). If there is, uncomment the line (remove the #):

sqlnet.authentication\_service=(NTS)

**2.** Attempt to start PSUB.

If PSUB fails to start:

**1.** Open the init.ora file. Ensure that the following lines are not commented out and have the values specified. If not, uncomment and/or change the values.

```
remote_os_authen=NULL
os_authent_prefix="OPS$"
```
**2.** Shut down any databases on the Windows server, then start the databases.

### <span id="page-313-0"></span>**Database Trace**

You can trace a session connected to the Oracle Clinical Database and generate a log file. The following example explains how to run a trace while in the Maintain DCM form.

- **1.** Start a SQL\*Plus session as SYS, or another user with the DBMS\_SYSTEM role.
- **2.** Find the session ID and serial number of the Oracle Clinical user working in the Maintain DCM form:

select sid, serial# FROM v\$session where username = '*userid*';

**3.** Assume that 8 and 12 are returned for sid and serial#, enable SQL trace for the user as follows:

exec dbms\_system.set\_sql\_trace\_in\_session(8,12,TRUE)

**4.** Have user perform the operation that causes the error. After the error is returned disable SQL trace:

exec dbms\_system.set\_sql\_trace\_in\_session(8,12,FALSE)

**5.** Find the trace file out in your USER\_DUMP\_DEST directory. For example,

select value from v\$parameter where name = 'user\_dump\_dest';

where value is the path, something like, /ind/oraclelogs/maria/db/udump. The trace file is placed in this directory.

### <span id="page-313-1"></span>**Problems in Reports**

The following problems are related to the Oracle Clinical Report Server.

#### **Truncated Field Display**

Oracle Clinical reports may:

- display field values that appear truncated
- display dates as \*\*\*\*\*\*

To fix this issue, change the display setting on Windows to 150%.

From the Windows Control Panel, navigate to Ease of Access, then Optimize, then Visual Display.

If the Windows 2008 R2 application server is accessed using remote desktop, you may need to apply a Microsoft Windows patch - 2726399 to be able to modify the setting.

### **Preview for Form Layout Editor or DCI Form Generation Fails on Standalone Reports Servers**

This problem can arise if you add separate Reports Servers to an installation with no Forms Servers configured to support them. For separate Reports Servers to work, you must set up registry settings on each separate Reports Server and a Forms Server, and share directories on the Forms Server. See ["Setting Up Image Viewing" on page](#page-222-0) 11-5 and [OPA\\_XMLTEMP\\_UNC](#page-293-4) and [OPA\\_XMLTEMP\\_HTTP](#page-293-5) [on page](#page-293-4) A-16 for more information.

### **Unable to Stop a Reports Job**

Check if this is a scheduled job. If it is, use the Oracle AS10*g*R2 Enterprise Manager to stop it. Navigate to **Action**, **Report Queue Manager** from any screen, or **Admin**, **PSUB/Report Jobs**, **Enterprise Manager**. The Report Queue Manager window opens. The instructions vary by manager version, so follow the instructions in the window to stop the job.

### **PDR Fails with "Generating Cover Page" Error**

The Patient Data Report fails if the patient code contains a slash (/) and gives an error beginning:

Generating Cover Page for patient 770/001

where the patient code is 770/001.

# **Routine Server Administration**

This appendix covers system administration tasks that arise from changes to the system hardware or software.

- [Recreating Symbolic Links—UNIX Only on page](#page-316-0) D-1
- [Relinking Server Code—UNIX Only on page](#page-316-1) D-1
- [Relocating Oracle Clinical on page](#page-317-0) D-2
- [Updating Oracle Clinical Seed Data on page](#page-317-1) D-2
- [Collecting Statistics for Optimization on page](#page-318-0) D-3

### <span id="page-316-0"></span>**Recreating Symbolic Links—UNIX Only**

The symbolic links to the Oracle Clinical executables are lost when you, for example, copy the installation directory to a new drive (see also ["Relocating Oracle Clinical" on](#page-317-0)  [page](#page-317-0) D-2).

To recreate the symbolic links, use the relink\_rxc.sh script as follows:

```
% ksh
$ $RXC_TOOLS/relink_rxc.sh symbolic_links > $RXC_ROOT/relink_rxc.log 2>&1
exit%
```
The parameter link tells the script to re-establish symbolic links to the current Oracle Clinical executables, not to be confused with relinking the server code (see the next section).

### <span id="page-316-1"></span>**Relinking Server Code—UNIX Only**

With UNIX servers, you need to relink Oracle Clinical code files after either of the following events:

- a patch or upgrade to your operating system
- a patch to your Oracle RDBMS

Use the opapps userid to link all the server code from the supplied object files and set the file protections.

**1.** Enter the following commands:

```
% ksh 
$ $RXC_TOOLS/relink_rxc.sh > $RXC_ROOT/relink_rxc.log 2>&1
$ exit
```
**2.** Check for errors in the log file, relink\_rxc.log, using the following command:

% grep -i error \$RXC\_ROOT/relink\_rxc.log

Or, to find out whether a relink has been successful by using a utility, enter:

% ksh \$RXC\_TOOLS/rxcchkobj.sh progs relink.mk

If all executables are created successfully, the output shows a set of empty directory paths. Any executable that is not created is listed in the rxcchkobj output. For example:

```
Expected progs in =====> /u01/home/oppaps/bin/50/build/tools
gen views: No such file or directory
cnvstatus: No such file or directory
```
This indicates that two executables, gen\_views and cnvstatus, were expected but not created.

You should investigate the cause of the listed executables not being created.

### <span id="page-317-0"></span>**Relocating Oracle Clinical**

Should you decide to move the Oracle Clinical installation, you will have to edit the location references in one or more files, according to your server platform.

#### **UNIX**

In the file oc/50/psub/launchps.sh, modify the directory reference in this section:

```
p1=$1; export p1;
p2=$2; export p2;
. /pharm/home/opapps/oc/50/bin/opa_setup
USERNAME=$5; export USERNAME;
```
In the file bin/opa\_setup, modify the directory reference in this section:

```
if [ ${OPA_BIN:-0} = 0 ]then
   OPA_BIN=/pharm/home/opapps/oc/50/inst/bin
fi
```
#### **Windows**

Edit the file oc/50/psub/launchps.bat.

### <span id="page-317-1"></span>**Updating Oracle Clinical Seed Data**

If you run the Installer to create or upgrade an Oracle Clinical database, the Installer places the correct seed data in that database. If, however, you upgrade an existing Oracle Clinical database manually, you must also upgrade the seed data manually.

To upgrade Oracle Clinical seed data manually:

**1.** Set the environment variables as follows (for details, see [Appendix](#page-278-0) A):

opa\_setup *database code\_environment*

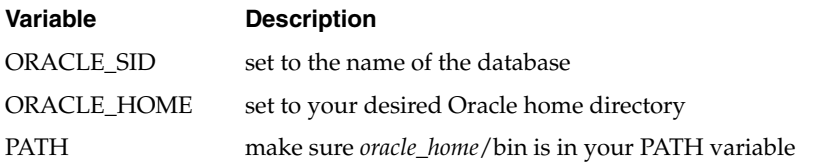

- **2.** Collect the passwords for OPA and RXC.
- **3.** From the install directory, run the script loadseed.sql:

```
SQLPLUS RXC/password@database
loadseed.sql
```
**4.** Enter responses for the loadseed.sql prompts:

```
Enter the password for OPA: opa_password
Enter the password for RXC: rxc_password
Enter product code (OC or TMS): OC
```
### <span id="page-318-0"></span>**Collecting Statistics for Optimization**

After upgrading to OC 5.0 and setting initialization parameter **optimizer\_features\_ enable** to 11.2.0.3, you must manually run several scripts. These scripts gather statistics required for the Oracle 11g Optimizer to be effective for accounts used internally by Oracle Clinical, RDC Onsite, and TMS. Each script prompts for the password of the account(s) it processes.

If your database contains large amounts of data, the scripts may take a long time to run. You may want to edit the scripts; for information on the scripts' parameters see the following documentation of the DBMS\_STATS package that is called by these scripts: [http://docs.oracle.com/cd/B19306\\_01/appdev.102/b14258/d\\_](http://docs.oracle.com/cd/B19306_01/appdev.102/b14258/d_stats.htm#i1036456.) [stats.htm#i1036456](http://docs.oracle.com/cd/B19306_01/appdev.102/b14258/d_stats.htm#i1036456.).

- ocstats.sql captures new statistics in the RXC, RXA\_LR, RXA\_DES, RXA\_DISC\_ REP application accounts required for the Oracle 11g optimizer to be effective and result in better performance of Oracle Clinical and RDC Onsite.
- **opastats.sql** captures new statistics in the OPA application account used by Oracle Clinical, RDC Onsite, and TMS.

Failure to execute these scripts can negatively impact performance.

**E**

# <sup>E</sup> **Oracle Clinical Tablespaces**

This appendix lists the tablespaces in an Oracle Clinical database. Names preceded by "d-" are created when the database is created. The remainder are created when the Installer is run to install Oracle Clinical in the database.

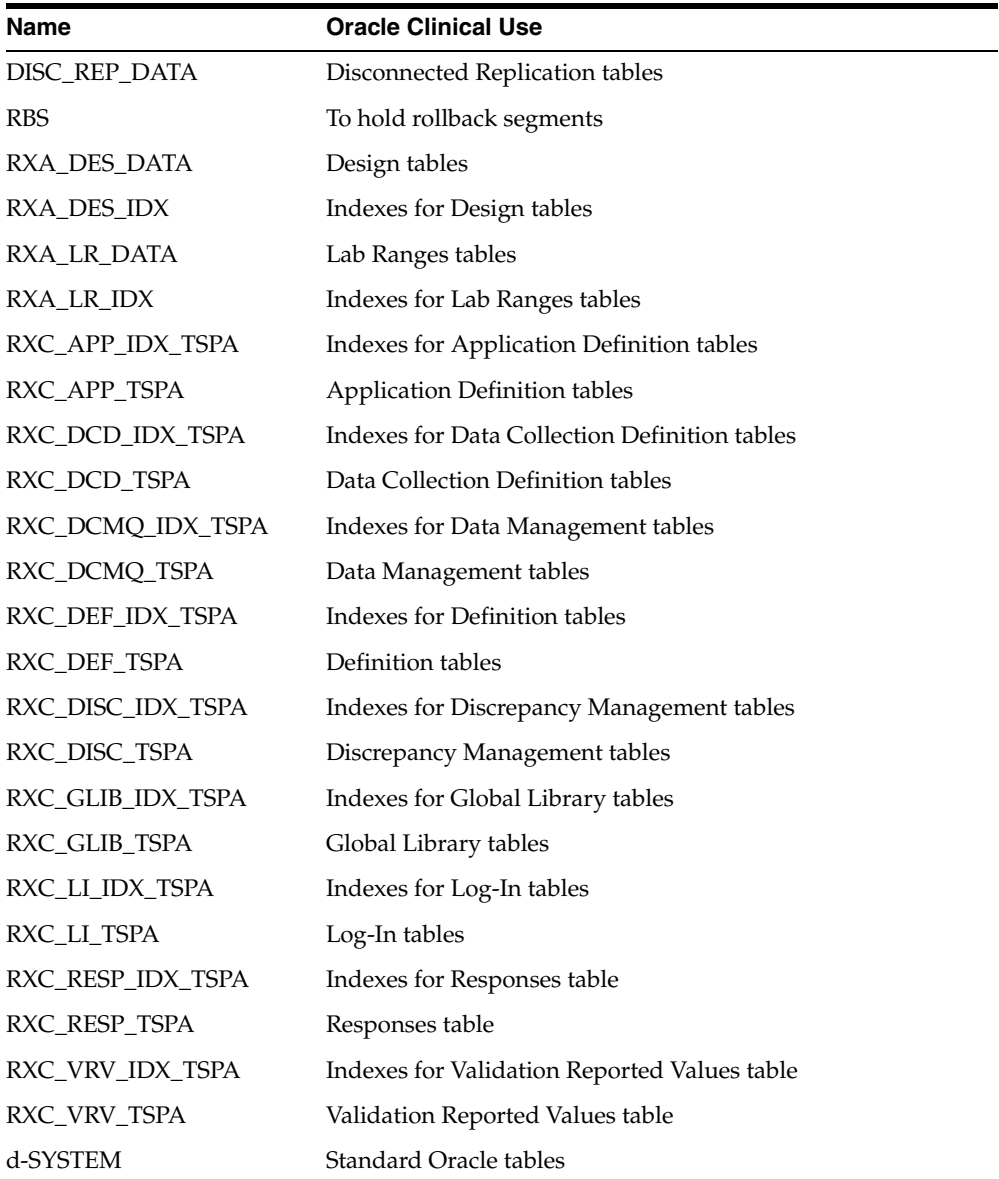

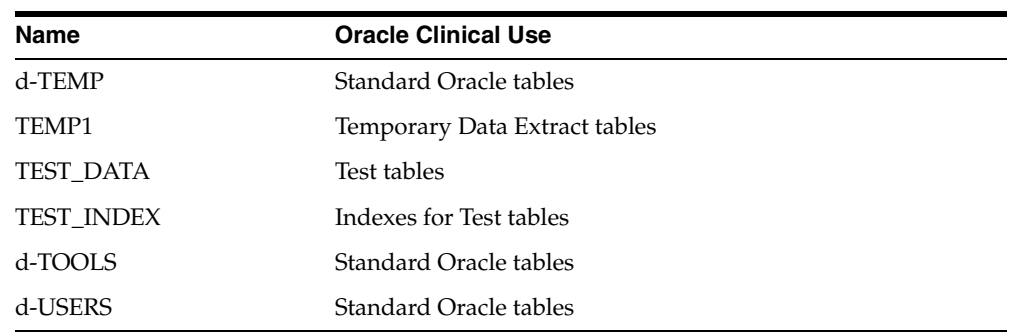

In addition, the Oracle Thesaurus Management System creates these tablespaces:

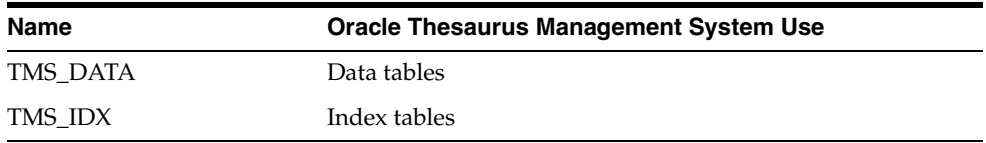

## **Glossary**

#### **A**

#### **access**

A property of a user name which denotes that certain privileges have been granted to that user. The term is used in RDC documentation as a means to convey that a set of privileges have or have not been granted to a particular user. An example of typical usage is:

*The Change Study button is displayed if you have access to more than one study.*

#### **access key**

The keyboard key corresponds to the letter that is underlined in an item's on-screen title. The access key may be activated either singly or in combination with the ALT key.

See also: **[shortcut key](#page-341-0)**

#### **active**

A **[discrepancy status](#page-329-0)** that indicates the relevant discrepancy is actionable by members of your user group.

See also:

#### **active mode**

In PDF **[data entry mode](#page-328-0)**, a status assigned to a CRF that allows the user (with appropriate privilege) to modify the CRF. Although multiple CRFs may be open in Only one CRF may is an instance that can be updated by users with appropriate privileges.

See also: **[browse mode](#page-325-0)**, **[privilege](#page-337-0)**, update

#### **approval history**

A record, or set of records, associated with a CRF that lists each change in **[approval](#page-322-0)  [status](#page-322-0)** starting with the initial approval action.

#### <span id="page-322-0"></span>**approval status**

A designation that describes the current state of approval for a CRF. In RDC, there are four approval statuses:

- **1. [not approved](#page-334-0)**
- **2. [approved](#page-323-0)**
- **3. [approval undone](#page-323-1)**
- **4. [awaiting re-approval](#page-323-2)**

#### See also: **[discrepancy status](#page-329-0)**, **[entry status](#page-330-0)**, **[verification status](#page-344-0)**

#### <span id="page-323-1"></span>**approval undone**

An **[approval status](#page-322-0)** that indicates a user with the approve privilege has removed the approved status of a CRF via the Undo Approval action.

#### **approve**

A **[privilege](#page-337-0)** assigned to a user name that allows the user to alter the **[approval status](#page-322-0)** of a CRF or a group of CRFs. The privilege is assigned at the site level only.

#### <span id="page-323-0"></span>**approved**

An **[approval status](#page-322-0)** assigned to a CRF that indicates a user with the approve privilege certifies that the CRF is an accurate representation of the source data. In RDC, an approval is equivalent to an electronic signature.

#### **audit history**

The set of all audit records for a given data point.

See also: **[audit record](#page-323-3)**, **[data point](#page-328-1)**

#### <span id="page-323-3"></span>**audit record**

A set of information that describes an instance of data update. Each audit record includes the following information:

- Current value of the data point
- Previous value of the data point
- User name that changed the data point
- Time stamp the data update occurred
- Change reason
- Optional comment

#### **automatic progression**

A feature of RDC that enhances user data entry, monitor verification, and investigator approval sessions. When automatic progression is enabled, as you complete work on the current CRF focus moves to the next CRF in a sequence specified by the settings in the Preferences window. The next CRF may be: within the current patient record, across Spreadsheet tabs; within the current patient, within the current event tab; or within the current CRF column.

Note that, based on system administrator settings, the Preferences window may not be available in your session.

#### <span id="page-323-2"></span>**awaiting re-approval**

This is a system-generated **[approval status](#page-322-0)** that indicates the CRF is **[approved](#page-323-0)**, but that one or more response values were updated. A CRF in this approval status can be re-approved or the approval can be undone.

The CRF changes that cause the change in approval status include:

- response value update
- update to an investigator comment
- initiation of a new investigator comment
- update to a discrepancy
■ initiation of a new discrepancy

### <span id="page-324-5"></span>**awaiting re-verification**

This is a system-generated **[verification status](#page-344-0)** that indicates the CRF is **[verified](#page-345-0)**, but that one or more response values were updated. A CRF in this verification status can be re-verified or the verification can be undone.

The CRF changes that cause the change in verification status include:

- response value update
- update to an investigator comment
- initiation of a new investigator comment
- update to a discrepancy
- initiation of a new discrepancy

# **B**

# **batch loaded data**

A designation that specifies response values were entered into a CRF by electronic means, as opposed to manually entered via a user performing data entry.

### <span id="page-324-0"></span>**blank**

An RDC **[entry status](#page-330-0)** designation that is assigned to a CRF a user has defined as blank. A Blank CRF does not contain data, nor can data be collected while it is marked as blank.

# <span id="page-324-4"></span>**blank flag**

The Blank Flag, or check box, is used to designate a CRF as **[blank](#page-324-0)**. It is a standard item in the CRF Header area of a DE window and may also be present in the CRF Section, especially in multi-section CRFs.

#### <span id="page-324-3"></span>**book**

A collection of phases, patients, visits, and CRFs within a study.

#### <span id="page-324-2"></span>**Boolean expression**

In RDC, a statement that uses a **[Boolean operator](#page-324-1)** to construct a search string by combining two or more search strings. For example, the Data Subsearch window, which is subcomponent of the RDC Search window, uses a Boolean operator to join two search phrases.

# <span id="page-324-1"></span>**Boolean operator**

A key word that is used to logically join two search strings in a **[Boolean expression](#page-324-2)**. RDC accepts the following Boolean operators:

- AND
- OR

# <span id="page-324-6"></span>**browse**

1) A user action that entails reviewing existing data without adding new data or changing existing data.

2) A **[privilege](#page-337-0)**, specific to manually entered CRFs, that provides the user with the ability to view existing data, but not to add new data or update existing data in CRFs. All RDC users must be assigned this privilege or a higher-level privilege that incorporates it.

#### **browse batch**

A **[privilege](#page-337-0)**, specific to batch loaded CRFs, that provides the user with the ability to view existing data, but not to add new or update existing data in CRFs. This is the minimum privilege required for a user to view batch loaded CRFs.

#### <span id="page-325-1"></span>**browse mode**

In PDF **[data entry mode](#page-328-0)**, a status that allows the user to work with the **[CRF](#page-326-0)** as read-only; that is, data entry or update is not permitted. More than one browse mode CRF can open simultaneously.

Two data entry window components allow you to quickly identify a CRF that is browse mode:

- the **[watermark](#page-345-1)** that is visible along the left-hand margin of the CRF
- the CRF button bar, which differs significantly from the active mode version; in browse mode it contains three buttons:
	- **1.** Close button
	- **2.** Make Active
	- **3.** Help.

See also: **[active mode](#page-322-0)**

### **C**

#### **cancel**

A user action that halts the current process or action and reverts to the state of the application that immediately preceded the process or action, without changing the status of the system or data.

#### **Cancel button**

In a dialogue or pop-up window, a Cancel button causes the application to dismiss the window, disregard changes made in the window, and revert to conditions that existed before the window opened.

#### **case book**

See **[book](#page-324-3)**.

#### <span id="page-325-0"></span>**case report form**

A paper or electronic record associated with a patient in a clinical study. Its purpose is to facilitate accurate collection of clinical data. RDC, CRFs are depicted electronically, through the PDF data entry window.

See also: **[CRF](#page-326-0)**

### **change history**

A listing of the values that have been assigned to data or information. Each list item includes information that uniquely identifies it. Specifically, a time stamp and the user name of the person who made the change are recorded. In RDC, a change history can be associated with the following:

- **[response value](#page-339-0)**
- **[investigator comment](#page-332-0)**
- **[discrepancy](#page-329-0)**

#### **change reason**

A constituent of an **[audit record](#page-323-0)**. A standardized entry that explains why a data point changed. The change reason can be supplied either automatically (system-provided) or manually (user-provided).

#### <span id="page-326-1"></span>**clinical planned event**

An occurrence, usually a visit, that is scheduled as part of a protocol to collect clinical data for a patient. In RDC, visits appear in the context of a case book.

#### <span id="page-326-2"></span>**closed**

A **[discrepancy status](#page-329-1)** that indicates the relevant discrepancy is not actionable by any user group. The discrepancy has been resolved, either by a user or the system.

See also: **[discrepancy status](#page-329-1)**, **[user group](#page-344-1)**, **[active](#page-322-1)**, **[other](#page-335-0)**, **[obsolete](#page-335-1)**, **[discrepancy state](#page-329-2)**

#### **CPE**

An acronym for **[clinical planned event](#page-326-1)**.

#### <span id="page-326-3"></span>**created**

An RDC entry status designation that is assigned to a CRF when all required CRF header data has been entered and saved, and no other data, i.e., response data, has been entered.

This is used when your internal process involves an administration person who logs the paper as received in-house, but the data have not yet been entered by the DE staff.

#### <span id="page-326-0"></span>**CRF**

#### See **[case report form](#page-325-0)**

#### <span id="page-326-4"></span>**criterion**

In reference to the RDC Search window, one of the components that can be altered so that a certain set of study data is retrieved to the Spreadsheet. Each criterion is comprised of a set of parameters that allow you to make choices about the data you wish to retrieve.

The Search window is comprised of seven criteria:

- **1.** Book criterion
- **2.** Site criterion
- **3.** Patients Subsearch window
- **4.** Visit/Page Range Subsearch window
- **5.** CRF Status Subsearch window
- **6.** CRF/Visit Dates Subsearch window
- **7.** Data Subsearch window

Each criterion is comprised of a certain number of parameters. With the exception of the book criterion, all Search window criteria have a default setting that retrieves the maximum amount of data. (The default for the Site criterion, for example, is "All Sites").

You modify a criterion from its default by changing one or more of the parameters that comprise it.

- The Book and Site criteria each have a single parameter, which you access and modify from the Search window.
- All other criteria have multiple parameters, which you access and modify in the Subsearch window that is specific to each criterion.

#### **CRF header**

A component of a CRF as it is displayed in the data entry window. It consists of one or more **[header field](#page-331-0)**s, in which you collect information that uniquely describes and defines the current CRF.

RDC will not save a CRF to the study database until all required CRF header and CRF section header fields are collected.

### <span id="page-327-2"></span>**CRF information**

A field in a PDF mode CRF in which you collect information that uniquely describes and defines the current CRF. Based on the type of information it collects, the field may be required or optional. It correlates directly with a CRF header field.

RDC will not save a CRF to the study database until all required CRF information and CRF section information fields are collected.

#### <span id="page-327-1"></span>**CRF section**

In RDC, a constituent of a CRF that is comprised of a set of related questions. Each CRF contains at least one section and may contain more than one. In Oracle Clinical terms, a section equates to a **[data collection module \(DCM\)](#page-328-1)**.

#### <span id="page-327-0"></span>**current**

A discrepancy state that indicates action can be taken on the discrepancy – either by a user or by the system. It has not been made **[obsolete](#page-335-1)** by the system.

See also: **[discrepancy state](#page-329-2)**, **[obsolete](#page-335-1)**, **[open](#page-335-2)**, **[active](#page-322-1)**, **[other](#page-335-0)**, **[closed](#page-326-2)**

#### <span id="page-327-3"></span>**current study**

The data set that is active in RDC. The name of the current study is displayed in the title bar of the Main Application Window.

#### **D**

#### <span id="page-327-4"></span>**data collection instrument (DCI)**

(General) The Oracle Clinical term for an RDC **[CRF](#page-326-0)**. A DCI is composed of one or more DCMs.

See also: **[case report form](#page-325-0)**, **[data collection module \(DCM\)](#page-328-1)**, **[CRF](#page-326-0)**

# <span id="page-328-1"></span>**data collection module (DCM)**

(General) The Oracle Clinical term for a CRF **[section](#page-340-0)**.

(Oracle Clinical) A set of one or more related groups of questions that pertain to a single clinical study visit.

See also: **[section](#page-340-0)**

#### <span id="page-328-0"></span>**data entry mode**

In RDC, a designation that describes the method that is used to enter data into a CRF and save it to the study database. There are two modes that were available:

- **1.** Classic Mode
- **2. [PDF mode](#page-336-0)**

### <span id="page-328-3"></span>**data entry status**

A designation that describes the current state of data entry for a CRF. In RDC, there are four data entry statuses:

- **1. [created](#page-326-3)**
- **2. [blank](#page-324-0)**
- **3. [entry started](#page-330-1)**
- **4. [entry complete](#page-330-2)**

# **data field**

A location in the Question area of the Data Entry window in which you type a value that is the response to a CRF question.

#### <span id="page-328-2"></span>**data point**

A location in a form where a data value may be entered. In most cases, a data point corresponds to a field in the data entry window.

#### **data update**

In RDC, the process of changing a CRF that has been **[created](#page-326-3)** and saved to the database by altering a **[data point](#page-328-2)** and saving the new version of the CRF to the database.

see also: **[created](#page-326-3)**, **[data point](#page-328-2)**, **[CRF](#page-326-0)**, **[initial data entry](#page-332-1)**

# **DCAPI**

An acronym for the Data Capture API system.

# **DCM**

An acronym for **[data collection module \(DCM\)](#page-328-1)**.

#### <span id="page-328-4"></span>**default study**

The preferred study associated with your user name. RDC automatically selects the default study when you initiate a session.

- If you have access to one study, that is your default study.
- If you have access to more than one study, the study that was active when you closed the previous session is the default study.
- If you have access to more than study, but have not initiated a previous session in the current database, the system administrator can specify a default study.

If the a default study is not specified, the system presents the Change Study window when you logon, which allows you to choose a study from among those to which you have access.

#### <span id="page-329-0"></span>**discrepancy**

Data that falls outside of an expected range of values or is otherwise 'flagged' during the edit check process.

See also: **[discrepancy management](#page-329-3)**, **[manual discrepancy](#page-333-0)**, **[multivariate discrepancy](#page-334-0)**, **[univariate discrepancy](#page-343-0)**

#### <span id="page-329-4"></span>**discrepancy action**

A process that changes the status of a discrepancy. There are two types of actions:

- **1.** Routing
- **2.** Resolution

#### **discrepancy change history**

The listing associated with a discrepancy that provides details of each update that was made it. The specific components of the discrepancy change history that are available to RDC users are:

- **1.** Time stamp of update
- **2.** Error text
- **3.** Discrepancy comment
- **4.** Current status
- **5.** Resolution
- **6.** Resolution comment
- **7.** Change by

#### <span id="page-329-3"></span>**discrepancy management**

A process that systematically addresses discrepancies generated within a study. Discrepancy management attempts to identify the cause and assess the implications of each discrepancy and determine an appropriate action for the discrepancy. Its goal is to satisfactorily resolve all discrepancies associated with each CRF.

See also: discrepancy, multivariate discrepancy, univariate discrepancy, manual discrepancy

#### **discrepancy record**

An entry which is part of the study database that defines the pertinent aspects of a discrepancy, from its initial occurrence and through each action that is taken on it.

#### <span id="page-329-2"></span>**discrepancy state**

The highest level designation of a discrepancy. A discrepancy can be in one of two states:

- **1. [current](#page-327-0)**
- **2. [obsolete](#page-335-1)**

#### <span id="page-329-1"></span>**discrepancy status**

1) A designation that describes a current discrepancy

A designation that describes the current state of a CRF with regard to discrepancies. In RDC there are four discrepancy statuses:

- **1.** none
- **2. [closed](#page-326-2)**
- **3. [active](#page-322-1)**
- **4. [other](#page-335-0)**

#### <span id="page-330-3"></span>**discrete value group**

(Oracle Clinical) A set of responses that are acceptable for a given question. A DVG constrains the responses to a question to a distinct set of values. It may also allow the same question to be used in multiple instances.

It is also possible for one DVG to be a subset of another DVG. In this case, the child DVG is made up of responses that are part of the parent.

#### **document**

In RDC, the equivalent of a **[CRF](#page-326-0)**.

#### **document number**

A system-assigned unique identifier for a particular collected CRF.

#### **DVG**

(Oracle Clinical) An acronym for **[discrete value group](#page-330-3)**.

#### **E**

#### <span id="page-330-2"></span>**entry complete**

An **[entry status](#page-330-0)** that is assigned to a CRF in which all required fields have been entered, including CRF header fields and Question area response data points.

#### <span id="page-330-1"></span>**entry started**

An **[entry status](#page-330-0)** that is assigned to a CRF in which data entry has been initiated but is not complete. CRFs that are assigned this entry status, some required data fields are complete, while some are not; the document has been saved in an incomplete status.

#### <span id="page-330-0"></span>**entry status**

Formal stages of data entry, delineated in Oracle Clinical and RDC, that track the progression of a CRF from no data entered ("Created") through entry complete, to approved.

See also: **[blank](#page-324-0)**, **[created](#page-326-3)**, **[entry started](#page-330-1)**, **[entry complete](#page-330-2)**

#### **event page**

The Spreadsheet view that is associated with a given **[spreadsheet view tab](#page-341-0)**. An event page may represent a study, phase, or visit event and includes all of the patient rows and visit-page columns that are in the currently retrieved data set.

#### **focus**

In RDC, where the cursor is currently active. Focus may change from window to window, as when the cursor moves from the Main Application window to the first data field in the Data Entry window when you click a CRF cell.

How focus changes is a consideration when you are modifying the settings on the Preferences window to enhance the efficiency of your data entry or verification/approval sessions.

#### **frozen**

A designation that is applied to a patient which indicates that all data has been received, entered, reviewed, and cleaned for the patient, CRF, or visit.

# **G**

#### <span id="page-331-1"></span>**Graphical User Interface**

The screen representation of a software application that uses graphical components, such as windows, icons, and menus, to effect user interaction, rather than typing command line entries.

# **GUI**

An acronym for **[Graphical User Interface](#page-331-1)**.

#### **H**

#### <span id="page-331-0"></span>**header field**

A location in the CRF Header or the CRF Section Header in which you collect values that provide information about the CRF. A header field is either required or optional. All required header fields must be collected before the system permits a CRF to be saved to the study database.

In the CRF Header, the following header fields are available:

- visit date
- visit time
- comment
- **[blank flag](#page-324-4)**

In CRF Section Headers, the following fields are available:

- date
- time
- **[blank flag](#page-324-4)**
- **[clinical planned event](#page-326-1)**
- lab
- **[qualifying value](#page-338-0)**

**Note:** The preceding lists are specific to RDC only.

**I**

### **indicator question**

A question used with certain **[question groups](#page-338-1)** that allows "branching" during data entry based on the response.

For example, in a Drug Allergy question group, an indicator question could be, "Allergic to any drug?"

- If the response is "Yes", the remaining questions in the question group, such as "Drug Name" and "Type of Reaction", require responses.
- If the response is "No", the rest of the question group is not collected.

#### <span id="page-332-1"></span>**initial data entry**

The step in the RDC workflow during which the CRF is initially opened and created. During this process all required CRF and CRF section header information is collected. Response data may or may not be collected.

#### **installation reference codelist**

(Oracle Clinical) A reference codelist that is defined and populated upon initial installation of the application.

See also: reference codelist

#### <span id="page-332-2"></span>**internal**

A **[discrepancy status](#page-329-1)** that can be assigned to a **[section discrepancy](#page-340-1)** through a **[routing](#page-339-1)** action. This type of discrepancy can be configured so that it is "hidden" from one or more user groups.

#### <span id="page-332-0"></span>**investigator comment**

A textual explanation that is written by the investigator. It provides the investigator with the opportunity to include additional information with a response value. Each investigator comment is saved as part of the response with which it is associated.

RDC provides visual cues to alert the user to the presence of an investigator comment associated with a data point:

- the response field is displayed with a yellow background color
- the data value is displayed in a green font
- when focus is in the relevant response field, the Data Entry window header includes an entry: **<Inv>**, to indicate the presence of the investigator comment.
- **L**

#### **list of values**

A set of possible values for a data field. The list of values can generally be displayed by either clicking the button that is associated with list of value fields, pressing the List button or by pressing the F9 key.

Values that are defined for a **[discrete value group](#page-330-3)** are displayed in a list of values.

See also: **[discrete value group](#page-330-3)**

# <span id="page-333-4"></span>**lock**

a) a privilege that may be assigned that enables a user to lock a CRF or a set of CRFs

#### see also: **[privilege](#page-337-0)**

b) A process that prevents subsequent update of a CRF. Under most circumstances, a locked CRF cannot be 'unlocked,' although administrators may permit, on a limited basis, a user to unlock a single CRF so that data may be updated.

#### <span id="page-333-1"></span>**locked**

A status assigned to a CRF that indicates all data has been collected, approved, and verified. A locked CRF may be viewed in browse mode and may be included in PDRs, however, its data may not be updated under normal circumstances.

see also: PDR, status, browse mode, update mode, lock, unlock

#### <span id="page-333-5"></span>**lock status**

A designation that describes the current state of a CRF, with regard to whether or not it may be updated. In RDC, there are two lock statuses:

- **[locked](#page-333-1)**
- **[unlocked](#page-343-1)**
- **M**

#### <span id="page-333-2"></span>**mandatory response field**

A response field in the question area of CRF section that should be completed before the CRF is saved in the Entry Complete status. Failure to do so results in the generation of a discrepancy, which is associated with the relevant response field.

Note that when RDC is in PDF-enabled mode, you may leave a mandatory field uncollected and save the CRF in the "Save Incomplete" status to avoid the initiation of a discrepancy.

#### **mandatory field discrepancy**

A **[discrepancy](#page-329-0)** associated with a **[mandatory response field](#page-333-2)** that is generated by the system when a CRF is saved. The discrepancy triggers when data for the field is not collected.

#### <span id="page-333-0"></span>**manual discrepancy**

A **[discrepancy](#page-329-0)** that is generated by a user, rather than a **[data point](#page-328-2)** value. In RDC, a manual discrepancy may be associated with an entire CRF, a CRF section header or a specific response in the question area of a CRF.

See also: **[discrepancy](#page-329-0)**, **[discrepancy management](#page-329-3)**, **[section discrepancy](#page-340-1)**

#### <span id="page-333-3"></span>**menu bar**

The section of the main application window that provides access to RDC commands.

#### **menu command**

Each menu command is displayed in either black or grey font. If the command is displayed in black font, it is available and may be invoked under the current application conditions. If the command is displayed in grey font, it is not available under the current application conditions. If you attempt to utilize a menu command that is displayed in grey font, the system does not respond.

#### **menu item**

Each label (e.g., "File" or "Insert") that is used to categorize commands that are available from the **[menu bar](#page-333-3)**. When a menu is accessed, either by clicking the label or using its **[access key](#page-322-2)**, it drops down to display the list of menu commands that are associated with it.

### <span id="page-334-0"></span>**multivariate discrepancy**

A **[discrepancy](#page-329-0)** that is dependent on two or more **[data point](#page-328-2)** values, which can be within a single CRF or across multiple CRFs and/or visits. A multivariate discrepancy is generated when a CRF is saved, which causes the system to run the validation procedures that locate this type of discrepancy.

See also: **[discrepancy](#page-329-0)**, **[discrepancy management](#page-329-3)**, **[manual discrepancy](#page-333-0)**

**N**

#### <span id="page-334-2"></span>**Navigation pane**

In the Activity List window, the section, or frame, that comprises the left-hand portion of the window and presents a hierarchical listing of the current study and, the sites to which you have access. When you click a Site node, all patients assigned to the site that you have access to are displayed under the site name.

See also: **[node](#page-334-1)**, **[scope](#page-340-2)**, **[Task pane](#page-342-0)**

#### **news item**

A message that is communicated by the study sponsor to some portion of its RDC users. News items are displayed in the News window.

#### <span id="page-334-1"></span>**node**

An item in the hierarchical tree in the **[Navigation pane](#page-334-2)** of the Activity List window. When you select a node, the tasks that are associated with it are displayed in the [Task](#page-342-0)  [pane.](#page-342-0)

Each node represents one of three scopes: Study, Site, or Patient. Within the Navigation pane, there is only one Study node displayed. However, depending on the security settings associated with your user name, there may be more than one Site node displayed under the Study node, and generally many Patient nodes listed under each Site node.

#### <span id="page-334-5"></span>**non-repeating question group**

A set of questions that are related, but for which there is not a single set of possible answers.

See also: **[question group](#page-338-1)**, **[repeating question](#page-338-2)**

#### <span id="page-334-3"></span>**not approved**

An **[approval status](#page-322-3)** assigned to a CRF that indicates the CRF has never been **[approved](#page-323-1)**.

See also: **[approval status](#page-322-3)**, **[approved](#page-323-1)**, **[not approved](#page-334-3)**, **[awaiting re-approval](#page-323-2)**

#### <span id="page-334-4"></span>**not verified**

A **[verification status](#page-344-0)** that indicates the CRF has not yet been verified.

See also: **[verification status](#page-344-0)**, **[verified](#page-345-0)**, **[not verified](#page-334-4)**, **[awaiting re-verification](#page-324-5)**

#### <span id="page-335-1"></span>**obsolete**

**O**

A system-generated **[discrepancy state](#page-329-2)** assigned to a discrepancy that is associated with a response that is a constituent of a:

- [repeating question](#page-338-2) row that was deleted
- a question that was deleted
- a CRF section that was deleted
- a CRF that was deleted.

A section discrepancy is made obsolete when its parent CRF is deleted or made blank. A data discrepancy is also made obsolete if the validation procedure upon which it is based is retired.

#### <span id="page-335-2"></span>**open**

1) A designation for a **[discrepancy](#page-329-0)** that indicates it is either in the **[active](#page-322-1)** or **[other](#page-335-0)** discrepancy status; that is, it is actionable by a user group.

2) A designation for a CRF that indicates it contains at least one **[active](#page-322-1)** or **[other](#page-335-0)** discrepancy.

#### <span id="page-335-3"></span>**optional CRF**

A CRF that is planned in a visit, but which the protocol does not require to be collected. Optional CRFs are not included when the system determines whether there are missing pages. The information in the CRF Column Header of optional CRFs is displayed in italic font to distinguish each from required CRFs.

#### <span id="page-335-0"></span>**other**

A **[discrepancy status](#page-329-1)** that indicates the discrepancy is actionable by a user group other than yours.

See also:

#### **P**

#### <span id="page-335-4"></span>**parameter**

In reference to the Search window, a component of a **[criterion](#page-326-4)** that you use to define a specific property of the data you wish to comprise the **[workset](#page-345-2)**. A parameter may be comprised of settings that represent a value or range of values that, when combined with any other parameters in the same criterion, define specific data.

See also: **[criterion](#page-326-4)**, **[setting](#page-341-1)**, **[search phrase](#page-340-3)**, **[workset](#page-345-2)**

#### **pass 2 complete**

A **[data entry status](#page-328-3)** that assigned to CRFs that originate in the Oracle Clinical data entry system. It indicates that two-pass data entry was required for the CRF and that the second pass is complete.

# **pass 2 started**

A **[data entry status](#page-328-3)** that assigned to CRFs that originate in the Oracle Clinical data entry system. It indicates that two-pass data entry was required for the CRF and that at least one response field has been recorded in the second pass.

# **patient**

The data that represents a participant in a clinical study. This includes demographic information and clinical results.

# **patient data report**

In Oracle Clinical or RDC, a patient data report (PDR) is a generated compilation of data that is presented in a **[PDF](#page-336-1)** document.

# **patient list**

The set of patients that contain at least one CRF which satisfies the search criteria.

# **patient number**

A designation for a a set of patient data that is unique across a given study. Patient numbers are assigned to a study as part of the Oracle Clinical Design process. Alternative terms include: enrollment number, allocation number, and randomization number.

The following rules apply to all patient numbers:

- **1.** Each patient number must always be assigned to a site.
- **2.** Each patient number may not be assigned to more than one site at a time.
- **3.** The first character in the patient number string may be a non-zero numeric or an alphabetic character.
- **4.** If the first character in the patient number string is alphabetic, the second character must be a non-zero numeric character.
- **5.** Only the first character may be alphabetic.

# <span id="page-336-1"></span>**PDF**

An acronym for **[Portable Document Format](#page-337-1)**.

# <span id="page-336-0"></span>**PDF mode**

In RDC, one of two **[data entry mode](#page-328-0)**s, PDF data entry enable users to create, view, and update a CRF that is presented as a PDF electronic document.

See also: , **[data entry mode](#page-328-0)**

# **pending changes**

Changes that are made to a CRF that have not yet been committed to the study database. The changes that may be pending are response value, investigator comments, or discrepancies. The **[save](#page-339-2)** action commits pending changes to the database.

# **phase**

An attibute of a book that denotes a stage of a study. Phases are used to divide the study into logical groupings of visits. Examples of phases include: Screening, Dosing, and Follow-up.

You can use the RDC Spreadsheet to view CRFs by phases. To do this, select the Phase Spreadsheet view from the Spreadsheet View drop-down list box.

#### <span id="page-337-1"></span>**Portable Document Format**

A type of file format.

Portable Document Format is a universal file format published by Adobe Systems, Inc., that preserves all of the fonts, formatting, graphics, and color of a source document that is generated on with any application on any operating system.

see also: **[PDF](#page-336-1)**

#### <span id="page-337-0"></span>**privilege**

The ability for an RDC user to perform a certain task. Privileges are granted to users in the RDC Administration study and site maintenance windows by administrators. In general, users within a user group, that is, those that are given the same **[role](#page-339-3)**, are assigned the same set of privileges.

The following privileges may be assigned to RDC users:

- **1. [browse](#page-324-6)**
- **2.** Browse batch loaded data
- **3.** Update data
- **4.** Update batch data
- **5.** Update discrepancies
- **6.** Verify CRFs
- **7.** Approve CRFs (on a site basis only)
- **8.** Lock
- **9.** Unlock (on a site basis only)

#### **progression sequence**

The order that RDC uses to navigate to and open CRFs. There are three different modes available in RDC:

- **1.** By patient
- **2.** By CRF column

The specific sequence that is employed at any time is defined by the Progression to next CRF setting in the Preferences window. In PDF mode, the browse sequence is invoked when you use the Previous and Next buttons.

# **Q**

#### <span id="page-337-2"></span>**qualifying value question**

A question that differentiates between sets of identical questions. In a multi-section CRF, where the same section, containing the same set of questions, is collected more than once, a qualifying question is used in each such section. The purpose of the qualifying question is to elicit a unique response, called a **[qualifying value](#page-338-0)**, which allows differentiation of the responses in the sections.

When you respond to a qualifying value question, you select from a discrete set of values that are specified in the question definition.

An example of a qualifying question is a multi-section CRF that collects vital sign data multiple times in a single visit. Each set of vital sign data comprises a section. Each

section is differentiated by "time post dose" question. The result is a set of vital signs collected at specific times.

### <span id="page-338-0"></span>**qualifying value**

The value assigned to a **[qualifying value question](#page-337-2)** that is associated with a CRF section. For multi-section CRFs, where each section includes a qualifying question, the qualifying value is used to differentiate between the sections.

#### **query**

1) A procedure that is run against a database with the goal of returning a subset of a data that satisfy the query criteria.

2) An industry term that is a synonym for the Oracle Clinical term, **[discrepancy](#page-329-0)**.

#### **question definition**

The set of information that delineates what data a question collects. Among the information is:

- question name
- data type
- length
- lower bound
- upper bound

#### <span id="page-338-1"></span>**question group**

A set of questions in a CRF that are related due to similarity or study protocol considerations.

An example of a question group is Demographics, which collects such data as: sex, race, and date of birth.

See also: **[non-repeating question group](#page-334-5)**, **[repeating question](#page-338-2)**

#### **question name**

The label that describes a question. It may be in the form of a question or it may simply be a word or phrase that serves as the prompt for a response.

#### **R**

#### <span id="page-338-2"></span>**repeating question**

A question that usually consists of more than one response. The responses are generally situated in a single row and are referred to as a "repeating question row". For each response, there may be a default value, which is a system-provided value that entered automatically when you open the CRF. A repeating question is usually one of a set, each of which are distinguished by the initial response or by a question label.

An example is a question group titled, "Body Systems". Each repeating question row collects data about a different body system with three response values. The first response in each row identifies the part of the body, for instance, chest, or head. The next response in each row requires one of three values: "Normal", "Abnormal", or "Not Done". If the response to this question is "Abnormal", the third response, "Explanation", is required.

See also: **[question group](#page-338-1)**, **[non-repeating question group](#page-334-5)**

#### **required CRF**

A CRF that the protocol specifies as a planned CRF in a visit, for which data must be collected. Planned CRFs are analyzed when the system determines whether there are missing pages. The information in the CRF Column Header of optional CRFs is displayed in regular font to distinguish each from **[optional CRF](#page-335-3)**s.

See also: **[CRF](#page-326-0)**, **[optional CRF](#page-335-3)**.

#### <span id="page-339-4"></span>**resolution**

A type of **[discrepancy action](#page-329-4)** that causes the status of the discrepancy to change from **[active](#page-322-1)** to **[closed](#page-326-2)**.

See also: **[discrepancy](#page-329-0)**, **[discrepancy status](#page-329-1)**, **[discrepancy action](#page-329-4)**, **[routing](#page-339-1)**, **[user role](#page-344-2)**

#### **resolution reason**

A parameter associated with a **[discrepancy action](#page-329-4)** that provides a sponsor-defined reason when a user closes a discrepancy.

#### <span id="page-339-0"></span>**response value**

The value that is assigned to a data point. This term usually refers to fields in the Question area of a CRF.

See also: **[CRF](#page-326-0)**, **[data point](#page-328-2)**

#### <span id="page-339-3"></span>**role**

See **[user role](#page-344-2)**

#### <span id="page-339-1"></span>**routing**

A type of **[discrepancy action](#page-329-4)** that causes the status of the discrepancy to change from **[active](#page-322-1)** to **[other](#page-335-0)** for your user group and from other to active for a different user group.

See also: **[discrepancy](#page-329-0)**, **[discrepancy status](#page-329-1)**, **[discrepancy action](#page-329-4)**, **[resolution](#page-339-4)**, **[user role](#page-344-2)**

#### **S**

#### <span id="page-339-2"></span>**save**

An action that commits pending data changes to the study database.

In Classic mode RDC, there are two modes of save action: explicit and implicit. The former is a result of user action, for example, clicking the Save button. The latter is the result of a system action.

In **[PDF mode](#page-336-0)** RDC, all save actions are explicit, initiated by the user clicking the Save button or choosing to save pending changes through the Save Edits? window.

#### **save complete**

In **[PDF mode](#page-336-0)**, a save action that causes RDC to assign the CRF to the **[entry complete](#page-330-2)** data entry status.

#### **save incomplete**

In **[PDF mode](#page-336-0)**, a save action that causes RDC to assign the CRF to the **[entry started](#page-330-1)** data entry status.

#### <span id="page-340-2"></span>**scope**

In the Activity List window, a category or classification of a set of tasks; there are three scope levels that are available in the Activity List window:

- **1.** study
- **2.** site
- **3.** patient.

These are listed and identified in the **[Navigation pane](#page-334-2)**. When you select an item in the Navigation pane, the tasks that are associated with its scope are listed in the **[Task](#page-342-0)  [pane](#page-342-0)**. Because only one study can be active in RDC at any given time, the study scope is listed once. The site scope is listed once for each site to which you have access for the current study. The patient scope is listed once for each patient to which you have access for the site.

#### <span id="page-340-5"></span>**search criteria**

The settings that determine the CRFs that comprise the **[workset](#page-345-2)**. These settings can be defined directly, through the **[Search window](#page-340-4)**, or indirectly, through the Activity List window.

#### <span id="page-340-3"></span>**search phrase**

The group of **[setting](#page-341-1)**s that, when taken together, define a searchable property. An example is, "search all CRFs named 'Vitals' for systolic BP values that are greater than or equal to 120,". You use several drop-down lists in the Subsearch window to construct the search phrase.

#### <span id="page-340-4"></span>**Search window**

A GUI component in RDC that allows a user to define directly the **[search criteria](#page-340-5)** that is displayed in the RDC Spreadsheet. The Search window provides access to seven criteria, which are can be modified from default values, that the system combines to retrieves CRFs from the study database.

#### <span id="page-340-0"></span>**section**

1) In RDC, a constituent of a CRF that is comprised of a set of related questions. Each CRF contains at least one section and may contain more than one. In Oracle Clinical terms, a section equates to a **[data collection module \(DCM\)](#page-328-1)** (DCM).

2) In the **[Graphical User Interface](#page-331-1)** - a part of a window or other informational feature that contains related information and/or data fields. It is often delineated by a descriptive label and a border that surrounds its related components.

For example, the different views that are available in the Summary Task tab are differentiated by the sections that comprise each view. In some cases, the sections are utilized in more than one view.

#### <span id="page-340-1"></span>**section discrepancy**

A user-generated **[discrepancy](#page-329-0)** that is associated with a **[CRF section](#page-327-1)**. There can be multiple discrepancies associated with a CRF section. This is the only type of discrepancy can be routed as an **[internal](#page-332-2)** discrepancy.

In **[PDF mode](#page-336-0)**, the system displays a section discrepancy bar along the right-hand side of the CRF. The bar is colored according the highest discrepancy that is associated with the section and it is present along the extent of the CRF section.

See also: **[discrepancy](#page-329-0)**, **[CRF section](#page-327-1)**

#### **session**

The period that starts when you successfully log in to RDC and ends when you exit RDC. This is also referred to as an **RDC session**. It is constricted by limitations that are imposed by the following conditions:

- only one user name is granted access to a session
- the role and privileges assigned to the user name determine the patient data and functionality that is available within a session
- only one database can be accessed during a given session  $-$  if you want to access a different database, you must initiate a new RDC session
- only one study can be open at a time during a session, however, unlike the restriction on the active database, you can change to another study within an RDC session – if you want to access a different study you must close the current study and select another.
- only one book can be active at a given time, however, you can change to another book within an RDC session
- one or more sites can be active during a given session and the privileges assigned to the user name may vary from site to site.

#### <span id="page-341-1"></span>**setting**

The value of a **[parameter](#page-335-4)** in the **[Search window](#page-340-4)**, which is a contributor to a the value of a **[criterion](#page-326-4)**. Usually, the default setting for a parameter is "ALL", which means that the parameter does not limit the data that is retrieved. When the value of a parameter is set to something other than "ALL", it generally limits the number of CRFs that are retrieved.

See also: **[criterion](#page-326-4)**, **[parameter](#page-335-4)**

#### **sequence number**

In the RDC Discrepancy task tab, the ordering number that is assigned to each discrepancy associated with the current CRF or CRF section (if the current CRF is multi-section). Discrepancies are listed in the List of discrepancies tab in numerical order, according to the sequence number. The number assigned to each discrepancy is not static. It is based on the following parameters: the current status, the time stamp, and the location of the response field within the CRF or section.

#### **shortcut key**

A key or key combination that allows you to implement a function in the application by using the keyboard.

See also: **[access key](#page-322-2)**

#### <span id="page-341-2"></span>**site**

A **[criterion](#page-326-4)** that contributes to the generation of **[search criteria](#page-340-5)** based on the sites to which the user has **[access](#page-322-4)**. The criterion can have a value of either:

- <ALL> includes all sites to which the user has access
- singe site limits search criteria to one site to which the user has access.

#### <span id="page-341-0"></span>**spreadsheet view tab**

In the RDC Spreadsheet, these determine how the system displays the workset data. There are three different tabs that each provide a different view of the workset:

Study

- Phase
- **Visit**

You select the type with the Spreadsheet view drop-down list that is located above the patient listings in the Spreadsheet. (Note that the presence of this component is dependent on a sponsor-specified configuration.)

#### **subsearch window**

A window that is accessed from the Search window that allows a user to change the values of parameters. Changes in the subsearch window affect a Search window criterion.

**T**

#### <span id="page-342-0"></span>**Task pane**

In the Activity List window, the section, or frame, that comprises the right-hand portion of the window and presents a listing of activities, or tasks, associated with the currently selected node in the **[Navigation pane](#page-334-2)**. When you click a task, RDC retrieves the data necessary to complete the task from the study database and displays it in the RDC Spreadsheet.

See also: **[node](#page-334-1)**, **[scope](#page-340-2)**, **[Navigation pane](#page-334-2)**

#### **test mode**

A method of using RDC during study design, prior to the initiation of the protocol. Under normal circumstances, RDC runs with Production mode active. This mode mirrors the look and feel of production mode but uses a separate set of tables to store the data.

#### **timepoint**

A significant event in the history of a CRF. Used as criterion when viewing the Audit Trail tab. Examples of timepoints include:

- creation date
- verification dates
- approval dates.

#### **time stamp**

A value assigned to a data point that provides a chronology for significant events during a study. Such events include: the date/time when a value was created, the date/time when a value was updated, etc.

### **U**

#### <span id="page-342-1"></span>**Uniform Resource Locator**

An Internet address that points to a specific resource on the World Wide Web by its location. The address is described in combinations of syntax and special characters that, when combined, represent a unique string. In general, URLs make-up a subset of URIs. Common URLs are those that point to Web pages or to FTP sites. The former are identified by an"https:" or "http:" prefix string; the latter are identified by an "ftp:" prefix string.

#### <span id="page-343-0"></span>**univariate discrepancy**

A **[discrepancy](#page-329-0)** that is dependent on the value of a single **[data point](#page-328-2)**. This type of discrepancy is usually when the value recorded for a response does not meet certain criteria that is deemed acceptable by the study sponsor.

See also: **[discrepancy](#page-329-0)**, **[discrepancy management](#page-329-3)**, **[manual discrepancy](#page-333-0)**, **[multivariate](#page-334-0)  [discrepancy](#page-334-0)**

#### **unlock**

a) A privilege that is assigned to a user to unlock a CRF. The privilege can only be assigned at the **[site](#page-341-2)** level.

see also: **[privilege](#page-337-0)**, **[lock](#page-333-4)**

b) A process that allows a user with unlock privilege to assign to another user the capability to update a CRF that is in the **[locked](#page-333-1)** status.

#### <span id="page-343-1"></span>**unlocked**

A **[lock status](#page-333-5)** that indicates a CRF may be updated.

#### **unplanned**

A designation attributed to any event or CRF that was not part of the protocol schedule or which occurs at a time other than was originally specified in the protocol schedule.

See also: **[unplanned CRF](#page-343-2)**, **[unplanned visit](#page-343-3)**

#### <span id="page-343-2"></span>**unplanned CRF**

A CRF collected at a visit at which it was not planned, that is, it is not part of the case book.

#### <span id="page-343-3"></span>**unplanned visit**

A clinical event which occurs that was not scheduled by the protocol.

#### **update**

1) A process or condition in which CRF data or information, which has previously been saved, is changed.

2) A **[privilege](#page-337-0)** that allows a user to initiate data entry, update data, initiate discrepancies, and update discrepancies.

#### **update batch**

A **[privilege](#page-337-0)** that allows a user to initiate or update a discrepancy in CRFs that are batch-loaded.

#### **update discrepancy**

A **[privilege](#page-337-0)** that allows a user to initiate or update a discrepancy in CRFs that are no batch-loaded.

#### **URI**

An acronym for Uniform Resource Identifier.

#### **URL**

An acronym for **[Uniform Resource Locator](#page-342-1)**.

#### <span id="page-344-1"></span>**user group**

A set of users that are assigned to the same **[user role](#page-344-2)**. (RDC)

#### <span id="page-344-2"></span>**user role**

A database role that is granted to a user or **[user group](#page-344-1)**.

In RDC, there are five default user roles, however, any given study database may include some or all of these, and may include sponsor-specific roles. RDC allows privileges to be assigned independently of user role assignment.

The roles that RDC ships with are:

- **1.** Super User (SU)
- **2.** Data Manager (DM)
- **3.** Clinical Research Associate (CRA)
- **4.** Site Coordinator (SITE)
- **5.** Site Investigator (INV)

See also: **[privilege](#page-337-0)**, **[user group](#page-344-1)**

**Note:** The RDC documentation uses this default set of user roles to describe various functionality that is dependent on certain sets of privileges.

# **V**

#### **validation**

An action that entails the initiation and processing of sponsor-defined procedures, in the case of multiple data points, or edit checks, in the case of a single data point, that analyze collected data and return an query, or discrepancy, for each data point that does not meet the criteria defined in the procedure. Such a data-generated discrepancy is also referred to as a **[validation error](#page-344-3)**.

### <span id="page-344-3"></span>**validation error**

A condition associated with one or more data points that indicates the value does not meet the criteria defined in a question definition or validation procedure. It is equivalent to a data-generated **[discrepancy](#page-329-0)**.

#### **value**

When used in the context of criteria and parameters, the choice that you assign to a parameter, which was chosen from a list of possible values.

#### <span id="page-344-4"></span>**verification history**

A record, or set of records, associated with a CRF that lists each change in **[verification](#page-344-0)  [status](#page-344-0)** starting with the initial verification action.

#### <span id="page-344-0"></span>**verification status**

A designation that describes if a CRF has been verified. In RDC, there are four verification statuses:

**1. [not verified](#page-334-4)**

- **2. [verified](#page-345-0)**
- **3. [awaiting re-verification](#page-324-5)**
- **4. [verification undone](#page-345-3)**

#### <span id="page-345-3"></span>**verification undone**

A **[verification status](#page-344-0)** that indicates the CRF was verified but subsequently the verification was undone. This status is equivalent to the **[not verified](#page-334-4)** status, with the exception that a **[verification history](#page-344-4)** exists for a CRF in verification undone status.

#### <span id="page-345-0"></span>**verified**

A **[verification status](#page-344-0)** that indicates the CRF has been verified by a user with the verify privilege.

### **verify**

A **[privilege](#page-337-0)** assigned to a user name that allows the user to alter the **[verification status](#page-344-0)** of a CRF or a group of CRFs. The privilege can be assigned at the study level or the site level.

#### **visit**

A clinical event, which generally denotes the occurrence of a meeting between a patient and clinical staff at a study site. In the course of a visit, data related to the study is collected, which at some point is recorded and saved to the study database.

In RDC, a visit consists of one or more CRFs. By default, the system displays Spreadsheet Visit view in the RDC Workspace, which displays, for the current patient list, all of the CRFs collected for a single visit.

# **W**

#### <span id="page-345-1"></span>**watermark**

A visible feature that overlays a **[browse mode](#page-325-1)** CRF in the PDF DEW. It displays the time stamp of the last modification and the words "BROWSE ONLY". The browse mode watermark is visible along the left-hand margin of each CRF page.

#### <span id="page-345-2"></span>**workset**

The collection of patient data that is currently displayed in the RDC Spreadsheet. You use either the Search window or the Activity List window to select the data that you want to view in the Spreadsheet. This may include, but is not limited to, the following:

- patients
- CRFs, including entry, approval, verification, and lock statuses
- response data
- investigator comments
- discrepancies
- audit trail history

This term may also be called a *dataset*.

# **Index**

# **A**

[Accessible Data Only? column,](#page-57-0) 3-6 Accounts [RXA\\_READ,](#page-228-0) 12-5 [RXC\\_DISC\\_REP,](#page-228-1) 12-5 accounts [requirements for batch jobs,](#page-178-0) 8-1 [RXC\\_REP,](#page-228-2) 12-5 [Add Review Status button,](#page-59-0) 3-8 [ANALYZE command,](#page-205-0) 9-13 [asynchronous PSUB jobs,](#page-179-0) 8-2 attributes [extended,](#page-167-0) 7-28 [auto fill,](#page-102-0) 5-5 [auto skip,](#page-102-1) 5-5

# **B**

batch data load [and integrity of distributed data,](#page-263-0) 13-14 batch jobs [execution status,](#page-309-0) C-12 [troubleshooting,](#page-304-0) C-7 [user accounts for,](#page-178-0) 8-1 batch validation [and integrity of distributed data,](#page-263-1) 13-14 blind break [and distributed study conduct,](#page-254-0) 13-5 [creating, at a sharing location,](#page-255-0) 13-6 Browse mode [access to,](#page-100-0) 5-3

# **C**

CDS [setting field display,](#page-92-0) 4-1, [4-2](#page-93-0) [check\\_opa\\_settings script,](#page-285-0) A-8 [cnvstatus,](#page-214-0) 10-1 [running on UNIX,](#page-214-1) 10-1 [running on Windows,](#page-215-0) 10-2 [codelists, setting up in a discrepancy database,](#page-69-0) 3-18 comment [operator,](#page-100-1) 5-3 [Comparison Beep,](#page-102-2) 5-5 [comparison failure,](#page-102-3) 5-5

[comparison reconciliation,](#page-100-2) 5-3 [compile\\_all\\_invalid.sql,](#page-206-0) 9-13 [COMPUTE STATISTICS clause,](#page-202-0) 9-10 [configuring data entry screens,](#page-98-0) 5-1 [cost-based optimization,](#page-318-0) D-3 [cost-based statistics,](#page-202-1) 9-10 CRF information defined, [Glossary-6](#page-327-2) current study defined, [Glossary-6](#page-327-3) [Custom button,](#page-120-0) 5-23

# **D**

data collection instrument (DCI) defined, [Glossary-6](#page-327-4) data entry [and integrity of distributed data,](#page-262-0) 13-13 [navigating during,](#page-105-0) 5-8 [Data Entry Display Format,](#page-103-0) 5-6 data entry operator [and privileges in Browse mode,](#page-100-3) 5-3 [for both first and second pass,](#page-100-4) 5-3 [hiding data from,](#page-106-0) 5-9 [in silent mode,](#page-100-5) 5-3 [notified of errors,](#page-100-6) 5-3 [notified of unenrolled patient,](#page-100-7) 5-3 [data entry screen settings,](#page-98-1) 5-1 [and thesaurus questions,](#page-100-8) 5-3 [defaults for,](#page-99-0) 5-2 [levels for,](#page-98-2) 5-1 [list of,](#page-99-1) 5-2 [modifying,](#page-99-2) 5-2 [overriding,](#page-99-3) 5-2 [precedence of,](#page-99-4) 5-2, [5-4](#page-101-0) [replication of,](#page-99-5) 5-2 [study-level,](#page-99-6) 5-2, [5-4](#page-101-1) [undefined,](#page-99-7) 5-2 [user-level,](#page-99-8) 5-2 data entry user preferences [and date format,](#page-102-2) 5-5 [and non-updatable fields,](#page-106-1) 5-9 [defaults for,](#page-102-4) 5-5 [layout,](#page-102-4) 5-5 [list of,](#page-102-5) 5-5 [local database-level,](#page-102-6) 5-5

data extract [and integrity of distributed data,](#page-263-2) 13-14 to [13-15](#page-264-0) [enabling 3.1-style,](#page-138-0) 6-15 Data Extract View [Snapshot,](#page-263-3) 13-14 to [13-15](#page-264-1) [stable,](#page-263-4) 13-14 to [13-15](#page-264-2) Data Extract View Maintenance [and integrity of distributed data,](#page-263-5) 13-14 data extract views [generating,](#page-136-0) 6-13 database [sharing,](#page-224-0) 12-1 [database trace session,](#page-313-0) C-16 date [formats of,](#page-103-1) 5-6 D<sub>CF</sub> [placeholder graphic,](#page-82-0) 3-31 [views,](#page-83-0) 3-32 [DCF logo,](#page-86-0) 3-35 [DCF REPORT LABELS codelist,](#page-82-1) 3-31 [DCF STATUS CODES codelist,](#page-81-0) 3-30 DCI Book [sequencing,](#page-100-9) 5-3 [using, in data entry,](#page-100-10) 5-3 [deadlock detected,](#page-303-0) C-6 [Decrease Width button,](#page-105-1) 5-8 default study defined, [Glossary-7](#page-328-4) [DISC COLS2 codelist,](#page-92-1) 4-1 [DISC\\_FLEX1\\_VALUES codelist,](#page-61-0) 3-10 [DISC\\_FLEX2\\_VALUES codelist,](#page-61-0) 3-10 [discrepancies,](#page-214-2) 10-1 [and integrity of distributed data,](#page-263-6) 13-14 [managing, at sharing location,](#page-256-0) 13-7 [resolution of, by data entry operator,](#page-100-11) 5-3 [DISCREPANCY FUNCTIONS codelist,](#page-54-0) 3-3 [DISCREPANCY REV STATUS CODE codelist,](#page-59-1) 3-8, [3-14](#page-65-0) [DISCREPANCY STATUS DM,](#page-73-0) 3-23 [DISCREPANCY STATUS SITE,](#page-74-0) 3-23 [discrete\\_val\\_grp\\_type\\_code,](#page-165-0) 7-26 distributed study conduct [and data extract,](#page-263-7) 13-14 to [13-15](#page-264-3) [and data integrity, definition,](#page-263-8) 13-14 [and lab definition,](#page-264-4) 13-15 [components of,](#page-264-5) 13-15 [enforcing data integrity in,](#page-262-1) 13-13, [13-14](#page-263-9) [planning,](#page-266-0) 13-17

# **E**

[End of Form Beep,](#page-102-7) 5-5 enrollment of patients [and integrity of distributed data,](#page-263-10) 13-14 [Enterprise Manager,](#page-185-0) 8-8 [environment variables,](#page-278-0) A-1 to [A-11](#page-288-0) equipartitioned [defined,](#page-197-0) 9-4 [error messages,](#page-302-0) C-5 to [C-7](#page-304-1) [Not using named package,](#page-303-1) C-6

# **F**

field [non-updatable, in data entry,](#page-106-2) 5-9 files [protection,](#page-296-0) B-1 [PSUB,](#page-179-1) 8-2 [FLD RXCMCMCD RDCI DELETE codelist,](#page-93-1) 4-2 [FLD RXCMCMCD RDCI KEY codelist,](#page-93-2) 4-2 [FLD RXCMCMCD RDCM KEY codelist,](#page-93-3) 4-2 [FLD RXCMCMCD RESPONSE codelist,](#page-93-4) 4-2 freezing [and integrity of distributed data,](#page-263-11) 13-14 full replication [Global Library,](#page-259-0) 13-10 [study definition,](#page-260-0) 13-11 function privileges [defining,](#page-54-0) 3-3

# **G**

[gen\\_alter\\_partition script,](#page-209-0) 9-17 [gen\\_create\\_part\\_index script,](#page-201-0) 9-8 [gen\\_create\\_part\\_table script,](#page-201-1) 9-8 gen\_procs [syntax,](#page-215-1) 10-2 [gen\\_views,](#page-136-0) 6-13 [running on UNIX,](#page-137-0) 6-14 [running on Windows,](#page-137-1) 6-14 genprocs [running on UNIX,](#page-216-0) 10-3 [running on Windows,](#page-217-0) 10-4 [Global Lab Replication menu,](#page-265-0) 13-16 Global Library [and distributed study conduct,](#page-266-1) 13-17 [replication,](#page-259-0) 13-10, [13-16](#page-265-1) granting [program access,](#page-31-0) 1-10 [project access,](#page-31-0) 1-10

# **I**

[imp\\_resp\\_param.dat file,](#page-205-1) 9-12 [Import utility,](#page-205-2) 9-12 [Increase Width button,](#page-105-2) 5-8 incremental replication [Global Library,](#page-259-0) 13-10 [study definition,](#page-260-0) 13-11 [IND DISC COLS2 codelist,](#page-93-5) 4-2 [indexing,](#page-194-0) 9-1 to [9-21](#page-213-0) [initialization error,](#page-310-0) C-13 installation reference codelist [DISCREPANCY STATUS DM,](#page-73-0) 3-23

[DISCREPANCY STATUS SITE, 3-23](#page-74-0) [invalid objects,](#page-248-0) 12-24 [partitioning,](#page-206-1) 9-13 investigator assignment [and distributed study conduct,](#page-254-1) 13-5 [and integrity of distributed data,](#page-263-12) 13-14 [at a sharing location,](#page-255-1) 13-6 [Items Not Displayed,](#page-106-0) 5-9

# **K**

[Kernel32.DLL error,](#page-310-1) C-13 key templates [domain,](#page-130-0) 6-7, [6-8](#page-130-1)

# **L**

lab assignment criteria (LAC) [and location relationship,](#page-265-2) 13-16 Lab Panel [and location relationship,](#page-265-3) 13-16 lab reference ranges [and distributed study conduct,](#page-264-4) 13-15, [13-17](#page-266-2) lab units [and location relationships,](#page-265-4) 13-16 [Labs and Ranges Replication menu,](#page-265-5) 13-16 [launchps.sh file,](#page-317-0) D-2 layout Log-In [editing function of,](#page-104-0) 5-7 to [5-8](#page-105-3) [editing instructions,](#page-105-4) 5-8 [modifying RDCI window in,](#page-105-5) 5-8 [modifying RDCM window in,](#page-106-3) 5-9 [modifying Smart RDCM window](#page-106-4)  in, [5-9](#page-106-4) to [5-10](#page-107-0) [layout definitions,](#page-55-0) 3-4 [list\\_study\\_resp\\_cnt\\_part script,](#page-208-0) 9-15 [location codes,](#page-229-0) 12-6 location, in distributed study conduct [and lab information,](#page-264-6) 13-15 [sharing,](#page-255-2) 13-6 to [13-8](#page-257-0) [tasks,](#page-256-1) 13-7 study-owning [tasks,](#page-225-0) 12-2 locking [and integrity of distributed data,](#page-263-13) 13-14 [profile criteria,](#page-57-1) 3-6 log files [Report Server log directory,](#page-219-0) 11-2 Log-In [and integrity of distributed data,](#page-262-2) 13-13 [at sharing location,](#page-256-2) 13-7 [navigating during,](#page-105-6) 5-8 [Log-In Layout Editor menu option,](#page-105-7) 5-8

# **M**

[Maintain Partition Mapping Tables window,](#page-200-0) 9-7 [MANHD DISC COLS2 codelist,](#page-93-6) 4-2 [Manual Discrepancy in Browse parameter,](#page-100-12) 5-3 [master profiles,](#page-56-0) 3-5

[MC CDS SORT ORDER codelist,](#page-92-2) 4-1 [MC COLUMNS codelist,](#page-92-3) 4-1 menus [modifying,](#page-51-0) 2-8 [More button,](#page-120-1) 5-23 [MULTI DISC COLS2 codelist,](#page-93-7) 4-2

# **N**

[NLS\\_DATE\\_FORMAT,](#page-288-1) A-11 [NLS\\_DATE\\_FORMAT environment variable,](#page-280-0) A-3 [NLS\\_LANG,](#page-288-2) A-11 [NLS\\_LANG environment variable,](#page-280-1) A-3 [NOLOGGING clause,](#page-202-2) 9-10 [non-blocking PSUB jobs,](#page-179-0) 8-2

# **O**

objects [invalid,](#page-248-0) 12-24 [OCL MC PREFS codelist,](#page-93-8) 4-2 [OCL\\_DE\\_CONFIG,](#page-148-0) 7-10 [OCL\\_STATE codelist,](#page-69-1) 3-18 [OCL\\_STATE reference codelist,](#page-196-0) 9-4 OCLSASCR user group [and SAS data extract views,](#page-124-0) 6-1 [oclupg32to40opt5.sql script,](#page-212-0) 9-20 [opa\\_settings script,](#page-284-0) A-7 [checking for errors,](#page-284-1) A-7 [opapps directory,](#page-296-1) B-1 [opapps userid,](#page-316-0) D-1 [optimization,](#page-318-0) D-3 [Oracle accounts,](#page-102-8) 5-5 [assign access,](#page-31-1) 1-10 [deleting,](#page-33-0) 1-12 [for studies,](#page-32-0) 1-11 [revoking,](#page-33-0) 1-12 [to Programs or Projects,](#page-32-1) 1-11

# **P**

[page dimension,](#page-99-9) 5-2, [5-3,](#page-100-13) [5-4](#page-101-2) [partitioning,](#page-194-0) 9-1 to [9-21](#page-213-0) [compile\\_all\\_invalid.sql,](#page-206-2) 9-13 [cost-based statistics,](#page-202-1) 9-10 [database trigger,](#page-206-1) 9-13 [defined,](#page-197-1) 9-4 [disk space,](#page-198-0) 9-5 [invalid objects,](#page-206-1) 9-13 [merging,](#page-200-1) 9-7 [percent free,](#page-202-3) 9-10 [performance,](#page-198-1) 9-5 [preparing for,](#page-204-0) 9-12 [pruning,](#page-213-1) 9-20 [redo log file,](#page-202-4) 9-10 [storage clauses,](#page-200-1) 9-7 [tablespaces,](#page-204-1) 9-12, [9-18](#page-210-0) [tuning,](#page-212-1) 9-20 passwords [auditing,](#page-40-0) 1-19 [characters allowed,](#page-38-0) 1-17

[schema or role, 1-17](#page-38-1) [setting up,](#page-38-2) 1-17 Patient Positions [and integrity of distributed data,](#page-262-3) 13-13 [setting up for distributed study conduct,](#page-253-0) 13-4 patients [personal details of in distributed study](#page-255-3)  conduct, 13-6 planned events [in the Smart RDCM window,](#page-107-1) 5-10 [populate\\_part\\_map\\_table script,](#page-199-0) 9-7 privileges [of data entry operator,](#page-100-14) 5-3 procedures [deleting inactive,](#page-217-1) 10-4 [production mode,](#page-303-5) C-6 [.profile file,](#page-37-0) 1-16 [profile views,](#page-57-2) 3-6 [profiles,](#page-56-1) 3-5 [criteria,](#page-57-2) 3-6 [locking criteria,](#page-57-1) 3-6 [setting up,](#page-56-1) 3-5 to [3-10](#page-60-0) [PSLAUNCH error,](#page-311-0) C-14 PSUB [and character sets, on Windows,](#page-288-3) A-11 [asynchronous jobs,](#page-179-0) 8-2 [definition,](#page-178-1) 8-1 [files created,](#page-179-1) 8-2 [non-blocking jobs,](#page-179-0) 8-2 [checking,](#page-180-0) 8-3 [troubleshooting,](#page-304-0) C-7 PSUB jobs [printing on UNIX,](#page-190-0) 8-13 [PSUB process,](#page-187-0) 8-10 to [8-15](#page-192-0)

# **Q**

Question Groups [repeating,](#page-100-15) 5-3 questions [attributes of,](#page-167-0) 7-28

# **R**

[RDCI sort order,](#page-103-2) 5-6 [RDCM,](#page-105-8) 5-8, [5-9,](#page-106-5) [5-10](#page-107-2) [RDCM window,](#page-106-6) 5-9 [rebuild\\_respt\\_index script,](#page-212-2) 9-20 Received DCMs [updating locked,](#page-100-16) 5-3 record type key [code\\_environment,](#page-287-0) A-10 [db\\_code\\_pair,](#page-287-1) A-10 [db\\_env\\_setting,](#page-287-2) A-10 [opa\\_home,](#page-286-0) A-9 [oratab\\_filespec,](#page-286-1) A-9 [remote\\_db\\_home,](#page-286-2) A-9 [tnsnames\\_filespec,](#page-286-3) A-9 [recreating symbolic links,](#page-316-1) D-1 reference codelist

[OCL\\_DE\\_CONFIG,](#page-148-0) 7-10 reference codelists [design,](#page-141-0) 7-2 [installation,](#page-141-1) 7-2, [7-22](#page-161-0) [and distributed study conduct,](#page-225-1) 12-2 [local,](#page-141-2) 7-2 [OCL\\_STATE,](#page-196-0) 9-4 [SOURCE LOCATION CODE,](#page-229-0) 12-6 [system,](#page-141-3) 7-2 [TMS\\_SOURCE\\_MAT\\_VIEWS,](#page-172-0) 7-33 [registry settings,](#page-288-4) A-11 [relink\\_rxc.log file,](#page-316-2) D-1 [relink\\_rxc.sh script,](#page-316-3) D-1 [relinking server code,](#page-316-4) D-1 [relocating Oracle Clinical,](#page-317-1) D-2 [repeat default,](#page-100-17) 5-3 [replacement parameters, and standard text,](#page-88-0) 3-37 replication [conflict resolution,](#page-244-0) 12-20 [enabling studies for,](#page-259-1) 13-10 [Global Library,](#page-259-0) 13-10 [incremental,](#page-265-6) 13-16 [reconciling data,](#page-243-0) 12-19 [scheduling,](#page-264-7) 13-15, [13-17](#page-266-3) [scripts,](#page-235-0) 12-12 [setup requirements,](#page-227-0) 12-4 [setup tasks,](#page-233-0) 12-10 [source location code,](#page-229-0) 12-6 [study definition,](#page-260-0) 13-11 [study design,](#page-238-0) 12-15, [13-6,](#page-255-4) [13-10](#page-259-2) symmetric [troubleshooting,](#page-246-0) 12-22 [tables,](#page-229-1) 12-6, [12-21](#page-245-0) [REPORT\\_SERVER reference codelist,](#page-27-0) 1-6, [1-9](#page-30-0) Reports Server [UNC requirements,](#page-219-0) 11-2 resolution type codes [resolution, of discrepancies,](#page-214-2) 10-1 RESPONSES table [validation status,](#page-214-0) 10-1 [Responses table,](#page-194-1) 9-1 to [9-21](#page-213-0) [resptrig script,](#page-206-3) 9-13 [Revert button,](#page-106-7) 5-9 review status codes [defining,](#page-65-0) 3-14 roles [creating new,](#page-49-0) 2-7 [RXA\\_READ account,](#page-228-0) 12-5 [RXC\\_BATCH\\_QUEUE environment variable,](#page-281-0) A-4 [RXC\\_BDL\\_DIR environment variable,](#page-281-1) A-4 [RXC\\_DEBUG\\_BUFFER\\_SIZE environment](#page-281-2)  variable, A-4 [RXC\\_DISC\\_REP,](#page-39-0) 1-18 [RXC\\_DISC\\_REP account,](#page-228-1) 12-5 [RXC\\_DISC\\_REP schema,](#page-39-1) 1-18 [RXC\\_IMMED\\_QUEUE environment variable,](#page-281-3) A-4 [RXC\\_LOG,](#page-281-4) A-4 [RXC\\_MAA,](#page-39-2) 1-18 [RXC\\_MAA schema,](#page-39-3) 1-18 [RXC\\_MAA\\_TAB\\_SPACE environment variable,](#page-281-5) A-4 [RXC\\_NOW\\_STRING environment variable, A-4](#page-281-6) [RXC\\_PD,](#page-39-4) 1-18 [RXC\\_PD schema,](#page-39-5) 1-18 [RXC\\_PRINTER environment variable,](#page-282-0) A-5 [RXC\\_REP,](#page-39-6) 1-18 [RXC\\_REP account,](#page-228-2) 12-5 [RXC\\_REP schema,](#page-39-7) 1-18 [RXC\\_SAS\\_BATCH\\_QUEUE environment](#page-282-1)  variable, A-5 RXC\_USER [location for SAS data extract views,](#page-124-1) 6-1 [rxc\\_user directory,](#page-124-2) 6-1 [RXC\\_USER environment variable,](#page-282-2) A-5 [rxcchkobj.sh utility,](#page-317-2) D-2 [rxcdcf.bmp,](#page-82-0) 3-31 [rxcdelproc,](#page-217-1) 10-4 [RXCLIN\\_MOD,](#page-39-8) 1-18 [RXCLIN\\_MOD role,](#page-39-9) 1-18

# **S**

SAS data extract views [adding users on UNIX,](#page-124-3) 6-1 [location,](#page-124-1) 6-1 [SAS datasets,](#page-124-4) 6-1 [SAS\\_VIEW directory,](#page-296-2) B-1 [SASORA,](#page-283-0) A-6 schema [RXC\\_DISC\\_REP,](#page-39-0) 1-18 [RXC\\_MAA,](#page-39-2) 1-18 [RXC\\_PD,](#page-39-4) 1-18 [RXC\\_REP,](#page-39-6) 1-18 [RXCLIN\\_MOD,](#page-39-8) 1-18 script [login,](#page-37-1) 1-16 [Second-Pass comparison failure alert,](#page-100-18) 5-3 seed data [updating manually,](#page-317-3) D-2 [seed number,](#page-229-2) 12-6 [sequence generator,](#page-229-2) 12-6 sequencing [DCI Book,](#page-100-19) 5-3 [of RDCIs,](#page-103-3) 5-6 server code [relinking,](#page-316-4) D-1 [set\\_pwd utility,](#page-39-10) 1-18 site assignment [and distributed study conduct,](#page-254-1) 13-5 [and integrity of distributed data,](#page-263-14) 13-14 [at a sharing location,](#page-255-5) 13-6 site plans [and integrity of distributed data,](#page-263-15) 13-14 [at a sharing location,](#page-256-3) 13-7 [Smart RDCM window,](#page-105-9) 5-8, [5-10](#page-107-3) [SOURCE LOCATION CODE reference codelist,](#page-229-0) 12-6 SQL [adding to profiles,](#page-58-0) 3-8 standard text [adding replacement parameters,](#page-88-1) 3-37 [creating,](#page-87-0) 3-36

[editing,](#page-89-0) 3-38 [setting up,](#page-87-0) 3-36 [statistics, cost-based,](#page-202-1) 9-10 studies [enabling for replication,](#page-259-3) 13-10 study definition [and ownership,](#page-255-6) 13-6 [replication,](#page-260-0) 13-11 study design [and ownership,](#page-255-7) 13-6 [replication,](#page-238-0) 12-15 [study plan, and integrity of distributed data,](#page-263-16) 13-14 [STUDY\\_REPLICATION\\_JOBS table,](#page-262-4) 13-13 [Sub Type, and standard text,](#page-87-1) 3-36 sub-event [number, in Smart RDCM window,](#page-107-4) 5-10 [symbolic links,](#page-316-1) D-1 symmetric replication [enabling,](#page-239-0) 12-16 [System malfunctions,](#page-304-2) C-7

# **T**

[tablespaces,](#page-320-0) E-1 [partitioning,](#page-210-0) 9-18 [TEMP environment variable,](#page-283-1) A-6 [test mode,](#page-303-6) C-6 [text type,](#page-87-2) 3-36 Thesaurus Management System *[see also](#page-321-0)* TMS TMS [tablespaces](#page-321-0) TMS\_SOURCE\_MAT\_VIEWS reference codelist, 7-33 [Treatment Change Reason Type Codes,](#page-173-0) 7-34 tuning [partitions,](#page-212-1) 9-20 [type codes,](#page-214-2) 10-1

# **U**

[Unenrolled Patient Alert parameter,](#page-100-20) 5-3 [UNI DISC COLS2 codelist,](#page-92-4) 4-1 [Univariate Beep,](#page-102-9) 5-5 [Univariate Failure Alert,](#page-102-10) 5-5 [Univariate Failure Alert parameter,](#page-100-21) 5-3 [Universal Naming Convention, and Reports Server](#page-219-0)  log directory, 11-2 [Update mode,](#page-100-16) 5-3 update privileges [and review status settings,](#page-60-1) 3-9 [setting for discrepancies,](#page-59-2) 3-9 user accounts [requirements,](#page-178-0) 8-1 user groups [setup,](#page-53-0) 3-2 [User menu,](#page-51-1) 2-8 [USER\\_BV\\_JOB environment variable,](#page-283-2) A-6

# **V**

validation procedures [generating,](#page-215-2) 10-2 validation status [computing,](#page-214-0) 10-1 [variables, and standard text,](#page-88-1) 3-37 visit [number, in Smart RDCM window,](#page-107-5) 5-10

# **W**

wildcards [to grant access to Programs and Projects,](#page-32-2) 1-11

# **X**

[Xhelp,](#page-120-2) 5-23 [topic files,](#page-122-0) 5-25